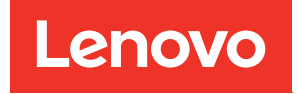

# คู่มือการบำรุงรักษาฮาร์ดแวร์ของ ThinkEdge SE360 V2

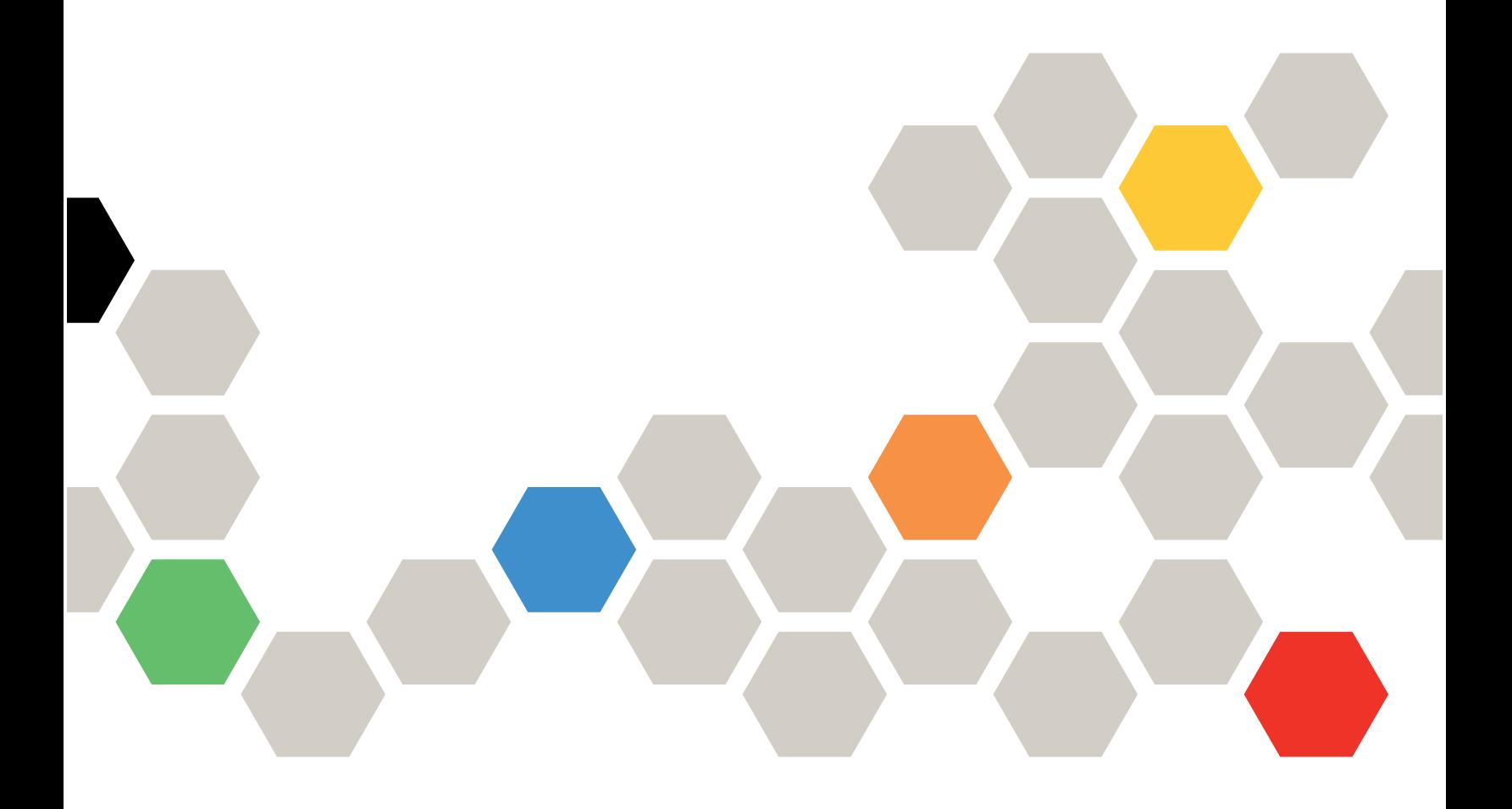

**ประเภทเครื่อง:** 7DAM

#### หมายเหตุ

้ก่อนการใช้ข้อมูลนี้และผลิตภัณฑ์ที่สนับสนุน โปรดอ่านและทำความเข้าใจข้อมูลและคำแนะนำด้านความปลอดภัยที่มีอยู่ <u>ดี่.</u>

https://pubs.lenovo.com/safety\_documentation/

นอกจากนั้น ควรตรวจสอบให้แน่ใจว่าคุณรับทราบข้อกำหนดและเงื่อนไขการรับประกันของ Lenovo สำหรับเซิร์ฟเวอร์ ของคุณ ซึ่งสามารถคูรายละเอียดได้ที่:

http://datacentersupport.lenovo.com/warrantylookup

#### ฉบับตีพิมพ์ครั้งที่สาม (มกราคม 2024)

© Copyright Lenovo 2023, 2024.

ประกาศเกี่ยวกับสิทธิ์แบบจำกัดและได้รับการกำหนด: หากมีการนำเสนอข้อมูลหรือซอฟต์แวร์ตามสัญญา General Services ้<br>Administration (GSA) การใช้ การผลิตซ้ำ หรือการเปิดเผยจะเป็นไปตามข้อจำกัดที่กำหนดไว้ในสัญญาหมายเลข GS-35F-05925

# <span id="page-2-0"></span>**สารบัญ**

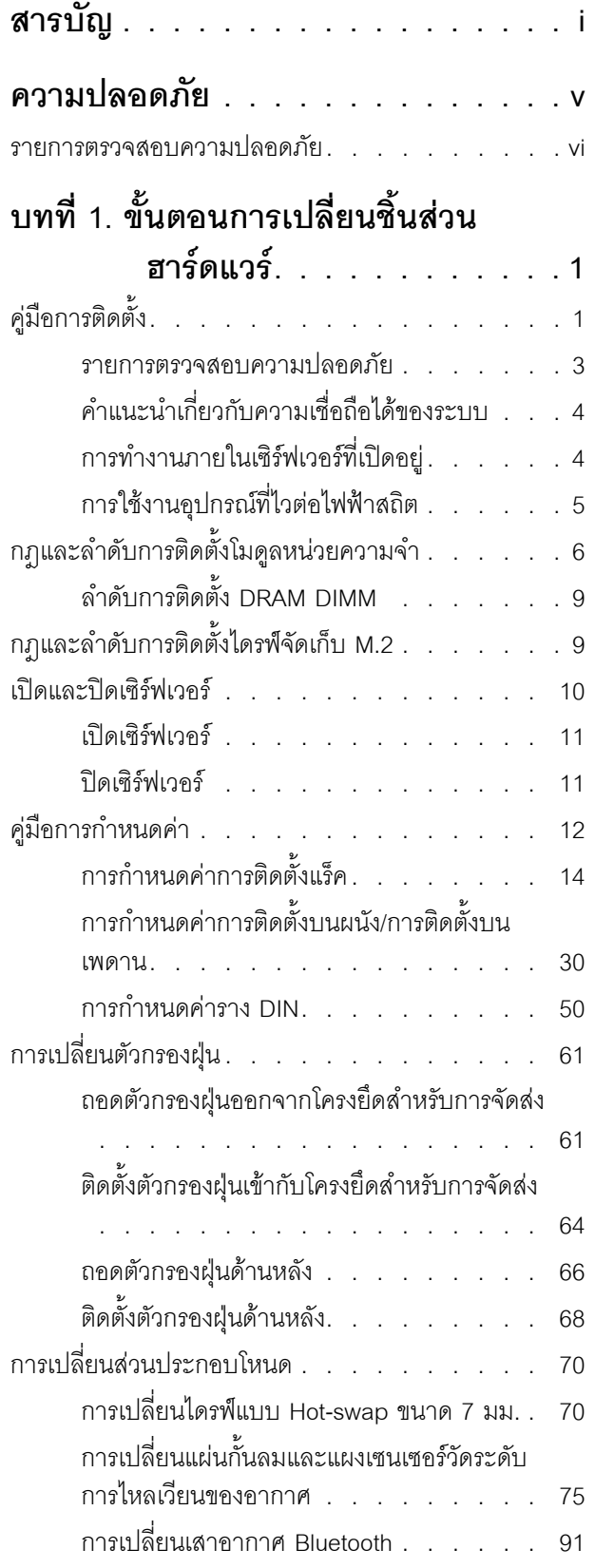

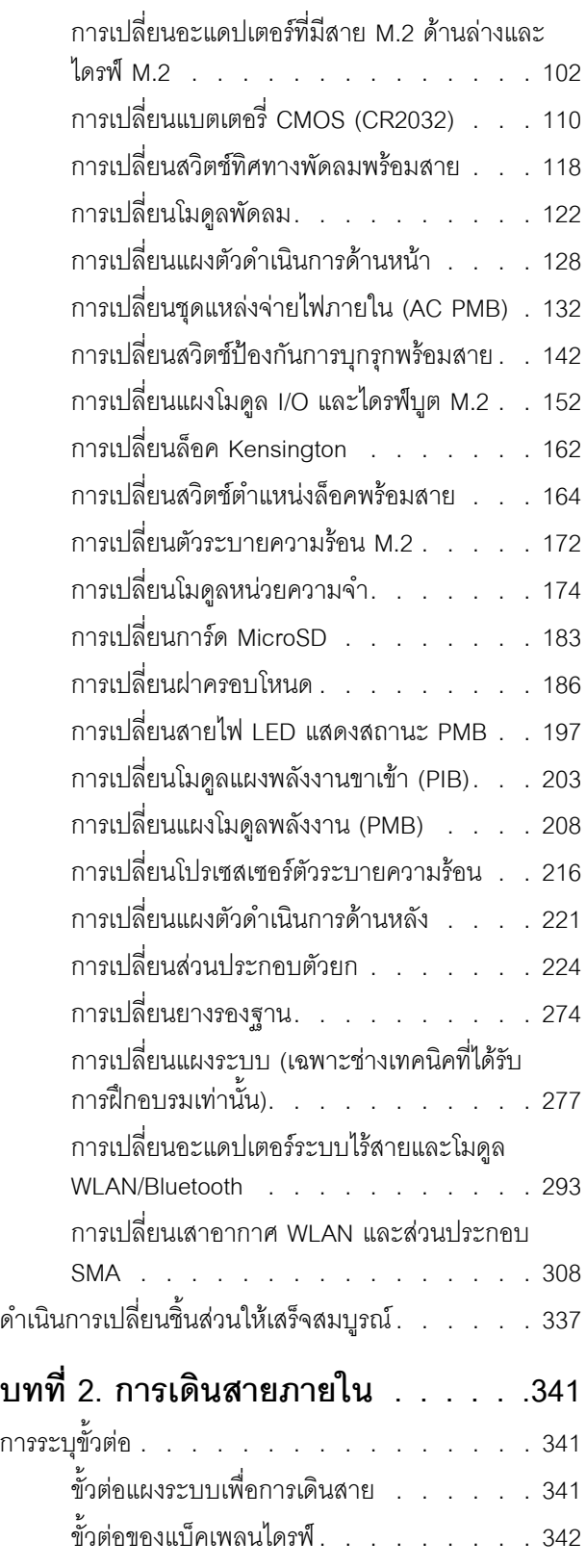

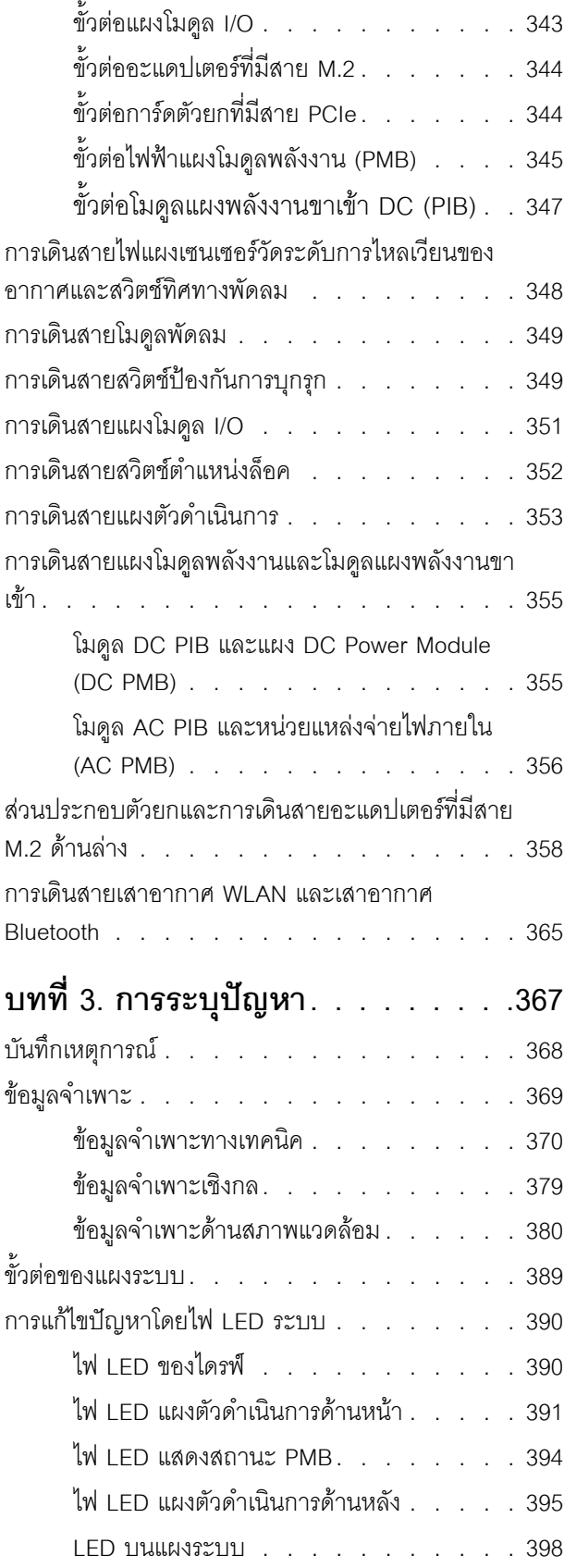

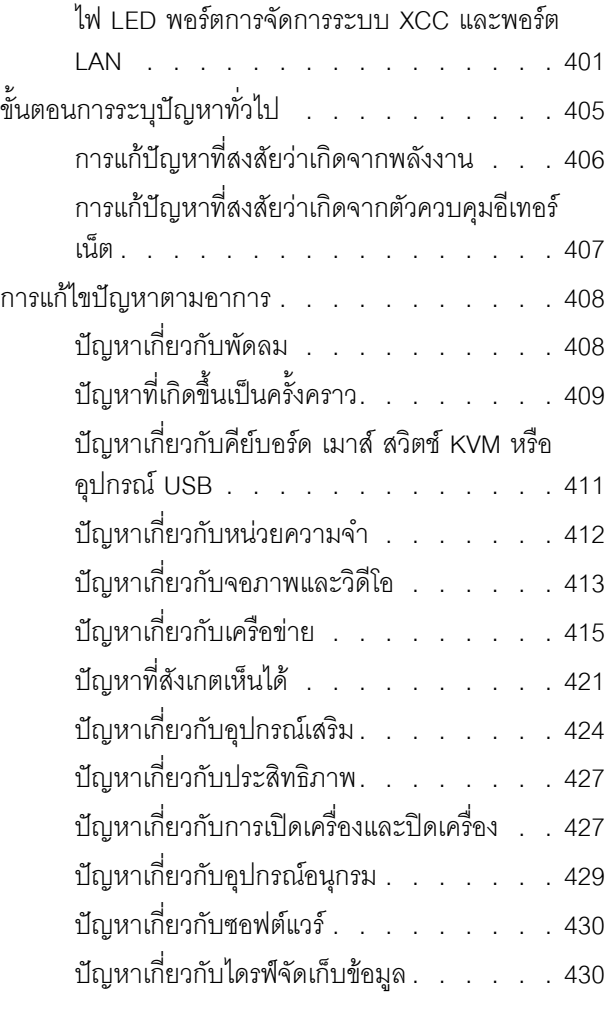

# ภาคผนวก A. การขอความช่วยเหลือและ<br>————————————————————

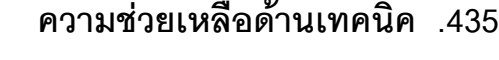

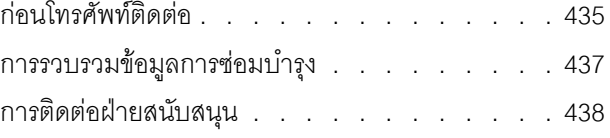

### **[ภาคผนวก B. เอกสารและการสนับสนุน](#page-448-0)**

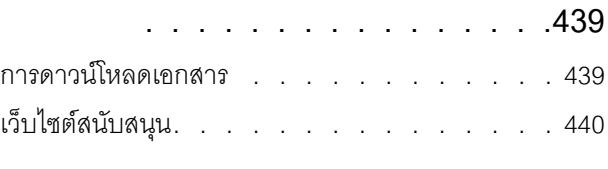

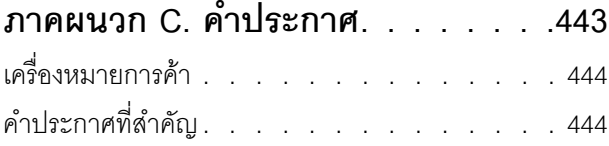

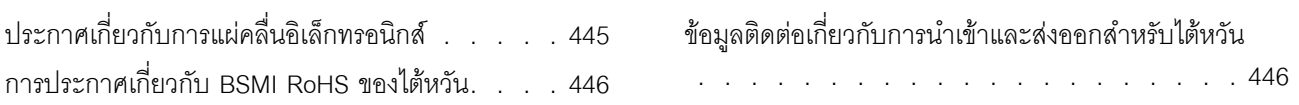

### <span id="page-6-0"></span>**ความปลอดภัย**

Before installing this product, read the Safety Information.

قبل تركيب هذا المنتج، يجب قراءة الملاحظات الآمنية

Antes de instalar este produto, leia as Informações de Segurança.

在安装本产品之前,请仔细阅读 Safety Information (安全信息)。

安裝本產品之前,請先閱讀「安全資訊」。

Prije instalacije ovog produkta obavezno pročitajte Sigurnosne Upute. Před instalací tohoto produktu si přečtěte příručku bezpečnostních instrukcí.

Læs sikkerhedsforskrifterne, før du installerer dette produkt.

Lees voordat u dit product installeert eerst de veiligheidsvoorschriften.

Ennen kuin asennat tämän tuotteen, lue turvaohjeet kohdasta Safety Information.

Avant d'installer ce produit, lisez les consignes de sécurité.

Vor der Installation dieses Produkts die Sicherheitshinweise lesen.

Πριν εγκαταστήσετε το προϊόν αυτό, διαβάστε τις πληροφορίες ασφάλειας (safety information).

לפני שתתקינו מוצר זה, קראו את הוראות הבטיחות.

A termék telepítése előtt olvassa el a Biztonsági előírásokat!

Prima di installare questo prodotto, leggere le Informazioni sulla Sicurezza.

製品の設置の前に、安全情報をお読みください。

본 제품을 설치하기 전에 안전 정보를 읽으십시오.

Пред да се инсталира овој продукт, прочитајте информацијата за безбедност.

$$
\begin{array}{cccccccccccccc} \n\text{1} & \text{2} & \text{3} & \text{4} & \text{5} & \text{5
$$

#### Les sikkerhetsinformasjonen (Safety Information) før du installerer dette produktet.

Przed zainstalowaniem tego produktu, należy zapoznać się z książką "Informacje dotyczące bezpieczeństwa" (Safety Information).

#### Antes de instalar este produto, leia as Informações sobre Segurança.

Перед установкой продукта прочтите инструкции по технике безопасности.

Pred inštaláciou tohto zariadenia si pečítaje Bezpečnostné predpisy.

Pred namestitvijo tega proizvoda preberite Varnostne informacije.

Antes de instalar este producto, lea la información de seguridad.

Läs säkerhetsinformationen innan du installerar den här produkten.

**а**. पर्यश्रुयं सूर्य पर्यर् के राजकर प्राय

Bu ürünü kurmadan önce güvenlik bilgilerini okuyun.

مەزكۇر مەھسۇلاتنى ئورنىتىشتىن بۇرۇن بىخەتەرلىك ئۇچۇرلىرىنى ئوقۇپ چىقىڭ.

Youq mwngz yungh canjbinj neix gaxgonq, itdingh aeu doeg aen canjbinj soengq cungj vahgangj ancien siusik.

### <span id="page-7-0"></span>รายการตรวจสอบความปลอดภัย

โปรดใช้ข้อมูลนี้เพื่อช่วยในการระบุสภาพความไม่ปลอดภัยในเซิร์ฟเวอร์ของคุณ เครื่องแต่ละรุ่นได้รับการออกแบบและ ผลิตโดยติดตั้งอุปกรณ์ด้านความปลอดภัยตามข้อกำหนด เพื่อป้องกันไม่ให้ผู้ใช้และช่างเทคนิคบริการได้รับบาดเจ็บ

**หมายเหต**ุ: อุปกรณ์นี้ไม่ได้มีไว้สำหรับใช้งานโดยมองเห็นได้โดยตรงในสถานที่ทำงานที่ใช้จอแสดงผล เพื่อหลีกเลี่ยงไม่ให้ แสงสะท้อนในสถานที่ทำงานที่ใช้จอแสดงผล ต้องไม่วางอุปกรณ์นี้ในมุมมองที่มองเห็นได้โดยตรง

#### ข้อควรระวัง:

้อุปกรณ์นี้ต้องติดตั้งหรือซ่อมบำรุงโดยพนักงานผู้ผ่านการฝึกอบรม ตามที่กำหนดโดย NEC, IEC 62368-1 และ IEC 60950-1 ตามมาตรฐานความปลอดภัยของอุปกรณ์อิเล็กทรอนิกส์ด้านเสียง/วิดีโอ เทคโนโลยีสารสนเทศ และเทคโนโลยีการสื่อสาร Lenovo จะถือว่าคุณมีคุณสมบัติเหมาะสมในการการซ่อมบำรุงอุปกรณ์ และได้รับ ึการฝึกอบรมในการจำแนกระดับพลังงานที่เป็นอันตรายในผลิตภัณฑ์ การเข้าถึงอุปกรณ์ดำเนินการโดยใช้ ้เครื่องมือ ล็อคและกุญแจ หรือระบบนิรภัยอื่นๆ และควบคุมโดยหน่วยงานกำกับดูแลที่มีหน้าที่รับผิดชอบใน พื้นที่นั้น ๆ

**ข้อสำคัญ**: ต้องมีการเดินสายดินระบบไฟฟ้าของเซิร์ฟเวอร์เพื่อความปลอดภัยของผู้ปฏิบัติงาน และทำให้ระบบทำงาน เป็นปกติ ช่างไฟที่ได้รับการรับรองสามารถยืนยันการเดินสายดินที่ถูกต้องของเต้ารับไฟฟ้าได้

เพื่อรับรองว่าไม่มีสภาพที่ไม่ปลอดภัย ให้ตรวจสอบตามหัวข้อต่อไปนี้:

- 1. ตรวจดูให้แน่ใจว่าปิดการใช้งานอุปกรณ์และถอดสายไฟออกแล้ว
- 2. ตรวจสคบสายไฟ
	- ้ตรวจดูให้แน่ใจว่าตัวเชื่อมต่อสายดินอยู่ในสภาพดี ใช้อุปกรณ์เพื่อวัดความต่อเนื่องของกระแสไฟฟ้าของ สายดิน โดยระหว่างหมุดสายดินภายนอกและสายดินที่เฟรม ต้องมีความต่อเนื่องของกระแสไฟฟ้าที่ 0.1 โคห์มหรือน้อยกว่า
	- ตรวจดูให้แน่ใจว่าชนิดของสายไฟถูกต้อง

หากต้องการดูสายไฟที่ใช้ได้สำหรับเซิร์ฟเวอร์:

ไขใต่ี  $a<sub>z</sub>$ 

http://dcsc.lenovo.com/#/

- b. คลิก Preconfigured Model (รุ่นที่ได้รับการกำหนดค่ามาล่วงหน้า) หรือ Configure to order (การ กำหนดค่าตามลำดับ)
- c. ป้อนประเภทเครื่องและรุ่นเซิร์ฟเวอร์ของคุณเพื่อแสดงหน้าการกำหนดค่า
- คลิก Power (พลังงาน) → Power Cables (สายไฟ) เพื่อคูสายไฟทั้งหมด d.
- ตรวจสอบให้แน่ใจว่าฉนวนป้องกันไม่ขาดหลุดลุ่ยหรือเสื่อมสภาพ
- ่ 3. ตรวจหาการดัดแปลงที่ไม่ใช่ของ Lenovo ใช้วิจารณญาณลำหรับความปลอดภัยในการดัดแปลงที่ไม่ใช่ของ Lenovo อย่างรอบคอบ
- 4. ตรวจสอบภายในเซิร์ฟเวอร์เพื่อค้นหาสภาพความไม่ปลอดภัยที่ชัดเจน เช่น ขี้ตะไบเหล็ก การปนเปื้อน น้ำหรือของ เหลวอื่นๆ หรือสัญญาณของเพลิงใหม้หรือความเสียหายจากควัน
- 5. ตรวจสอบว่าสายไฟมีการเสื่อมสภาพ ขาดหลุดลุ่ย หรือถูกบีบแน่นหรือไม่
- ่ 6. ตรวจสอบให้แน่ใจว่าตัวยึดฝาครอบแหล่งจ่ายไฟ (สกรูหรือหมุดย้ำ) ไม่ถูกถอดออกหรือเปลี่ยน

# <span id="page-10-0"></span>บทที่ 1. ขั้นตอนการเปลี่ยนชิ้นส่วนฮาร์ดแวร์

ส่วนนี้แสดงขั้นตอนการติดตั้งและการถอดส่วนประกอบของระบบที่สามารถซ่อมบำรุงได้ทั้งหมด ขั้นตอนการเปลี่ยนส่วน ประกอบแต่ละขั้นตอนค้างคิงงานที่ต้องดำเนินการ เพื่อให้สามารถเข้าถึงส่วนประกอบที่จะเปลี่ยนได้

# <span id="page-10-1"></span>คู่มือการติดตั้ง

โปรดอ่านคู่มือการติดตั้ง ก่อนที่จะติดตั้งส่วนประกอบในเซิร์ฟเวอร์

โปรดอ่านประกาศต่อไปนี้อย่างละเอียด ก่อนที่จะติดตั้งอุปกรณ์เสริม:

**ข้อควรพิจารณา**: ป้องกันการสัมผัสไฟฟ้าสถิตที่อาจทำให้ระบบหยุดการทำงานและสูญเสียข้อมูลได้ ด้วยการเก็บส่วน ้ ประกอบที่ไวต่อไฟฟ้าสถิตไว้ในบรรจุภัณฑ์แบบมีการป้องกันไฟฟ้าสถิตจนถึงเวลาทำการติดตั้ง และใช้งานอุปกรณ์เหล่านี้ ด้วยสายรัดข้อมือป้องกันการคายประจุไฟฟ้าสถิตหรือระบบเดินสายดินอื่นๆ

- ้อ่านข้อมูลและคำแนะนำด้านความปลอดภัยเพื่อให้แน่ใจว่าคุณจะทำงานได้อย่างปลอดภัย:
	- ้ดูรายการข้อมูลด้านความปลอดภัยฉบับสมบูรณ์สำหรับทุกผลิตภัณฑ์ได้ที่: https://pubs.lenovo.com/safety\_documentation/
	- ี และดูคำแนะนำต่อไปนี้ได้ที่: "การทำงานภายในเซิร์ฟเวอร์ที่เปิดอยู่" บนหน้าที่ 4 และ "การใช้งานอุปกรณ์ที่ไว ต่อไฟฟ้าสถิต" บนหน้าที่ 5
- ้ ตรวจสอบให้แน่ใจว่าเซิร์ฟเวอร์รองรับส่วนประกอบที่คุณกำลังติดตั้ง
	- ดูรายการส่วนประกอบเสริมที่เซิร์ฟเวอร์รองรับได้ที่ https://serverproven.lenovo.com
	- ้ สำหรับชิ้นส่วนเสริมที่ให้มาในบรรจุภัณฑ์ โปรดดู https://serveroption.lenovo.com/
- สำหรับข้อมูลเพิ่มเติมเกี่ยวกับการสั่งซื้ออะไหล่:
	- 1. ไปที่ http://datacentersupport.lenovo.com และเลื่อนไปยังหน้าการสนับสนุนสำหรับเซิร์ฟเวอร์ของคุณ
	- 2. คลิก Parts
	- 3. ป้อนหมายเลขประจำเครื่องเพื่อดูรายการชิ้นส่วนสำหรับเซิร์ฟเวอร์ของคุณ
- ้ เมื่อคุณจะติดตั้งเซิร์ฟเวอร์ใหม่ ให้ดาวน์โหลดและใช้เฟิร์มแวร์รุ่นล่าสุด การดำเนินการดังกล่าวจะช่วยให้มั่นใจได้ว่า ู้ปัญหาที่ระบุจะได้รับการแก้ไขและเซิร์ฟเวอร์ของคุณพร้อมที่จะทำงานด้วยประสิทธิภาพสูงสุด ไปที่ https:// datacentersupport.lenovo.com/products/servers/thinkedge/se360v2/7dam/downloads/driver-list/ เพื่อ ดาวน์โหลดการคับไเดตเฟิร์มแวร์ลำหรับเซิร์ฟเวคร์

**ข้อสำคัญ**: โซลูชันคลัสเตอร์บางประเภทจำเป็นต้องใช้ระดับรหัสเฉพาะหรือปรับปรุงรหัสที่ต้องใช้ หากส่วนประกอบ ้เป็นส่วนหนึ่งของโซลูชันคลัสเตอร์ ให้ตรวจสอบเมนูระดับของรหัส Best Recipe ล่าสุดสำหรับเฟิร์มแวร์และไดรเวอร์ ที่รองรับคลัสเตอร์ก่อนอัปเดตรหัส

- หากคุณเปลี่ยนขึ้นส่วนซึ่งมีเฟิร์มแวร์ เช่น อะแดปเตอร์ คุณอาจต้องอัปเดตเฟิร์มแวร์สำหรับขึ้นส่วนดังกล่าว สำหรับ  $\ddot{\phantom{0}}$ ้ข้อมูลเพิ่มเติมเกี่ยวกับการอัปเดตเฟิร์มแวร์ โปรดดู "อัปเดตเฟิร์มแวร์" ใน *คู่มือผู้ใช้ หรือ คู่มือการกำหนดค่าระบบ*
- วิธีที่ควรปฏิบัติ คือ ตรวจดูให้แน่ใจว่าเซิร์ฟเวอร์ทำงานตามปกติ ก่อนที่คุณจะติดตั้งส่วนประกอบเสริม  $\ddot{\phantom{0}}$
- ้ ทำความสะคาดพื้นที่ทำงาน และวางส่วนประกอบที่ถอดไว้บนพื้นผิวราบเรียบที่ไม่โยกคลอนหรือเคียง
- ้ อย่าพยายามยกวัตถุที่คุณยกไม่ไหว หากจำเป็นต้องยกวัตถุที่มีน้ำหนักมาก โปรดอ่านข้อควรระวังต่อไปนี้อย่าง  $\bullet$ ละเคียด:
	- ตรวจสอบให้แน่ใจว่าพื้นที่บริเวณนั้นยืนได้มั่นคงไม่ลื่นไถล
	- กระจายน้ำหนักของวัตถุที่คุณยกให้เท่ากันระหว่างเท้าทั้งสอง
	- ้ค่อยๆ ออกแรงยก ไม่ควรขยับตัว หรือบิดตัวอย่างรวดเร็วขณะยกของหนัก
	- เพื่อหลีกเลี่ยงการใช้งานกล้ามเนื้อส่วนหลังของคุณมากเกินไป ให้ยกโดยใช้การยืนหรือผลักขึ้นโดยใช้กล้ามเนื้อ ขา
- ้ สำรองข้อมูลสำคัญทั้งหมดก่อนที่คุณจะทำการเปลี่ยนแปลงเกี่ยวกับดิสก์ไดรฟ์
- คุณต้องมีไขควงปากแบนอันเล็ก ไขควงแฉกขนาดเล็ก และไขควงหกเหลี่ยมขนาด T8
- ้เปิดเครื่องทิ้งไว้ หากต้องการดูไฟ LED แสดงข้อผิดพลาดบนแผงระบบ (ส่วนประกอบแผงระบบ) และส่วนประกอบ ภายใน
- คุณไม่จำเป็นต้องปิดเซิร์ฟเวอร์เพื่อถอดหรือติดตั้งไดรฟ์แบบ Hot-swap หรืออุปกรณ์ USB แบบ Hot-plug อย่างไร ้ก็ตาม คุณต้องปิดเซิร์ฟเวอร์ก่อนที่จะดำเนินขั้นตอนเกี่ยวกับการถอดหรือการติดตั้งสายอะแเดปเตอร์ และคุณต้อง ิถคดสายไฟคุคกจากเซิร์ฟเวคร์ก่อนที่จะดำเนินขั้นตอนเกี่ยวกับการถคดหรือการใส่การ์ดตัวยก
- พื้นที่ที่ปรากฏเป็นสีฟ้าบนอุปกรณ์แสดงถึงตำแหน่งสัมผัสที่คุณใช้หยิบส่วนประกอบที่จะถอดหรือติดตั้งอุปกรณ์ลงใน  $\ddot{\phantom{0}}$ เซิร์ฟเวอร์ การเปิดหรือปิดสลัก เป็นต้น
- ้ พื้นที่ที่ปรากฏเป็นสีส้มบนอุปกรณ์ หรือสีส้มด้านบนหรือบริเวณใกล้กับอุปกรณ์แสดงว่าส่วนประกอบดังกล่าว  $\bullet$ ี สามารถเปลี่ยนได้โดยไม่ต้องปิดเครื่อง หากระบบปฏิบัติการของเซิร์ฟเวอร์รองรับคุณลักษณะ Hot-swap คุณจะ สามารถถอดหรือติดตั้งส่วนประกอบได้ขณะเซิร์ฟเวอร์ยังทำงานอยู่ (สีส้มยังแสดงถึงตำแหน่งสัมผัสบนส่วนประกอบ แบบถอดเปลี่ยนได้โดยไม่ต้องปิดเครื่องด้วย) ดูคำแนะนำสำหรับการถอดหรือติดตั้งส่วนประกอบ Hot-swap ต่างๆ โดยเฉพาะ เพื่อดูขั้นตอนเพิ่มเติมอื่นๆ ที่คุณอาจต้องทำก่อนถอดหรือติดตั้งส่วนประกอบ
- ี แถบสีแดงบนไดรฟ์ที่อยู่ติดกับสลักปลดล็อคระบุว่าสามารถถอดไดรฟ์ได้โดยไม่ต้องปิดเครื่อง หากเซิร์ฟเวอร์และ  $\ddot{\phantom{0}}$ ่ ระบบปฏิบัติการรองรับความสามารถแบบ Hot-swap นี่หมายความว่าคุณสามารถถอดหรือติดตั้งไดรฟ์ได้ขณะที่ เซิร์ฟเวอร์กำลังทำงานอยู่

**หมายเหตุ**: ดูคำแนะนำเฉพาะระบบสำหรับการถอดหรือติดตั้งไดรฟ์แบบ Hot-swap เพื่อดูขั้นตอนเพิ่มเติมอื่นๆ ที่ คุณอาจต้องทำก่อนถอดหรือติดตั้งไดรฟ์

้ หลังจากใช้งานเซิร์ฟเวอร์เสร็จแล้ว ตรวจดูให้แน่ใจว่าคุณได้ติดตั้งแผงครอบ ตัวป้องกัน ป้ายกำกับ และสายดินกลับ เข้าที่เดิมแล้ว

### <span id="page-12-0"></span>รายการตรวจสอบความปลอดภัย

โปรดใช้ข้อมูลนี้เพื่อช่วยในการระบุสภาพความไม่ปลอดภัยในเซิร์ฟเวอร์ของคุณ เครื่องแต่ละรุ่นได้รับการออกแบบและ ผลิตโดยติดตั้งอุปกรณ์ด้านความปลอดภัยตามข้อกำหนด เพื่อป้องกันไม่ให้ผู้ใช้และช่างเทคนิคบริการได้รับบาดเจ็บ

หมายเหตุ: อุปกรณ์นี้ไม่ได้มีไว้สำหรับใช้งานโดยมองเห็นได้โดยตรงในสถานที่ทำงานที่ใช้จอแสดงผล เพื่อหลีกเลี่ยงไม่ให้ แสงสะท้อนในสถานที่ทำงานที่ใช้จอแสดงผล ต้องไม่วางอุปกรณ์นี้ในมุมมองที่มองเห็นได้โดยตรง

#### ข้อควรระวัง:

อุปกรณ์นี้ต้องติดตั้งหรือซ่อมบำรุงโดยพนักงานผู้ผ่านการฝึกอบรม ตามที่กำหนดโดย NEC, IEC 62368-1 และ IEC 60950-1 ตามมาตรฐานความปลอดภัยของอุปกรณ์อิเล็กทรอนิกส์ด้านเสียง/วิดีโอ เทคโนโลยีสารสนเทศ และเทคโนโลยีการสื่อสาร Lenovo จะถือว่าคุณมีคุณสมบัติเหมาะสมในการการซ่อมบำรุงอุปกรณ์ และได้รับ การฝึกอบรมในการจำแนกระดับพลังงานที่เป็นอันตรายในผลิตภัณฑ์ การเข้าถึงอุปกรณ์ดำเนินการโดยใช้ เครื่องมือ ล็อคและกุญแจ หรือระบบนิรภัยอื่นๆ และควบคุมโดยหน่วยงานกำกับดูแลที่มีหน้าที่รับผิดชอบใน พื้นที่นั้น ๆ

**ข้อสำคัญ**: ต้องมีการเดินสายดินระบบไฟฟ้าของเซิร์ฟเวอร์เพื่อความปลอดภัยของผู้ปฏิบัติงาน และทำให้ระบบทำงาน เป็นปกติ ช่างไฟที่ได้รับการรับรองสามารถยืนยันการเดินสายดินที่ถูกต้องของเต้ารับไฟฟ้าได้

เพื่อรับรองว่าไม่มีสภาพที่ไม่ปลอดภัย ให้ตรวจสอบตามหัวข้อต่อไปนี้:

- 1. ตรวจดูให้แน่ใจว่าปิดการใช้งานอุปกรณ์และถอดสายไฟออกแล้ว
- 2. ตรวจสอบสายไฟ
	- ้ตรวจดูให้แน่ใจว่าตัวเชื่อมต่อสายดินอยู่ในสภาพดี ใช้อุปกรณ์เพื่อวัดความต่อเนื่องของกระแสไฟฟ้าของ ี สายดิน โดยระหว่างหมุดสายดินภายนอกและสายดินที่เฟรม ต้องมีความต่อเนื่องของกระแสไฟฟ้าที่ 0.1 โคห์มหรือน้อยกว่า
	- ตรวจดูให้แน่ใจว่าชนิดของสายไฟถูกต้อง หากต้องการดูสายไฟที่ใช้ได้สำหรับเซิร์ฟเวอร์:
		- ไปที่: a.

http://dcsc.lenovo.com/#/

b. คลิก Preconfigured Model (รุ่นที่ได้รับการกำหนดค่ามาล่วงหน้า) หรือ Configure to order (การ กำหนดค่าตามลำดับ)

- ้ ป้อนประเภทเครื่องและรุ่นเซิร์ฟเวอร์ของคุณเพื่อแสดงหน้าการกำหนดค่า  $C<sub>1</sub>$
- คลิก Power (พลังงาน) → Power Cables (สายไฟ) เพื่อดูสายไฟทั้งหมด  $d_{-}$
- ตรวจสอบให้แน่ใจว่าฉนวนป้องกันไม่ขาดหลุดลุ่ยหรือเสื่อมสภาพ
- 3. ตรวจหาการดัดแปลงที่ไม่ใช่ของ Lenovo ใช้วิจารณญาณสำหรับความปลอดภัยในการดัดแปลงที่ไม่ใช่ของ Lenovo คะเ่างรคบคุคบ
- 4. ตรวจสอบภายในเซิร์ฟเวอร์เพื่อค้นหาสภาพความไม่ปลอดภัยที่ชัดเจน เช่น ขี้ตะไบเหล็ก การปนเปื้อน น้ำหรือของ ่ เหลวอื่นๆ หรือสัญญาณของเพลิงใหม้หรือความเสียหายจากควัน
- 5. ตรวจสอบว่าสายไฟมีการเสื่อมสภาพ ขาดหลุดลุ่ย หรือถูกบีบแน่นหรือไม่
- ่ 6. ตรวจสอบให้แน่ใจว่าตัวยึดฝาครอบแหล่งจ่ายไฟ (สกรูหรือหมุดย้ำ) ไม่ถูกถอดออกหรือเปลี่ยน

# <span id="page-13-0"></span>คำแนะนำเกี่ยวกับความเชื่อถือได้ของระบบ

ตรวจสอบคำแนะนำเกี่ยวกับความเชื่อถือได้ของระบบเพื่อให้แน่ใจว่าระบบจะได้รับการระบายความร้อนอย่างเหมาะสม และเชื่อถือได้

ตรวจสุดบว่าได้ทำตามข้อกำหนดต่อไปนี้

- ้ต้องมีพื้นที่รอบเซิร์ฟเวอร์อย่างเพียงพอเพื่อให้ระบบระบายความร้อนของเซิร์ฟเวอร์ทำงานได้อย่างเหมาะสม เว้นพื้นที ้เปิดโล่งรอบๆ ด้านหน้าและด้านหลังของเซิร์ฟเวอร์ประมาณ 50 มม. (2.0 นิ้ว) อย่าวางวัตถุใดๆ ไว้ด้านหน้าพัดลม
- เพื่อการระบายความร้อนและการระบายอากาศที่เหมาะสม ให้ประกอบฝาครอบเซิร์ฟเวอร์กลับเข้าที่ก่อนที่คุณจะเปิด เซิร์ฟเวอร์ อย่าใช้งานเซิร์ฟเวอร์นานกว่า 30 นาที ขณะที่ถอดฝาครอบเซิร์ฟเวอร์ออก เนื่องจากอาจทำให้ส่วน ประกอบของเซิร์ฟเวอร์เสียหาย
- ต้องทำตามคำแนะนำการเดินสายที่มาพร้อมกับส่วนประกอบเสริม
- จะต้องเปลี่ยนพัดลมที่ไม่สามารถทำงานได้ภายใน 48 ชั่วโมงหลังพัดลมหยุดทำงาน
- เมื่อถอดไดรฟ์แบบ Hot-swap ออกแล้ว ต้องเปลี่ยนทดแทนภายในสองนาทีหลังถอด
- ้ต้องติดตั้งแผ่นกั้นลมทุกแผ่นที่มาพร้อมกับเซิร์ฟเวอร์ เมื่อเซิร์ฟเวอร์เริ่มทำงาน (เซิร์ฟเวอร์บางตัวอาจมีแผ่นกั้นลม ้มากกว่าหนึ่งแผ่น) การใช้งานเซิร์ฟเวคร์โดยไม่มีแผ่นกั้นลมคาจทำให้โปรเซสเซคร์เสียหาย

# <span id="page-13-1"></span>การทำงานภายในเซิร์ฟเวอร์ที่เปิดอยู่

คุณอาจจำเป็นต้องเปิดเซิร์ฟเวอร์ไว้เมื่อนำฝาครอบออก เพื่อดูข้อมูลระบบบนแผงควบคุมหน้าจอหรือเพื่อเปลี่ยนส่วน ์ ประกอบแบบ Hot-swap ทบทวนคู่มือแนะนำเหล่านี้ก่อนดำเนินการดังกล่าว

**ข้อควรพิจารณา**: หากส่วนประกอบภายในเซิร์ฟเวอร์สัมผัสกับไฟฟ้าสถิต เซิร์ฟเวอร์อาจหยุดทำงานและทำให้ข้อมูล สูญหายได้ เพื่อหลีกเลี่ยงปัญหาที่อาจเกิดขึ้น ควรใช้สายรัดข้อมือป้องกันการคายประจุไฟฟ้าสถิตหรือระบบเดินสายดิน อื่นๆ ขณะทำงานภายในเซิร์ฟเวอร์ที่เปิดทำงานอยู่

- หลีกเลี่ยงเสื้อผ้าหลวมๆ โดยเฉพาะบริเวณปลายแขนของคุณ ติดกระดุมหรือม้วนแขนเสื้อขึ้นก่อนทำงานภายใน เซิร์ฟเวคร์
- ้ป้องกันไม่ให้เนคไท ผ้าพันคอ เชือกคล้องบัตร หรือผมของคุณแกว่งเข้าไปในเซิร์ฟเวอร์
- ้ถอดเครื่องประดับ เช่น กำไลข้อมือ สร้อยคอ แหวน กระดุมข้อมือ และนาฬิกาข้อมือ
- เอาของต่างๆ ออกจากกระเป๋าเสื้อ เช่น ปากกาและดินสอ เนื่องจากอาจตกใส่เซิร์ฟเวอร์เมื่อคุณโน้มตัวอยู่เหนือ เครื่อง
- หลีกเลี่ยงไม่ให้มีวัตถุโลหะใดๆ เช่น คลิปหนีบกระดาษ ที่หนีบผม และสกรู ตกลงสู่เซิร์ฟเวอร์

# <span id="page-14-0"></span>การใช้งานอุปกรณ์ที่ไวต่อไฟฟ้าสถิต

ตรวจดูคำแนะนำเหล่านี้ก่อนใช้งานอุปกรณ์ที่ไวต่อไฟฟ้าสถิตเพื่อลดความเป็นไปได้ที่จะเกิดความเสียหายจากการคาย ประจุไฟฟ้าสถิต

**ข้อควรพิจารณา**: ป้องกันการสัมผัสไฟฟ้าสถิตที่อาจทำให้ระบบหยุดการทำงานและสูญเสียข้อมูลได้ ด้วยการเก็บส่วน ้ ประกอบที่ไวต่อไฟฟ้าสถิตไว้ในบรรจุภัณฑ์แบบมีการป้องกันไฟฟ้าสถิตจนถึงเวลาทำการติดตั้ง และใช้งานอุปกรณ์เหล่านี้ ด้วยสายรัดข้อมือป้องกันการคายประจุไฟฟ้าสถิตหรือระบบเดินสายดินอื่นๆ

- จำกัดการเคลื่อนไหวเพื่อป้องกันการก่อให้เกิดไฟฟ้าสถิตสะสมรอบตัวคุณ
- ใช้ความระมัดระวังเพิ่มขึ้นเมื่อใช้งานอุปกรณ์ในสภาพอากาศเย็น เนื่องด้วยการทำให้อุ่นขึ้นจะลดความขึ้นภายใน ้คาคารและเพิ่มบริมาณไฟฟ้าสถิต
- ่ ใช้สายรัดข้อมือป้องกันการคายประจุไฟฟ้าสถิตหรือระบบเดินสายดินอื่นๆ เสมอ โดยเฉพาะขณะทำงานภายใน เซิร์ฟเวอร์ที่เปิดเครื่องอยู่
- ึ ขณะที่อุปกรณ์ยังอยู่ในบรรจุภัณฑ์แบบมีการป้องกันไฟฟ้าสถิต ให้นำไปสัมผัสกับพื้นผิวโลหะที่ไม่ทาสีภายนอก เซิร์ฟเวอร์อย่างน้อยสองวินาที วิธีนี้จะช่วยระบายไฟฟ้าสถิตจากบรรจุภัณฑ์และจากร่างกายของคุณ
- นำคุปกรณ์ออกจากบรรจุภัณฑ์และติดตั้งเข้ากับเซิร์ฟเวอร์โดยตรงโดยไม่ต้องวางอุปกรณ์ลง หากคุณจำเป็นต้องวาง ้ อุปกรณ์ลง ให้นำอุปกรณ์กลับไปไว้ในบรรจุภัณฑ์แบบมีการป้องกันไฟฟ้าสถิต อย่าวางอุปกรณ์บนเครื่องเซิร์ฟเวอร์ หรือบนพื้นผิวโลหะใดๆ
- เมื่อใช้งานอุปกรณ์ ให้จับที่ขอบหรือโครงของอุปกรณ์อย่างระมัดระวัง
- ้อย่าสัมผัสกับรอยบัดกรี หมุด หรือที่แผงวงจรโดยตรง
- เก็บอปกรณ์ไม่ให้เอื้อมถึงได้เพื่อป้องกันความเสียหายที่อาจเกิดขึ้น

# <span id="page-15-0"></span>กฎและลำดับการติดตั้งโมดูลหน่วยความจำ

โมดูลหน่วยความจำต้องได้รับการติดตั้งในลำดับเฉพาะโดยยึดตามการกำหนดค่าหน่วยความจำที่คุณใช้งานและจำนวน ของโมดูลหน่วยความจำที่ติดตั้งอยู่บนเซิร์ฟเวอร์ของคุณ

#### ประเภทหน่วยความจำที่รองรับ

โปรดดูข้อมูลเกี่ยวกับประเภทโมดูลหน่วยความจำที่เซิร์ฟเวอร์นี้รองรับในส่วน "หน่วยความจำ" ใน "ข้อมูลจำเพาะทาง เทคนิค" บนหน้าที่ 370

ข้อมูลเกี่ยวกับการปรับประสิทธิภาพหน่วยความจำและการกำหนดค่าหน่วยความจำมีอยู่ที่เว็บไซต์ Lenovo Press:

https://lenovopress.lenovo.com/servers/options/memory

นอกจากนี้ คุณยังสามารถใช้ประโยชน์จากตัวกำหนดค่าหน่วยความจำ ซึ่งมีให้ใช้งานที่เว็บไซต์ต่อไปนี้:

https://dcsc.lenovo.com/#/memory\_configuration

สำหรับรายละเอียดเฉพาะเกี่ยวกับลำดับการติดตั้งที่จำเป็นของโมดูลหน่วยความจำในเซิร์ฟเวอร์ตามการกำหนดค่าระบบ และโหมดหน่วยความจำที่คุณกำลังใช้งาน จะแสดงอยู่ด้านล่าง

#### ้เค้าโครงโมดูลหน่วยความจำและโปรเซสเซอร์

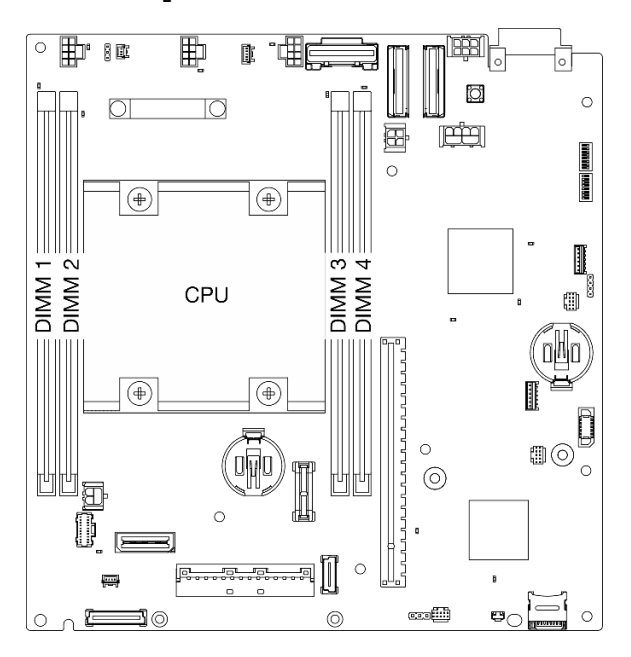

รูปภาพ 1. เค้าโครงโมดูลหน่วยความจำและโปรเซสเซอร์

ตารางการกำหนดค่าช่องหน่วยความจำด้านล่างแสดงความสัมพันธ์ระหว่างโปรเซสเซอร์ ตัวควบคุมหน่วยความจำ ช่อง หน่วยความจำ และหมายเลขช่องเสียบโมดูลหน่วยความจำ

ตาราง 1. ข้อมูลและช่องเสียบของ DIMM ที่โปรเซสเซอร์

| ด้านหลัง                  |        |                |             |        |        |
|---------------------------|--------|----------------|-------------|--------|--------|
| ตัวควบคุม                 | iMC0   |                | โปรเซสเซอร์ | iMC1   |        |
| ช่อง                      | ช่อง 0 | ช่อง 1         |             | ช่อง 1 | ช่อง 0 |
| หมายเลขช่อง<br>เสียบ DIMM |        | $\overline{2}$ |             | 3      | 4      |
| ด้านหน้า                  |        |                |             |        |        |

### คำแนะนำในการติดตั้งโมดูลหน่วยความจำ

- เซิร์ฟเวอร์นี้รองรับ "โหมดอิสระ" บนหน้าที่ 9
- เซิร์ฟเวอร์นี้รองรับประเภทของโมดูลหน่วยความจำต่อไปนี้:
	- Double-data-rate 4 (TruDDR4) รหัสแก้ไขข้อผิดพลาด (ECC) 3,200 MHz DIMM ที่ลงทะเบียน (RDIMM)

• เมื่อคุณเปลี่ยน DIMM เซิร์ฟเวอร์จัดให้มีความสามารถในการเปิดใช้งาน DIMM อัตโนมัติโดยคุณไม่ต้องใช้ Setup ้<br>Utility เพื่อเปิดใช้งาน DIMM ใหม่ด้วยตนเอง

#### ข้อควรพิจารณา:

- ห**้าม**ผสม x4 และ x8 DIMM
- ติดตั้ง DIMM ที่มีความเร็วเท่ากันเพื่อให้ได้รับประสิทธิภาพสูงสุด ไม่เช่นนั้น BIOS จะค้นหาและรัน DIMM ที่มี ความเร็วต่ำสุดในทุกช่อง

# <span id="page-18-0"></span>ลำดับการติดตั้ง DRAM DIMM

ส่วนนี้ประกอบด้วยข้อมูลเกี่ยวกับวิธีติดตั้ง DRAM DIMM อย่างเหมาะสม

### <span id="page-18-2"></span>ลำดับการติดตั้งโหมดหน่วยความจำแบบอิสระ

ในโหมดหน่วยความจำแบบอิสระ ช่องหน่วยความจำสามารถวาง DIMM ในลำดับใดๆ และคุณสามารถวางลงในทุกช่อง สำหรับโปรเซสเซอร์ในลำดับใดๆ ก็ได้โดยไม่มีข้อกำหนดการจับคู่ โหมดหน่วยความจำแบบอิสระให้ประสิทธิภาพของ หน่วยความจำในระดับสูงสุด แต่ไม่มีการป้องกันการทำงานล้มเหลว

#### โหมดคิสระ

โหมดอิสระมอบความสามารถของหน่วยความจำประสิทธิภาพสูง คุณสามารถรวบรวมช่องทั้งหมดโดยไม่มีข้อกำหนดการ จับคู่

คำแนะนำเกี่ยวกับโหมดหน่วยความจำแบบคิสระ:

- ช่องหน่วยความจำแต่ละช่องสามารถรันที่จังหวะเวลา DIMM ที่แตกต่างกันได้ แต่ต้องรันช่องทั้งหมดที่ความถี่อินเท อร์เฟซเดียวกัน
- ์ ติดตั้งช่องหน่วยความจำ 0 ก่อน

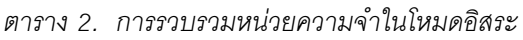

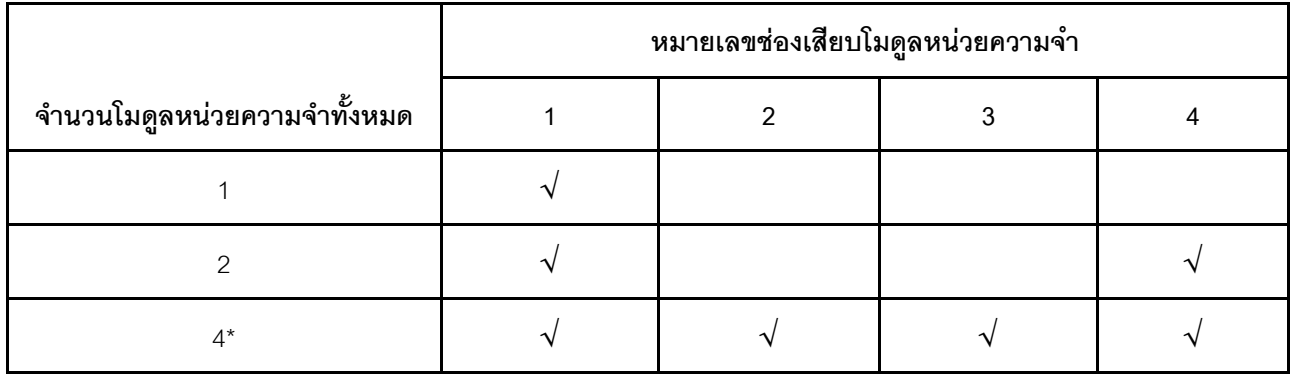

\*การกำหนดค่า DIMM ที่รองรับ Software Guard Extensions (SGX) ดู "เปิดใช้งาน Software Guard Extensions (SGX)" ใน *คู่มือผู้ใช้ หร*ือ *คู่มือการกำหนดค่าระบบ* เพื่อเปิดใช้งานคุณลักษณะนี้

# <span id="page-18-1"></span>ึกฏและลำดับการติดตั้งไดรฟ์จัดเก็บ M.2

ส่วนนี้ประกอบด้วยข้อมูลเกี่ยวกับกฎและลำดับการติดตั้งไดรฟ์จัดเก็บ M.2

ี ช่องเสียบขยายต่อไปนี้ (ช่องเสียบ 3-12) / ช่องใส่ M.2 (ช่องใส่ M.2 2 ถึง 11) รองรับไดรฟ์จัดเก็บ M.2:

- ี ช่องเสียบ 3 ถึง 6 / ช่องใส่ M.2 2 ถึง 5 บนอะแดปเตอร์ที่มีสาย M.2 (ปีกด้านซ้ายของส่วนประกอบตัวยก)
- ี ช่องเสียบ 7 ถึง 10 / ช่องใส่ M.2 6 ถึง 9 บนอะแดปเตอร์ M.2 (ปีกด้านขวาของส่วนประกอบตัวยก)
- ช่องเสียบ 11, 12 / ช่องใส่ M.2 10, 11 บนอะแดปเตอร์ที่มีสาย M.2 ด้านล่าง (เลเยอร์ด้านล่างของโหนด)

ช่องเสียบ/ช่องใส่ M.2 ที่มีให้จะแตกต่างกันไปตามการกำหนดค่า

ปฏิบัติตามกฎด้านล่างเมื่อติดตั้งไดรฟ์จัดเก็บ M.2:

#### กฎทั่วไป

- ลำดับการติดตั้งเมื่อผสมไดรฟ์ที่มีความจุต่างกัน: ไดรฟ์ที่มีความจุน้อยกว่า → ไดรฟ์ที่มีความจุมากกว่า
- ช่องเสียบ/ช่องใส่ M.2 จะมีหมายเลขระบุเพื่อแสดงลำดับการติดตั้ง เมื่อติดตั้งไดรฟ์จัดเก็บ M.2 ให้เริ่มจากช่อง เสียบ/ช่องใส่ M.2 หมายเลขต่ำสุดซึ่งรองรับไดรฟ์จัดเก็บ M.2

### ึกฏและลำดับการติดตั้ง: การกำหนดค่าที่ไม่ใช่ RAID

้ สำหรับการกำหนดค่าที่ไม่ใช่ RAID อนุญาตให้ผสมไดรฟ์จัดเก็บ M.2 ที่มีฟอร์มแฟคเตอร์ต่างกันได้

ดูลำดับการติดตั้งสำหรับการกำหนดค่าที่ไม่ใช่ RAID ในตารางต่อไปนี้

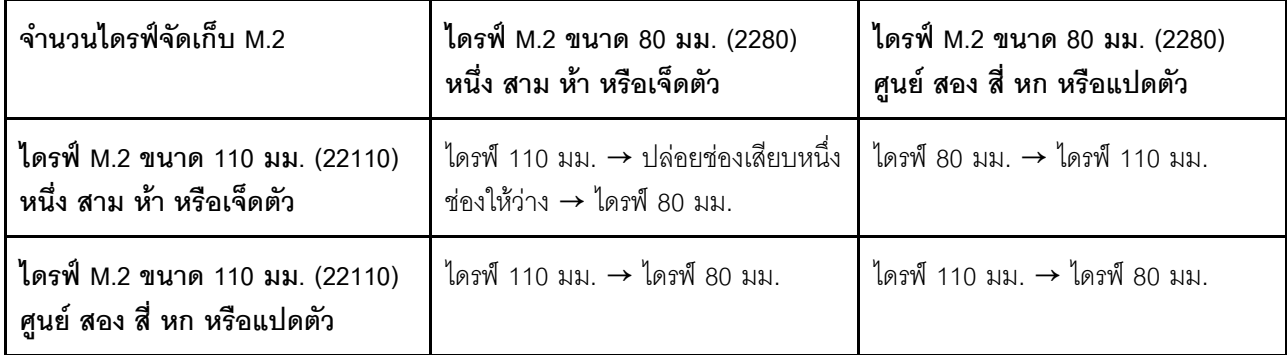

#### ึกฎและลำดับการติดตั้ง: การกำหนดค่า RAID

<span id="page-19-0"></span>้สำหรับการกำหนดค่า RAID **ไม่อนุญาต**ให้ผสมไดรฟ์จัดเก็บ M.2 ที่มีฟอร์มแฟคเตอร์ต่างกัน

# เปิดและปิดเซิร์ฟเวคร์

ทำตามคำแนะนำในส่วนนี้ในการเปิดและปิดเซิร์ฟเวคร์

# <span id="page-20-0"></span>เปิดเซิร์ฟเวคร์

หลังจากเซิร์ฟเวอร์ทำการทดสอบตัวเองระยะสั้น (ไฟ LED แสดงสถานะเปิด/ปิดเครื่องจะกะพริบอย่างรวดเร็ว) เมื่อต่อเข้า กับไฟขาเข้า เซิร์ฟเวอร์จะเข้าสู่สถานะสแตนด์บาย (ไฟ LED แสดงสถานะเปิด/ปิดเครื่องจะกะพริบหนึ่งครั้งต่อวินาที)

มีการระบุตำแหน่งปุ่มเปิด/ปิดเครื่อง และไฟ LED แสดงสถานะเปิด/ปิดเครื่องใน:

- "ส่วนประกอบเซิร์ฟเวอร์" ใน *คู่มือผู้ใช้ หร*ือ *คู่มือการกำหนดค่าระบบ*
- "การแก้ไขปัญหาโดยไฟ LED ระบบ" บนหน้าที่ 390

คุณสามารถเปิดเซิร์ฟเวอร์ (ไฟ LED เปิด/ปิดเครื่องติดสว่าง) ได้ด้วยวิธีต่างๆ ต่อไปนี้:

- ิคณสามารถกดป่มเปิด/ปิดเครื่อง
- ้<br>เซิร์ฟเวอร์สามารถรีสตาร์ทเครื่องได้อัตโนมัติหลังเกิดความขัดข้องทางไฟฟ้า
- เซิร์ฟเวอร์สามารถตอบสนองคำขอเปิดเครื่องจากระยะไกล ซึ่งส่งไปยัง Lenovo XClarity Controller

**ข้อสำคัญ**: Lenovo XClarity Controller (XCC) เวอร์ชันที่รองรับแตกต่างกันไปตามผลิตภัณฑ์ ทุกเวอร์ชันของ Lenovo XClarity Controller ถูกเรียกว่า Lenovo XClarity Controller และ XCC ในเอกสารนี้ เว้นแต่จะระบุเป็นอย่างอื่น หาก ต้องการดู XCC เวอร์ชันที่เซิร์ฟเวอร์ของคุณรองรับ ให้ไปที่ https://pubs.lenovo.com/Ixcc-overview/

สำหรับข้อมูลเกี่ยวกับการปิดเครื่อง โปรดดู "ปิดเซิร์ฟเวอร์" บนหน้าที่ 11

# <span id="page-20-1"></span>าิโดเซิร์ฟเวคร์

เซิร์ฟเวอร์ยังอยู่ในสถานะสแตนด์บายเมื่อเชื่อมต่อเข้ากับแหล่งพลังงาน ทำให้ Lenovo XClarity Controller ตอบสนอง ต่อคำขอเปิดเครื่องจากระยะไกล หากต้องการตัดไฟฟ้าทั้งหมดออกจากเซิร์ฟเวอร์ (ไฟ LED แสดงสถานะเปิดเครื่องดับ ้อยู่) คุณต้องถอดสายไฟออกทั้งหมด

มีการระบตำแหน่งป่มเปิด/ปิดเครื่อง และไฟ LED แสดงสถานะเปิด/ปิดเครื่องใน:

- "ส่วนประกอบเซิร์ฟเวอร์" ใน *คู่มือผู้ใช้ หรื*อ *คู่มือการกำหนดค่าระบบ*
- "การแก้ไขปัญหาโดยไฟ LED ระบบ" บนหน้าที่ 390

หากต้องการทำให้เซิร์ฟเวอร์อยู่ในสถานะสแตนด์บาย (ไฟ LED แสดงสถานะเปิดเครื่องจะกะพริบหนึ่งครั้งต่อวินาที):

**หมายเหตุ**: Lenovo XClarity Controller สามารถทำให้เซิร์ฟเวอร์อยู่ในสถานะสแตนด์บายได้ซึ่งเป็นการตอบสนองแบบ อัตโนมัติเมื่อระบบเกิดปัญหาการทำงานผิดพลาดร้ายแรง

เริ่มปิดเครื่องตามขั้นตอนโดยใช้ระบบปฏิบัติการ (หากระบบปฏิบัติการของคุณรองรับ)

ึกดปุ่มเปิดเครื่องเพื่อเริ่มปิดเครื่องตามขั้นตอน (หากระบบปฏิบัติการของคุณรองรับ)

เมื่ออยู่ในสถานะสแตนด์บาย เซิร์ฟเวอร์สามารถตอบสนองคำขอเปิดเครื่องจากระยะไกล ซึ่งส่งไปยัง Lenovo XClarity Controller โปรดดูข้อมูลเกี่ยวกับการเปิดเซิร์ฟเวอร์ที่ "เปิดเซิร์ฟเวอร์" บนหน้าที่ 11

# <span id="page-21-0"></span>คู่มือการกำหนดค่า

ทำตามคำแนะนำในส่วนนี้เพื่อถอดและติดตั้งการกำหนดค่าการติดตั้งที่รองรับ

โหนดThinkEdge SE360 V2ขอกแบบมาเพื่อรองรับตัวเลือกการติดตั้งต่อไปนี้:

- **การติดตั้งแบบเดสก์ท็อป**: โหนดวางในแนวนอนโดยมีการติดตั้งยางรองฐานไว้ด้านล่าง สำหรับตำแหน่งและการ เปลี่ยนยางรองฐาน โปรดดูที่ "การเปลี่ยนยางรองฐาน" บนหน้าที่ 274
- **การติดตั้งแบบแร็ค**: สามารถติดตั้งโหนดได้สูงสุดสองโหนดในช่องใส่ และสามารถติดตั้งช่องใส่ได้บนแร็ค โปรดดู "การกำหนดค่าการติดตั้งแร็ค" บนหน้าที่ 14
- ี **ติดผนัง/ติดเพดาน**: โหนดสามารถติดตั้งบนผนังหรือเพดานได้ด้วยปลอกโหนด โปรดดู "การกำหนดค่าการติดตั้ง ้บนผนัง/การติดตั้งบนเพดาน" บนหน้าที่ 30
- **การติดตั้งราง DIN**: สามารถติดตั้งโหนดเข้ากับราง DIN ได้เมื่อใช้ปลอกสวมโหนดและคลิปราง DIN โปรดดู "การ ้กำหนดค่าราง DIN" บนหน้าที่ 50

**ข้อสำคัญ**: ตัวเลือกการติดตั้ง SE360 V2 รองรับการกำหนดค่าระบบที่แตกต่างกัน โปรดดูตารางต่อไปนี้สำหรับการ กำหนดค่าที่รองรับเพื่อการทำงานที่เหมาะสม

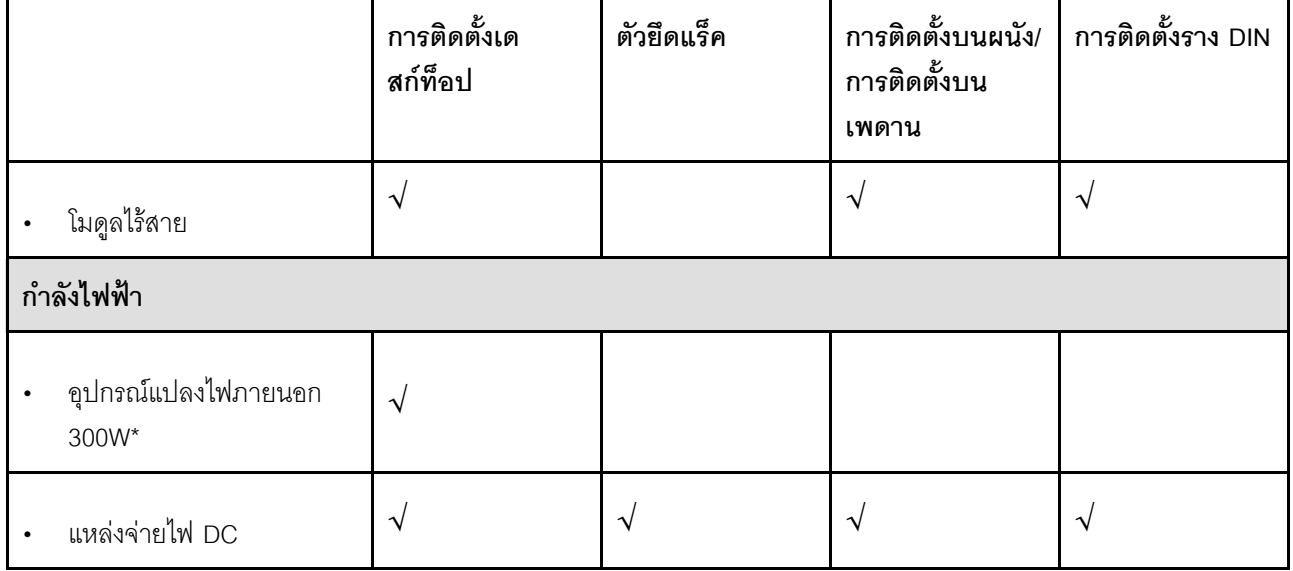

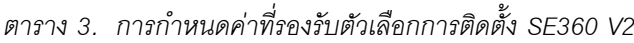

#### ตาราง 3. การกำหนดค่าที่รองรับตัวเลือกการติดตั้ง SE360 V2 (มีต่อ)

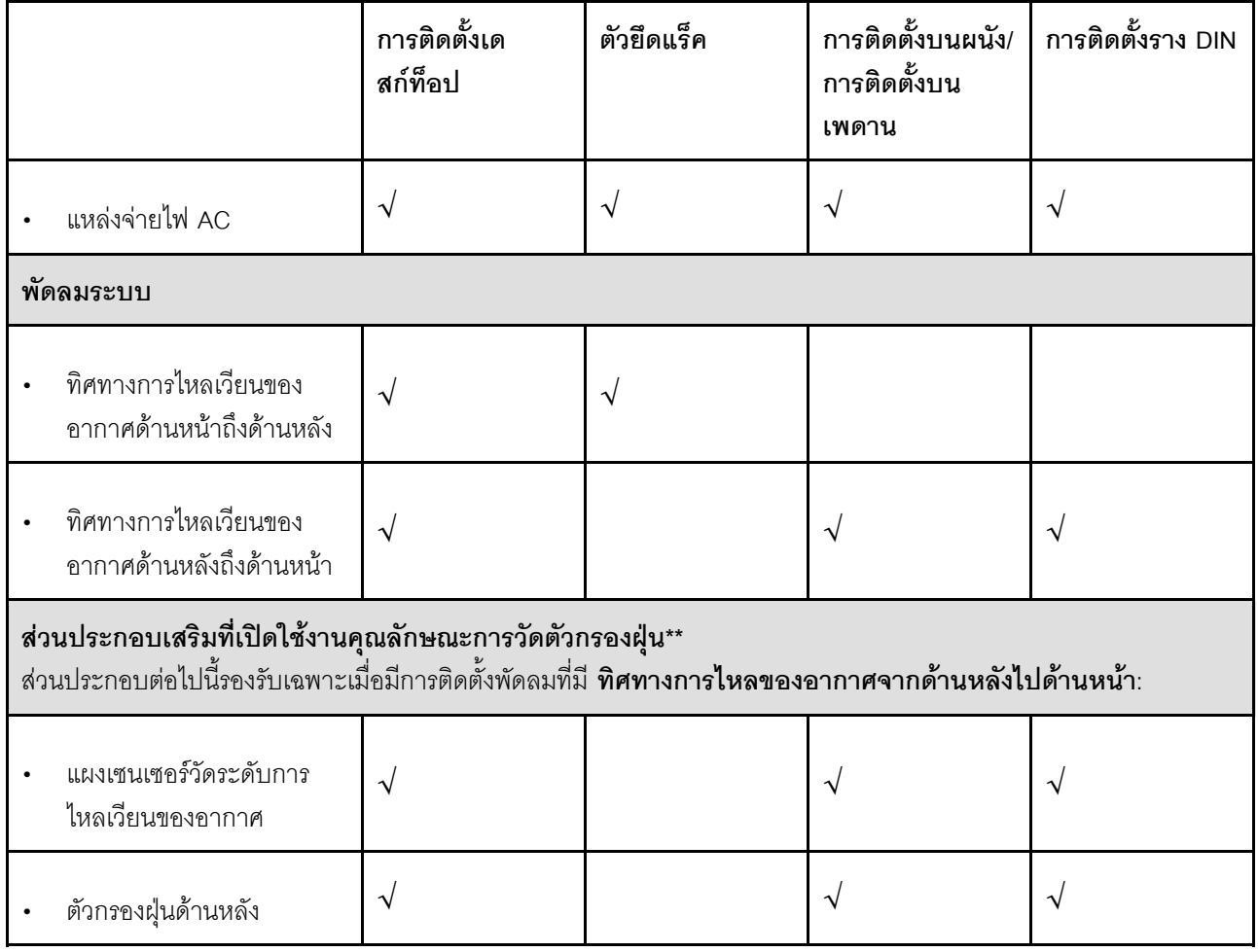

\*เมื่อติดตั้งอะแดปเตอร์จ่ายไฟภายนอกขนาด 300W หนึ่งหรือสองตัว ให้รักษาอุณหภูมิโดยรอบให้ต่ำกว่า 40°C และ จำเป็นต้องมีการกำหนดค่าต่อไปนี้<sup>.</sup>

- โปรเซสเซคร์ 8 คคร์
- โมดูลหน่วยความจำ 4 ตัว
- ThinkSystem NVIDIA A2 16GB PCIe Gen4 Passive GPU ไม่เกินหนึ่งตัว
- ไดรฟ์ SATA 7 มม. สูงสุดสองตัว  $\bullet$
- ติดตั้งไดรฟ์สำหรับบูต M.2 NVMe สูงสุดสองตัวบน แผงโมคูล I/O 1GbE
- รองรับตัวยึดเดสก์ท็อป

\*\*เมื่อติดตั้งแผงเซนเซอร์วัดระดับการไหลเวียนของอากาศ SE360 V2 BMC จะรองรับ คุณสมบัติการวัดตัวกรองฝุ่น เพื่อ ตรวจสอบสถานะของตัวกรองฝุ่นด้านหลัง ดู "ตั้งค่าการวัดตัวกรองฝุ่น" ใน *คู่มือผู้ใช้ หรือ คู่มือการกำหนดค่าระบบ* ลำหรับข้อมูลเพิ่มเติม

# <span id="page-23-0"></span>การกำหนดค่าการติดตั้งแร็ค

ทำตามคำแนะนำในส่วนนี้เพื่อถอดและติดตั้งการกำหนดค่าการติดตั้งแร็ค

### ถอดโหนดออกจากแร็ค

ทำตามคำแนะนำในส่วนนี้เพื่อถอดโหนดออกจากแร็ค

#### เกี่ยวกับงานนี้

#### R006

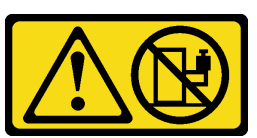

#### ข้อควรระวัง:

ห้ามวางสิ่งของใดๆ บนอุปกรณ์ที่ติดตั้งอยู่บนตู้แร็ค เว้นแต่อุปกรณ์ที่ติดตั้งอยู่บนตู้แร็คนั้นมีไว้สำหรับใช้เป็น ชั้นวางเท่านั้น

### ข้อควรพิจารณา:

• อ่าน "คู่มือการติดตั้ง" บนหน้าที่ 1 และ "รายการตรวจสอบความปลอดภัย" บนหน้าที่ 3 เพื่อให้แน่ใจว่าคุณจะ ทำงานได้อย่างปลอดภัย

**หมายเหต**ุ: หากไม่มีการติดตั้งโครงยึดสำหรับการจัดส่งด้านหน้า ให้เริ่มจาก "ถอดโหนดออกจากช่องใส่" บนหน้าที่ 15

### ถอดโครงยึดสำหรับการจัดส่งด้านหน้า

ขั้นตอน

- ขั้นตอนที่ 1. คลายสกรูยึดของโครงยึดสำหรับการจัดส่ง
	- คลายสกรูยึดสามตัวที่ด้านหน้า  $a.$
	- b. คลายสกรูยึดทั้งสี่ตัวทั้งสองด้าน
	- c. คลายสกรูยึดที่ด้านบน

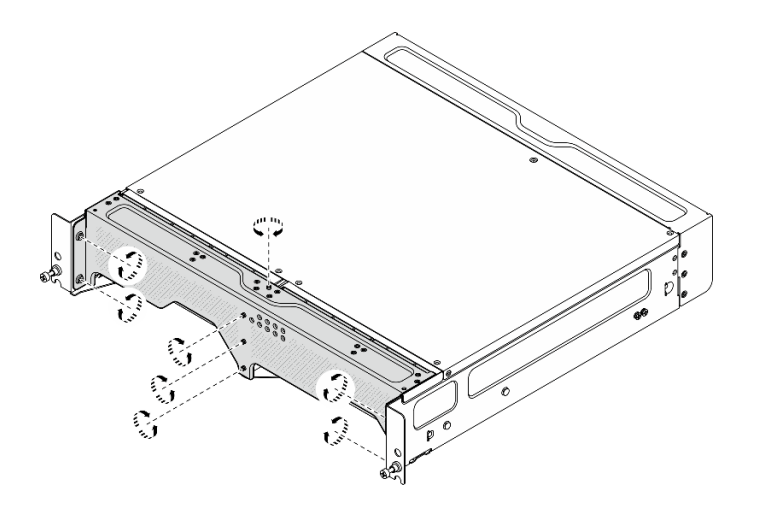

รูปภาพ 2. การคลายสกรู

์ขั้นตอนที่ 2. ดึงโครงยึดสำหรับการจัดส่งและถอดออกจากช่องใส่

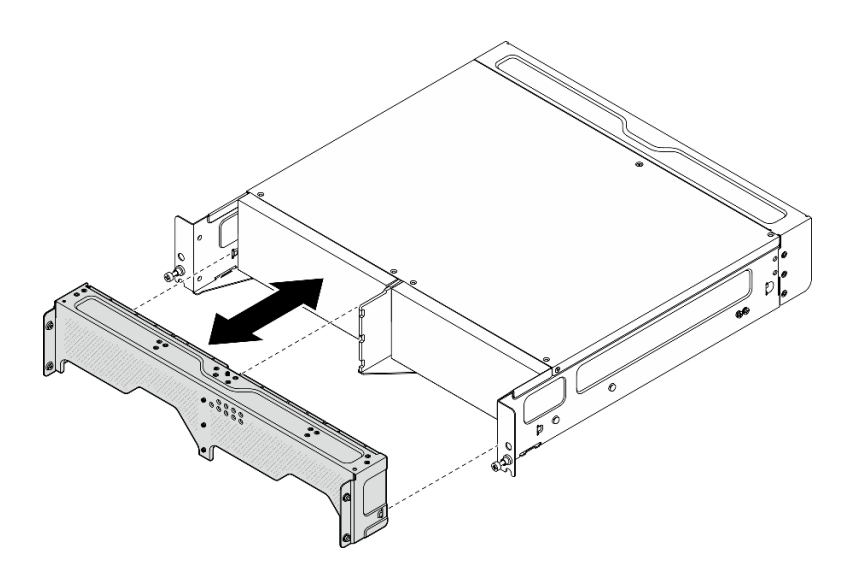

รูปภาพ 3. การถอดโครงยึดสำหรับการจัดส่ง

### <span id="page-24-0"></span>ถอดโหนดออกจากช่องใส่

S002

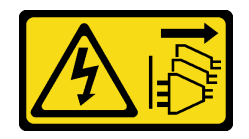

ข้อควรระวัง:

ี่ ปุ่มควบคุมพลังงานบนอุปกรณ์และสวิตช์เปิดเครื่องบนแหล่งจ่ายไฟไม่ได้ตัดกระแสไฟฟ้าที่จ่ายให้กับอุปกรณ์ ้อุปกรณ์อาจมีสายไฟมากกว่าหนึ่งเส้น หากต้องการตัดกระแสไฟฟ้าจากอุปกรณ์ โปรดตรวจสอบให้แน่ใจว่าได้ ถอดสายไฟทั้งหมดออกจากแหล่งพลังงานแล้ว

**ข้อควรพิจารณา**: ปิดเซิร์ฟเวอร์และอุปกรณ์ต่อพ่วง แล้วถอดสายไฟและสายภายนอกทั้งหมดออก ดู "ปิดเซิร์ฟเวอร์" บน หน้าที่ 11

#### ม้<br>ขับตลบ

์ขั้นตอนที่ 1. ถอดโหนดออกจากช่องใส่

**หมายเหต**ุ: ก่อนที่จะถอดโหนดออกจากช่องใส่ ตรวจสอบให้แน่ใจว่าได้ถอดสายดินออกจากเดือยสายดิน แล้ว

- 0 ดึงพลันเจอร์บนโครงยึดช่องใส่ขึ้นค้างไว้เพื่อปลดโหนดออกจากช่องใส่  $\overline{a}$ .
- 2 ดันโหนดออกจากท่องใส่  $b.$

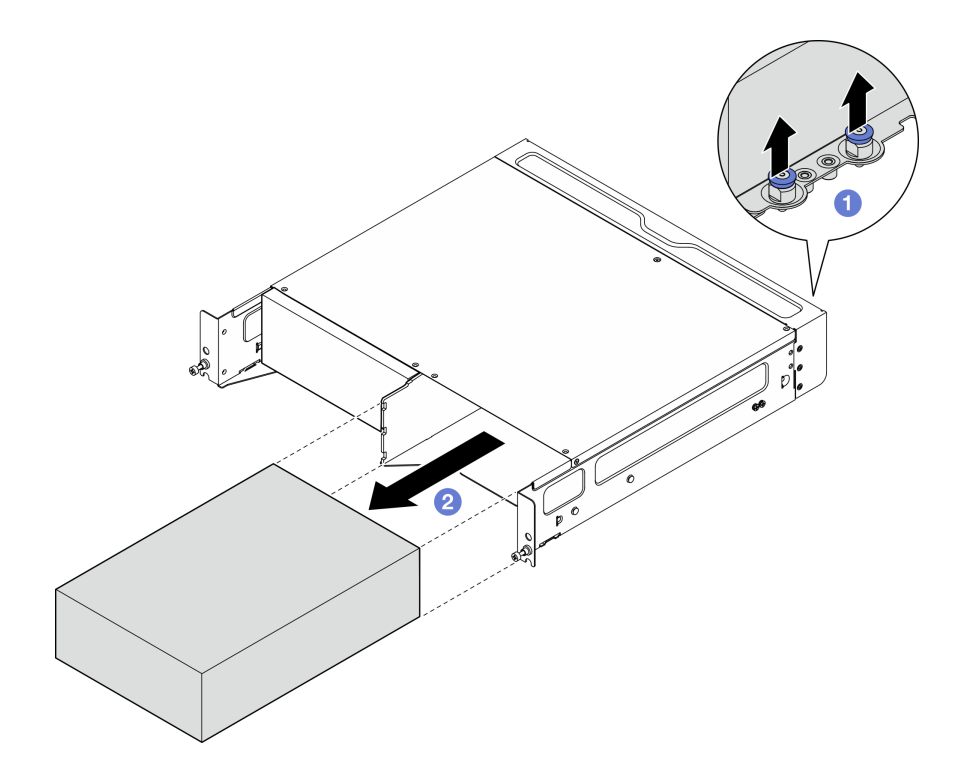

รูปภาพ 4. การถอดโหนด

**หมายเหตุ**: ควรติดตั้งช่องใส่โหนดพร้อมกับโหนดหรือแผงครอบโหนด ในการติดตั้งแผงครอบโหนด ให้ใส่ แผงครอบโหนดลงในช่องใส่โหนด จากนั้นยึดแผงครอบโหนดด้วยสกรูสองตัว

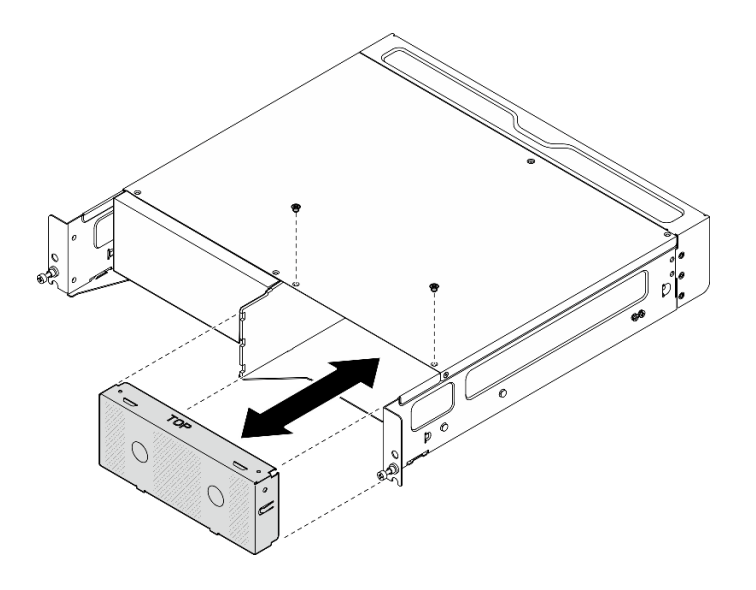

รูปภาพ 5. การติดตั้งแผงครอบโหนด

- ์ขั้นตอนที่ 2. (ขั้นตอนเสริม) หากไม่ต้องติดตั้งโหนดกลับเข้าที่ในช่องใส่ ให้ถอดโครงยึดช่องใส่ออกจากโหนด
	- a. คลายสกรูสี่ตัวที่ยึดโครงยึดช่องใส่
	- ถอดโครงยึดช่องใส่  $b<sub>1</sub>$

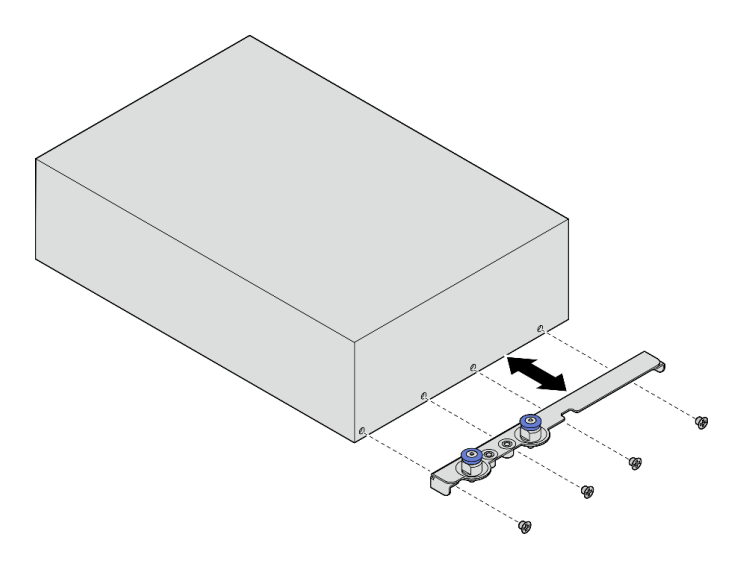

รูปภาพ 6. การถอดโครงยึดช่องใส่

- ์ขั้นตอนที่ 3. (ขั้นตอนเสริม) หากไม่ต้องติดตั้งโหนดกลับเข้าที่ในช่องใส่ ให้ดำเนินการดังต่อไปนี้:
	- เปลี่ยนประเภทเครื่องเพื่อการทำงานที่เหมาะสม ดู "เปลี่ยนประเภทเครื่องในการดำเนินการในช่องใส่<br>(เฉพาะช่างเทคนิคที่ได้รับการอบรมเท่านั้น)" บนหน้าที่ 289

เมื่อพัดลมระบบมีทิศทางการไหลของอากาศ**จากด้านหลังไปด้านหน้า** ขอแนะนำให้ติดตั้งตัวกรอง ผุ่นด้านหลังเพื่อให้เซิร์ฟเวอร์ทำงานได้อย่างเหมาะสมที่สุด ดู "ติดตั้งตัวกรองฝุ่นด้านหลัง" บนหน้าที่ 68

### ถอดช่องใส่ออกจากแร็ค

ขั้นตลบ

ขั้นตอนที่ 1. คลายตะปูควงสองตัวที่อยู่ที่ด้านหน้าของช่องใส่เพื่อปลดออกจากแร็ค

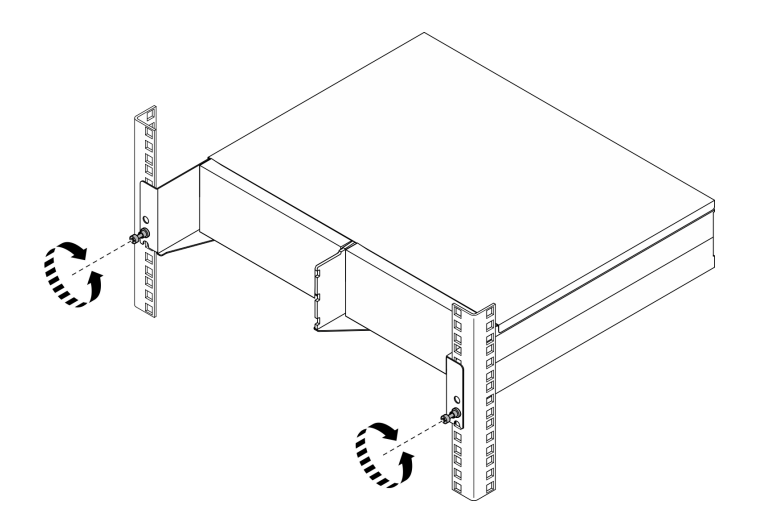

รูปภาพ 7. การปลดช่องใส่ออกจากแร็ค

ขั้นตอนที่ 2. ถอดช่องใส่ออกจากแร็ค

- 0 ค่อยๆ เลื่อนช่องใส่ออกจนกว่าจะหยุด a.
- 2 กดหรือยกสลักปลดล็อค ทั้งนี้ขึ้นอยู่กับชุดราง b.
- **3** ดึงช่องใส่ออกจากแร็คอย่างระมัดระวัง C.

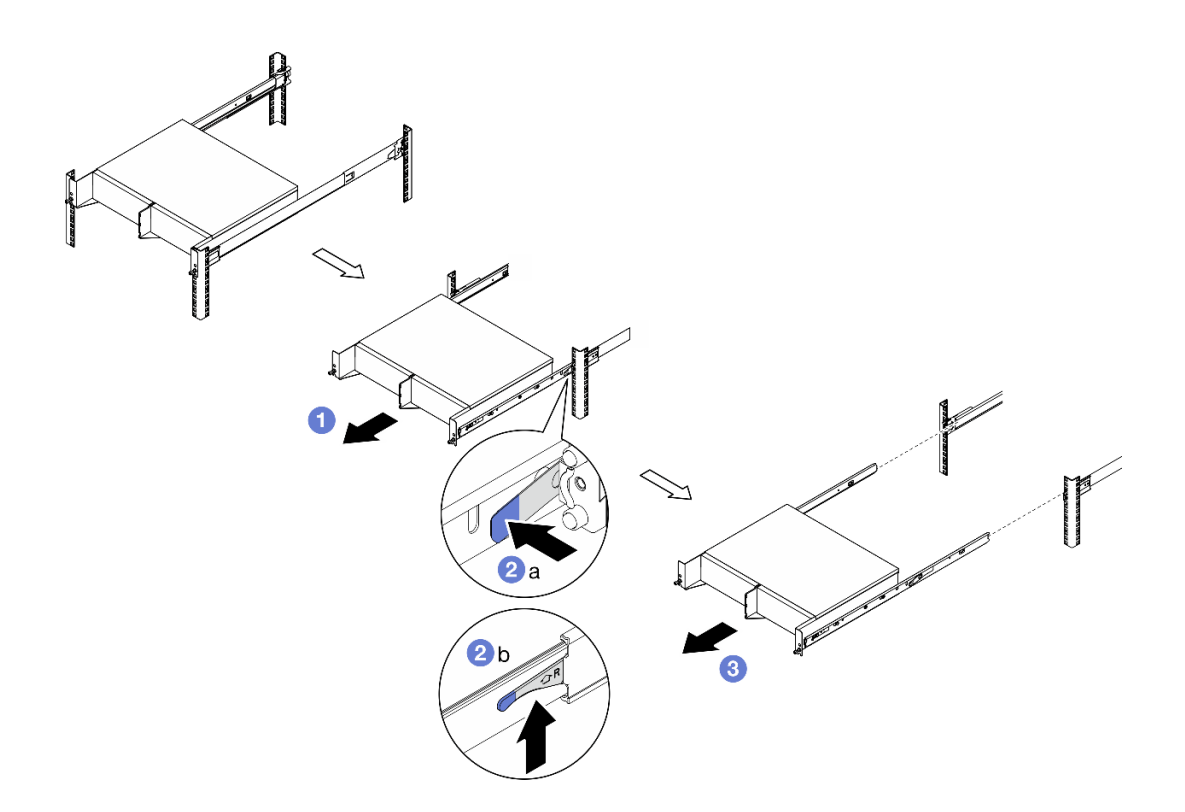

รูปภาพ 8. การถอดช่องใส่ออกจากแร็ค

- ขั้นตอนที่ 3. ถอดรางด้านในออกจากช่องใส่
	- คลายสกรูสองตัวที่ยึดรางด้านใน a.
	- b. เปิดสลักด้านหน้าบนรางด้านใน
	- c. ค่อยๆ ดันรางด้านในไปทางขวา แล้วปลดรางด้านในออกจากหมุดยึดบนช่องใส่
	- d. ทำซ้ำขั้นตอนนี้เพื่อถอดรางด้านในอีกตัว

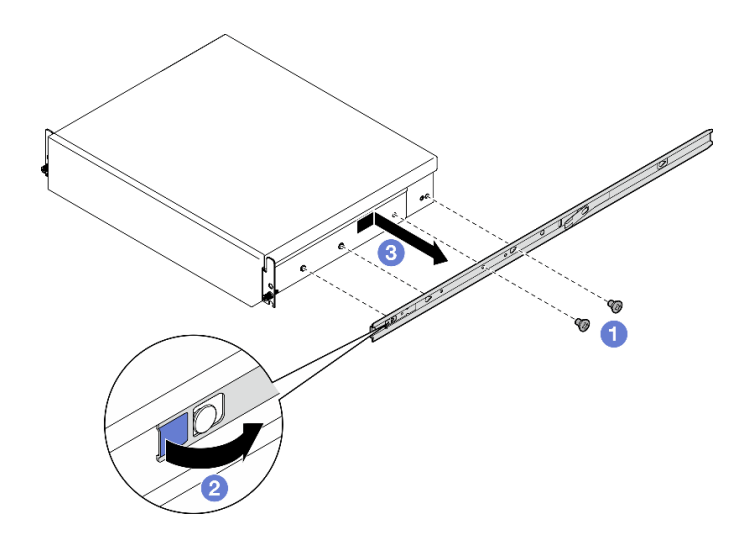

รูปภาพ 9. การถอดรางด้านใน

- ์ขั้นตอนที่ 4. หากจำเป็น ให้ถอดชุดรางออกจากแร็ค ดู *คู่มือการติดตั้งราง* ที่มาพร้อมกับชุดราง หรือดาวน์โหลด *คู่มือ*<br> *การติดตั้งราง* จาก "การดาวน์โหลดเอกสาร" บนหน้าที่ 439
- ์ขั้นตอนที่ 5. หากจำเป็น ให้ถอดโครงยึดสำหรับการจัดส่งด้านหลังออก
	- คลายสกรูสิบห้าตัวที่ยึดโครงยึดสำหรับการจัดส่งด้านหลังออก a.

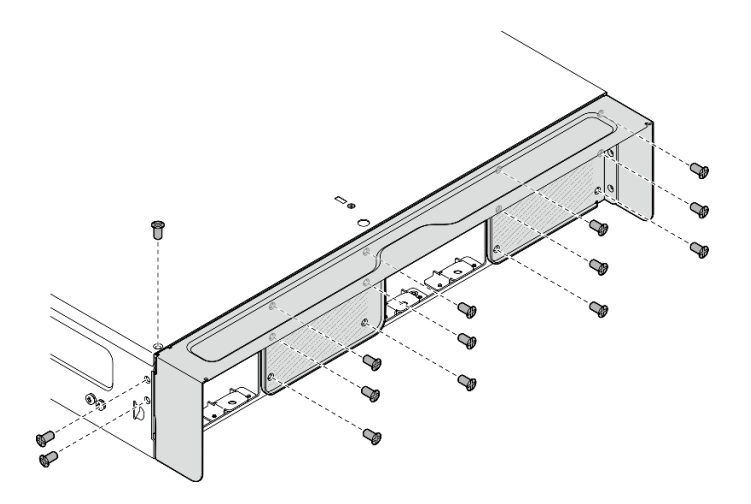

รูปภาพ 10. การคลายสกรู

ดึงโครงยึดสำหรับการจัดส่งและถอดออกจากช่องใส่ b.

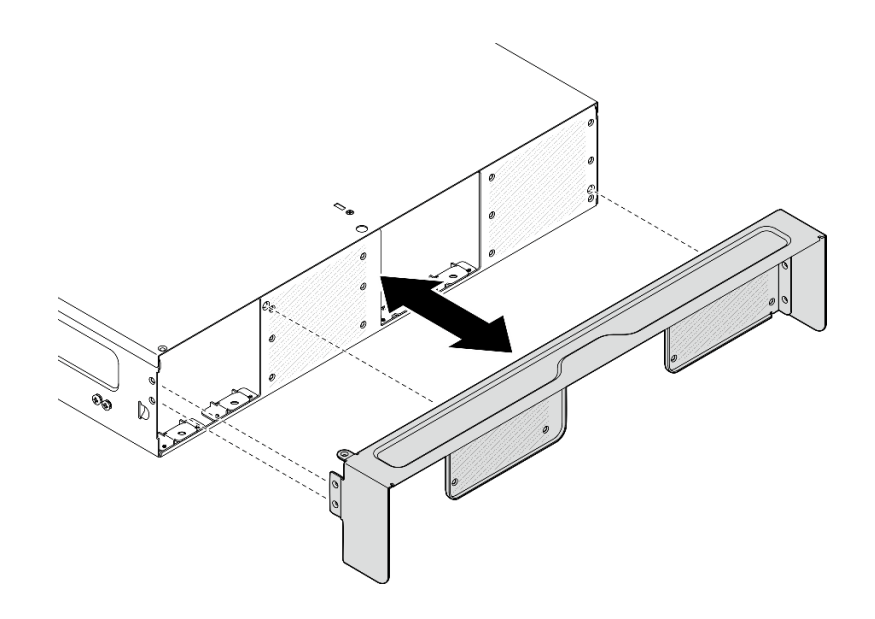

รูปภาพ 11. การถอดโครงยึดสำหรับการจัดส่ง

## ติดตั้งโหนดในแร็ค

ทำตามคำแนะนำในส่วนนี้เพื่อติดตั้งโหนดเข้ากับแร็ค

#### เกี่ยวกับงานนี้

S002

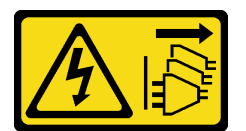

ข้อควรระวัง:

ปุ่มควบคุมพลังงานบนอุปกรณ์และสวิตช์เปิดเครื่องบนแหล่งจ่ายไฟไม่ได้ตัดกระแสไฟฟ้าที่จ่ายให้กับอุปกรณ์ ้อุปกรณ์อาจมีสายไฟมากกว่าหนึ่งเส้น หากต้องการตัดกระแสไฟฟ้าจากอุปกรณ์ โปรดตรวจสอบให้แน่ใจว่าได้ ถอดสายไฟทั้งหมดออกจากแหล่งพลังงานแล้ว

R006

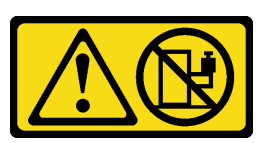

ข้อควรระวัง:

ห้ามวางสิ่งของใด ๆ บนอุปกรณ์ที่ติดตั้งอยู่บนตู้แร็ค เว้นแต่อุปกรณ์ที่ติดตั้งอยู่บนตู้แร็คนั้นมีไว้สำหรับใช้เป็น ชั้นวางเท่านั้น

#### ข้อควรพิจารณา:

- ้อ่าน "คู่มือการติดตั้ง" บนหน้าที่ 1 และ "รายการตรวจสอบความปลอดภัย" บนหน้าที่ 3 เพื่อให้แน่ใจว่าคุณจะ  $\bullet$ ทำงานได้อย่างปลอดภัย
- ์ ปิดเซิร์ฟเวอร์และอุปกรณ์ต่อพ่วง แล้วถอดสายไฟและสายภายนอกทั้งหมดออก ดู "ปิดเซิร์ฟเวอร์" บนหน้าที่ 11

**หมายเหต**ุ: หากต้องการติดตั้งโหนดเข้ากับช่องใส่ซึ่งอยู่บนแร็คอยู่แล้ว ให้เริ่มจาก "ติดตั้งโหนดในช่องใส่" บนหน้าที่ 26

### ติดตั้งท่องใส่ในแร็ค

#### ม้<br>ขับตลบ

์ขั้นตคนที่ 1 ให้ติดตั้งโครงยึดสำหรับจัดส่งด้านหลัง หากมี

้จัดแนวหมุดนำร่องของโครงยึดสำหรับจัดส่งให้ตรงกับรูบนช่องใส่ จากนั้น ดันฉากโครงยึดสำหรับจัด a. ส่งไปทางช่องใส่จนกระทั่งเข้าที่อย่างแน่นหนา

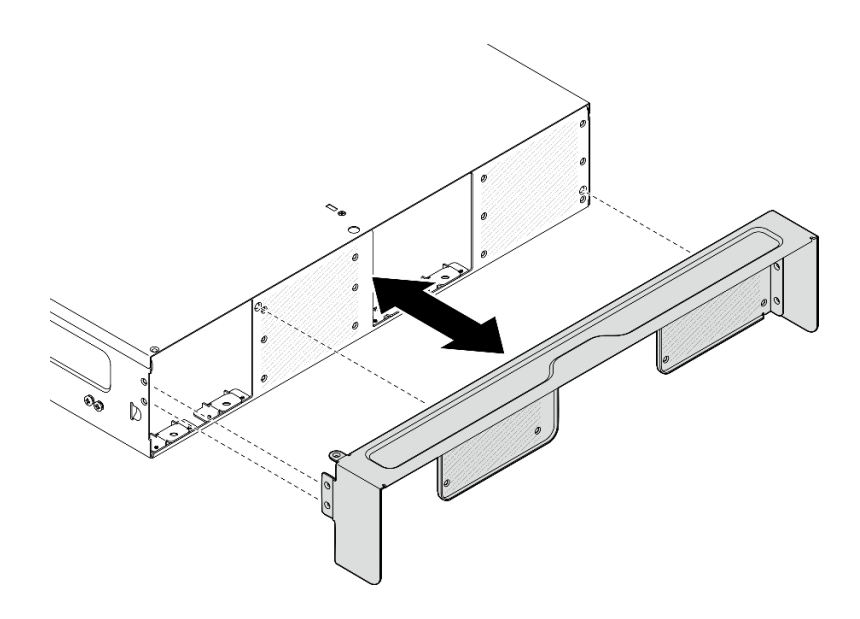

รูปภาพ 12. การติดตั้งโครงยึดสำหรับการจัดส่ง

ขันสกรูสิบห้าตัวเพื่อยึดโครงยึดลำหรับจัดส่ง b.

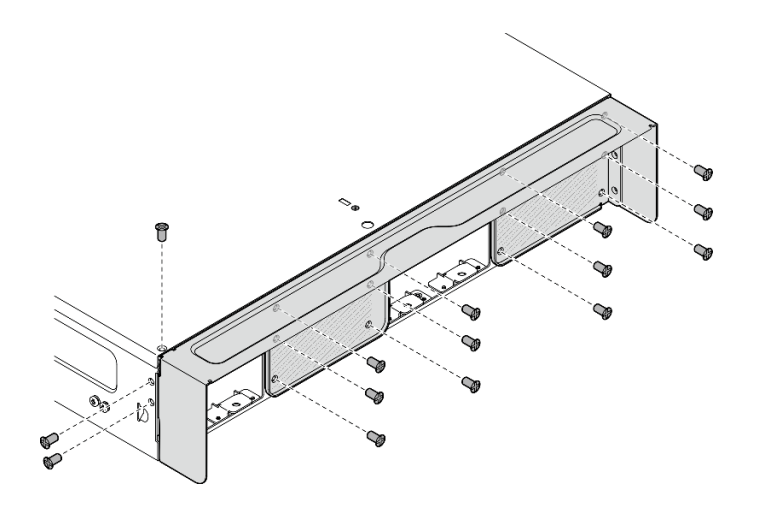

รูปภาพ 13. การขั้นสกรู

- ์ ขั้นตอนที่ 2. ตรวจสอบให้แน่ใจว่าได้ติดตั้งชุดรางในแร็คอย่างถูกต้อง ดู *คู่มือการติดตั้งราง* ที่มาพร้อมกับชุดราง หรือ ดาวน์โหลด *คู่มือการติดตั้งราง* จาก "การดาวน์โหลดเอกสาร" บนหน้าที่ 439
- ขั้นตอนที่ 3. ถอดสกรูสำรองออกจากช่องใส่ ทั้งนี้ขึ้นอยู่กับชุดราง
	- หากต้องการติดตั้งช่องใส่ที่ ThinkEdge 600mm Ball Bearing Rail Kit ให้ถอดสกรูตัวกลางจาก  $a.$ สามตัวคคก ด้านละหนึ่งตัว รวมทั้งหมดสคงตัว

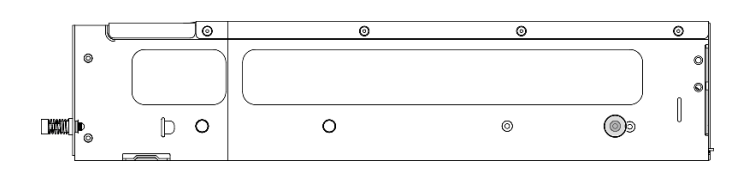

รูปภาพ 14. สกรูบนช่องใส่ที่จะถอดออก

หากต้องการติดตั้งช่องใส่เข้ากับชุดราง ยกเว้น ThinkEdge 600mm Ball Bearing Rail Kit ให้ถอด b. ี สกรูที่อยู่ใกล้ด้านหลังของช่องใส่มากที่สุด ด้านละหนึ่งตัว รวมทั้งหมดสองตัว

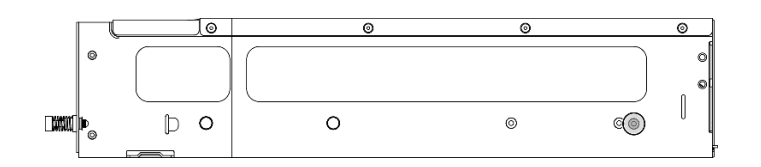

รูปภาพ 15. สกรูบนซ่องใส่ที่จะถอดออก

ขั้นตอนที่ 4. ติดตั้งรางด้านในเข้ากับช่องใส่

**ข้อควรพิจารณา**: มีโลโก้ "L" และ "R" ระบุไว้ที่ด้านหน้าของรางด้านใน ซึ่งแสดงรางด้านซ้ายและราง ้ด้านขวา ตรวจสอบให้แน่ใจว่าได้ติดตั้งรางที่ถูกต้องเข้ากับแร็คตามลำดับ

- ถอดสกรูสองตัวออกจากด้านข้างของช่องใส่ เก็บสกรูไว้ใช้ในภายหลัง a.
- จัดตำแหน่งให้รูยึดบนรางด้านในอยู่ตรงกับหมุดการต่อเชื่อมสำหรับยึดรางบริเวณด้านข้างของช่องใส่  $b.$
- ดันรางด้านในตามภาพจนกระทั่งหมุดยึดบนช่องใส่ถูกล็อคเข้าที่  $\mathsf{C}$ .
- ขันสกรูสองตัวเพื่อยึดรางด้านในกับช่องใส่ d.
- ทำซ้ำขั้นตอนนี้เพื่อติดตั้งรางด้านในอีกตัว e.

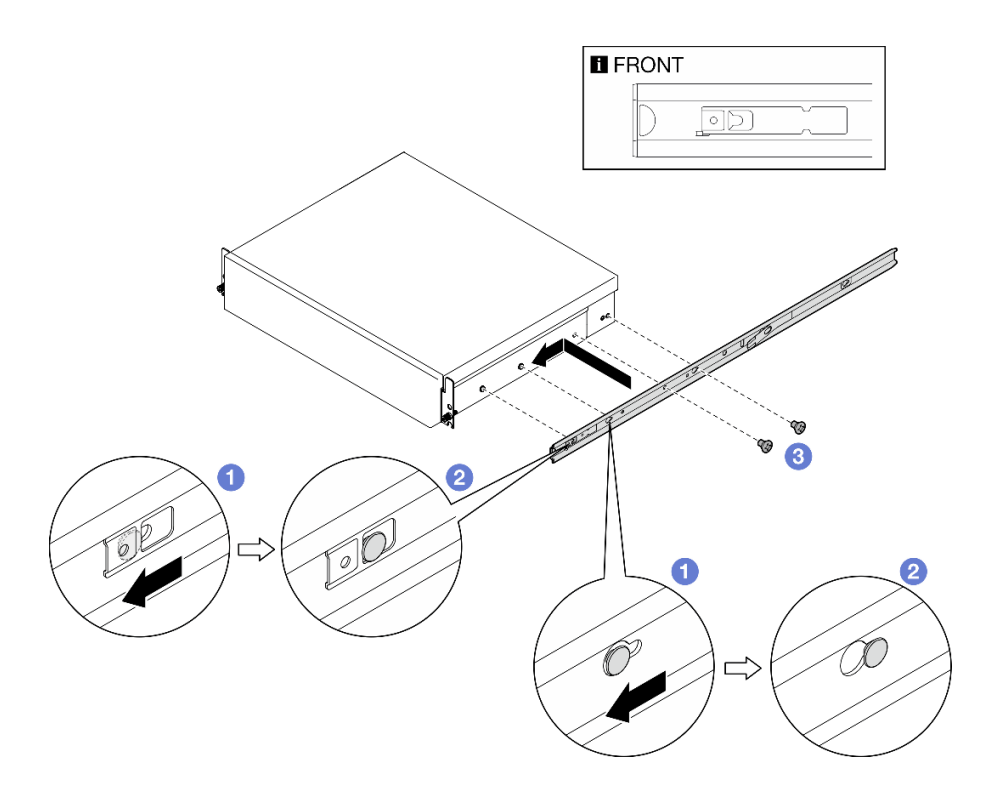

รูปภาพ 16. การติดตั้งรางด้านใน

### ขั้นตอนที่ 5. ติดตั้งช่องใส่ในแร็ค

- ยกช่องใส่อย่างระมัดระวัง และจัดแนวของช่องใส่กับรางบนแร็ค แล้ววางตำแหน่งของช่องใส่ตาม  $a<sub>z</sub>$ ่ ภาพ จากนั้นดันเข้าไปในแร็ค
- 2 กดหรือยกสลักปลดล็อค ทั้งนี้ขึ้นอยู่กับชุดราง b.
- ดันช่องใส่เข้าไปในแร็คให้สุดจนกว่าช่องใส่จะล็อคเข้าที่และได้ยินเสียงคลิก  $C<sub>1</sub>$

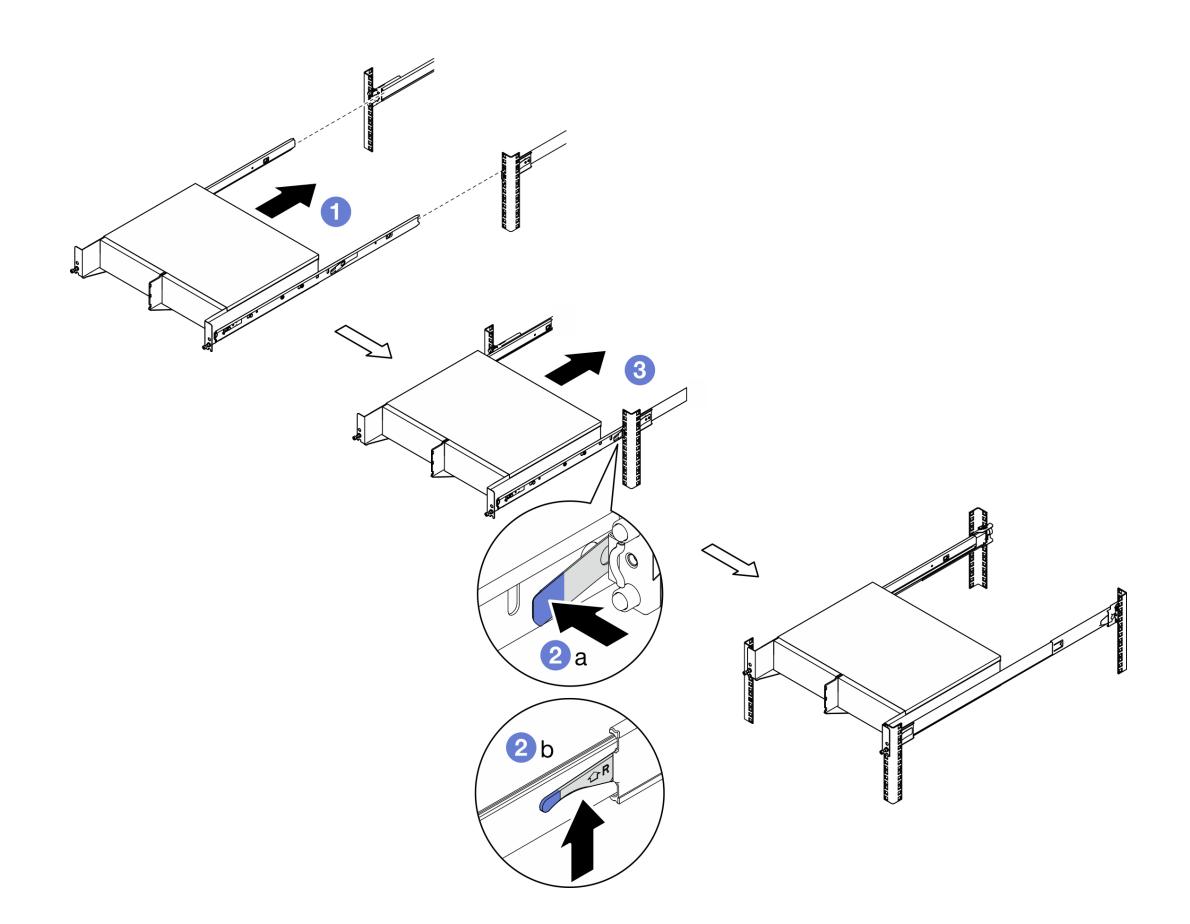

รูปภาพ 17. การติดตั้งช่องใส่ในแร็ค

ขั้นตอนที่ 6. ขันตะปูควงสองตัวที่ด้านหน้าของช่องใส่เพื่อยึดเข้ากับแร็ค

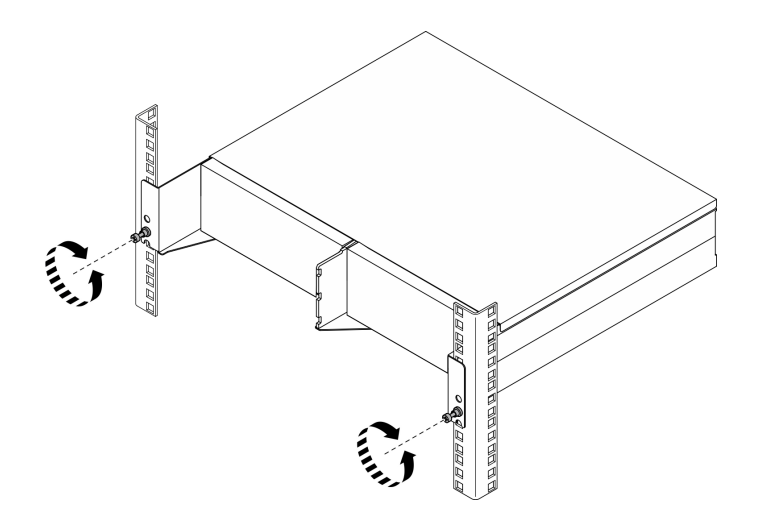

รูปภาพ 18. การยึดช่องใส่กับแร็ค

### <span id="page-35-0"></span>ติดตั้งโหบดใบช่องใส่

ขั้นตอน

- ้ เพื่อการระบายความร้อนและการไหลเวียนของอากาศที่เหมาะสม ตรวจสอบให้แน่ใจว่าไม่ได้ติดตั้งตัว ขั้นตคนที่ 1 กรองฝุ่นด้านหลัง และโมดูลพัดลมที่ติดตั้งทั้งหมดมีทิศทางการไหลของอากาศจากด้านหน้าไปด้านหลัง
	- ้ถอดตัวกรองฝุ่นด้านหลัง หากเป็นไปได้ โปรดดู "ถอดตัวกรองฝุ่นด้านหลัง" บนหน้าที่ 66 a.
	- ี หากมีโมดูลพัดลม ให้ติดตั้งโดยมีทิศทางการไหลของอากาศจากด้านหน้าไปด้านหลัง ดู "ติดตั้งโมดูล  $b.$ ี พัดลม" บนหน้าที่ 126
- ้ขั้นตอนที่ 2. หากไม่ได้ติดตั้งโหนดในช่องใส่ก่อนหน้านี้ ก่อนที่จะติดตั้งโหนดเข้ากับช่องใส่ ให้เปลี่ยนประเภทเครื่องเพื่อ ให้การทำงานเหมาะสม ดู "เปลี่ยนประเภทเครื่องในการดำเนินการในช่องใส่ (เฉพาะช่างเทคนิคที่ได้รับ ี<br>การอบรมเท่านั้น)" บนหน้าที่ 289
- ขั้นตอนที่ 3. หากโหนดมาพร้อมกับเสาอากาศ WLAN ให้ถอดเสาอากาศ WLAN ทั้งหมดออก
	- โปรดดู "ถอดเสาอากาศ WLAN" บนหน้าที่ 308 เพื่อถอดเสาอากาศ WLAN ทั้งหมด a.
	- ให้หมุนสกรู (หากมี) ระหว่างขั้วต่อ SMA สองตัวตามเข็มนาฬิกาเพื่อย่อขั้วต่อให้สั้นลงในแชสซี  $b<sub>1</sub>$

**หมายเหต**ุ: ตรวจสอบให้แน่ใจว่าขั้วต่อ SMA สั้นลงในตัวเครื่องแล้ว หากขั้วต่อ SMA ถูกขยายและ ้ออกจากตัวเครื่อง โหนดจะไม่สามารถติดตั้งได้สำเร็จ

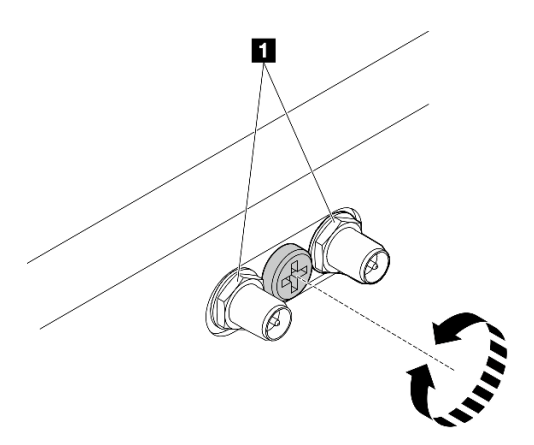

รูปภาพ 19. การทำให้ขั้วต่อ SMA สั้นลง

 $\mathbf{u}$  ขั้วต่อ SMA

- ตรวจสคบให้แน่ใจว่าได้ติดตั้งโครงยึดท่องใส่เข้ากับโหนดแล้ว จ้ับตคบที่ 4
	- จัดแนวหมดน้ำร่องบนโครงยึดช่องใส่ไปทางด้านหลังของโหนด a.
	- ้ดันโครงยึดช่องใส่ไปที่โหนด จากนั้น ยึดโครงยึดช่องใส่ด้วยสกรูสี่ตัว  $b<sub>1</sub>$
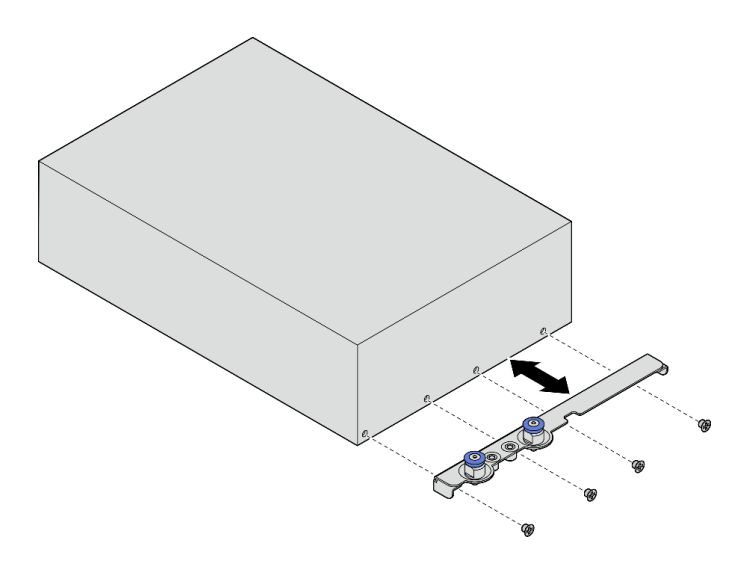

รูปภาพ 20. การติดตั้งโครงยึดช่องใส่

- ์ขั้นตอนที่ 5. หากมีการติดตั้งแผงครอบโหนดในช่องใส่โหนด ให้ถอดออกก่อน
	- คลายสกรูสองตัวที่ยึดแผงครอบโหนด a.
	- b. ถอดแผงครอบโหนดออกจากช่องใส่โหนด เก็บแผงครอบโหนดไว้ในที่ปลอดภัยเพื่อการใช้งานใน อนาคต

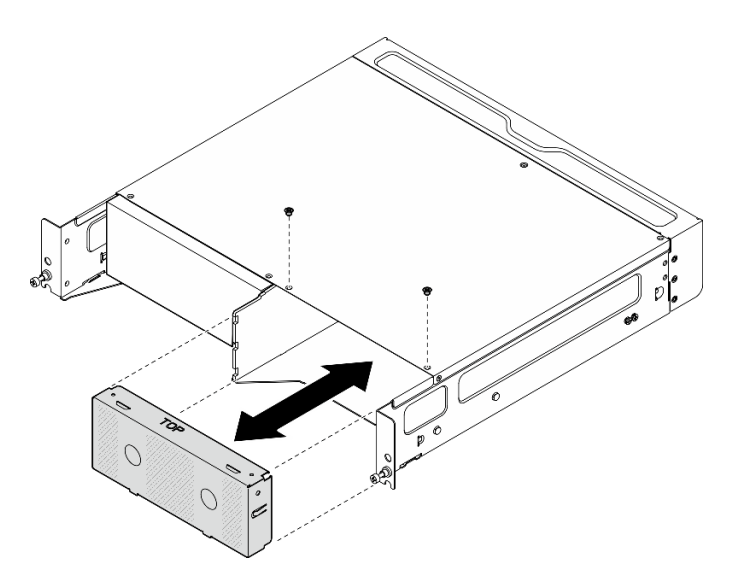

รูปภาพ 21. การถอดแผงครอบโหนด

# ์ขั้นตอนที่ 6. เลื่อนโหนดลงในช่องใส่โหนดจนกว่าจะคลิกเข้าที่

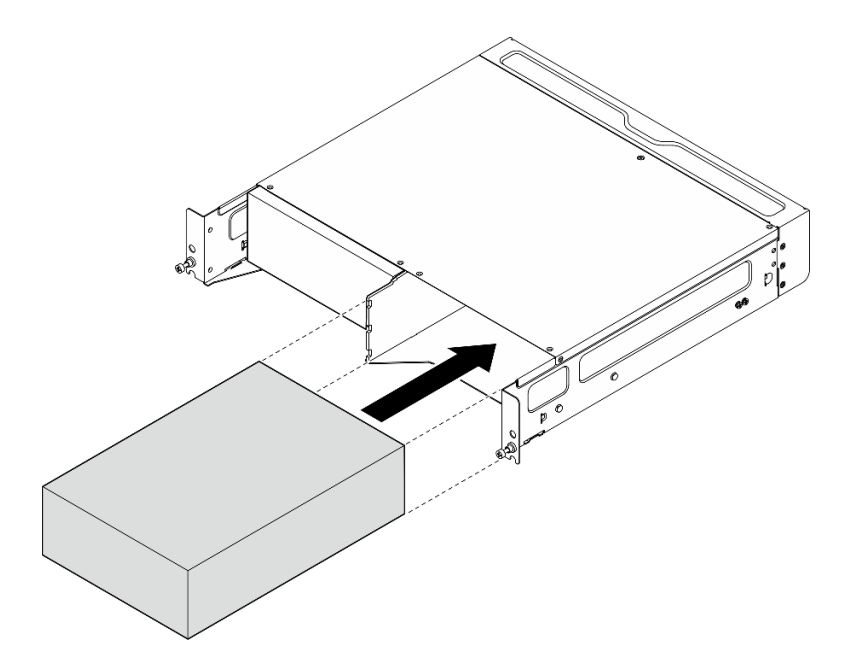

รูปภาพ 22. การติดตั้งโหนด

- ์ขั้นตอนที่ 7. (ขั้นตอนเสริม) หากช่องใส่ติดตั้งโหนดเดียวเท่านั้น ให้ติดตั้งแผงครอบโหนดลงในช่องใส่โหนดที่ว่าง
	- ใส่แผงครอบโหนดลงในช่องใส่โหนด a.
	- ยึดแผงครอบโหนดด้วยสกรูสองตัว b.

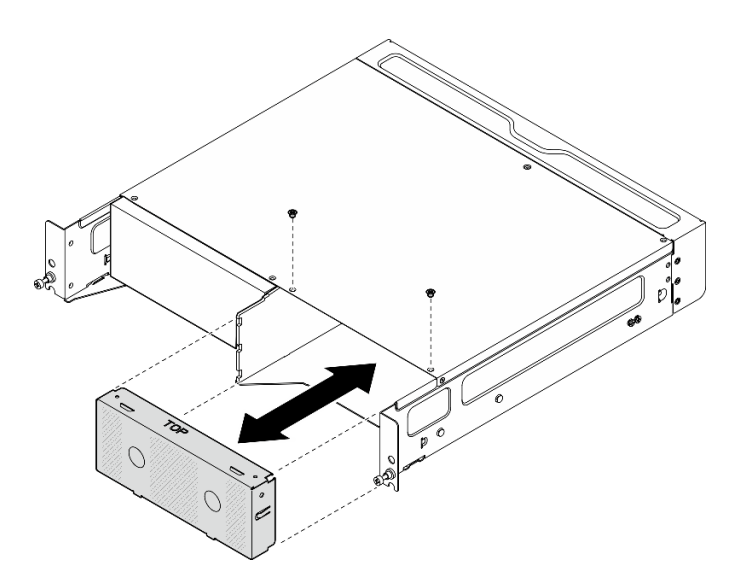

รูปภาพ 23. การติดตั้งแผงครอบโหนด

# ติดตั้งโครงยึดสำหรับการจัดส่งด้าบหบ้า

**ข้อควรพิจารณา**: เมื่อติดตั้งโครงยึดสำหรับการจัดส่งด้านหน้า จะไม่สามารถเข้าถึงแผงตัวดำเนินการด้านหน้าได้ ตรวจ สอบให้แน่ใจว่าได้ทำตามขั้นตอนต่อไปนี้ก่อนที่จะติดตั้งโครงยึดสำหรับการจัดส่งด้านหน้า:

- 1. เชื่อมต่อสายไฟและสายภายนอกที่จำเป็นอื่นๆ เข้ากับโหนด
- 2. เปิดเซิร์ฟเวอร์และอุปกรณ์ต่อพ่วงใดๆ ดู "เปิดเซิร์ฟเวอร์" บนหน้าที่ 11

#### ขั้นตอน

์ขั้นตอนที่ 1. ดันโครงยึดสำหรับการจัดส่งไปทางช่องใส่จนกว่าจะเข้าที่อย่างแน่นหนา

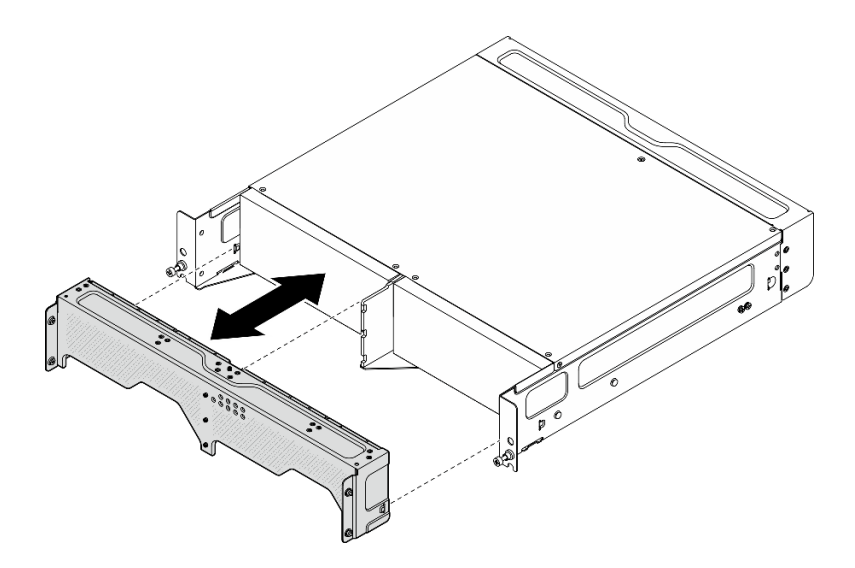

รูปภาพ 24. การติดตั้งโครงยึดลำหรับการจัดส่ง

- ขั้นตอนที่ 2. ขันสกรูยึดของโครงยึดสำหรับการจัดส่งให้แน่น
	- a. ขันสกรูยึดที่ด้านบนให้แน่น
	- b. ขันสกรูยึดทั้งสี่ตัวให้แน่นทั้งสองด้าน
	- c. ขันสกรูยึดสามตัวที่ด้านหน้าให้แน่น

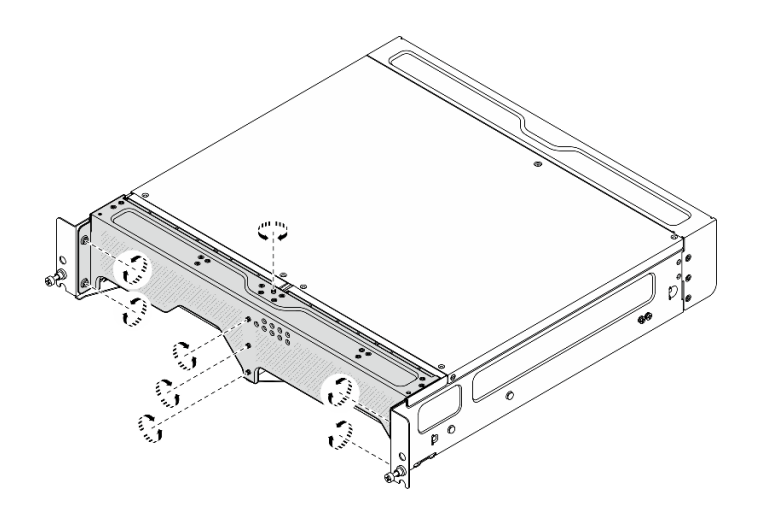

รูปภาพ 25. การขั้นสกรู

# การกำหนดค่าการติดตั้งบนผนัง/การติดตั้งบนเพดาน

ทำตามคำแนะนำในส่วนนี้เพื่อถอดและติดตั้งการกำหนดค่าการติดตั้งบนผนัง/การติดตั้งบนเพดาน

## ถอดโหนดออกจากผนังหรือเพดาน

ทำตามคำแนะนำในส่วนนี้เพื่อถอดโหนดออกจากผนังหรือเพดาน

### เกี่ยวกับงานนี้

### ข้อควรพิจารณา∙

- อ่าน "คู่มือการติดตั้ง" บนหน้าที่ 1 และ "รายการตรวจสอบความปลอดภัย" บนหน้าที่ 3 เพื่อให้แน่ใจว่าคุณจะ ทำงานได้อย่างปลอดภัย
- เว้นระยะห่าง 500 มม. ที่ด้านหน้าของโหนดไว้สำหรับขั้นตอนการติดตั้ง/ถอด

**ข้อสำคัญ**: งานนี้ต้องดำเนินการโดยช่างเทคนิคที่ได้รับการอบรมเท่านั้น

หมายเหตุ: เซิร์ฟเวอร์ของคุณอาจแตกต่างจากภาพประกอบเล็กน้อย ทั้งนี้ขึ้นอยู่กับรุ่น

#### ม้าเตลาเ

ขั้นตอนที่ 1. หากมี ให้ถอดฝานิรภัย

- 0 ปลดล็อคฝานิรภัยด้วยกณแจ a.
- b. อิกดแท็บเพื่อปลดฝานิรภัย
- 0 หมุนฝานิรภัยออกด้านนอก และถอดฝานิรภัยออก  $C<sub>1</sub>$

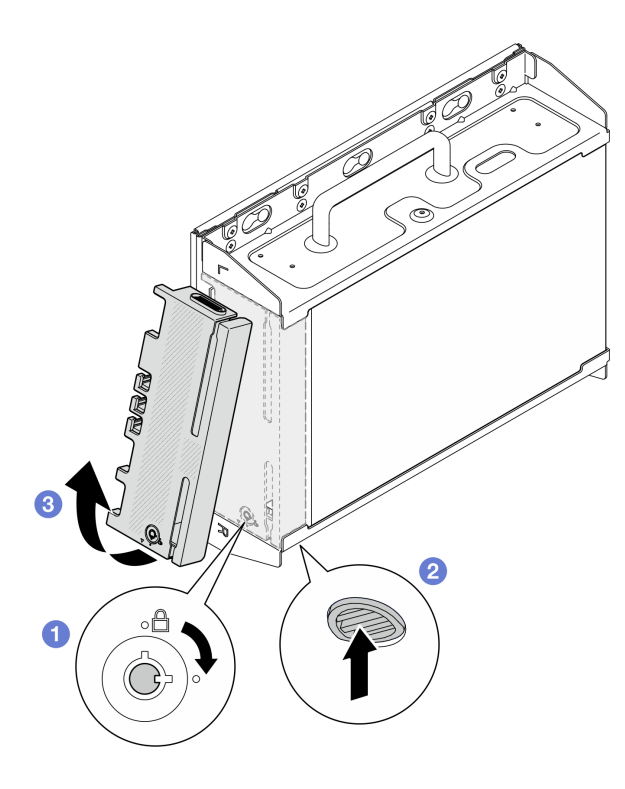

รูปภาพ 26. การถอดฝานิรภัย

์ขั้นตอนที่ 2. ปิดเซิร์ฟเวอร์และอุปกรณ์ต่อพ่วง แล้วถอดสายไฟและสายภายนอกทั้งหมดออก ดู "ปิดเซิร์ฟเวอร์" บน หน้าที่ 11

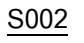

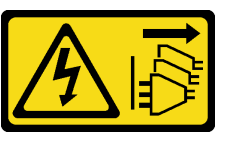

ข้อควรระวัง∙

ปุ่มควบคุมพลังงานบนอุปกรณ์และสวิตช์เปิดเครื่องบนแหล่งจ่ายไฟไม่ได้ตัดกระแสไฟฟ้าที่จ่าย ให้กับอุปกรณ์ อุปกรณ์อาจมีสายไฟมากกว่าหนึ่งเส้น หากต้องการตัดกระแสไฟฟ้าจากอุปกรณ์ โปรดตรวจสอบให้แน่ใจว่าได้ถอดสายไฟทั้งหมดออกจากแหล่งพลังงานแล้ว

- ขั้นตอนที่ 3. ถอดโครงยึดโหนดออกจากแผ่นติดผนัง
	- คลายสกรูแปดตัวที่ยึดโครงยึดโหนด a.

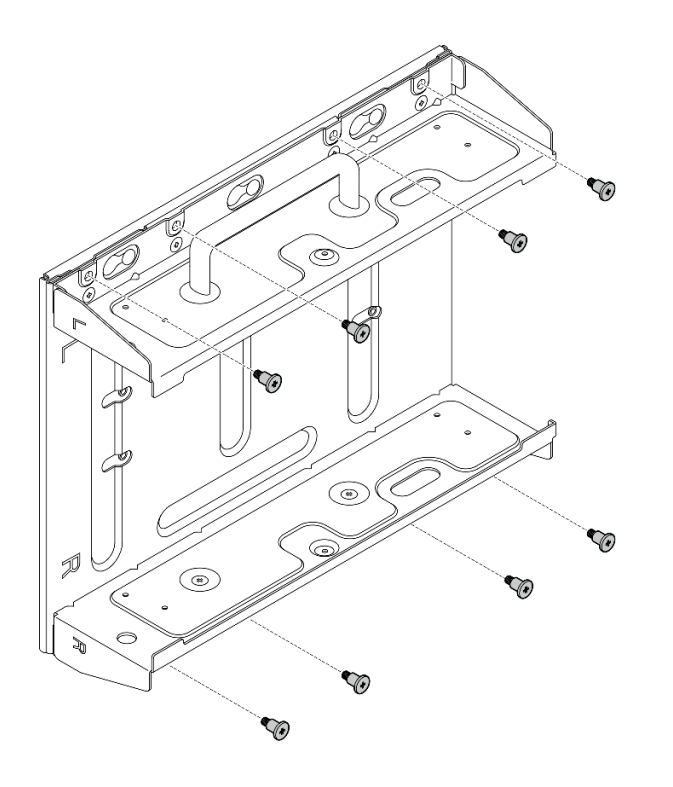

รูปภาพ 27. การถอดโครงยึดโหนด

เลื่อนโครงยึดโหนดจนกระทั่งหมุดนำร่องบนแผ่นติดผนังเข้าที่ในช่องขนาดใหญ่ของรูสลัก จากนั้นให้  $b.$ ถอดโครงยึดโหนดออกจากแผ่นติดผนัง

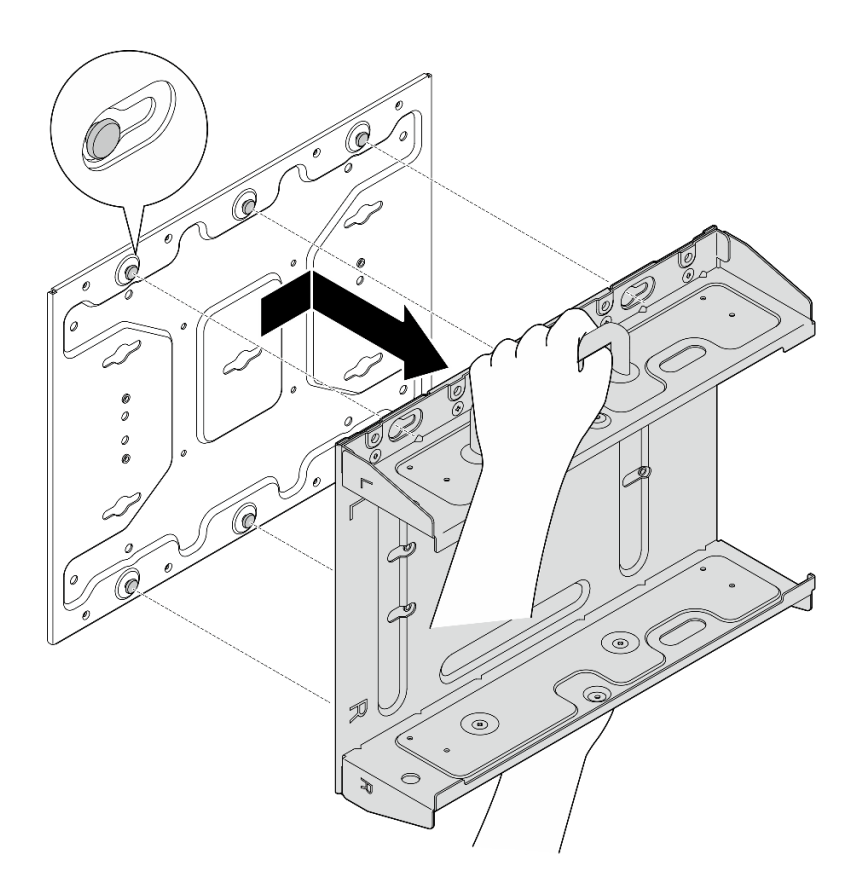

*รูปภาพ 28. การถอดโครงยึดโหนด*

์ขั้นตอนที่ 4. คลายสกรู M4 สี่ตัวและสกรู M6 สี่ตัวที่ยึดแผ่นติดผนัง จากนั้นให้ถอดแผ่นติดผนังออกจากผนัง

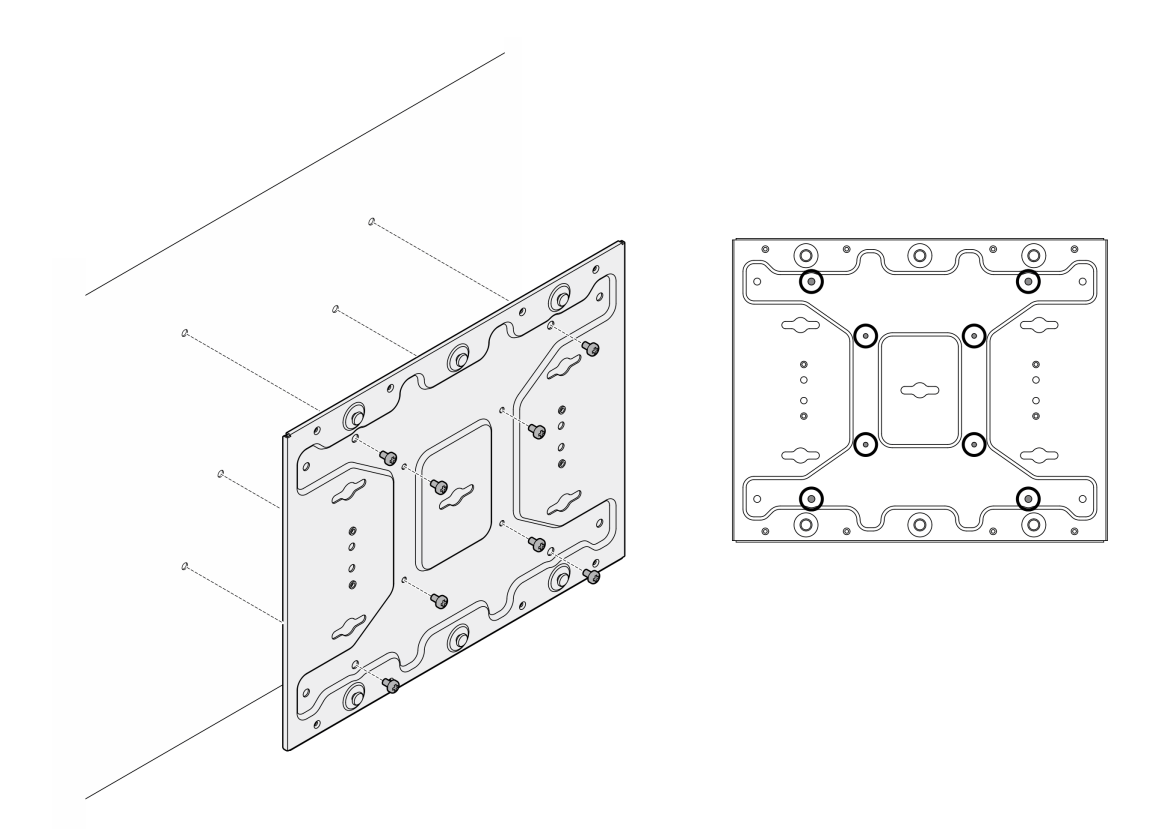

รูปภาพ 29. การถอดแผ่นติดผนัง

- ขั้นตอนที่ 5. หากมี ให้ถอดเสาอากาศ WLAN ดู "ถอดเสาอากาศ WLAN" บนหน้าที่ 308
- ขั้นตอนที่ 6. ให้หมุนสกรู (หากมี) ระหว่างขั้วต่อ SMA สองตัวตามเข็มนาฬิกาเพื่อย่อขั้วต่อให้สั้นลงในแชสซี

**หมายเหตุ**: ตรวจสอบให้แน่ใจว่าขั้วต่อ SMA สั้นลงในตัวเครื่องแล้ว หากขั้วต่อ SMA ถูกขยายและออก ำากตัวเครื่อง โหนดจะไม่สามารถถอดออกได้สำเร็จ

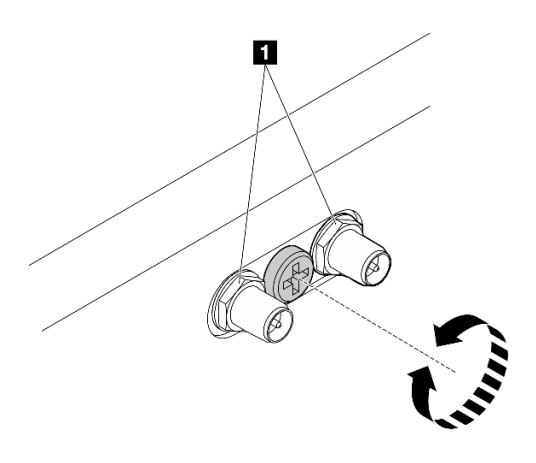

รูปภาพ 30. การทำให้ขั้วต่อ SMA สั้นลง

ขั้นตอนที่ 7. คลายสกรูแปดตัว (สี่ตัวลำหรับแต่ละด้าน) ที่ยึดแผ่นด้านล่างเพื่อถอดแผ่นออกจากโหนด

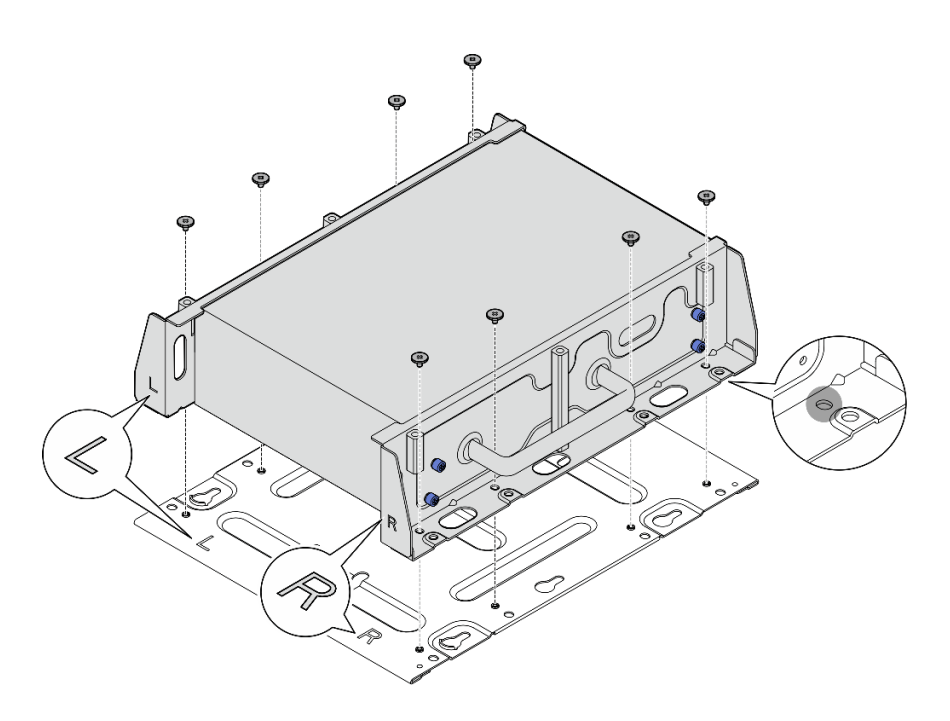

รูปภาพ 31. การถอดแผ่นด้านล่าง

ขั้นตอนที่ 8. ให้คลายสกรูสี่ตัวหรือตะปูควงที่ยึดโครงยึดด้านข้างเพื่อถอดโครงยึดออกจากโหนด ทั้งนี้ขึ้นอยู่กับรุ่น จาก<br>นั้นให้ทำขั้นตอนนี้ซ้ำกับโครงยึดอีกอันหนึ่ง

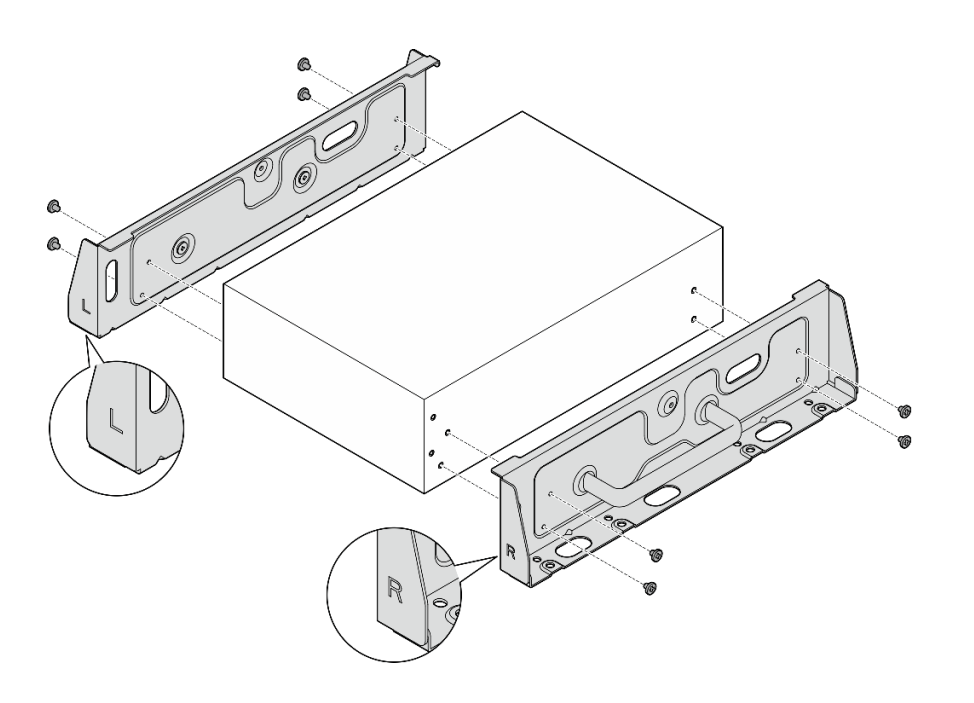

รูปภาพ 32. การคลายสกรูเพื่อถอดโครงยึดด้านข้าง

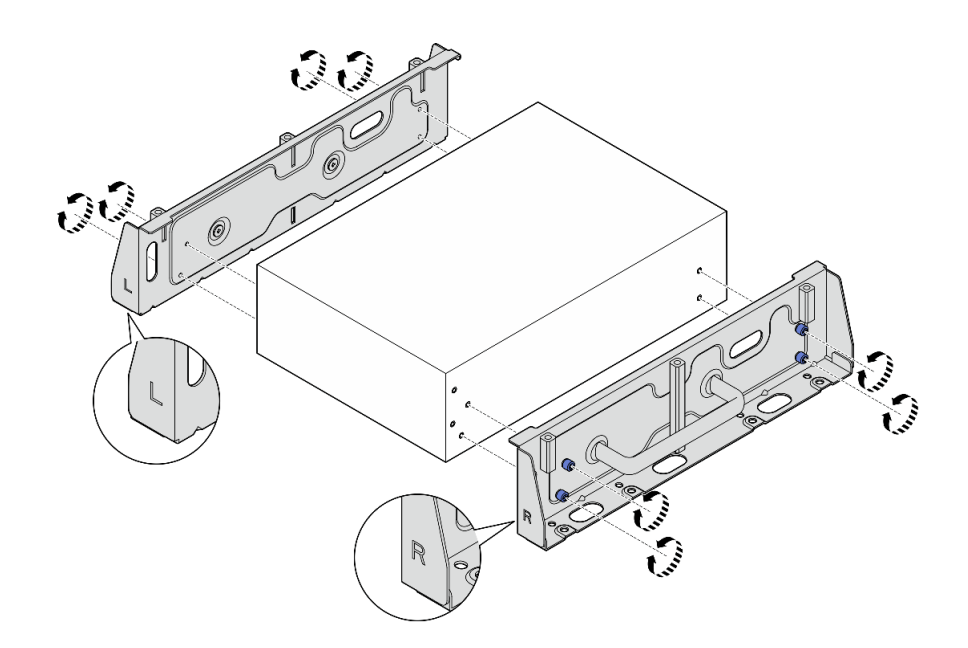

รูปภาพ 33. การคลายตะปูควงเพื่อถอดโครงยึดด้านข้าง

ขั้นตอนที่ 9. หากจำเป็น ให้ยึดโครงยึดทั้งสองข้างเข้ากับแผ่นด้านล่างด้วยสกรูแปดตัว (สี่ตัวสำหรับโครงยึดแต่ละอัน) เพื่อประกอบโครงยึดโหนด

> **หมายเหตุ**: ตรวจสอบให้แน่ใจว่าได้จัดตำแหน่งโลโก้ "L" และ "R" ที่ด้านหน้าของโครงยึดด้านข้างให้ตรง กับโลโก้บนแผ่นด้านล่าง

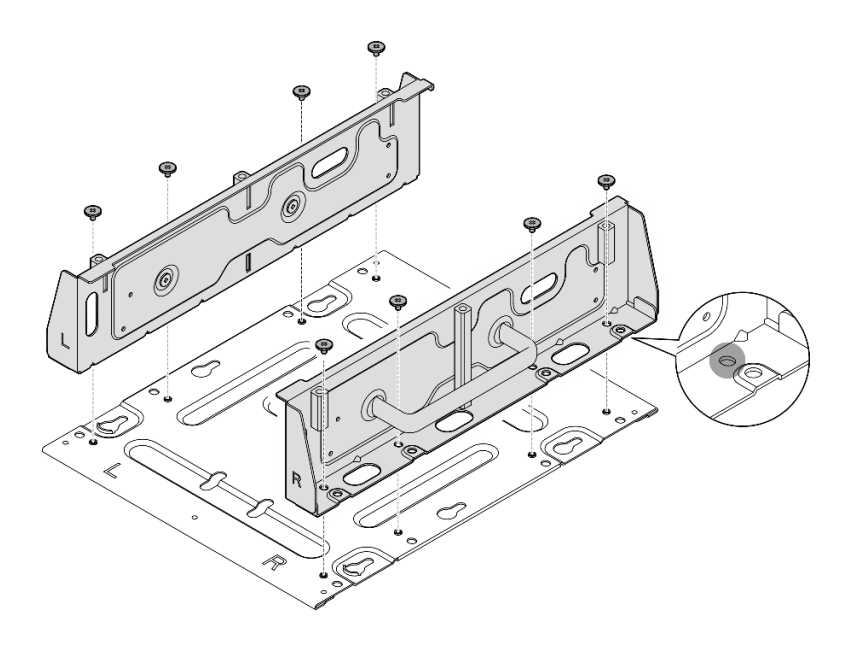

รูปภาพ 34. การประกอบปลอกสวมโหนด

ขั้นตอนที่ 10. หากจำเป็น ให้รวมโครงยึดโหนดเข้ากับแผ่นติดผนัง

- จัดตำแหน่งโครงยึดโหนดให้ตรงกับหมุดนำร่องบนแผ่นติดผนัง a.
- ้ดันโครงยึดโหนดไปทางแผ่นติดผนัง จากนั้น เลื่อนโครงยึดโหนดจนกระทั่งหมุดนำร่องอยู่ในช่องเล็กๆ b. ของรูสลัก

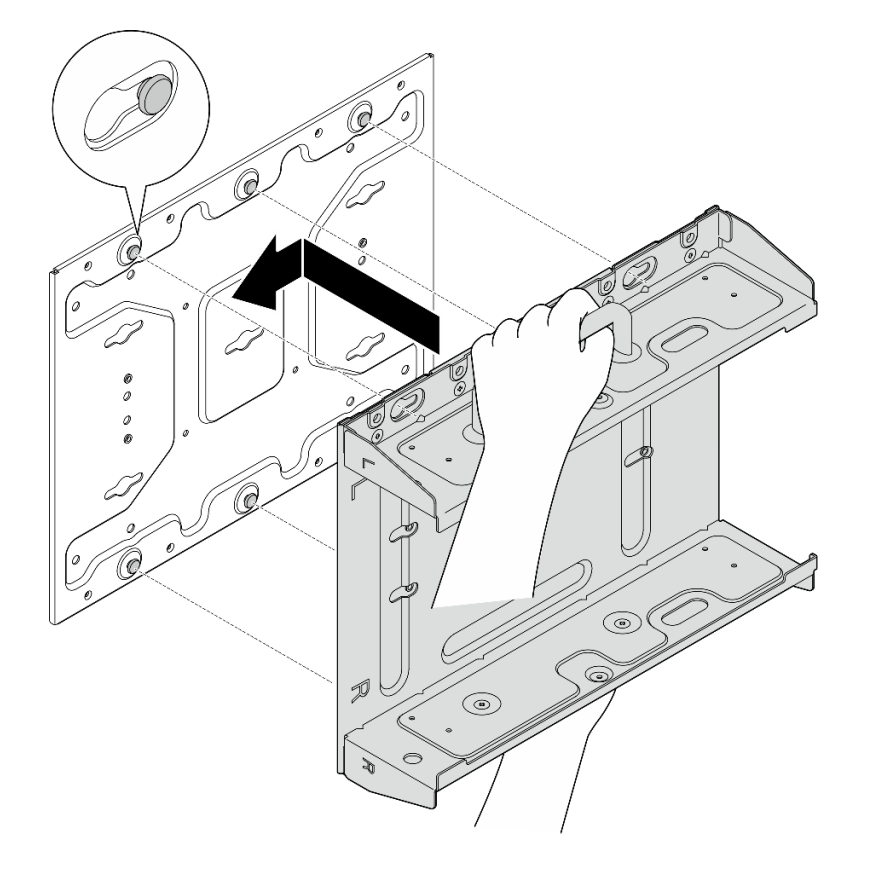

รูปภาพ 35. การประกอบปลอกสวมโหนด

c. ยึดโครงยึดโหนดด้วยสกรูแปดตัว

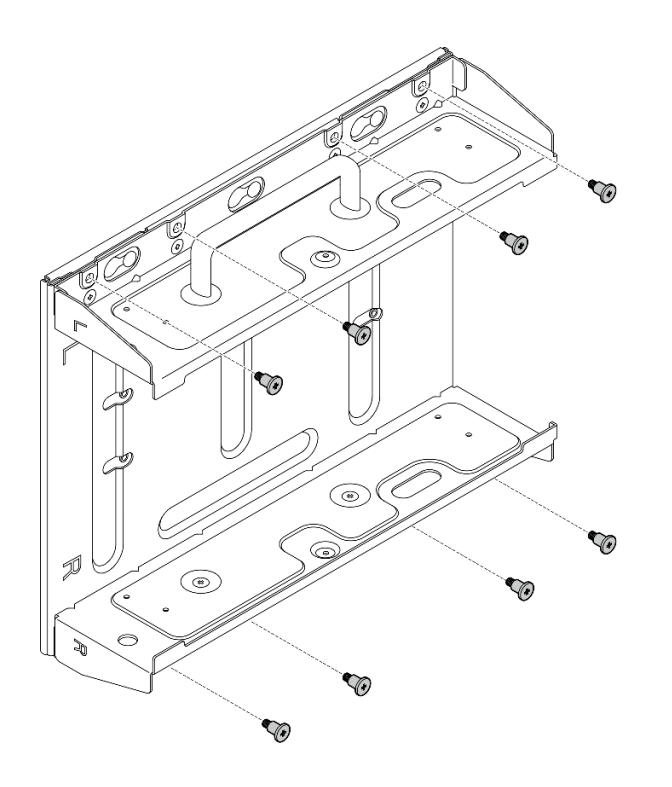

รูปภาพ 36. การประกอบปลอกสวมโหนด

### หลังจากงานนี้เสร็จสิ้น

ในการติดตั้งโหนดกลับเข้าที่ผนัง โปรดดูที่ "ติดตั้งโหนดกับผนังหรือเพดาน" บนหน้าที่ 38

# <span id="page-47-0"></span>ติดตั้งโหนดกับผนังหรือเพดาน

ทำตามคำแนะนำในส่วนนี้เพื่อติดตั้งโหนดเข้ากับผนังหรือเพดาน

### เกี่ยวกับงานนี้

S002

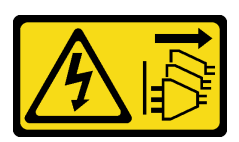

ข้อควรระวัง:

ปุ่มควบคุมพลังงานบนอุปกรณ์และสวิตช์เปิดเครื่องบนแหล่งจ่ายไฟไม่ได้ตัดกระแสไฟฟ้าที่จ่ายให้กับอุปกรณ์ ้อุปกรณ์อาจมีสายไฟมากกว่าหนึ่งเส้น หากต้องการตัดกระแสไฟฟ้าจากอุปกรณ์ โปรดตรวจสอบให้แน่ใจว่าได้ .<br>ถอดสายไฟทั้งหมดออกจากแหล่งพลังงานแล้ว

ข้อควรพิจารณา∙

- ้ อ่าน "คู่มือการติดตั้ง" บนหน้าที่ 1 และ "รายการตรวจสอบความปลอดภัย" บนหน้าที่ 3 เพื่อให้แน่ใจว่าคุณจะ ทำงานได้คย่างปลคดภัย
- ปิดเซิร์ฟเวอร์และอุปกรณ์ต่อพ่วง แล้วถอดสายไฟและสายภายนอกทั้งหมดออก ดู "ปิดเซิร์ฟเวอร์" บนหน้าที่ 11
- เว้นระยะห่าง 500 มม. ที่ด้านหน้าของโหนดไว้สำหรับขั้นตอนการติดตั้ง/ถอด
- น้ำหนักสูงสุดของโหนด SE360 V2 ที่มีปลอกสวมโหนดคือ 9.54 กก. (21.03 ปอนด์) เพื่อการติดตั้งที่ปลอดภัย ผนัง ้ สำหรับติดตั้งโหนดต้องสามารถรองรับน้ำหนักได้ถึง 4 เท่าของน้ำหนักโหนด ซึ่งเท่ากับ 38.16 กก. (84.12 ปอนด์) ถ้าไม่เช่นนั้นจะต้องเสริมแกร่งพื้นผิวให้เป็นไปตามมาตรฐานนี้
- ้ หลีกเลี่ยงการติดตั้งในตำแหน่งเดียวกับระบบสาธารณูปโภคในผนัง เช่น น้ำประปา ก๊าซธรรมชาติ หรือไฟฟ้า

**ข้อสำคัญ**: งานนี้ต้องดำเนินการโดยช่างเทคนิคที่ได้รับการอบรมเท่านั้น

**หมายเหต**ุ: เซิร์ฟเวอร์ของคุณอาจแตกต่างจากภาพประกอบเล็กน้อย ทั้งนี้ขึ้นอยู่กับรุ่น

### ขั้นตอน

ขั้นตอนที่ 1. การกำหนดค่าการติดตั้งผนังต้องใช้สกรู M4 สี่ตัวและสกรู M6 สี่ตัว เตรียมสกรูและชิ้นส่วนที่เกี่ยวข้อง ลำหรับงานนี้

หมายเหตุ: ควรประเมินความยาวที่เหมาะสมของฐานสกรูโดยผู้เชี่ยวชาญที่มีคุณสมบัติเหมาะสม

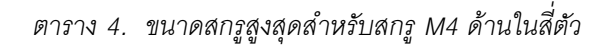

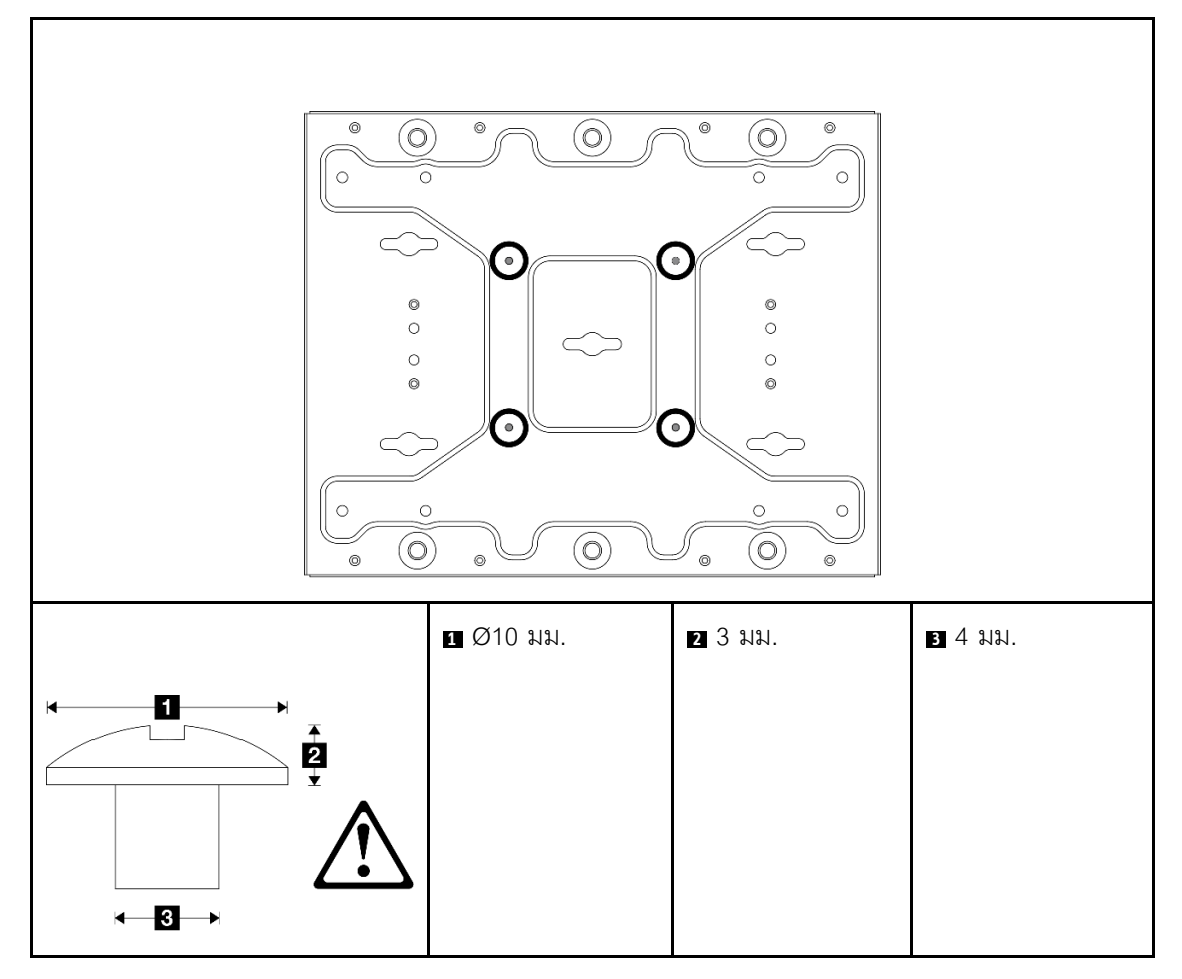

*ตาราง 5. ขนาดสกรูสำหรับสกรูM6 ด้านนอกสี ่ตัว*

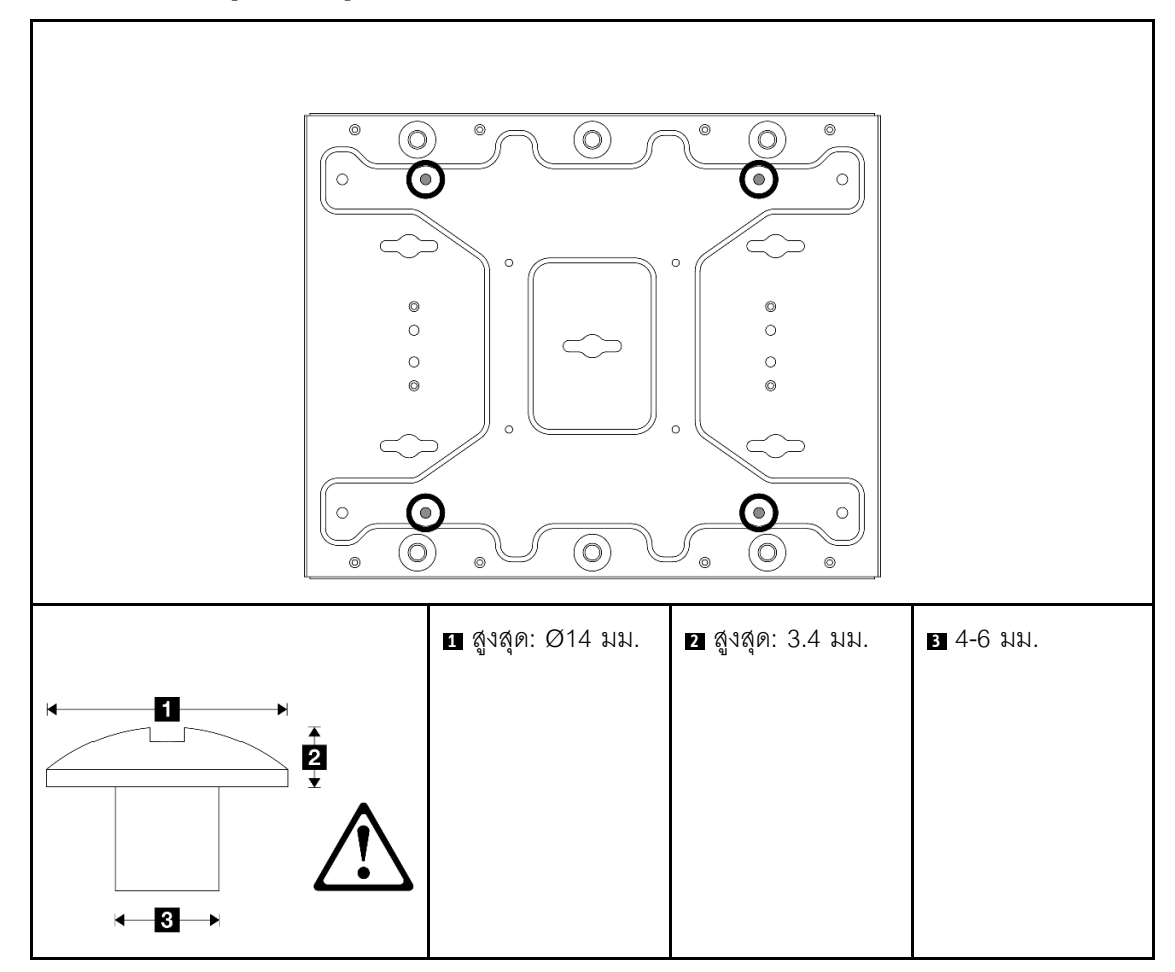

ขั้นตอนที่ 2. แยกโครงยึดโหนดออกจากแผ่นติดผนัง

คลายสกรูแปดตัวที่ยึดโครงยึดโหนด a.

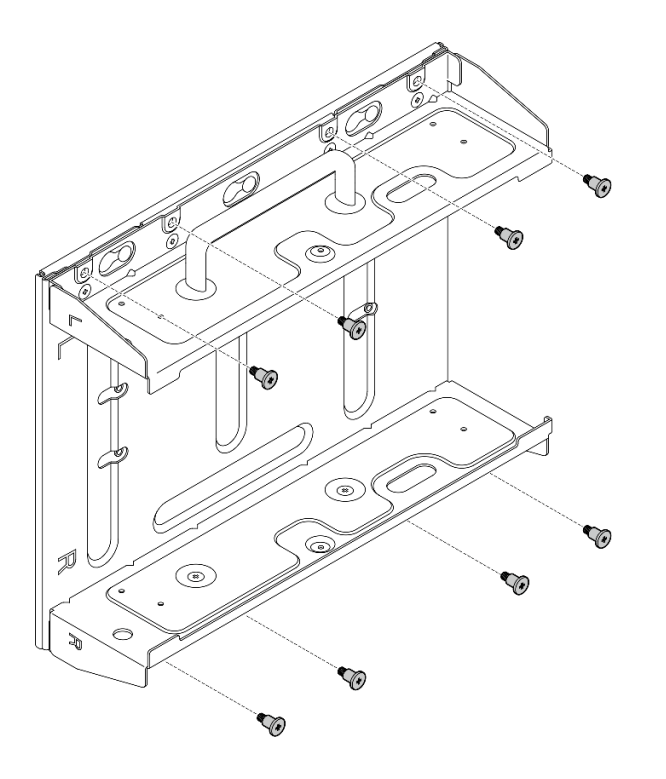

เลื่อนโครงยึดโหนดจนกระทั่งหมุดนำร่องบนแผ่นติดผนังเข้าที่ในช่องขนาดใหญ่ของรูสลัก จากนั้นให้ b. ถอดโครงยึดโหนดออกจากแผ่นติดผนัง

รูปภาพ 37. การแยกโครงยึดโหนด

ขั้นตอนที่ 3. คลายสกรูแปดตัวที่ยึดโครงยึดทั้งสองข้าง (สี่ตัวสำหรับโครงยึดแต่ละด้าน) เพื่อถอดแยกชิ้นส่วนโครงยึด โหนด

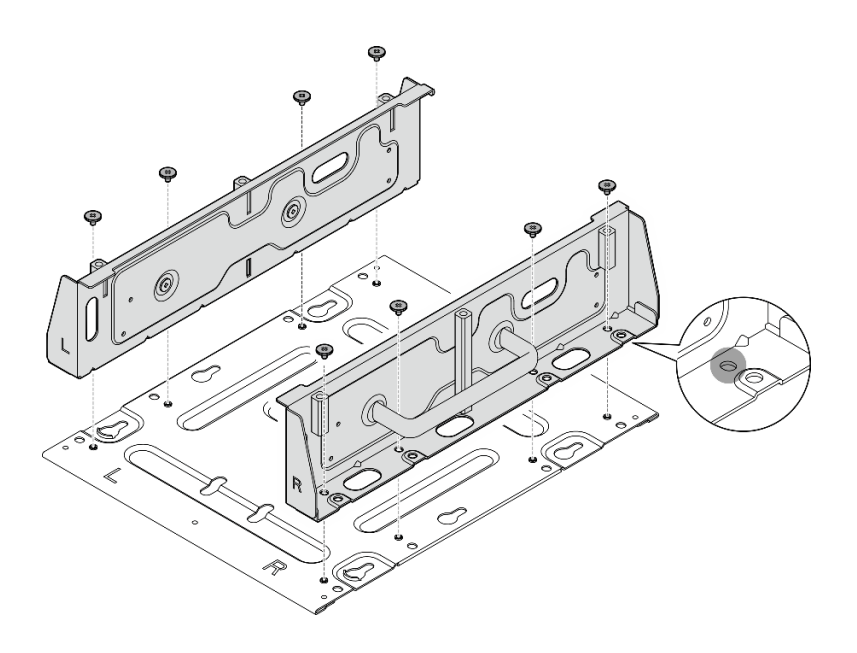

รูปภาพ 38. การแยกชื้นส่วนโครงยึดโหนด

- ์ขั้นตอนที่ 4. หากมี ให้ถอดเสาอากาศ WLAN ดู "ถอดเสาอากาศ WLAN" บนหน้าที่ 308
- ์ ขั้นตอนที่ 5. ให้หมุนสกรู (หากมี) ระหว่างขั้วต่อ SMA สองตัวตามเข็มนาฬิกาเพื่อย่อขั้วต่อให้สั้นลงในแชสซี

**หมายเหตุ**: ตรวจสอบให้แน่ใจว่าขั้วต่อ SMA สั้นลงในตัวเครื่องแล้ว หากขั้วต่อ SMA ถูกขยายและออก<br>จากตัวเครื่อง โหนดจะไม่สามารถติดตั้งได้สำเร็จ

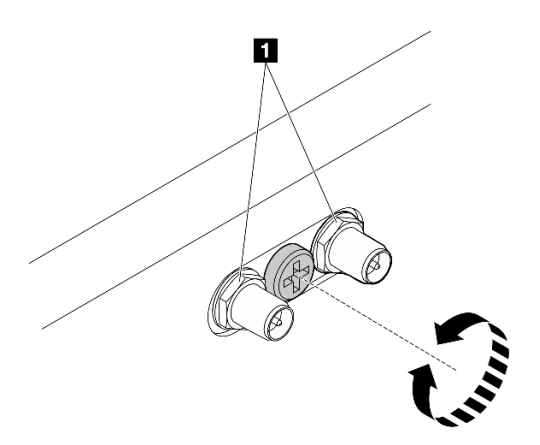

รูปภาพ 39. การทำให้ขั้วต่อ SMA สั้นลง

์ขั้นตอนที่ 6. ขันสกรูหรือตะปูควงสี่ตัวเพื่อยึดโครงยึดด้านหนึ่งเข้ากับโหนด ทั้งนี้ขึ้นอยู่กับรุ่น จากนั้นทำขั้นตอนนี้ซ้ำกับ โครงยึดคีกข้างหนึ่ง

**หมายเหตุ**: มีโลโก้ "L" และ "R" อยู่ที่ด้านหน้าของโครงยึดด้านข้าง ซึ่งแสดงถึงโครงยึดด้านซ้ายและโครง ้ยึดด้านขวาตามลำดับ (ดูจากด้านหน้าของโหนด) ตรวจสอบให้แน่ใจว่าได้ติดตั้งโครงยึดด้วยการวางแนวที่ ถูกต้องตามที่แสดงในภาพประกอบ

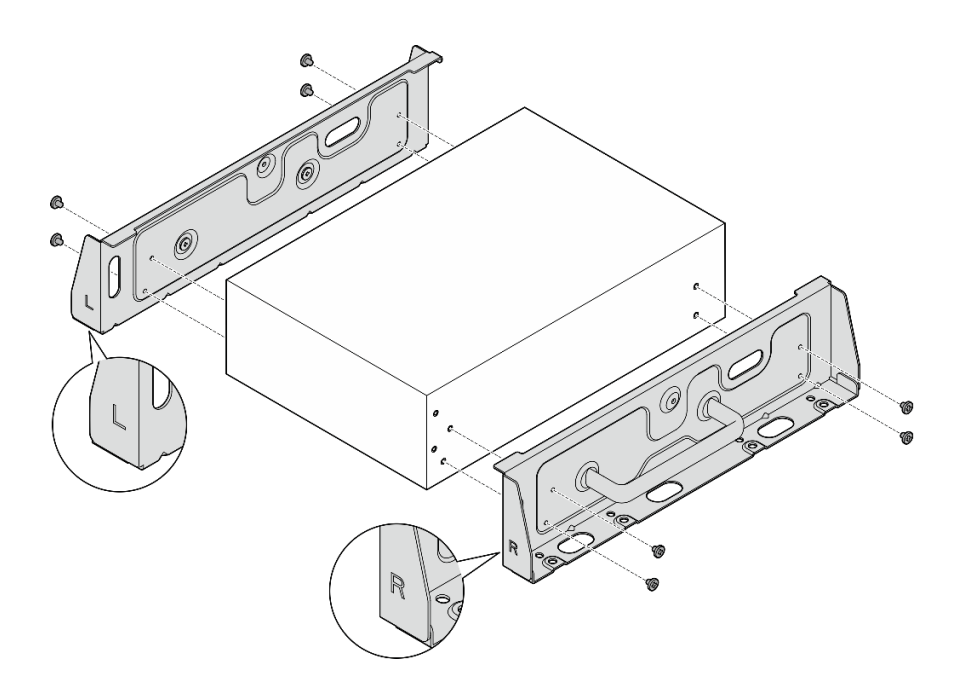

รูปภาพ 40. การติดตั้งโครงยึดด้านข้างด้วยสกรู

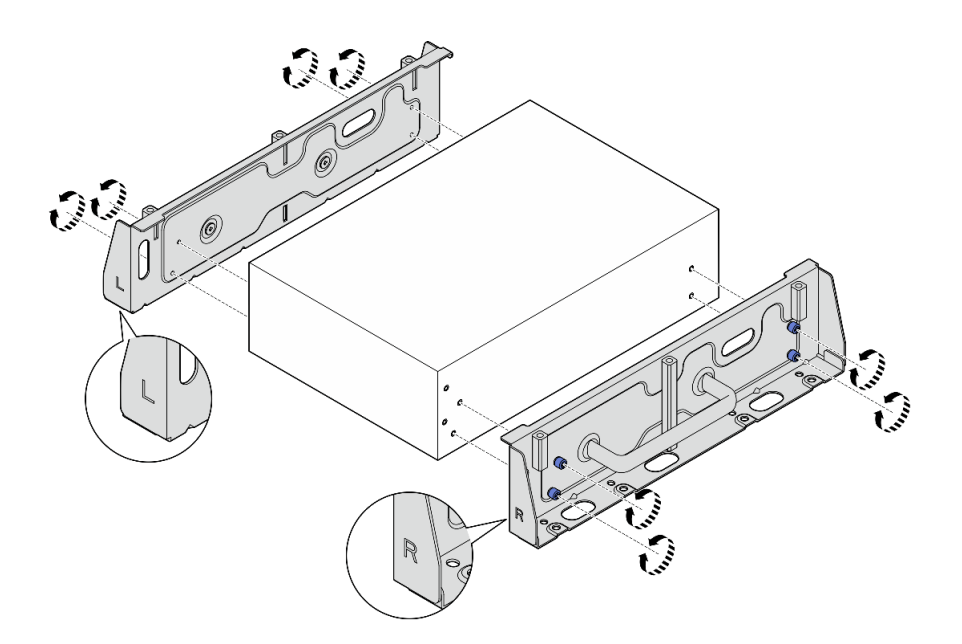

รูปภาพ 41. การติดตั้งโครงยึดด้านข้างด้วยตะปูควง

ขั้นตอนที่ 7. ยึดแผ่นด้านล่างเข้ากับโหนดด้วยสกรูแปดตัว (สี่ตัวสำหรับแต่ละด้าน)

## หมายเหตุ: ตรวจสอบให้แน่ใจว่าได้ขันสกรูเข้ากับรูสกรูใกล้กับโหนด

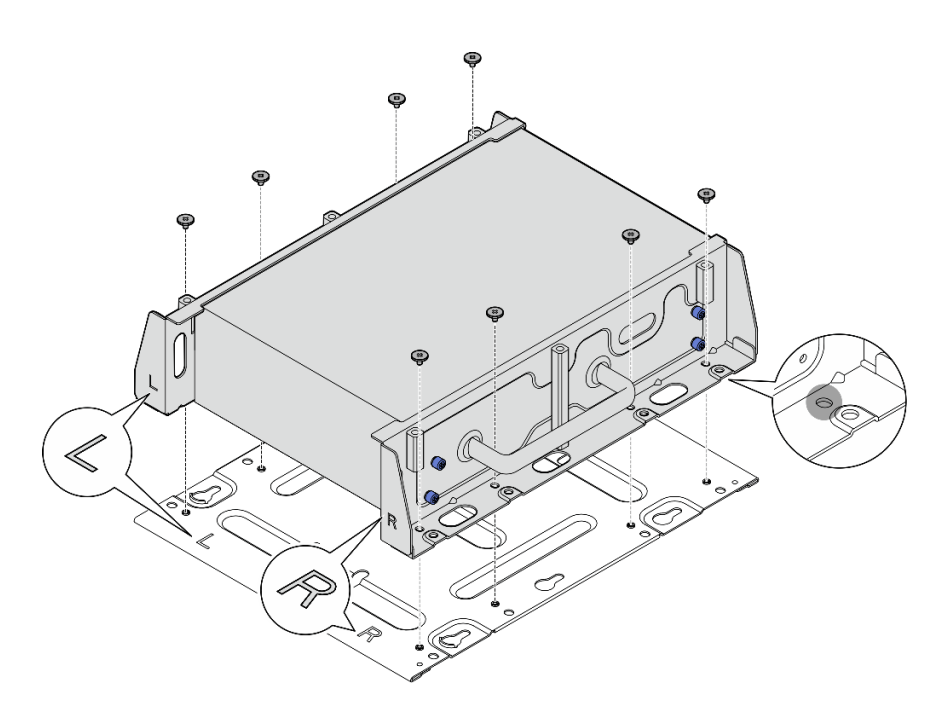

รูปภาพ 42. การติดตั้งแผ่นด้านล่าง

ขั้นตอนที่ 8. หากเป็นไปได้ ให้ขยายขั้วต่อ SMA จนสุด และติดตั้งเสาอากาศ WLAN ดู "ติดตั้งเสาอากาศ WLAN" บน หน้าที่ 334

ขั้นตอนที่ 9. (ขั้นตอนเสริม) หากต้องการติดตั้งโหนดบนผนังเรียบที่ไม่มีรูสกรู ให้เจาะรูสกรูแปดรูบนผนังหากจำเป็น

- กดแผ่นติดผนังเข้ากับตำแหน่งติดตั้ง a.
- ทำเครื่องหมายตำแหน่งของรูสกรูด้วยดินสอ  $b.$
- เจาะรูสกรูแปดรูตามเครื่องหมาย C.

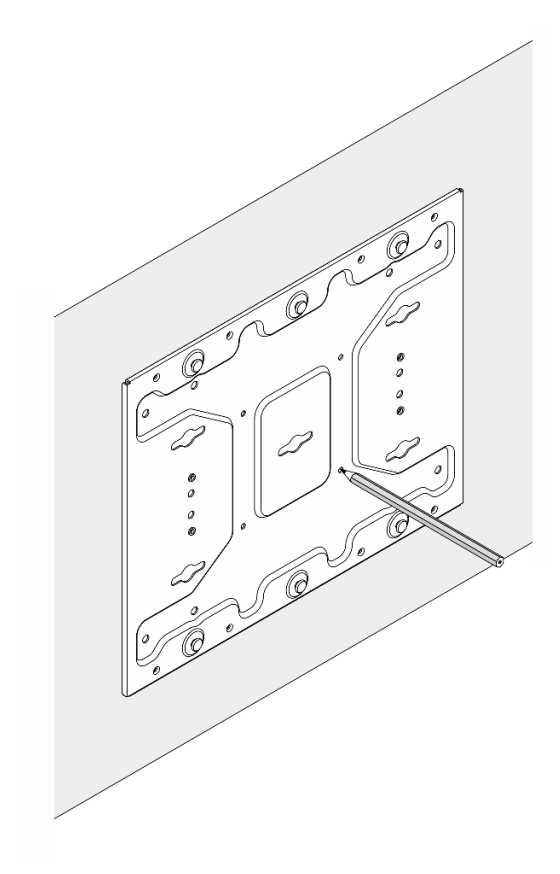

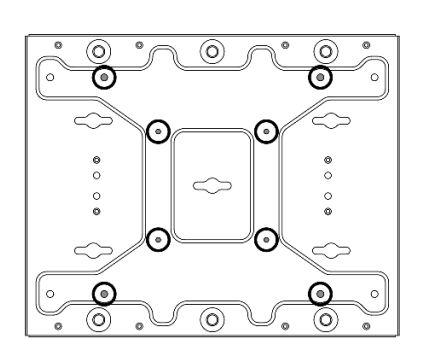

รูปภาพ 43. ตำแหน่งของรูสกรู

ขั้นตอนที่ 10. ยึดแผ่นติดผนังเข้ากับผนังด้วยสกรู M4 สี่ตัวและสกรู M6 สี่ตัว

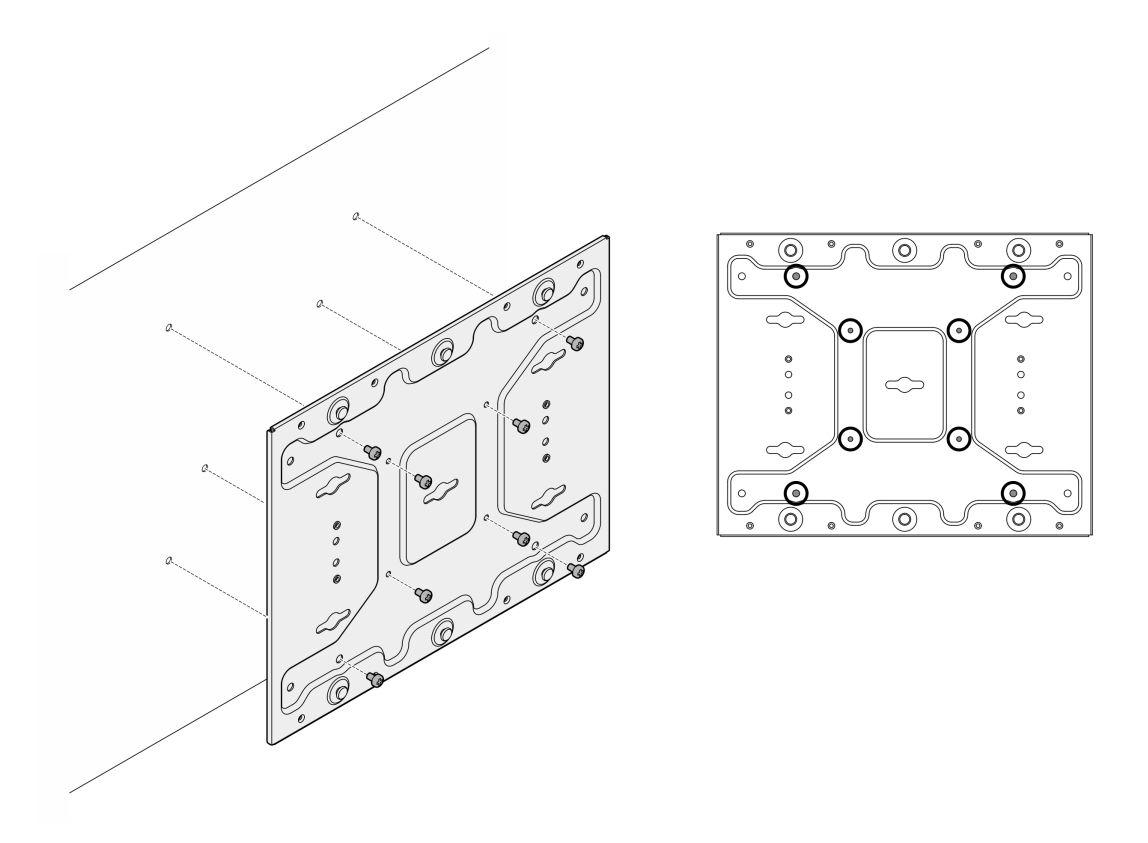

รูปภาพ 44. การติดตั้งแผ่นติดผนัง

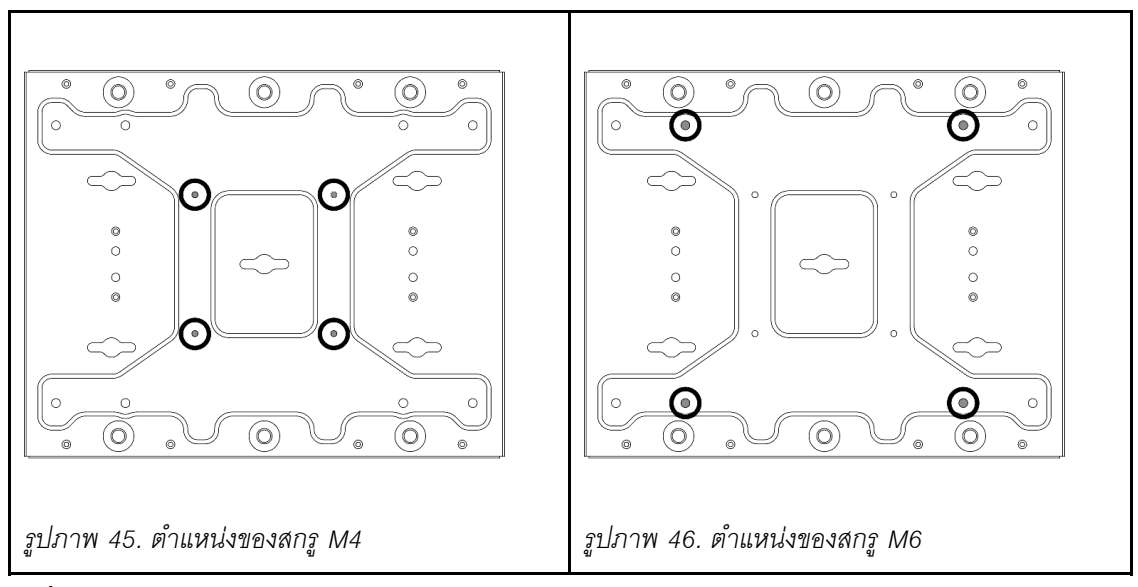

- ์<br>ขั้นตอนที่ 11. ติดตั้งโครงยึดโหนดเข้ากับแผ่นติดผนัง
	- จัดตำแหน่งโครงยึดโหนดให้ตรงกับหมุดนำร่องบนแผ่นติดผนัง a.

้ดันโครงยึดโหนดไปทางแผ่นติดผนัง จากนั้น เลื่อนโครงยึดโหนดจนกระทั่งหมุดนำร่องอยู่ในช่องเล็กๆ b. ของรูสลัก

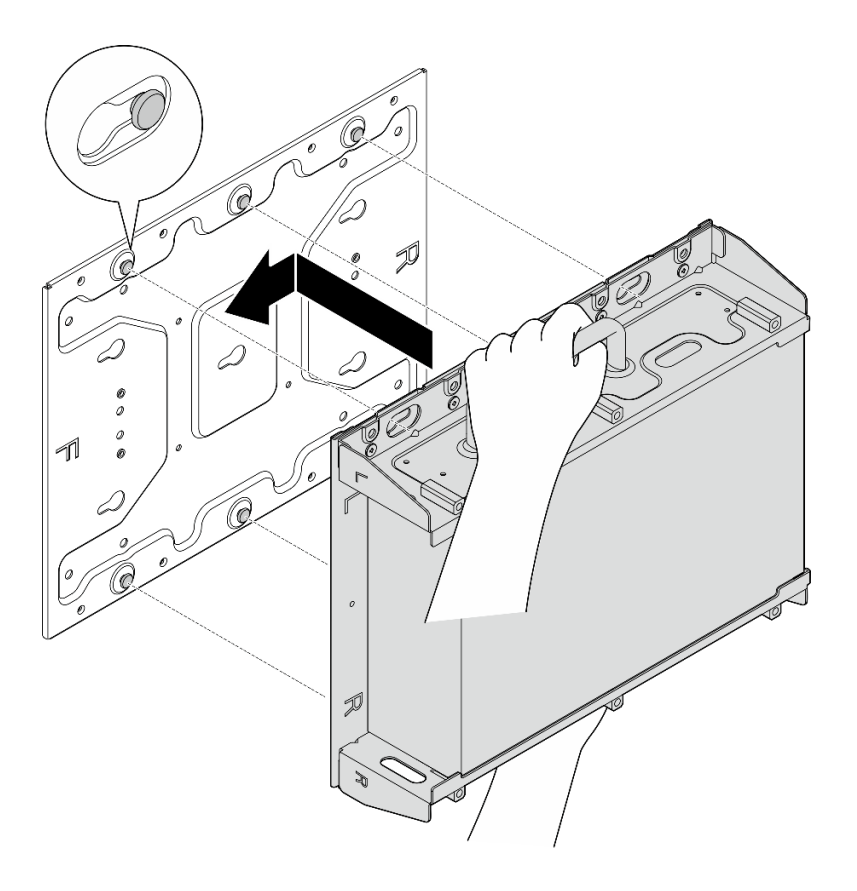

รูปภาพ 47. การติดตั้งโครงยึดโหนด

ยึดปลอกสวมโหนดด้วยสกรูแปดตัว C.

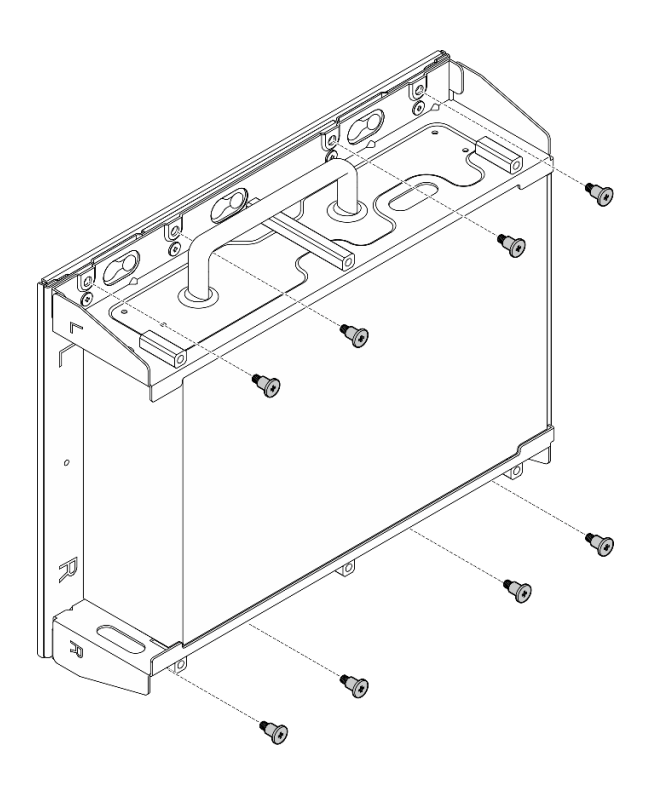

รูปภาพ 48. การติดตั้งโครงยึดโหนด

- ขั้นตอนที่ 12. เชื่อมต่อสายไฟและสายภายนอกที่จำเป็นอื่นๆ เข้ากับโหนด
- ขั้นตอนที่ 13. เปิดเซิร์ฟเวอร์และอุปกรณ์ต่อพ่วงใดๆ ดู "เปิดเซิร์ฟเวอร์" บนหน้าที่ 11

ขั้นตอนที่ 14. (ขั้นตอนเสริม) ติดตั้งฝานิรภัย หากจำเป็น

**หมายเหตุ**: เมื่อติดตั้งฝานิรภัย จะไม่สามารถเข้าถึงแผงตัวดำเนินการด้านหน้าและขั้วต่อ USB Type-C ได้

0 ใส่แท็บของฝานิรภัยเข้าช่องเสียบ โดยหมุนฝานิรภัยไปทางปลอกสวมโหนดจนกว่าอีกด้านหนึ่ง a. ของฝานิรภัยจะคลิกเข้าที่

หมายเหตุ: ตรวจสอบให้แน่ใจว่าสายภายนอกด้านหน้าโหนดลอดผ่านช่องเปิดที่สอดคล้องกันของ ฝานิรภัย

2 ล็อคฝานิรภัยด้วยกุญแจ และเก็บกุญแจไว้ใช้ในอนาคต  $b.$ 

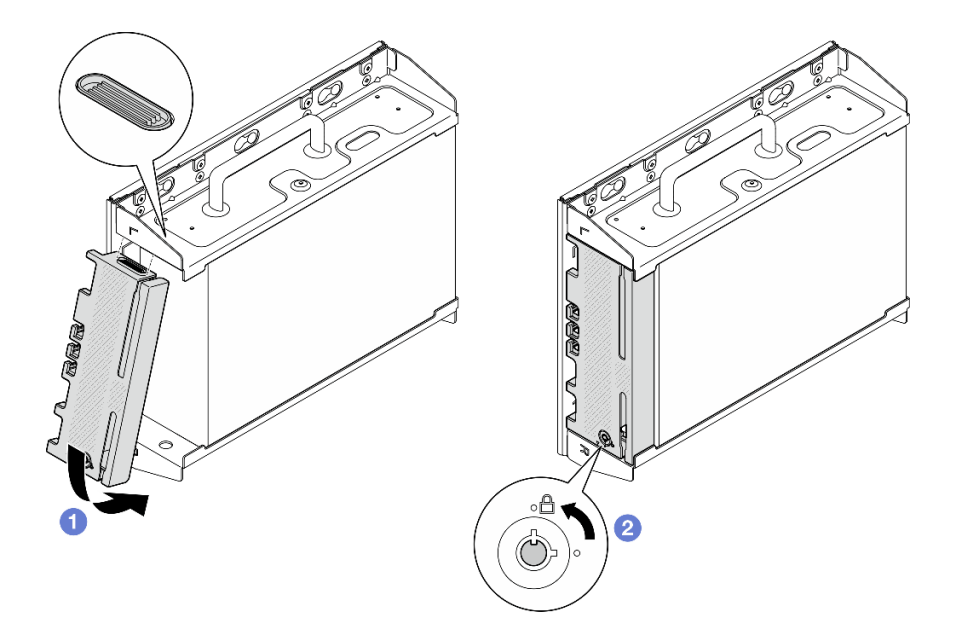

รูปภาพ 49. การติดตั้งฝานิรภัย

# การกำหนดค่าราง DIN

ทำตามคำแนะนำในส่วนนี้เพื่อถอดและติดตั้งการกำหนดค่าราง DIN

# ถอดโหนดออกจากราง DIN

ทำตามคำแนะนำในส่วนนี้เพื่อถอดโหนดออกจากราง DIN

เกี่ยวกับงานนี้

ข้อควรพิจารณา:

- ้อ่าน "คู่มือการติดตั้ง" บนหน้าที่ 1 และ "รายการตรวจสอบความปลอดภัย" บนหน้าที่ 3 เพื่อให้แน่ใจว่าคุณจะ  $\ddot{\phantom{a}}$ ทำงานได้อย่างปลอดภัย
- เว้นระยะห่าง 500 มม. ที่ด้านหน้าของโหนดไว้สำหรับขั้นตอนการติดตั้ง/ถอด

หมายเหตุ: เซิร์ฟเวอร์ของคุณอาจแตกต่างจากภาพประกอบเล็กน้อย ทั้งนี้ขึ้นอยู่กับรุ่น

#### ขั้นตอน

- ขั้นตคนที่ 1. หากมี ให้ถอดฝานิรภัย
	- 0 ปลดล็อคฝานิรภัยด้วยกุญแจ a.
	- b. อิ กดแท็บเพื่อปลดฝานิรภัย
	- c. <sup>●</sup>หมุนฝานิรภัยออกด้านนอก และถอดฝานิรภัยออก

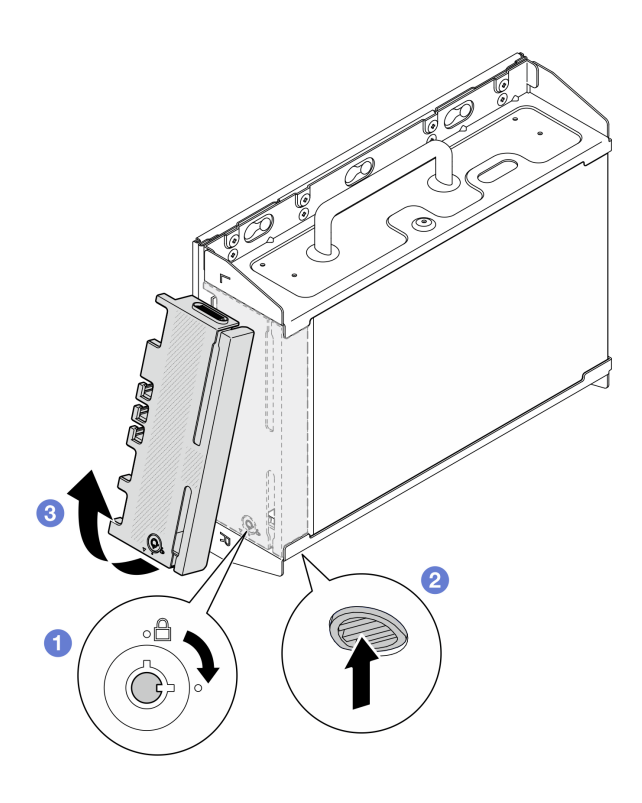

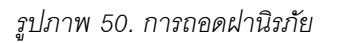

์ ขั้นตอนที่ 2. ปิดเซิร์ฟเวอร์และอุปกรณ์ต่อพ่วง แล้วถอดสายไฟและสายภายนอกทั้งหมดออก ดู "ปิดเซิร์ฟเวอร์" บน หน้าที่ 11

S002

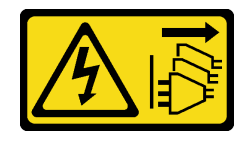

#### ข้อควรระวัง:

้ปุ่มควบคุมพลังงานบนอุปกรณ์และสวิตช์เปิดเครื่องบนแหล่งจ่ายไฟไม่ได้ตัดกระแสไฟฟ้าที่จ่าย ให้กับอุปกรณ์ อุปกรณ์อาจมีสายไฟมากกว่าหนึ่งเส้น หากต้องการตัดกระแสไฟฟ้าจากอุปกรณ์ โปรดตรวจสอบให้แน่ใจว่าได้ถอดสายไฟทั้งหมดออกจากแหล่งพลังงานแล้ว

- ์ขั้นตอนที่ 3. ถอดปลอกสวมโหนดออกจากราง DIN
	- 0 ยกปลอกสวมโหนดขึ้นเล็กน้อยจนกระทั่งด้านบนของคลิปราง DIN หลุดออกจากราง  $a<sub>z</sub>$
	- 2 หมุนปลอกสวมโหนดออกไปด้านนอกเพื่อถอดออกจากราง  $b.$

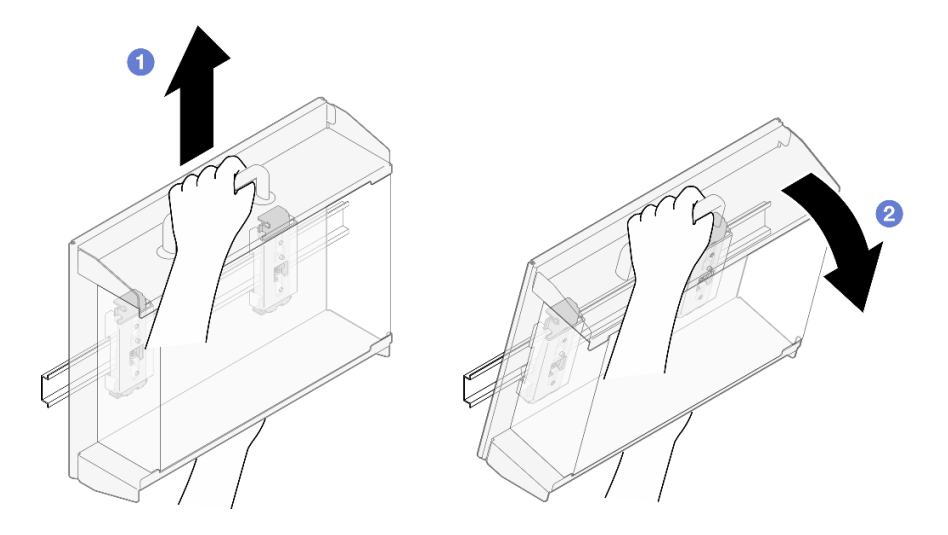

รูปภาพ 51. การถอดปลอกสวมโหนด

- ขั้นตอนที่ 4. หากมี ให้ถอดเสาอากาศ WLAN ดู "ถอดเสาอากาศ WLAN" บนหน้าที่ 308
- ์ขั้นตอนที่ 5. ให้หมุนสกรู (หากมี) ระหว่างขั้วต่อ SMA สองตัวตามเข็มนาฬิกาเพื่อย่อขั้วต่อให้สั้นลงในแชสซี

หมายเหตุ: ตรวจสอบให้แน่ใจว่าขั้วต่อ SMA สั้นลงในตัวเครื่องแล้ว หากขั้วต่อ SMA ถูกขยายและออก จากตัวเครื่อง โหนดจะไม่สามารถถอดออกได้สำเร็จ

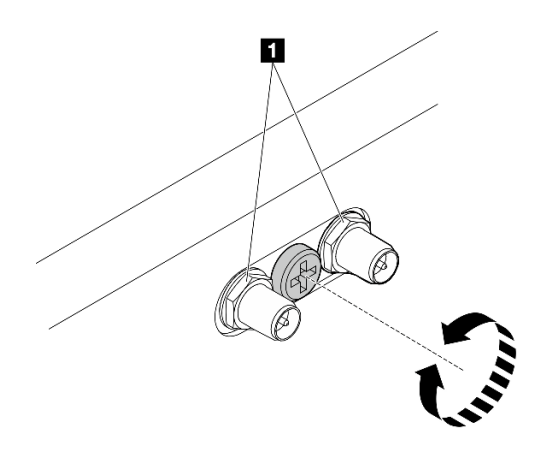

*รูปภาพ 52. การทำให้ขั ้วต่อ SMA สั ้นลง*

ขั้นตอนที่ 6. คลายสกรูสี่ตัวที่ยึดคลิปราง DIN สองตัวออก จากนั้น ถอดคลิปออกจากปลอกสวมโหนด

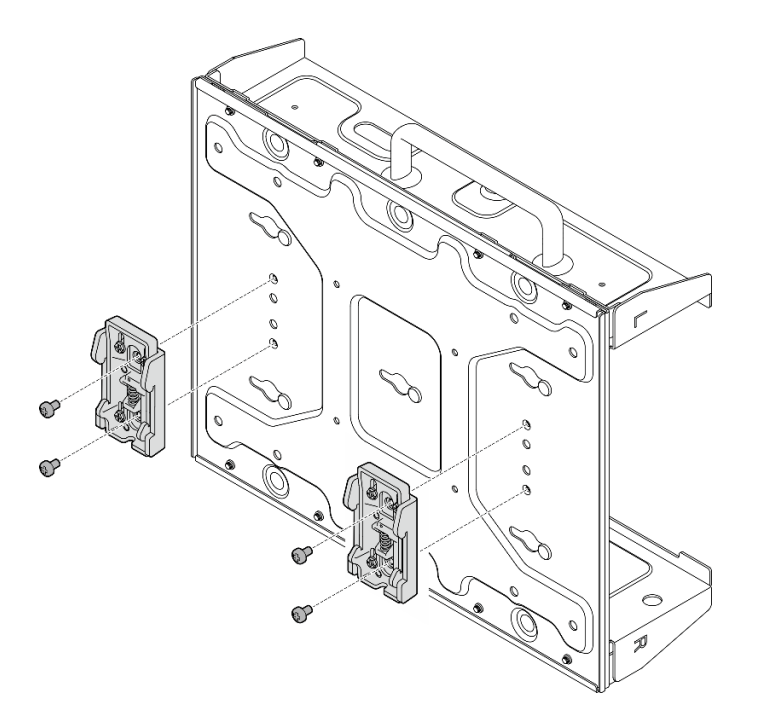

*รูปภาพ 53. การถอดคลิปราง DIN*

ขั้นตอนที่ 7. คลายสกรูแปดตัว (สี่ตัวสำหรับแต่ละด้าน) ที่ยึดแผ่นด้านล่างเพื่อถอดแผ่นออกจากโหนด

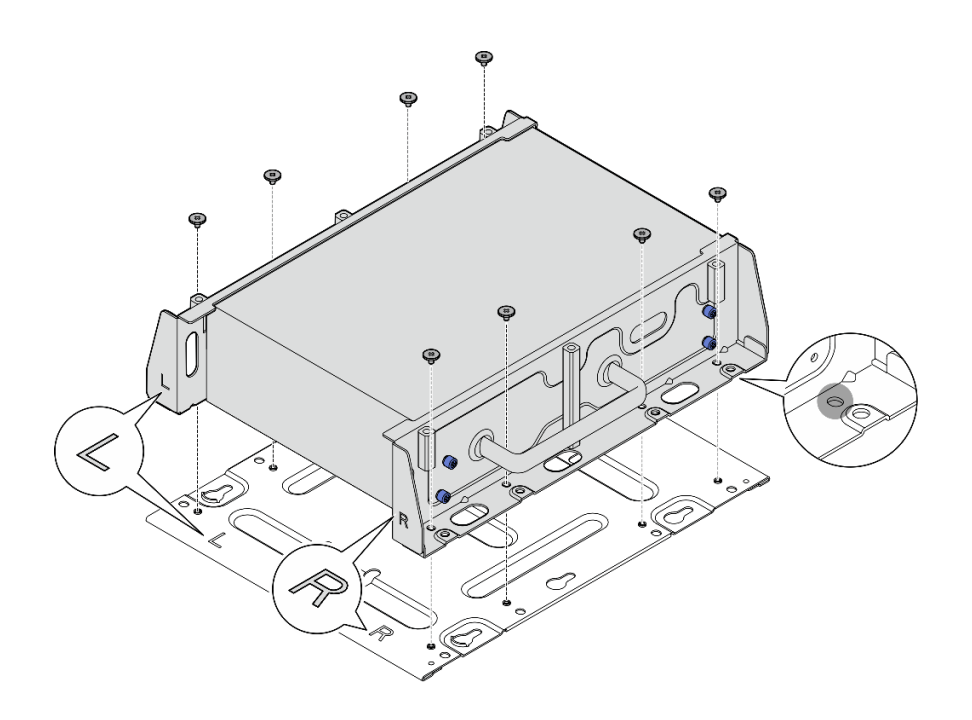

*รูปภาพ 54. การถอดแผ่นด้านล่าง*

ขั้นตอนที่ 8. ให้คลายสกรูสี่ตัวหรือตะปูควงที่ยึดโครงยึดด้านข้างเพื่อถอดโครงยึดออกจากโหนด ทั้งนี้ขึ้นอยู่กับรุ่น จาก นั้นให�ทำขั้นตอนนี้ซ้ำกับโครงยึดอีกอันหนึ่ง

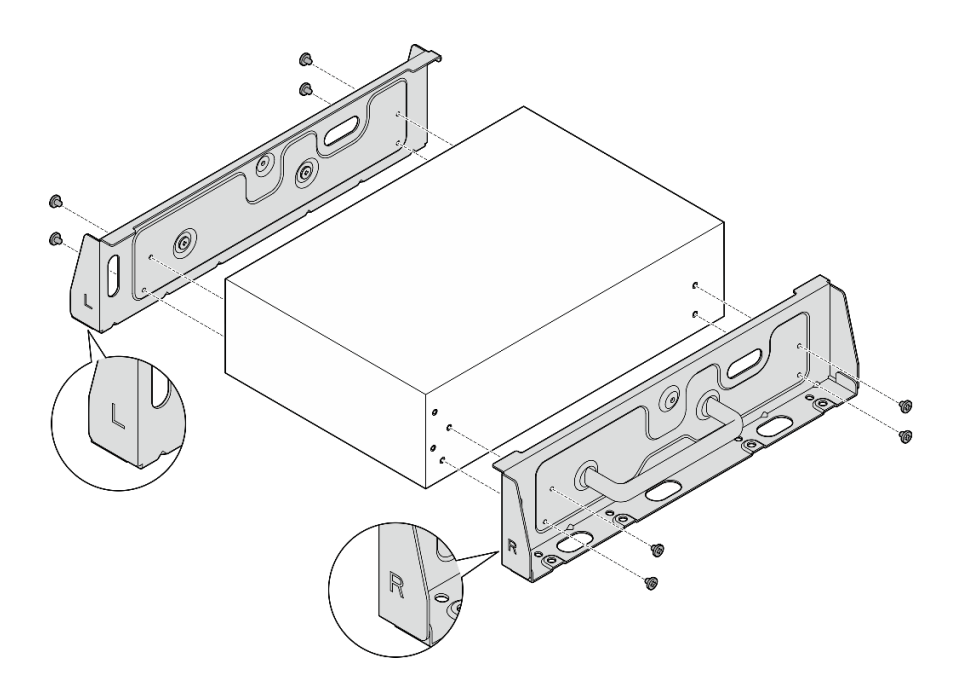

*รูปภาพ 55. การคลายสกรูเพื ่อถอดโครงยึดด้านข้าง*

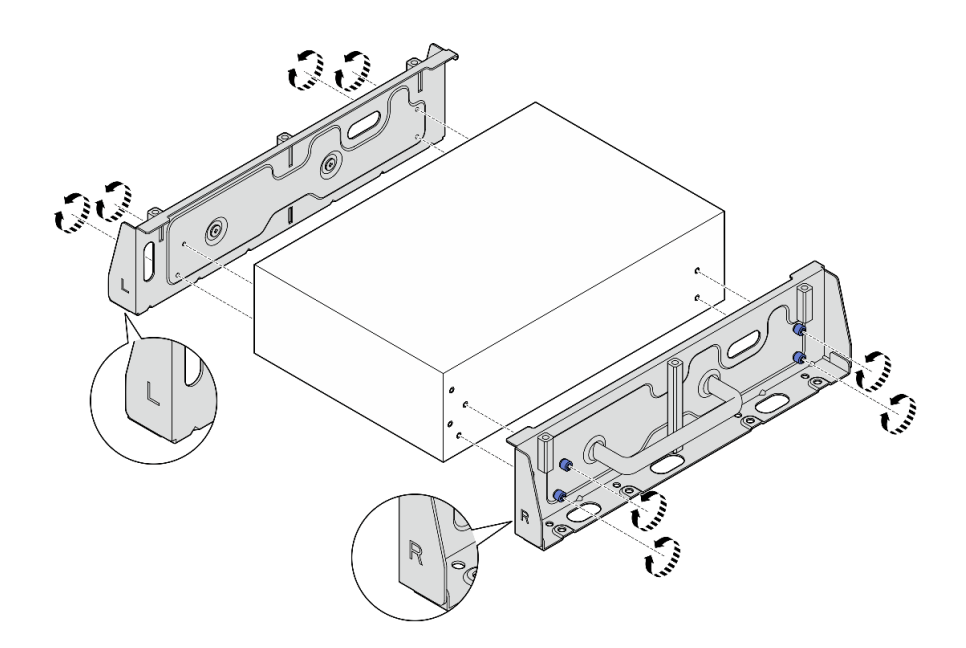

รูปภาพ 56. การคลายตะปูควงเพื่อถอดโครงยึดด้านข้าง

ขั้นตอนที่ 9. หากจำเป็น ให้ยึดโครงยึดทั้งสองข้างเข้ากับแผ่นด้านล่างด้วยสกรูแปดตัว (สี่ตัวสำหรับโครงยึดแต่ละอัน) เพื่อประกอบโครงยึดโหนด

> **หมายเหตุ**: ตรวจสอบให้แน่ใจว่าได้จัดตำแหน่งโลโก้ "L" และ "R" ที่ด้านหน้าของโครงยึดด้านข้างให้ตรง กับโลโก้บนแผ่นด้านล่าง

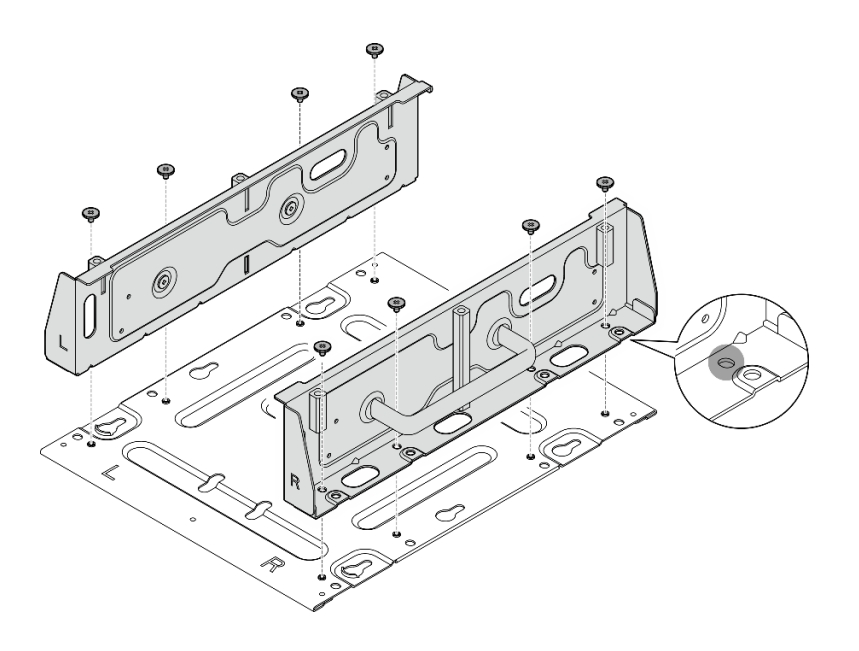

รูปภาพ 57. การประกอบปลอกสวมโหนด

หลังจากงานนี้เสร็จสิ้น

์ ในการติดตั้งโหนดกลับเข้าที่ราง DIN โปรดดูที่ "ติดตั้งโหนดในราง DIN" บนหน้าที่ 56

# <span id="page-65-0"></span>์ติดตั้งโหนดในราง DIN

ทำตามคำแนะนำในส่วนนี้เพื่อติดตั้งโหนดเข้ากับราง DIN

### เกี่ยวกับงานนี้

#### S002

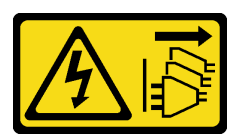

### ข้อควรระวัง:

้ปุ่มควบคุมพลังงานบนอุปกรณ์และสวิตช์เปิดเครื่องบนแหล่งจ่ายไฟไม่ได้ตัดกระแสไฟฟ้าที่จ่ายให้กับอุปกรณ์ ้อุปกรณ์อาจมีสายไฟมากกว่าหนึ่งเส้น หากต้องการตัดกระแสไฟฟ้าจากอุปกรณ์ โปรดตรวจสอบให้แน่ใจว่าได้ ถอดสายไฟทั้งหมดออกจากแหล่งพลังงานแล้ว

## ข้อควรพิจารณา:

- อ่าน "คู่มือการติดตั้ง" บนหน้าที่ 1 และ "รายการตรวจสอบความปลอดภัย" บนหน้าที่ 3 เพื่อให้แน่ใจว่าคุณจะ ทำงานได้คย่างปลคดภัย
- ี ปิดเซิร์ฟเวอร์และอุปกรณ์ต่อพ่วง แล้วถอดสายไฟและสายภายนอกทั้งหมดออก ดู "ปิดเซิร์ฟเวอร์" บนหน้าที่ 11  $\bullet$
- เว้นระยะห่าง 500 มม. ที่ด้านหน้าของโหนดไว้สำหรับขั้นตอนการติดตั้ง/ถอด

**หมายเหตุ**: เซิร์ฟเวอร์ของคุณอาจแตกต่างจากภาพประกอบเล็กน้อย ทั้งนี้ขึ้นอยู่กับรุ่น

#### ขั้นตลบ

- ขั้นตอนที่ 1. หากมี ให้ถอดเสาอากาศ WLAN ดู "ถอดเสาอากาศ WLAN" บนหน้าที่ 308
- ์ขั้นตอนที่ 2. ให้หมุนสกรู (หากมี) ระหว่างขั้วต่อ SMA สองตัวตามเข็มนาฬิกาเพื่อย่อขั้วต่อให้สั้นลงในแชสซี

**หมายเหตุ**: ตรวจสอบให้แน่ใจว่าขั้วต่อ SMA สั้นลงในตัวเครื่องแล้ว หากขั้วต่อ SMA ถูกขยายและออก จากตัวเครื่อง โหนดจะไม่สามารถติดตั้งได้สำเร็จ

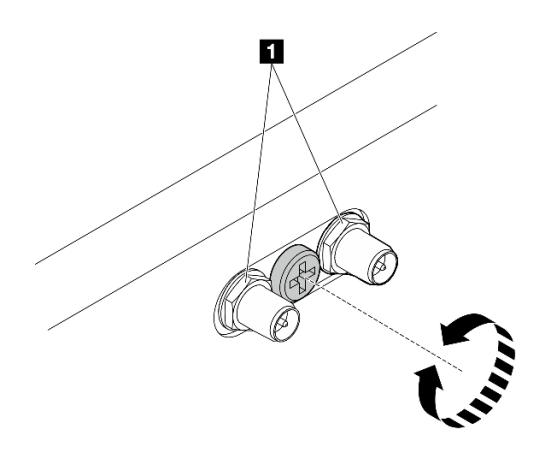

รูปภาพ 58. การทำให้ขั้วต่อ SMA สั้นลง

์ขั้นตอนที่ 3. คลายสกรูแปดตัวที่ยึดโครงยึดทั้งสองข้าง (สี่ตัวสำหรับโครงยึดแต่ละด้าน) เพื่อถอดแยกชิ้นส่วนโครงยึด โหนด

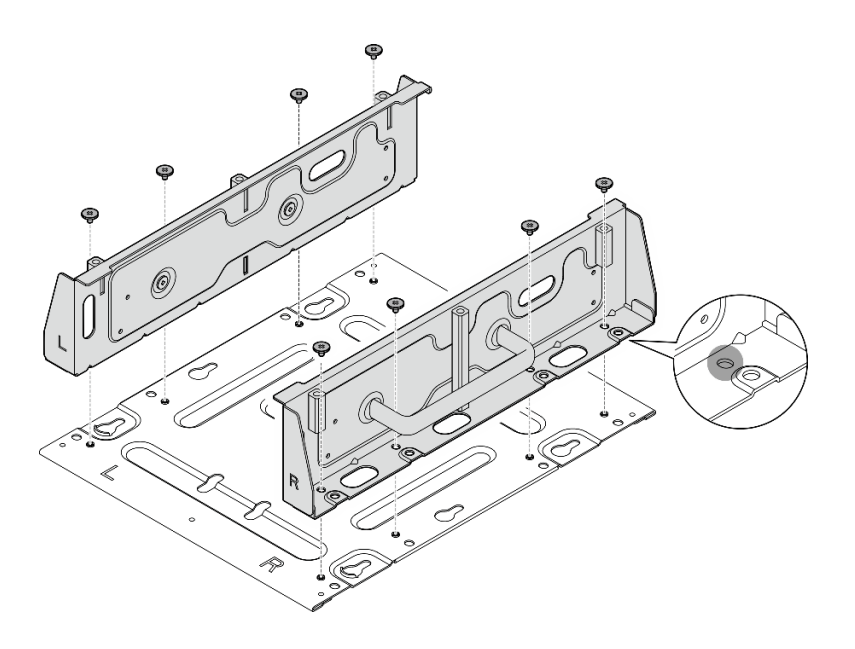

รูปภาพ 59. การแยกชื้นส่วนโครงยึดโหนด

ขั้นตอนที่ 4. ขันสกรูหรือตะปูควงสี่ตัวเพื่อยึดโครงยึดด้านหนึ่งเข้ากับโหนด ทั้งนี้ขึ้นอยู่กับรุ่น จากนั้นทำขั้นตอนนี้ซ้ำกับ โครงยึดคีกข้างหนึ่ง

> **หมายเหตุ**: มีโลโก้ "L" และ "R" อยู่ที่ด้านหน้าของโครงยึดด้านข้าง ซึ่งแสดงถึงโครงยึดด้านซ้ายและโครง ยึดด้านขวาตามลำดับ (ดูจากด้านหน้าของโหนด) ตรวจสอบให้แน่ใจว่าได้ติดตั้งโครงยึดด้วยการวางแนวที่ ถูกต้องตามที่แสดงในภาพประกอบ

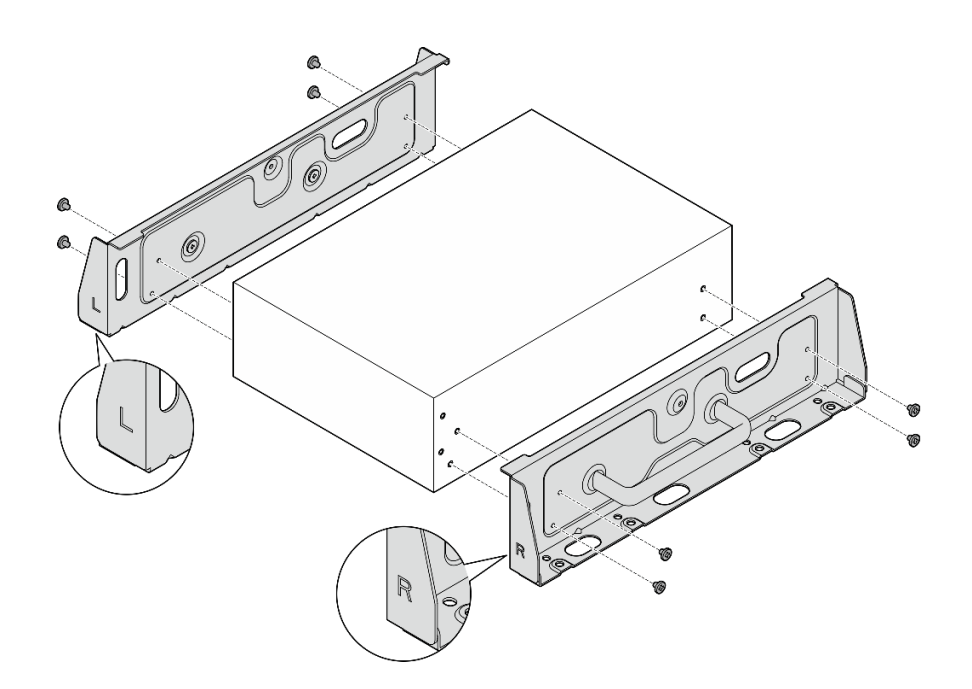

รูปภาพ 60. การติดตั้งโครงยึดด้านข้างด้วยสกรู

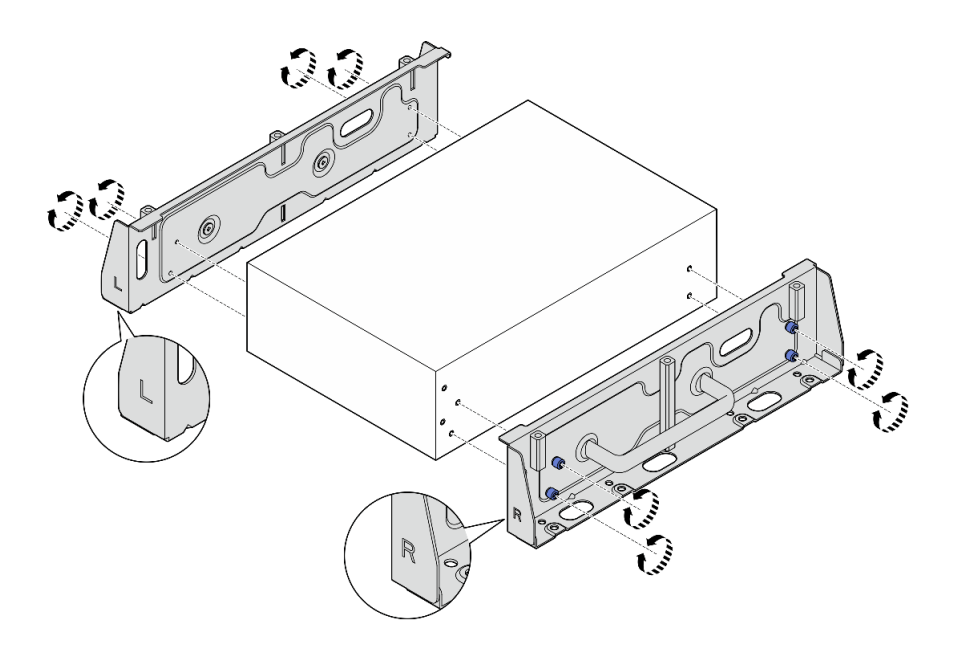

รูปภาพ 61. การติดตั้งโครงยึดด้านข้างด้วยตะปูควง

ขั้นตอนที่ 5. ยึดแผ่นด้านล่างเข้ากับโหนดด้วยสกรูแปดตัว (สี่ตัวสำหรับแต่ละด้าน) หมายเหตุ: ตรวจสอบให้แน่ใจว่าได้ขันสกรูเข้ากับรูสกรูใกล้กับโหนด

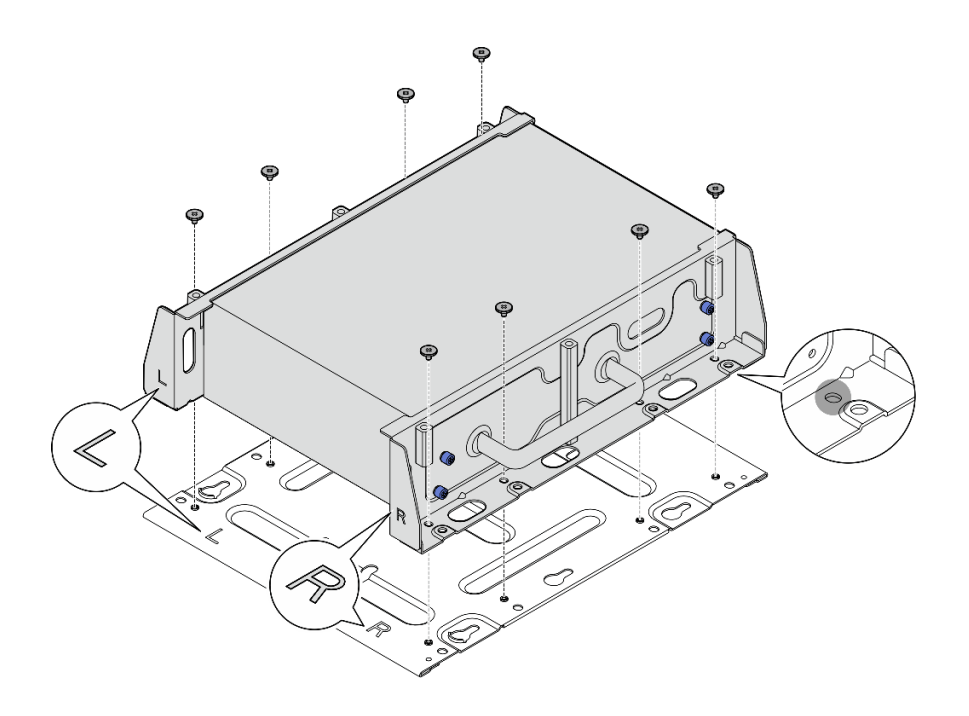

*รูปภาพ 62. การติดตั ้งแผ่นด้านล่าง*

ขั้นตอนที่ 6. ยึดคลิปราง DIN เข้ากับปลอกสวมโหนดด้วยสกรูสองตัวสำหรับแต่ละคลิป

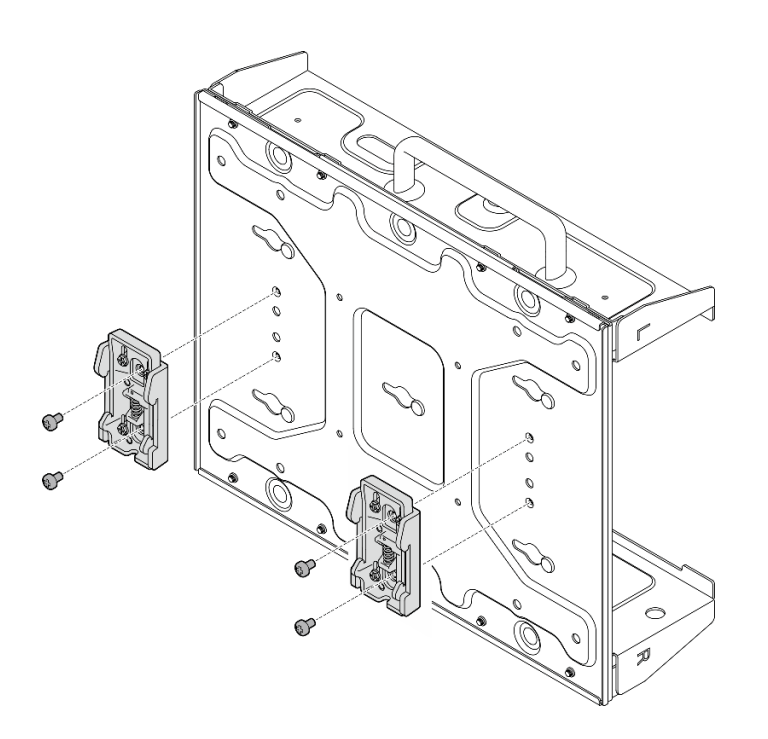

*รูปภาพ 63. การติดตั ้งคลิปราง DIN*

- ์ ขั้นตอนที่ 7. หากเป็นไปได้ ให้ขยายขั้วต่อ SMA จนสุด และติดตั้งเสาอากาศ WLAN ดู "ติดตั้งเสาอากาศ WLAN" บน หน้าที่ 334
- ์ขั้นตอนที่ 8. ติดตั้งปลอกสวมโหนดในราง DIN
	- 0 เกี่ยวคลิปราง DIN ด้านบนเข้ากับรางโดยเอียงทำมุม  $a.$
	- ี่ 2 หมุนปลอกสวมโหนดไปทางราง DIN และตรวจสอบให้แน่ใจว่าคลิปราง DIN เข้าที่แน่นดี b.

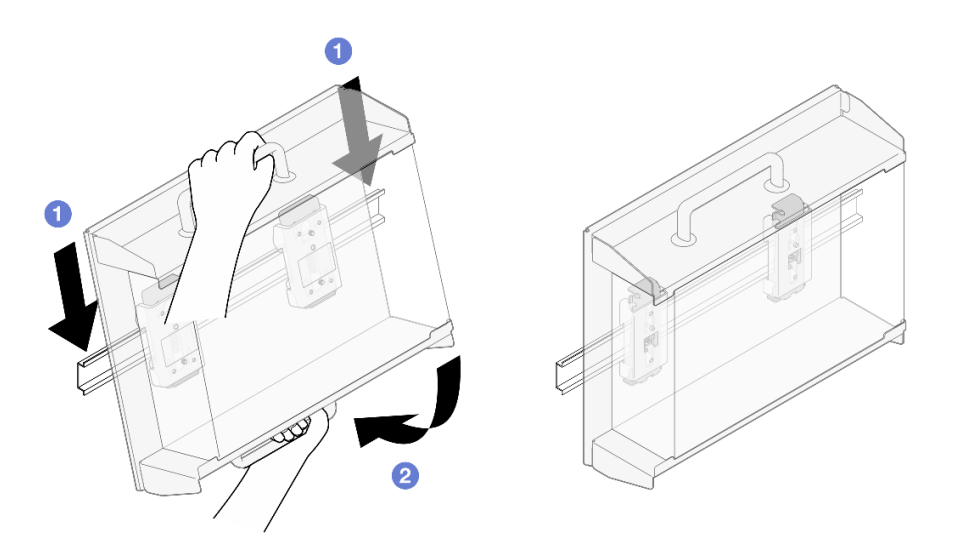

รูปภาพ 64. การติดตั้งปลอกสวมโหนด

- ขั้นตอนที่ 9. เชื่อมต่อสายไฟและสายภายนอกที่จำเป็นอื่นๆ เข้ากับโหนด
- ์ขั้นตอนที่ 10. เปิดเซิร์ฟเวอร์และอุปกรณ์ต่อพ่วงใดๆ ดู "เปิดเซิร์ฟเวอร์" บนหน้าที่ 11

ขั้นตอนที่ 11. (ขั้นตอนเสริม) ติดตั้งฝานิรภัย หากจำเป็น

หมายเหตุ: เมื่อติดตั้งฝานิรภัย จะไม่สามารถเข้าถึงแผงตัวดำเนินการด้านหน้าและขั้วต่อ USB Type-C ได้

0 ใส่แท็บของฝานิรภัยเข้าช่องเสียบ โดยหมุนฝานิรภัยไปทางปลอกสวมโหนดจนกว่าอีกด้านหนึ่ง a. ของฝานิรภัยจะคลิกเข้าที่

**หมายเหตุ**: ตรวจสอบให้แน่ใจว่าสายภายนอกด้านหน้าโหนดลอดผ่านช่องเปิดที่สอดคล้องกันของ ฝานิรภัย

2 ล็อคฝานิรภัยด้วยกุญแจ และเก็บกุญแจไว้ใช้ในอนาคต b.

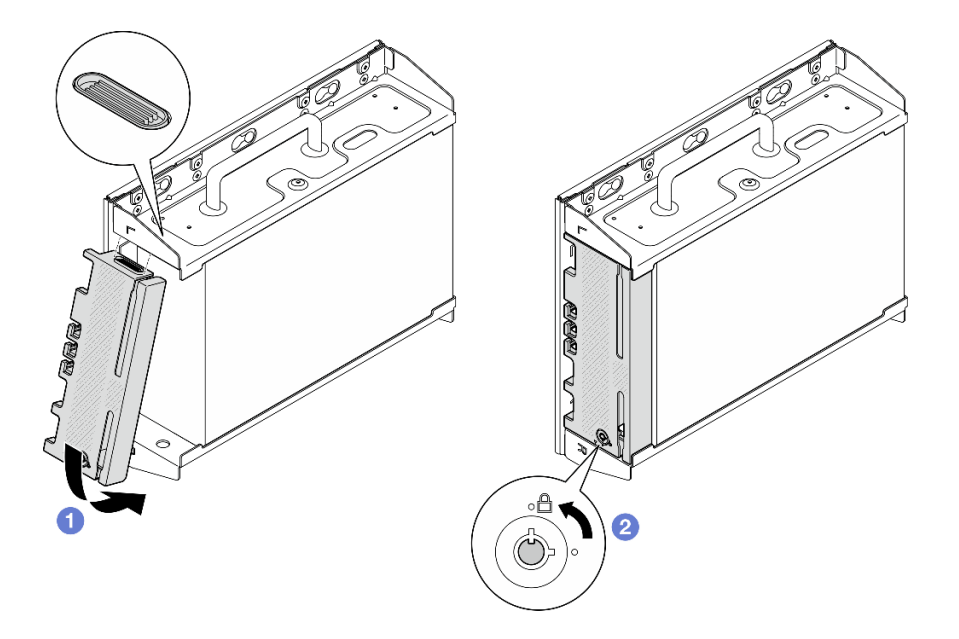

รูปภาพ 65. การติดตั้งฝานิรภัย

# การเปลี่ยนตัวกรองฝุ่น

ทำตามคำแนะนำในส่วนนี้เพื่อถอดและติดตั้งตัวกรองฝุ่น

# ถอดตัวกรองฝุ่นออกจากโครงยึดสำหรับการจัดส่ง

ทำตามคำแนะนำในส่วนนี้เพื่อถอดตัวกรองฝุ่นออกจากโครงยึดสำหรับการจัดส่ง

เกี่ยวกับงานนี้

ข้อควรพิจารณา:

อ่าน "คู่มือการติดตั้ง" บนหน้าที่ 1 และ "รายการตรวจสอบความปลอดภัย" บนหน้าที่ 3 เพื่อให้แน่ใจว่าคุณจะ ทำงานได้อย่างปลอดภัย

#### ขั้นตอน

 $\ddot{\phantom{0}}$ 

- ขั้นตอนที่ 1. คลายสกรูยึดของโครงยึดสำหรับการจัดส่ง
	- a. คลายสกรูยึดสามตัวที่ด้านหน้า
	- คลายสกรูยึดทั้งสี่ตัวทั้งสองด้าน b.
	- c. คลายสกรูยึดที่ด้านบน

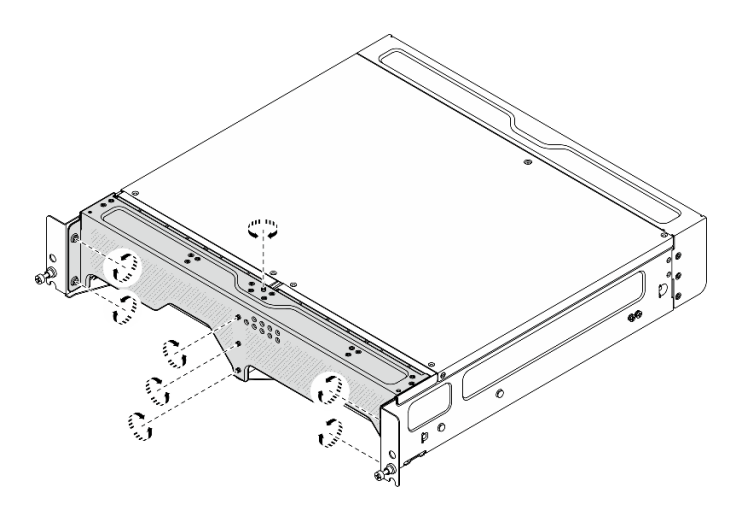

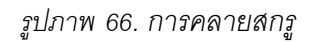

์ขั้นตอนที่ 2. ดึ้งโครงยึดสำหรับการจัดส่งและถอดออกจากช่องใส่
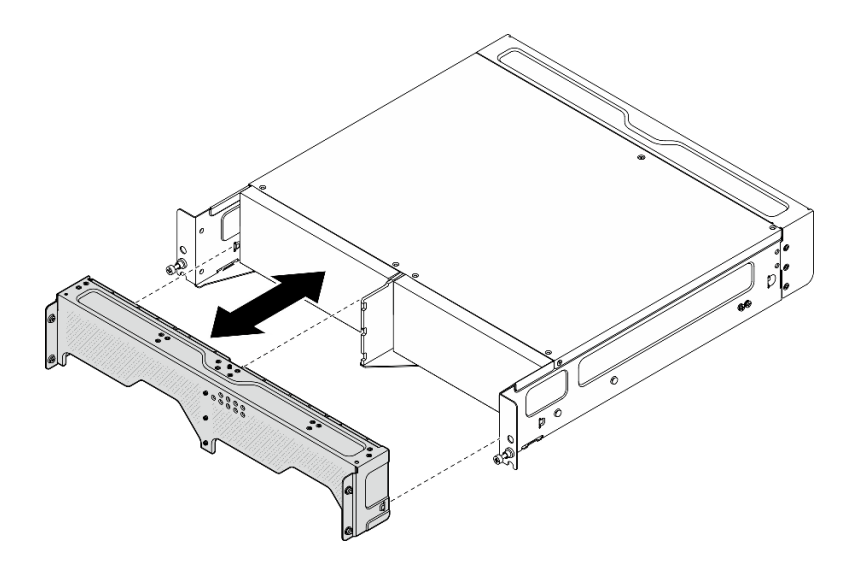

รูปภาพ 67. การถอดโครงยึดสำหรับการจัดส่ง

ขั้นตอนที่ 3. ถอดตัวกรองฝุ่นออกจากโครงยึดสำหรับการจัดส่ง

#### หมายเหตุ:

- ์ ขึ้นส่วนบางชิ้นในภาพประกอบต่อไปนี้อาจไม่ได้มาพร้อมกับระบบ ทั้งนี้ขึ้นอยู่กับการกำหนดค่า  $\ddot{\bullet}$
- ้อย่าลืมติดตั้งตัวกรองฝุ่นทดแทน เพื่อให้เซิร์ฟเวอร์ทำงานได้อย่างเหมาะสม  $\bullet$

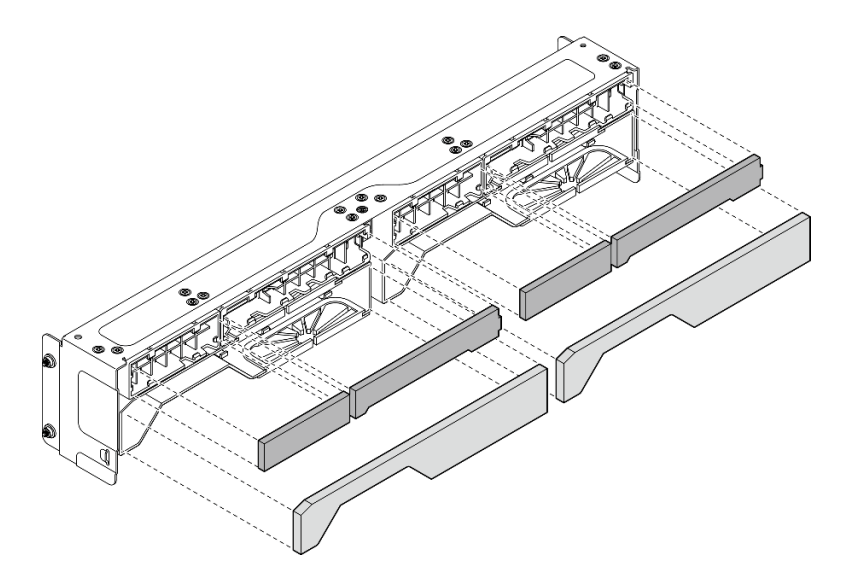

รูปภาพ 68. การถอดตัวกรองผุ่น

#### หลังจากงานนี้เสร็จสิ้น

ติดตั้งชิ้นส่วนที่เปลี่ยนทดแทน โปรดดู "ติดตั้งตัวกรองฝุ่นเข้ากับโครงยึดสำหรับการจัดส่ง" บนหน้าที่ 64

หากคุณได้รับคำแนะนำให้ส่งคืนส่วนประกอบหรืออุปกรณ์เสริม ให้ปฏิบัติตามคำแนะนำที่มาพร้อมบรรจุภัณฑ์ ้ทั้งหมด และให้ใช้บรรจุภัณฑ์ใดๆ ที่ส่งมอบให้กับคุณเพื่อการจัดส่ง

# <span id="page-73-0"></span>ติดตั้งตัวกรองฝุ่นเข้ากับโครงยึดสำหรับการจัดส่ง

ทำตามคำแนะนำในส่วนนี้เพื่อติดตั้งตัวกรองฝุ่นกับโครงยึดสำหรับการจัดส่ง

## เกี่ยวกับงานนี้

## ข้อควรพิจารณา∙

- อ่าน "คู่มือการติดตั้ง" บนหน้าที่ 1 และ "รายการตรวจสอบความปลอดภัย" บนหน้าที่ 3 เพื่อให้แน่ใจว่าคุณจะ  $\bullet$ ทำงานได้อย่างปลอดภัย
- ตรวจสอบสถานะของตัวกรองฝุ่นอย่างน้อยทุก 3 เดือน เพื่อให้แน่ใจว่าตัวกรองทำงานได้ตามปกติ ทั้งนี้ขึ้นอยู่กับ สภาพแวดล้อมการทำงาน

SE360 V2 ช่องใส่ 2U2N รองรับชุดตัวกรองฝุ่นที่ติดตั้งในโครงยึดสำหรับการจัดส่งด้านหน้า ชุดตัวกรองฝุ่นมี Minimum Efficiency Rating Value (MERV) ที่ 5 ต่อ ASHRAE 52.2-2017 / 80% Average Arrestance ต่อ ASHRAE 52.1-1992

## ตั้นตอน

ขั้นตอนที่ 1. ใส่ตัวกรองฝุ่นเข้าไปในช่องเสียบที่สอดคล้องกันของโครงยึดสำหรับการจัดส่งจนกว่าจะแน่นเข้าที่ **หมายเหต**ุ: ชิ้นส่วนบางชิ้นในภาพประกอบต่อไปนี้อาจไม่ได้มาพร้อมกับระบบ ทั้งนี้ขึ้นอยู่กับการกำหนด ค่า

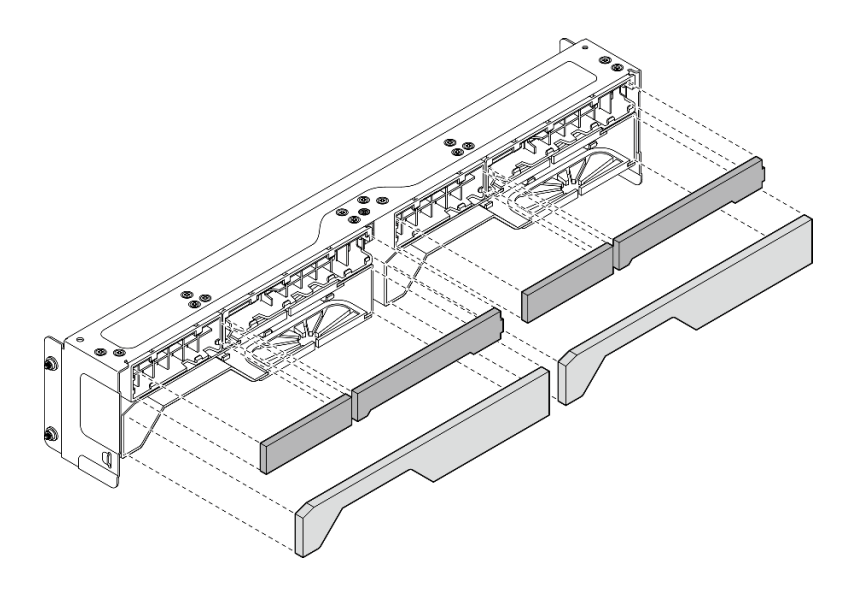

รูปภาพ 69. การติดตั้งตัวกรองผุ่น

์ขั้นตอนที่ 2. ดันโครงยึดสำหรับการจัดส่งไปทางช่องใส่จนกว่าจะเข้าที่อย่างแน่นหนา

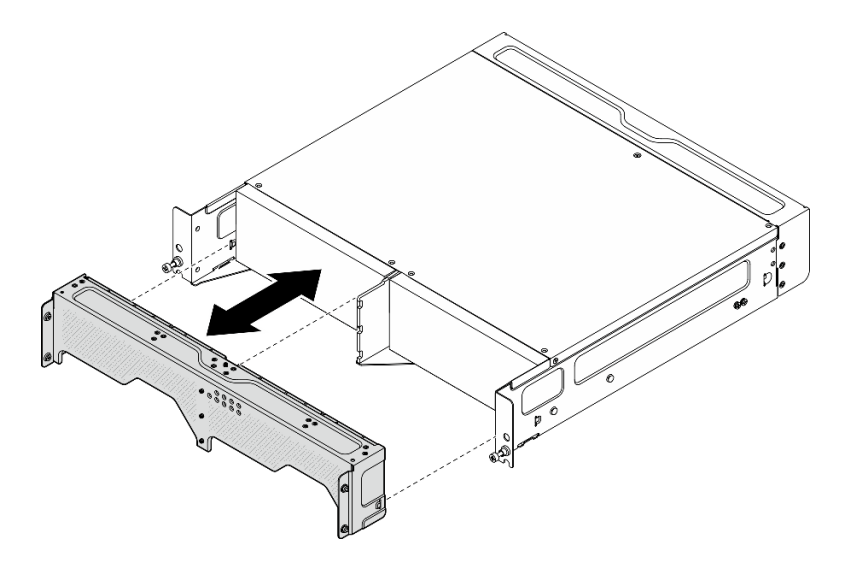

รูปภาพ 70. การติดตั้งโครงยึดสำหรับการจัดส่ง

- ขั้นตอนที่ 3. ขันสกรูยึดของโครงยึดสำหรับการจัดส่งให้แน่น
	- ขันสกรูยึดที่ด้านบนให้แน่น a.
	- ขันสกรูยึดทั้งสี่ตัวให้แน่นทั้งสองด้าน b.
	- ขันสกรูยึดสามตัวที่ด้านหน้าให้แน่น C.

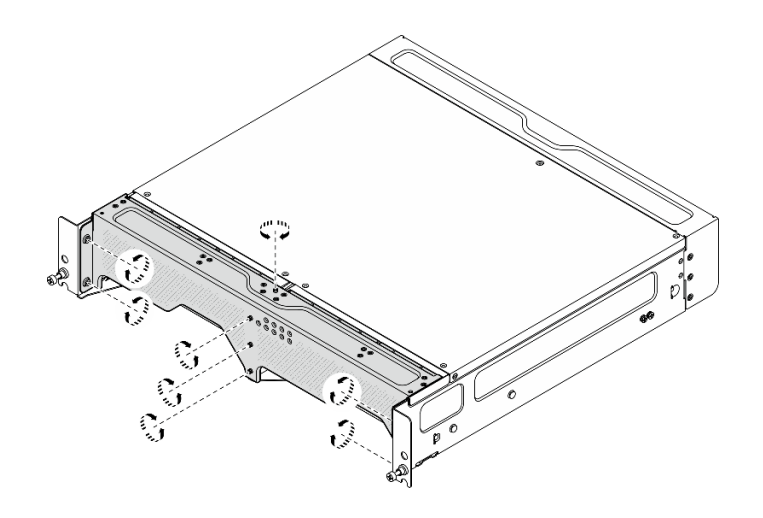

รูปภาพ 71. การขั้นสกรู

# ถอดตัวกรองฝุ่นด้านหลัง

ทำตามคำแนะนำในหัวข้อนี้เพื่อถอดตัวกรองฝุ่นด้านหลัง

#### เกี่ยวกับงานนี้

## ข้อควรพิจารณา:

- อ่าน "คู่มือการติดตั้ง" บนหน้าที่ 1 และ "รายการตรวจสอบความปลอดภัย" บนหน้าที่ 3 เพื่อให้แน่ใจว่าคุณจะ  $\ddot{\phantom{0}}$ ทำงานได้อย่างปลอดภัย
- หากโหนดได้รับการติดตั้งในช่องใส่หรือมีติดเอาไว้ ให้ถอดโหนดออกจากช่องใส่หรือตัวยึด ดู "คู่มือการกำหนดค่า" บนหน้าที่ 12

#### ขั้นตอน

ขั้นตอนที่ 1. คลายสกรูยึดสองตัวที่ยึดฝาด้านหลัง แล้วถอดฝาออก

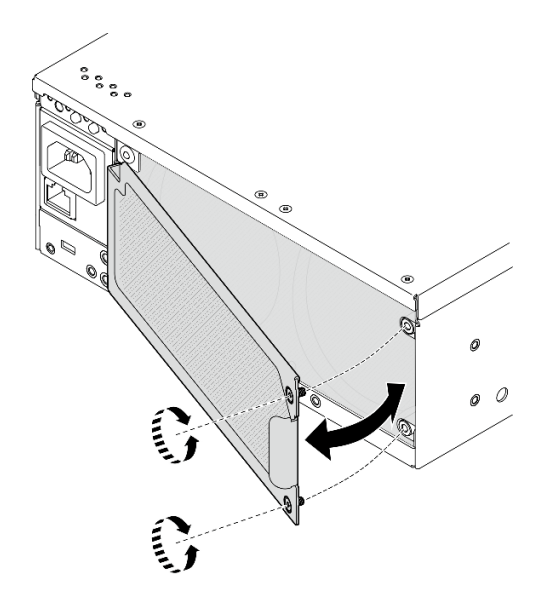

รูปภาพ 72. การถอดฝา

ขั้นตอนที่ 2. ถอดตัวกรองฝุ่นออกจากตัวเครื่อง

หมายเหตุ: อย่าลืมติดตั้งตัวกรองฝุ่นทดแทน เพื่อให้เซิร์ฟเวอร์ทำงานได้อย่างเหมาะสม

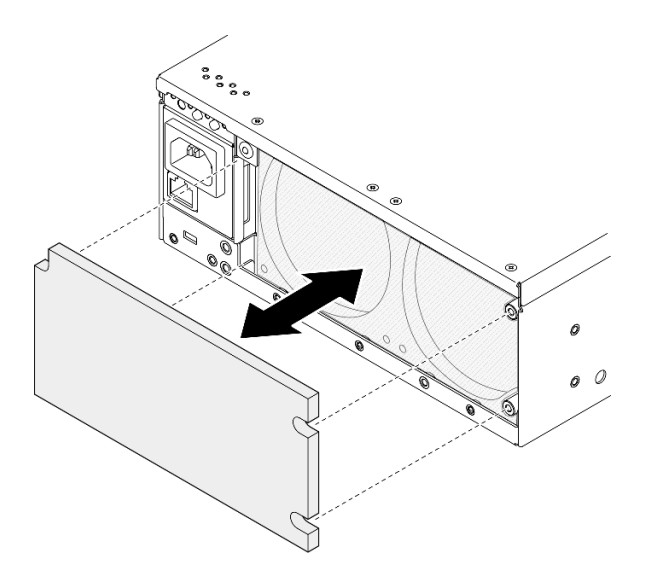

รูปภาพ 73. การถอดตัวกรองผุ่น

#### หลังจากงานนี้เสร็จสิ้น

- ติดตั้งชิ้นส่วนที่เปลี่ยนทดแทน ดู "ติดตั้งตัวกรองฝุ่นด้านหลัง" บนหน้าที่ 68
- หากคุณได้รับคำแนะนำให้ส่งคืนส่วนประกอบหรืออุปกรณ์เสริม ให้ปฏิบัติตามคำแนะนำที่มาพร้อมบรรจุภัณฑ์ ้ทั้งหมด และให้ใช้บรรจุภัณฑ์ใดๆ ที่ส่งมอบให้กับคุณเพื่อการจัดส่ง

#### วิดีโดสาธิต

## ้รับชมขั้นตอนบน YouTube

# <span id="page-77-0"></span>ติดตั้งตัวกรองฝุ่นด้านหลัง

ทำตามคำแนะนำในส่วนนี้เพื่อติดตั้งตัวกรองฝุ่นด้านหลัง

เกี่ยวกับงานนี้

## ข้อควรพิจารณา:

- อ่าน "คู่มือการติดตั้ง" บนหน้าที่ 1 และ "รายการตรวจสอบความปลอดภัย" บนหน้าที่ 3 เพื่อให้แน่ใจว่าคุณจะ ทำงานได้อย่างปลอดภัย
- ตรวจสอบสถานะของตัวกรองฝุ่นอย่างน้อยทุก 3 เดือน เพื่อให้แน่ใจว่าตัวกรองทำงานได้ตามปกติ ทั้งนี้ขึ้นอยู่กับ สภาพแวดล้อมการทำงาน

**ข้อสำคัญ**: เมื่อติดตั้งแผงเซนเซอร์วัดระดับการไหลเวียนของอากาศ SE360 V2 BMC จะรองรับ คุณสมบัติการวัดตัว กรองฝุ่น เพื่อตรวจสอบสถานะของตัวกรองฝุ่นด้านหลัง เข้าสู่ระบบ Lenovo XClarity Controller อินเทอร์เฟซเว็บ และ ้ไปที่ การใช้งาน → ความเร็วพัดลม (RPM) → การวัดตัวกรองฝุ่น เพื่อทำการวัดโดยเลือก ดำเนินการทันที (ครั้**งเดียว**) หรือโดยการกำหนดตารางเวลาปกติ ดู "ตั้งค่าการวัดตัวกรองฝุ่น" ใน *คู่มือผู้ใช้ ห*รือ *คู่มือการกำหนดค่า ระบบ* ลำหรับข้อมูลเพิ่มเติม

- ้เมื่อทำการวัดค่า พัดลมจะทำงานที่ความเร็วพัดลมเต็มกำลังประมาณ 30 วินาที
- หลังจากทำการวัดแล้ว โปรดดู Lenovo XClarity Controller บันทึกเหตุการณ์สำหรับสถานะของตัวกรองฝุ่นด้าน หลัง เพื่อการทำงานที่เหมาะสม ให้เปลี่ยนตัวกรองฝุ่นด้านหลังตามคำแนะนำการดำเนินการในเหตุการณ์ที่สร้างขึ้น

SE360 V2 รองรับตัวกรองฝุ่นที่ติดตั้งไว้ที่ด้านหลังของโหนด ตัวกรองฝุ่นมี Minimum Efficiency Rating Value (MERV) ที่ 5 ต่อ ASHRAE 52.2-2017 / 80% Average Arrestance ต่อ ASHRAE 52.1-1992

#### ขั้นตอน

ขั้นตอนที่ 1. วางตัวกรองฝุ่นลงในตัวเครื่อง

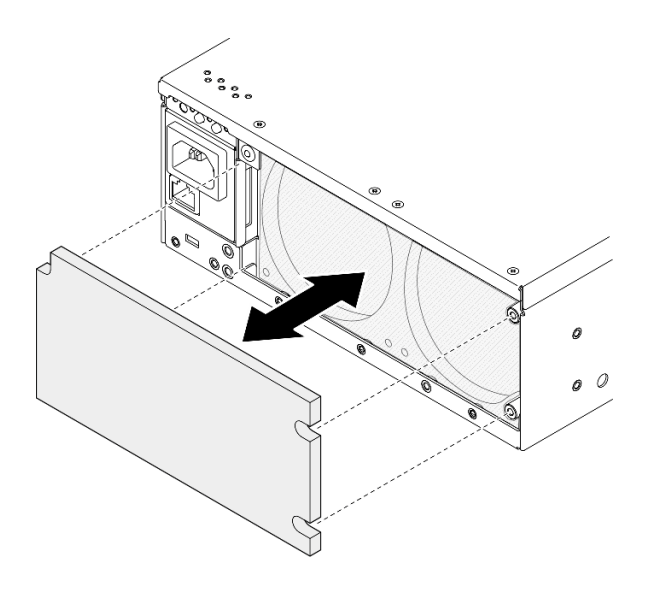

รูปภาพ 74. การติดตั้งตัวกรองผุ่น

ขั้นตอนที่ 2. จัดฝาหลังให้ตรงกับตัวเครื่อง จากนั้น ขันสกรูยึดสองตัวให้แน่นเพื่อยึดฝา

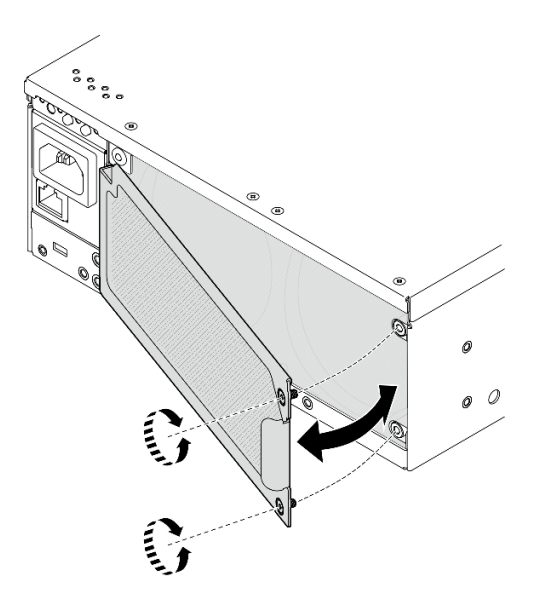

รูปภาพ 75. การติดตั้งฝา

#### หลังจากงานนี้เสร็จสิ้น

ดำเนินการเปลี่ยนชิ้นส่วนให้เสร็จสมบูรณ์ ดู "ดำเนินการเปลี่ยนชิ้นส่วนให้เสร็จสมบูรณ์" บนหน้าที่ 337

## วิดีโอสาธิต

# การเปลี่ยนส่วนประกอบโหนด

ทำตามคำแนะนำในส่วนนี้เพื่อถอดและติดตั้งส่วนประกอบโหนด

# การเปลี่ยนไดรฟ์แบบ Hot-swap ขนาด 7 มม.

ทำตามคำแนะนำในส่วนนี้เพื่อถอดและติดตั้งไดรฟ์แบบ Hot-swap ขนาด 7 มม.

## ถอดไดรฟ์แบบ Hot-swap ขนาด 7 มม.

้ทำตามคำแนะนำในส่วนนี้เพื่อถอดไดรฟ์แบบ Hot-swap ขนาด 7 มม.

## เกี่ยวกับงานนี้

## ข้อควรพิจารณา∙

- อ่าน "คู่มือการติดตั้ง" บนหน้าที่ 1 และ "รายการตรวจสอบความปลอดภัย" บนหน้าที่ 3 เพื่อให้แน่ใจว่าคุณจะ ทำงานได้คะ่างปลคดภัย
- หากโหนดได้รับการติดตั้งในช่องใส่หรือมีติดเอาไว้ ให้ถอดโหนดออกจากช่องใส่หรือตัวยึด ดู "คู่มือการกำหนดค่า" <u> บนหน้าที่</u> 12
- เพื่อให้แน่ใจว่ามีการระบายความร้อนของระบบอย่างเพียงพอ อย่าใช้งานเซิร์ฟเวอร์นานมากกว่าสองนาทีโดยไม่มี ไดรฟ์หรือแผงครอบติดตั้งอยู่ในช่องใส่แต่ละช่อง
- หากจะต้องถอดไดรฟ์โซลิดสเทต NVMe ออกอย่างน้อยหนึ่งตัว ขอแนะนำให้ปิดใช้งานผ่านระบบปฏิบัติการก่อน
- ก่อนจะถอดหรือเปลี่ยนไดรฟ์ ตัวควบคุมไดรฟ์ (รวมถึงตัวควบคุมที่รวมอยู่บนแผงระบบ), แบ็คเพลนไดรฟ์ หรือสาย  $\bullet$ ไดรฟ์ ให้สำรองข้อมูลสำคัญทั้งหมดที่เก็บในไดรฟ์ก่อน
- ก่อนที่จะถอดส่วนประกอบใดๆ ของอาร์เรย์ RAID (ไดรฟ์ การ์ด RAID ฯลฯ) ให้สำรองข้อมูลการกำหนดค่า RAID ทั้งหมด

<mark>หมายเหต</mark>ุ: ตรวจสอบให้แน่ใจว่าคุณมีแผงครอบช่องใส่ไดรฟ์ หากช่องใส่ไดรฟ์บางช่องต้องว่างเปล่าหลังการถอด

#### &<br>ขั้งเตลงเ

ขั้นตอนที่ 1. คลายสกรูยึดที่ยึดฝา แล้วถอดฝาออก

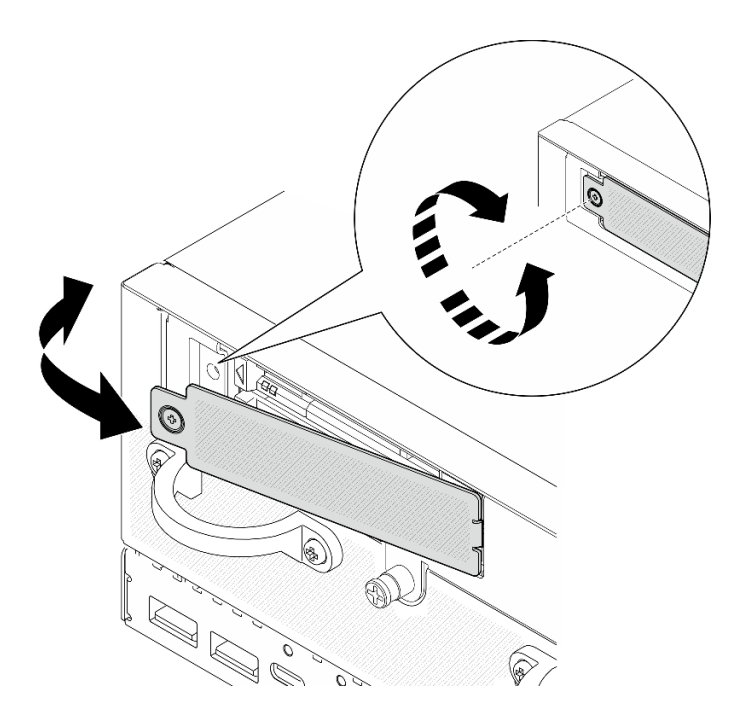

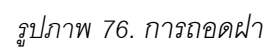

ขั้นตอนที่ 2. ถอดไดรฟ�ขนาด 7 มม.

- a. 0 เลื่อนสลักปลดล็อคเพื่อปลดล็อคที่จับไดรฟ์
- b. ที่จับจะเป�ดออกโดยอัตโนมัติ
- c. © จับและดึงที่จับขึ้นเพื่อถอดไดรฟ์ออกจากช่องใส่ไดรฟ์

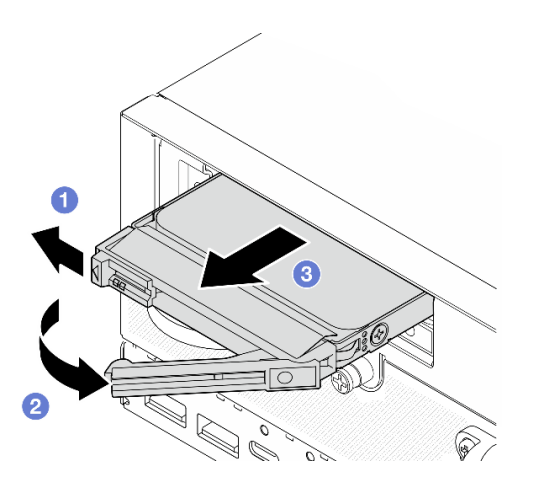

*รูปภาพ 77. การถอดไดรฟ์ ขนาด 7 มม.*

#### **หลังจากงานนี้เสร็จสิ้น**

์ ติดตั้งไดรฟ์หรือแผงครอบไดรฟ์ใหม่ลงในช่องใส่ไดรฟ์ที่ว่าง ดู "ติดตั้งไดรฟ์แบบ Hot-swap ขนาด 7 มม." บนหน้าที่ 72

หมายเหตุ: เพื่อให้แน่ใจว่ามีการระบายความร้อนของระบบอย่างเพียงพอ อย่าใช้งานเซิร์ฟเวอร์นานมากกว่าสอง นาทีโดยไม่มีไดรฟ์หรือแผงครอบติดตั้งอยู่ในช่องใส่แต่ละช่อง

หากคุณได้รับคำแนะนำให้ส่งคืนส่วนประกอบหรืออุปกรณ์เสริม ให้ปฏิบัติตามคำแนะนำที่มาพร้อมบรรจุภัณฑ์ ้ทั้งหมด และให้ใช้บรรจุภัณฑ์ใดๆ ที่ส่งมอบให้กับคุณเพื่อการจัดส่ง

## วิดีโคสาธิต

## รับ เชมขั้นตอนบน YouTube

# <span id="page-81-0"></span>ติดตั้งไดรฟ์แบบ Hot-swap ขนาด 7 มม.

ทำตามคำแนะนำในส่วนนี้เพื่อติดตั้งไดรฟ์แบบ Hot-swap ขนาด 7 มม.

## เกี่ยวกับงานนี้

## ข้อควรพิจารณา∙

- อ่าน "คู่มือการติดตั้ง" บนหน้าที่ 1 และ "รายการตรวจสอบความปลอดภัย" บนหน้าที่ 3 เพื่อให้แน่ใจว่าคุณจะ ทำงานได้คย่างปลคดภัย
- นำบรรจุภัณฑ์แบบมีการป้องกันไฟฟ้าสถิตที่มีส่วนประกอบไปแตะที่พื้นผิวโลหะที่ไม่ทาสีบนเซิร์ฟเวอร์ แล้วจึงนำส่วน ี ประกอบออกจากบรรจุภัณฑ์ และวางลงบนพื้นผิวป้องกันไฟฟ้าสถิต
- เพื่อให้แน่ใจว่ามีการระบายความร้อนของระบบอย่างเพียงพอ อย่าใช้งานเซิร์ฟเวอร์นานมากกว่าสองนาทีโดยไม่มี ไดรฟ์หรือแผงครอบติดตั้งอยู่ในช่องใส่แต่ละช่อง
- ก่อนจะถอดหรือเปลี่ยนไดรฟ์ ตัวควบคุมไดรฟ์ (รวมถึงตัวควบคุมที่รวมอยู่บนแผงระบบ), แบ็คเพลนไดรฟ์ หรือสาย ไดรฟ์ ให้สำรองข้อมูลสำคัญทั้งหมดที่เก็บในไดรฟ์ก่อน
- ก่อนที่จะถอดส่วนประกอบใดๆ ของอาร์เรย์ RAID (ไดรฟ์ การ์ด RAID ฯลฯ) ให้สำรองข้อมูลการกำหนดค่า RAID ทั้งหมด

้บันทึกย่อต่อไปนี้จะอธิบายประเภทของไดรฟ์ที่เซิร์ฟเวอร์รองรับและข้อมูลอื่นๆ ที่คุณต้องคำนึงถึงเมื่อติดตั้งไดรฟ์ ดู รายการอุปกรณ์ที่รองรับได้ที่ https://serverproven.lenovo.com

- ้ค้นหาเอกสารที่มากับไดรฟ์ แล้วปฏิบัติตามคำแนะนำเหล่านั้นนอกเหนือจากคำแนะนำในบทนี้
- ดูรายการอุปกรณ์เสริมที่รองรับสำหรับเซิร์ฟเวอร์ทั้งหมดได้ที่ https://serverproven.lenovo.com
- เซิร์ฟเวอร์รองรับไดรฟ์ SATA/NVMe แบบ Hot-swap ขนาด 2.5 นิ้ว 7 มม. สูงสุดสองตัว ทั้งนี้ขึ้นอยู่กับรุ่น
- ช่องใส่ไดรฟ์จะมีตัวเลขกำกับไว้เพื่อระบุลำดับการติดตั้ง (เริ่มจากเลข "0") ทำตามลำดับการติดตั้งเมื่อคุณติดตั้ง ไดรฟ์
- ช่องใส่ด้านบน: ช่องใส่ 0
- ท่คงใส่ด้านล่าง: ท่คงใส่ 1

## **การดาวน์โหลดเฟิร์มแวร์และไดรเวอร์**: คุณอาจต้องอัปเดตเฟิร์มแวร์หรือไดรเวอร์หลังจากเปลี่ยนส่วนประกอบ

- ใปที่ https://datacentersupport.lenovo.com/products/servers/thinkedge/se360v2/7dam/downloads/driver-list/ เพื่อดูข้อมูลการอัปเดตเฟิร์มแวร์และไดรเวอร์ล่าสุดของเซิร์ฟเวอร์คุณ
- ้ไปที่ "ปรับปรุงเฟิร์มแวร์" ใน *คู่มือผู้ใช้ ห*รือ *คู่มือการกำหนดค่าระบบ จำหรั*บข้อมูลเพิ่มเติมเกี่ยวกับเครื่องมืออัป เดตเฟิร์มแวร์

#### ขั้นตลบ

- ์ ขั้นตอนที่ 1. หากมีการติดตั้งแผงครอบไดรฟ์ในช่องใส่ไดรฟ์ ให้ถอดออกก่อน เก็บปลอกไดรฟ์ไว้ในที่ปลอดภัยเพื่อการใช้ งานในคนาคต
	- 0 เลื่อนสลักปลดล็อคเพื่อปลดล็อคที่จับ  $\mathsf{a}$
	- 2 ที่จับจะเปิดคอกโดยคัตโนมัติ  $b<sub>1</sub>$
	- 0 จับและดึงที่จับขึ้นเพื่อกอดแผงครอบไดรฟ์ออกจากช่องใส่ไดรฟ์  $\mathsf{C}$

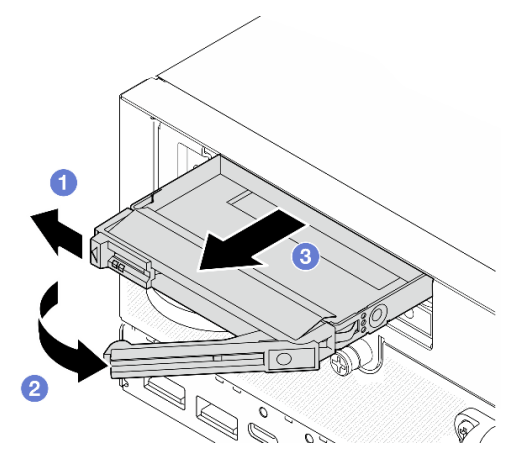

รูปภาพ 78. การถอดแผงครอบไดรฟ์

- ์ ติดตั้งไดรฟ์ขนาด 7 มม. ขั้งเตดงเที่ 2
	- 0เลื่อนไดรฟ์เข้าในช่องใส่ไดรฟ์ และดันจนกว่าไดรฟ์จะหยุด  $a.$
	- ื่ 2 หมุนที่จับกลับไปที่ตำแหน่งล็อค b.

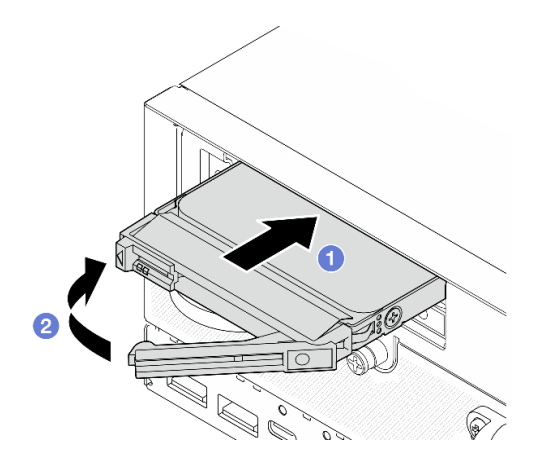

รูปภาพ 79. การติดตั้งใดรฟ์ขนาด 7 มม.

- ขั้นตอนที่ 3. (ไม่บังคับ) หากช่องใส่ไดรฟ์ใดว่าง ให้ใส่แผงครอบไดรฟ์ลงไป
	- 0 เลื่อนแผงครอบไดรฟ์เข้าในช่องใส่ไดรฟ์ และดันจนกว่าไดรฟ์จะหยุด a.
	- **อ** หมุนที่จับกลับไปที่ตำแหน่งล็อค  $b.$

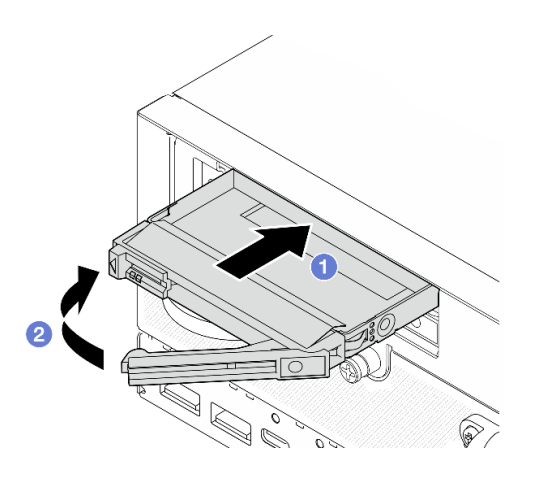

รูปภาพ 80. การติดตั้งแผงครอบไดรฟ์

ขั้นตอนที่ 4. ใส่ฝา จากนั้น ขันสกรูยึดให้แน่นเพื่อยึดฝา

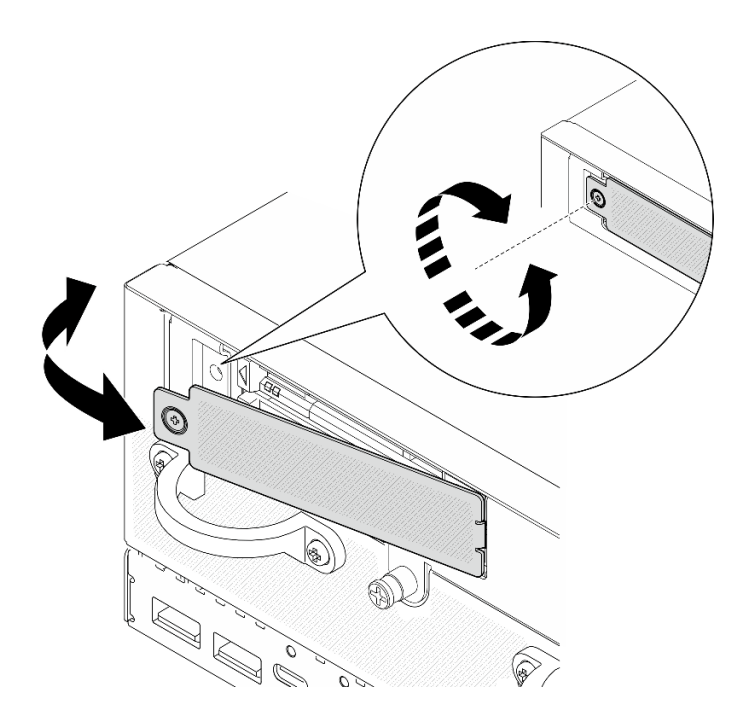

รูปภาพ 81. การติดตั้งฝา

#### หลังจากงานนี้เสร็จสิ้น

1. หากเปิดใช้งานการเข้ารหัส SED ในระบบ ให้รีบูตระบบ

**หมายเหตุ**: เมื่อเปิดใช้งานการเข้ารหัส SED แล้ว จะต้องรีบูตระบบหลังจากติดตั้งไดรฟ์ หากไม่รีบูต ระบบปฏิบัติ การโฮสต์จะไม่รู้จักไดรฟ์

- 2. ตรวจดู LED แสดงสถานะไดรฟ์เพื่อตรวจสอบว่าไดรฟ์กำลังทำงานอย่างถูกต้อง
	- · หาก LED สีเหลืองที่แสดงสถานะของไดรฟ์ติดสว่างอย่างต่อเนื่อง แสดงว่าไดรฟ์ดังกล่าวทำงานบกพร่อง และต้องเปลี่ยน
	- หากไฟ LED สีเขียวที่แสดงกิจกรรมของไดรฟ์กะพริบ แสดงว่าไดรฟ์ทำงานปกติ

## วิดีโดสาธิต

## รับชมขั้นตอนบน YouTube

# การเปลี่ยนแผ่นกั้นลมและแผงเซนเซอร์วัดระดับการไหลเวียนของอากาศ

ทำตามคำแนะนำในส่วนนี้เพื่อถอดและติดตั้งแผ่นกั้นลมและแผงเซนเซอร์วัดระดับการไหลเวียนของอากาศ

# ถอดแผ่นกั้นลมด้านล่าง

ทำตามคำแนะนำในส่วนนี้เพื่อถอดแผ่นกั้นลมด้านหลัง

#### เกี่ยวกับงานนี้

S002

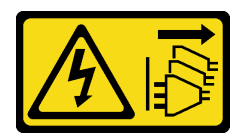

ข้อควรระวัง∙

ี่ ปุ่มควบคุมพลังงานบนอุปกรณ์และสวิตช์เปิดเครื่องบนแหล่งจ่ายไฟไม่ได้ตัดกระแสไฟฟ้าที่จ่ายให้กับอุปกรณ์ ้อุปกรณ์อาจมีสายไฟมากกว่าหนึ่งเส้น หากต้องการตัดกระแสไฟฟ้าจากอุปกรณ์ โปรดตรวจสอบให้แน่ใจว่าได้ ถอดสายไฟทั้งหมดออกจากแหล่งพลังงานแล้ว

#### S012

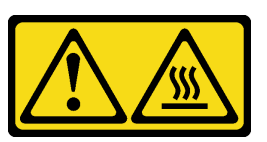

## ข้อควรระวัง: พื้นผิวที่มีความร้อนซึ่งอยู่ใกล้เคียง

#### ข้อควรพิจารณา∙

- อ่าน "คู่มือการติดตั้ง" บนหน้าที่ 1 และ "รายการตรวจสอบความปลอดภัย" บนหน้าที่ 3 เพื่อให้แน่ใจว่าคุณจะ ทำงานได้คย่างปลคดภัย
- ี ปิดเซิร์ฟเวอร์และอุปกรณ์ต่อพ่วง แล้วถอดสายไฟและสายภายนอกทั้งหมดออก ดู "ปิดเซิร์ฟเวอร์" บนหน้าที่ 11
- หากโหนดได้รับการติดตั้งในช่องใส่หรือมีติดเอาไว้ ให้ถอดโหนดออกจากช่องใส่หรือตัวยึด ดู "คู่มือการกำหนดค่า" <u> 111หน้าที่</u> 12

#### ะ<br>ขับตลบ

- ขั้นตอนที่ 1. เตรียมการลำหรับงานนี้
	- ิถอดฝาครอบด้านล่าง ดู "ถอดฝาครอบโหนด" บนหน้าที่ 192  $a.$
- ขั้นตอนที่ 2. บีบที่จุดสัมผัสสีน้ำเงินทั้งสองข้างของแผ่นกั้นลม แล้วยกแผ่นกั้นลมขึ้นเพื่อถอด

**ข้อควรพิจารณา**: เพื่อการระบายความร้อนและการไหลเวียนของอากาศที่เหมาะสม ให้ติดตั้งแผ่นกั้นลม ึกลับเข้าที่ก่อนที่จะเปิดเซิร์ฟเวอร์ การใช้งานเซิร์ฟเวอร์โดยที่ถอดแผ่นกั้นลมออกอาจทำให้ส่วนประกอบ เซิร์ฟเวคร์เสียหาย

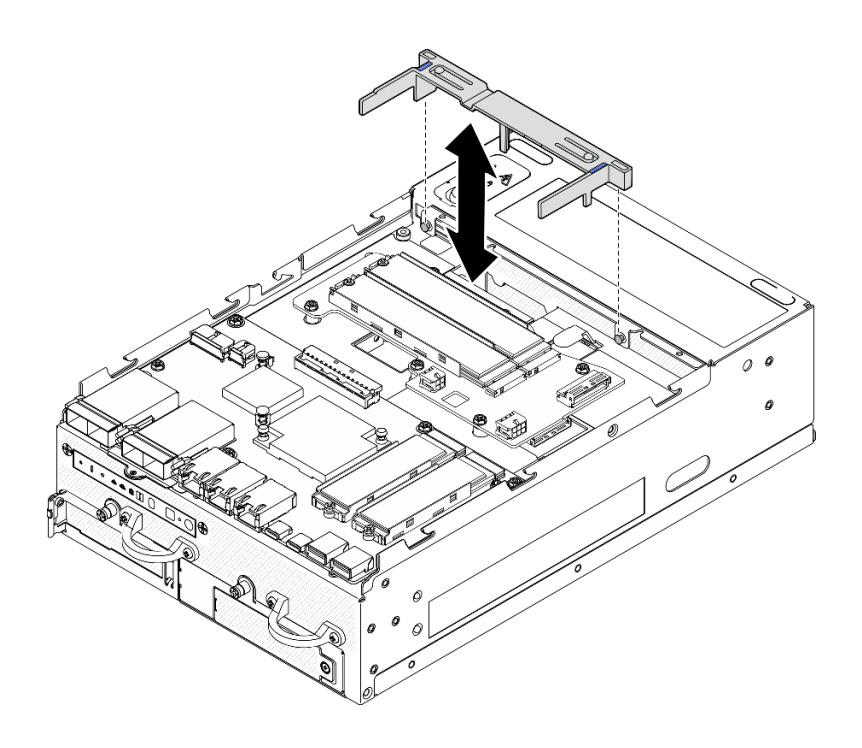

รูปภาพ 82. การถอดแผ่นกั้นอากาศ

#### หลังจากงานนี้เสร็จสิ้น

หากคุณได้รับคำแนะนำให้ส่งคืนส่วนประกอบหรืออุปกรณ์เสริม ให้ปฏิบัติตามคำแนะนำที่มาพร้อมบรรจุภัณฑ์  $\ddot{\phantom{0}}$ ้ทั้งหมด และให้ใช้บรรจุภัณฑ์ใดๆ ที่ส่งมอบให้กับคุณเพื่อการจัดส่ง

## วิดีโอสาธิต

# รับชมขั้นตอนบน YouTube

# ติดตั้งแผ่นกั้นลมด้านล่าง

ทำตามคำแนะนำในส่วนนี้เพื่อติดตั้งแผ่นกั้นลมด้านล่าง

เกี่ยวกับงานนี้

S002

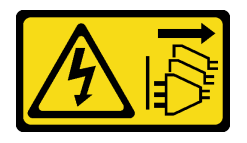

ข้อควรระวัง:

้ปุ่มควบคุมพลังงานบนอุปกรณ์และสวิตช์เปิดเครื่องบนแหล่งจ่ายไฟไม่ได้ตัดกระแสไฟฟ้าที่จ่ายให้กับอุปกรณ์ ้อุปกรณ์อาจมีสายไฟมากกว่าหนึ่งเส้น หากต้องการตัดกระแสไฟฟ้าจากอุปกรณ์ โปรดตรวจสอบให้แน่ใจว่าได้ ถอดสายไฟทั้งหมดออกจากแหล่งพลังงานแล้ว

S012

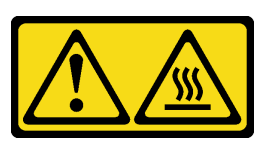

ข้อควรระวัง: พื้นผิวที่มีความร้อนซึ่งอยู่ใกล้เคียง

## ข้อควรพิจารณา∙

- อ่าน "คู่มือการติดตั้ง" บนหน้าที่ 1 และ "รายการตรวจสอบความปลอดภัย" บนหน้าที่ 3 เพื่อให้แน่ใจว่าคุณจะ ทำงานได้อย่างปลอดภัย
- เพื่อการระบายความร้อนและการไหลเวียนของอากาศที่เหมาะสม ให้ติดตั้งแผ่นกั้นลมกลับเข้าที่ก่อนที่จะเปิด เซิร์ฟเวคร์ การใช้งานเซิร์ฟเวคร์โดยที่ถคดแผ่นกั้นลมคคกคาจทำให้ส่วนประกอบเซิร์ฟเวคร์เสียหาย

#### ขั้นตคน

- ์ขั้นตอนที่ 1. บีบจุดสัมผัสสีน้ำเงินบนแผ่นกั้นลม และจัดแผ่นกั้นลมให้ตรงกับหมุดนำร่องบนตัวเครื่อง
- ์ขั้นตคนที่ 2. วางแผ่นกั้นลมลงในตัวเครื่องจนกระทั่งยึดเข้าที่

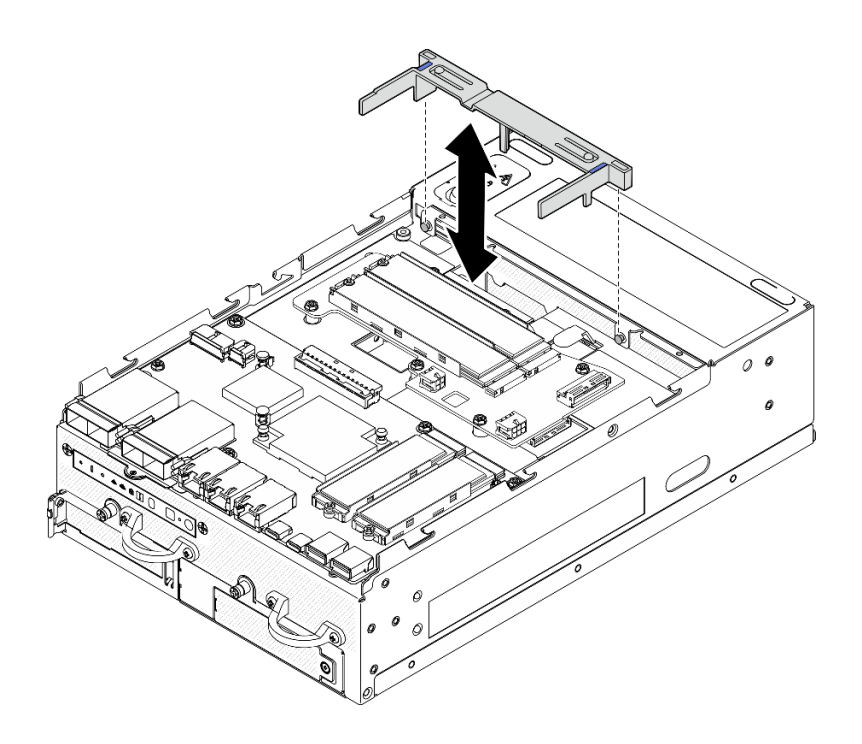

รูปภาพ 83. การติดตั้งแผ่นกั้นลม

#### หลังจากงานนี้เสร็จสิ้น

้ดำเนินการเปลี่ยนชิ้นส่วนให้เสร็จสมบูรณ์ ดู "ดำเนินการเปลี่ยนชิ้นส่วนให้เสร็จสมบูรณ์" บนหน้าที่ 337

#### วิดีโอสาธิต

## รับชมขั้นตอนบน YouTube

<span id="page-88-0"></span>ถอดแผ่นกั้นลม PMB ทำตามคำแนะนำในส่วนนี้เพื่อถอดแผ่นกั้นลม PMB

## เกี่ยวกับงานนี้

S002

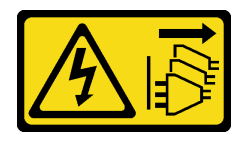

ข้อควรระวัง:

้ปุ่มควบคุมพลังงานบนอุปกรณ์และสวิตช์เปิดเครื่องบนแหล่งจ่ายไฟไม่ได้ตัดกระแสไฟฟ้าที่จ่ายให้กับอุปกรณ์ ้อุปกรณ์อาจมีสายไฟมากกว่าหนึ่งเส้น หากต้องการตัดกระแสไฟฟ้าจากอุปกรณ์ โปรดตรวจสอบให้แน่ใจว่าได้ ถอดสายไฟทั้งหมดออกจากแหล่งพลังงานแล้ว

S012

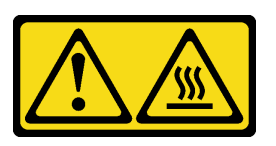

## ข้อควรระวัง: พื้นผิวที่มีความร้อนซึ่งอยู่ใกล้เคียง

## ข้อควรพิจารณา:

- อ่าน "คู่มือการติดตั้ง" บนหน้าที่ 1 และ "รายการตรวจสอบความปลอดภัย" บนหน้าที่ 3 เพื่อให้แน่ใจว่าคุณจะ ทำงานได้คย่างปลคดภัย
- ปิดเซิร์ฟเวอร์และอุปกรณ์ต่อพ่วง แล้วถอดสายไฟและสายภายนอกทั้งหมดออก ดู "ปิดเซิร์ฟเวอร์" บนหน้าที่ 11  $\bullet$
- หากโหนดได้รับการติดตั้งในช่องใส่หรือมีติดเอาไว้ ให้ถอดโหนดออกจากช่องใส่หรือตัวยึด ดู "คู่มือการกำหนดค่า" ำเนหน้าที่ 12

## ม้<br>ขับตลบ

- ขั้นตอนที่ 1. เตรียมการลำหรับงานนี้
	- ือ. หากจำเป็น ให้ถอดเสาอากาศ WLAN ทั้งหมดออก ดู "ถอดเสาอากาศ WLAN" บนหน้าที่ 308
	- b. ถอดฝาครอบด้านบน ดู "ถอดฝาครอบด้านบน" บนหน้าที่ 186
- ขั้นตอนที่ 2. บีบที่จุดสัมผัสสีน้ำเงินบนแผ่นกั้นลม แล้วยกแผ่นกั้นลมขึ้นเพื่อถอด

**ข้อควรพิจารณา**: เพื่อการระบายความร้อนและการไหลเวียนของอากาศที่เหมาะสม ให้ติดตั้งแผ่นกั้นลม กลับเข้าที่ก่อนที่จะเปิดเซิร์ฟเวอร์ การใช้งานเซิร์ฟเวอร์โดยที่ถอดแผ่นกั้นลมออกอาจทำให้ส่วนประกอบ เซิร์ฟเวคร์เสียหาย

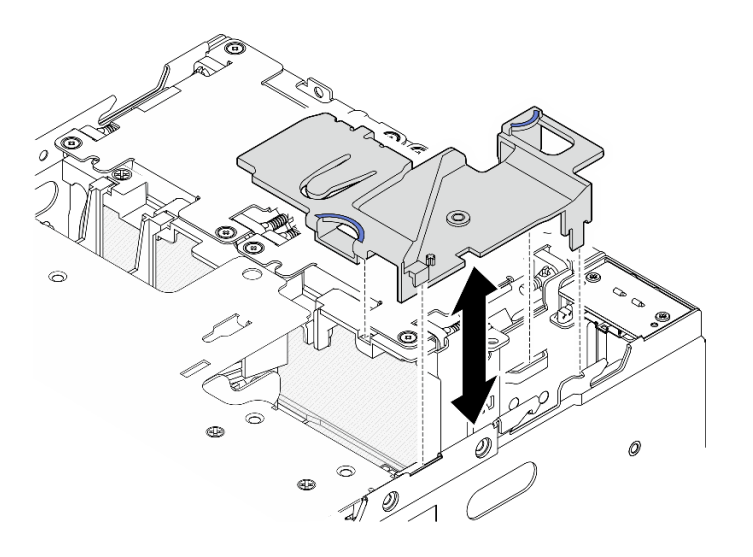

รูปภาพ 84. การถอดแผ่นกั้นอากาศ

**หมายเหตุ**: เซิร์ฟเวอร์ของคุณอาจแตกต่างจากภาพประกอบเล็กน้อย ทั้งนี้ขึ้นอยู่กับรุ่น

#### หลังจากงานนี้เสร็จสิ้น

หากคุณได้รับคำแนะนำให้ส่งคืนส่วนประกอบหรืออุปกรณ์เสริม ให้ปฏิบัติตามคำแนะนำที่มาพร้อมบรรจุภัณฑ์ ้ทั้งหมด และให้ใช้บรรจุภัณฑ์ใดๆ ที่ส่งมอบให้กับคุณเพื่อการจัดส่ง

## วิดีโคสาธิต

## รับชมขั้นตคนบน YouTube

# ติดตั้งแผ่นกั้นลม PMB

ทำตามคำแนะนำในส่วนนี้เพื่อติดตั้งแผ่นกั้นลม PMB

เกี่ยวกับงานนี้

S002

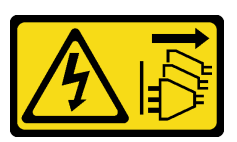

ข้อควรระวัง:

ี่ ปุ่มควบคุมพลังงานบนอุปกรณ์และสวิตช์เปิดเครื่องบนแหล่งจ่ายไฟไม่ได้ตัดกระแสไฟฟ้าที่จ่ายให้กับอุปกรณ์ ้อุปกรณ์อาจมีสายไฟมากกว่าหนึ่งเส้น หากต้องการตัดกระแสไฟฟ้าจากอุปกรณ์ โปรดตรวจสอบให้แน่ใจว่าได้ ถอดสายไฟทั้งหมดออกจากแหล่งพลังงานแล้ว

S012

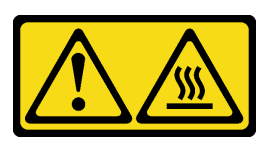

ข้อควรระวัง: พื้นผิวที่มีความร้อนซึ่งอยู่ใกล้เคียง

## ข้อควรพิจารณา∙

- อ่าน "คู่มือการติดตั้ง" บนหน้าที่ 1 และ "รายการตรวจสอบความปลอดภัย" บนหน้าที่ 3 เพื่อให้แน่ใจว่าคุณจะ ทำงานได้อย่างปลอดภัย
- เพื่อการระบายความร้อนและการไหลเวียนของอากาศที่เหมาะสม ให้ติดตั้งแผ่นกั้นลมกลับเข้าที่ก่อนที่จะเปิด เซิร์ฟเวคร์ การใช้งานเซิร์ฟเวคร์โดยที่ถคดแผ่นกั้นลมคคกคาจทำให้ส่วนประกอบเซิร์ฟเวคร์เสียหาย

#### ขั้นตคน

- ์ขั้นตอนที่ 1. บีบจุดสัมผัสสีน้ำเงินบนแผ่นกั้นลม และจัดแถบแผ่นกั้นลมให้ตรงกับช่องเสียบบนตัวเครื่อง
- ์ขั้นตคนที่ 2. วางแผ่นกั้นลมลงในตัวเครื่องจนกระทั่งยึดเข้าที่

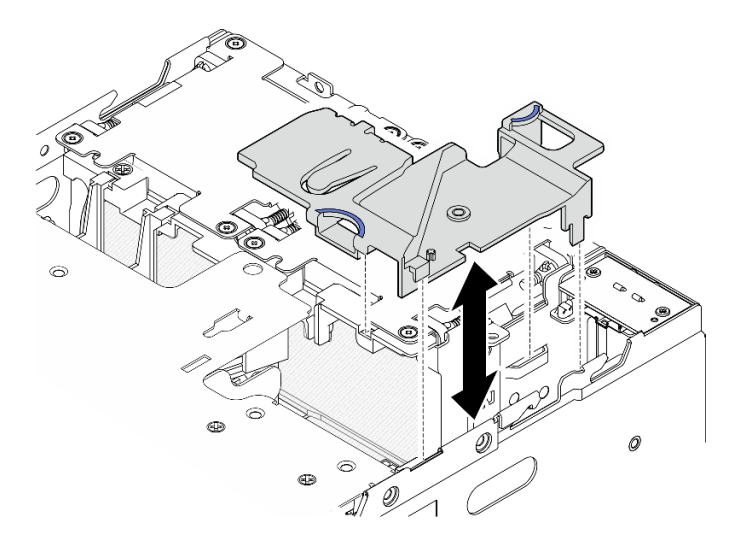

รูปภาพ 85. การติดตั้งแผ่นกั้นลม

**หมายเหตุ**: เซิร์ฟเวอร์ของคุณอาจแตกต่างจากภาพประกอบเล็กน้อย ทั้งนี้ขึ้นอยู่กับรุ่น

#### หลังจากงานนี้เสร็จสิ้น

ดำเนินการเปลี่ยนชิ้นส่วนให้เสร็จสมบูรณ์ ดู "ดำเนินการเปลี่ยนชิ้นส่วนให้เสร็จสมบูรณ์" บนหน้าที่ 337

#### วิดีโอสาธิต

# รับชมขั้นตอนบน YouTube

## ถอดแผ่นกั้นลมของโปรเซสเซอร์และแผงเซนเซอร์วัดระดับการไหลเวียนของอากาศ ทำตามคำแนะนำในส่วนนี้เพื่อถอดแผ่นกั้นลมของโปรเซสเซอร์และแผงเซนเซอร์วัดระดับการไหลเวียนของอากาศ

#### เกี่ยวกับงานนี้

S002

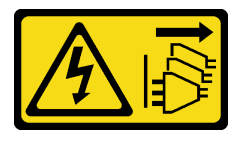

ข้อควรระวัง:

ปุ่มควบคุมพลังงานบนอุปกรณ์และสวิตช์เปิดเครื่องบนแหล่งจ่ายไฟไม่ได้ตัดกระแสไฟฟ้าที่จ่ายให้กับอุปกรณ์ ้อุปกรณ์อาจมีสายไฟมากกว่าหนึ่งเส้น หากต้องการตัดกระแสไฟฟ้าจากอุปกรณ์ โปรดตรวจสอบให้แน่ใจว่าได้ ถอดสายไฟทั้งหมดออกจากแหล่งพลังงานแล้ว

S012

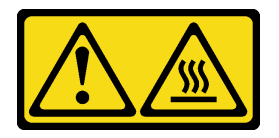

ข้อควรระวัง: พื้นผิวที่มีความร้อนซึ่งอยู่ใกล้เคียง

## ข้อควรพิจารณา∙

- ้อ่าน "คู่มือการติดตั้ง" บนหน้าที่ 1 และ "รายการตรวจสอบความปลอดภัย" บนหน้าที่ 3 เพื่อให้แน่ใจว่าคุณจะ ทำงานได้อย่างปลอดภัย
- ์ ปิดเซิร์ฟเวอร์และอุปกรณ์ต่อพ่วง แล้วถอดสายไฟและสายภายนอกทั้งหมดออก ดู "ปิดเซิร์ฟเวอร์" บนหน้าที่ 11

หากโหนดได้รับการติดตั้งในช่องใส่หรือมีติดเอาไว้ ให้ถอดโหนดออกจากช่องใส่หรือตัวยึด ดู "คู่มือการกำหนดค่า" <u> 11นหน้าที่</u> 12

#### ขั้นตคน

- ขั้นตอนที่ 1. เตรียมการสำหรับงานนี้
	- a. หากจำเป็น ให้ถอดเสาอากาศ WLAN ทั้งหมดออก ดู "ถอดเสาอากาศ WLAN" บนหน้าที่ 308
	- b. ถอดฝาครอบด้านบน ดู "ถอดฝาครอบด้านบน" บนหน้าที่ 186
	- c. ถอดแผ่นกั้นลม PMB ดู "ถอดแผ่นกั้นลม PMB" บนหน้าที่ 79
	- d. ยกส่วนประกอบตัวยกขึ้นจากโหนด ดู "ถอดส่วนประกอบตัวยกออกจากโหนด" บนหน้าที่ 224
- ขั้นตอนที่ 2. ไปที่ส่วนที่เกี่ยวข้องกับการกำหนดค่า:
	- หากระบบไม่มีแผงเซนเซอร์วัดระดับการไหลเวียนของอากาศ โปรดด "ถอดแผ่นกั้นลมของ โปรเศสเศคร์" บนหน้าที่ 84
	- หากระบบมาพร้อมแผงเซนเซอร์วัดระดับการไหลเวียนของอากาศ โปรดดู "ถอดแผ่นกั้นลมของ โปรเซสเซอร์และแผงเซนเซอร์วัดระดับการไหลเวียนของอากาศ" บนหน้าที่ 85

## <span id="page-93-0"></span>ถอดแผ่นกั้นลมของโปรเซสเซอร์

ขั้นตอนที่ 1. ค่อยๆ บีบแผ่นกั้นลมตามภาพ แล้วยกแผ่นกั้นลมออกเพื่อถอด

**ข้อควรพิจารณา**: เพื่อการระบายความร้อนและการไหลเวียนของอากาศที่เหมาะสม ให้ติดตั้งแผ่นกั้นลม ึกลับเข้าที่ก่อนที่จะเปิดเซิร์ฟเวอร์ การใช้งานเซิร์ฟเวอร์โดยที่ถอดแผ่นกั้นลมออกอาจทำให้ส่วนประกอบ เซิร์ฟเวคร์เสียหาย

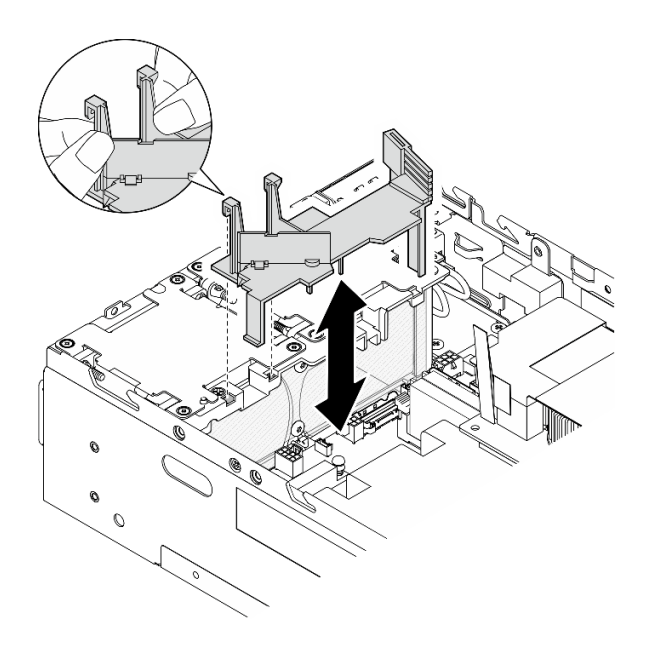

รูปภาพ 86. การถอดแผ่นกั้นอากาศ

## <span id="page-94-0"></span>ถอดแผ่นกั้นลมของโปรเซสเซอร์และแผงเซนเซอร์วัดระดับการไหลเวียนของอากาศ

์ขั้นตอนที่ 1. ถอดแผ่นกั้นลมของโปรเซสเซอร์ที่มีแผงเซนเซอร์วัดระดับการไหลเวียนของอากาศ

- 0 ค่อยๆ บีบแผ่นกั้นลมตามภาพ แล้วยกแผ่นกั้นลมออก a.
- b. อิ ถอดสายของแผงเซนเซอร์วัดระดับการใหลเวียนของอากาศออกจากแผงระบบ
- c. <sup>●</sup> ยกแผ่นกั้นลมออกจากตัวเครื่อง

**ข้อควรพิจารณา**: เพื่อการระบายความร้อนและการไหลเวียนของอากาศที่เหมาะสม ให้ติดตั้งแผ่นกั้นลม ึกลับเข้าที่ก่อนที่จะเปิดเซิร์ฟเวอร์ การใช้งานเซิร์ฟเวอร์โดยที่ถอดแผ่นกั้นลมออกอาจทำให้ส่วนประกอบ เซิร์ฟเวอร์เสียหาย

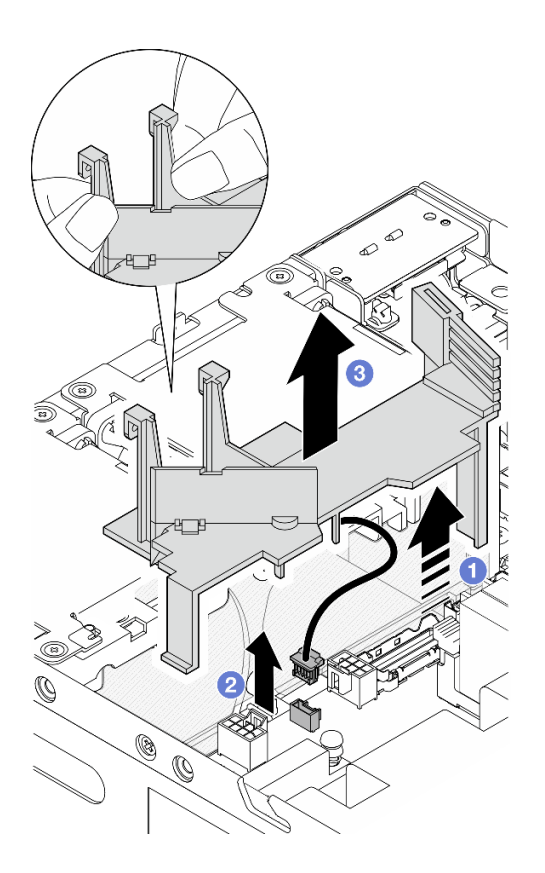

รูปภาพ 87. การถอดแผ่นกั้นอากาศ

ขั้นตอนที่ 2. ถอดแผงเซนเซอร์วัดระดับการไหลเวียนของอากาศออกจากแผ่นกั้นลมของโปรเซสเซอร์

- 0 คลายสกรูสองตัวที่ยึดแผงเซนเซอร์วัดระดับการไหลเวียนของอากาศ a.
- **อ** เปิดแผ่นฟิล์มไมลาร์ b.
- ยกแผงเซนเซอร์วัดระดับการไหลเวียนของอากาศขึ้นเพื่อถอดออกจากแผ่นกั้นลม C.

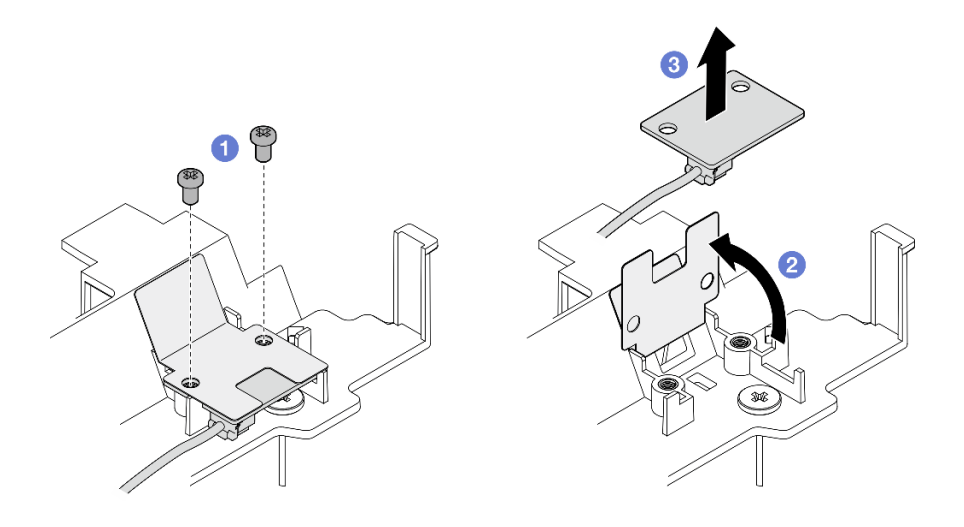

รูปภาพ 88. การถอดแผงเซนเซอร์วัดระดับการใหลเวียนของอากาศ

์ขั้นตอนที่ 3. ถอดสายออกจากแผงเซนเซอร์การระบายความร้อน

#### หลังจากงานนี้เสร็จสิ้น

หากคุณได้รับคำแนะนำให้ส่งคืนส่วนประกอบหรืออุปกรณ์เสริม ให้ปฏิบัติตามคำแนะนำที่มาพร้อมบรรจุภัณฑ์ ้ทั้งหมด และให้ใช้บรรจุภัณฑ์ใดๆ ที่ส่งมอบให้กับคุณเพื่อการจัดส่ง

## วิดีโคสาธิต

## รับชมขั้นตอนบน YouTube

ติดตั้งแผ่นกั้นลมของโปรเซสเซอร์และแผงเซนเซอร์วัดระดับการไหลเวียนของอากาศ ทำตามคำแนะนำในส่วนนี้เพื่อติดตั้งแผ่นกั้นลมของโปรเซสเซอร์

เกี่ยวกับงานนี้

S002

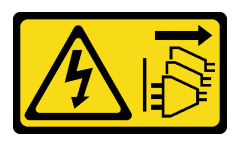

ข้อควรระวัง:

ปุ่มควบคุมพลังงานบนอุปกรณ์และสวิตช์เปิดเครื่องบนแหล่งจ่ายไฟไม่ได้ตัดกระแสไฟฟ้าที่จ่ายให้กับอุปกรณ์ ้อุปกรณ์อาจมีสายไฟมากกว่าหนึ่งเส้น หากต้องการตัดกระแสไฟฟ้าจากอุปกรณ์ โปรดตรวจสอบให้แน่ใจว่าได้ ิ<br>ถอดสายไฟทั้งหมดออกจากแหล่งพลังงานแล้ว

#### S012

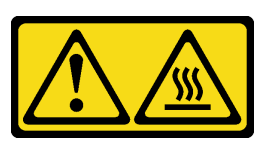

## ข้อคารระฺาั้ง∙ พื้นผิวที่มีความร้อนซึ่งอยู่ใกล้เคียง

## ข้อควรพิจารณา:

- อ่าน "คู่มือการติดตั้ง" บนหน้าที่ 1 และ "รายการตรวจสอบความปลอดภัย" บนหน้าที่ 3 เพื่อให้แน่ใจว่าคุณจะ ทำงานได้คย่างปลคดภัย
- เพื่อการระบายความร้อนและการไหลเวียนของอากาศที่เหมาะสม ให้ติดตั้งแผ่นกั้นลมกลับเข้าที่ก่อนที่จะเปิด เซิร์ฟเวอร์ การใช้งานเซิร์ฟเวอร์โดยที่ถอดแผ่นกั้นลมออกอาจทำให้ส่วนประกอบเซิร์ฟเวอร์เสียหาย

#### ขั้นตอน

์ขั้นตอนที่ 1. ปรับแผ่นกั้นลมของโปรเซสเซอร์ตามการกำหนดค่า หมุนตัวแบ่งจนกว่าจะคลิกเข้าที่

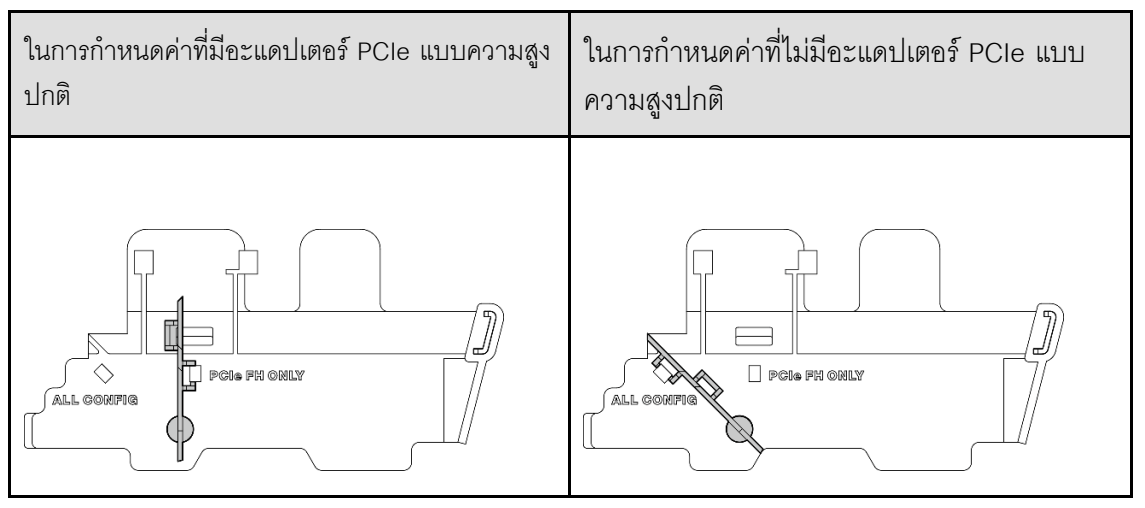

- ไปที่ส่วนที่เกี่ยวข้องกับการกำหนดค่า: ขั้นตคนที่ 2
	- ในการติดตั้งแผ่นกั้นลมของโปรเซสเซอร์ที่ไม่มีแผงเซนเซอร์วัดระดับการไหลเวียนของอากาศ โปรดดูที่ "ติดตั้งแผ่นกั้นลมของโปรเซสเซอร์" บนหน้าที่ 88
	- ในการติดตั้งแผ่นกั้นลมของโปรเซสเซอร์และแผงเซนเซอร์วัดระดับการไหลเวียนของอากาศ โปรดดูที่ "ติดตั้งแผ่นกั้นลมของโปรเซสเซอร์และแผงเซนเซอร์วัดระดับการไหลเวียนของอากาศ" บนหน้าที่ 89

# <span id="page-97-0"></span>ติดตั้งแผ่นกั้นลมของโปรเซสเซอร์

์ขั้นตอนที่ 1. ค่อยๆ บีบแผ่นดั้นลมตามภาพ และจัดแถบแผ่นกั้นลมให้อยู่ในแนวเดียวกับช่องบนตัวเครื่อง

## 

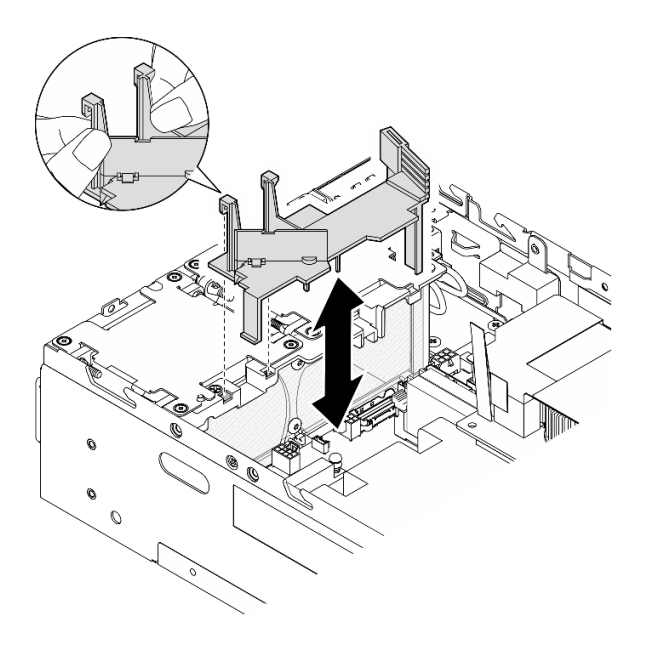

รูปภาพ 89. การติดตั้งแผ่นกั้นลม

## <span id="page-98-0"></span>ติดตั้งแผ่นกั้นลมของโปรเซสเซอร์และแผงเซนเซอร์วัดระดับการไหลเวียนของอากาศ

- ์ขั้นตอนที่ 1. ตรวจสอบให้แน่ใจว่าโมดูลพัดลมที่ติดตั้งทั้งหมดมีทิศทางการไหลของอากาศจากด้านหลังไปด้านหน้า ี หากมีโมดูลพัดลม ให้ติดตั้งโดยมีทิศทางการไหลของอากาศจากด้านหลังไปด้านหน้า ดู "ติดตั้งโมดูล ีพัดลม" บนหน้าที่ 126
- ขั้นตอนที่ 2. เชื่อมต่อสายเข้ากับแผงเซนเซอร์วัดระดับการไหลเวียนของอากาศ
- ์ขั้นตอนที่ 3. ติดตั้งแผงเซนเซอร์วัดระดับการไหลเวียนของอากาศเข้ากับแผ่นกั้นลมของโปรเซสเซอร์
	- จัดตำแหน่งแผงเซนเซอร์วัดระดับการไหลเวียนของอากาศให้ตรงกับแผ่นกั้นลมของโปรเซสเซอร์  $a^{\dagger}$ แล้วกดแผงเซนเซอร์วัดระดับการไหลเวียนของอากาศลงในแผ่นกั้นลม

**ข้อควรพิจารณา**: ควรติดตั้งแผงเซนเซอร์วัดระดับการไหลเวียนของอากาศตามแนวที่แสดงในภาพ <u> ประกอบต่อไปนี้</u>

- b. อิติดฟิล์มไมลาร์ลงบนแผงเซนเซคร์วัดระดับการไหลเวียนของอากาศ
- c. <sup>8</sup> ยึดแผงเซนเซอร์วัดระดับการไหลเวียนของอากาศด้วยสกรูสองตัว

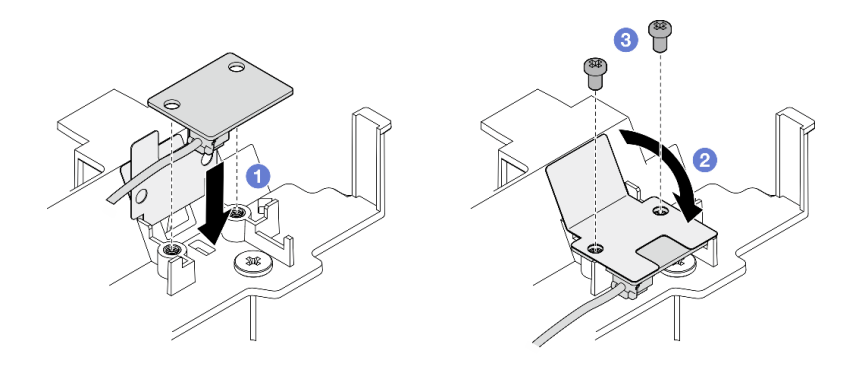

รูปภาพ 90. การติดตั้งแผงเซนเซอร์วัดระดับการใหลเวียนของอากาศ

- ์ขั้นตอนที่ 4. ติดตั้งแผ่นกั้นลมของโปรเซสเซอร์ที่มีแผงเซนเซอร์วัดระดับการไหลเวียนของอากาศ
	- 0 เชื่อมต่อสายของแผงเซนเซอร์วัดระดับการใหลเวียนของอากาศเข้ากับแผงระบบ a.
	- b. ❷ ค่อยๆ บีบแผ่นดั้นลมตามภาพ และจัดแถบแผ่นกั้นลมให้อยู่ในแนวเดียวกับช่องบนตัวเครื่อง จาก ์<br>- นั้น วางแผ่นกั้นลมลงในตัวเครื่องจนกระทั่งยึดเข้าที่

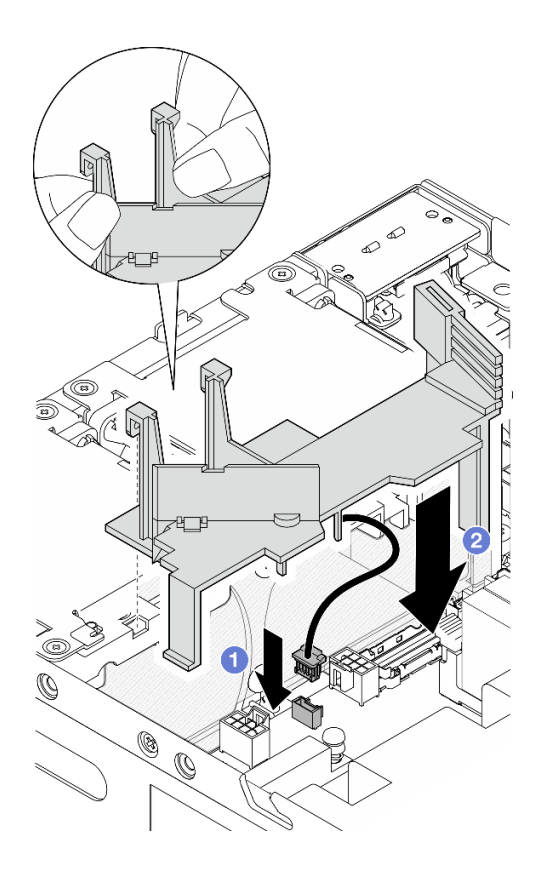

รูปภาพ 91. การติดตั้งแผ่นกั้นลม

#### หลังจากงานนี้เสร็จสิ้น

## ดำเนินการเปลี่ยนชิ้นส่วนให้เสร็จสมบูรณ์ ดู "ดำเนินการเปลี่ยนชิ้นส่วนให้เสร็จสมบูรณ์" บนหน้าที่ 337

#### วิดีโอสาธิต

## รับชมขั้นตอนบน YouTube

# การเปลี่ยนเสาอากาศ Bluetooth

ทำตามคำแนะนำในส่วนนี้เพื่อถอดและติดตั้งเสาอากาศ Bluetooth

#### ถอดเสาอากาศ Bluetooth ออก

ทำตามคำแนะนำในส่วนนี้เพื่อถอดเสาอากาศ Bluetooth

เกี่ยวกับงานนี้

#### S002

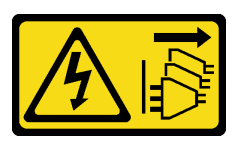

ข้อควรระวัง∙

ปุ่มควบคุมพลังงานบนอุปกรณ์และสวิตช์เปิดเครื่องบนแหล่งจ่ายไฟไม่ได้ตัดกระแสไฟฟ้าที่จ่ายให้กับอุปกรณ์ ้อุปกรณ์อาจมีสายไฟมากกว่าหนึ่งเส้น หากต้องการตัดกระแสไฟฟ้าจากอุปกรณ์ โปรดตรวจสอบให้แน่ใจว่าได้ ถอดสายไฟทั้งหมดออกจากแหล่งพลังงานแล้ว

#### ข้อควรพิจารณา∙

- ้อ่าน "คู่มือการติดตั้ง" บนหน้าที่ 1 และ "รายการตรวจสอบความปลอดภัย" บนหน้าที่ 3 เพื่อให้แน่ใจว่าคุณจะ ทำงานได้อย่างปลอดภัย
- ปิดเซิร์ฟเวอร์และอุปกรณ์ต่อพ่วง แล้วถอดสายไฟและสายภายนอกทั้งหมดออก ดู "ปิดเซิร์ฟเวอร์" บนหน้าที่ 11
- หากโหนดได้รับการติดตั้งในช่องใส่หรือมีติดเอาไว้ ให้ถอดโหนดออกจากช่องใส่หรือตัวยึด ดู "คู่มือการกำหนดค่า" <u>า</u>เนหน้าที่ 12

#### ะ<br>ขั้งเตลงเ

ขั้นตอนที่ 1. เตรียมการลำหรับงานนี้

- .<br>a. หากจำเป็น ให้ถอดเสาอากาศ WLAN ทั้งหมดออก ดู "ถอดเสาอากาศ WLAN" บนหน้าที่ 308
- b. ถอดฝาครอบด้านบน ดู "ถอดฝาครอบด้านบน" บนหน้าที่ 186
- ถอดแผ่นกั้นลม PMB ดู "ถอดแผ่นกั้นลม PMB" บนหน้าที่ 79 C.
- ยกส่วนประกอบตัวยกขึ้นจากโหนด ดู "ถอดส่วนประกอบตัวยกออกจากโหนด" บนหน้าที่ 224 d.

**หมายเหตุ**: งานนี้ต้องใช้ประแจ หากจำเป็น ให้ใช้ประแจที่มาพร้อมกับแผ่นกั้นลม PMB คลายสกรูที่ยึด ประแจเพื่อปลดประแจออกจากแผ่นกั้นลม

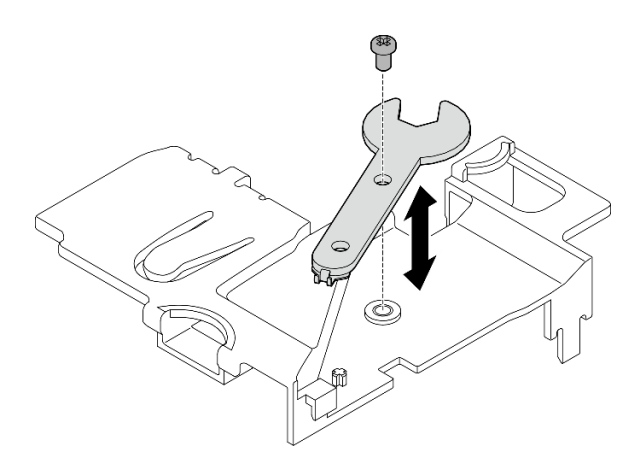

รูปภาพ 92. การปลดประแจ

- ขั้นตอนที่ 2. ยกอะแดปเตอร์ระบบไร้สายออกจากโหนด
	- คลายสกรูสามตัวที่ยึดอะแดปเตอร์ระบบไร้สาย a.
	- ยกอะแดปเตอร์ระบบไร้สายขึ้น  $b<sub>1</sub>$

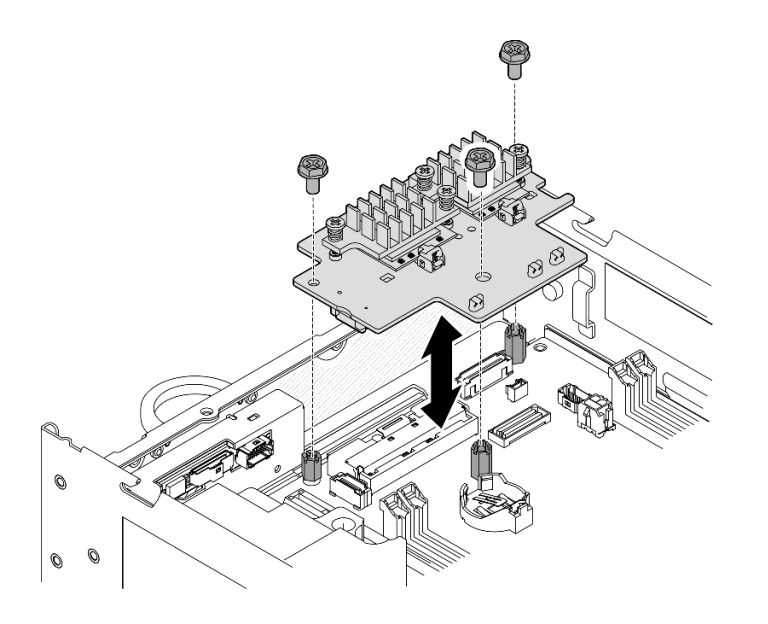

รูปภาพ 93. การยกอะแดปเตอร์ระบบไร้สาย

- ขั้นตอนที่ 3. ถอดสายเสาอากาศ Bluetooth ออกจากอะแดปเตอร์ระบบไร้สาย
	- a. บีบและกดด้านข้างของตัวยึดสายบน โมดูล XCC WLAN และ Bluetooth จากนั้น ยกปลายด้าน หนึ่งของตัวยึดสายขึ้นจากอะแดปเตอร์ระบบไร้สาย

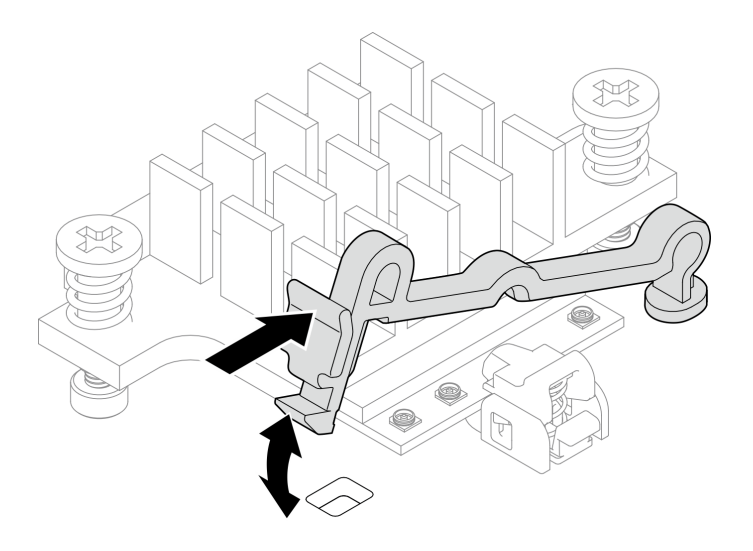

*รูปภาพ 94. การยกตัวยึดสาย*

b. หมุนตัวยึดสายไปที่ตำแหน�งปลดล็อค **<sup>2</sup>**

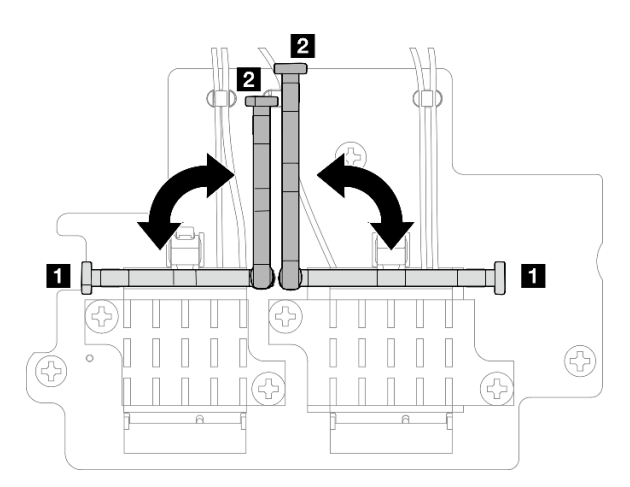

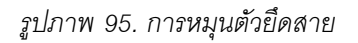

c. เกี่ยวสายเสาอากาศ Bluetooth ด้วยประแจตามที่แสดง จากนั้น ค่อยๆ ถอดสายออกจากขั้วต่อและ คลิปยึดสาย

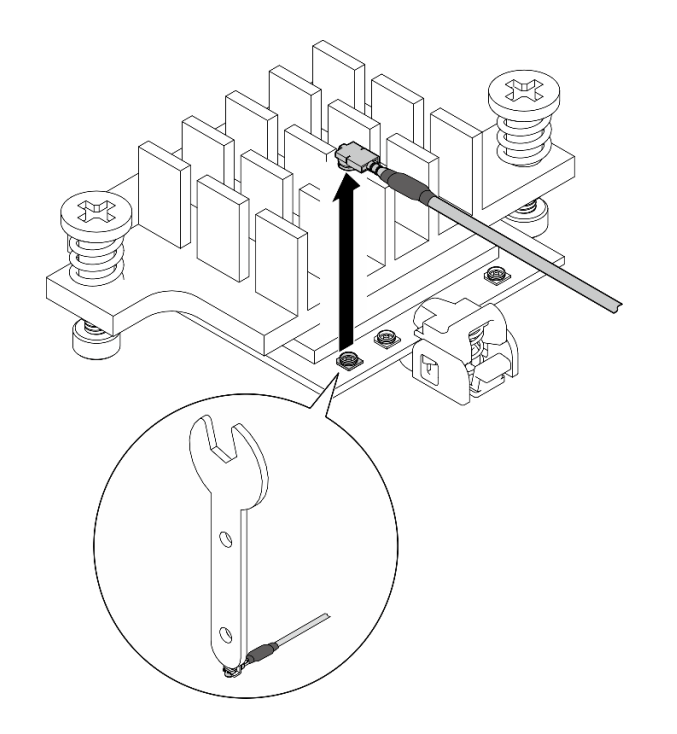

รูปภาพ 96. การถอดสาย

หมุนตัวยึดสายไปที่ตำแหน่งล็อค **ก** d.

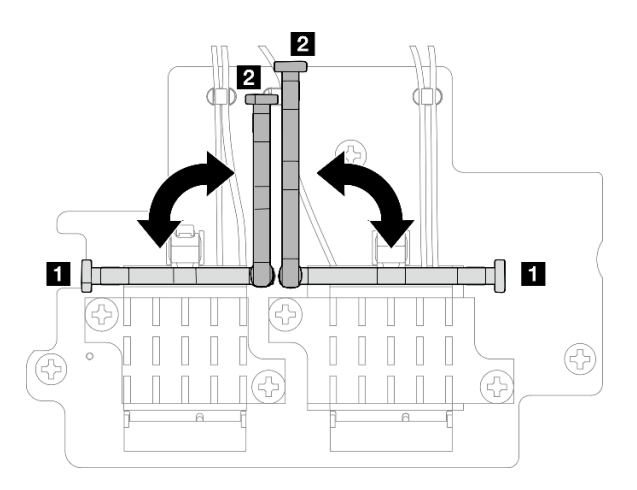

รูปภาพ 97. การหมุนตัวยึดสาย

ึกดด้านข้างของตัวยึดสาย จากนั้นเสียบตัวยึดสายเข้ากับช่องบนอะแดปเตอร์ระบบไร้สาย ตรวจสอบ е. ให้แน่ใจว่าสายยึดแน่นด้วยตัวยึดสาย

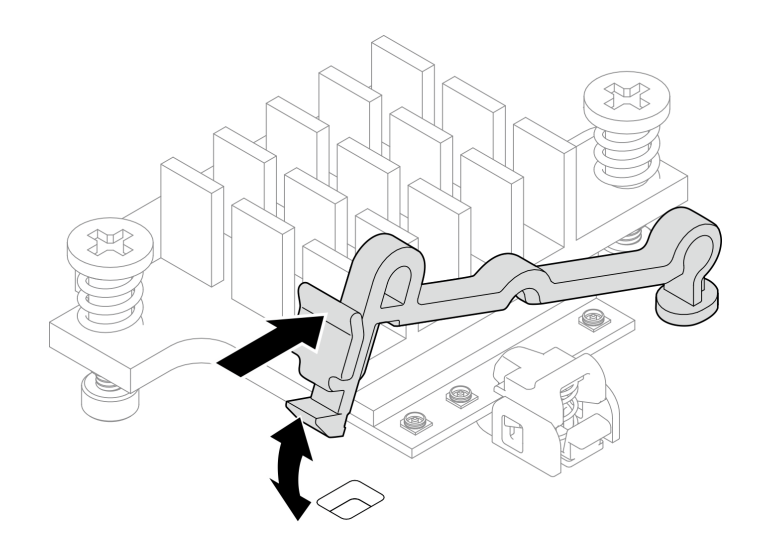

*รูปภาพ 98. การเสียบตัวยึดสาย*

- ขั้นตอนที่ 4. ถอดเสาอากาศ Bluetooth ออก
	- a. คลายน็อตสกรูที่ยึดเสาอากาศ Bluetooth ด้วยประแจ
	- b. ถอดน็อตสกรูออก และถอดแหวนรองออก หากมี

**หมายเหตุ:** แหวนรองเป�นชิ้นส�วนเสริม

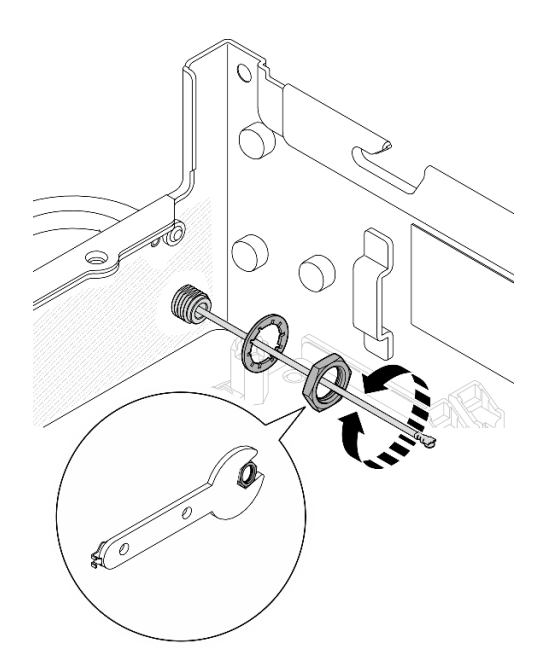

*รูปภาพ 99. การถอดเสาอากาศ Bluetooth*

c. ถอดเสาอากาศ Bluetooth ออกจากด้านหน้าของโหนด

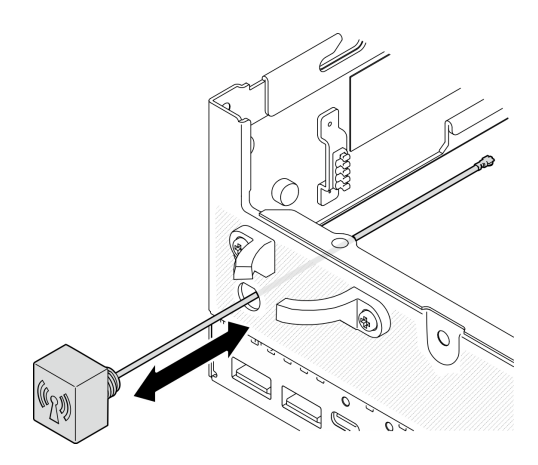

รูปภาพ 100. การถอดเสาอากาศ Bluetooth

#### หลังจากงานนี้เสร็จสิ้น

- ์ ติดตั้งชิ้นส่วนที่เปลี่ยนทดแทน โปรดดู "ติดตั้งเสาอากาศ Bluetooth" บนหน้าที่ 97  $\ddot{\phantom{0}}$
- ิหลังจากทำงานโดยใช้ประแจที่มาพร้อมกับแผ่นกั้นลม PMB เสร็จแล้ว ให้เก็บประแจกลับไปที่แผ่นกั้นลม PMB เพื่อ  $\ddot{\phantom{a}}$ ใช้ในอนาคต และยึดประแจด้วยสกรูหนึ่งตัว

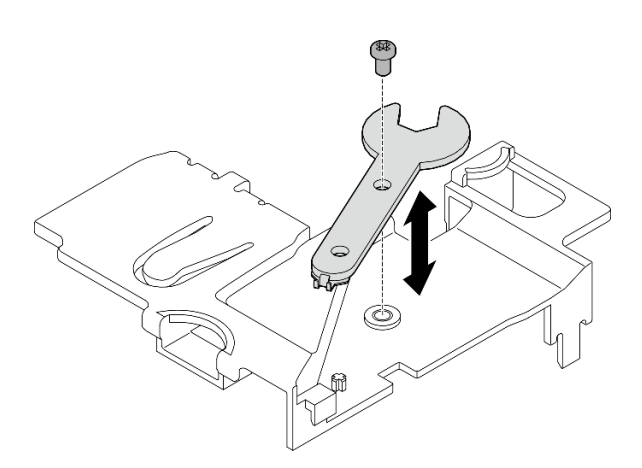

#### รูปภาพ 101. การเก็บประแจ

หากคุณได้รับคำแนะนำให้ส่งคืนส่วนประกอบหรืออุปกรณ์เสริม ให้ปฏิบัติตามคำแนะนำที่มาพร้อมบรรจุภัณฑ์  $\ddot{\phantom{0}}$ ้ทั้งหมด และให้ใช้บรรจุภัณฑ์ใดๆ ที่ส่งมอบให้กับคุณเพื่อการจัดส่ง

#### วิดีโอสาธิต

## รับชมขั้นตอนบน YouTube

# <span id="page-106-0"></span>ติดตั้งเสาอากาศ Bluetooth

ทำตามคำแนะนำในส่วนนี้เพื่อติดตั้งเสาคากาศ Bluetooth

เกี่ยวกับงานนี้

S002

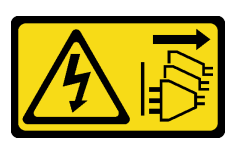

ข้อควรระวัง∙

ปุ่มควบคุมพลังงานบนอุปกรณ์และสวิตช์เปิดเครื่องบนแหล่งจ่ายไฟไม่ได้ตัดกระแสไฟฟ้าที่จ่ายให้กับอุปกรณ์ ้อุปกรณ์อาจมีสายไฟมากกว่าหนึ่งเส้น หากต้องการตัดกระแสไฟฟ้าจากอุปกรณ์ โปรดตรวจสอบให้แน่ใจว่าได้ ิ<br>ถอดสายไฟทั้งหมดออกจากแหล่งพลังงานแล้ว

## ข้อควรพิจารณา:

- ้อ่าน "คู่มือการติดตั้ง" บนหน้าที่ 1 และ "รายการตรวจสอบความปลอดภัย" บนหน้าที่ 3 เพื่อให้แน่ใจว่าคุณจะ ทำงานได้อย่างปลอดภัย
- นำบรรจุภัณฑ์แบบมีการป้องกันไฟฟ้าสถิตที่มีส่วนประกอบไปแตะที่พื้นผิวโลหะที่ไม่ทาสีบนเซิร์ฟเวอร์ แล้วจึงนำส่วน ประกอบออกจากบรรจุภัณฑ์ และวางลงบนพื้นผิวป้องกันไฟฟ้าสถิต

#### ขั้นตลบ

**หมายเหตุ**: งานนี้ต้องใช้ประแจ หากจำเป็น ให้ใช้ประแจที่มาพร้อมกับแผ่นกั้นลม PMB คลายสกรูที่ยึดประแจเพื่อปลด <u> ประแจคคุกจากแผ่นกันลม</u>

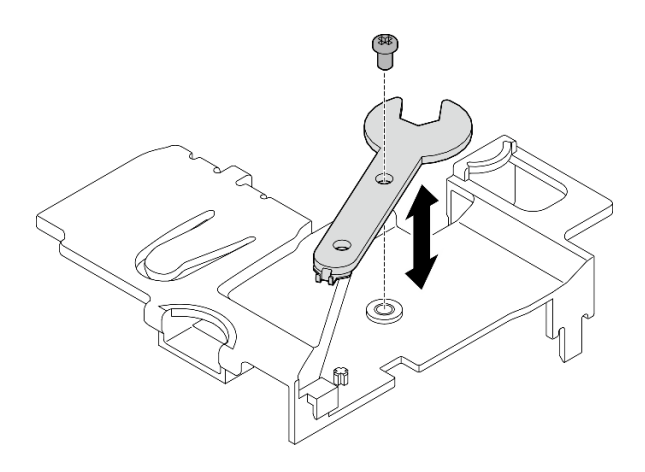

รูปภาพ 102. การปลดประแจ

ขั้นตอนที่ 1. ใส่เสาอากาศ Bluetooth เข้าไปในช่องเสียบ

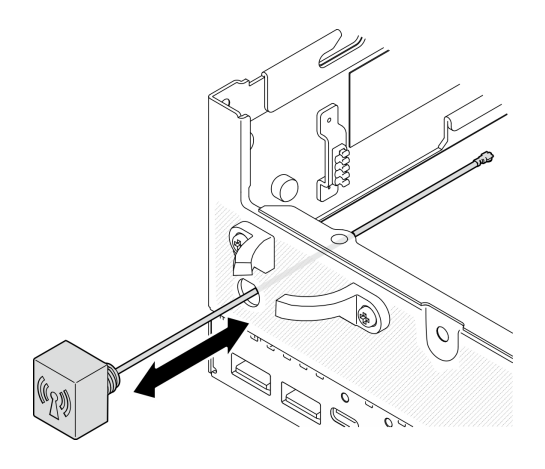

รูปภาพ 103. การติดตั้งเสาอากาศ Bluetooth

วางแหวนรองระหว่างตัวเครื่องและน็อตสกรูหากจำเป็น จากนั้นขันน็อตสกรูด้วยประแจเพื่อยึดเสาอากาศ ขั้นตอนที่ 2. Bluetooth

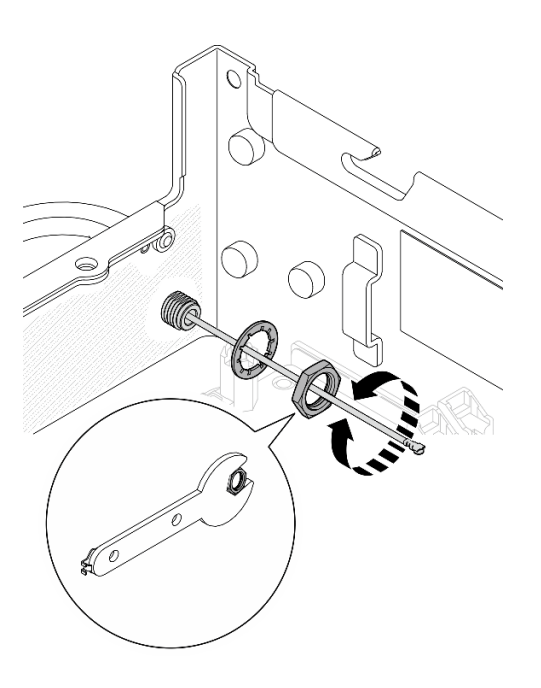

รูปภาพ 104. การติดตั้งเสาอากาศ Bluetooth

**หมายเหตุ**: เสาอากาศชุดเสริมมาพร้อมกับแหวนรอง อย่างไรก็ดี แหวนรองเป็นชิ้นส่วนเสริมที่ช่วยเพิ่มแรง เสียดทาน และไม่จำเป็นต้องใช้ในสถานการณ์ทั่วไป โปรดพิจารณาใช้เมื่อจำเป็น

ขั้นตอนที่ 3. เชื่อมต่อสายเสาอากาศ Bluetooth กับอะแดปเตอร์ระบบไร้สาย
บีบและกดด้านข้างของตัวยึดสายบน โมดูล XCC WLAN และ Bluetooth จากนั้น ยกปลายด้าน a. หนึ่งของตัวยึดสายขึ้นจากอะแดปเตอร์ระบบไร้สาย

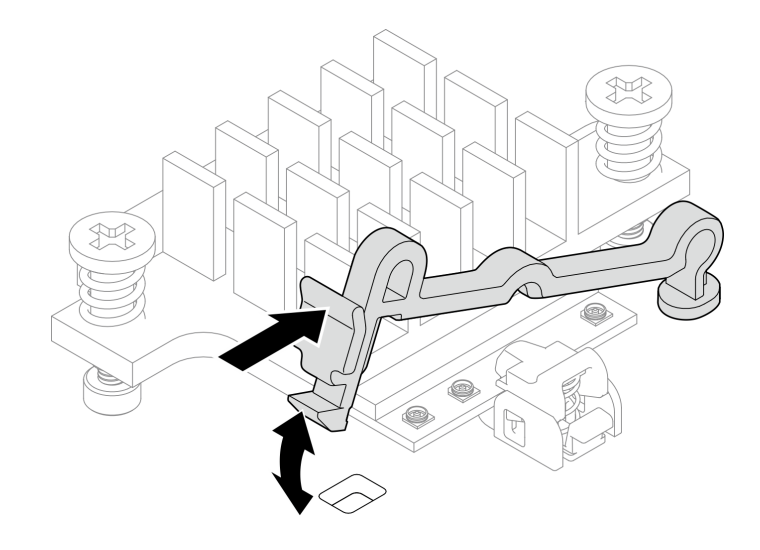

รูปภาพ 105. การยกตัวยึดสาย

หมุนตัวยึดสายไปที่ตำแหน่งปลดล็อค **อ** b.

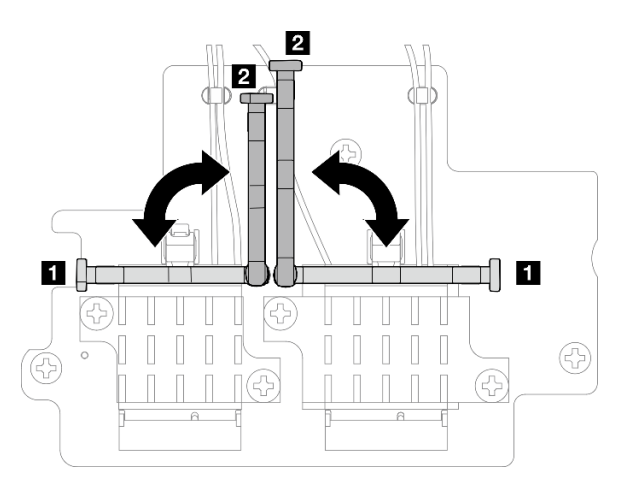

รูปภาพ 106. การหมุนตัวยึดสาย

- หากมี ให้ถอดฝาครอบป้องกันออกจากสาย  $\mathsf{C}.$
- ค่อยๆ กดขั้วต่อสายลงจนกระทั่งคลิกเข้าที่ในขั้วต่อบนโมดูล WLAN d.

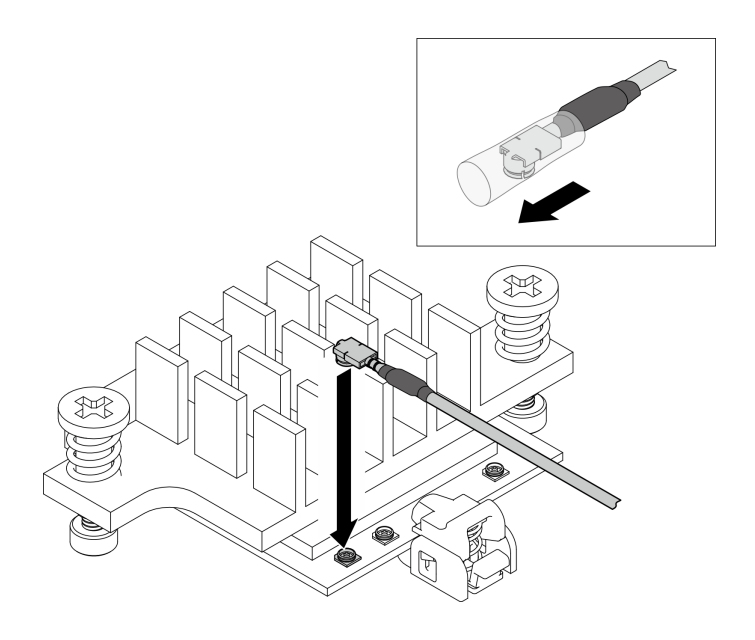

รูปภาพ 107. การเชื่อมต่อสาย

หมุนตัวยึดสายไปที่ตำแหน่งล็อค **ธ**  $e.$ 

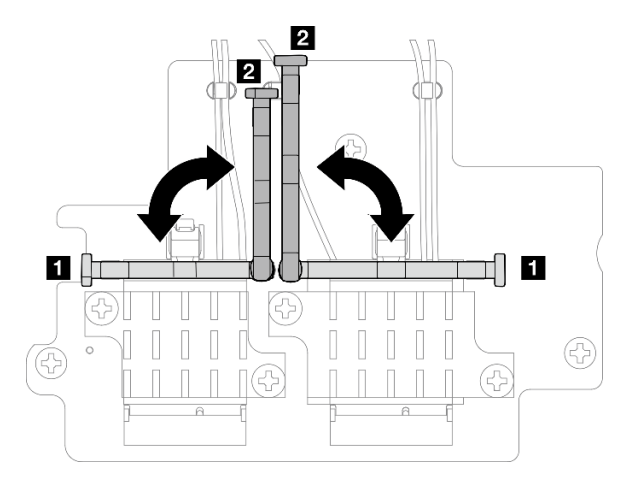

รูปภาพ 108. การหมุนตัวยึดสาย

ึกดด้านข้างของตัวยึดสาย จากนั้นเสียบตัวยึดสายเข้ากับช่องบนอะแดปเตอร์ระบบไร้สาย ตรวจสอบ  $f<sub>r</sub>$ ให้แน่ใจว่าสายยึดแน่นด้วยตัวยึดสาย

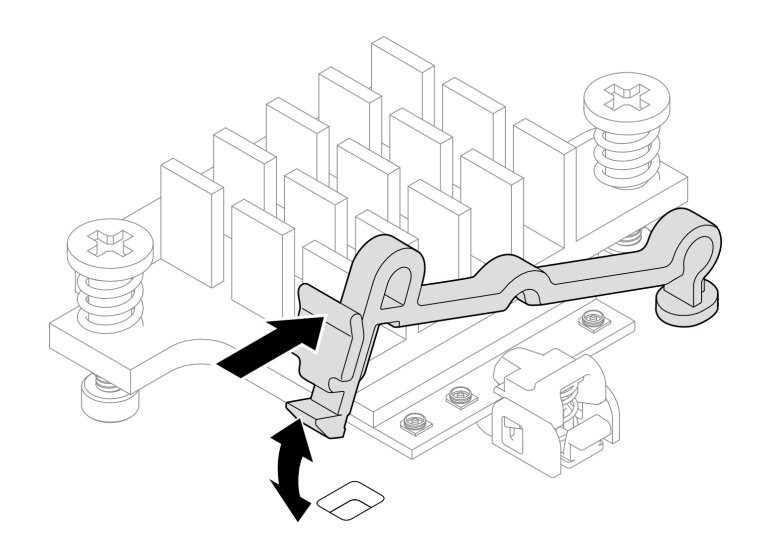

รูปภาพ 109. การเสียบตัวยึดสาย

- ขั้นตอนที่ 4. ติดตั้งอะแดปเตอร์ระบบไร้สาย
	- ิ จัดอะแดปเตอร์ระบบไร้สายให้ตรงกับขาตั้งบนแผงระบบ แล้ววางอะแดปเตอร์ระบบไร้สายจนกว่าจะ a. แน่นเข้าที่
	- ยึดอะแดปเตอร์ระบบไร้สายด้วยสกรูสามตัว b.

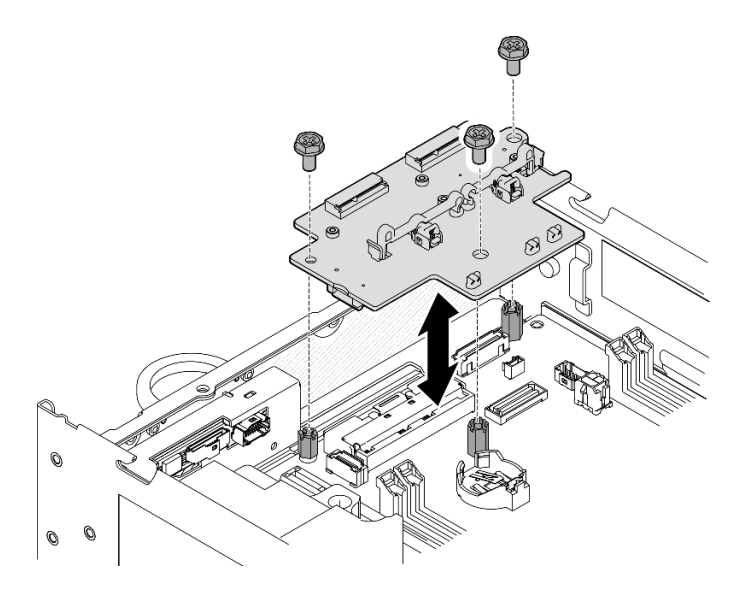

รูปภาพ 110. การติดตั้งอะแดปเตอร์ระบบไร้สาย

หลังจากทำงานโดยใช้ประแจที่มาพร้อมกับแผ่นกั้นลม PMB เสร็จแล้ว ให้เก็บประแจกลับไปที่แผ่นกั้นลม PMB เพื่อ ใช้ในอนาคต และยึดประแจด้วยสกรูหนึ่งตัว

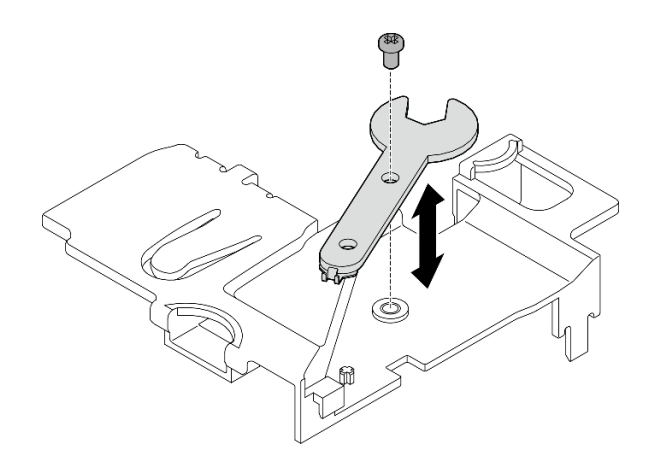

รูปภาพ 111. การเก็บประแจ

้ดำเนินการเปลี่ยนชิ้นส่วนให้เสร็จสมบูรณ์ ดู "ดำเนินการเปลี่ยนชิ้นส่วนให้เสร็จสมบูรณ์" บนหน้าที่ 337  $\bullet$ 

#### วิดีโคสาธิต

## ้รับชมขั้นตอนบน YouTube

# การเปลี่ยนอะแดปเตอร์ที่มีสาย M.2 ด้านล่างและไดรฟ์ M.2

ทำตามคำแนะนำในส่วนนี้เพื่อถอดและติดตั้งอะแดปเตอร์ที่มีสาย M.2 ด้านล่างและไดรฟ์ M.2

# ถอดอะแดปเตอร์ที่มีสาย M.2 ด้านล่างและไดรฟ์ M.2

ทำตามคำแนะนำในส่วนนี้เพื่อถอดไดรฟ์ M.2 ด้านล่างและไดรฟ์ M.2

#### เกี่ยวกับงานนี้

S002

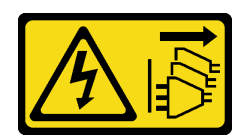

ข้อควรระวัง:

้ปุ่มควบคุมพลังงานบนอุปกรณ์และสวิตช์เปิดเครื่องบนแหล่งจ่ายไฟไม่ได้ตัดกระแสไฟฟ้าที่จ่ายให้กับอุปกรณ์ ้อุปกรณ์อาจมีสายไฟมากกว่าหนึ่งเส้น หากต้องการตัดกระแสไฟฟ้าจากอุปกรณ์ โปรดตรวจสอบให้แน่ใจว่าได้ ถอดสายไฟทั้งหมดออกจากแหล่งพลังงานแล้ว

ข้อควรพิจารณา∙

- ้ อ่าน "คู่มือการติดตั้ง" บนหน้าที่ 1 และ "รายการตรวจสอบความปลอดภัย" บนหน้าที่ 3 เพื่อให้แน่ใจว่าคุณจะ ทำงานได้คย่างปลคดภัย
- ์ ปิดเซิร์ฟเวอร์และอุปกรณ์ต่อพ่วง แล้วถอดสายไฟและสายภายนอกทั้งหมดออก ดู "ปิดเซิร์ฟเวอร์" บนหน้าที่ 11
- หากโหนดได้รับการติดตั้งในช่องใส่หรือมีติดเอาไว้ ให้ถอดโหนดออกจากช่องใส่หรือตัวยึด ดู "คู่มือการกำหนดค่า" <u>็บนหน้าที่ 12</u>
- หากจะต้องถอดไดรฟ์โซลิดสเทต NVMe ออกอย่างน้อยหนึ่งตัว ขอแนะนำให้ปิดใช้งานผ่านระบบปฏิบัติการก่อน
- ี ก่อนจะถอดหรือเปลี่ยนไดรฟ์ ตัวควบคุมไดรฟ์ (รวมถึงตัวควบคุมที่รวมอยู่บนแผงระบบ), แบ็คเพลนไดรฟ์ หรือสาย ไดรฟ์ ให้สำรองข้อมูลสำคัญทั้งหมดที่เก็บในไดรฟ์ก่อน
- ี ก่อนที่จะถอดส่วนประกอบใดๆ ของอาร์เรย์ RAID (ไดรฟ์ การ์ด RAID ฯลฯ) ให้สำรองข้อมูลการกำหนดค่า RAID ทั้งหมด

#### ขั้นตอน

ขั้นตอนที่ 1. เตรียมการสำหรับงานนี้

- ิถอดฝาครอบด้านล่าง ดู "ถอดฝาครอบโหนด" บนหน้าที่ 192 a.
- ิถอดแผ่นกั้นลมด้านล่าง ดู "ถอดแผ่นกั้นลมด้านล่าง" บนหน้าที่ 75  $b.$

#### ถอดไดรฟ์ M.2

หากจำเป็น ให้ถอดไดรฟ์ M 2 คอกจากคะแดปเตอร์ที่มีสายไฟ M 2 ด้านล่าง

์ขั้นตคนที่ 1. ค้นหาไดรฟ์ M.2 ที่ต้องการถอด

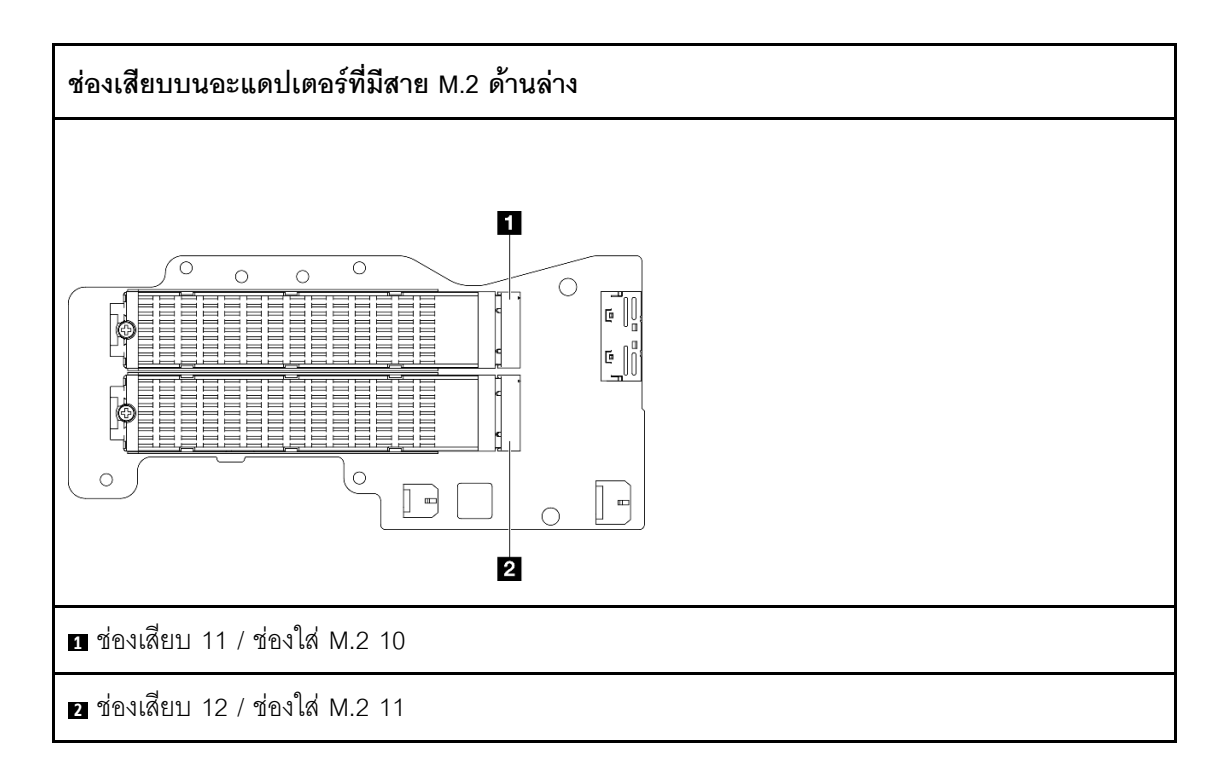

## ขั้นตอนที่ 2. ถอดไดรฟ์ M.2

- $\bullet$  คลายสกรูที่ยึดไดรฟ์ M.2 a.
- 2 หมุนด้านหลังของไดรฟ์ M.2 ออกจากอะแดปเตอร์ M.2  $b.$
- 0 ถอดไดรฟ์ M.2 ออกจากช่องเสียบ C.

**หมายเหตุ**: หากจำเป็น ให้ทำขั้นตอนนี้ซ้ำกับไดรฟ์ M.2 อีกตัวที่จะถอด

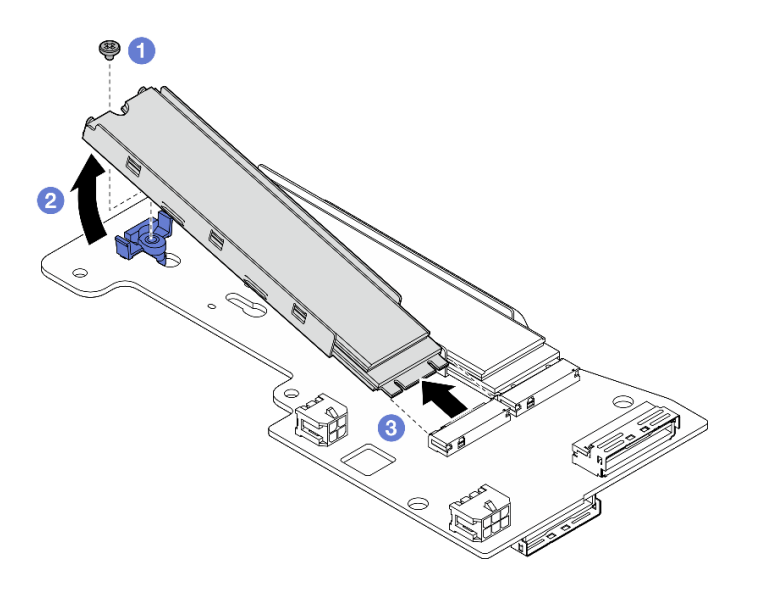

รูปภาพ 112. การถอดไดรฟ์ M.2

## ถอดอะแดปเตอร์ที่มีสาย M.2 ด้านล่าง

ขั้นตคน

- ขั้นตอนที่ 1. ถอดสายทั้งหมดออกจากอะแดปเตอร์ที่มีสาย M.2 ด้านล่าง
- ขั้นตอนที่ 2. ถอดอะแดปเตอร์ที่มีสาย M.2 ด้านล่าง
	- ์ คลายสกรูหกตัวที่ยึดอะแดปเตอร์ที่มีสาย M.2 ด้านล่าง a.
	- ยกอะแดปเตอร์ที่มีสาย M.2 ด้านล่างเพื่อถอด  $b<sub>1</sub>$

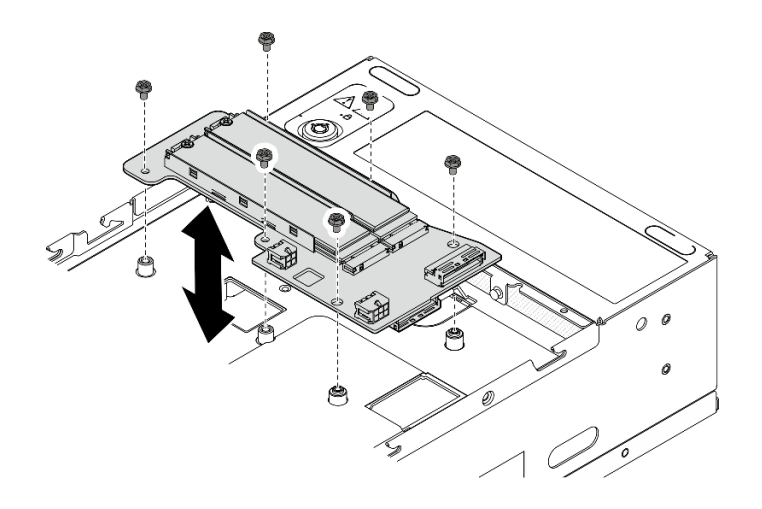

รูปภาพ 113. การถอดอะแดปเตอร์ที่มีสาย M.2 ด้านล่าง

#### หลังจากงานนี้เสร็จสิ้น

- ติดตั้งชิ้นส่วนที่เปลี่ยนทดแทน ดู "ติดตั้งอะแดปเตอร์ที่มีสาย M.2 ด้านล่างและไดรฟ์ M.2" บนหน้าที่ 106
- หากคุณได้รับคำแนะนำให้ส่งคืนส่วนประกอบหรืออุปกรณ์เสริม ให้ปฏิบัติตามคำแนะนำที่มาพร้อมบรรจุภัณฑ์ ้ทั้งหมด และให้ใช้บรรจุภัณฑ์ใดๆ ที่ส่งมอบให้กับคุณเพื่อการจัดส่ง

#### วิดีโอสาธิต

## รับชมขั้นตอนบน YouTube

## <span id="page-114-0"></span>ปรับตัวยึดบนอะแดปเตอร์ M.2

ทำตามคำแนะนำในส่วนนี้เพื่อปรับตัวยึดบนคะแดปเตอร์ M.2

#### เกี่ยวกับงานนี้

#### ข้อควรพิจารณา:

้อ่าน "คู่มือการติดตั้ง" บนหน้าที่ 1 และ "รายการตรวจสอบความปลอดภัย" บนหน้าที่ 3 เพื่อให้แน่ใจว่าคุณจะ ทำงานได้อย่างปลอดภัย

#### ผู้บดลบ

- ขั้นตอนที่ 1. ค้นหาตัวยึดที่จะปรับ หากตัวยึดยึดเข้ากับอะแดปเตอร์ M.2 แล้ว ให้คลายสกรูที่ยึดตัวยึด
- ขั้นตอนที่ 2. เลือกรูสลักที่ถูกต้องที่รองรับขนาดของไดรฟ์ M.2 ที่จะติดตั้ง
- ขั้นตอนที่ 3. ปรับส่วนยึด M.2
- 0 กดค้างทั้งสองข้างของส่วนยึด  $\overline{a}$ .
- ขยับส่วนยึดไปข้างหน้าจนกว่าจะอยู่ในช่องเปิดกว้างของรูสลัก  $b$ .
- 0 นำส่วนยึดออกจากรูสลัก C.
- 4 เสียบส่วนยึดเข้าไปในรูสลักที่ถูกต้อง d.
- 0 กดค้างทั้งสองข้างของส่วนยึด e.
- 0 เลื่อนส่วนยึดไปทางช่องเสียบรูสลัก จนกระทั่งยึดเข้าที่ f.

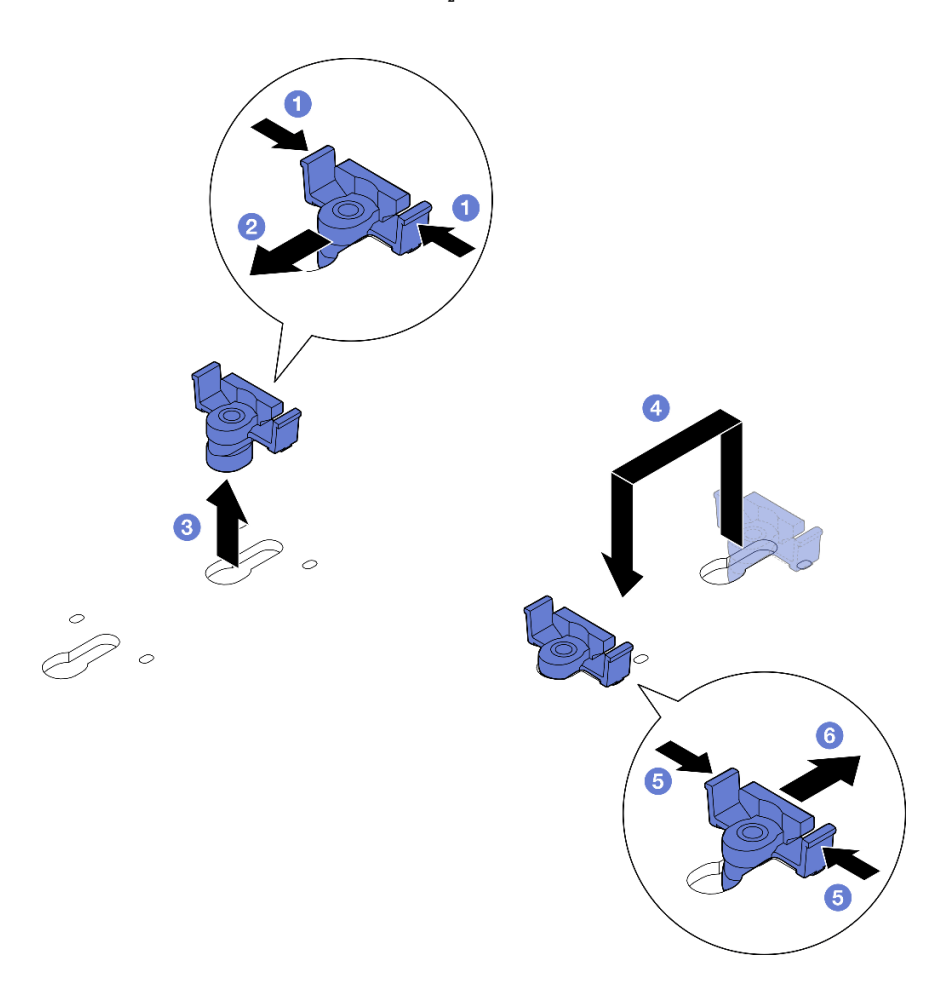

รูปภาพ 114. การปรับส่วนยึด M.2

# <span id="page-115-0"></span>ติดตั้งอะแดปเตอร์ที่มีสาย M.2 ด้านล่างและไดรฟ์ M.2

ทำตามคำแนะนำในส่วนนี้เพื่อติดตั้งไดรฟ์ M.2 ด้านล่างและไดรฟ์ M.2

เกี่ยวกับงานนี้

S002

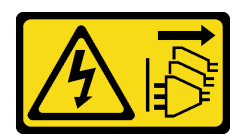

#### ข้อควรระวัง∙

ปุ่มควบคุมพลังงานบนอุปกรณ์และสวิตช์เปิดเครื่องบนแหล่งจ่ายไฟไม่ได้ตัดกระแสไฟฟ้าที่จ่ายให้กับอุปกรณ์ ้อุปกรณ์อาจมีสายไฟมากกว่าหนึ่งเส้น หากต้องการตัดกระแสไฟฟ้าจากอุปกรณ์ โปรดตรวจสอบให้แน่ใจว่าได้ ถคดสายไฟทั้งหมดออกจากแหล่งพลังงานแล้ว

#### ข้อควรพิจารณา:

- ้อ่าน "คู่มือการติดตั้ง" บนหน้าที่ 1 และ "รายการตรวจสอบความปลอดภัย" บนหน้าที่ 3 เพื่อให้แน่ใจว่าคุณจะ ทำงานได้อย่างปลอดภัย
- นำบรรจุภัณฑ์แบบมีการป้องกันไฟฟ้าสถิตที่มีส่วนประกอบไปแตะที่พื้นผิวโลหะที่ไม่ทาสีบนเซิร์ฟเวอร์ แล้วจึงนำส่วน ประกอบออกจากบรรจุภัณฑ์ และวางลงบนพื้นผิวป้องกันไฟฟ้าสถิต
- ี ก่อนจะถอดหรือเปลี่ยนไดรฟ์ ตัวควบคุมไดรฟ์ (รวมถึงตัวควบคุมที่รวมอยู่บนแผงระบบ), แบ็คเพลนไดรฟ์ หรือสาย ไดรฟ์ ให้สำรองข้อมูลสำคัญทั้งหมดที่เก็บในไดรฟ์ก่อน
- ี ก่อนที่จะถอดส่วนประกอบใดๆ ของอาร์เรย์ RAID (ไดรฟ์ การ์ด RAID ฯลฯ) ให้สำรองข้อมูลการกำหนดค่า RAID ทั้งหมด

้บันทึกย่อต่อไปนี้จะอธิบายประเภทของไดรฟ์ที่เซิร์ฟเวอร์รองรับและข้อมูลอื่นๆ ที่คุณต้องคำนึงถึงเมื่อติดตั้งไดรฟ์ ดู รายการอุปกรณ์ที่รองรับได้ที่ https://serverproven.lenovo.com

- ตรวจสอบให้แน่ใจว่าคุณปฏิบัติตามกฎและลำดับการติดตั้งใน "กฎและลำดับการติดตั้งไดรฟ์จัดเก็บ M.2" บนหน้าที่ 9
- ้ค้นหาเอกสารที่มากับไดรฟ์ แล้วปฏิบัติตามคำแนะนำเหล่านั้นนอกเหนือจากคำแนะนำในบทนี้
- ดูรายการอุปกรณ์เสริมที่รองรับสำหรับเซิร์ฟเวอร์ทั้งหมดได้ที่ https://serverproven.lenovo.com

**การดาวน์โหลดเฟิร์มแวร์และไดรเวอร์**: คุณอาจต้องอัปเดตเฟิร์มแวร์หรือไดรเวอร์หลังจากเปลี่ยนส่วนประกอบ

- ไปที่ https://datacentersupport.lenovo.com/products/servers/thinkedge/se360v2/7dam/downloads/driver-list/ เพื่อดูข้อมูลการอัปเดตเฟิร์มแวร์และไดรเวอร์ล่าสุดของเซิร์ฟเวอร์คุณ
- ้ไปที่ "ปรับปรุงเฟิร์มแวร์" ใน *คู่มือผู้ใช้ หร*ือ *คู่มือการกำหนดค่าระบบ จำ*หรับข้อมูลเพิ่มเติมเกี่ยวกับเครื่องมืออัป เดตเฟิร์มแวร์

## ติดตั้งคะแดงใเตคร์ที่มีสาย M 2 ด้านล่าง ขั้นตอน

- ์ ขั้นตอนที่ 1. จัดอะแดปเตอร์ที่มีสาย M.2 ด้านล่างให้ตรงกับหมุดนำร่อง จากนั้นเลื่อนอะแดปเตอร์ลงจนกว่าจะแน่นเข้า ที่
- ขั้นตอนที่ 2. ยึดอะแดปเตอร์ที่มีสาย M.2 ด้านล่างให้แน่นด้วยสกรูหกตัว

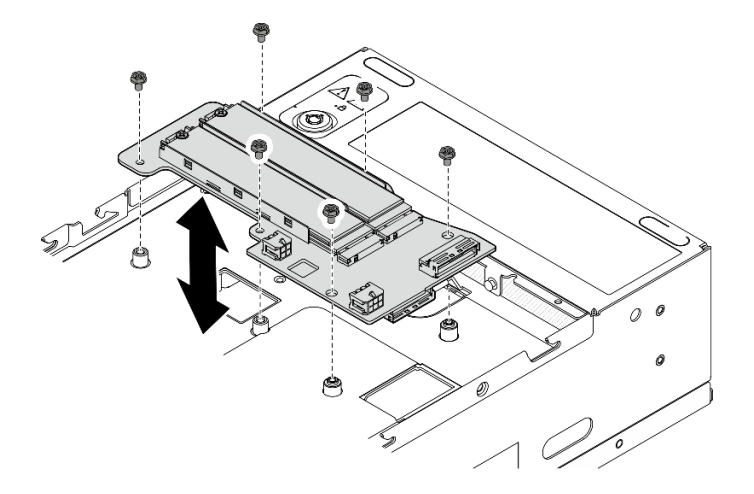

รูปภาพ 115. การติดตั้งอะแดปเตอร์ที่มีสาย M.2 ด้านล่าง

์ ขั้นตอนที่ 3. เชื่อมต่อสายเข้ากับอะแดปเตอร์ที่มีสาย M.2 ด้านล่าง โปรดดู "ส่วนประกอบตัวยกและการเดินสายอะแด ปเตอร์ที่มีสาย M.2 ด้านล่าง" บนหน้าที่ 358

## ติดตั้งไดรฟ์ M.2

หากจำเป็น ให้ติดตั้งไดรฟ์ M.2 เข้ากับอะแดปเตอร์ที่มีสายไฟ M.2 ด้านล่าง

#### ขั้นตคน

ขั้นตอนที่ 1. ค้นหาช่องเสียบที่จะติดตั้งไดรฟ์ M.2

**หมายเหตุ**: มีช่องเสียบ 11 และช่องเสียบ 12 ที่อะแดปเตอร์ที่มีสาย M.2 ด้านล่างสำหรับติดตั้งไดรฟ์ M.2 อย่าติดตั้งไดรฟ์ M.2 ในช่องเสียบอื่นๆ

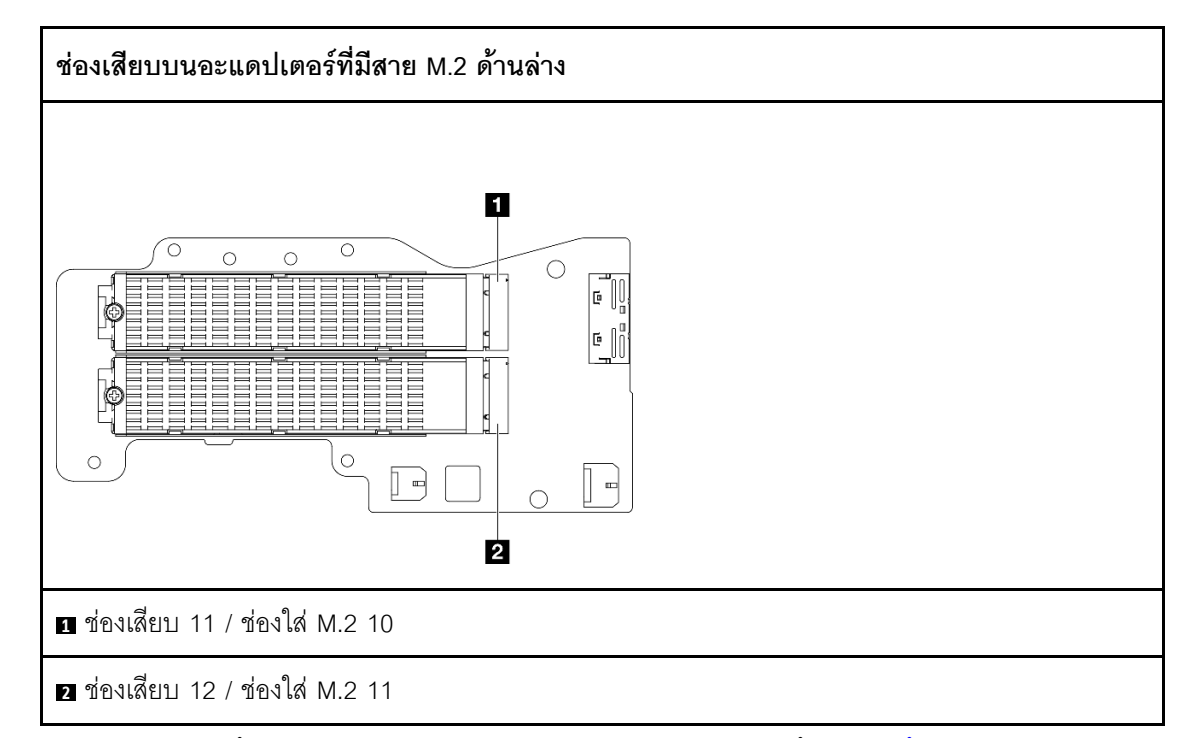

- ์<br>ขั้นตอนที่ 2. หากจำเป็น ให้ติดตั้งตัวระบายความร้อน M.2 ลงในไดรฟ์ M.2 ที่จะติดตั้ง ดู "ติดตั้งตัวระบายความร้อน M.2" บนหน้าที่ 173
- ขั้นตอนที่ 3. หากจำเป็น ให้ปรับตัวยึดเพื่อรองรับขนาดของไดรฟ์ M.2 ที่จะติดตั้ง ดู "ปรับตัวยึดบนอะแดปเตอร์ M.2" บนหน้าที่ 105
- ขั้นตอนที่ 4. ติดตั้งไดรฟ์ M.2
	- a. จับไดรฟ์ M.2 ให้ตรงมุม แล้วเสียบไดรฟ์ลงในช่องเสียบ M.2
	- 2 วางด้านหลังของไดรฟ์ M.2 ลงในอะแดปเตอร์ M.2  $h$
	- ู ยิดไดรฟ์ M.2 ด้วยสกรูหนึ่งตัว C.

**หมายเหตุ**: หากจำเป็น ให้ทำขั้นตอนนี้ซ้ำกับไดรฟ์ M.2 อีกตัวที่จะติดตั้ง

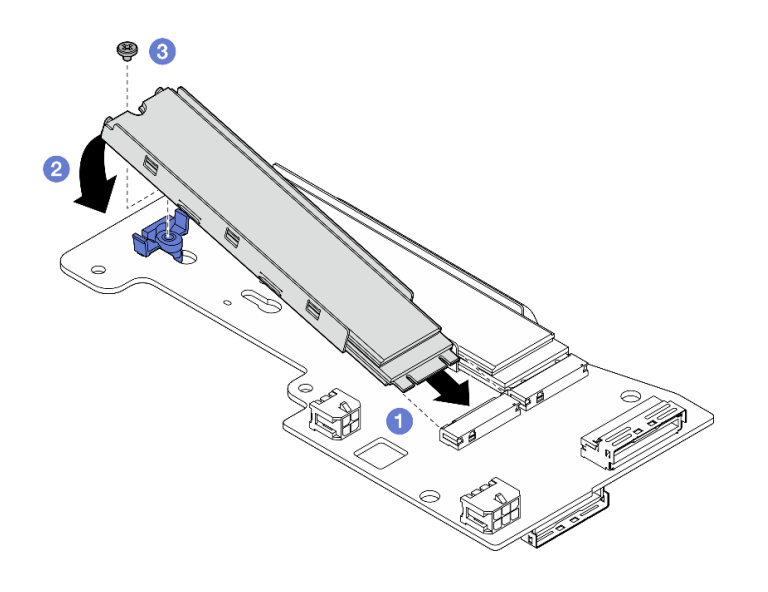

*รูปภาพ 116. การติดตั ้งไดรฟ์ M.2:*

ดำเนินการเปลี่ยนชิ้นส่วนให้เสร็จสมบูรณ์ ดู "ดำเนินการเปลี่ยนชิ้นส่วนให้เสร็จสมบูรณ์" บนหน้าที่ 337

#### **วิดีโอสาธิต**

## [รับชมขั้นตอนบน YouTube](https://www.youtube.com/watch?v=I1ZbRgxkuQE)

# **การเปลี่ยนแบตเตอรี่ CMOS (CR2032)**

ทำตามคำแนะนำในส�วนนี้เพื่อถอดและติดตั้งแบตเตอรี่ CMOS (CR2032)

## **ถอดแบตเตอรี่ CMOS (CR2032)**

ทำตามคำแนะนำในส�วนนี้เพื่อถอดแบตเตอรี่ CMOS (CR2032)

**เกี่ยวกับงานนี้**

**S002**

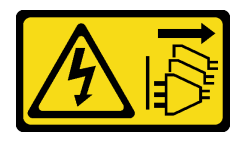

**ข�อควรระวัง:**

ปุ่มควบคุมพลังงานบนอุปกรณ์และสวิตช์เปิดเครื่องบนแหล่งจ่ายไฟไม่ได้ตัดกระแสไฟฟ้าที่จ่ายให้กับอุปกรณ์ ้อุปกรณ์อาจมีสายไฟมากกว่าหนึ่งเส้น หากต้องการตัดกระแสไฟฟ้าจากอุปกรณ์ โปรดตรวจสอบให้แน่ใจว่าได้ ถอดสายไฟทั้งหมดออกจากแหล่งพลังงานแล้ว

#### S004

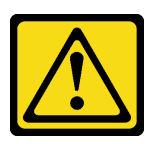

ข้อควรระวัง:

เมื่อเปลี่ยนแบตเตอรี่ลิเธียม ให้เลือกใช้แบตเตอรี่ที่มีหมายเลขชิ้นส่วนที่ระบุของ Lenovo หรือเทียบเท่าที่ผู้ ผลิตแนะนำ หากระบบของคุณมีโมดูลที่มีแบตเตอรี่ลิเธียม ให้เปลี่ยนเฉพาะโมดูลประเภทเดียวกันที่ผลิตจากผู้ ผลิตเดิม แบตเตอรี่มีสารลิเธียมและสามารถระเบิดได้หากใช้ จับ หรือกำจัดอย่างไม่เหมาะสม

ห้าม ·

- โยน หรือจุ่มลงในน้ำ
- โดนความร้อนสูงเกิน 100°C (212°F)
- ซ่อมหรือแยกชิ้นส่วน

กำจัดแบตเตอรี่ตามที่กำหนดโดยกฎหมายหรือกฎข้อบังคับส่วนท้องถิ่น

#### S005

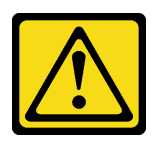

ข้อควรระวัง∙

แบตเตอรี่เป็นแบตเตอรี่ลิเธียมไอออน เพื่อหลีกเลี่ยงการระเบิด ห้ามเผาแบตเตอรี่ เปลี่ยนเฉพาะแบตเตอรี่ที่ ได้รับการรับรองเท่านั้น รีไซเคิลหรือทิ้งแบตเตอรี่ตามที่กำหนดโดยกฎข้อบังคับส่วนท้องถิ่น

พิจารณาสิ่งต่อไปนี้ เมื่อทำการเปลี่ยนแบตเตอรี่ CMOS

- Lenovo ได้ออกแบบผลิตภัณฑ์นี้โดยคำนึงถึงความปลอดภัยของผู้ใช้ แบตเตอรี่ลิเธียมจะต้องมีการใช้งานอย่างถูก ต้องเพื่อป้องกันอันตรายที่อาจเกิดขึ้น ตรวจสอบให้แน่ใจว่าได้ปฏิบัติตามคำแนะนำในหัวข้อนี้ขณะเปลี่ยนแบตเตอรี่
- แบตเตอรี่ CMOS จะต้องเปลี่ยนด้วยแบตเตอรี่อื่นที่มีประเภทเดียวกัน (CR2032)
- ี สำหรับสภาพแวดล้อมการใช้งานที่มีอุณหภูมิสูง ขอแนะนำให้ใช้ CMOS (CR2032HR) แทน
- หลังจากการเปลี่ยนเสร็จสิ้น จำเป็นต้องกำหนดค่าเซิร์ฟเวอร์ใหม่และรีเซ็ตวันที่และเวลาของระบบ
- ้กำจัดแบตเตอรี่ CMOS ตามที่กำหนดโดยกฎหมายหรือกฎข้อบังคับส่วนท้องถิ่น

## ข้อควรพิจารณา:

- อ่าน "คู่มือการติดตั้ง" บนหน้าที่ 1 และ "รายการตรวจสอบความปลอดภัย" บนหน้าที่ 3 เพื่อให้แน่ใจว่าคุณจะ ทำงานได้อย่างปลอดภัย
- ปิดเซิร์ฟเวอร์และอุปกรณ์ต่อพ่วง แล้วถอดสายไฟและสายภายนอกทั้งหมดออก ดู "ปิดเซิร์ฟเวอร์" บนหน้าที่ 11
- หากโหนดได้รับการติดตั้งในช่องใส่หรือมีติดเอาไว้ ให้ถอดโหนดออกจากช่องใส่หรือตัวยึด ดู "คู่มือการกำหนดค่า" บนหน้าที่ 12

#### ขั้นตลบ

- ขั้นตอนที่ 1. เตรียมการลำหรับงานนี้
	- หากจำเป็น ให้ถอดเสาอากาศ WLAN ทั้งหมดออก ดู "ถอดเสาอากาศ WLAN" บนหน้าที่ 308 a.
	- ิถอดฝาครอบด้านบน ดู "ถอดฝาครอบด้านบน" บนหน้าที่ 186  $b.$
	- ิถอดแผ่นกั้นลม PMB ดู "ถอดแผ่นกั้นลม PMB" บนหน้าที่ 79  $C.$
	- d. ยกส่วนประกอบตัวยกขึ้นจากโหนด ดู "ถอดส่วนประกอบตัวยกออกจากโหนด" บนหน้าที่ 224
- ขั้นตอนที่ 2 ไปที่ส่วนที่เกี่ยวข้องกับแบตเตอรี่ CMOS ที่จะถอดออก·
	- "ถอดแบตเตอรี่ระบบ" บนหน้าที่ 113
	- "ถอดแบตเตอรี่นิรภัย" บนหน้าที่ 114

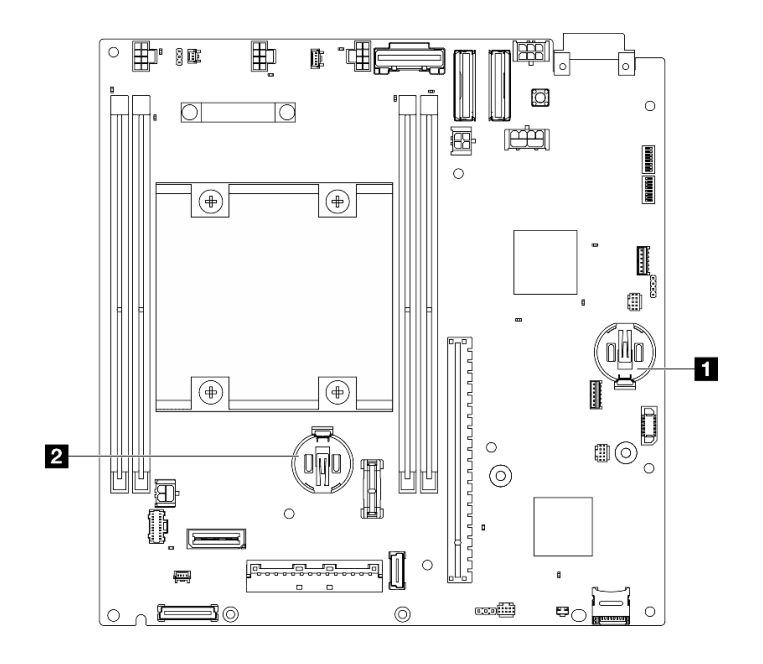

*รูปภาพ 117. ตำแหน่งของแบตเตอรี ่ CMOS บนแผงระบบ*

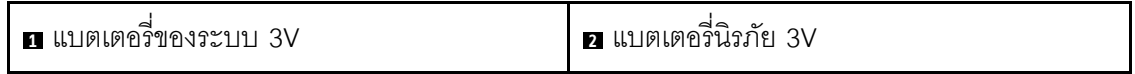

**หมายเหตุ**: หากมีการเปลี่ยน แบตเตอรี่นิรภัย 3V ระบบจะเข้าสู่โหมดจำกัดการเข้าถึงระบบ และต้องเปิด ใช�งานหรือปลดล็อค ดู*เปิ ดใช้งาน หรือปลดล็อคระบบ* ใน *คู่มือผู้ใช้*หรือ *คู่มือการกำหนดค่าระบบ*

#### <span id="page-122-0"></span>**ถอดแบตเตอรี่ระบบ**

#### **ขั้นตอน**

- ขั้นตอนที่ 1. ถอดแผง Power Module หรือหน่วยแหล่งจ่ายไฟภายในออก ทั้งนี้ขึ้นอยู่กับการกำหนดค่า ดู ["ถอดแผง](#page-217-0) โมดูลพลังงาน (PMB)" บนหน้าที่ 208 หรือ "ถอดชุดแหล่งจ่ายไฟภายใน (AC PMB)" บนหน้าที่ 132
- ขั้นตอนที่ 2. ถอดแบตเตอรี่ CMOS
	- a. ❶ ค่อยๆ กดแกนด้านข้างของแบตเตอรี่ CMOS ตามภาพ
	- b. **2** หมุนแบตเตอรี่ออกจากช่องเพื่อถอดออก

**ข้อควรพิจารณา**: หลีกเลี่ยงการออกแรงกับแบตเตอรี่ CMOS มากเกินไป เนื่องจากอาจทำให้ช่องเสียบ บนแผงระบบชำรุดและทำให�ต�องเปลี่ยนแผงระบบ

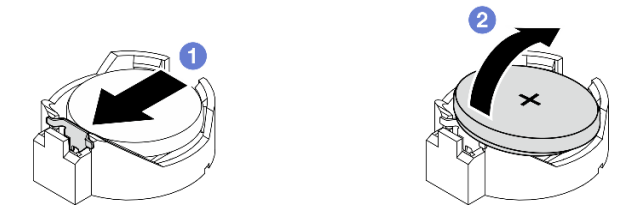

*รูปภาพ 118. การถอดแบตเตอรี ่ CMOS*

- 1. กำจัดแบตเตอรี่ CMOS ตามที่กำหนดโดยกฎหมายหรือกฎข้อบังคับส่วนท้องถิ่น
- 2. ติดตั้งชิ้นส่วนที่เปลี่ยนทดแทน ดู "ติดตั้งแบตเตอรี่ CMOS (CR2032)" บนหน้าที่ 115

#### <span id="page-123-0"></span>**ถอดแบตเตอรี่นิรภัย**

#### **ขั้นตอน**

- ขั้นตอนที่ 1. หากมี ให้ถอดอะแดปเตอร์ไร้สาย ดู "ถอดอะแดปเตอร์ระบบไร้สาย" บนหน้าที่ 298
- ขั้นตอนที่ 2. ถอดแบตเตอรี่ CMOS
	- a. • ค่อยๆ กดแกนด้านข้างของแบตเตอรี่ CMOS ตามภาพ
	- b. �� หมุนแบตเตอรี่ออกจากช่องเพื่อถอดออก

**ข้อควรพิจารณา**: หลีกเลี่ยงการออกแรงกับแบตเตอรี่ CMOS มากเกินไป เนื่องจากอาจทำให้ช่องเสียบ บนแผงระบบชำรุดและทำให้ต้องเปลี่ยนแผงระบบ

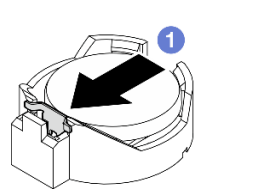

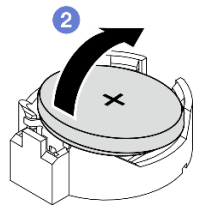

*รูปภาพ 119. การถอดแบตเตอรี ่ CMOS*

#### **หลังจากงานนี้เสร็จสิ้น**

- 1. กำจัดแบตเตอรี่ CMOS ตามที่กำหนดโดยกฎหมายหรือกฎข้อบังคับส่วนท้องถิ่น
- 2. ติดตั้งชิ้นส่วนที่เปลี่ยนทดแทน ดู "ติดตั้งแบตเตอรี่ CMOS (CR2032)" บนหน้าที่ 115

#### **วิดีโอสาธิต**

## ้รับชมขั้นตคนบน YouTube

<span id="page-124-0"></span>ติดตั้งแบตเตอรี่ CMOS (CR2032) ทำตามคำแนะนำในส่วนนี้เพื่อติดตั้งแบตเตอรี่ CMOS (CR2032)

#### เกี่ยวกับงานนี้

S002

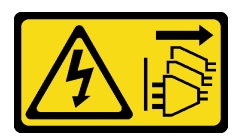

ข้อควรระวัง:

้ปุ่มควบคุมพลังงานบนอุปกรณ์และสวิตช์เปิดเครื่องบนแหล่งจ่ายไฟไม่ได้ตัดกระแสไฟฟ้าที่จ่ายให้กับอุปกรณ์ ้อุปกรณ์อาจมีสายไฟมากกว่าหนึ่งเส้น หากต้องการตัดกระแสไฟฟ้าจากอุปกรณ์ โปรดตรวจสอบให้แน่ใจว่าได้ ถอดสายไฟทั้งหมดออกจากแหล่งพลังงานแล้ว

S004

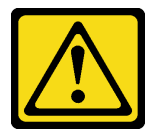

ข้อควรระวัง:

เมื่อเปลี่ยนแบตเตอรี่ลิเธียม ให้เลือกใช้แบตเตอรี่ที่มีหมายเลขชิ้นส่วนที่ระบุของ Lenovo หรือเทียบเท่าที่ผู้ ผลิตแนะนำ หากระบบของคุณมีโมดูลที่มีแบตเตอรี่ลิเธียม ให้เปลี่ยนเฉพาะโมดูลประเภทเดียวกันที่ผลิตจากผู้ ผลิตเดิม แบตเตครี่มีสารลิเกียมและสามารถระเบิดได้หากใช้ จับ หรือกำจัดอย่างไม่เหมาะสม

ห้าม:

- โยน หรือจุ่มลงในน้ำ
- โดนความร้อนสูงเกิน 100°C (212°F)
- ซ่อมหรือแยกชิ้นส่วน

กำจัดแบตเตอรี่ตามที่กำหนดโดยกฎหมายหรือกฎข้อบังคับส่วนท้องถิ่น

S005

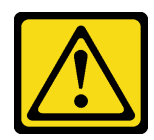

#### ข้อควรระวัง: แบตเตอรี่เป็นแบตเตอรี่ลิเธียมไอออน เพื่อหลีกเลี่ยงการระเบิด ห้ามเผาแบตเตอรี่ เปลี่ยนเฉพาะแบตเตอรี่ที่ ได้รับการรับรองเท่านั้น รีไซเคิลหรือทิ้งแบตเตอรี่ตามที่กำหนดโดยกฎข้อบังคับส่วนท้องถิ่น

้พิจารณาสิ่งต่อไปนี้ เมื่อทำการเปลี่ยนแบตเตอรี่ CMOS

- Lenovo ได้ออกแบบผลิตภัณฑ์นี้โดยคำนึงถึงความปลอดภัยของผู้ใช้ แบตเตอรี่ลิเธียมจะต้องมีการใช้งานอย่างถูก ้ต้องเพื่อป้องกันอันตรายที่อาจเกิดขึ้น ตรวจสอบให้แน่ใจว่าได้ปฏิบัติตามคำแนะนำในหัวข้อนี้ขณะเปลี่ยนแบตเตอรี่
- แบตเตอรี่ CMOS จะต้องเปลี่ยนด้วยแบตเตอรี่อื่นที่มีประเภทเดียวกัน (CR2032)
- ลำหรับสภาพแวดล้อมการใช้งานที่มีอุณหภูมิสูง ขอแนะนำให้ใช้ CMOS (CR2032HR) แทน
- ิหลังจากการเปลี่ยนเสร็จสิ้น จำเป็นต้องกำหนดค่าเซิร์ฟเวอร์ใหม่และรีเซ็ตวันที่และเวลาของระบบ
- กำจัดแบตเตอรี่ CMOS ตามที่กำหนดโดยกฎหมายหรือกฎข้อบังคับส่วนท้องถิ่น

## ข้อควรพิจารณา:

- อ่าน "คู่มือการติดตั้ง" บนหน้าที่ 1 และ "รายการตรวจสอบความปลอดภัย" บนหน้าที่ 3 เพื่อให้แน่ใจว่าคุณจะ ทำงานได้อย่างปลอดภัย
- นำบรรจุภัณฑ์แบบมีการป้องกันไฟฟ้าสถิตที่มีส่วนประกอบไปแตะที่พื้นผิวโลหะที่ไม่ทาสีบนเซิร์ฟเวอร์ แล้วจึงนำส่วน ประกอบออกจากบรรจุภัณฑ์ และวางลงบนพื้นผิวป้องกันไฟฟ้าสถิต
- เพื่อหลีกเลี่ยงความเสียหายที่อาจเกิดขึ้น **อย่าให้** แบตเตอรี่ CMOS สัมผัสกับพื้นผิวโลหะใดๆ
- ้ตรวจสอบให้แน่ใจว่าได้ถอดสายไฟของเซิร์ฟเวอร์ทั้งหมดออกจากแหล่งพลังงานก่อนที่จะดำเนินขั้นตอนนี้

#### ขั้นตคน

- ขั้นตอนที่ 1. ปฏิบัติตามคำแนะนำในการใช้งานและติดตั้งพิเศษที่มากับแบตเตอรี่ CMOS
- ์ขั้นตอนที่ 2. ค้นหาตำแหน่งช่องเสียบแบตเตอรี่ CMOS บนแผงระบบ

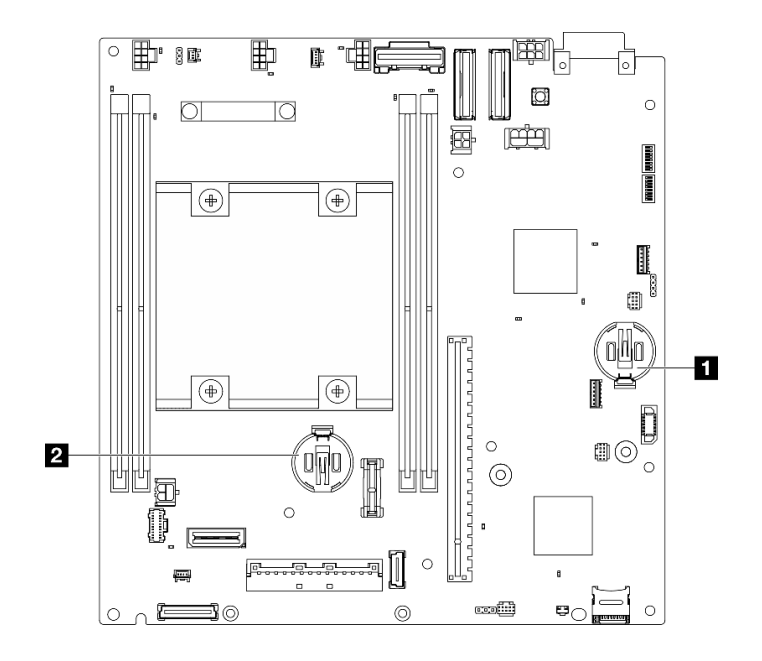

รูปภาพ 120. ตำแหน่งของแบตเตอรี่ CMOS บนแผงระบบ

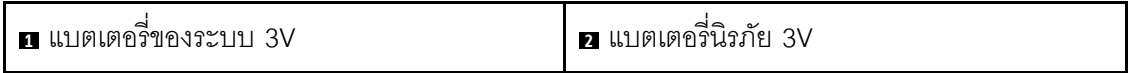

**หมายเหตุ**: หากมีการเปลี่ยน แบตเตอรี่นิรภัย 3V ระบบจะเข้าสู่โหมดจำกัดการเข้าถึงระบบ และต้องเปิด ใช้งานหรือปลดล็อค ดู เปิดใช้งาน หรือปลดล็อคระบบ ใน คู่มือผู้ใช้ หรือ คู่มือการกำหนดค่าระบบ

- ขั้นตอนที่ 3. ติดตั้งแบตเตอรี่ CMOS
	- 0 วางแบตเตอรี่ CMOS ลงบนด้านบนของช่องเสียบที่มีสัญลักษณ์บวก (+) หงายขึ้น  $\overline{a}$
	- 2 กดแบตเตอรี่เข้าไปในช่องจนกว่าจะคลิกเข้าที่  $b<sub>1</sub>$

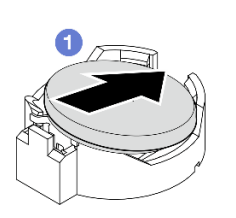

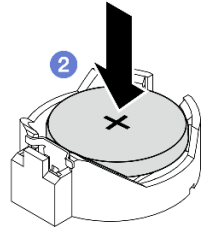

รูปภาพ 121. การติดตั้งแบตเตอรี่ CMOS

#### หลังจากงานนี้เสร็จสิ้น

1. ดำเนินการเปลี่ยนชิ้นส่วนให้เสร็จสมบูรณ์ ดู "ดำเนินการเปลี่ยนชิ้นส่วนให้เสร็จสมบูรณ์" บนหน้าที่ 337

- 2. หากมีการเปลี่ยน แบตเตอรี่นิรภัย 3V ระบบจะเข้าสู่โหมดจำกัดการเข้าถึงระบบ และต้องเปิดใช้งานหรือปลดล็อค ดู เปิดใช้งาน หรือปลดล็อคระบบ ใน คู่มือผู้ใช้ หรือ คู่มือการกำหนดค่าระบบ
- 3 เปิดเซิร์ฟเวคร์ จากนั้น รีเซ็ตวันที่ เวลา และรหัสผ่านทั้งหมด

#### วิดีโคสาธิต

## รับชมขั้นตอนบน YouTube

# การเปลี่ยนสวิตช์ทิศทางพัดลมพร้อมสาย

ทำตามคำแนะนำในส่วนนี้เพื่อถอดและติดตั้งสวิตช์ทิศทางพัดลมพร้อมสาย

## ถอดสวิตช์ทิศทางพัดลมพร้อมสาย

ทำตามคำแนะนำในส่วนนี้เพื่อถอดสวิตช์ทิศทางพัดลมพร้อมสาย

เกี่ยวกับงานนี้

S002

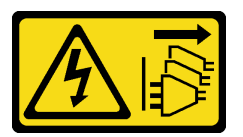

ข้อควรระวัง:

้ปุ่มควบคุมพลังงานบนอุปกรณ์และสวิตช์เปิดเครื่องบนแหล่งจ่ายไฟไม่ได้ตัดกระแสไฟฟ้าที่จ่ายให้กับอุปกรณ์ ้อุปกรณ์อาจมีสายไฟมากกว่าหนึ่งเส้น หากต้องการตัดกระแสไฟฟ้าจากอุปกรณ์ โปรดตรวจสอบให้แน่ใจว่าได้ ถอดสายไฟทั้งหมดออกจากแหล่งพลังงานแล้ว

#### ข้อควรพิจารณา:

- อ่าน "คู่มือการติดตั้ง" บนหน้าที่ 1 และ "รายการตรวจสอบความปลอดภัย" บนหน้าที่ 3 เพื่อให้แน่ใจว่าคุณจะ ทำงานได้อย่างปลอดภัย
- ปิดเซิร์ฟเวอร์และอุปกรณ์ต่อพ่วง แล้วถอดสายไฟและสายภายนอกทั้งหมดออก ดู "ปิดเซิร์ฟเวอร์" บนหน้าที่ 11
- หากโหนดได้รับการติดตั้งในช่องใส่หรือมีติดเอาไว้ ให้ถอดโหนดออกจากช่องใส่หรือตัวยึด ดู "คู่มือการกำหนดค่า" บนหน้าที่ 12

#### ขั้นตคน

ขั้นตอนที่ 1. เตรียมการลำหรับงานนี้

.<br>a. หากจำเป็น ให้ถอดเสาอากาศ WLAN ทั้งหมดออก ดู "ถอดเสาอากาศ WLAN" บนหน้าที่ 308

- ิถอดฝาครอบด้านบน ดู "ถอดฝาครอบด้านบน" บนหน้าที่ 186  $b.$
- ิถอดแผ่นกั้นลม PMB ดู "ถอดแผ่นกั้นลม PMB" บนหน้าที่ 79  $\mathsf{C}$ .
- ียกส่วนประกอบตัวยกขึ้นจากโหนด ดู "ถอดส่วนประกอบตัวยกออกจากโหนด" บนหน้าที่ 224  $d_{-}$
- ิถอดแผ่นกั้นลมของโปรเซสเซอร์ ดู "ถอดแผ่นกั้นลมของโปรเซสเซอร์และแผงเซนเซอร์วัดระดับการ e. ไหลเวียนของอากาศ" บนหน้าที่ 83
- ้ถอดสวิตช์ป้องกันการบุกรุกด้านบนพร้อมสาย ดู "ถอดสวิตช์ป้องกันการบุกรุกด้านบนพร้อมสาย"  $f_{\perp}$ <u>บนหน้าที่</u> 142
- ถอดโมดูลหน่วยความจำออกจากช่องเสียบ DIMM 1 และช่องเสียบ DIMM 2 ดู "ถอดโมดูลหน่วย g. ิความจำ" บนหน้าที่ 174
- ถอดส่วนประกอบ SMA ด้านข้างของโปรเซสเซอร์หรือตัวครอบ SMA ทั้งนี้ขึ้นอยู่กับรุ่น โปรดดู "ถอด  $h_{-}$ ส่วนประกดบ SMA คุคก" บนหน้าที่ 309

**หมายเหตุ**: หากต้องการถอดสวิตช์ป้องกันการบุกรุกด้านบนที่มีสายและแผงครอบหรือส่วนประกอบ SMA ฝั่งโปรเซสเซอร์ แนะนำให้ทำตามขั้นตอนต่อไปนี้เพื่อให้การทำงานง่ายขึ้น:

- 1. ถอดสายสวิตช์ป้องกันการบุกรุกออกจากแผงระบบ
- 2. คลายสกรูที่ยึดแผงครอบหรือส่วนประกอบ SMA ออก
- 3. คลายสกรูที่ยึดสวิตช์ป้องกันการบุกรุก
- 4. บีบและเลื่อนสวิตช์ป้องกันการบกรกเพื่อถอดออก
- 5. ยกแผงครอบหรือส่วนประกอบ SMA ออกจากตัวเครื่อง
- ์ขั้นตอนที่ 2. ถอดสายสวิตช์ทิศทางพัดลมออกจากแผงระบบ
- ขั้นตอนที่ 3. คลายสกรูที่ยึดสวิตช์ทิศทางพัดลม

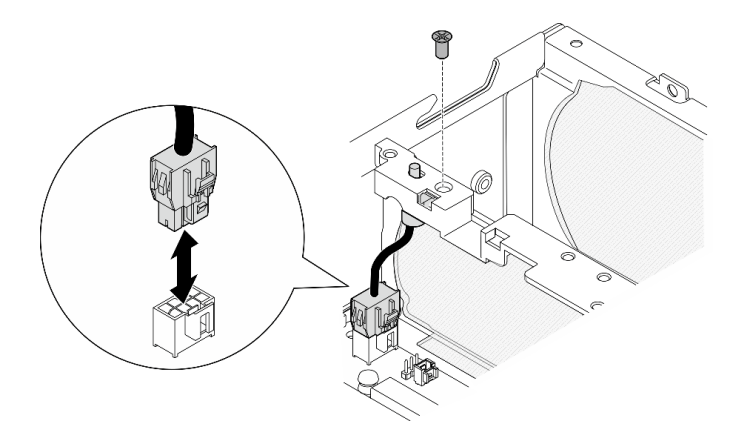

รูปภาพ 122. การถอดสวิตช์ทิศทางพัดลม

## ขั้นตอนที่ 4. ถอดสวิตช์ทิศทางพัดลม

- 0 ดันด้านบนของสวิตช์ด้วยเครื่องมือปลายแหลมเพื่อปลดสวิตช์ออกจากช่องเสียบ  $\overline{a}$
- **อ** หมุนสวิตช์ตามที่ปรากฏในภาพ  $b<sub>1</sub>$
- 0 ถอดสวิตช์ออกจากตัวเครื่อง C.

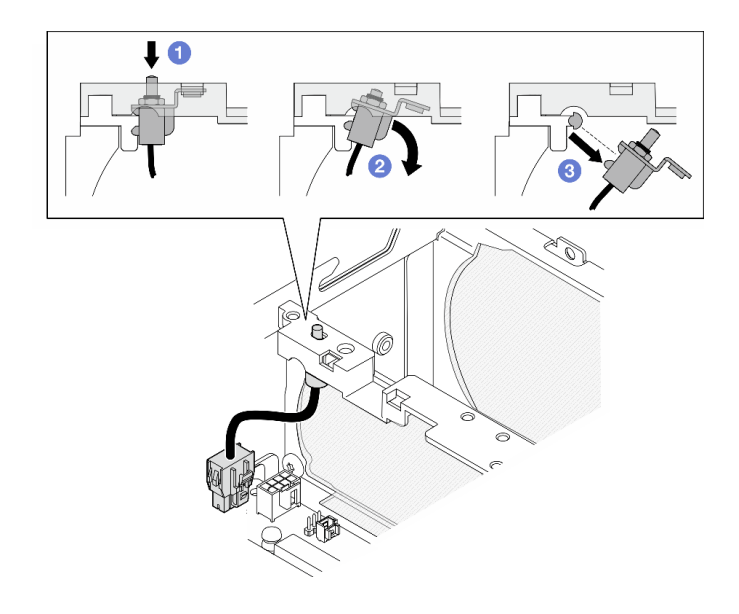

รูปภาพ 123. การถอดสวิตช์ทิศทางพัดลม

#### หลังจากงานนี้เสร็จสิ้น

- ติดตั้งชิ้นส่วนที่เปลี่ยนทดแทน ดู "ติดตั้งสวิตช์ทิศทางพัดลมพร้อมสาย" บนหน้าที่ 120
- หากคุณได้รับคำแนะนำให้ส่งคืนส่วนประกอบหรืออุปกรณ์เสริม ให้ปฏิบัติตามคำแนะนำที่มาพร้อมบรรจุภัณฑ์ ้ทั้งหมด และให้ใช้บรรจุภัณฑ์ใดๆ ที่ส่งมอบให้กับคุณเพื่อการจัดส่ง

#### วิดีโคสาธิต

## รับชมขั้นตอนบน YouTube

## <span id="page-129-0"></span>ติดตั้งสวิตช์ทิศทางพัดลมพร้อมสาย

ทำตามคำแนะนำในส่วนนี้เพื่อติดตั้งสวิตช์ทิศทางพัดลมพร้อมสาย

#### เกี่ยวกับงานนี้

S002

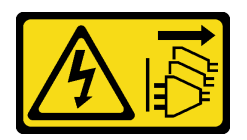

#### ข้อควรระวัง∙

ปุ่มควบคุมพลังงานบนอุปกรณ์และสวิตช์เปิดเครื่องบนแหล่งจ่ายไฟไม่ได้ตัดกระแสไฟฟ้าที่จ่ายให้กับอุปกรณ์ ้อุปกรณ์อาจมีสายไฟมากกว่าหนึ่งเส้น หากต้องการตัดกระแสไฟฟ้าจากอุปกรณ์ โปรดตรวจสอบให้แน่ใจว่าได้ ถอดสายไฟทั้งหมดออกจากแหล่งพลังงานแล้ว

#### ข้อควรพิจารณา:

- ้อ่าน "คู่มือการติดตั้ง" บนหน้าที่ 1 และ "รายการตรวจสอบความปลอดภัย" บนหน้าที่ 3 เพื่อให้แน่ใจว่าคุณจะ ทำงานได้อย่างปลอดภัย
- นำบรรจุภัณฑ์แบบมีการป้องกันไฟฟ้าสถิตที่มีส่วนประกอบไปแตะที่พื้นผิวโลหะที่ไม่ทาสีบนเซิร์ฟเวอร์ แล้วจึงนำส่วน  $\ddot{\phantom{0}}$ ประกอบออกจากบรรจุภัณฑ์ และวางลงบนพื้นผิวป้องกันไฟฟ้าสถิต

#### ขั้นตอน

์<br>ขั้นตคนที่ 1 ติดตั้งสวิตช์ทิศทางพัดลม

- จัดช่องโครงยึดให้ตรงกับหมุดนำร่องบนตัวเครื่อง แล้วเสียบสวิตช์ทิศทางพัดลมในมุมหนึ่งจนกว่า a. จะหยด
- หมุนสวิตช์ทิศทางพัดลมตามภาพจนกว่าสวิตช์จะเข้าช่องเสียบ  $b.$

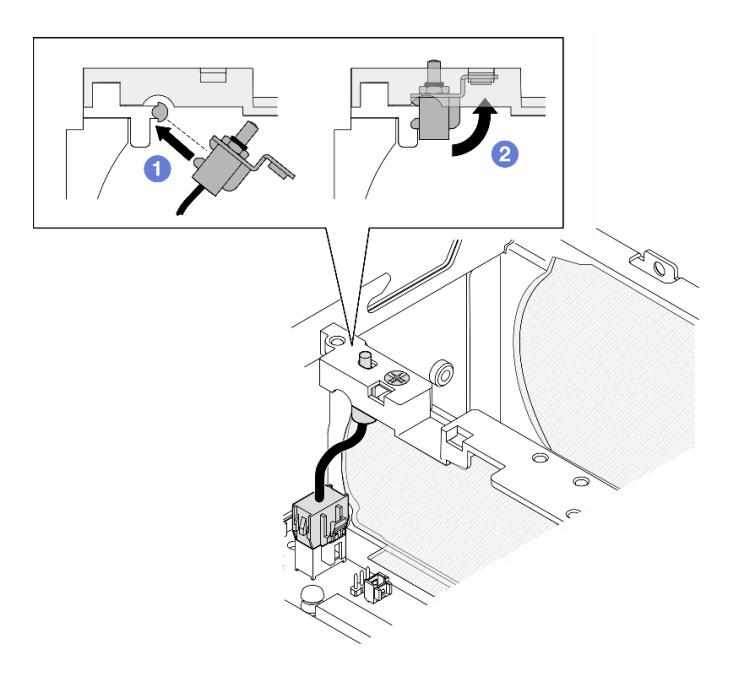

รูปภาพ 124. การติดตั้งสวิตช์ป้องกันการบุกรุกพร้อมสาย

- ขั้นตอนที่ 2. ยึดสวิตช์ทิศทางพัดลมให้แน่นด้วยสกรูหนึ่งตัว
- ์ขั้นตอนที่ 3. เชื่อมต่อสายสวิตช์ทิศทางพัดลมเข้ากับ ขั้วต่อสวิตช์การไหลเวียนของอากาศ บนแผงระบบ โปรดดู "ขั้วต่อ แผงระบบเพื่อการเดินสาย" บนหน้าที่ 341 เพื่อค้นหาข้วต่อ

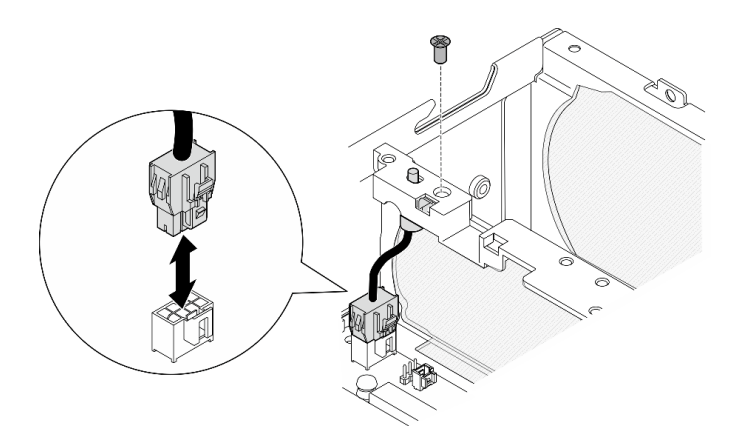

รูปภาพ 125. การติดตั้งสวิตช์ทิศทางพัดลม

ดำเนินการเปลี่ยนชิ้นส่วนให้เสร็จสมบูรณ์ ดู "ดำเนินการเปลี่ยนชิ้นส่วนให้เสร็จสมบูรณ์" บนหน้าที่ 337

#### วิดีโอสาธิต

## ้<br>รับชมขั้นตคนบน YouTube

# การเปลี่ยนโมดูลพัดลม

ทำตามคำแนะนำในส่วนนี้เพื่อถอดและติดตั้งโมดูลพัดลม

## ถอดโมดูลพัดลม

ทำตามคำแนะนำในส่วนนี้เพื่อถอดโมคูลพัดลม

#### เกี่ยวกับงานนี้

#### S002

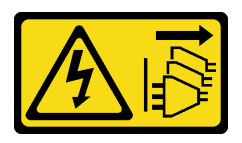

ข้อควรระวัง:

ปุ่มควบคุมพลังงานบนอุปกรณ์และสวิตช์เปิดเครื่องบนแหล่งจ่ายไฟไม่ได้ตัดกระแสไฟฟ้าที่จ่ายให้กับอุปกรณ์ อุปกรณ์อาจมีสายไฟมากกว่าหนึ่งเส้น หากต้องการตัดกระแสไฟฟ้าจากอุปกรณ์ โปรดตรวจสอบให้แน่ใจว่าได้ ถอดสายไฟทั้งหมดออกจากแหล่งพลังงานแล้ว

S009

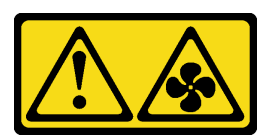

ข้อควรระวัง: ถอดสายพัดลมก่อนที่จะถอดพัดลมออกจากอุปกรณ์เพื่อหลีกเลี่ยงการบาดเจ็บ

S017

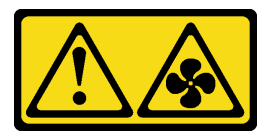

ข้อควรระวัง:

มีใบพัดลมที่เคลื่อนไหวและเป็นอันตรายอยู่ใกล้เคียง ให้นิ้วและอวัยวะส่วนอื่นอยู่ห่างจากชิ้นส่วนต่าง ๆ เสมอ

S033

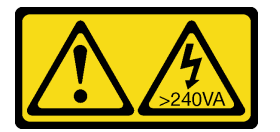

ข้อควรระวัง:

## มีพลังงานที่เป็นอันตราย แรงดันไฟฟ้าที่มีพลังงานที่เป็นอันตรายอาจทำให้เกิดความร้อนเมื่อลัดวงจรกับโลหะ ซึ่งอาจทำให้เกิดการกระเด็นของเม็ดโลหะ การลวก หรือทั้งสองอย่าง

#### ข้อควรพิจารณา:

- ้อ่าน "คู่มือการติดตั้ง" บนหน้าที่ 1 และ "รายการตรวจสอบความปลอดภัย" บนหน้าที่ 3 เพื่อให้แน่ใจว่าคุณจะ ทำงานได้คย่างปลคดภัย
- ์ ปิดเซิร์ฟเวอร์และอุปกรณ์ต่อพ่วง แล้วถอดสายไฟและสายภายนอกทั้งหมดออก ดู "ปิดเซิร์ฟเวอร์" บนหน้าที่ 11  $\bullet$
- ี่ หากโหนดได้รับการติดตั้งในช่องใส่หรือมีติดเอาไว้ ให้ถอดโหนดออกจากช่องใส่หรือตัวยึด ดู "คู่มือการกำหนดค่า" <u>ำเนหน้าที่</u> 12

#### ขั้นตลบ

ขั้นตอนที่ 1. เตรียมการลำหรับงานนี้

- หากจำเป็น ให้ถอดเสาอากาศ WLAN ทั้งหมดออก ดู "ถอดเสาอากาศ WLAN" บนหน้าที่ 308 a.
- ิถอดฝาครอบด้านบน ดู "ถอดฝาครอบด้านบน" บนหน้าที่ 186  $b.$
- ถอดแผ่นกั้นลม PMB ดู "ถอดแผ่นกั้นลม PMB" บนหน้าที่ 79 C.
- ยกส่วนประกอบตัวยกขึ้นจากโหนด ดู "ถอดส่วนประกอบตัวยกออกจากโหนด" บนหน้าที่ 224 d.
- ิถอดแผ่นกั้นลมของโปรเซสเซอร์ ดู "ถอดแผ่นกั้นลมของโปรเซสเซอร์และแผงเซนเซอร์วัดระดับการ e. ไหลเวียนของอากาศ" บนหน้าที่ 83
- ์<br>ขั้นตคนที่ 2 ถคดสายพัดลม
	- 0 กดสลักสายพัดลมค้างไว้  $a<sub>z</sub>$
	- 2 ถอดสายพัดลมออกจากแผงระบบ  $b<sub>1</sub>$
- คลายสกรูยึดสี่ตัวที่ยึดโมคูลพัดลมให้แน่นด้วยไขควง PH1 ขั้นตอนที่ 3.

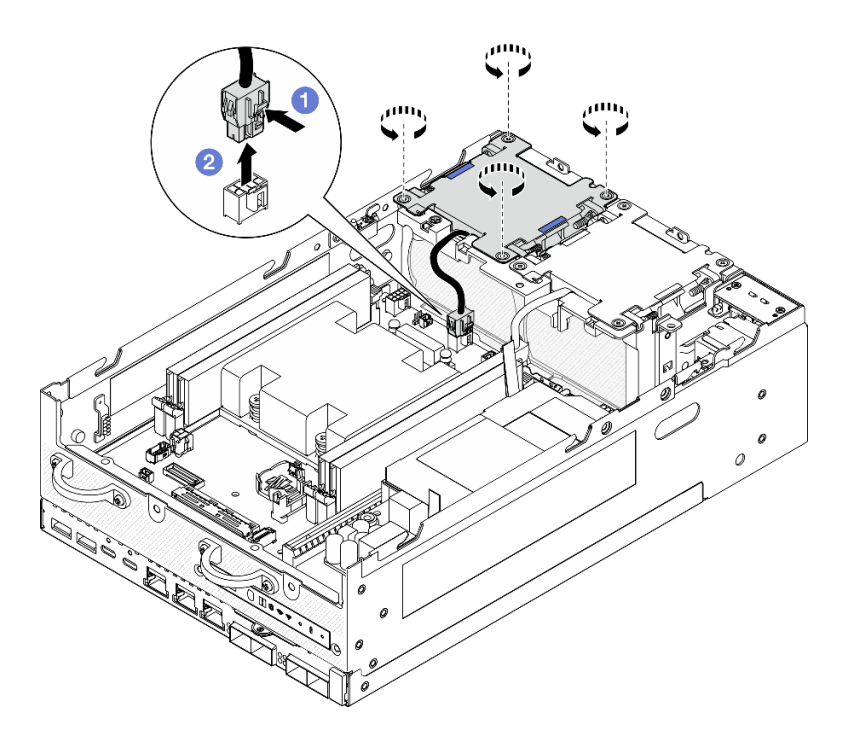

รูปภาพ 126. การถอดโมคูลพัดลม

## ขั้นตอนที่ 4. ปีบจุดสัมผัสสีน้ำเงิน แล้วยกโมดูลพัดลมขึ้นเพื่อถอดออก

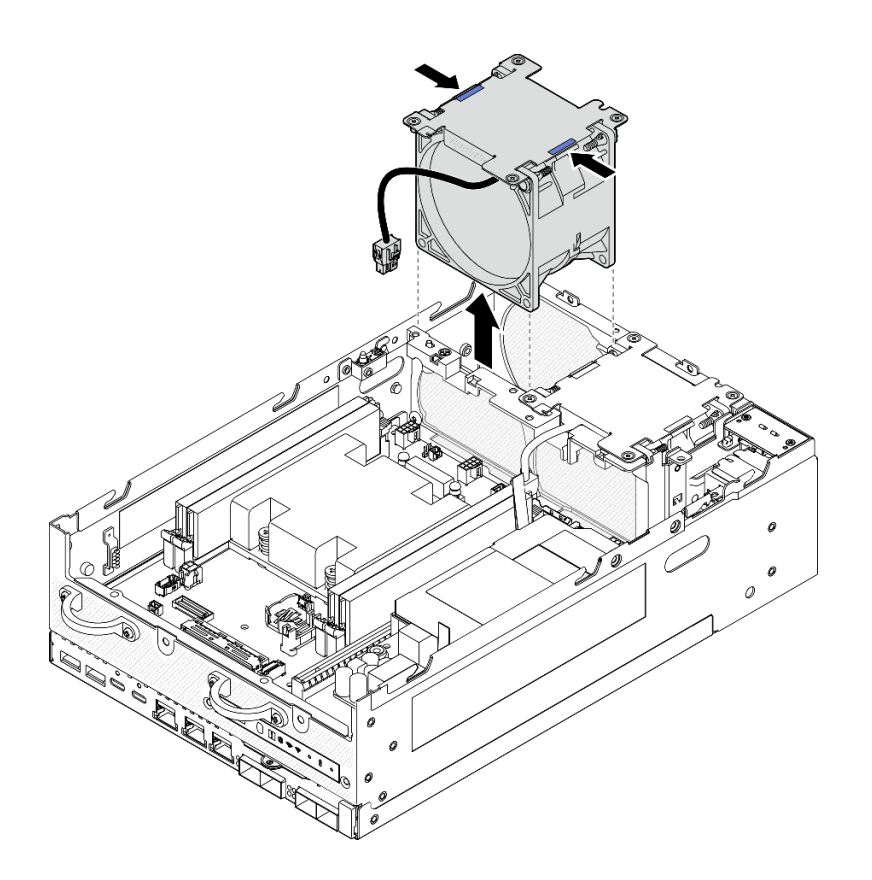

รูปภาพ 127. การถอดโมดูลพัดลม

#### ข้อควรพิจารณา:

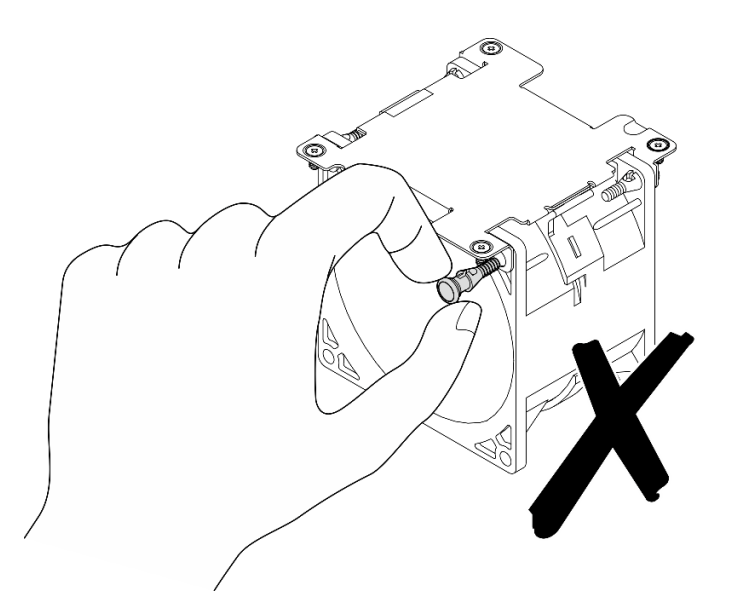

**อย่า**แยกชื้นส่วนโมดูลพัดลม การพยายามแยกชื้นส่วนโมดูลพัดลมอาจทำให้ส่วนประกอบเสียหาย

- ์ติดตั้งชิ้นส่วนที่เปลี่ยนทดแทน ดู "ติดตั้งโมดูลพัดลม" บนหน้าที่ 126
- หากคุณได้รับคำแนะนำให้ส่งคืนส่วนประกอบหรืออุปกรณ์เสริม ให้ปฏิบัติตามคำแนะนำที่มาพร้อมบรรจุภัณฑ์ ้ทั้งหมด และให้ใช้บรรจุภัณฑ์ใดๆ ที่ส่งมอบให้กับคุณเพื่อการจัดส่ง

#### วิดีโคสาธิต

## ้รับชมขั้นตคนบน YouTube

# <span id="page-135-0"></span>ติดตั้งโมดูลพัดลม

ทำตามคำแนะนำในส่วนนี้เพื่อติดตั้งโมดูลพัดลม

#### เกี่ยวกับงานนี้

#### S002

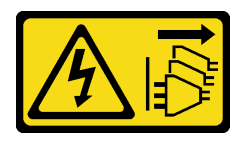

ข้อควรระวัง∙

้ปุ่มควบคุมพลังงานบนอุปกรณ์และสวิตช์เปิดเครื่องบนแหล่งจ่ายไฟไม่ได้ตัดกระแสไฟฟ้าที่จ่ายให้กับอุปกรณ์ ้อุปกรณ์อาจมีสายไฟมากกว่าหนึ่งเส้น หากต้องการตัดกระแสไฟฟ้าจากอุปกรณ์ โปรดตรวจสอบให้แน่ใจว่าได้ ถอดสายไฟทั้งหมดออกจากแหล่งพลังงานแล้ว

S017

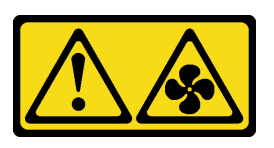

ข้อควรระวัง∙ มีใบพัดลมที่เคลื่อนไหวและเป็นอันตรายอยู่ใกล้เคียง ให้นิ้วและอวัยวะส่วนอื่นอยู่ห่างจากชิ้นส่วนต่าง ๆ เสมอ

#### ข้อควรพิจารณา:

- ้อ่าน "คู่มือการติดตั้ง" บนหน้าที่ 1 และ "รายการตรวจสอบความปลอดภัย" บนหน้าที่ 3 เพื่อให้แน่ใจว่าคุณจะ  $\bullet$ ทำงานได้คย่างปลคดภัย
- ตรวจสอบให้แน่ใจว่าได้เปลี่ยนพัดลมที่มีข้อบกพร่องเป็นพัดลมประเภทเดียวกัน

นำบรรจุภัณฑ์แบบมีการป้องกันไฟฟ้าสถิตที่มีส่วนประกอบไปแตะที่พื้นผิวโลหะที่ไม่ทาสีบนเซิร์ฟเวอร์ แล้วจึงนำส่วน  $\bullet$ ประกอบออกจากบรรจุภัณฑ์ และวางลงบนพื้นผิวป้องกันไฟฟ้าสถิต

#### ขั้นตอน

์ขั้นตอนที่ 1. จัดโมดูลพัดลมให้ตรงกับช่องพัดลใ จากนั้นวางโมดูลพัดลมลงในช่องพัดลม

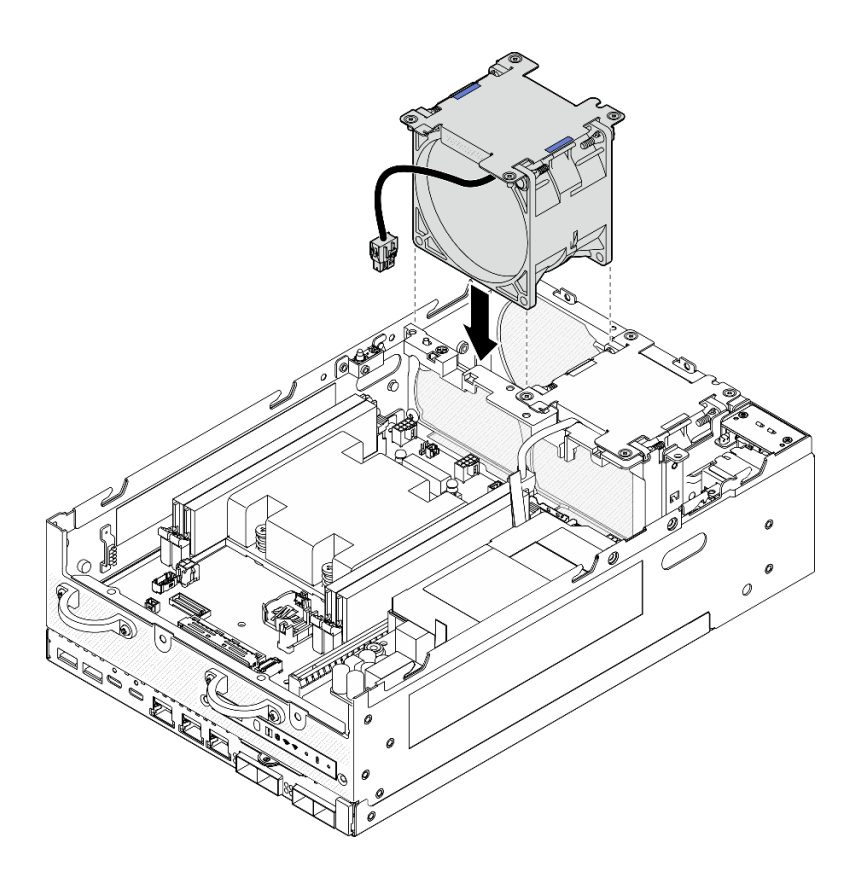

รูปภาพ 128. การติดตั้งโมดูลพัดลม

- ขั้นตอนที่ 2. ขันสกรูยึดสี่ตัวเพื่อยึดโมคูลพัดลมให้แน่นด้วยไขควง PH1
- ์ขั้นตอนที่ 3. ต่อสายเคเบิลของพัดลมเข้ากับแผงระบบ ดู "การเดินสายโมดูลพัดลม" บนหน้าที่ 349

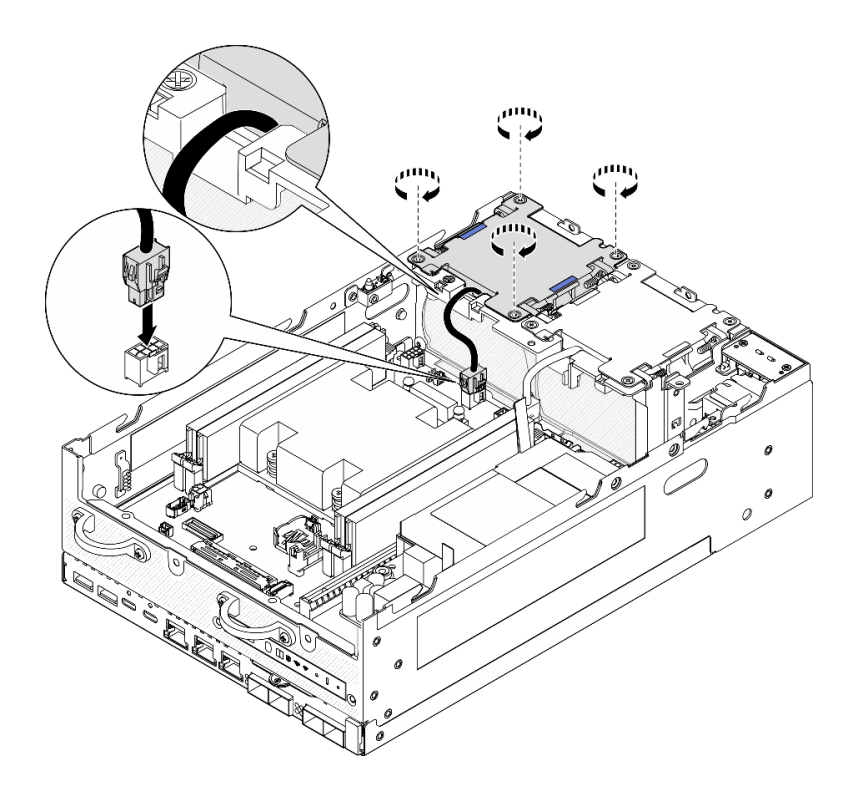

รูปภาพ 129. การติดตั้งโมดูลพัดลม

ดำเนินการเปลี่ยนชิ้นส่วนให้เสร็จสมบูรณ์ ดู "ดำเนินการเปลี่ยนชิ้นส่วนให้เสร็จสมบูรณ์" บนหน้าที่ 337

#### วิดีโอสาธิต

## รับชมขั้นตอนบน YouTube

# การเปลี่ยนแผงตัวดำเนินการด้านหน้า

ทำตามคำแนะนำในส่วนนี้เพื่อถอดและติดตั้งโมดูลแผงตัวดำเนินการด้านหน้า

# ถอดแผงตัวดำเนินการด้านหน้า

ทำตามคำแนะนำในส่วนนี้เพื่อถอดแผงตัวดำเนินการด้านหน้า

#### เกี่ยวกับงานนี้

S002

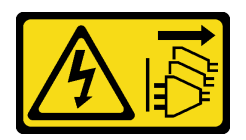

#### ข้อควรระวัง∙

ปุ่มควบคุมพลังงานบนอุปกรณ์และสวิตช์เปิดเครื่องบนแหล่งจ่ายไฟไม่ได้ตัดกระแสไฟฟ้าที่จ่ายให้กับอุปกรณ์ ้อุปกรณ์อาจมีสายไฟมากกว่าหนึ่งเส้น หากต้องการตัดกระแสไฟฟ้าจากอุปกรณ์ โปรดตรวจสอบให้แน่ใจว่าได้ ถอดสายไฟทั้งหมดออกจากแหล่งพลังงานแล้ว

#### ข้อควรพิจารณา∙

- ้อ่าน "คู่มือการติดตั้ง" บนหน้าที่ 1 และ "รายการตรวจสอบความปลอดภัย" บนหน้าที่ 3 เพื่อให้แน่ใจว่าคุณจะ ทำงานได้อย่างปลอดภัย
- ปิดเซิร์ฟเวอร์และอุปกรณ์ต่อพ่วง แล้วถอดสายไฟและสายภายนอกทั้งหมดออก ดู "ปิดเซิร์ฟเวอร์" บนหน้าที่ 11
- หากโหนดได้รับการติดตั้งในช่องใส่หรือมีติดเอาไว้ ให้ถอดโหนดออกจากช่องใส่หรือตัวยึด ดู "คู่มือการกำหนดค่า" <u> 1111311้าที่</u> 12

#### ขั้นตอน

ขั้นตอนที่ 1. เตรียมการลำหรับงานนี้

- a. หากจำเป็น ให้ถอดเสาอากาศ WLAN ทั้งหมดออก ดู "ถอดเสาอากาศ WLAN" บนหน้าที่ 308
- b. ถอดฝาครอบด้านบน ดู "ถอดฝาครอบด้านบน" บนหน้าที่ 186
- ถอดแผ่นกั้นลม PMB ดู "ถอดแผ่นกั้นลม PMB" บนหน้าที่ 79  $\mathsf{C}.$
- ียกส่วนประกอบตัวยกขึ้นจากโหนด ดู "ถอดส่วนประกอบตัวยกออกจากโหนด" บนหน้าที่ 224 d.
- ์ ขั้นตคนที่ 2. ถคดสายทั้งหมดออกจากแผงตัวดำเนินการด้านหน้า
- ขั้นตอนที่ 3. ถอดแผงตัวดำเนินการด้านหน้า
	- 0 คลายสกรสองตัวที่ด้านหน้า a.
	- 2 ถอดแผงตัวดำเนินการด้านหน้าออกจากท่องเสียบ  $b<sub>1</sub>$

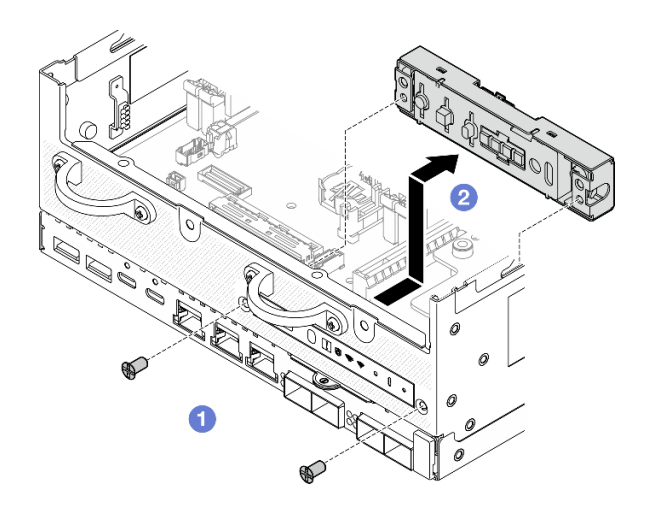

รูปภาพ 130. การถอดแผงตัวดำเนินการด้านหน้า

- ติดตั้งชิ้นส่วนที่เปลี่ยนทดแทน ดู "ติดตั้งแผงตัวดำเนินการด้านหน้า" บนหน้าที่ 130  $\bullet$
- หากคุณได้รับคำแนะนำให้ส่งคืนส่วนประกอบหรืออุปกรณ์เสริม ให้ปฏิบัติตามคำแนะนำที่มาพร้อมบรรจุภัณฑ์ ้ทั้งหมด และให้ใช้บรรจุภัณฑ์ใดๆ ที่ส่งมอบให้กับคุณเพื่อการจัดส่ง

#### วิดีโคสาธิต

## รับชมขั้นตอนบน YouTube

## <span id="page-139-0"></span>ติดตั้งแผงตัวดำเนินการด้านหน้า

ทำตามคำแนะนำในส่วนนี้เพื่อติดตั้งแผงตัวดำเนินการด้านหน้า

เกี่ยวกับงานนี้

S002

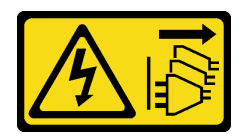

ข้อควรระวัง:

้ปุ่มควบคุมพลังงานบนอุปกรณ์และสวิตช์เปิดเครื่องบนแหล่งจ่ายไฟไม่ได้ตัดกระแสไฟฟ้าที่จ่ายให้กับอุปกรณ์ ้อุปกรณ์อาจมีสายไฟมากกว่าหนึ่งเส้น หากต้องการตัดกระแสไฟฟ้าจากอุปกรณ์ โปรดตรวจสอบให้แน่ใจว่าได้ ถอดสายไฟทั้งหมดออกจากแหล่งพลังงานแล้ว

## ข้อควรพิจารณา:

- ้อ่าน "คู่มือการติดตั้ง" บนหน้าที่ 1 และ "รายการตรวจสอบความปลอดภัย" บนหน้าที่ 3 เพื่อให้แน่ใจว่าคุณจะ ทำงานได้อย่างปลอดภัย
- นำบรรจุภัณฑ์แบบมีการป้องกันไฟฟ้าสถิตที่มีส่วนประกอบไปแตะที่พื้นผิวโลหะที่ไม่ทาสีบนเซิร์ฟเวอร์ แล้วจึงนำส่วน ประกอบออกจากบรรจุภัณฑ์ และวางลงบนพื้นผิวป้องกันไฟฟ้าสถิต

#### ขั้นตลบ

- ขั้นตอนที่ 1. ติดตั้งแผงตัวดำเนินการด้านหน้า
	- 0 เสียบแผงตัวดำเนินการด้านหน้าลงในช่องเสียบ  $\overline{a}$
	- 2 ยึดแผงตัวดำเนินการด้านหน้าด้วยสกรูสองตัวที่ด้านหน้า  $b.$

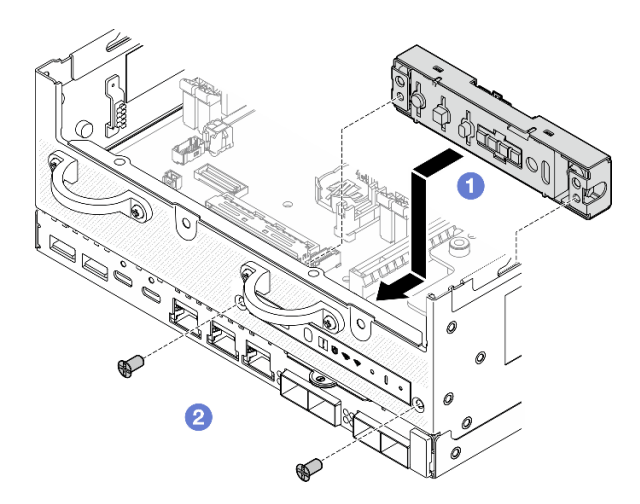

รูปภาพ 131. การติดตั้งแผงตัวดำเนินการด้านหน้า

์ขั้นตอนที่ 2. เชื่อมต่อสายเข้ากับแผงตัวดำเนินการด้านหน้า ดู "การเดินสายแผงตัวดำเนินการ" บนหน้าที่ 353 หลังจากงานนี้เสร็จสิ้น

้ดำเนินการเปลี่ยนชิ้นส่วนให้เสร็จสมบูรณ์ ดู "ดำเนินการเปลี่ยนชิ้นส่วนให้เสร็จสมบูรณ์" บนหน้าที่ 337

#### วิดีโอสาธิต

## รับชมขั้นตอนบน YouTube

# การเปลี่ยนชุดแหล่งจ่ายไฟภายใน (AC PMB)

ปฏิบัติตามคำแนะนำในส่วนนี้เพื่อถอดและติดตั้งชุดแหล่งจ่ายไฟภายใน (AC PMB)

หมายเหตุ: ชุดแหล่งจ่ายไฟภายในเรียกอีกอย่างว่าแผงโมคูลพลังงาน AC (AC PMB)

## <span id="page-141-0"></span>ถอดชุดแหล่งจ่ายไฟภายใน (AC PMB)

ปภิบัติตามคำแนะนำในส่วนนี้เพื่อถอดชุดแหล่งจ่ายไฟภายใน (AC PMB)

เกี่ยวกับงานนี้

S001

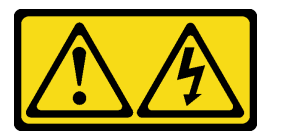

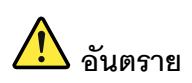

้กระแสไฟจากสายไฟ สายโทรศัพท์ และสายสี่อสารเป็นอันตราย ู<br>เพื่อหลีกเลี่ยงอันตรายจากไฟซ็อต<sup>.</sup>

- ต่อสายไฟเข้ากับเต้าเสียบไฟ/แหล่งจ่ายไฟที่เดินสายไฟและสายดินอย่างเหมาะสม
- เชื่อมต่ออุปกรณ์ที่เชื่อมต่อเข้ากับผลิตภัณฑ์นี้โดยใช้เต้าเสียบไฟ/แหล่งจ่ายไฟที่เดินสายไฟอย่าง เหมาะสม
- หากเป็นไปได้ ให้ใช้เพียงมือเดียวในการเสียบ หรือถอดสายสัญญาณ
- ้ห้ามเปิดอุปกรณ์เมื่อมีร่องรอยของความเสียหายจากเพลิง น้ำ หรือโครงสร้าง
- ้อุปกรณ์อาจมีสายไฟมากกว่าหนึ่งเส้น หากต้องการตัดกระแสไฟฟ้าจากอุปกรณ์ โปรดตรวจสอบ ให้แน่ใจว่าได้ถอดสายไฟทั้งหมดออกจากแหล่งพลังงานแล้ว

S002

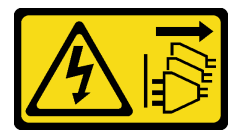

ข้อควรระวัง:

ปุ่มควบคุมพลังงานบนอุปกรณ์และสวิตช์เปิดเครื่องบนแหล่งจ่ายไฟไม่ได้ตัดกระแสไฟฟ้าที่จ่ายให้กับอุปกรณ์ ้อุปกรณ์อาจมีสายไฟมากกว่าหนึ่งเส้น หากต้องการตัดกระแสไฟฟ้าจากอุปกรณ์ โปรดตรวจสอบให้แน่ใจว่าได้ ถอดสายไฟทั้งหมดออกจากแหล่งพลังงานแล้ว

#### S033

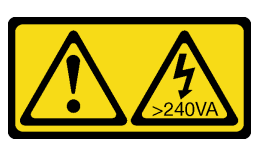

#### ข้อควรระวัง:

มีพลังงานที่เป็นอันตราย แรงดันไฟฟ้าที่มีพลังงานที่เป็นอันตรายอาจทำให้เกิดความร้อนเมื่อลัดวงจรกับโลหะ ซึ่งอาจทำให้เกิดการกระเด็นของเม็ดโลหะ การลวก หรือทั้งสองอย่าง

#### ข้อควรพิจารณา:

- ้ อ่าน "คู่มือการติดตั้ง" บนหน้าที่ 1 และ "รายการตรวจสอบความปลอดภัย" บนหน้าที่ 3 เพื่อให้แน่ใจว่าคุณจะ ทำงานได้อย่างปลอดภัย
- ้ ปิดเซิร์ฟเวอร์และอุปกรณ์ต่อพ่วง แล้วถอดสายไฟและสายภายนอกทั้งหมดออก ดู "ปิดเซิร์ฟเวอร์" บนหน้าที่ 11
- หากโหนดได้รับการติดตั้งในช่องใส่หรือมีติดเอาไว้ ให้ถอดโหนดออกจากช่องใส่หรือตัวยึด ดู "คู่มือการกำหนดค่า" <u>ำเนหน้าที่</u> 12

#### ม้าเตลบ

- ์ขั้นตคนที่ 1 เตรียมการสำหรับงานนี้
	- หากจำเป็น ให้ถอดเสาอากาศ WLAN ทั้งหมดออก ดู "ถอดเสาอากาศ WLAN" บนหน้าที่ 308 a.
	- ิถอดฝาครอบด้านบน ดู "ถอดฝาครอบด้านบน" บนหน้าที่ 186  $b$ .
	- ิถอดแผ่นกั้นลม PMB ดู "ถอดแผ่นกั้นลม PMB" บนหน้าที่ 79 C.
	- ียกส่วนประกอบตัวยกขึ้นจากโหนด ดู "ถอดส่วนประกอบตัวยกออกจากโหนด" บนหน้าที่ 224 d.
	- ถอดส่วนประกอบ SMA ข้าง PMB หรือแผงครอบ SMA ออก ทั้งนี้ขึ้นอยู่กับรุ่น ดู "ถอดส่วน  $e<sub>1</sub>$ ประกอบ SMA ออก" บนหน้าที่ 309
	- เพื่อให้มีพื้นที่เพียงพอในการทำงานนี้ ให้วางสายสัญญาณที่เชื่อมต่อแผงตัวดำเนินการด้านหน้าและ f. แผงตัวดำเนินการด้านหลังด้านนอกของตัวเครื่อง

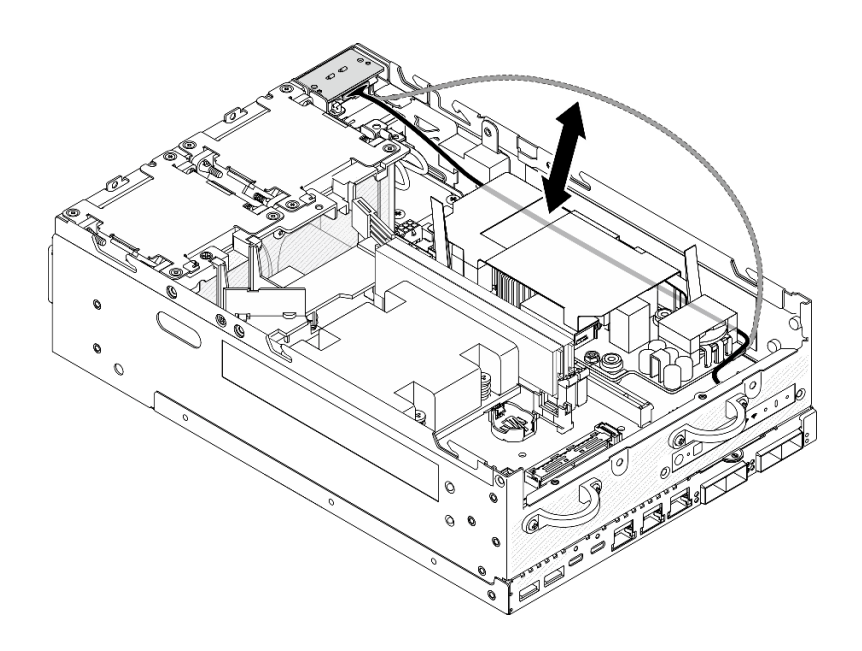

รูปภาพ 132. การวางสายสัญญาณ

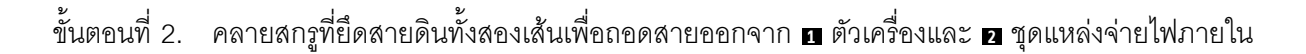

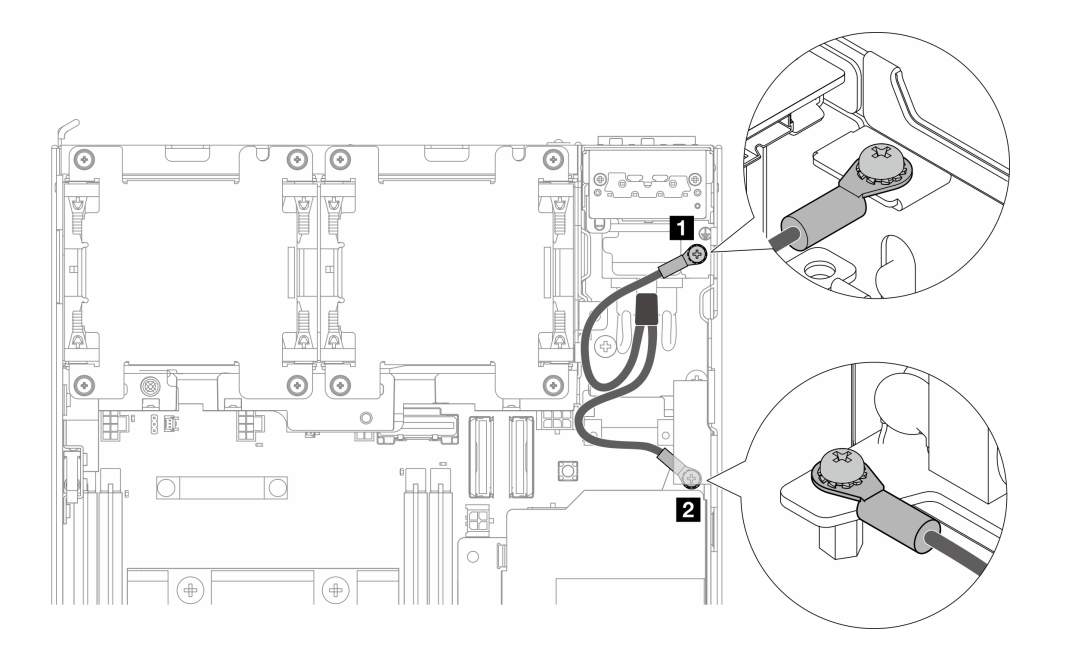

รูปภาพ 133. การถอดสายดิน

- ขั้นตอนที่ 3. ถอดสายไฟและสายไฟ LED PMB จากชุดแหล่งจ่ายไฟภายใน
	- 0 กดสลักสายไฟค้างไว้ a.
	- 2 ถอดสายไฟออกจากชุดแหล่งจ่ายไฟภายใน  $b.$
● ถอดสายไฟ LED PMB ออกจากชุดแหล่งจ่ายไฟภายใน  $C.$ 

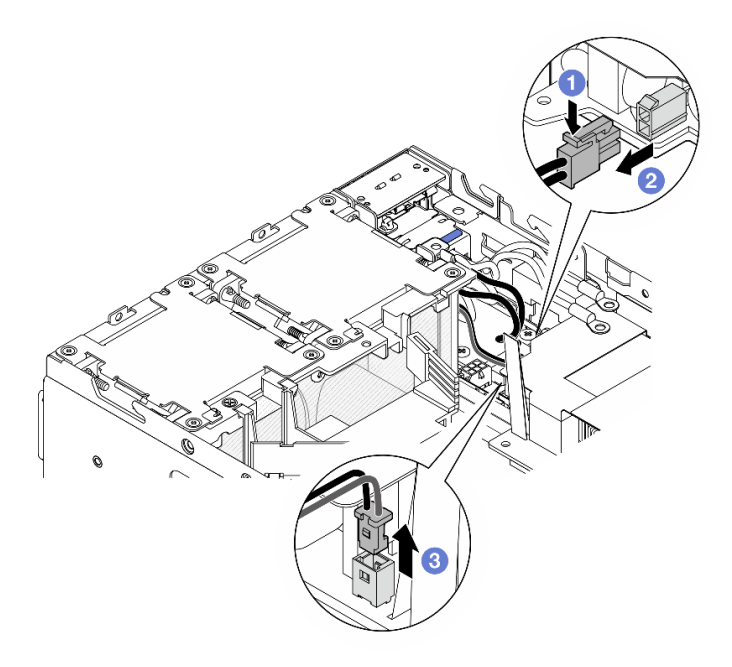

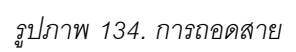

ขั้นตอนที่ 4. คลายสกรูสองตัวที่ยึดชุดแหล่งจ่ายไฟภายในออก

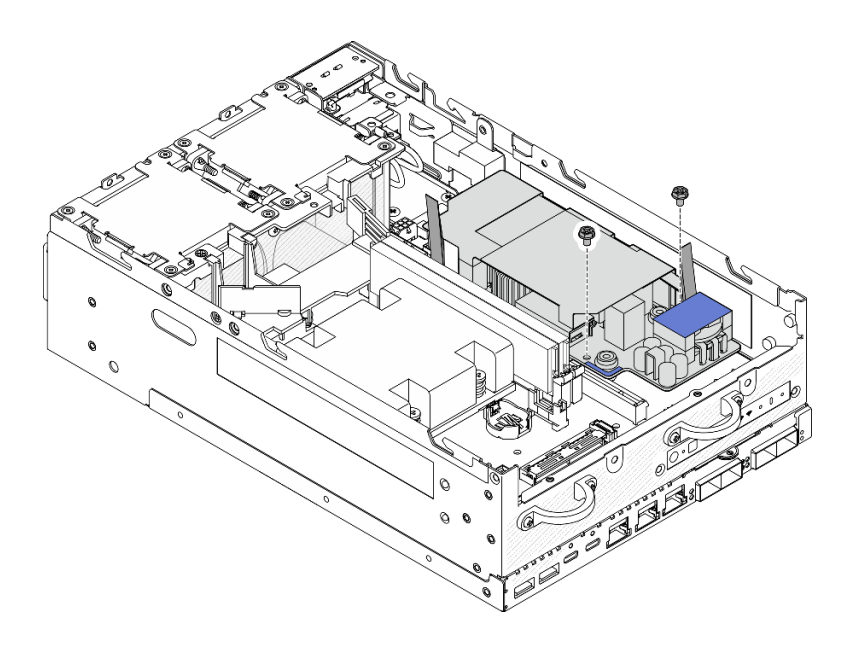

รูปภาพ 135. การคลายสกรู

์ขั้นตอนที่ 5. บีบเทปดึงเพื่อยกชุดแหล่งจ่ายไฟภายในขึ้นเล็กน้อย แล้วบีบที่ขอบของชุดแหล่งจ่ายไฟภายใน และยกขึ้น เพื่อปลดออกจากตัวเครื่อง

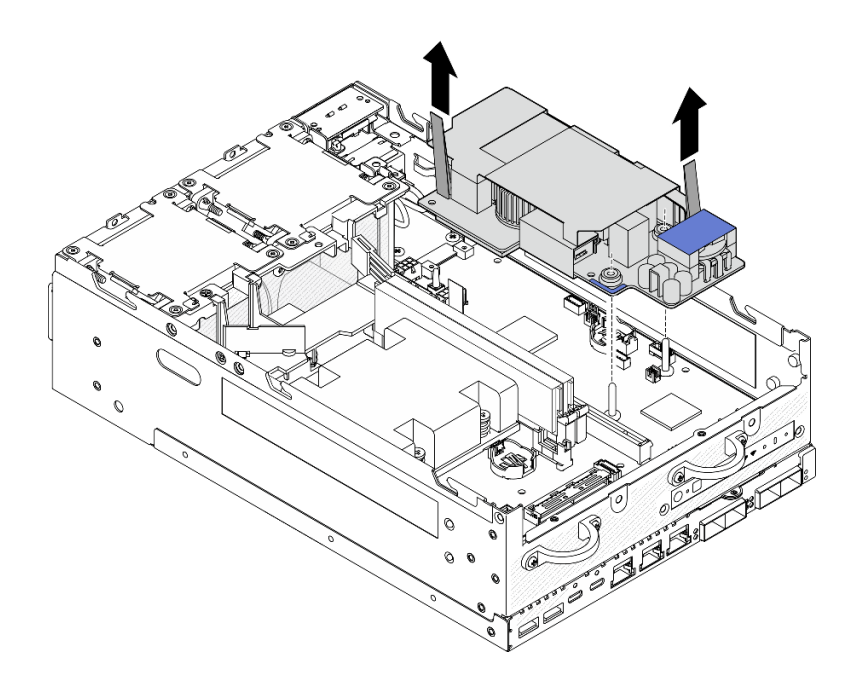

รูปภาพ 136. การถอดชุดแหล่งจ่ายไฟภายใน

#### หลังจากงานนี้เสร็จสิ้น

- ติดตั้งชิ้นส่วนที่เปลี่ยนทดแทน โปรดดู "ติดตั้งชุดแหล่งจ่ายไฟภายใน (AC PMB)" บนหน้าที่ 136
- หากคุณได้รับคำแนะนำให้ส่งคืนส่วนประกอบหรืออุปกรณ์เสริม ให้ปฏิบัติตามคำแนะนำที่มาพร้อมบรรจุภัณฑ์ ้ทั้งหมด และให้ใช้บรรจุภัณฑ์ใดๆ ที่ส่งมอบให้กับคุณเพื่อการจัดส่ง

#### วิดีโอสาธิต

## ้<br>รับชมขั้นตคนบน YouTube

## <span id="page-145-0"></span>ติดตั้งชุดแหล่งจ่ายไฟภายใน (AC PMB)

ปฏิบัติตามคำแนะนำในหัวข้อนี้เพื่อติดตั้งชุดแหล่งจ่ายไฟภายใน (AC PMB)

S001

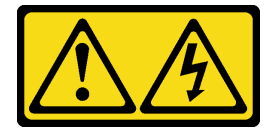

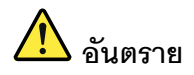

้ กระแสไฟจากสายไฟ สายโทรศัพท์ และสายสี่อสารเป็นอับตราย เพื่อหลีกเลี่ยงอันตรายจากไฟซ็อต:

- ต่อสายไฟเข้ากับเต้าเสียบไฟ/แหล่งจ่ายไฟที่เดินสายไฟและสายดินอย่างเหมาะสม
- เชื่อมต่ออุปกรณ์ที่เชื่อมต่อเข้ากับผลิตภัณฑ์นี้โดยใช้เต้าเสียบไฟ/แหล่งจ่ายไฟที่เดินสายไฟอย่าง เหมาะสม
- หากเป็นไปได้ ให้ใช้เพียงมือเดียวในการเสียบ หรือถอดสายสัญญาณ
- ห้ามเปิดอุปกรณ์เมื่อมีร่องรอยของความเสียหายจากเพลิง น้ำ หรือโครงสร้าง  $\bullet$
- ้อุปกรณ์อาจมีสายไฟมากกว่าหนึ่งเส้น หากต้องการตัดกระแสไฟฟ้าจากอุปกรณ์ โปรดตรวจสอบ  $\ddot{\phantom{0}}$ ให้แน่ใจว่าได้ถอดสายไฟทั้งหมดออกจากแหล่งพลังงานแล้ว

S002

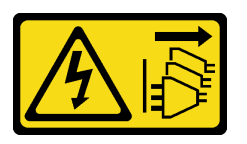

ข้อควรระวัง∙

ปุ่มควบคุมพลังงานบนอุปกรณ์และสวิตช์เปิดเครื่องบนแหล่งจ่ายไฟไม่ได้ตัดกระแสไฟฟ้าที่จ่ายให้กับอุปกรณ์ อุปกรณ์อาจมีสายไฟมากกว่าหนึ่งเส้น หากต้องการตัดกระแสไฟฟ้าจากอุปกรณ์ โปรดตรวจสอบให้แน่ใจว่าได้ ถอดสายไฟทั้งหมดออกจากแหล่งพลังงานแล้ว

S033

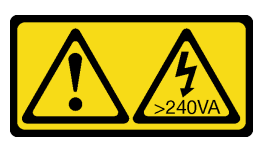

ข้อควรระวัง∙

มีพลังงานที่เป็นอันตราย แรงดันไฟฟ้าที่มีพลังงานที่เป็นอันตรายอาจทำให้เกิดความร้อนเมื่อลัดวงจรกับโลหะ ซึ่งอาจทำให้เกิดการกระเด็นของเม็ดโลหะ การลวก หรือทั้งสองอย่าง

เกี่ยวกับงานนี้

ข้อควรพิจารณา∙

- ่ อ่าน "คู่มือการติดตั้ง" บนหน้าที่ 1 และ "รายการตรวจสอบความปลอดภัย" บนหน้าที่ 3 เพื่อให้แน่ใจว่าคุณจะ ทำงานได้คย่างปลคดภัย
- นำบรรจุภัณฑ์แบบมีการป้องกันไฟฟ้าสถิตที่มีส่วนประกอบไปแตะที่พื้นผิวโลหะที่ไม่ทาสีบนเซิร์ฟเวอร์ แล้วจึงนำส่วน ประกอบออกจากบรรจุภัณฑ์ และวางลงบนพื้นผิวป้องกันไฟฟ้าสถิต

#### ขั้นตลบ

ขั้นตอนที่ 1. ตรวจสอบให้แน่ใจว่าสายสัญญาณระหว่างแผงตัวดำเนินการด้านหน้าและแผงตัวดำเนินการด้านหลังอยู่ ด้านนคกตัวเครื่อง

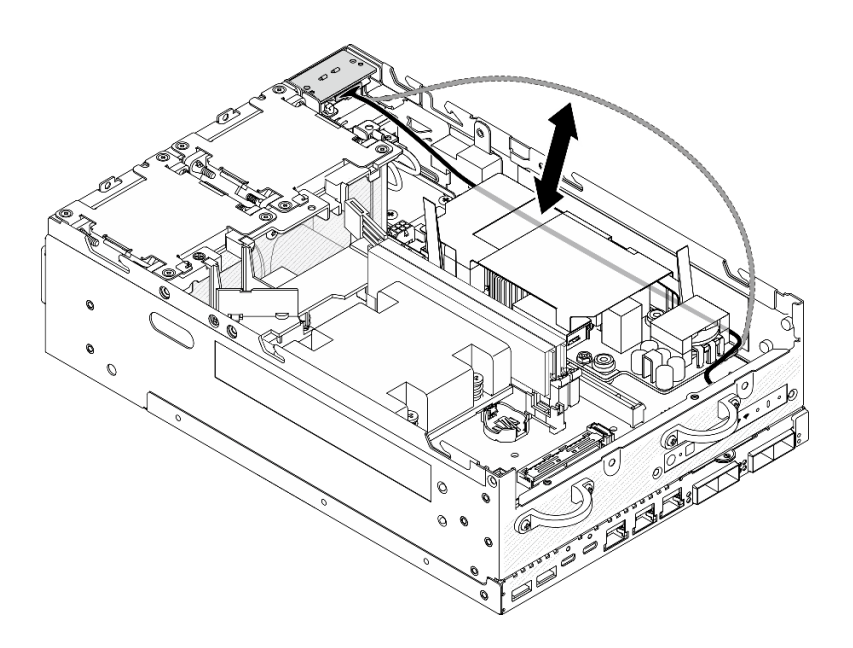

รูปภาพ 137. การวางสายสัญญาณ

- ขั้นตอนที่ 2. ติดตั้งชุดแหล่งจ่ายไฟภายใน
	- 0 เชื่อมต่อสายไฟ LED PMB เข้ากับชุดแหล่งจ่ายไฟภายใน a.
	- 0 เชื่อมต่อสายไฟจากโมดูล PIB เข้ากับชุดแหล่งจ่ายไฟภายใน  $b.$
	- ๏ จัดชุดแหล่งจ่ายไฟภายในให้ตรงกับบัสบาร์บนแผงระบบ แล้ววางชุดแหล่งจ่ายไฟภายในลง C. ิจนกว่าจะแน่นเข้าที่

**ข้อสำคัญ**: ตรวจสอบให้แน่ใจว่าบัสบาร์อยู่ในรูของชุดแหล่งจ่ายไฟภายในตามที่แสดงในภาพประกอบ หากจำเป็น ให้กดจุดส้มผัสสีน้ำเงินที่แสดงในภาพประกอบ

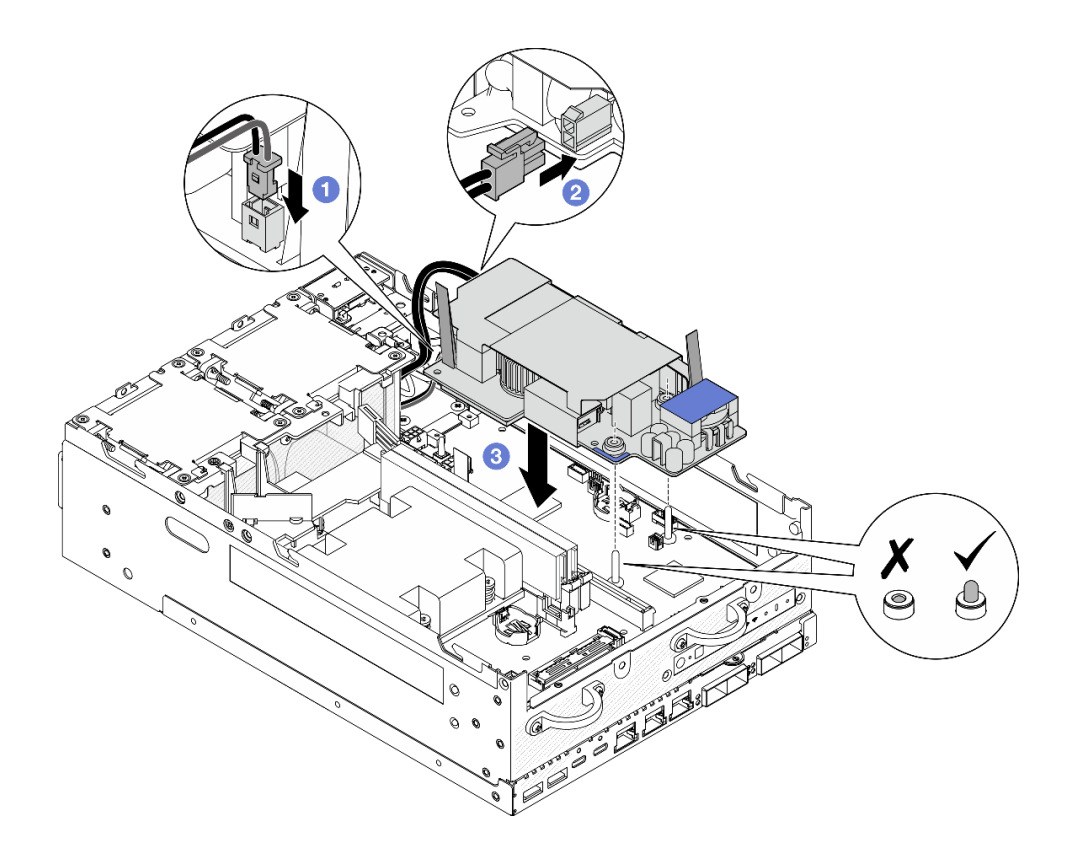

รูปภาพ 138. การติดตั้งชุดแหล่งจ่ายไฟภายใน

#### หมายเหตุ:

- ้อย่าปล่อยให้เทปดึงงอหรือถูกปิดทับ ตรวจสอบให้แน่ใจว่าเทปดึงอยู่ด้านบนบนของชุดแหล่งจ่ายไฟ  $\ddot{\phantom{0}}$ ภายใน
- ขั้นตอนที่ 3. ขันสกรูสองตัวที่ด้านหน้าของชุดแหล่งจ่ายไฟภายใน

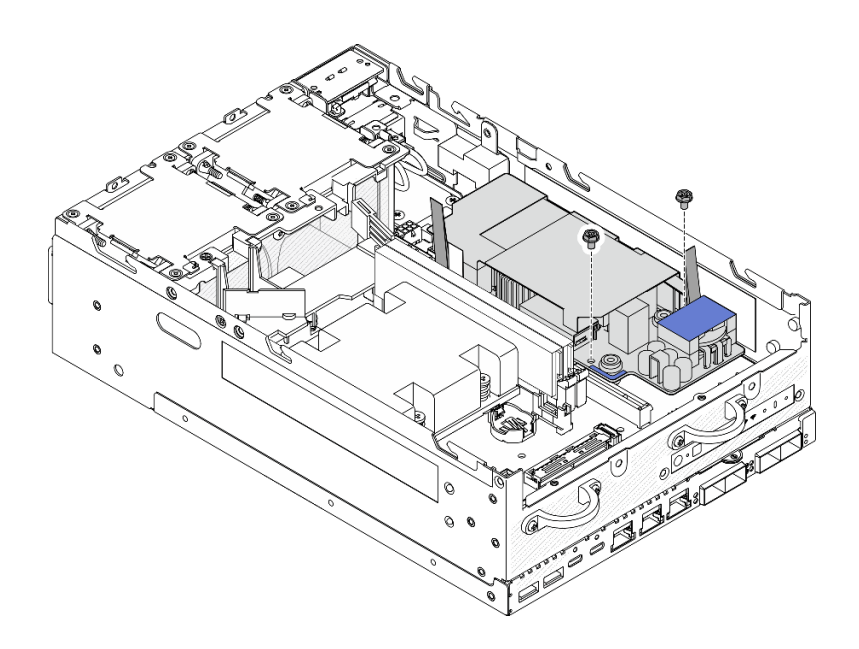

รูปภาพ 139. การขั้นสกรู

- ขั้นตอนที่ 4. เชื่อมต่อสายดินของโมดูล PIB
	- ยึดสายดิน เข้ากับตัวเครื่องด้วยสกรูตัวเดียว a.

หมายเหตุ: เมื่อเชื่อมต่อสายดินเข้ากับตัวเครื่อง ตรวจสอบให้แน่ใจว่าได้วางสายดินไว้เหนือสาย ส้ญญาณของแผงตัวดำเนินการ

้ยึดสายดิน ◙ เข้ากับชุดแหล่งจ่ายไฟภายในด้วยสกรูตัวเดียว b.

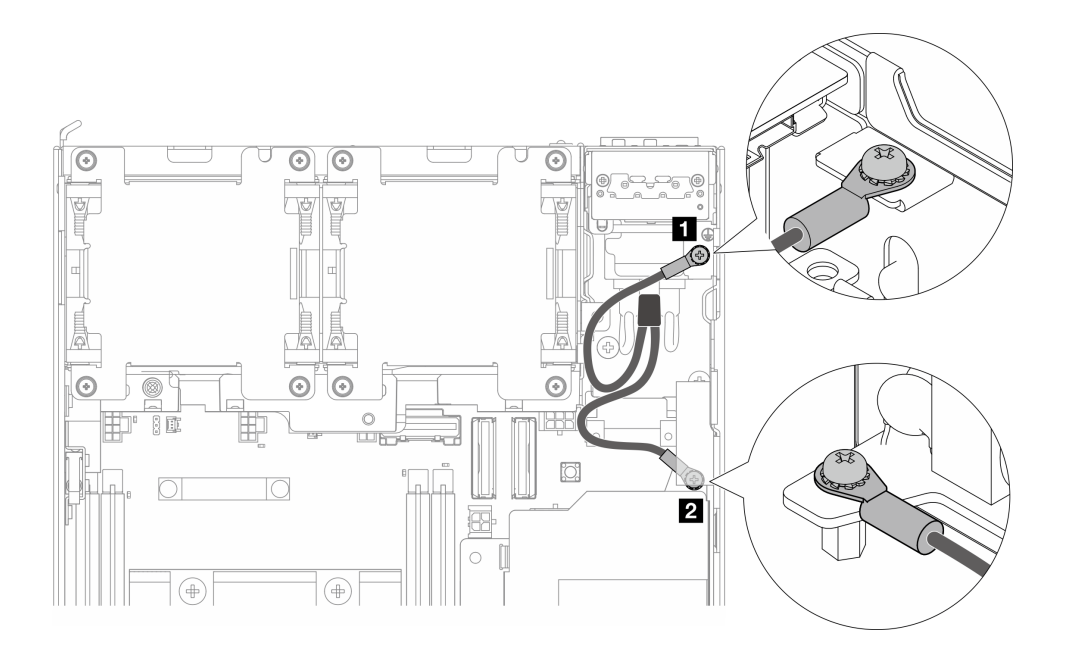

รูปภาพ 140. การเชื่อมต่อสายดิน

### หลังจากงานนี้เสร็จสิ้น

1. วางสายสัญญาณระหว่างแผงตัวดำเนินการด้านหน้าและแผงตัวดำเนินการด้านหลังกลับลงในตัวเครื่อง

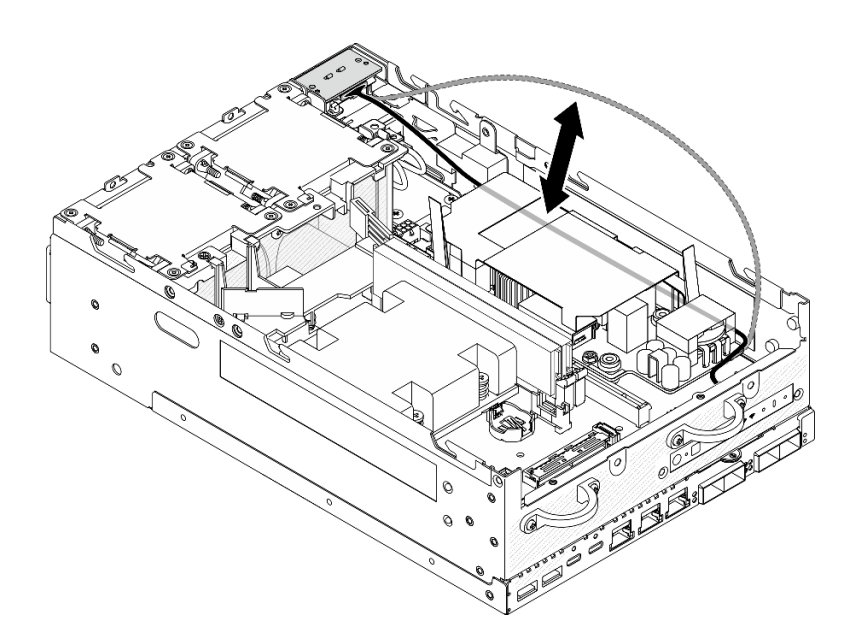

รูปภาพ 141. การวางสายสัญญาณ

2. ดำเนินการเปลี่ยนชิ้นส่วนให้เสร็จสมบูรณ์ ดู "ดำเนินการเปลี่ยนชิ้นส่วนให้เสร็จสมบูรณ์" บนหน้าที่ 337

#### วิดีโคสาธิต

## รับชมขั้นตอนบน YouTube

# การเปลี่ยนสวิตช์ป้องกันการบุกรุกพร้อมสาย

ทำตามคำแนะนำในส่วนนี้เพื่อถอดและติดตั้งสวิตช์ป้องกันการบุกรุกพร้อมสาย

## ถอดสวิตช์ป้องกันการบุกรุกด้านบนพร้อมสาย

ทำตามคำแนะนำในส่วนนี้เพื่อถอดสวิตช์ป้องกันการบุกรุกด้านบนพร้อมสาย

#### เกี่ยวกับงานนี้

#### S002

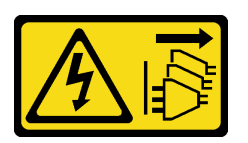

ข้อควรระวัง:

ู้ปุ่มควบคุมพลังงานบนอุปกรณ์และสวิตช์เปิดเครื่องบนแหล่งจ่ายไฟไม่ได้ตัดกระแสไฟฟ้าที่จ่ายให้กับอุปกรณ์ ้อุปกรณ์อาจมีสายไฟมากกว่าหนึ่งเส้น หากต้องการตัดกระแสไฟฟ้าจากอุปกรณ์ โปรดตรวจสอบให้แน่ใจว่าได้ ถอดสายไฟทั้งหมดออกจากแหล่งพลังงานแล้ว

### ข้อควรพิจารณา∙

- อ่าน "คู่มือการติดตั้ง" บนหน้าที่ 1 และ "รายการตรวจสอบความปลอดภัย" บนหน้าที่ 3 เพื่อให้แน่ใจว่าคุณจะ ทำงานได้อย่างปลอดภัย
- ้ ปิดเซิร์ฟเวอร์และอุปกรณ์ต่อพ่วง แล้วถอดสายไฟและสายภายนอกทั้งหมดออก ดู "ปิดเซิร์ฟเวอร์" บนหน้าที่ 11  $\bullet$
- หากโหนดได้รับการติดตั้งในช่องใส่หรือมีติดเอาไว้ ให้ถอดโหนดออกจากช่องใส่หรือตัวยึด ดู "คู่มือการกำหนดค่า" <u> บนหน้าที่</u> 12

#### ขั้นตลบ

ขั้นตอนที่ 1. เตรียมการสำหรับงานนี้

- หากจำเป็น ให้ถอดเสาอากาศ WLAN ทั้งหมดออก ดู "ถอดเสาอากาศ WLAN" บนหน้าที่ 308 a.
- ิถอดฝาครอบด้านบน ดู "ถอดฝาครอบด้านบน" บนหน้าที่ 186  $b<sub>1</sub>$
- ิถอดแผ่นกั้นลม PMB ดู "ถอดแผ่นกั้นลม PMB" บนหน้าที่ 79 C.
- ียกส่วนประกอบตัวยกขึ้นจากโหนด ดู "ถอดส่วนประกอบตัวยกออกจากโหนด" บนหน้าที่ 224 d.
- ิถอดแผ่นกั้นลมของโปรเซสเซอร์ ดู "ถอดแผ่นกั้นลมของโปรเซสเซอร์และแผงเซนเซอร์วัดระดับการ e. ้ใหล<sub>่เ</sub>วียนของอากาศ" บนหน้าที่ 83
- ขั้นตอนที่ 2. ถอดสายสวิตช์ป้องกันการบุกรุกออกจากแผงระบบ

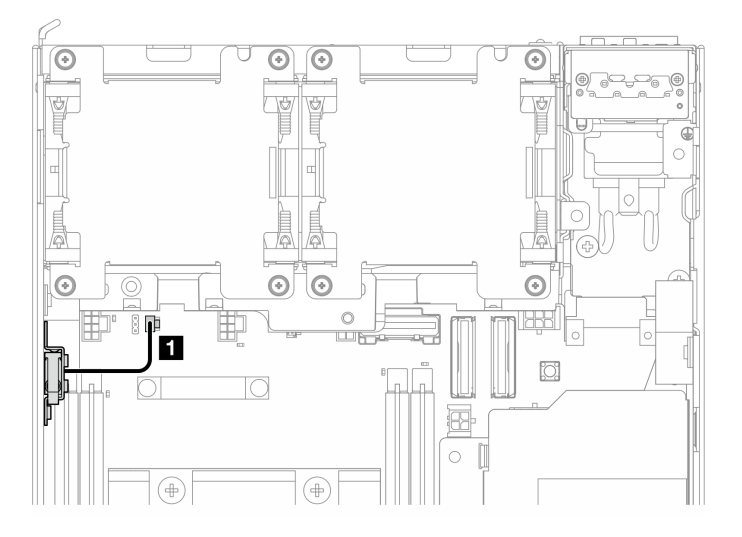

รูปภาพ 142. การเดินสายสวิตช์ป้องกันการบุกรุกด้านบน

■ ขั้วต่อสวิตช์ป้องกันการบุกรุก บนแผงระบบ

ขั้นตอนที่ 3. ถอดสวิตช์ป้องกันการบุกรุก

- 0 คลายสกรูที่ยึดสวิตช์ป้องกันการบุกรุก a.
- **อ** บีบและเลื่อนสวิตช์ป้องกันการบุกรุกเพื่อถอดออก b.

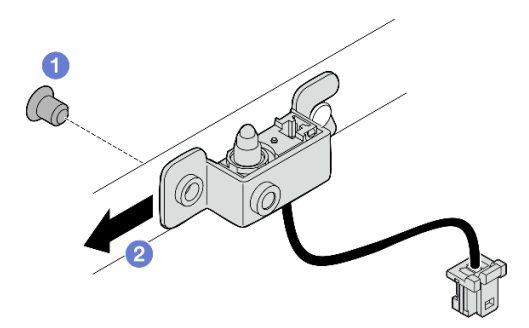

รูปภาพ 143. การถอดสวิตช์ป้องกันการบุกรุกพร้อมสาย

ขั้นตอนที่ 4. แยกโครงยึดออกจากสายสวิตช์ป้องกันการบุกรุก

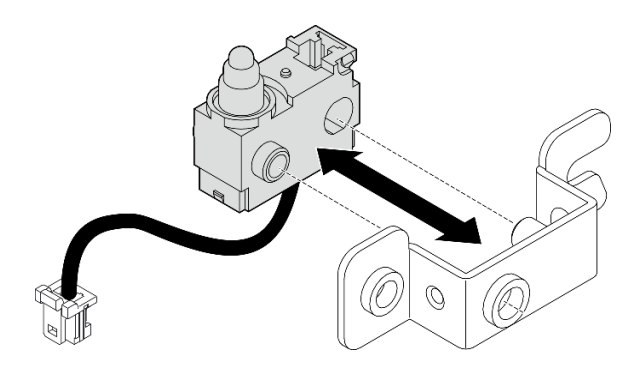

รูปภาพ 144. การแยกสวิตช์ป้องกันการบุกรุกออกจากโครงยึด

#### หลังจากงานนี้เสร็จสิ้น

- ้ติดตั้งชิ้นส่วนที่เปลี่ยนทดแทน ดู "ติดตั้งสวิตช์ป้องกันการบุกรุกด้านบนพร้อมสาย" บนหน้าที่ 144  $\bullet$
- หากคุณได้รับคำแนะนำให้ส่งคืนส่วนประกอบหรืออุปกรณ์เสริม ให้ปฏิบัติตามคำแนะนำที่มาพร้อมบรรจุภัณฑ์ ้ทั้งหมด และให้ใช้บรรจุภัณฑ์ใดๆ ที่ส่งมอบให้กับคุณเพื่อการจัดส่ง

#### วิดีโคสาธิต

## ้รับชมขั้นตอนบน YouTube

# <span id="page-153-0"></span>ติดตั้งสวิตช์ป้องกันการบุกรุกด้านบนพร้อมสาย

ทำตามคำแนะนำในส่วนนี้เพื่อติดตั้งสวิตช์ป้องกันการบกรกด้านบนพร้อมสาย

#### เกี่ยวกับงานนี้

#### S002

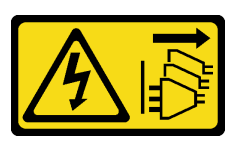

ข้อควรระวัง:

้ปุ่มควบคุมพลังงานบนอุปกรณ์และสวิตช์เปิดเครื่องบนแหล่งจ่ายไฟไม่ได้ตัดกระแสไฟฟ้าที่จ่ายให้กับอุปกรณ์ ้อุปกรณ์อาจมีสายไฟมากกว่าหนึ่งเส้น หากต้องการตัดกระแสไฟฟ้าจากอุปกรณ์ โปรดตรวจสอบให้แน่ใจว่าได้ ถอดสายไฟทั้งหมดออกจากแหล่งพลังงานแล้ว

### ข้อควรพิจารณา:

- ้อ่าน "คู่มือการติดตั้ง" บนหน้าที่ 1 และ "รายการตรวจสอบความปลอดภัย" บนหน้าที่ 3 เพื่อให้แน่ใจว่าคุณจะ ทำงานได้คย่างปลคดภัย
- นำบรรจุภัณฑ์แบบมีการป้องกันไฟฟ้าสถิตที่มีส่วนประกอบไปแตะที่พื้นผิวโลหะที่ไม่ทาสีบนเซิร์ฟเวอร์ แล้วจึงนำส่วน ประกอบออกจากบรรจุภัณฑ์ และวางลงบนพื้นผิวป้องกันไฟฟ้าสถิต

หมายเหตุ: สวิตช์ป้องกันการบุกรุกที่มีสายสำหรับเปลี่ยนอาจมาในสีที่แตกต่างกัน แต่ฟังก์ชันการทำงานจะเหมือนกัน

#### ขั้นตอน

ขั้นตอนที่ 1. จัดสายสวิตช์ป้องกันการบุกรุกให้ตรงกับหมุดและรูบนโครงยึด แล้วเสียบสายสวิตช์ป้องกันการบุกรุกเข้า กับโครงยึด

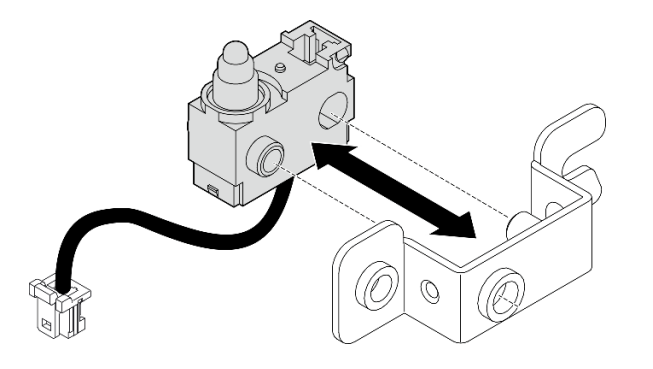

รูปภาพ 145. การเสียบสวิตช์ป้องกันการบุกรุกเข้าไปในโครงยึด

- ขั้นตอนที่ 2. ติดตั้งสวิตช์ป้องกันการบุกรุก
	- ดันสวิตช์ป้องกันการบุกรุกไปทางตัวเครื่อง และจัดช่องโครงยึดให้ตรงกับหมุดนำร่อง แล้วเลื่อน a. สวิตช์ป้องกันการบุกรุกเข้าหาหมุดยึดจนกว่าจะหยุด
	- 2 ยึดสวิตช์ป้องกันการบุกรุกให้แน่นด้วยสกรูหนึ่งตัว b.

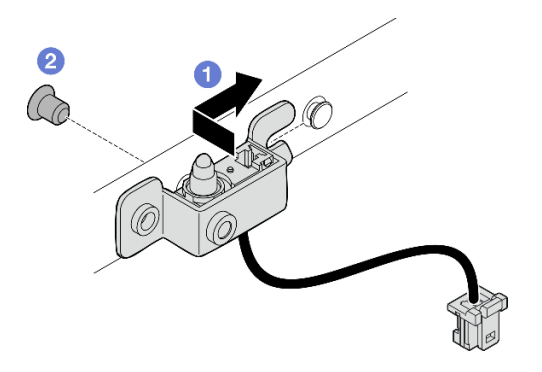

รูปภาพ 146. การติดตั้งสวิตช์ป้องกันการบุกรุกพร้อมสาย

## ขั้นตอนที่ 3. เชื่อมต่อสายสวิตช์ป้องกันการบุกรุกกับแผงระบบ

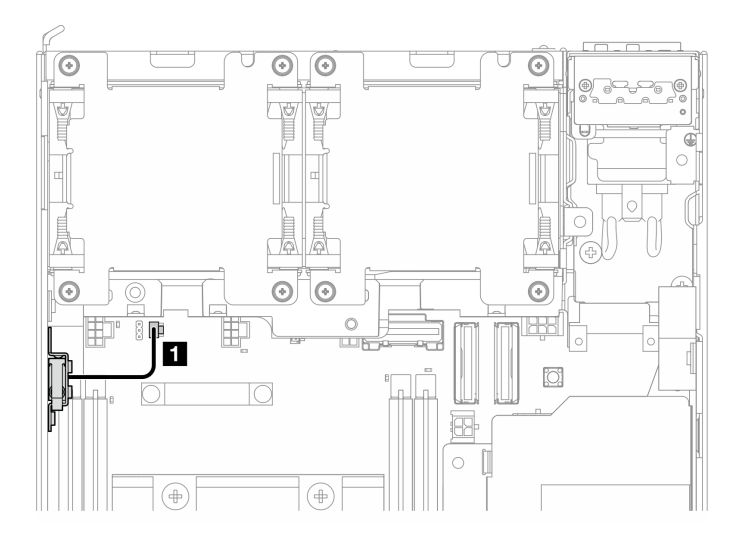

รูปภาพ 147. การเดินสายสวิตช์ป้องกันการบุกรุกด้านบน

■ ขั้วต่อสวิตช์ป้องกันการบุกรุก บนแผงระบบ

#### หลังจากงานนี้เสร็จสิ้น

้ดำเนินการเปลี่ยนชิ้นส่วนให้เสร็จสมบูรณ์ ดู "ดำเนินการเปลี่ยนชิ้นส่วนให้เสร็จสมบูรณ์" บนหน้าที่ 337

#### วิดีโอสาธิต

## ้<br>รับชมขั้นตคนบน YouTube

# ถอดสวิตช์ป้องกันการบุกรุกด้านล่างพร้อมสาย

ทำตามคำแนะนำในส่วนนี้เพื่อถอดสวิตช์ป้องกันการบุกรุกด้านล่างพร้อมสาย

เกี่ยวกับงานนี้

S002

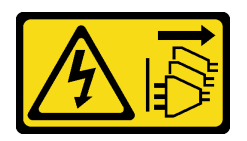

ข้อควรระวัง:

ปุ่มควบคุมพลังงานบนอุปกรณ์และสวิตช์เปิดเครื่องบนแหล่งจ่ายไฟไม่ได้ตัดกระแสไฟฟ้าที่จ่ายให้กับอุปกรณ์ ้อุปกรณ์อาจมีสายไฟมากกว่าหนึ่งเส้น หากต้องการตัดกระแสไฟฟ้าจากอุปกรณ์ โปรดตรวจสอบให้แน่ใจว่าได้ ถอดสายไฟทั้งหมดออกจากแหล่งพลังงานแล้ว

#### ข้อควรพิจารณา:

- ้อ่าน "คู่มือการติดตั้ง" บนหน้าที่ 1 และ "รายการตรวจสอบความปลอดภัย" บนหน้าที่ 3 เพื่อให้แน่ใจว่าคุณจะ ทำงานได้อย่างปลอดภัย
- ์ ปิดเซิร์ฟเวอร์และอุปกรณ์ต่อพ่วง แล้วถอดสายไฟและสายภายนอกทั้งหมดออก ดู "ปิดเซิร์ฟเวอร์" บนหน้าที่ 11
- หากโหนดได้รับการติดตั้งในช่องใส่หรือมีติดเอาไว้ ให้ถอดโหนดออกจากช่องใส่หรือตัวยึด ดู "คู่มือการกำหนดค่า" บนหน้าที่ 12

#### ขั้นตคน

์<br>ขั้บตคบที่ 1 เตรียบการสำหรับงาบบี้

- a. ถอดฝาครอบด้านล่าง ดู "ถอดฝาครอบโหนด" บนหน้าที่ 192
- ขั้นตอนที่ 2. ถอดสายสวิตข์ป้องกันการบุกรุกออกจากแผงโมดูล I/O

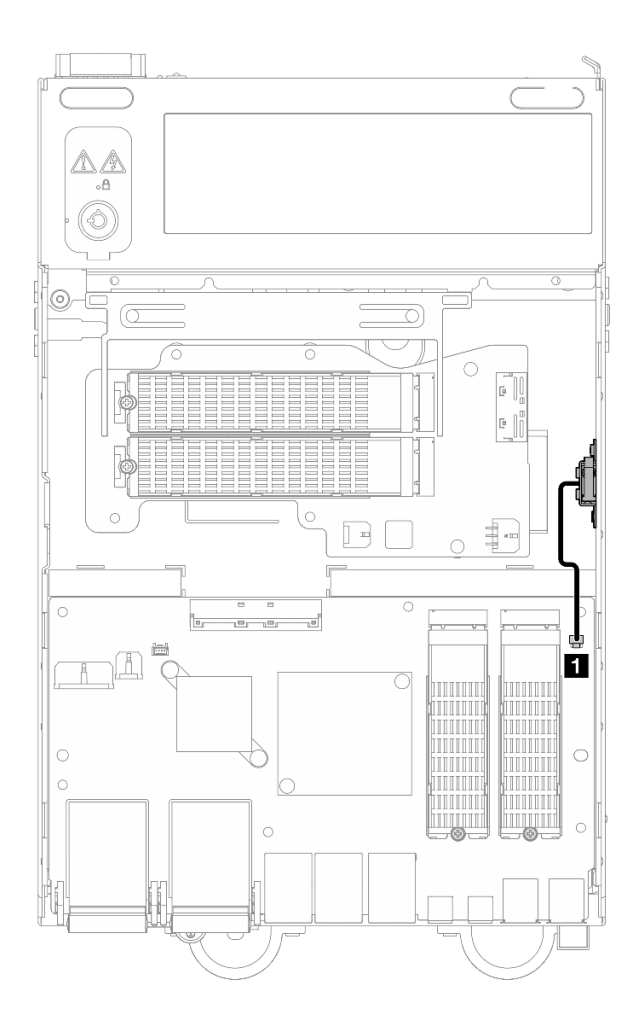

รูปภาพ 148. การเดินสายสวิตช์ป้องกันการบุกรุกด้านล่าง

 $\blacksquare$ ขั้วต่อสวิตข์ป้องกันการบุกรุก บนแผงโมดูล I/O

#### ขั้นตอนที่ 3. ถอดสวิตช์ป้องกันการบุกรุก

- 0 คลายสกรูที่ยึดสวิตช์ป้องกันการบุกรุก a.
- **อ** บีบและเลื่อนสวิตช์ป้องกันการบุกรุกเพื่อถอดออก b.

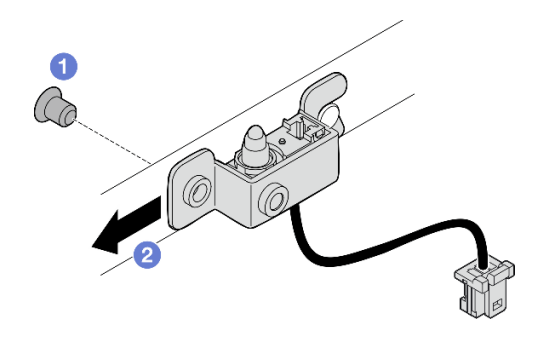

รูปภาพ 149. การถอดสวิตช์ป้องกันการบุกรุกพร้อมสาย

ขั้นตอนที่ 4. แยกโครงยึดออกจากสายสวิตช์ป้องกันการบุกรุก

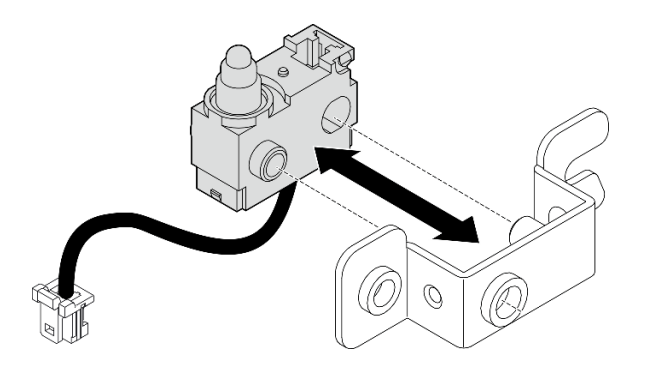

รูปภาพ 150. การแยกสวิตช์ป้องกันการบุกรุกออกจากโครงยึด

#### หลังจากงานนี้เสร็จสิ้น

- ติดตั้งชิ้นส่วนที่เปลี่ยนทดแทน ดู "ติดตั้งสวิตช์ป้องกันการบุกรุกด้านล่างพร้อมสาย" บนหน้าที่ 149
- หากคุณได้รับคำแนะนำให้ส่งคืนส่วนประกอบหรืออุปกรณ์เสริม ให้ปฏิบัติตามคำแนะนำที่มาพร้อมบรรจุภัณฑ์ ้ทั้งหมด และให้ใช้บรรจุภัณฑ์ใดๆ ที่ส่งมอบให้กับคุณเพื่อการจัดส่ง

### วิดีโคสาธิต

## รับชมขั้นตอนบน YouTube

## <span id="page-158-0"></span>ติดตั้งสวิตช์ป้องกันการบุกรุกด้านล่างพร้อมสาย

ทำตามคำแนะนำในส่วนนี้เพื่อติดตั้งสวิตช์ป้องกันการบุกรุกด้านล่างพร้อมสาย

#### เกี่ยวกับงานนี้

#### S002

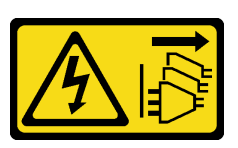

#### ข้อควรระวัง:

้ปุ่มควบคุมพลังงานบนอุปกรณ์และสวิตช์เปิดเครื่องบนแหล่งจ่ายไฟไม่ได้ตัดกระแสไฟฟ้าที่จ่ายให้กับอุปกรณ์ ้อุปกรณ์อาจมีสายไฟมากกว่าหนึ่งเส้น หากต้องการตัดกระแสไฟฟ้าจากอุปกรณ์ โปรดตรวจสอบให้แน่ใจว่าได้ ถอดสายไฟทั้งหมดออกจากแหล่งพลังงานแล้ว

### ข้อควรพิจารณา:

- อ่าน "คู่มือการติดตั้ง" บนหน้าที่ 1 และ "รายการตรวจสอบความปลอดภัย" บนหน้าที่ 3 เพื่อให้แน่ใจว่าคุณจะ ทำงานได้อย่างปลอดภัย
- นำบรรจุภัณฑ์แบบมีการป้องกันไฟฟ้าสถิตที่มีส่วนประกอบไปแตะที่พื้นผิวโลหะที่ไม่ทาสีบนเซิร์ฟเวอร์ แล้วจึงนำส่วน ประกอบออกจากบรรจุภัณฑ์ และวางลงบนพื้นผิวป้องกันไฟฟ้าสถิต

**หมายเหต**ุ: สวิตช์ป้องกันการบุกรุกที่มีสายสำหรับเปลี่ยนอาจมาในสีที่แตกต่างกัน แต่ฟังก์ชันการทำงานจะเหมือนกัน

#### ขั้นตลบ

ขั้นตอนที่ 1. ้จัดสายสวิตช์ป้องกันการบุกรุกให้ตรงกับหมุดและรูบนโครงยึด แล้วเสียบสายสวิตช์ป้องกันการบุกรุกเข้า กับโครงยึด

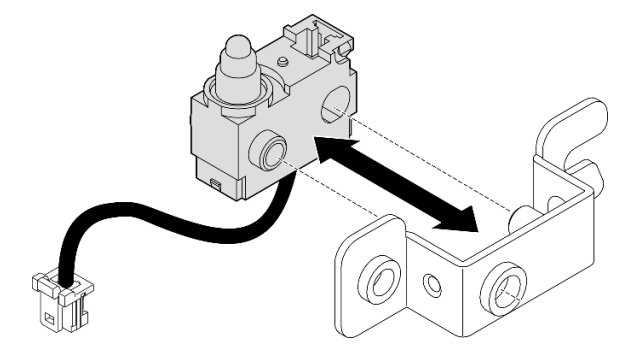

รูปภาพ 151. การเสียบสวิตช์ป้องกันการบุกรุกเข้าไปในโครงยึด

- ขั้นตอนที่ 2. ติดตั้งสวิตช์ป้องกันการบุกรุก
	- ดันสวิตช์ป้องกันการบุกรุกไปทางตัวเครื่อง และจัดช่องโครงยึดให้ตรงกับหมุดนำร่อง แล้วเลื่อน a. สวิตช์ป้องกันการบุกรุกเข้าหาหมุดยึดจนกว่าจะหยุด
	- 2 ยึดสวิตช์ป้องกันการบุกรุกให้แน่นด้วยสกรูหนึ่งตัว  $b<sub>1</sub>$

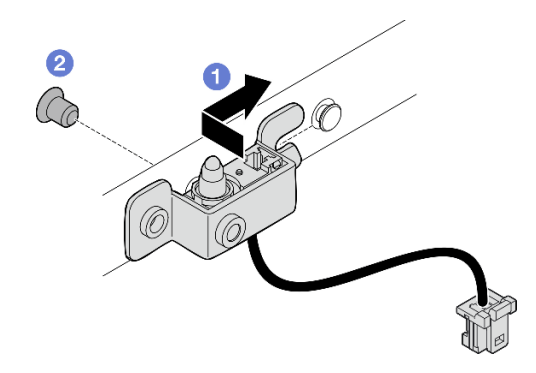

*รูปภาพ 152. การติดตั ้งสวิตช์ป้ องกันการบุกรุกพร้อมสาย*

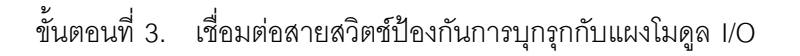

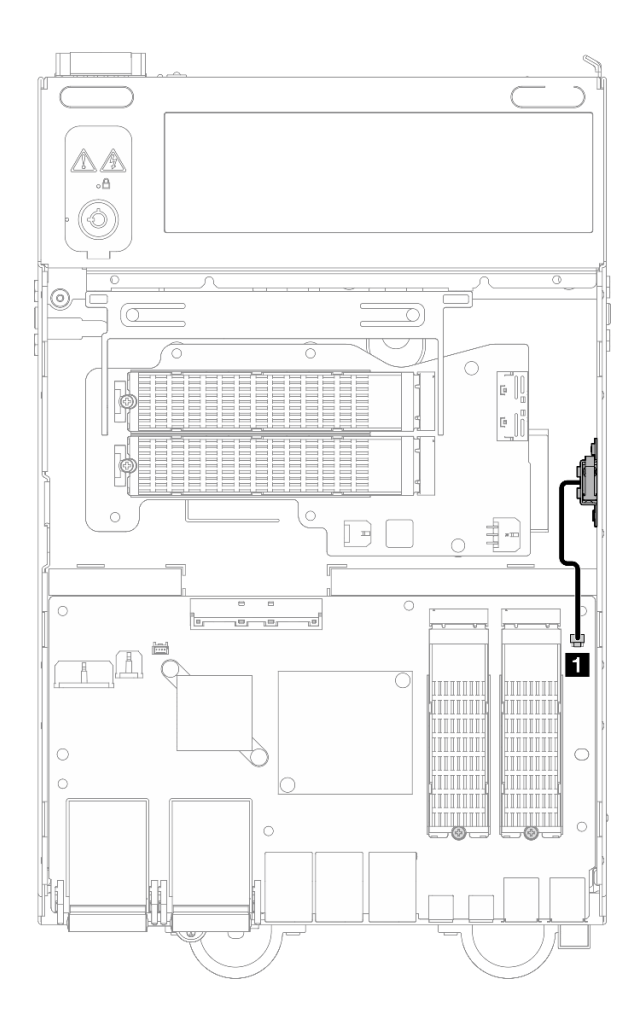

*รูปภาพ 153. การเดินสายสวิตช์ป้ องกันการบุกรุกด้านล่าง*

**<sup>1</sup>** ขั้วต�อสวิตช�ป�องกันการบุกรุก บนแผงโมดูล I/O

#### หลังจากงานนี้เสร็จสิ้น

้ดำเนินการเปลี่ยนชิ้นส่วนให้เสร็จสมบูรณ์ ดู "ดำเนินการเปลี่ยนชิ้นส่วนให้เสร็จสมบูรณ์" บนหน้าที่ 337

#### วิดีโอสาธิต

รับชมขั้นตอนบน YouTube

# ึการเปลี่ยนแผงโมดูล I/O และไดรฟ์บูต M.2

ทำตามคำแนะนำในส่วนนี้เพื่อถอดและติดตั้งแผงโมดูล I/O และไดรฟ์บูต M.2

## ิถอดแผงโมดูล I/O และไดรฟ์บูต M.2

ู ทำตามคำแนะนำในส่วนนี้เพื่อถอดแผงโมดูล I/O และไดรฟ์บูต M.2

เกี่ยวกับงานนี้

S002

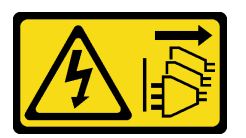

ข้อควรระวัง∙

้ปุ่มควบคุมพลังงานบนอุปกรณ์และสวิตช์เปิดเครื่องบนแหล่งจ่ายไฟไม่ได้ตัดกระแสไฟฟ้าที่จ่ายให้กับอุปกรณ์ ้อุปกรณ์อาจมีสายไฟมากกว่าหนึ่งเส้น หากต้องการตัดกระแสไฟฟ้าจากอุปกรณ์ โปรดตรวจสอบให้แน่ใจว่าได้ ถอดสายไฟทั้งหมดออกจากแหล่งพลังงานแล้ว

### ข้อควรพิจารณา∙

- อ่าน "คู่มือการติดตั้ง" บนหน้าที่ 1 และ "รายการตรวจสอบความปลอดภัย" บนหน้าที่ 3 เพื่อให้แน่ใจว่าคุณจะ ทำงานได้คย่างปลอดภัย
- ปิดเซิร์ฟเวอร์และอุปกรณ์ต่อพ่วง แล้วถอดสายไฟและสายภายนอกทั้งหมดออก ดู "ปิดเซิร์ฟเวอร์" บนหน้าที่ 11
- หากโหนดได้รับการติดตั้งในช่องใส่หรือมีติดเอาไว้ ให้ถอดโหนดออกจากช่องใส่หรือตัวยึด ดู "คู่มือการกำหนดค่า" <u> บนหน้าที่</u> 12

#### ขั้นตลบ

**หมายเหตุ**: แผง I/O อาจดูแตกต่างไปจากภาพประกอบในส่วนนี้เล็กน้อย ทั้งนี้ขึ้นอยู่กับรุ่น ขั้นตอนที่ 1. เตรียมการสำหรับงานนี้

ิถอดฝาครอบด้านล่าง ดู "ถอดฝาครอบโหนด" บนหน้าที่ 192 a.

#### ถอดไดรฟ์ M 2

หากจำเป็น ให้ถอดไดรฟ์ M.2 ออกจากแผงโมดูล I/O

#### ขั้นตลบ

์ขั้นตอนที่ 1. ค้นหาไดรฟ์ M.2 ที่ต้องการถอด

**หมายเหตุ**: ช่องเสียบจะมีหมายเลขระบุหมายเลขเพื่อแสดงลำดับการติดตั้ง หากมีไดรฟ์ M.2 เพียงตัว เดียวที่จะติดตั้งเข้ากับแผงโมดูล I/O ให้ติดตั้งไดรฟ์ M.2 ใน ช่องเสียบ 1

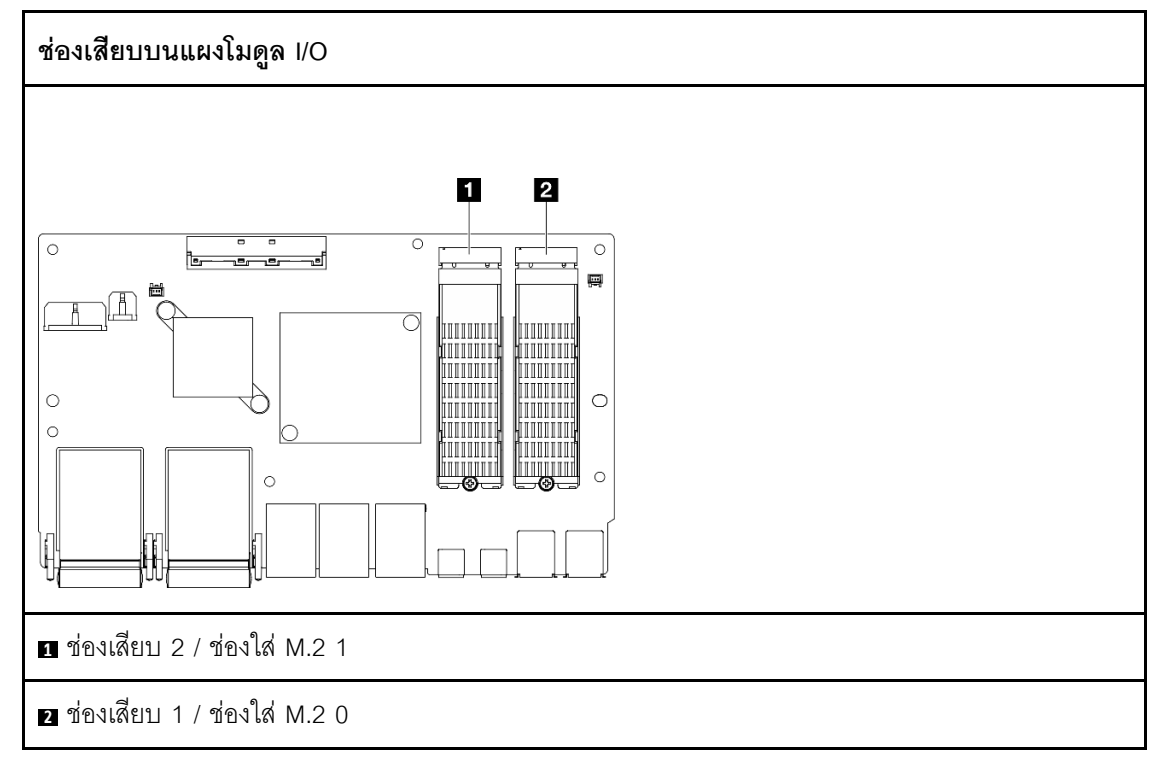

ขั้นตคนที่ 2. ถอดไดรฟ์ M.2

- 0 คลายสกรูที่ยึดไดรฟ์ M.2 a.
- 2 หมุนด้านหลังของไดรฟ์ M.2 ออกจากอะแดปเตอร์ M.2 b.
- 0 ถอดไดรฟ์ M.2 ออกจากช่องเสียบ  $\mathsf{C}.$

**หมายเหตุ**: หากจำเป็น ให้ทำขั้นตอนนี้ซ้ำกับไดรฟ์ M.2 อีกตัวที่จะถอด

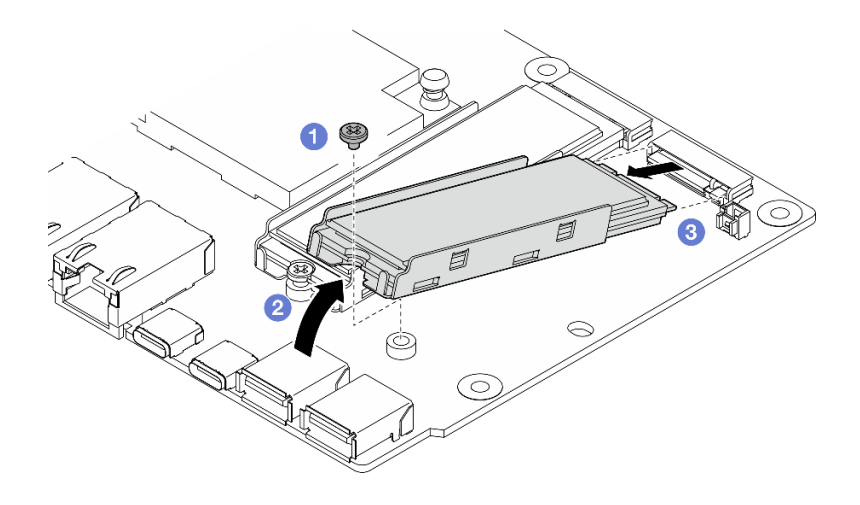

*รูปภาพ 154. การถอดไดรฟ์ M.2*

#### **ถอดแผงโมดูล I/O**

**ขั้นตอน**

- ์ขั้นตอนที่ 1. ถอดสายทั้งหมดออกจากแผงโมดูล I/O ขณะถอดสาย ให้ทำรายการของสายแต่ละสาย แล้วบันทึกขั้วต่อที่ ์ ต่อสายนั้น และใช้บันทึกดังกล่าวเป็นรายการตรวจสอบการเดินสายหลังจากติดตั้งแผงโมดูล I/O ใหม่แล้ว
- ขั้นตอนที่ 2. คลายสกรูหกตัวที่ยึดแผงโมดูล I/O
- ขั้นตอนที่ 3. ยกแผงโมดูล I/O ออกเพื่อถอด

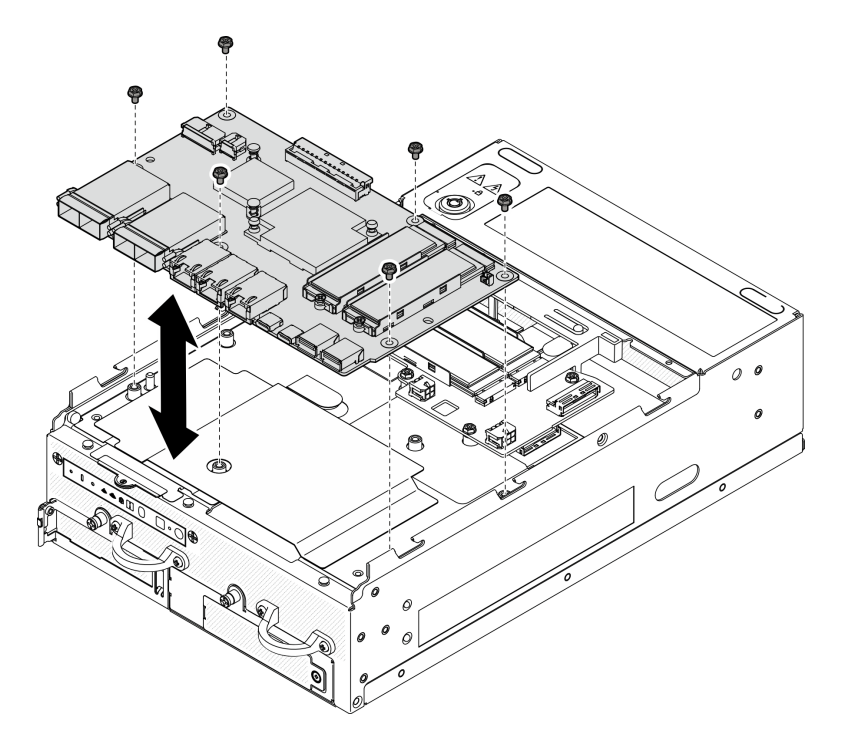

*รูปภาพ 155. การถอดแผงโมดูล I/O*

### ถอดสายไฟแผง I/O และสายสัญญาณ

หากจำเป็น ให้ถอดสายไฟของแผง I/O และสายสัญญาณออกจากตัวเครื่อง

## ขั้นตอน

- ขั้นตอนที่ 1. เปิดแผ่นฟิล์มไมลาร์
- ขั้นตอนที่ 2. ถอดสายไฟของแผง I/O และสายสัญญาณออกจากคลิปรัดสาย
- ขั้นตอนที่ 3. ติดแผ่นฟิล์มไมลาร์กลับไปยังโหนด

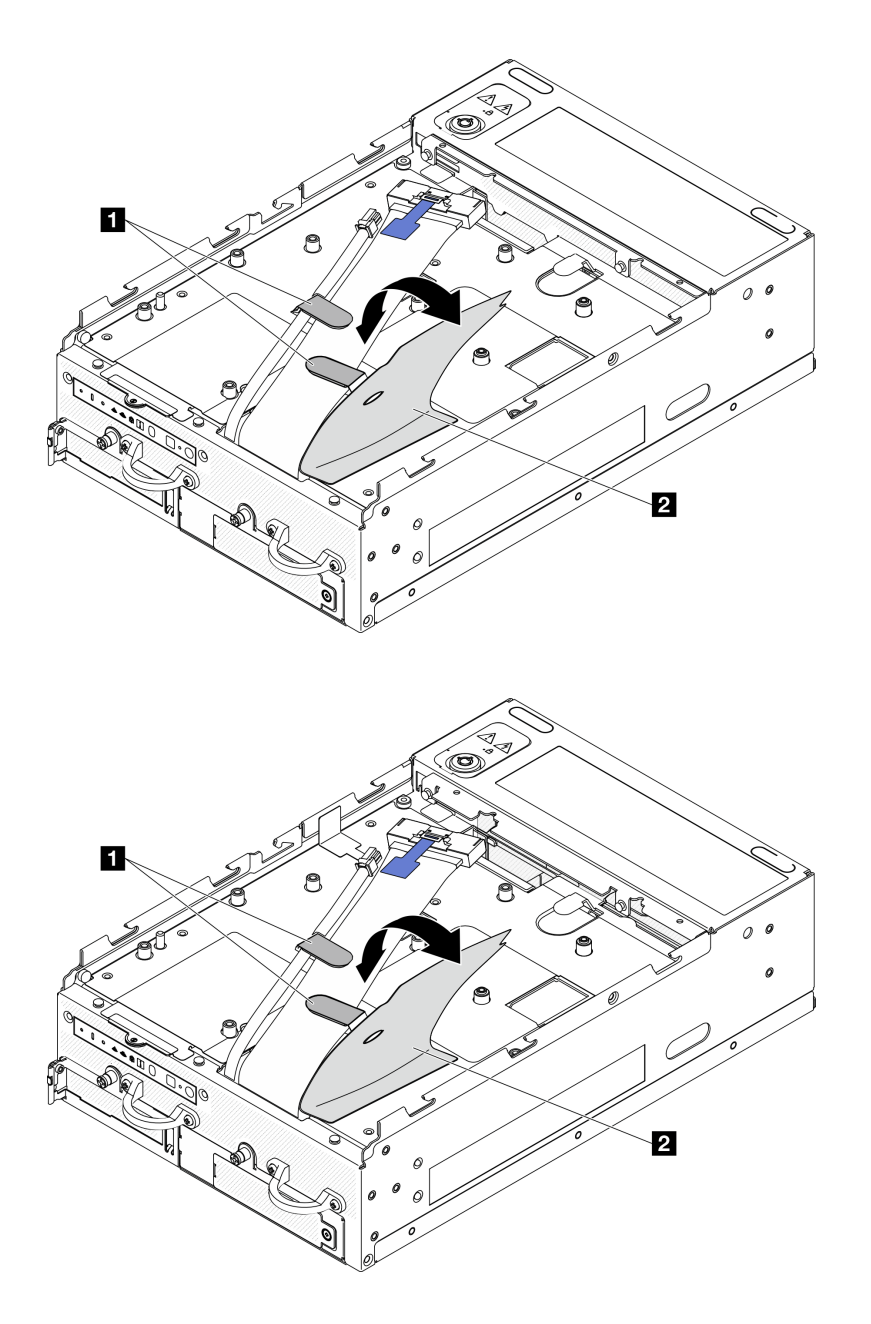

รูปภาพ 156. การเดินสายแผง I/O

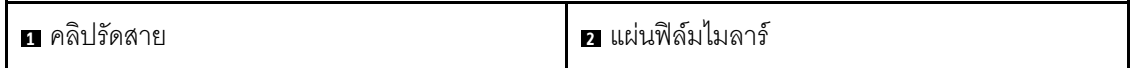

- ขั้นตอนที่ 4. ถอดฝาครอบด้านบน ดู "ถอดฝาครอบด้านบน" บนหน้าที่ 186
- ์ขั้นตอนที่ 5. ถอดส่วนประกอบตัวยก (ก่อนที่จะถอดสายของส่วนประกอบตัวยก ให้ถอดแผ่นกั้นลมของโปรเซสเซอร์ ี ออก) ดู "ถอดส่วนประกอบตัวยกออกจากโหนด" บนหน้าที่ 224 และ "ถอดแผ่นกั้นลมของโปรเซสเซอร์ และแผงเซนเซอร์วัดระดับการไหลเวียนของอากาศ" บนหน้าที่ 83
- ขั้นตอนที่ 6. เดินสายไฟของแผง I/O และสายสัญญาณผ่านรูตัวเครื่องไปที่ด้านบนของโหนด
- ์ขั้นตอนที่ 7. ถอดสายไฟของแผง I/O และสายสัญญาณออกจากแผงระบบ แล้วถอดสายออกจากตัวเครื่อง

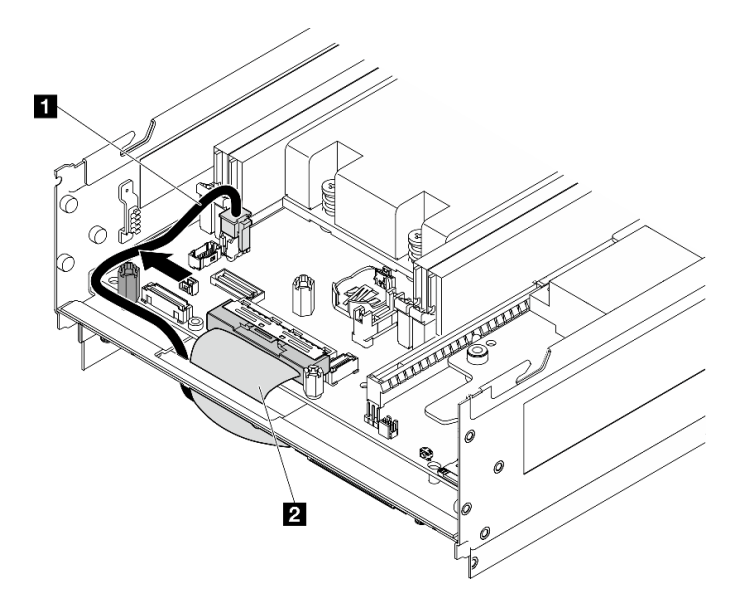

รูปภาพ 157. การเดินสายแผง I/O

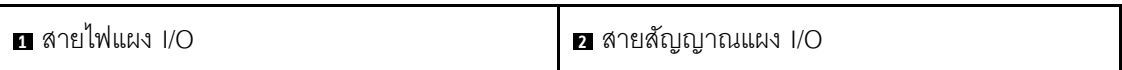

#### หลังจากงานนี้เสร็จสิ้น

- ์ติดตั้งชิ้นส่วนที่เปลี่ยนทดแทน ดู "ติดตั้งแผงโมดูล I/O และไดรฟ์บูต M.2" บนหน้าที่ 157
- หากคุณได้รับคำแนะนำให้ส่งคืนส่วนประกอบหรืออุปกรณ์เสริม ให้ปฏิบัติตามคำแนะนำที่มาพร้อมบรรจุภัณฑ์ ้ทั้งหมด และให้ใช้บรรจุภัณฑ์ใดๆ ที่ส่งมอบให้กับคุณเพื่อการจัดส่ง

#### วิดีโคสาธิต

#### รับชมขั้นตอนบน YouTube

## ้รับชมขั้นตคนบน YouTube

## <span id="page-166-0"></span>ติดตั้งแผงโมดูล I/O และไดรฟ์บูต M.2

ทำตามคำแนะนำในส่วนนี้เพื่อติดตั้งแผง I/O และไดรฟ์บูต M.2

#### เกี่ยวกับงานนี้

S002

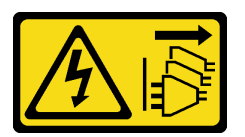

ข้อควรระวัง:

ปุ่มควบคุมพลังงานบนอุปกรณ์และสวิตช์เปิดเครื่องบนแหล่งจ่ายไฟไม่ได้ตัดกระแสไฟฟ้าที่จ่ายให้กับอุปกรณ์ ้อุปกรณ์อาจมีสายไฟมากกว่าหนึ่งเส้น หากต้องการตัดกระแสไฟฟ้าจากอุปกรณ์ โปรดตรวจสอบให้แน่ใจว่าได้ ถคดสายไฟทั้งหมดคอกจากแหล่งพลังงานแล้ว

#### ข้อควรพิจารณา:

- ้ อ่าน "คู่มือการติดตั้ง" บนหน้าที่ 1 และ "รายการตรวจสอบความปลอดภัย" บนหน้าที่ 3 เพื่อให้แน่ใจว่าคุณจะ ทำงานได้อย่างปลอดภัย
- นำบรรจุภัณฑ์แบบมีการป้องกันไฟฟ้าสถิตที่มีส่วนประกอบไปแตะที่พื้นผิวโลหะที่ไม่ทาสีบนเซิร์ฟเวอร์ แล้วจึงนำส่วน ประกอบออกจากบรรจุภัณฑ์ และวางลงบนพื้นผิวป้องกันไฟฟ้าสถิต

้บันทึกย่อต่อไปนี้จะอธิบายประเภทของไดรฟ์ที่เซิร์ฟเวอร์รองรับและข้อมูลอื่นๆ ที่คุณต้องคำนึงถึงเมื่อติดตั้งไดรฟ์ ดู รายการอุปกรณ์ที่รองรับได้ที่ https://serverproven.lenovo.com

- ้ค้นหาเอกสารที่มากับไดรฟ์ แล้วปฏิบัติตามคำแนะนำเหล่านั้นนอกเหนือจากคำแนะนำในบทนี้
- ดูรายการอุปกรณ์เสริมที่รองรับสำหรับเซิร์ฟเวอร์ทั้งหมดได้ที่ https://serverproven.lenovo.com
- SE360 V2 รองรับ NVMe ขนาด 80 มม. (2,280) สูงสุดสองตัว ไดรฟ์บูต M.2

### ติดตั้งสายไฟแผง I/O และสายสัญญาณ

หากจำเป็น ให้เดินสายไฟแผง I/O และสายสัญญาณ

#### ขั้นตคน

- ขั้นตอนที่ 1. ถอดฝาครอบด้านบน หากมี ดู "ถอดฝาครอบด้านบน" บนหน้าที่ 186 หันด้านบนของโหนดขึ้น
- ขั้นตอนที่ 2. หากเป็นไปได้ ให้ถอดส่วนประกอบตัวยก โปรดดู "ถอดส่วนประกอบตัวยกออกจากโหนด" บนหน้าที่ 224

์ขั้นตอนที่ 3. เชื่อมต่อสายไฟของแผง I/O และสายสัญญาณเข้ากับแผงระบบ จากนั้น เดินสายผ่านรูบนตัวเครื่องไปยัง ด้านล่างของโหนด

**หมายเหตุ**: ตรวจสอบให้แน่ใจว่าได้เดินสายไฟของแผง I/O ระหว่างขาตั้งและตัวเครื่องตามภาพ

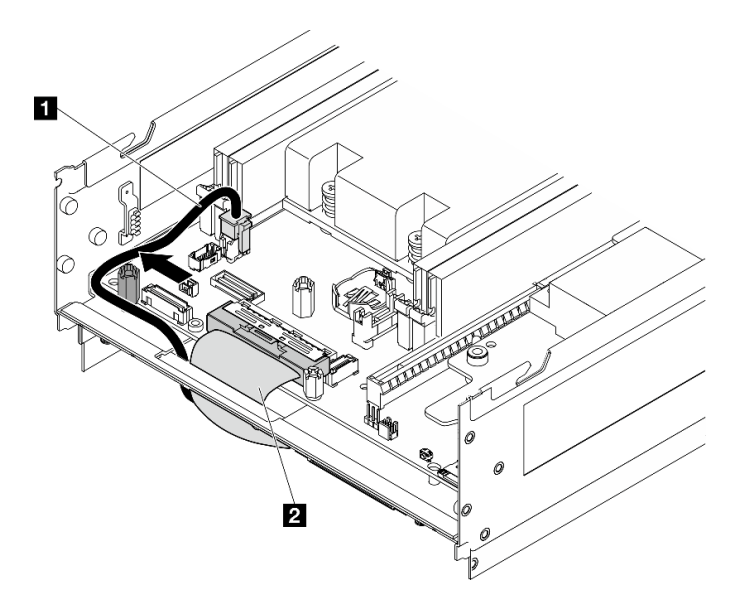

รูปภาพ 158. การเดินสายแผง I/O

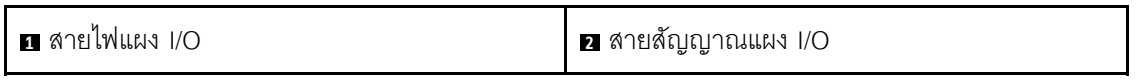

- ์ ขั้นตอนที่ 4. ติดตั้งส่วนประกอบตัวยกเข้ากับโหนดอีกครั้ง โปรดดู "ติดตั้งส่วนประกอบตัวยกกับโหนด" บนหน้าที่ 261
- ขั้นตอนที่ 5. หันด้านล่างของโหนดขึ้น
- ขั้นตอนที่ 6. เปิดแผ่นฟิล์มไมลาร์
- ขั้นตอนที่ 7. เดินสายสองสายในคลิปยึดสาย
- ขั้นตอนที่ 8. ติดแผ่นฟิล์มไมลาร์กลับไปยังโหนด

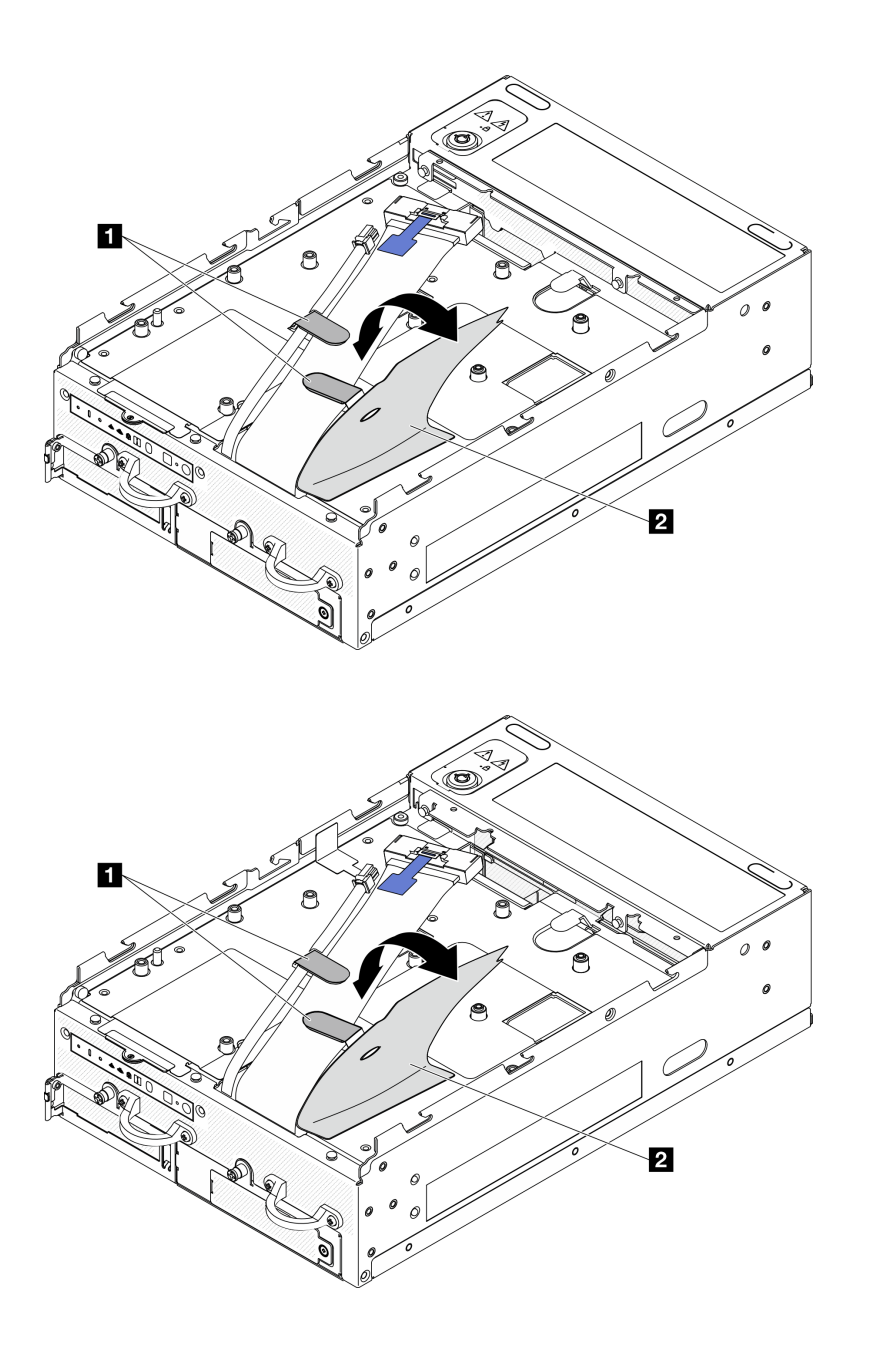

รูปภาพ 159. การเดินสายแผง I/O

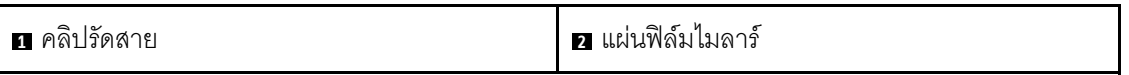

# ติดตั้งแผงโมดูล I/O

### ขั้นตอน

**หมายเหตุ**: แผง I/O อาจดูแตกต่างไปจากภาพประกอบในส่วนนี้เล็กน้อย ทั้งนี้ขึ้นอยู่กับรุ่น

ขั้นตอนที่ 1. ติดตั้งแผงโมดูล I/O

จัดแผงโมดูล I/O ให้ตรงกับหมุดนำร่องบนตัวเครื่อง a.

- วางแผงโมดูล I/O ลงจนกว่าจะแน่นเข้าที่ b.
- ยึดแผงโมดูล I/O ด้วยสกรูหกตัว C.

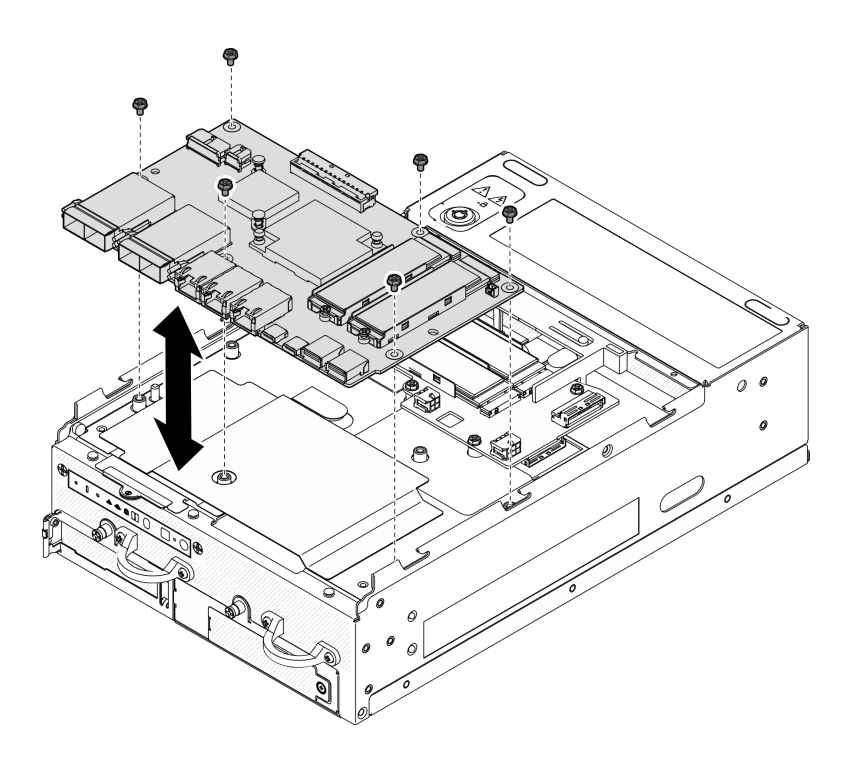

รูปภาพ 160. การติดตั้งแผงโมคูล I/O

- ขั้นตอนที่ 2. ต่อสายเข้ากับแผงโมดูล I/O
	- ้บิดสายสัญญาณของแผง I/O ตามภาพ จากนั้น เชื่อมต่อสายสัญญาณและสายไฟเข้ากับแผงโมดูล a.  $I/O$

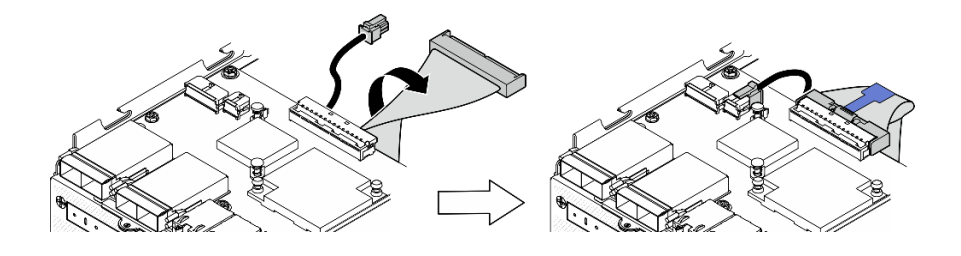

รูปภาพ 161. การเชื่อมต่อสายแผง I/O

้เชื่อมต่อสายที่ต้องการทั้งหมดเข้ากับขั้วต่อบนแผงโมดูล I/O ให้เหมือนกับบนแผงโมดูล I/O ที่ b. บกพร่อง

## ติดตั้งไดรฟ์ M 2

หากจำเป็น ให้ติดตั้งไดรฟ์ M.2 ลงในแผงโมดูล I/O

์ขั้นตกนที่ 1. ค้นหาช่คงเสียบที่จะติดตั้งไดรฟ์ M.2

**หมายเหตุ**: ช่องเสียบจะมีหมายเลขระบุหมายเลขเพื่อแสดงลำดับการติดตั้ง หากมีไดรฟ์ M.2 เพียงตัว เดียวที่จะติดตั้งเข้ากับแผงโมดูล I/O ให้ติดตั้งไดรฟ์ M.2 ใน ช่องเสียบ 1

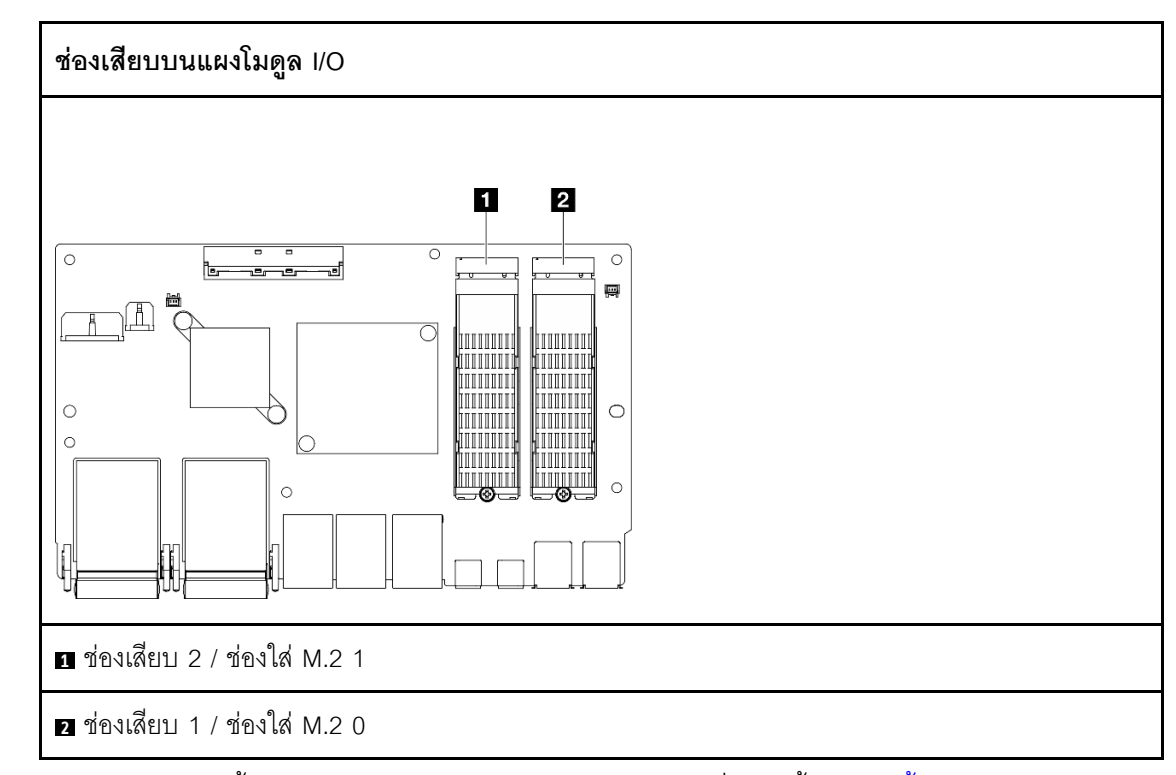

ขั้นตอนที่ 2. หากจำเป็น ให้ติดตั้งตัวระบายความร้อน M.2 ลงในไดรฟ์ M.2 ที่จะติดตั้ง ดู "ติดตั้งตัวระบายความร้อน M.2" บนหน้าที่ 173

ขั้นตอนที่ 3. ติดตั้งไดรฟ์ M.2

- 0 จับไดรฟ์ M.2 ให้ตรงมม แล้วเสียบไดรฟ์ลงในช่องเสียบ M.2 a.
- ี 2 วางด้านหลังของไดรฟ์ M.2 ลงในอะแดปเตอร์ M.2  $b.$
- c. 8 ยึดไดรฟ์ M.2 ด้วยสกรูหนึ่งตัว

**หมายเหตุ**: หากจำเป็น ให้ทำขั้นตอนนี้ซ้ำกับไดรฟ์ M.2 อีกตัวที่จะติดตั้ง

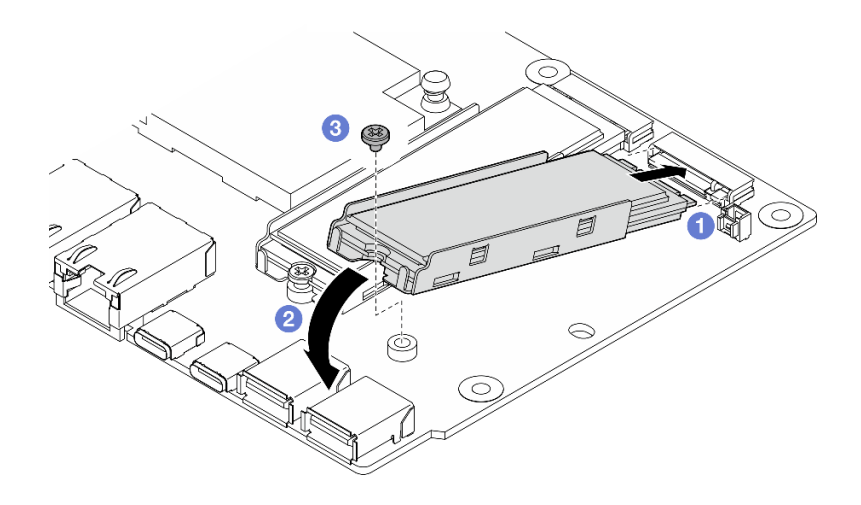

รูปภาพ 162. การติดตั้งไดรฟ์ M.2:

#### หลังจากงานนี้เสร็จสิ้น

้ดำเนินการเปลี่ยนชิ้นส่วนให้เสร็จสมบูรณ์ ดู "ดำเนินการเปลี่ยนชิ้นส่วนให้เสร็จสมบูรณ์" บนหน้าที่ 337

#### วิดีโอสาธิต

# รับชมขั้นตอนบน YouTube

## รับชมขั้นตอนบน YouTube

# การเปลี่ยนล็อค Kensington

ทำตามคำแนะนำในส่วนนี้เพื่อถอดและล็อค Kensington

## ถอดล็อค Kensington

ทำตามคำแนะนำในส่วนนี้เพื่อถอดล็อค Kensington

#### เกี่ยวกับงานนี้

## ข้อควรพิจารณา:

• อ่าน "คู่มือการติดตั้ง" บนหน้าที่ 1 และ "รายการตรวจสอบความปลอดภัย" บนหน้าที่ 3 เพื่อให้แน่ใจว่าคุณจะ ทำงานได้อย่างปลอดภัย

#### ขั้นตอน

**หมายเหต**ุ: ล็อค Kensington อาจแตกต่างจากภาพประกอบในส่วนนี้เล็กน้อย

- ขั้นตอนที่ 1. หากมี ให้ปลดสายของล็อค Kensington ออกจากจุดเชื่อมต่อ
- ขั้นตอนที่ 2. หมุนล็อค Kensington ไปยังตำแหน่งปลดล็อคด้วยคีย์
- ขั้นตอนที่ 3. ถอดล็อค Kensington ออกจากช่องล็อค

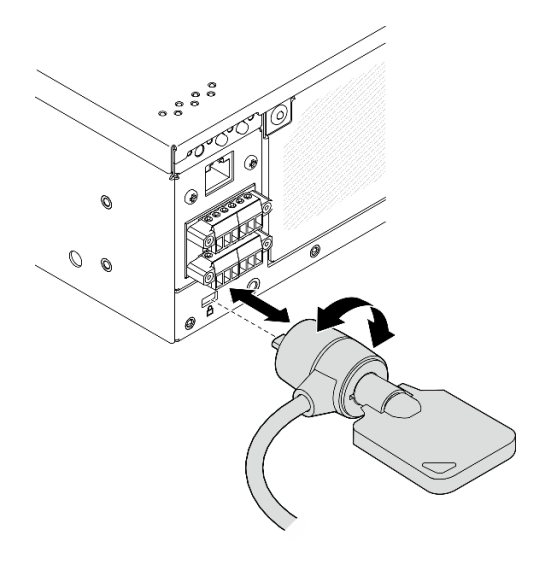

รูปภาพ 163. การถอดล็อค Kensington

#### หลังจากงานนี้เสร็จสิ้น

หากคุณได้รับคำแนะนำให้ส่งคืนส่วนประกอบหรืออุปกรณ์เสริม ให้ปฏิบัติตามคำแนะนำที่มาพร้อมบรรจุภัณฑ์ทั้งหมด และให้ใช้บรรจุภัณฑ์ใดๆ ที่ส่งมอบให้กับคุณเพื่อการจัดส่ง

# ติดตั้งล็อค Kensington

ทำตามคำแนะนำในส่วนนี้เพื่อติดตั้งล็อค Kensington

#### เกี่ยวกับงานนี้

#### ข้อควรพิจารณา:

้อ่าน "คู่มือการติดตั้ง" บนหน้าที่ 1 และ "รายการตรวจสอบความปลอดภัย" บนหน้าที่ 3 เพื่อให้แน่ใจว่าคุณจะ  $\bullet$ ทำงานได้คย่างปลคดภัย

#### ขั้นตอน

**หมายเหตุ**: ล็อค Kensington อาจแตกต่างจากภาพประกอบในส่วนนี้เล็กน้อย

ขั้นตอนที่ 1. เสียบล็อค Kensington ลงในช่องล็อค

์ ขั้นตอนที่ 2. หมุนล็อค Kensington ไปยังตำแหน่งล็อค และเก็บคีย์ไว้เพื่อการใช้งานในอนาคต

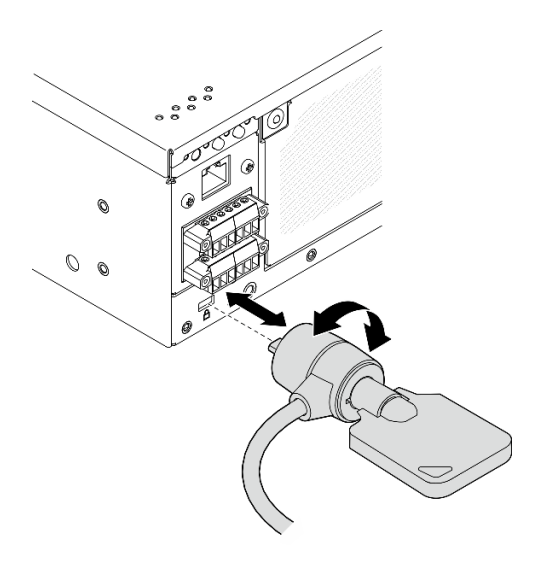

รูปภาพ 164. การติดตั้งล็อค Kensington

ขั้นตอนที่ 3. หากมี ให้ยึดสายของล็อค Kensington ไปยังโต๊ะหรือจุดเชื่อมต่ออื่นๆ เพื่อยึดโหนดให้แน่น

## หลังจากงานนี้เสร็จสิ้น

ดำเนินการเปลี่ยนชิ้นส่วนให้เสร็จสมบูรณ์ ดู "ดำเนินการเปลี่ยนชิ้นส่วนให้เสร็จสมบูรณ์" บนหน้าที่ 337

# การเปลี่ยนสวิตช์ตำแหน่งล็อคพร้อมสาย

ทำตามคำแนะนำในส่วนนี้เพื่อถอดและติดตั้งสวิตช์ตำแหน่งล็อคพร้อมสาย

## ถอดสวิตช์ตำแหน่งล็อคพร้อมสาย

ทำตามคำแนะนำในส่วนนี้เพื่อถอดสวิตช์ตำแหน่งล็อคพร้อมสาย

เกี่ยวกับงานนี้

S002

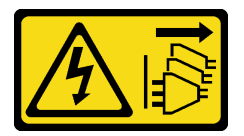

ข้อควรระวัง:

ปุ่มควบคุมพลังงานบนอุปกรณ์และสวิตช์เปิดเครื่องบนแหล่งจ่ายไฟไม่ได้ตัดกระแสไฟฟ้าที่จ่ายให้กับอุปกรณ์ ้อุปกรณ์อาจมีสายไฟมากกว่าหนึ่งเส้น หากต้องการตัดกระแสไฟฟ้าจากอุปกรณ์ โปรดตรวจสอบให้แน่ใจว่าได้ ถอดสายไฟทั้งหมดออกจากแหล่งพลังงานแล้ว

#### ข้อควรพิจารณา:

- ้อ่าน "คู่มือการติดตั้ง" บนหน้าที่ 1 และ "รายการตรวจสอบความปลอดภัย" บนหน้าที่ 3 เพื่อให้แน่ใจว่าคุณจะ ทำงานได้อย่างปลอดภัย
- ์ ปิดเซิร์ฟเวอร์และอุปกรณ์ต่อพ่วง แล้วถอดสายไฟและสายภายนอกทั้งหมดออก ดู "ปิดเซิร์ฟเวอร์" บนหน้าที่ 11
- หากโหนดได้รับการติดตั้งในช่องใส่หรือมีติดเอาไว้ ให้ถอดโหนดออกจากช่องใส่หรือตัวยึด ดู "คู่มือการกำหนดค่า" บนหน้าที่ 12

#### ม้าเตลบ

์<br>ขั้นตคนที่ 1 เตรียมการสำหรับงานนี้

- หากจำเป็น ให้ถอดเสาอากาศ WLAN ทั้งหมดออก ดู "ถอดเสาอากาศ WLAN" บนหน้าที่ 308 a.
- ้ถอดฝาครอบด้านบน ดู "ถอดฝาครอบด้านบน" บนหน้าที่ 186 b.
- ิ ถอดแผ่นกั้นลม PMB ดู "ถอดแผ่นกั้นลม PMB" บนหน้าที่ 79  $C<sub>1</sub>$
- d. ถอดส่วนประกอบตัวยก (ก่อนที่จะถอดสายของส่วนประกอบตัวยก ให้ถอดแผ่นกั้นลมของ โปรเซสเซอร์ออก) ดู "ถอดส่วนประกอบตัวยกออกจากโหนด" บนหน้าที่ 224 และ "ถอดแผ่นกั้นลม ของโปรเซสเซอร์และแผงเซนเซอร์วัดระดับการไหลเวียนของอากาศ" บนหน้าที่ 83
- e. ถอดแผง Power Module หรือหน่วยแหล่งจ่ายไฟภายในออก ทั้งนี้ขึ้นอยู่กับการกำหนดค่า ดู "ถอด แผงโมดูลพลังงาน (PMB)" บนหน้าที่ 208 หรือ "ถอดชุดแหล่งจ่ายไฟภายใน (AC PMB)" บนหน้าที่ 132
- ิถอดโมดูลแผงพลังงานขาเข้า (PIB) ดู "ถอดโมดูล PIB" บนหน้าที่ 203  $f_{1}$
- ขั้นตอนที่ 2. คลายสกรูที่ยึดคีย์ล็อคการรักษาความปอดภัยระบบ

**หมายเหต**ุ: หากจำเป็น ให้ถอดสายออกจากแผงตัวดำเนินการด้านหลังเพื่อให้ทำงานได้ง่ายขึ้น

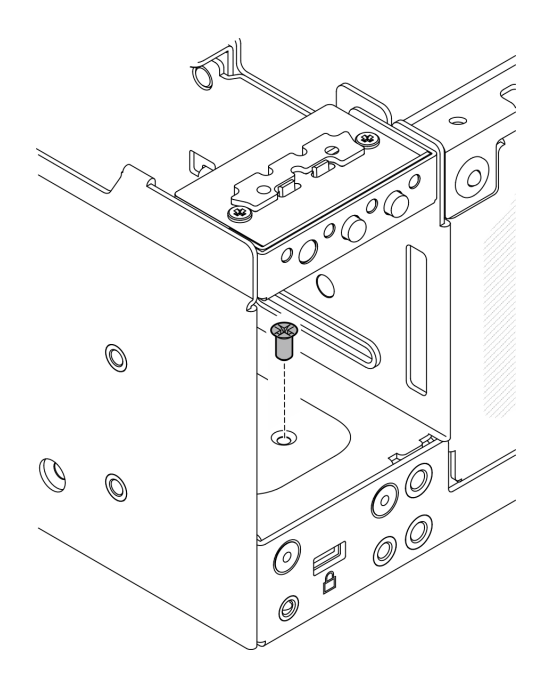

รูปภาพ 165. การคลายสกรู

- ขั้นตอนที่ 3. หันด้านล่างของโหนดขึ้น
- ขั้นตอนที่ 4. ถอดฝาครอบด้านล่าง ดู "ถอดฝาครอบโหนด" บนหน้าที่ 192
- ขั้นตอนที่ 5. บีบที่ขอบของโครงยึดคีย์ล็อค แล้วยกโครงยึดและถอดคีย์ล็อคการรักษาความปลอดภัยระบบออกจากตัว เครื่อง

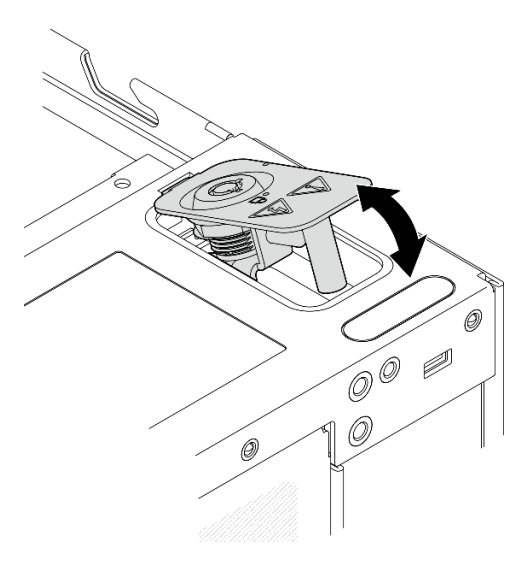

รูปภาพ 166. การถอดคีย์ล็อครักษาความปลอดภัยของระบบ

ขั้นตอนที่ 6. ถอดสายสวิตช์ตำแหน่งล็อคออกจากแผงโมดูล I/O

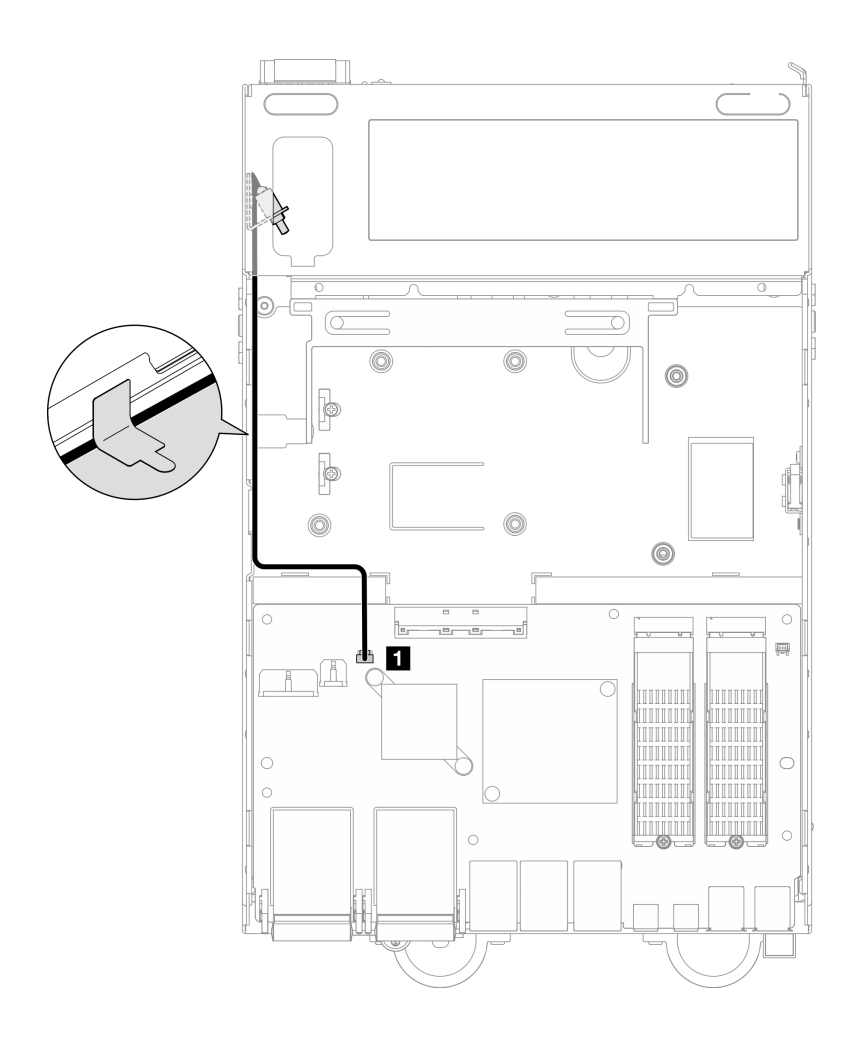

รูปภาพ 167. การเดินสายสวิตช์ตำแหน่งล็อค

∎ ขั้วต่อสวิตช์ตำแหน่งล็อค บนแผงโมดูล I/O

ขั้นตอนที่ 7. คลายสกรูที่ยึดสวิตช์ตำแหน่งล็อค และถอดสวิตช์ออกจากตัวเครื่อง

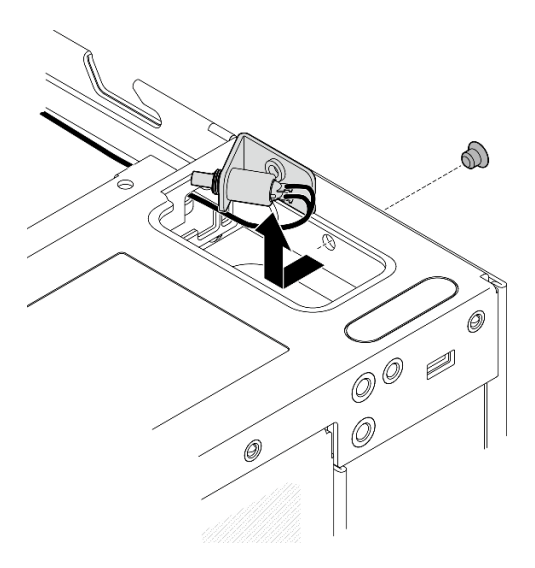

รูปภาพ 168. การถอดสวิตช์ตำแหน่งล็อคพร้อมสาย

#### หลังจากงานนี้เสร็จสิ้น

- ติดตั้งชิ้นส่วนที่เปลี่ยนทดแทน ดู "ติดตั้งสวิตช์ตำแหน่งล็อคพร้อมสาย" บนหน้าที่ 168  $\bullet$
- หากคุณได้รับคำแนะนำให้ส่งคืนส่วนประกอบหรืออุปกรณ์เสริม ให้ปฏิบัติตามคำแนะนำที่มาพร้อมบรรจุภัณฑ์  $\bullet$ ้ทั้งหมด และให้ใช้บรรจุภัณฑ์ใดๆ ที่ส่งมอบให้กับคุณเพื่อการจัดส่ง

#### วิดีโคสาธิต

## รับชมขั้นตอนบน YouTube

## <span id="page-177-0"></span>ติดตั้งสวิตช์ตำแหน่งล็อคพร้อมสาย

ทำตามคำแนะนำในส่วนนี้เพื่อติดตั้งสวิตช์ตำแหน่งล็อคพร้อมสาย

เกี่ยวกับงานนี้

S002

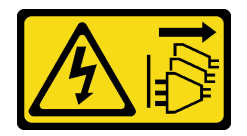

ข้อควรระวัง:

ปุ่มควบคุมพลังงานบนอุปกรณ์และสวิตช์เปิดเครื่องบนแหล่งจ่ายไฟไม่ได้ตัดกระแสไฟฟ้าที่จ่ายให้กับอุปกรณ์ ้อุปกรณ์อาจมีสายไฟมากกว่าหนึ่งเส้น หากต้องการตัดกระแสไฟฟ้าจากอุปกรณ์ โปรดตรวจสอบให้แน่ใจว่าได้ ถอดสายไฟทั้งหมดออกจากแหล่งพลังงานแล้ว

#### ข้อควรพิจารณา∙

้ อ่าน "คู่มือการติดตั้ง" บนหน้าที่ 1 และ "รายการตรวจสอบความปลอดภัย" บนหน้าที่ 3 เพื่อให้แน่ใจว่าคุณจะ ทำงานได้คย่างปลคดภัย

#### ฉับตลบ

- ขั้นตอนที่ 1. ติดตั้งสวิตช์ตำแหน่งล็อคพร้อมสาย
	- 0 เดินสายผ่านรบนตัวเครื่อง  $a^{\dagger}$
	- ❷ พับสายตามภาพ จากนั้น วางสวิตช์ตำแหน่งล็อคลงในตัวเครื่อง และดันสวิตช์ไปทางผนังตัว  $b.$ เครื่อง ตรวจสอบให้แน่ใจว่ารูสกรูบนโครงยึดอยู่ในแนวเดียวกับรูสกรูบนตัวเครื่อง
	- 0 ยึดสวิตช์ตำแหน่งล็อคด้วยสกรูหนึ่งตัว C.

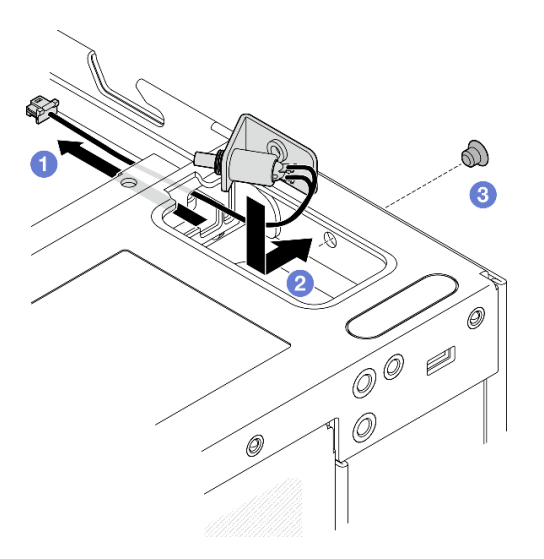

รูปภาพ 169. การติดตั้งสวิตช์ตำแหน่งล็อคพร้อมสาย

์ขั้นตอนที่ 2. เปิดแผ่นฟิล์มไมลาร์ และเชื่อมต่อสวิตช์ตำแหน่งล็อคไปยังแผงโมดูล I/O แล้วติดแผ่นฟิล์มไมลาร์กลับไป ยังโหนด และตรวจสอบให้แน่ใจว่าเดินสายสวิตชตำแหน่งล็อคระหว่างแผ่นฟิล์มไมลาร์และตัวเครื่องตาม ภาพ

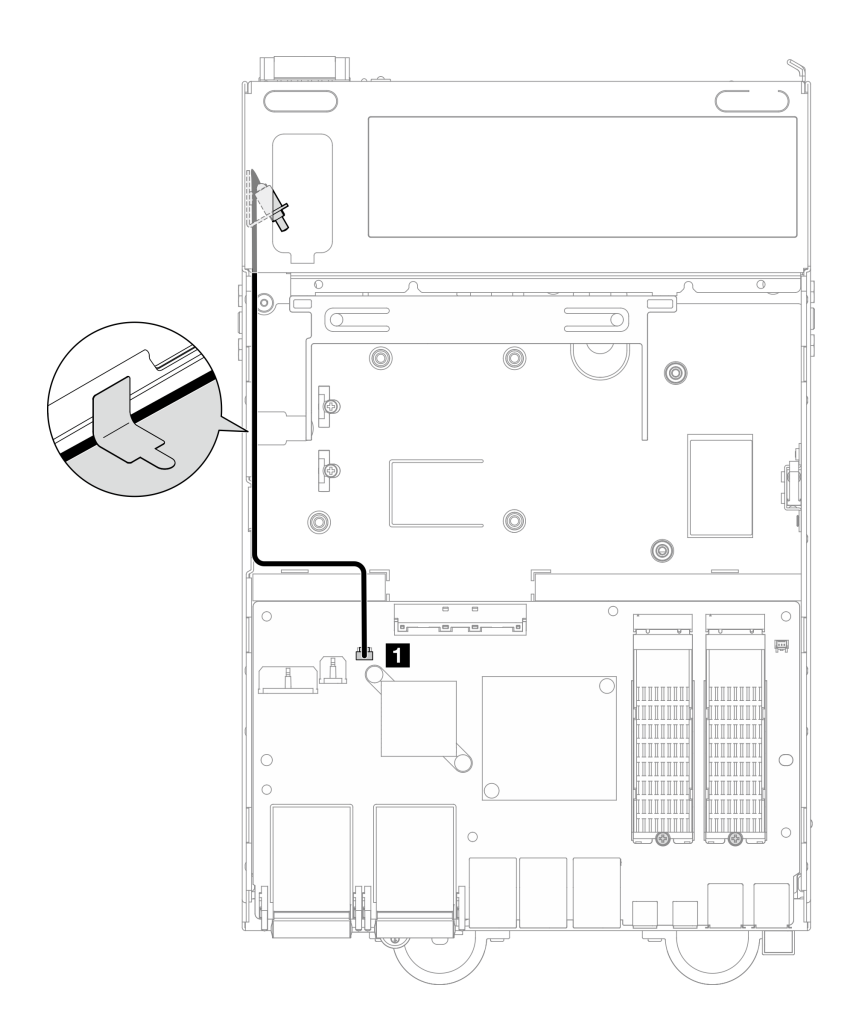

รูปภาพ 170. การเดินสายสวิตช์ตำแหน่งล็อค

■ ขั้วต่อสวิตช์ตำแหน่งล็อค บนแผงโมดูล I/O

ขั้นตอนที่ 3. ้เสียบแท็บของโครงยึดคีย์ล็อคลงในช่องบนตัวเครื่อง แล้ววางโครงยึดกุญแจลงจนกว่าจะแน่นเข้าที่
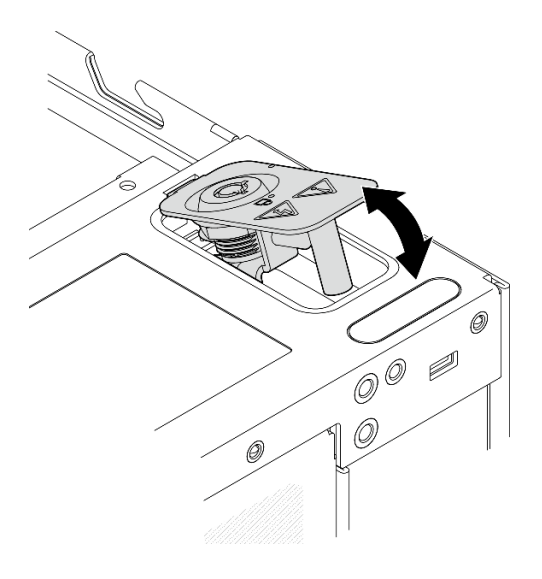

รูปภาพ 171. การติดตั้งคีย์ล็อครักษาความปลอดภัยของระบบ

- ขั้นตอนที่ 4. หันด้านบนของโหนดขึ้น
- ขั้นตอนที่ 5. ยึดคีย์ล็อคการรักษาความปลอดภัยของระบบด้วยสกรูหนึ่งตัว

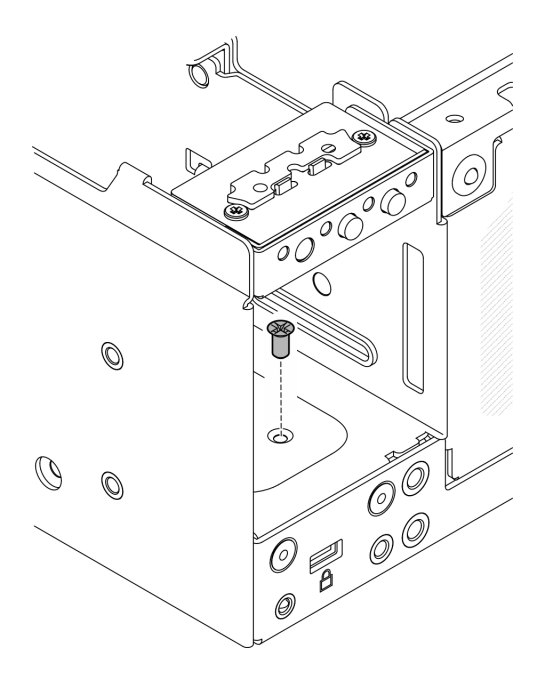

รูปภาพ 172. การขั้นสกรู

1. ดำเนินการเปลี่ยนชิ้นส่วนให้เสร็จสมบูรณ์ ดู "ดำเนินการเปลี่ยนชิ้นส่วนให้เสร็จสมบูรณ์" บนหน้าที่ 337

### วิดีโคสาธิต

# รับชมขั้นตอนบน YouTube

# การเปลี่ยนตัวระบายความร้อน M.2

ทำตามคำแนะนำในส่วนนี้เพื่อถอดและติดตั้งตัวระบายความร้อน M.2

# ถอดตัวระบายความร้อน M.2

ทำตามคำแนะนำในส่วนนี้เพื่อถอดตัวระบายความร้อน M.2

### เกี่ยวกับงานนี้

### ข้อควรพิจารณา:

• อ่าน "คู่มือการติดตั้ง" บนหน้าที่ 1 และ "รายการตรวจสอบความปลอดภัย" บนหน้าที่ 3 เพื่อให้แน่ใจว่าคุณจะ ทำงานได้คย่างปลคดภัย

#### ขั้นตอน

์ขั้นตอนที่ 1. ❶ ดันแถบบนถาดตัวระบายความร้อนเพื่อปลดตัวระบายความร้อน M.2

หมายเหตุ: หากจำเป็น ให้ดันแถบด้วยไขควงปากแบน

- ขั้นตอนที่ 2. **@** ยกตัวระบายความร้อน M.2 ออกจากถาด
- ขั้นตอนที่ 3. © เลื่อนไดรฟ์ M.2 ออกด้านนอกเพื่อถอดออกจากถาด

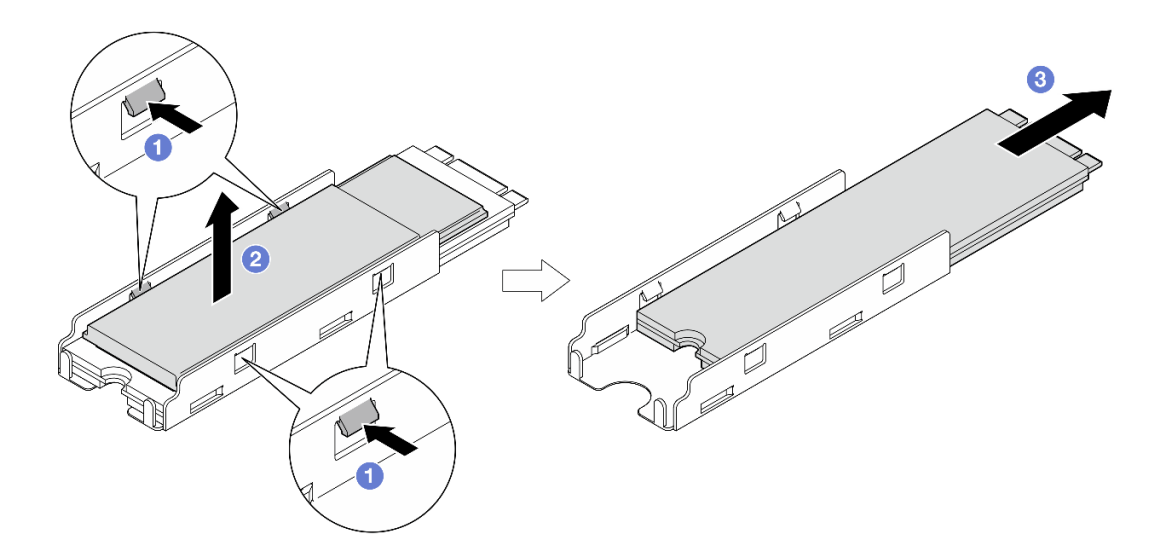

รูปภาพ 173. การถอดตัวระบายความร้อน M.2

- ์ติดตั้งชิ้นส่วนที่เปลี่ยนทดแทน ดู "ติดตั้งตัวระบายความร้อน M.2" บนหน้าที่ 173
- หากคุณได้รับคำแนะนำให้ส่งคืนส่วนประกอบหรืออุปกรณ์เสริม ให้ปฏิบัติตามคำแนะนำที่มาพร้อมบรรจุภัณฑ์ ้ทั้งหมด และให้ใช้บรรจุภัณฑ์ใดๆ ที่ส่งมอบให้กับคุณเพื่อการจัดส่ง

# <span id="page-182-0"></span>ติดตั้งตัวระบายความร้อน M.2

ทำตามคำแนะนำในส่วนนี้เพื่อติดตั้งตัวระบายความร้อน M 2

### เกี่ยวกับงานนี้

### ข้อควรพิจารณา:

• อ่าน "คู่มือการติดตั้ง" บนหน้าที่ 1 และ "รายการตรวจสอบความปลอดภัย" บนหน้าที่ 3 เพื่อให้แน่ใจว่าคุณจะ ทำงานได้อย่างปลอดภัย

### ขั้งเตลง

- ์ขั้นตคนที่ 1. ติดตั้งไดรฟ์ M.2 ลงในถาดระบายความร้คน
	- a. ลอกแผ่นฟิล์มออกจากถาดระบายความร้อน
	- b. จัดร่องของไดรฟ์ M.2 ให้ตรงกับร่องของถาดโดยหันป้ายของไดรฟ์ M.2 ขึ้น แล้วเลื่อนไดรฟ์ M.2 เข้าไปจนสุดถาด

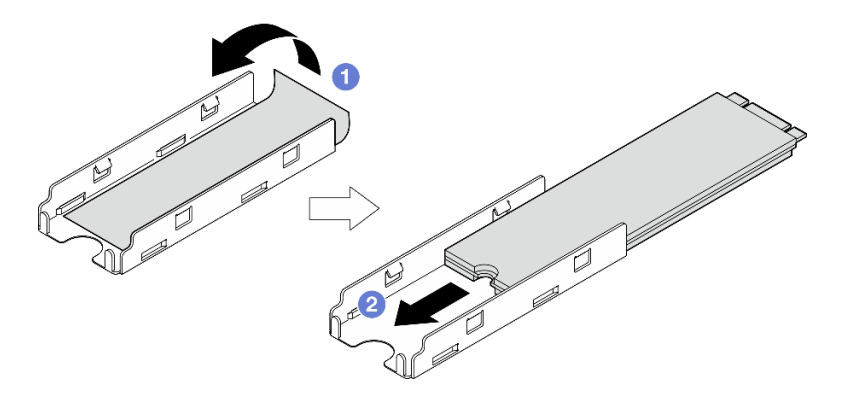

รูปภาพ 174. การติดตั้งไดรฟ์ M.2

- ์ขั้นตอนที่ 2. ติดตั้งตัวระบายความร้อน M.2 ลงในถาดระบายความร้อน
	- a. ลอกแผ่นฟิล์มออกจากตัวระบายความร้อน M.2
	- b. อิ จัดร่องบนขอบของตัวระบายความร้อน M.2 ให้ตรงกับแถบของถาด แล้วกดตัวระบายความร้อน M 2 ลงในถาดจนกว่าจะคลิกเข้าที่

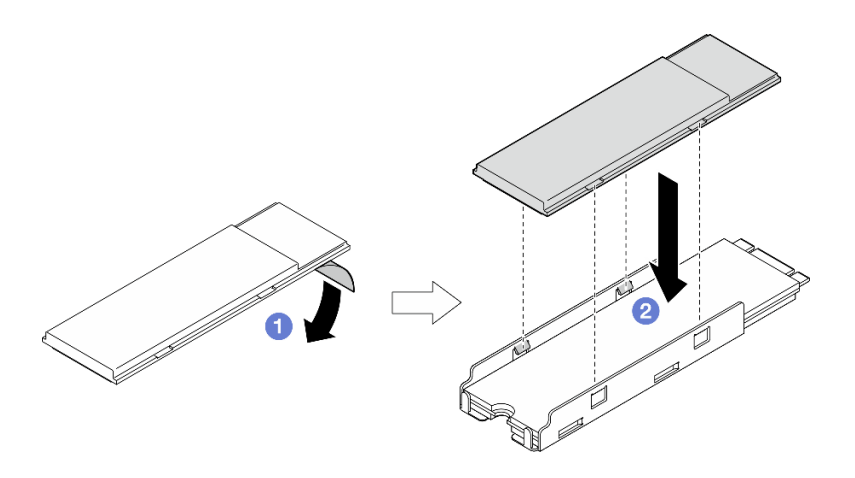

รูปภาพ 175. การติดตั้งตัวระบายความร้อน M.2

้ดำเนินการเปลี่ยนชิ้นส่วนให้เสร็จสมบูรณ์ ดู "ดำเนินการเปลี่ยนชิ้นส่วนให้เสร็จสมบูรณ์" บนหน้าที่ 337

# การเปลี่ยนโมดูลหน่วยความจำ

ทำตามคำแนะนำในส่วนนี้เพื่อถอดและติดตั้งโมดูลหน่วยความจำ

# ถอดโมดูลหน่วยความจำ

์ ทำตามคำแนะนำในส่วนนี้เพื่อถอดโมดูลหน่วยความจำ

เกี่ยวกับงานนี้

S002

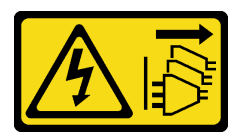

ข้อควรระวัง:

้ปุ่มควบคุมพลังงานบนอุปกรณ์และสวิตช์เปิดเครื่องบนแหล่งจ่ายไฟไม่ได้ตัดกระแสไฟฟ้าที่จ่ายให้กับอุปกรณ์ ้อุปกรณ์อาจมีสายไฟมากกว่าหนึ่งเส้น หากต้องการตัดกระแสไฟฟ้าจากอุปกรณ์ โปรดตรวจสอบให้แน่ใจว่าได้ ิ<br>ถอดสายไฟทั้งหมดออกจากแหล่งพลังงานแล้ว

# ข้อควรพิจารณา:

• อ่าน "คู่มือการติดตั้ง" บนหน้าที่ 1 และ "รายการตรวจสอบความปลอดภัย" บนหน้าที่ 3 เพื่อให้แน่ใจว่าคุณจะ ทำงานได้คย่างปลคดภัย

- ้ ปิดเซิร์ฟเวอร์และอุปกรณ์ต่อพ่วง แล้วถอดสายไฟและสายภายนอกทั้งหมดออก ดู "ปิดเซิร์ฟเวอร์" บนหน้าที่ 11
- หากโหนดได้รับการติดตั้งในช่องใส่หรือมีติดเอาไว้ ให้ถอดโหนดออกจากช่องใส่หรือตัวยึด ดู "คู่มือการกำหนดค่า"
- โมดูลหน่วยความจำไวต่อการคายประจุไฟฟ้าสถิต และต้องดูแลจัดการเป็นพิเศษ โปรดดูคำแนะนำมาตรฐานสำหรับ "การใช้งานอุปกรณ์ที่ไวต่อไฟฟ้าสถิต" บนหน้าที่ 5
	- ี สวมใส่สายรัดป้องกันการคายประจุไฟฟ้าสถิตทุกครั้งเมื่อต้องถอดหรือติดตั้งโมดูลหน่วยความจำ ถุงมือป้องกัน การคายประจุไฟฟ้าสถิตก็ใช้ได้เช่นกัน
	- ้อย่าถือโมดูลหน่วยความจำสองชิ้นหรือมากกว่าในขณะเดียวกันเพื่อไม่ให้สัมผัสกัน อย่าวางโมดูลหน่วยความจำ ช้อนกันโดยตรงในการจัดเก็บ
	- อย่าสัมผัสขั้วต่อหน่วยความจำสีทอง และอย่าให้บริเวณพื้นผิวนี้สัมผัสถูกด้านนอกของกรอบขั้วต่อโมดูลหน่วย ความจำ
	- หยิบจับโมดูลหน่วยความจำด้วยความระมัดระวัง อย่าบิด งอ หรือทำโมดูลหน่วยความจำตก
	- ้อย่าใช้เครื่องมือโลหะใดๆ (เช่น จิ้กหรือคีบหนีบ) เพื่อจับโมดูลหน่วยความจำเนื่องจากโลหะแข็งอาจทำให้โมดูล หน่วยความจำเสียหายได้
	- ้อย่าเสียบโมดูลหน่วยความจำขณะที่ถือแพคเกจหรือส่วนประกอบ เพราะอาจทำให้แพคเกจแตกร้าวหรือหลุด คุคกจากส่วนประกอบจากแรงเสียบ

### ม้<br>ขับตลบ

ขั้นตคนที่ 1. เตรียมการสำหรับงานนี้

- หากจำเป็น ให้ถอดเสาอากาศ WLAN ทั้งหมดออก ดู "ถอดเสาอากาศ WLAN" บนหน้าที่ 308  $a^{\dagger}$
- ้ถอดฝาครอบด้านบน ดู "ถอดฝาครอบด้านบน" บนหน้าที่ 186  $b.$
- ิถอดแผ่นกั้นลม PMB ดู "ถอดแผ่นกั้นลม PMB" บนหน้าที่ 79 C.
- ียกส่วนประกอบตัวยกขึ้นจากโหนด ดู "ถอดส่วนประกอบตัวยกออกจากโหนด" บนหน้าที่ 224 d.
- ิถอดแผ่นกั้นลมของโปรเซสเซอร์ ดู "ถอดแผ่นกั้นลมของโปรเซสเซอร์และแผงเซนเซอร์วัดระดับการ e. ไหลเวียนของอากาศ" บนหน้าที่ 83
- ์ขั้นตอนที่ 2. หาตำแหน่งโมดูลหน่วยความจำที่ต้องการนำออกบนแผงระบบ

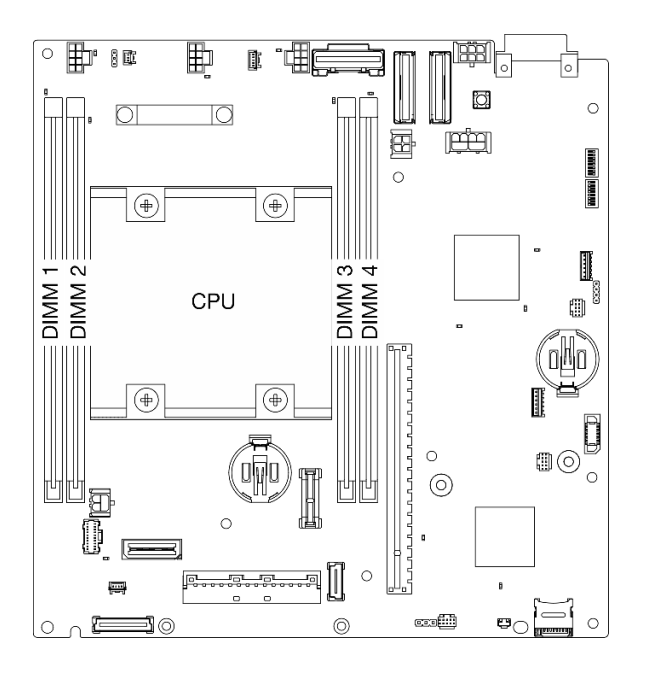

รูปภาพ 176. เค้าโครงโมดูลหน่วยความจำและโปรเซสเซอร์

ข้อสำคัญ: ก่อนที่จะถอด DIMM 1 ให้ถอด DIMM 2 ออกก่อน

เปิดคลิปยึดด้วยเครื่องมือโมดูลหน่วยความจำ ขั้นตอนที่ 3.

### ข้อควรพิจารณา:

- ใช้เครื่องมือโมดูลหน่วยความจำในการเปิดคลิปยึดได้ หากมีความจำเป็นเนื่องจากข้อจำกัดด้านพื้นที่ ้อย่าใช้ดินสอหรือเครื่องมือที่เปราะบางอื่นๆ เมื่อคุณได้รับเซิร์ฟเวอร์แล้ว เครื่องมือโมดูลหน่วยความจำ จะอยู่ในกล่องวัสดุ
- ้เพื่อหลีกเลี่ยงการทำให้คลิปยึดชำรุดหรือช่องเสียบโมคูลหน่วยความจำเสียหาย ให้จับคลิปอย่างนุ่ม  $\bullet$ นวล
- วางปลายเครื่องมือให้แนบติดกับส่วนบนของคลิปยึด a.
- ี ❷ ค่อยๆ หมุนคลิปยืดออกจากช่องเสียบ DIMM เพื่อถอดโมดูลหน่วยความจำ ปลายด้านหนึ่งของ  $b.$ โมดูลจะสูงเกินกว่าอีกด้านหนึ่งเล็กน้อย

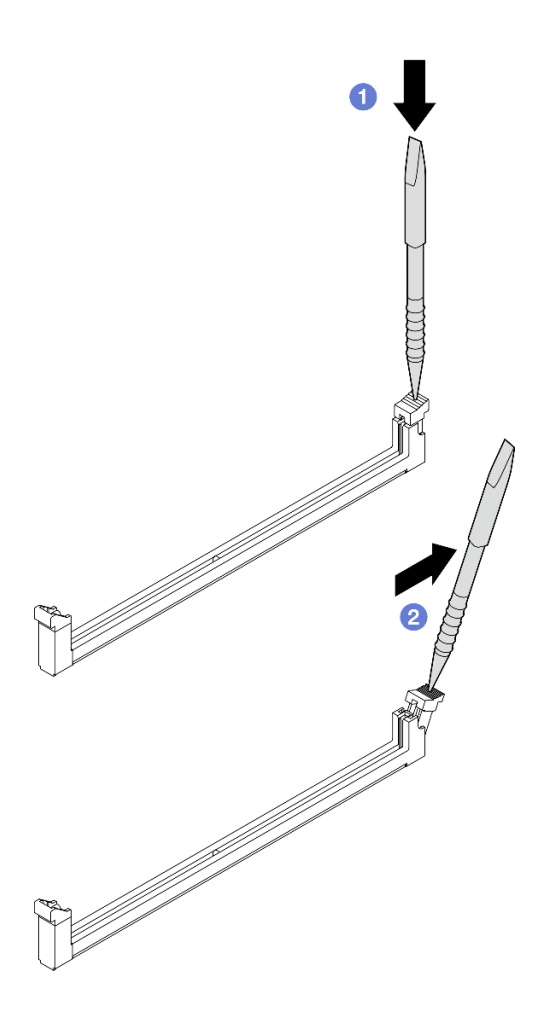

รูปภาพ 177. การเปิดคลิปยึด

- ขั้นตอนที่ 4. ถอดโมดูลหน่วยความจำ
	- ยกด้านที่สูงของโมดูลหน่วยความจำขึ้นโดยใช้เครื่องมือ และจับโมดูลหน่วยความจำไว้ a.
	- 2 ค่อยๆ ยกโมดูลหน่วยความจำออกจากช่องเสียบอย่างระมัดระวัง b.

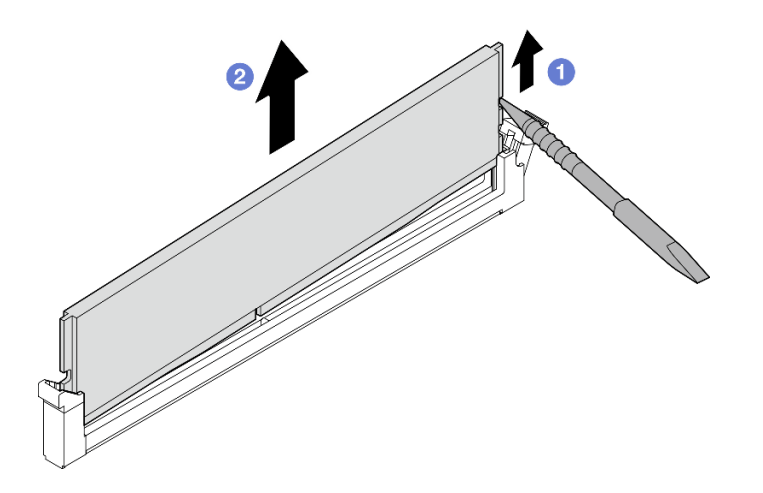

รูปภาพ 178. การถอดโมดูลหน่วยความจำ

์ **ข้อควรพิจารณา**: เมื่อถอดโมดูลหน่วยความจำออกจาก **ช่องเสียบ DIMM 1 อย่า**ยกโมดูลหน่วยความ จำขึ้นตรงๆ เพื่อหลีกเลี่ยงไม่ให้โมดูลหน่วยความสัมผัสกับส่วนประกอบใกล้เคียง หากสัมผัสส่วนประกอบ ที่อยู่ใกล้เคียง โมดูลหน่วยความจำอาจเสียหาย

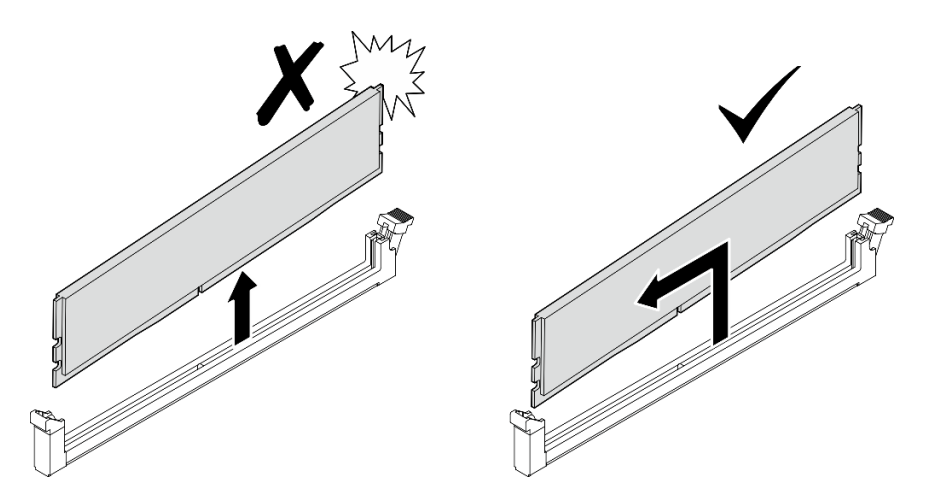

#### หลังจากงานนี้เสร็จสิ้น

- จัดเก็บเครื่องมือโมดูลหน่วยความจำเพื่อใช้ในอนาคต  $\bullet$
- ติดตั้งชิ้นส่วนที่เปลี่ยนทดแทน ดู "ติดตั้งโมดูลหน่วยความจำ" บนหน้าที่ 179  $\bullet$
- หากคุณได้รับคำแนะนำให้ส่งคืนส่วนประกอบหรืออุปกรณ์เสริม ให้ปฏิบัติตามคำแนะนำที่มาพร้อมบรรจุภัณฑ์  $\bullet$ ้ทั้งหมด และให้ใช้บรรจุภัณฑ์ใดๆ ที่ส่งมอบให้กับคุณเพื่อการจัดส่ง

#### วิดีโอสาธิต

# รับชมขั้นตอนบน YouTube

# <span id="page-188-0"></span>ติดตั้งโมดูลหน่วยความจำ

ทำตามคำแนะนำในส่วนนี้เพื่อติดตั้งโมดูลหน่วยความจำ

### เกี่ยวกับงานนี้

S002

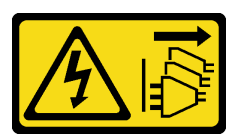

ข้อควรระวัง:

ปุ่มควบคุมพลังงานบนอุปกรณ์และสวิตช์เปิดเครื่องบนแหล่งจ่ายไฟไม่ได้ตัดกระแสไฟฟ้าที่จ่ายให้กับอุปกรณ์ ้อุปกรณ์อาจมีสายไฟมากกว่าหนึ่งเส้น หากต้องการตัดกระแสไฟฟ้าจากอุปกรณ์ โปรดตรวจสอบให้แน่ใจว่าได้ ถอดสายไฟทั้งหมดออกจากแหล่งพลังงานแล้ว

ดู สำหรับข้อมูลโดยละเอียดเกี่ยวกับการกำหนดค่าและการตั้งค่าหน่วยความจำ

# ข้อควรพิจารณา:

- ้อ่าน "คู่มือการติดตั้ง" บนหน้าที่ 1 และ "รายการตรวจสอบความปลอดภัย" บนหน้าที่ 3 เพื่อให้แน่ใจว่าคุณจะ ทำงานได้อย่างปลอดภัย
- ์ ปิดเซิร์ฟเวอร์และอุปกรณ์ต่อพ่วง แล้วถอดสายไฟและสายภายนอกทั้งหมดออก ดู "ปิดเซิร์ฟเวอร์" บนหน้าที่ 11
- หากโหนดได้รับการติดตั้งในช่องใส่หรือมีติดเอาไว้ ให้ถอดโหนดออกจากช่องใส่หรือตัวยึด ดู "คู่มือการกำหนดค่า" ำเนหน้าที่ 12
- ้ตรวจสอบให้แน่ใจว่าได้ใช้การกำหนดค่าที่รองรับซึ่งระบุอยู่ใน "กฎและลำดับการติดตั้งโมดูลหน่วยความจำ" บน หน้าที่ 6
- ิโมดูลหน่วยความจำไวต่อการคายประจุไฟฟ้าสถิต และต้องดูแลจัดการเป็นพิเศษ โปรดดูคำแนะนำมาตรฐานที่ "การ ใช้งานอุปกรณ์ที่ไวต่อไฟฟ้าสถิต" บนหน้าที่ 5:
	- ้สวมใส่สายรัดป้องกันการคายประจุไฟฟ้าสถิตทุกครั้งเมื่อต้องถอดหรือติดตั้งโมดูลหน่วยความจำ ถุงมือป้องกัน การคายประจุไฟฟ้าสถิตก็ใช้ได้เช่นกัน
	- อย่าถือโมดูลหน่วยความจำสองชิ้นหรือมากกว่าในขณะเดียวกันเพื่อไม่ให้สัมผัสกัน อย่าวางโมดูลหน่วยความจำ ช้อนกันโดยตรงในการจัดเก็บ
	- ่ อย่าสัมผัสขั้วต่อหน่วยความจำสีทอง และอย่าให้บริเวณพื้นผิวนี้สัมผัสถูกด้านนอกของกรอบขั้วต่อโมดูลหน่วย ความจำ
- หยิบจับโมดูลหน่วยความจำด้วยความระมัดระวัง อย่าบิด งอ หรือทำโมดูลหน่วยความจำตก
- ้อย่าใช้เครื่องมือโลหะใดๆ (เช่น จิ๊กหรือคีบหนีบ) เพื่อจับโมดูลหน่วยความจำเนื่องจากโลหะแข็งอาจทำให้โมดูล หน่วยความจำเสียหายได้
- ้อย่าเสียบโมดูลหน่วยความจำขณะที่ถือแพคเกจหรือส่วนประกอบ เพราะอาจทำให้แพคเกจแตกร้าวหรือหลุด คคกจากส่วนประกอบจากแรงเสียบ

### ขั้นตคน

- ขั้นตคนที่ 1. เตรียมการลำหรับเงานนี้
	- <u>ถอดฝาครอบด้านบน ดู "ถอดฝาครอบด้านบน" บนหน้าที่ 186</u> a.
	- ิถอดแผ่นกั้นลม PMB ดู "ถอดแผ่นกั้นลม PMB" บนหน้าที่ 79 b.
	- ียกส่วนประกอบตัวยกขึ้นจากโหนด ดู "ถอดส่วนประกอบตัวยกออกจากโหนด" บนหน้าที่ 224 C.
	- ถอดแผ่นกั้นลมของโปรเซสเซอร์ ดู "ถอดแผ่นกั้นลมของโปรเซสเซอร์และแผงเซนเซอร์วัดระดับการ d. ไหลเวียนของอากาศ" บนหน้าที่ 83
- ขั้นตอนที่ 2. ให้นำหีบห่อป้องกันไฟฟ้าสถิตที่บรรจุโมดูลหน่วยความจำไปสัมผัสกับพื้นผิวที่ไม่มีการทาสีด้านนอกของ เซิร์ฟเวอร์ จากนั้น นำโมดูลหน่วยความจำออกจากบรรจุภัณฑ์แล้ววางบนพื้นผิวที่มีการป้องกันไฟฟ้าสถิต
- ขั้นตอนที่ 3. หาตำแหน่งช่องเสียบโมดุลหน่วยความจำที่ต้องการบนแผงระบบ

**หมายเหต**ุ: ตรวจสอบให้แน่ใจว่าคุณปฏิบัติตามกฎและลำดับการติดตั้งใน "กฎและลำดับการติดตั้งโมดูล ็หน่วยความจำ" บนหน้าที่ 6

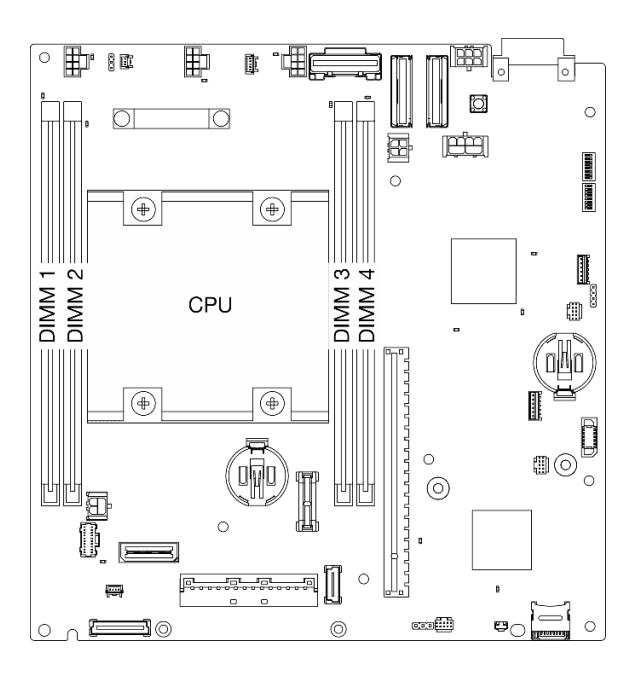

รูปภาพ 179. เค้าโครงโมดูลหน่วยความจำและโปรเซสเซอร์

์ขั้นตอนที่ 4. เปิดคลิปยึดด้วยเครื่องมือโมดูลหน่วยความจำ

# ข้อควรพิจารณา:

- ใช้เครื่องมือโมดูลหน่วยความจำในการเปิดคลิปยึดได้ หากมีความจำเป็นเนื่องจากข้อจำกัดด้านพื้นที่ ้อย่าใช้ดินสอหรืื้อเครื่องมือที่เปราะบางอื่นๆ เมื่อคุณได้รับเซิร์ฟเวอร์แล้ว เครื่องมือโมดูลหน่วยความจำ จะอยู่ในกล่องวัสดุ
- เพื่อหลีกเลี่ยงการทำให้คลิปยึดชำรุดหรือช่องเสียบโมคูลหน่วยความจำเสียหาย ให้จับคลิปอย่างนุ่ม นวล
- วางปลายเครื่องมือให้แนบติดกับส่วนบนของคลิปยึด  $\overline{a}$ .
- ี 0 ค่อยๆ หมุนคลิปยืดออกจากช่องเสียบโมดูลหน่วยความจำ  $b.$

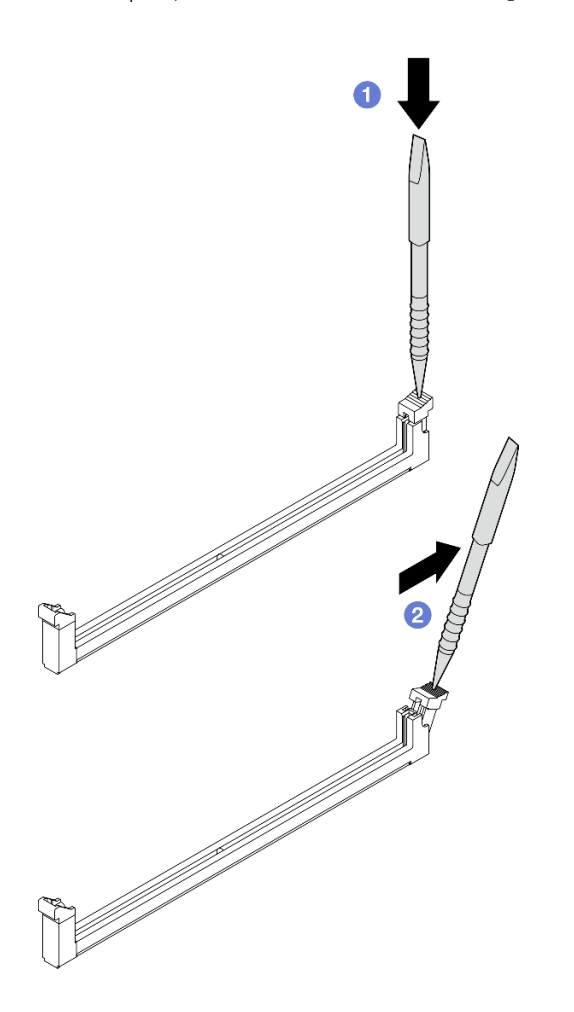

รูปภาพ 180. การเปิดคลิปยึด

- ขั้นตอนที่ 5. ติดตั้งโมดูลหน่วยความจำ
	- ●จัดตำแหน่งโมดูลหน่วยความจำให้ตรงกับช่องเสียบ a.

ี ⊘ิกดปลายทั้งสองด้านของโมดูลหน่วยความจำลงไปตรงๆ ให้แน่นจนกว่าคลิปยึ้ดจะเข้าตำแหน่งล็อค  $b.$ 

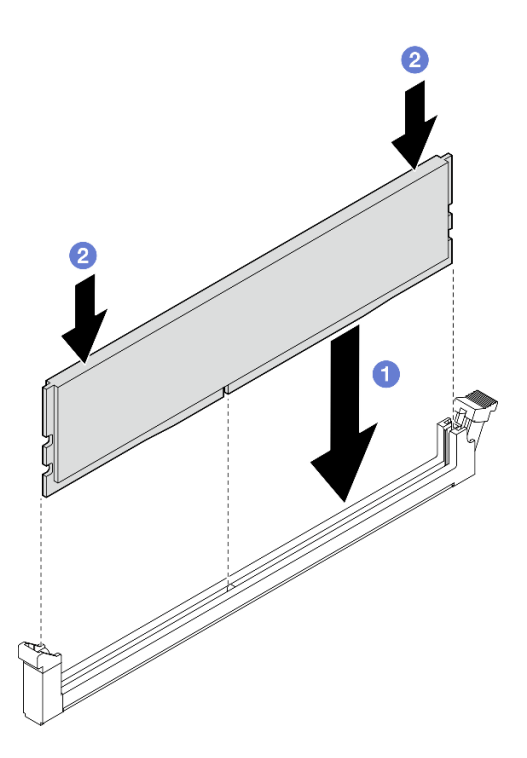

รูปภาพ 181. การติดตั้งโมดูลหน่วยความจำ

**ข้อควรพิจารณา**: โปรดใช้ความระมัดระวังในการติดตั้งโมดูลหน่วยความจำไปยัง**ช่องเสียบ DIMM 1 ้อย่า**ให้โมดูลหน่วยความจำสัมผัสส่วนประกอบที่อยู่ใกล้เคียง หากสัมผัสส่วนประกอบที่อยู่ใกล้เคียง โมดูล หน่วยความจำอาจเสียหาย

หมายเหตุ: หากมีช่องว่างระหว่างโมดูลหน่วยความจำกับคลิปยึด แสดงว่าคุณเสียบโมดูลหน่วยความจำ นิดวิธี ในกรณีนี้ ให้เปิดคลิปยึด ถอดโมดูลหน่วยความจำออก แล้วเสียบกลับเข้าไปใหม่

### หลังจากงานนี้เสร็จสิ้น

- จัดเก็บเครื่องมือโมดูลหน่วยความจำเพื่อใช้ในอนาคต
- ดำเนินการเปลี่ยนชิ้นส่วนให้เสร็จสมบูรณ์ ดู "ดำเนินการเปลี่ยนชิ้นส่วนให้เสร็จสมบูรณ์" บนหน้าที่ 337  $\bullet$

### วิดีโคสาธิต

# รับชมขั้นตอนบน YouTube

# การเปลี่ยนการ์ด MicroSD

ทำตามคำแนะนำในส่วนนี้เพื่อถอดและติดตั้งการ์ด MicroSD

# ถอดการ์ด MicroSD

ทำตามคำแนะนำในหัวข้อนี้เพื่อกอดการ์ด MicroSD

### เกี่ยวกับงานนี้

### S002

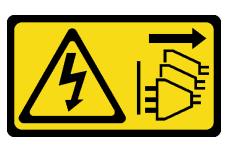

ข้อควรระวัง:

ปุ่มควบคุมพลังงานบนอุปกรณ์และสวิตช์เปิดเครื่องบนแหล่งจ่ายไฟไม่ได้ตัดกระแสไฟฟ้าที่จ่ายให้กับอุปกรณ์ อุปกรณ์อาจมีสายไฟมากกว่าหนึ่งเส้น หากต้องการตัดกระแสไฟฟ้าจากอุปกรณ์ โปรดตรวจสอบให้แน่ใจว่าได้ ถอดสายไฟทั้งหมดออกจากแหล่งพลังงานแล้ว

# ข้อควรพิจารณา:

- ้อ่าน "คู่มือการติดตั้ง" บนหน้าที่ 1 และ "รายการตรวจสอบความปลอดภัย" บนหน้าที่ 3 เพื่อให้แน่ใจว่าคุณจะ ทำงานได้อย่างปลอดภัย
- ้ ปิดเซิร์ฟเวอร์และอุปกรณ์ต่อพ่วง แล้วถอดสายไฟและสายภายนอกทั้งหมดออก ดู "ปิดเซิร์ฟเวอร์" บนหน้าที่ 11
- หากโหนดได้รับการติดตั้งในช่องใส่หรือมีติดเอาไว้ ให้ถอดโหนดออกจากช่องใส่หรือตัวยึด ดู "คู่มือการกำหนดค่า"

### คั้งเตลง

- ขั้นตกนที่ 1. เตรียมการสำหรับงานนี้
	- หากจำเป็น ให้ถอดเสาอากาศ WLAN ทั้งหมดออก ดู "ถอดเสาอากาศ WLAN" บนหน้าที่ 308 a.
	- ้ถอดฝาครอบด้านบน ดู "ถอดฝาครอบด้านบน" บนหน้าที่ 186  $h$
	- ิ ถอดแผ่นกั้นลม PMB ดู "ถอดแผ่นกั้นลม PMB" บนหน้าที่ 79 C.
	- ียกส่วนประกอบตัวยกขึ้นจากโหนด ดู "ถอดส่วนประกอบตัวยกออกจากโหนด" บนหน้าที่ 224 d.
- ขั้นตอนที่ 2. ค้นหาตำแหน่งช่องเสียบ MicroSD บนแผงระบบ ดู "ขั้วต่อของแผงระบบ" บนหน้าที่ 389
- ขั้นตกนที่ 3. ถูกดการ์ด MicroSD
	- 0 เลื่อนฝาปิดช่องเสียบไปยังตำแหน่งเปิด  $\mathsf{a}$
- 2 ยกฝาปิดท่องเสียบออก  $h_{\cdot}$
- 0 ถอดการ์ด MicroSD ออกจากช่องเสียบ  $\mathsf{C}$

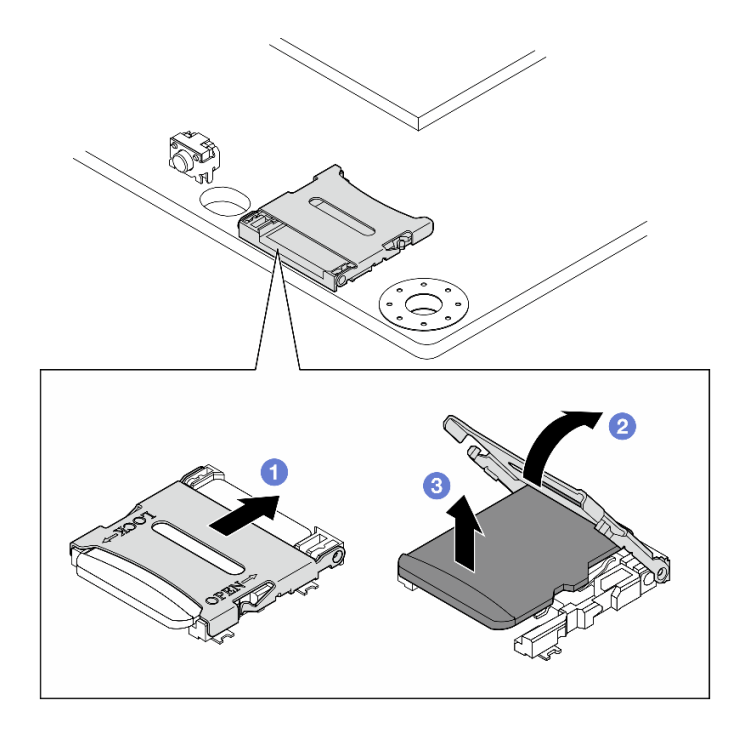

รูปภาพ 182. การถอดการ์ด MicroSD

- ติดตั้งชิ้นส่วนที่เปลี่ยนทดแทน ดู "ติดตั้งการ์ด MicroSD" บนหน้าที่ 184  $\ddot{\phantom{0}}$
- หากคุณได้รับคำแนะนำให้ส่งคืนส่วนประกอบหรืออุปกรณ์เสริม ให้ปฏิบัติตามคำแนะนำที่มาพร้อมบรรจุภัณฑ์  $\bullet$ ้ทั้งหมด และให้ใช้บรรจุภัณฑ์ใดๆ ที่ส่งมอบให้กับคุณเพื่อการจัดส่ง

### วิดีโคสาธิต

# รับชมขั้นตอนบน YouTube

<span id="page-193-0"></span>ติดตั้งการ์ด MicroSD ทำตามคำแนะนำในหัวข้อนี้เพื่อติดตั้งการ์ด MicroSD

เกี่ยวกับงานนี้

S002

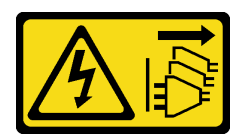

### ข้อควรระวัง:

ปุ่มควบคุมพลังงานบนอุปกรณ์และสวิตช์เปิดเครื่องบนแหล่งจ่ายไฟไม่ได้ตัดกระแสไฟฟ้าที่จ่ายให้กับอุปกรณ์ ้อุปกรณ์อาจมีสายไฟมากกว่าหนึ่งเส้น หากต้องการตัดกระแสไฟฟ้าจากอุปกรณ์ โปรดตรวจสอบให้แน่ใจว่าได้ ถอดสายไฟทั้งหมดออกจากแหล่งพลังงานแล้ว

### ข้อควรพิจารณา∙

- อ่าน "คู่มือการติดตั้ง" บนหน้าที่ 1 และ "รายการตรวจสอบความปลอดภัย" บนหน้าที่ 3 เพื่อให้แน่ใจว่าคุณจะ ทำงานได้คย่างปลคดภัย
- นำบรรจุภัณฑ์แบบมีการป้องกันไฟฟ้าสถิตที่มีส่วนประกอบไปแตะที่พื้นผิวโลหะที่ไม่ทาสีบนเซิร์ฟเวอร์ แล้วจึงนำส่วน ประกอบออกจากบรรจุภัณฑ์ และวางลงบนพื้นผิวป้องกันไฟฟ้าสถิต

#### ขั้นตอน

- ขั้นตอนที่ 1. ค้นหาตำแหน่งช่องเสียบ MicroSD บนแผงระบบ ดู "ขั้วต่อของแผงระบบ" บนหน้าที่ 389
- ขั้นตคนที่ 2. ติดตั้งการ์ด MicroSD
	- a. • วางการ์ด MicroSD ลงในช่องเสียบ
	- b. อิปิดฝาปิดท่องเสียบ
	- c. 3 เลื่อนฝาปิดช่องเสียบไปยังตำแหน่งล็อค

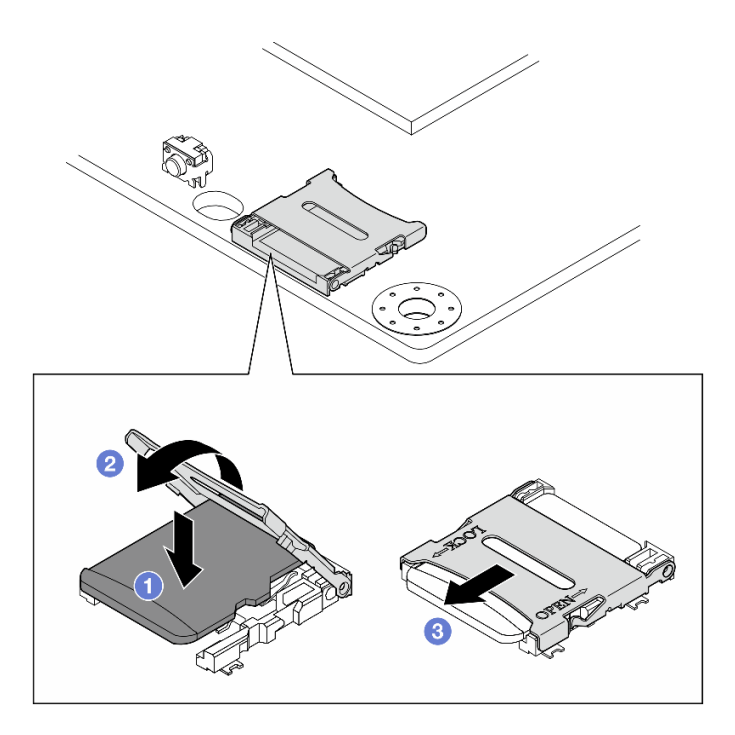

รูปภาพ 183. การติดตั้งการ์ด MicroSD

### หลังจากงานนี้เสร็จสิ้น

ดำเนินการเปลี่ยนชิ้นส่วนให้เสร็จสมบูรณ์ ดู "ดำเนินการเปลี่ยนชิ้นส่วนให้เสร็จสมบูรณ์" บนหน้าที่ 337

### วิดีโอสาธิต

# ้รับชมขั้นตอนบน YouTube

# การเปลี่ยนฝาครอบโหนด

ทำตามคำแนะนำในส่วนนี้เพื่อถอดและติดตั้งฝาครอบโหนด

# <span id="page-195-0"></span>ถอดฝาครอบด้านบน

ทำตามคำแนะนำในหัวข้อนี้เพื่อถอดฝาครอบด้านบน

#### S014

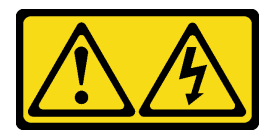

ข้อควรระวัง:

อาจมีระดับแรงดันไฟ กระแสไฟ และพลังงานที่เป็นอันตรายอยู่ เฉพาะช่างเทคนิคบริการที่ชำนาญการเท่านั้น จึงจะได้รับอนุญาตให้ถอดฝาครอบที่มีป้ายนี้

S033

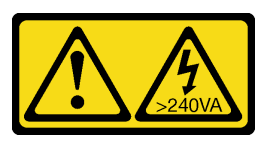

ข้อควรระวัง:

มีพลังงานที่เป็นอันตราย แรงดันไฟฟ้าที่มีพลังงานที่เป็นอันตรายอาจทำให้เกิดความร้อนเมื่อลัดวงจรกับโลหะ ซึ่งอาจทำให้เกิดการกระเด็นของเม็ดโลหะ การลวก หรือทั้งสองอย่าง

เกี่ยวกับงานนี้

## ข้อควรพิจารณา:

- ้อ่าน "คู่มือการติดตั้ง" บนหน้าที่ 1 และ "รายการตรวจสอบความปลอดภัย" บนหน้าที่ 3 เพื่อให้แน่ใจว่าคุณจะ ทำงานได้อย่างปลอดภัย
- ้ ปิดเซิร์ฟเวอร์และอุปกรณ์ต่อพ่วง แล้วถอดสายไฟและสายภายนอกทั้งหมดออก ดู "ปิดเซิร์ฟเวอร์" บนหน้าที่ 11
- หากโหนดได้รับการติดตั้งในช่องใส่หรือมีติดเอาไว้ ให้ถอดโหนดออกจากช่องใส่หรือตัวยึด ดู "คู่มือการกำหนดค่า" ำเนหน้าที่ 12

### ขั้นตคน

- ขั้นตอนที่ 1. หากจำเป็น ให้ถอดเสาอากาศ WLAN ทั้งหมดออก ดู "ถอดเสาอากาศ WLAN" บนหน้าที่ 308
- ขั้นตอนที่ 2. หมุนคีย์ล็อคไปยังตำแหน่งปลดล็อคด้วยคีย์ แล้วนำคีย์ออกจากคีย์ล็อค และพลิกโหนดเพื่อให้ด้านบนหัน ้<br>ขึ้น

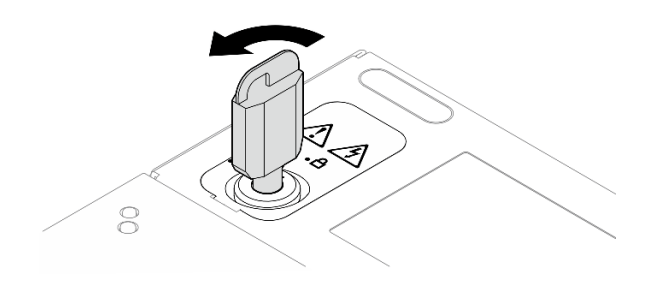

รูปภาพ 184. การปลดล็อคคีย์ล็อค

ขั้นตคนที่ 3 ถอดฝาครอบด้านบน

- 0 กดปุ่มค้างไว้เพื่อปลดฝาครอบ a.
- เลื่อนและยกฝาครอบออกจากตัวเครื่อง และวางไว้บนพื้นผิวที่เรียบและสะอาด  $b.$

### ข้อควรพิจารณา:

- เพื่อให้แน่ใจว่ามีการระบายความร้อนของระบบอย่างเพียงพอ ให้ติดตั้งฝาครอบด้านบนและฝาครอบ ้ด้านล่างก่อนที่จะเปิดเซิร์ฟเวอร์ การใช้งานเซิร์ฟเวอร์โดยที่ถอดฝาครอบออกอาจทำให้ส่วนประกอบ ของเซิร์ฟเวอร์เสียหาย
- ป้ายเซิร์ฟเวอร์จะอยู่ที่ด้านในของฝาครอบด้านบน

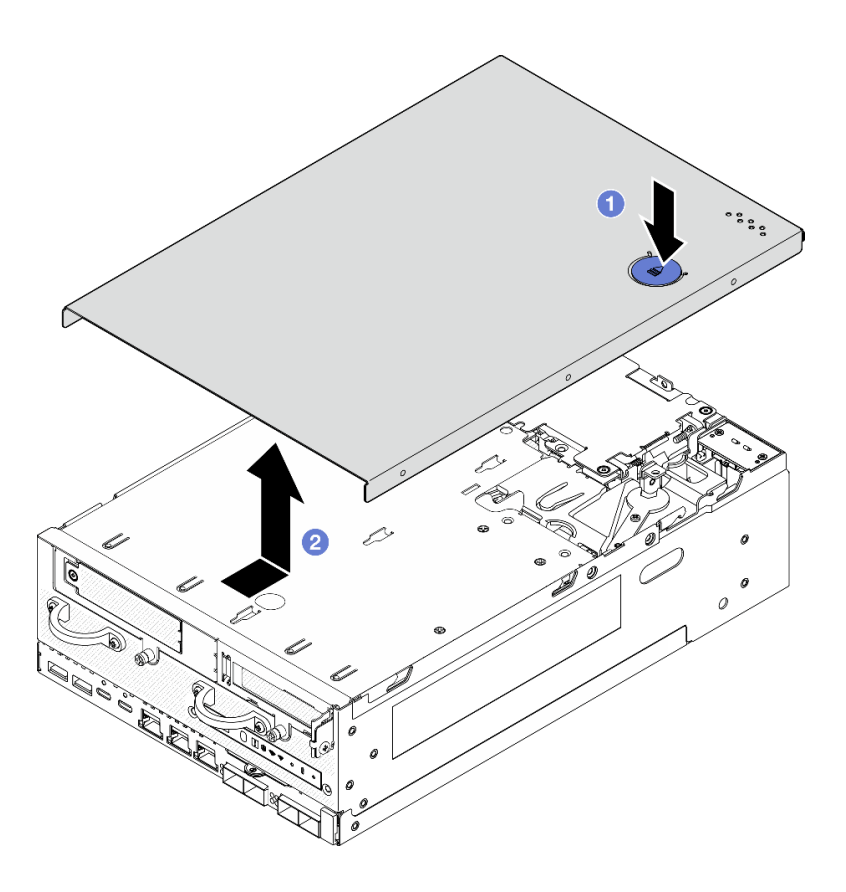

รูปภาพ 185. การถอดฝาครอบด้านบน

์ ขั้นตอนที่ 4. หันด้านล่างของโหนดขึ้น หมุนคีย์ล็อคไปยังตำแหน่งล็อคโดยใช้คีย์ และเก็บคีย์ไว้ใช้งานในอนาคต

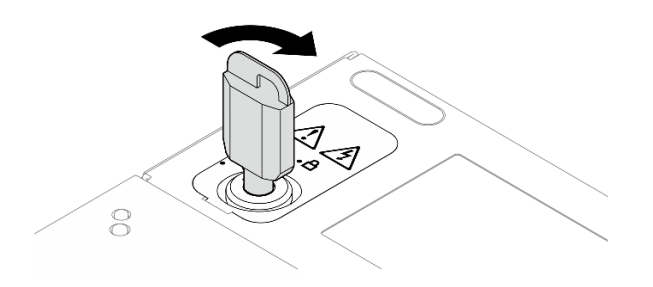

รูปภาพ 186. การล็อคคีย์ล็อค

หากคุณได้รับคำแนะนำให้ส่งคืนส่วนประกอบหรืออุปกรณ์เสริม ให้ปฏิบัติตามคำแนะนำที่มาพร้อมบรรจุภัณฑ์ทั้งหมด และให้ใช้บรรจุภัณฑ์ใดๆ ที่ส่งมอบให้กับคุณเพื่อการจัดส่ง

### วิดีโคสาธิต

# รับชมขั้นตอนบน YouTube

# ติดตั้งฝาครอบด้านบน

ทำตามคำแนะนำในส่วนนี้เพื่อติดตั้งฝาครอบด้านบน

S014

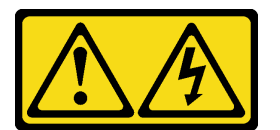

ข้อควรระวัง:

้อาจมีระดับแรงดันไฟ กระแสไฟ และพลังงานที่เป็นอันตรายอยู่ เฉพาะช่างเทคนิคบริการที่ชำนาญการเท่านั้น จึงจะได้รับอนุญาตให้ถอดฝาครอบที่มีป้ายนี้

S033

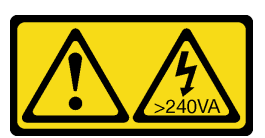

ข้อควรระวัง:

้มีพลังงานที่เป็นอันตราย แรงดันไฟฟ้าที่มีพลังงานที่เป็นอันตรายอาจทำให้เกิดความร้อนเมื่อลัดวงจรกับโลหะ ์ซึ่งอาจทำให้เกิดการกระเด็นของเม็ดโลหะ การลวก หรือทั้งสองอย่าง

### เกี่ยวกับงานนี้

# ข้อควรพิจารณา∶

- ้ อ่าน "คู่มือการติดตั้ง" บนหน้าที่ 1 และ "รายการตรวจสอบความปลอดภัย" บนหน้าที่ 3 เพื่อให้แน่ใจว่าคุณจะ  $\ddot{\phantom{0}}$ ทำงานได้อย่างปลอดภัย
- ้ตรวจดูให้แน่ใจว่าส่วนประกอบทั้งหมดประกอบใหม่อย่างถูกต้อง และไม่มีเครื่องมือหรือสกรูที่หลวมหลงเหลืออยู่  $\bullet$ ภายในเซิร์ฟเวอร์ของคุณ
- ี ตรวจสอบให้แน่ใจว่าเดินสายภายในทั้งหมดอย่างถูกต้องแล้ว ดู บทที่ 2 "การเดินสายภายใน" บนหน้าที่ 341  $\bullet$

### &<br>ขั้งเตลงเ

ขั้นตอนที่ 1. หมุนคีย์ล็อคไปยังตำแหน่งปลดล็อคด้วยคีย์ แล้วนำคีย์ออกจากคีย์ล็อค และพลิกโหนดเพื่อให้ด้านบนหัน ส์<br>ขืน

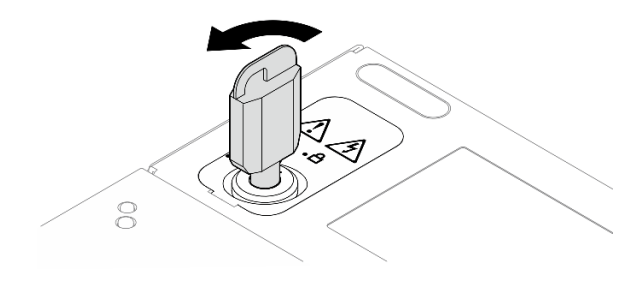

รูปภาพ 187. การปลดล็อคคีย์ล็อค

์ขั้นตอนที่ 2. จัดตำแหน่งฝาครอบด้านบนให้ตรงกับช่องนำทั้งสองด้านของตัวเครื่อง และเลื่อนฝาครอบไปด้านหน้า จนกว่าจะเข้าที่แน่นดี

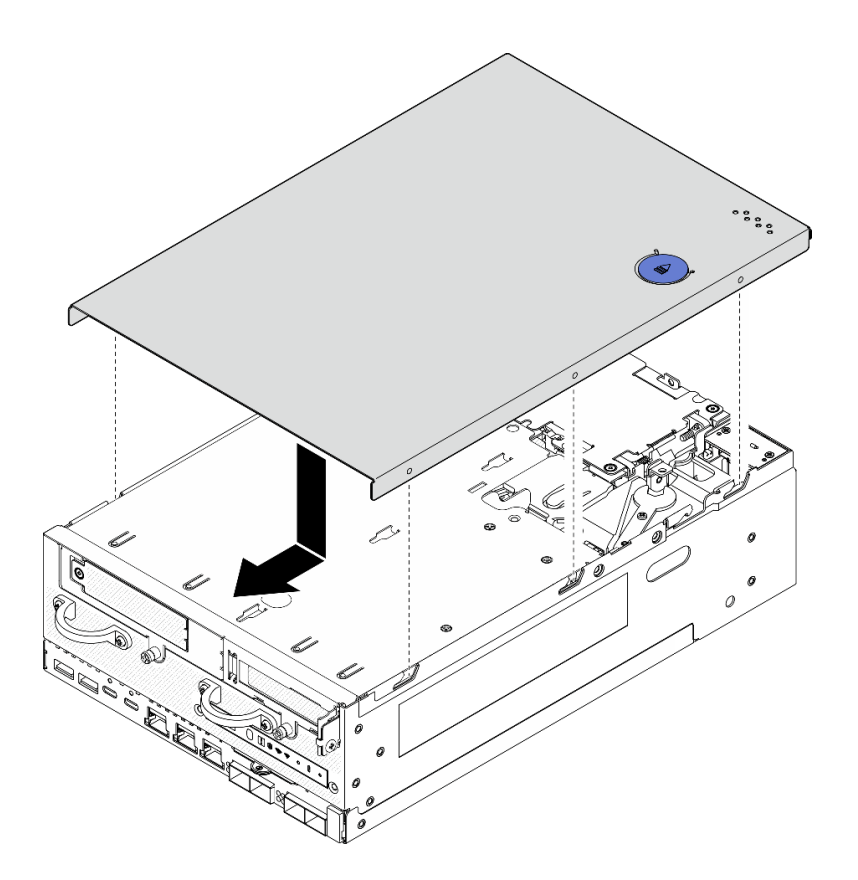

รูปภาพ 188. การติดตั้งฝาครอบด้านบน

ขั้นตอนที่ 3. หันด้านล่างของโหนดขึ้น หมุนคีย์ล็อคไปยังตำแหน่งล็อคโดยใช้คีย์ และเก็บคีย์ไว้ใช้งานในอนาคต

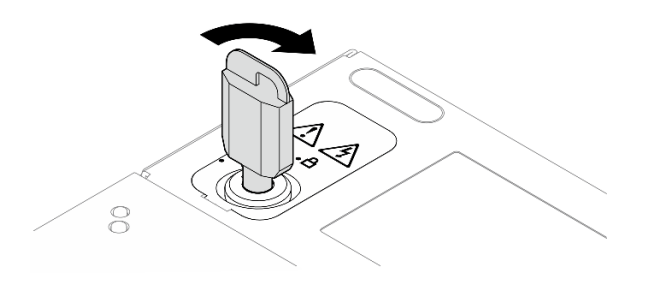

รูปภาพ 189. การล็อคคีย์ล็อค

# หลังจากงานนี้เสร็จสิ้น

ดำเนินการเปลี่ยนชิ้นส่วนให้เสร็จสมบูรณ์ ดู "ดำเนินการเปลี่ยนชิ้นส่วนให้เสร็จสมบูรณ์" บนหน้าที่ 337

# วิดีโอสาธิต

# รับชมขั้นตอนบน YouTube

# ถอดฝาครอบโหนด

ทำตามคำแนะนำในหัวข้อนี้เพื่อถอดฝาครอบด้านล่าง

#### S014

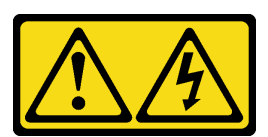

ข้อควรระวัง:

้อาจมีระดับแรงดันไฟ กระแสไฟ และพลังงานที่เป็นอันตรายอยู่ เฉพาะช่างเทคนิคบริการที่ชำนาญการเท่านั้น จึงจะได้รับอนุญาตให้ถอดฝาครอบที่มีป้ายนี้

S033

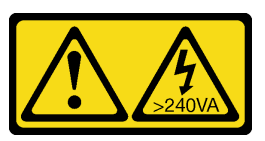

ข้อควรระวัง∙

้มีพลังงานที่เป็นอันตราย แรงดันไฟฟ้าที่มีพลังงานที่เป็นอันตรายอาจทำให้เกิดความร้อนเมื่อลัดวงจรกับโลหะ ซึ่งอาจทำให้เกิดการกระเด็นของเม็ดโลหะ การลวก หรือทั้งสองอย่าง

เกี่ยวกับงานนี้

# ข้อควรพิจารณา∙

- อ่าน "คู่มือการติดตั้ง" บนหน้าที่ 1 และ "รายการตรวจสอบความปลอดภัย" บนหน้าที่ 3 เพื่อให้แน่ใจว่าคุณจะ ทำงานได้อย่างปลอดภัย
- ี ปิดเซิร์ฟเวอร์และอุปกรณ์ต่อพ่วง แล้วถอดสายไฟและสายภายนอกทั้งหมดออก ดู "ปิดเซิร์ฟเวอร์" บนหน้าที่ 11
- หากโหนดได้รับการติดตั้งในช่องใส่หรือมีติดเอาไว้ ให้ถอดโหนดออกจากช่องใส่หรือตัวยึด ดู "คู่มือการกำหนดค่า" <u> บนหน้าที่</u> 12

## ะ<br>ขับตลบ

์ขั้นตอนที่ 1. หมุนคีย์ล็อคไปยังตำแหน่งปลดล็อคด้วยคีย์

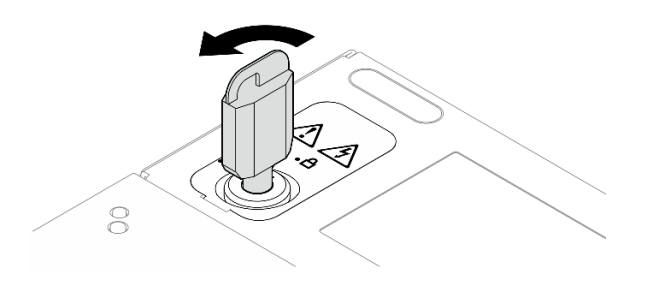

รูปภาพ 190. การปลดล็อคคีย์ล็อค

ขั้นตอนที่ 2. ถอดฝาครอบโหนด

- 0 กดปุ่มค้างไว้เพื่อปลดฝาครอบ a.
- ี 2 เลื่อนและยกฝาครอบออกจากตัวเครื่อง และวางไว้บนพื้นผิวที่เรียบและสะอาด  $b.$

**ข้อควรพิจารณา**: เพื่อให้แน่ใจว่ามีการระบายความร้อนของระบบอย่างเพียงพอ ให้ติดตั้งฝาครอบด้าน ้บนและฝาครอบด้านล่างก่อนที่จะเปิดเซิร์ฟเวอร์ การใช้งานเซิร์ฟเวอร์โดยที่ถอดฝาครอบออกอาจทำให้ ส่วนประกอบของเซิร์ฟเวอร์เสียหาย

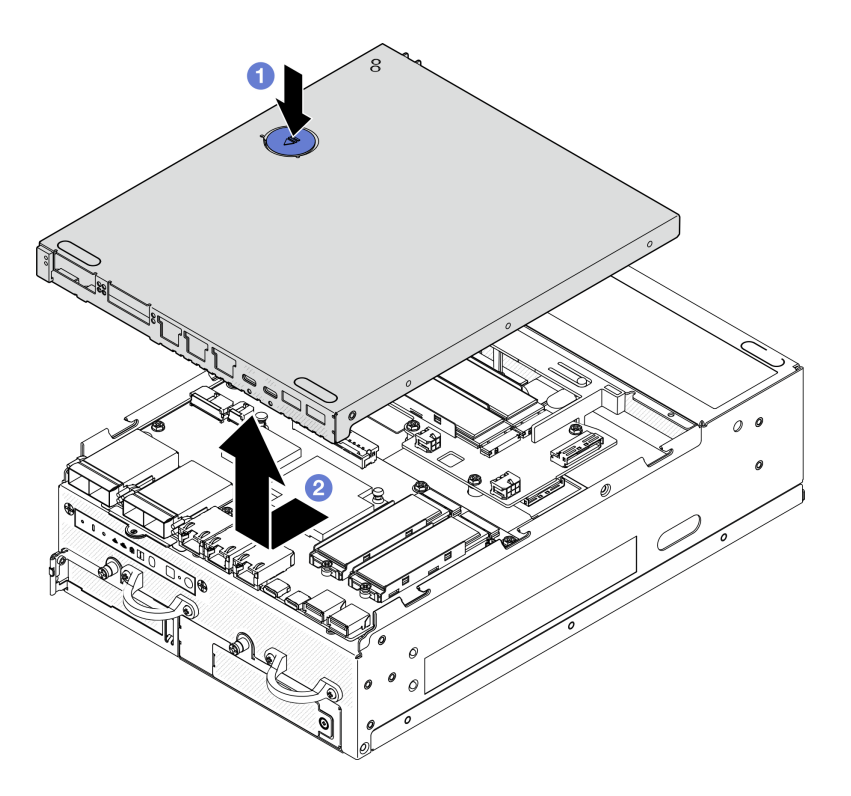

รูปภาพ 191. การถอดฝาครอบด้านล่าง

์ขั้นตอนที่ 3. หมุนคีย์ล็อคไปยังตำแหน่งล็อคโดยใช้คีย์ และเก็บคีย์ไว้ใช้งานในอนาคต

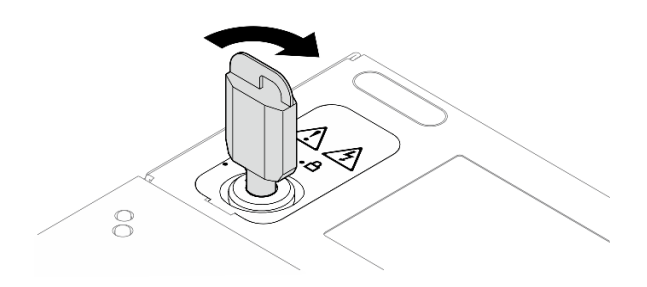

รูปภาพ 192. การล็อคคีย์ล็อค

หากคุณได้รับคำแนะนำให้ส่งคืนส่วนประกอบหรืออุปกรณ์เสริม ให้ปฏิบัติตามคำแนะนำที่มาพร้อมบรรจุภัณฑ์ทั้งหมด และให้ใช้บรรจุภัณฑ์ใดๆ ที่ส่งมอบให้กับคุณเพื่อการจัดส่ง

### วิดีโคสาธิต

# รับชมขั้นตอนบน YouTube

# ติดตั้งฝาครอบด้านล่าง

ทำตามคำแนะนำในส่วนนี้เพื่อติดตั้งฝาครอบด้านล่าง

#### S014

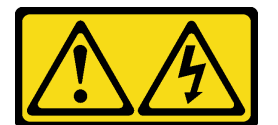

ข้อควรระวัง:

้อาจมีระดับแรงดันไฟ กระแสไฟ และพลังงานที่เป็นอันตรายอยู่ เฉพาะช่างเทคนิคบริการที่ชำนาญการเท่านั้น จึงจะได้รับอนุญาตให้ถอดฝาครอบที่มีป้ายนี้

S033

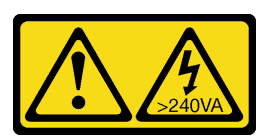

ข้อควรระวัง:

้มีพลังงานที่เป็นอันตราย แรงดันไฟฟ้าที่มีพลังงานที่เป็นอันตรายอาจทำให้เกิดความร้อนเมื่อลัดวงจรกับโลหะ ์ซึ่งอาจทำให้เกิดการกระเด็นของเม็ดโลหะ การลวก หรือทั้งสองอย่าง

## เกี่ยวกับงานนี้

# ข้อควรพิจารณา∙

- ้อ่าน "คู่มือการติดตั้ง" บนหน้าที่ 1 และ "รายการตรวจสอบความปลอดภัย" บนหน้าที่ 3 เพื่อให้แน่ใจว่าคุณจะ  $\bullet$ ทำงานได้อย่างปลอดภัย
- ้ตรวจดูให้แน่ใจว่าส่วนประกอบทั้งหมดประกอบใหม่อย่างถูกต้อง และไม่มีเครื่องมือหรือสกรูที่หลวมหลงเหลืออยู่ ภายในเซิร์ฟเวอร์ของคุณ
- ี ตรวจสอบให้แน่ใจว่าเดินสายภายในทั้งหมดอย่างถูกต้องแล้ว ดู บทที่ 2 "การเดินสายภายใน" บนหน้าที่ 341  $\bullet$

### ม้าเตลาเ

ขั้นตอนที่ 1. หมุนคีย์ล็อคไปยังตำแหน่งปลดล็อคด้วยคีย์

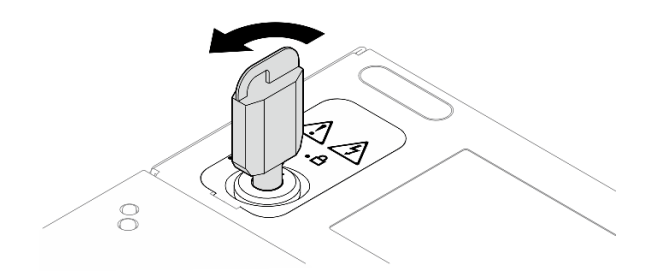

รูปภาพ 193. การปลดล็อคคีย์ล็อค

์ ขั้นตอนที่ 2. จัดตำแหน่งฝาครอบด้านล่างให้ตรงกับช่องนำทั้งสองด้านของตัวเครื่อง แล้วจับฝาครอบทั้งสองข้างเอาไว้ และเลื่อนฝาครอบไปด้านหน้าจนกว่าจะเข้าที่แน่นดี

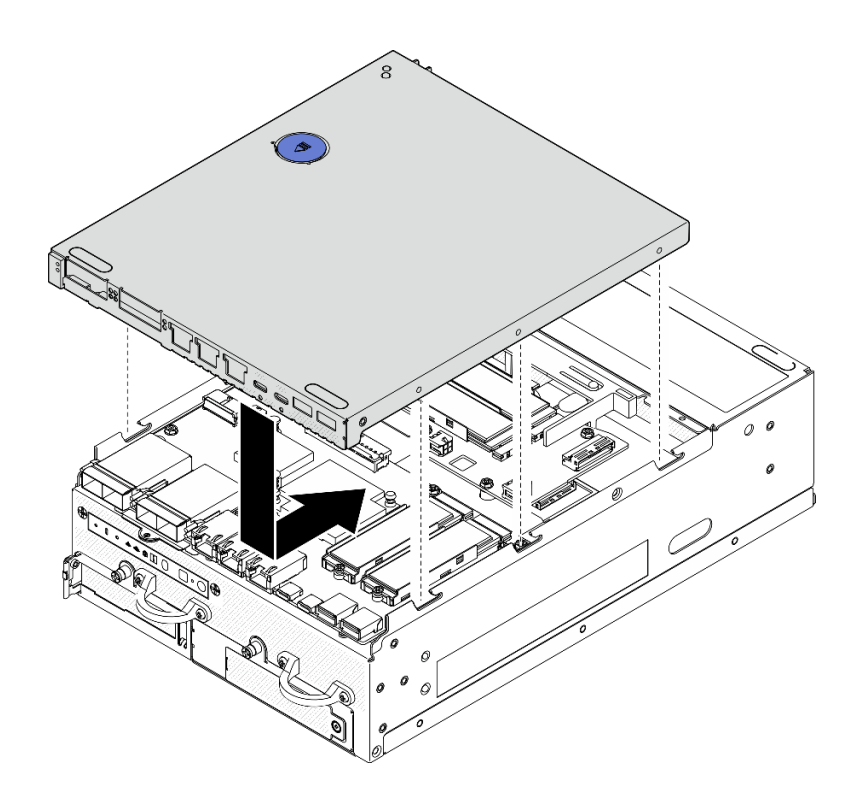

รูปภาพ 194. การติดตั้งฝาครอบด้านล่าง

# ขั้นตอนที่ 3. หมุนคีย์ล็อคไปยังตำแหน่งล็อคโดยใช้คีย์ และเก็บคีย์ไว้ใช้งานในอนาคต

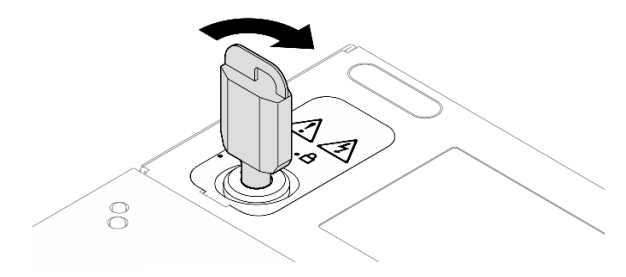

รูปภาพ 195. การล็อคคีย์ล็อค

### หลังจากงานนี้เสร็จสิ้น

้ดำเนินการเปลี่ยนชิ้นส่วนให้เสร็จสมบูรณ์ ดู "ดำเนินการเปลี่ยนชิ้นส่วนให้เสร็จสมบูรณ์" บนหน้าที่ 337

### วิดีโอสาธิต

รับชมขั้นตอนบน YouTube

# การเปลี่ยนสายไฟ LED แสดงสถานะ PMB

ทำตามคำแนะนำในส่วนนี้เพื่อถอดและติดตั้งสายไฟ LED แสดงสถานะ PMB

# ถอดสายไฟ LED แสดงสถานะ PMB

ทำตามคำแนะนำในส่วนนี้เพื่อถอดสายไฟ I FD แสดงสถานะ PMB

เกี่ยวกับงานนี้

S002

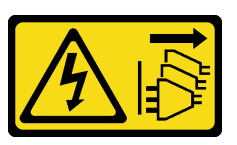

ข้อควรระวัง:

ปุ่มควบคุมพลังงานบนอุปกรณ์และสวิตช์เปิดเครื่องบนแหล่งจ่ายไฟไม่ได้ตัดกระแสไฟฟ้าที่จ่ายให้กับอุปกรณ์ อุปกรณ์อาจมีสายไฟมากกว่าหนึ่งเส้น หากต้องการตัดกระแสไฟฟ้าจากอุปกรณ์ โปรดตรวจสอบให้แน่ใจว่าได้ ถอดสายไฟทั้งหมดออกจากแหล่งพลังงานแล้ว

# ข้อควรพิจารณา:

- ้อ่าน "คู่มือการติดตั้ง" บนหน้าที่ 1 และ "รายการตรวจสอบความปลอดภัย" บนหน้าที่ 3 เพื่อให้แน่ใจว่าคุณจะ ทำงานได้อย่างปลอดภัย
- ้ ปิดเซิร์ฟเวอร์และอุปกรณ์ต่อพ่วง แล้วถอดสายไฟและสายภายนอกทั้งหมดออก ดู "ปิดเซิร์ฟเวอร์" บนหน้าที่ 11
- หากโหนดได้รับการติดตั้งในช่องใส่หรือมีติดเอาไว้ ให้ถอดโหนดออกจากช่องใส่หรือตัวยึด ดู "คู่มือการกำหนดค่า"

### ผู้บดลบ

- ขั้นตกนที่ 1. เตรียมการสำหรับงานนี้
	- หากจำเป็น ให้ถอดเสาอากาศ WLAN ทั้งหมดออก ดู "ถอดเสาอากาศ WLAN" บนหน้าที่ 308 a.
	- ถอดฝาครอบด้านบน ดู "ถอดฝาครอบด้านบน" บนหน้าที่ 186  $h$
	- ิถอดแผ่นกั้นลม PMB ดู "ถอดแผ่นกั้นลม PMB" บนหน้าที่ 79 C.
	- ียกส่วนประกอบตัวยกขึ้นจากโหนด ดู "ถอดส่วนประกอบตัวยกออกจากโหนด" บนหน้าที่ 224  $d_{\cdot}$
	- ิถอดแผ่นกั้นลมของโปรเซสเซอร์ ดู "ถอดแผ่นกั้นลมของโปรเซสเซอร์และแผงเซนเซอร์วัดระดับการ  $e<sub>1</sub>$ ไหลเวียนของอากาศ" บนหน้าที่ 83
	- ิถอดพัดลม 2 ดู "ถอดโมดูลพัดลม" บนหน้าที่ 122 f.

้ถอดตัวกรองฝุ่นด้านหลัง โปรดดู "ถอดตัวกรองฝุ่นด้านหลัง" บนหน้าที่ 66 g.

**หมายเหต**ุ: หากจำเป็น ให้ถอดแผงตัวดำเนินการด้านหลังออกเพื่อให้ทำงานได้ง่ายขึ้น โปรดดู "ถอดแผง ตัวดำเนินการด้านหลัง" บนหน้าที่ 221

ขั้นตอนที่ 2. ถอดสายไฟ LED แสดงสถานะ PMB ออกจากแผงโมคูลพลังงาน แล้วถอดสายออกจากคลิปรัดสายอย่าง ระมัดระวัง

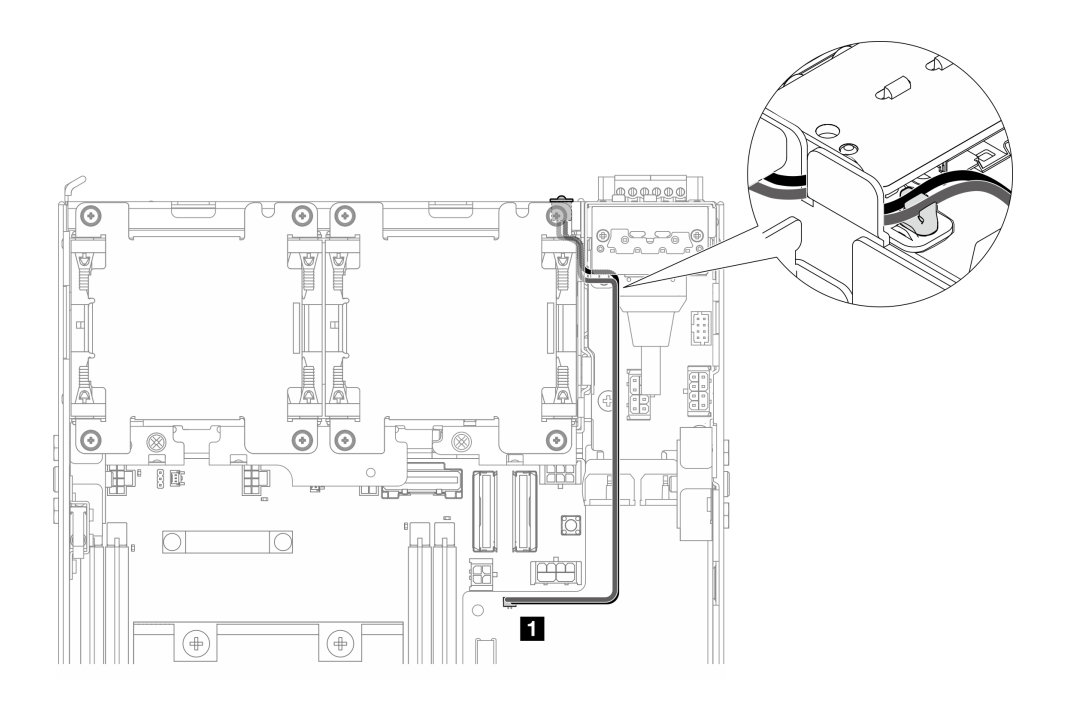

รูปภาพ 196. สายไฟ LED บอกสถานะPMB เชื่อมต่อกับแผง DC Power Module (DC PMB)

■ ขั้วต่อไฟ LED แสดงสถานะ PMB บนแผง DC Power Module (DC PMB)

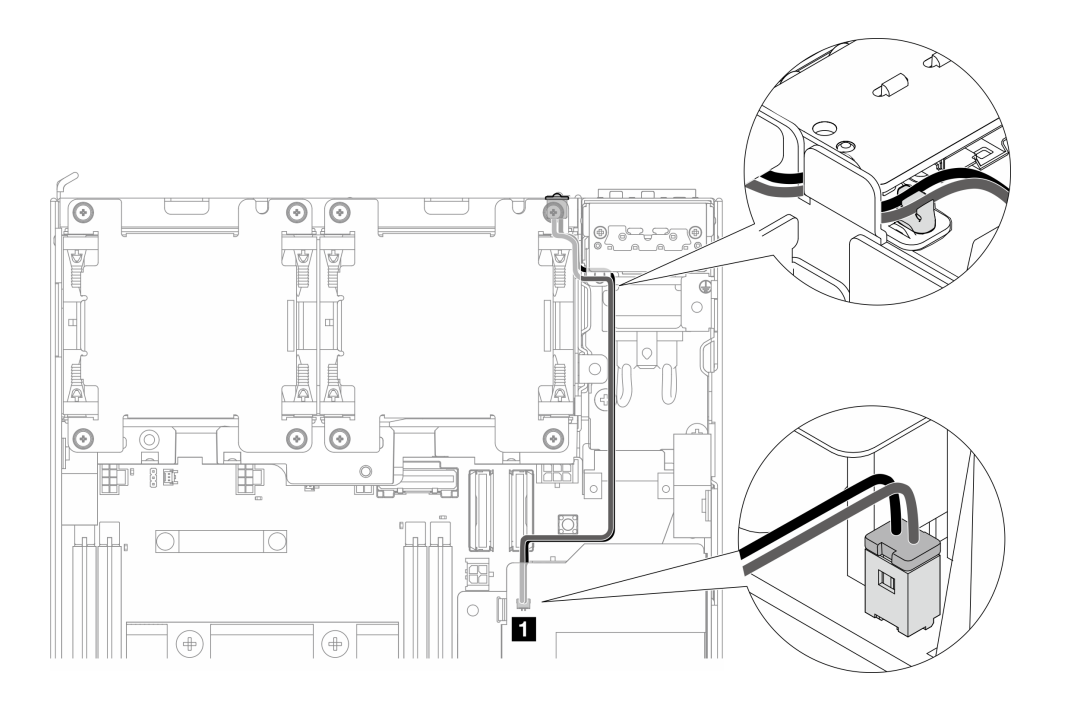

*รูปภาพ 197. สายไฟ LED บอกสถานะ PMB เชื่อมต่อกับหน่วยแหล่งจ่ายไฟภายใน (AC PMB)*

 $\blacksquare$  ขั้วต่อไฟ LED แสดงสถานะ PMB บนหน่วยแหล่งจ่ายไฟภายใน (AC PMB)

์ขั้นตอนที่ 3. ทิ่มปลอกสวมของสายไฟ LED แสดงสถานะ PMB ด้วยเครื่องมือปลามแหม เพื่อถอดสายออกจากตัว เครื่อง พร้อมกับจับปลายด้านหน้าของสายไฟ LED แสดงสถานะ PMB และดึงออกด้านนอกเพื่อถอด

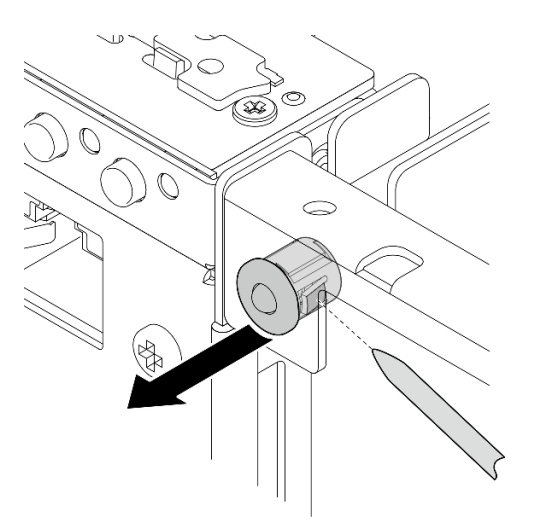

*รูปภาพ 198. การถอดสายไฟ LED แสดงสถานะ PMB*

**หลังจากงานนี้เสร็จสิ้น**

- ์ ติดตั้งชิ้นส่วนที่เปลี่ยนทดแทน ดู "ติดตั้งสายไฟ LED แสดงสถานะ PMB" บนหน้าที่ 200  $\bullet$
- หากคุณได้รับคำแนะนำให้ส่งคืนส่วนประกอบหรืออุปกรณ์เสริม ให้ปฏิบัติตามคำแนะนำที่มาพร้อมบรรจุภัณฑ์ ้ทั้งหมด และให้ใช้บรรจุภัณฑ์ใดๆ ที่ส่งมอบให้กับคุณเพื่อการจัดส่ง

### วิดีโคสาธิต

## ้รับชมขั้นตอนบน YouTube

# <span id="page-209-0"></span>ติดตั้งสายไฟ LED แสดงสถานะ PMB

ทำตามคำแนะนำในส่วนนี้เพื่อติดตั้งสายไฟ LED แสดงสถานะ PMB

เกี่ยวกับงานนี้

S002

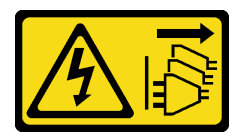

ข้อควรระวัง∙

้ปุ่มควบคุมพลังงานบนอุปกรณ์และสวิตช์เปิดเครื่องบนแหล่งจ่ายไฟไม่ได้ตัดกระแสไฟฟ้าที่จ่ายให้กับอุปกรณ์ ้อุปกรณ์อาจมีสายไฟมากกว่าหนึ่งเส้น หากต้องการตัดกระแสไฟฟ้าจากอุปกรณ์ โปรดตรวจสอบให้แน่ใจว่าได้ ถอดสายไฟทั้งหมดออกจากแหล่งพลังงานแล้ว

# ข้อควรพิจารณา:

- ้อ่าน "คู่มือการติดตั้ง" บนหน้าที่ 1 และ "รายการตรวจสอบความปลอดภัย" บนหน้าที่ 3 เพื่อให้แน่ใจว่าคุณจะ  $\bullet$ ทำงานได้อย่างปลอดภัย
- นำบรรจุภัณฑ์แบบมีการป้องกันไฟฟ้าสถิตที่มีส่วนประกอบไปแตะที่พื้นผิวโลหะที่ไม่ทาสีบนเซิร์ฟเวอร์ แล้วจึงนำส่วน  $\bullet$ ประกอบออกจากบรรจุภัณฑ์ และวางลงบนพื้นผิวป้องกันไฟฟ้าสถิต

### ขั้นตลบ

ขั้นตอนที่ 1. ติดตั้งสายไฟ LED แสดงสถานะ PMB

้เดินสายไฟ LED แสดงสถานะ PMB ผ่านรูบนตัวเครื่อง แล้วเสียบปลายด้านหน้าของสายไฟ LED  $a.$ แสดงสถานะ PMB ลงในช่องเสียบจนกว่าจะเข้าที่

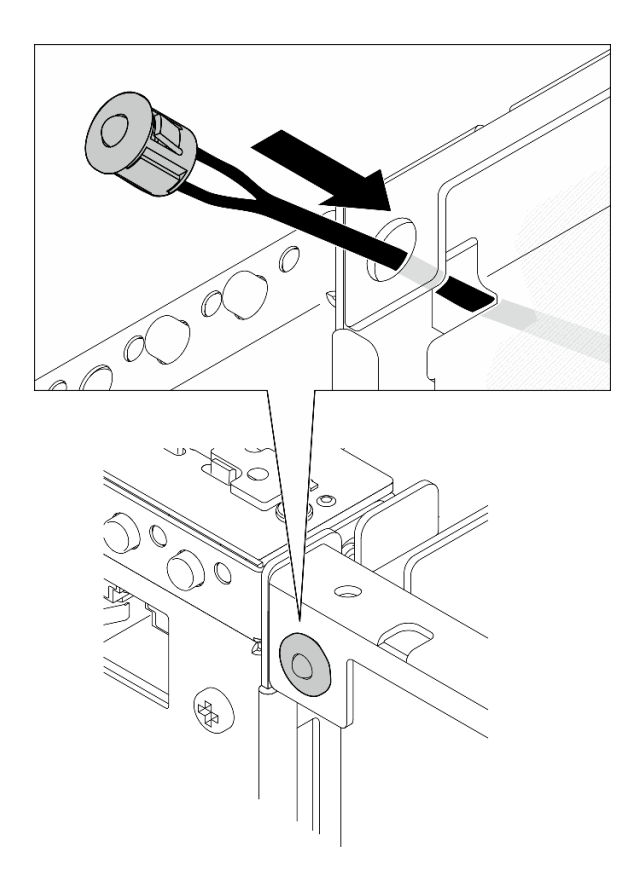

รูปภาพ 199. การติดตั้งสายไฟ LED แสดงสถานะ PMB

ขั้นตอนที่ 2. เดินสายไฟ LED แสดงสถานะ PMB เข้ากับคลิปยึดสาย แล้วต่อสายเข้ากับแผงโมดูลพลังงาน

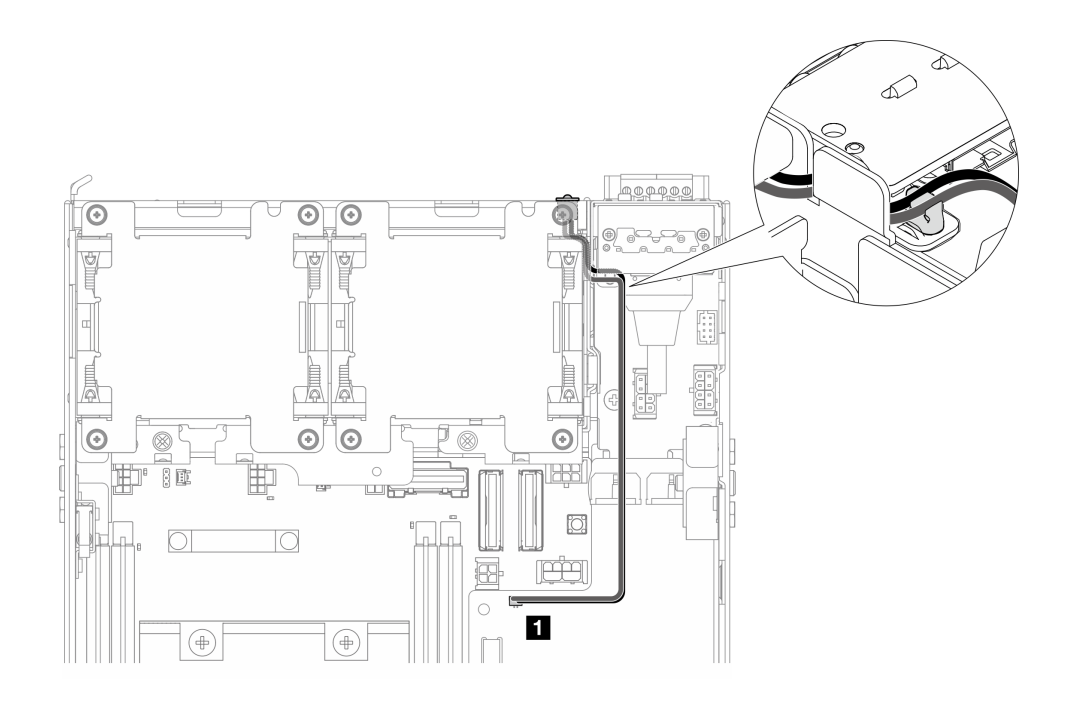

*รูปภาพ 200. สายไฟ LED บอกสถานะPMB เชื่อมต่อกับแผง DC Power Module (DC PMB)*

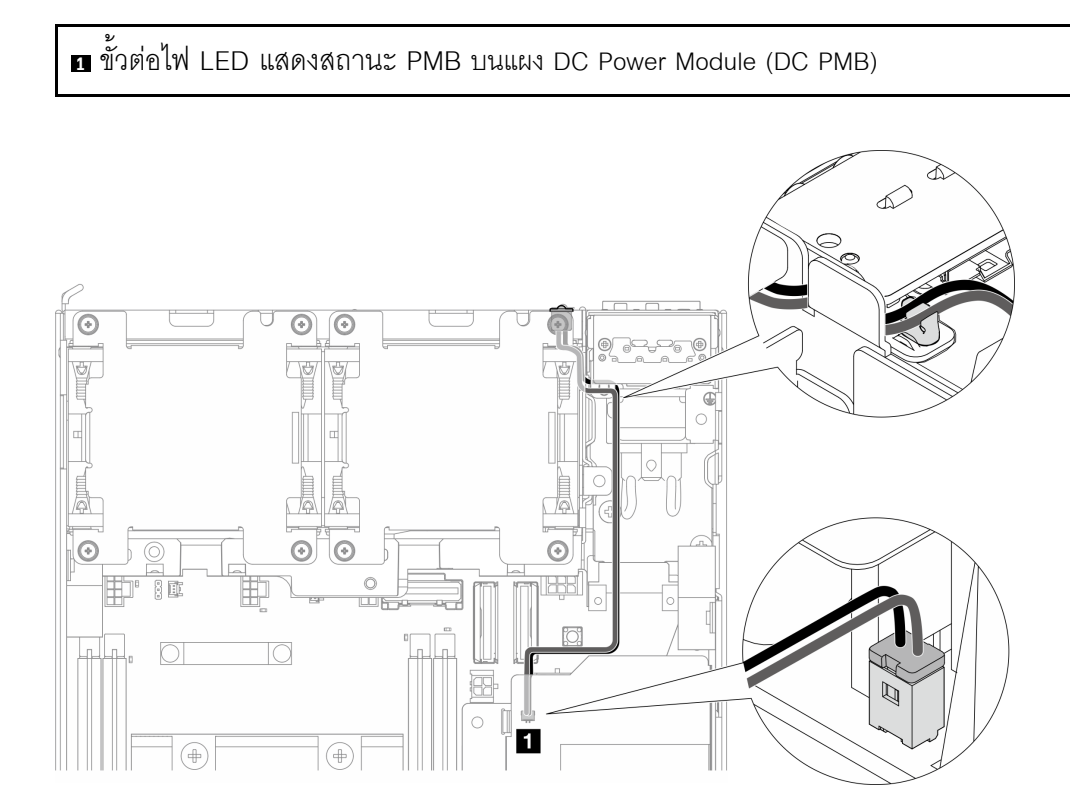

*รูปภาพ 201. สายไฟ LED บอกสถานะ PMB เชื่อมต่อกับหน่วยแหล่งจ่ายไฟภายใน (AC PMB)*

 $\blacksquare$  ขั้วต่อไฟ LED แสดงสถานะ PMB บนหน่วยแหล่งจ่ายไฟภายใน (AC PMB)

ดำเนินการเปลี่ยนชิ้นส่วนให้เสร็จสมบูรณ์ ดู "ดำเนินการเปลี่ยนชิ้นส่วนให้เสร็จสมบูรณ์" บนหน้าที่ 337

# วิดีโอสาธิต

รับชมขั้นตอนบน YouTube

# การเปลี่ยนโมดูลแผงพลังงานขาเข้า (PIB)

ทำตามคำแนะนำในส่วนนี้เพื่อถอดและติดตั้งโมดูลแผงพลังงานขาเข้า (PIB)

# ถอดโมดูล PIB

ทำตามคำแนะนำในส่วนนี้เพื่อถอดโมดูลแผงพลังงานขาเข้า (PIB)

### เกี่ยวกับงานนี้

S002

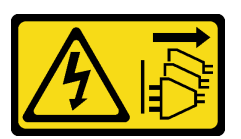

ข้อควรระวัง:

ปุ่มควบคุมพลังงานบนอุปกรณ์และสวิตช์เปิดเครื่องบนแหล่งจ่ายไฟไม่ได้ตัดกระแสไฟฟ้าที่จ่ายให้กับอุปกรณ์ ้อุปกรณ์อาจมีสายไฟมากกว่าหนึ่งเส้น หากต้องการตัดกระแสไฟฟ้าจากอุปกรณ์ โปรดตรวจสอบให้แน่ใจว่าได้ ถอดสายไฟทั้งหมดออกจากแหล่งพลังงานแล้ว

### ข้อควรพิจารณา:

- ้อ่าน "คู่มือการติดตั้ง" บนหน้าที่ 1 และ "รายการตรวจสอบความปลอดภัย" บนหน้าที่ 3 เพื่อให้แน่ใจว่าคุณจะ ทำงานได้คย่างปลอดภัย
- ปิดเซิร์ฟเวอร์และอุปกรณ์ต่อพ่วง แล้วถอดสายไฟและสายภายนอกทั้งหมดออก ดู "ปิดเซิร์ฟเวอร์" บนหน้าที่ 11
- หากโหนดได้รับการติดตั้งในช่องใส่หรือมีติดเอาไว้ ให้ถอดโหนดออกจากช่องใส่หรือตัวยึด ดู "คู่มือการกำหนดค่า" <u>ำเนหน้าที่</u> 12

### ะ<br>ขับตลบ

ขั้นตอนที่ 1. เตรียมการลำหรับงานนี้

ือ. หากจำเป็น ให้ถอดเสาอากาศ WLAN ทั้งหมดออก ดู "ถอดเสาอากาศ WLAN" บนหน้าที่ 308

- <u>ถอดฝาครอบด้านบน ดู "ถอดฝาครอบด้านบน" บนหน้าที่ 186</u>  $b<sub>1</sub>$
- ิถอดแผ่นกั้นลม PMB ดู "ถอดแผ่นกั้นลม PMB" บนหน้าที่ 79  $C<sub>1</sub>$
- ียกส่วนประกอบตัวยกขึ้นจากโหนด ดู "ถอดส่วนประกอบตัวยกออกจากโหนด" บนหน้าที่ 224  $d_{\cdot}$
- ิถอดแผง Power Module หรือหน่วยแหล่งจ่ายไฟภายในออก ทั้งนี้ขึ้นอยู่กับการกำหนดค่า ดู "ถอด e. แผงโมคูลพลังงาน (PMB)" บนหน้าที่ 208 หรือ "ถอดชุดแหล่งจ่ายไฟภายใน (AC PMB)" บนหน้าที่ 132
- ขั้นตอนที่ 2. ไปที่ส่วนที่เกี่ยวข้องกับโมดูล PIB ที่จะถอดออก
	- "ถอดโมดูล DC PIB" บนหน้าที่ 204
	- "ถอดโมดูล AC PIB" บนหน้าที่ 205

### <span id="page-213-0"></span>ถอดโมดูล DC PIB

#### ขั้นตลบ

- ขั้นตอนที่ 1. คลายสกรูที่ยึดโมดูล PIB
- ขั้นตอนที่ 2. บีบขั้วต่อของสาย RJ-45 UART ค้างไว้อย่างระมัดระวัง แล้วดันโมดูล PIB ออกด้านนอกเพื่อถอดออก จากตัวเครื่อง

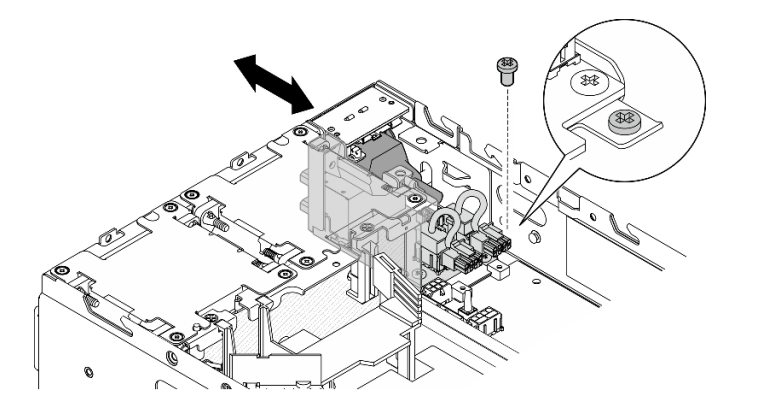

รูปภาพ 202. การถอดโมดูล DC PIB

#### หลังจากงานนี้เสร็จสิ้น

- ์ ติดตั้งชิ้นส่วนที่เปลี่ยนทดแทน ดู "ติดตั้งโมดุล PIB" บนหน้าที่ 205
- หากคุณได้รับคำแนะนำให้ส่งคืนส่วนประกอบหรืออุปกรณ์เสริม ให้ปฏิบัติตามคำแนะนำที่มาพร้อมบรรจุภัณฑ์ ้ทั้งหมด และให้ใช้บรรจุภัณฑ์ใดๆ ที่ส่งมอบให้กับคุณเพื่อการจัดส่ง

#### วิดีโอสาธิต

# ้รับชมขั้นตอนบน YouTube

## <span id="page-214-0"></span>ถอดโมดูล AC PIB

#### ขั้นตอน

- ขั้นตอนที่ 1. คลายสกรูที่ยึดโมดูล PIB
- ขั้นตอนที่ 2. บีบขั้วต่อขไฟฟ้าค้างไว้อย่างระมัดระวัง แล้วดันโมดูล PIB ออกด้านนอกเพื่อถอดออกจากตัวเครื่อง

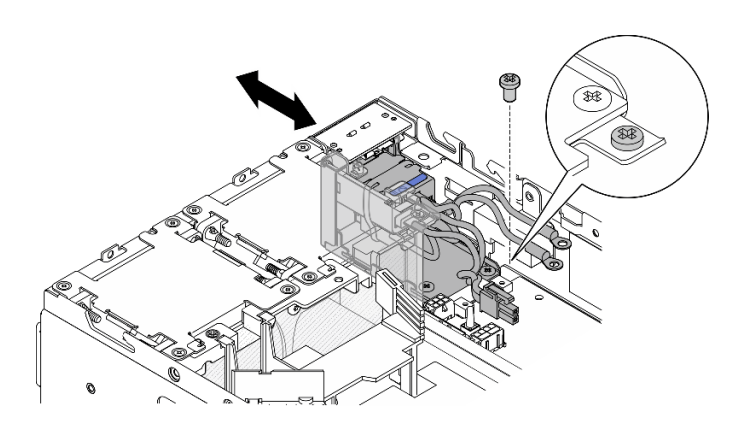

รูปภาพ 203. การถอดโมดูล AC PIB

#### หลังจากงานนี้เสร็จสิ้น

- ติดตั้งชิ้นส่วนที่เปลี่ยนทดแทน ดู "ติดตั้งโมดูล PIB" บนหน้าที่ 205
- หากคุณได้รับคำแนะนำให้ส่งคืนส่วนประกอบหรืออุปกรณ์เสริม ให้ปฏิบัติตามคำแนะนำที่มาพร้อมบรรจุภัณฑ์ ้ทั้งหมด และให้ใช้บรรจุภัณฑ์ใดๆ ที่ส่งมอบให้กับคุณเพื่อการจัดส่ง

### วิดีโคสาธิต

# รับชมขั้นตอนบน YouTube

# <span id="page-214-1"></span>ติดตั้งโมดูล PIB

ทำตามคำแนะนำในส่วนนี้เพื่อติดตั้งโมดูลแผงพลังงานขาเข้า (PIB)

### เกี่ยวกับงานนี้

#### S002

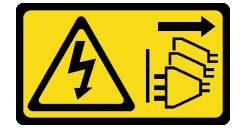

### ข้อควรระวัง∙

้ปุ่มควบคุมพลังงานบนอุปกรณ์และสวิตช์เปิดเครื่องบนแหล่งจ่ายไฟไม่ได้ตัดกระแสไฟฟ้าที่จ่ายให้กับอุปกรณ์ ้อุปกรณ์อาจมีสายไฟมากกว่าหนึ่งเส้น หากต้องการตัดกระแสไฟฟ้าจากอุปกรณ์ โปรดตรวจสอบให้แน่ใจว่าได้ ถอดสายไฟทั้งหมดออกจากแหล่งพลังงานแล้ว

## ข้อควรพิจารณา∙

- ้ อ่าน "คู่มือการติดตั้ง" บนหน้าที่ 1 และ "รายการตรวจสอบความปลอดภัย" บนหน้าที่ 3 เพื่อให้แน่ใจว่าคุณจะ ทำงานได้อย่างปลอดภัย
- นำบรรจุภัณฑ์แบบมีการป้องกันไฟฟ้าสถิตที่มีส่วนประกอบไปแตะที่พื้นผิวโลหะที่ไม่ทาสีบนเซิร์ฟเวอร์ แล้วจึงนำส่วน ประกอบออกจากบรรจุภัณฑ์ และวางลงบนพื้นผิวป้องกันไฟฟ้าสถิต

# ไปที่ส่วนที่เกี่ยวข้องกับโมดูล PIB ที่จะติดตั้ง

- "ติดตั้งโมดูล DC PIB" บนหน้าที่ 206
- "ติดตั้งโมดูล AC PIB" บนหน้าที่ 207

# <span id="page-215-0"></span>ติดตั้งโมดูล DC PIB

### ขั้นตอน

- ขั้นตอนที่ 1. เสียบโมดูล PIB เข้าไปในช่องเสียบจนกว่าจะเข้าที่แน่นดี
- ขั้นตอนที่ 2. ยึดโมดูล PIB ให้แน่นด้วยสกรูหนึ่งตัว

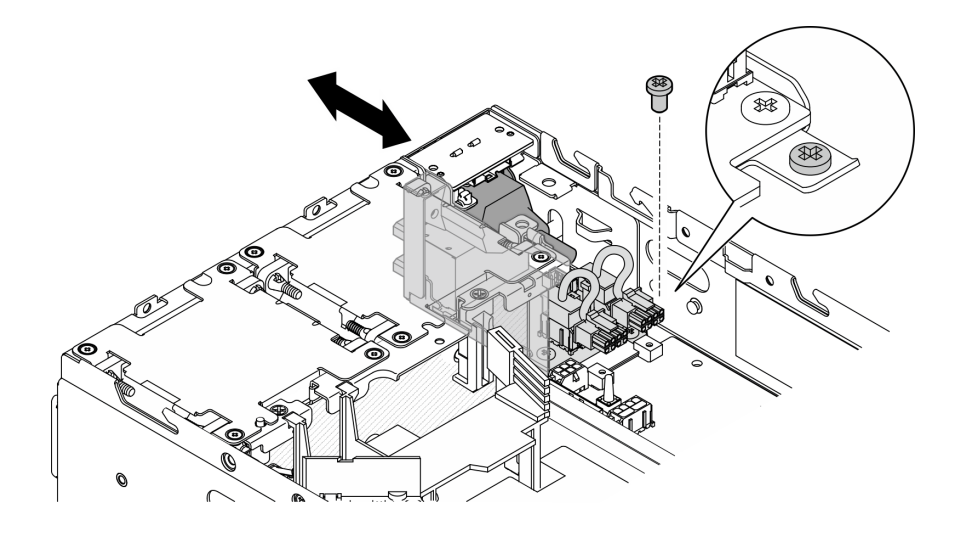

รูปภาพ 204. การติดตั้งโมดูล PIB

#### หลังจากงานนี้เสร็จสิ้น
- 1. ติดตั้งแผงโมดูลพลังงานอีกครั้ง โปรดดู "ติดตั้งแผงโมดูลพลังงาน (PMB)" บนหน้าที่ 211
- 2. ดำเนินการเปลี่ยนชิ้นส่วนให้เสร็จสมบูรณ์ ดู "ดำเนินการเปลี่ยนชิ้นส่วนให้เสร็จสมบูรณ์" บนหน้าที่ 337
- 3. หากมี ก่อนเชื่อมต่อแหล่งจ่ายไฟ DC เข้ากับเซิร์ฟเวอร์ ให้ถอดส่วนหัวออกจากขั้วต่อไฟฟ้าที่เกี่ยวข้อง
	- ้ คลายสกรูยึดสองตัวที่ยึดส่วนหัวออก จากนั้นให้ถอดส่วนหัวออกจากขั้วต่อไฟฟ้า a.

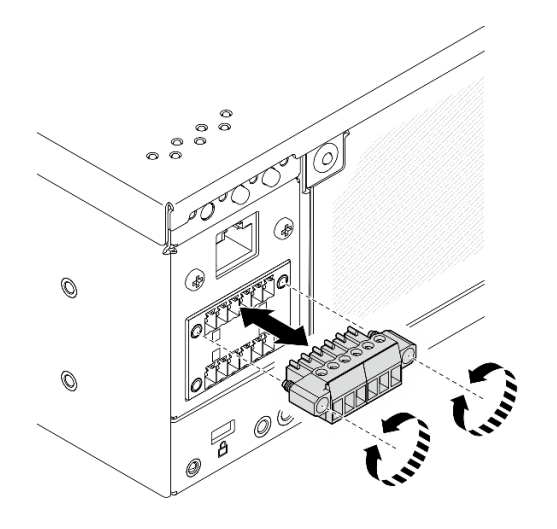

รูปภาพ 205. การถอดส่วนหัส

เก็บส่วนหัวไว้สำหรับใช้งานในคนาคต  $b<sub>1</sub>$ หมายเหตุ: ติดตั้งส่วนหัวเมื่อไม่ได้ใช้ขั้วต่อไฟฟ้า ขั้วต่ออาจเสียหายหากไม่มีการป้องกันที่เหมาะสม

### วิดีโคสาธิต

## รับชมขั้นตอนบน YouTube

## ติดตั้งโมดูล AC PIB

ขั้นตอน

- ์ขั้นตอนที่ 1. เสียบโมดูล PIB เข้าไปในช่องเสียบจนกว่าจะเข้าที่แน่นดี
- ขั้นตอนที่ 2. ยึดโมดูล PIB ให้แน่นด้วยสกรูหนึ่งตัว

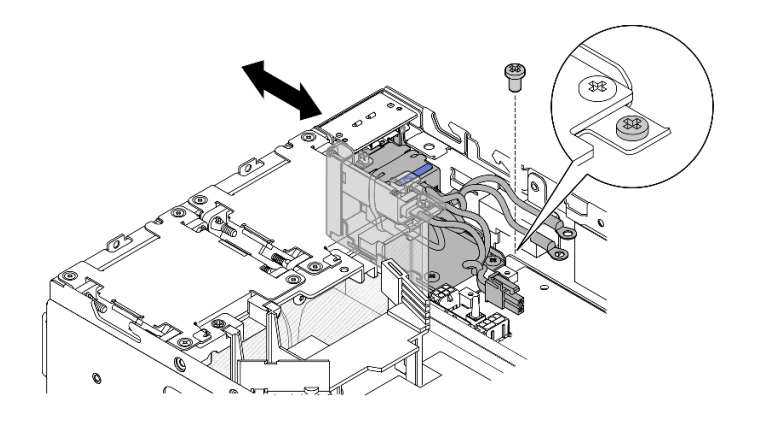

รูปภาพ 206. การติดตั้งโมดูล PIB

- 1. ติดตั้งชุดแหล่งจ่ายไฟภายในอีกครั้ง โปรดดู "ติดตั้งชุดแหล่งจ่ายไฟภายใน (AC PMB)" บนหน้าที่ 136
- 2. ดำเนินการเปลี่ยนชิ้นส่วนให้เสร็จสมบูรณ์ ดู "ดำเนินการเปลี่ยนชิ้นส่วนให้เสร็จสมบูรณ์" บนหน้าที่ 337

## วิดีโคสาธิต

# รับชมขั้นตอนบน YouTube

# การเปลี่ยนแผงโมดูลพลังงาน (PMB)

ทำตามคำแนะนำในส่วนนี้เพื่อถอดและติดตั้งโมดูลพลังงาน (PMB)

# ถอดแผงโมดูลพลังงาน (PMB)

ทำตามคำแนะนำในส่วนนี้เพื่อถอดแผงโมดูลพลังงาน (PMB)

เกี่ยวกับงานนี้

S002

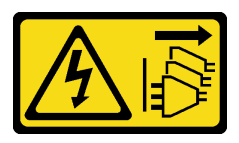

ข้อควรระวัง:

ปุ่มควบคุมพลังงานบนอุปกรณ์และสวิตช์เปิดเครื่องบนแหล่งจ่ายไฟไม่ได้ตัดกระแสไฟฟ้าที่จ่ายให้กับอุปกรณ์ ้อุปกรณ์อาจมีสายไฟมากกว่าหนึ่งเส้น หากต้องการตัดกระแสไฟฟ้าจากอุปกรณ์ โปรดตรวจสอบให้แน่ใจว่าได้ ถอดสายไฟทั้งหมดออกจากแหล่งพลังงานแล้ว

## ข้อควรพิจารณา∙

- ้อ่าน "คู่มือการติดตั้ง" บนหน้าที่ 1 และ "รายการตรวจสอบความปลอดภัย" บนหน้าที่ 3 เพื่อให้แน่ใจว่าคุณจะ ทำงานได้อย่างปลอดภัย
- ์ ปิดเซิร์ฟเวอร์และอุปกรณ์ต่อพ่วง แล้วถอดสายไฟและสายภายนอกทั้งหมดออก ดู "ปิดเซิร์ฟเวอร์" บนหน้าที่ 11
- หากโหนดได้รับการติดตั้งในช่องใส่หรือมีติดเอาไว้ ให้ถอดโหนดออกจากช่องใส่หรือตัวยึด ดู "คู่มือการกำหนดค่า" บนหน้าที่ 12

### ขั้นตคน

ขั้นตคบที่ 1 เตรียบการสำหรับงาบบี้

- หากจำเป็น ให้ถอดเสาอากาศ WLAN ทั้งหมดออก ดู "ถอดเสาอากาศ WLAN" บนหน้าที่ 308 a.
- ิถอดฝาครอบด้านบน ดู "ถอดฝาครอบด้านบน" บนหน้าที่ 186  $b<sub>1</sub>$
- ิถอดแผ่นกั้นลม PMB ดู "ถอดแผ่นกั้นลม PMB" บนหน้าที่ 79  $C<sub>1</sub>$
- d. ยกส่วนประกอบตัวยกขึ้นจากโหนด ดู "ถอดส่วนประกอบตัวยกออกจากโหนด" บนหน้าที่ 224
- ิถอดส่วนประกอบ SMA ข้าง PMB หรือแผงครอบ SMA ออก ทั้งนี้ขึ้นอยู่กับรุ่น ดู "ถอดส่วน  $e.$ ประกอบ SMA ออก" บนหน้าที่ 309
- เพื่อให้มีพื้นที่เพียงพอในการทำงานนี้ ให้วางสายสัญญาณที่เชื่อมต่อแผงตัวดำเนินการด้านหน้าและ  $f_{1}$ แผงตัวดำเนินการด้านหลังด้านนอกของตัวเครื่อง

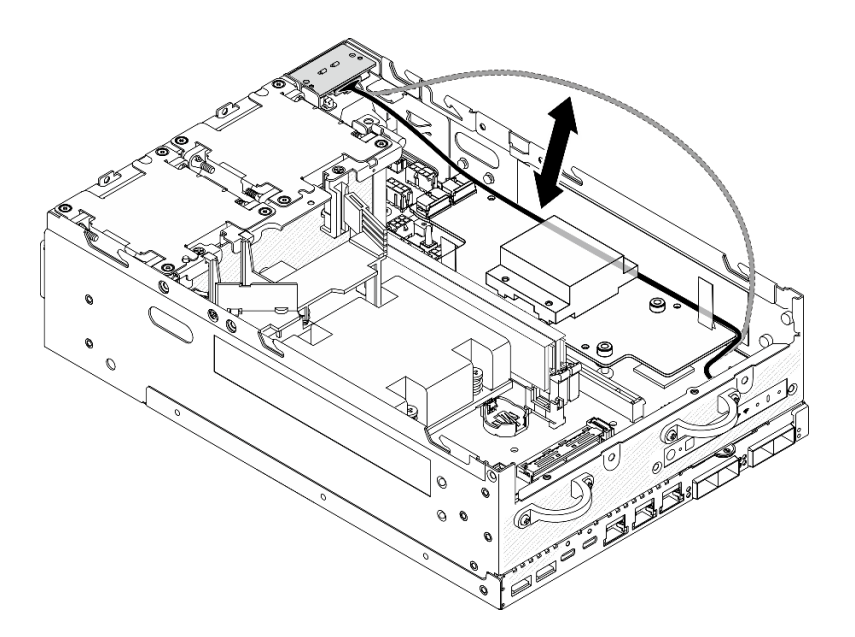

รูปภาพ 207. การวางสายสัญญาณ

์ขั้นตอนที่ 2. ถอดสายไฟ LED PMB ออกจากแผงโมดูลพลังงาน

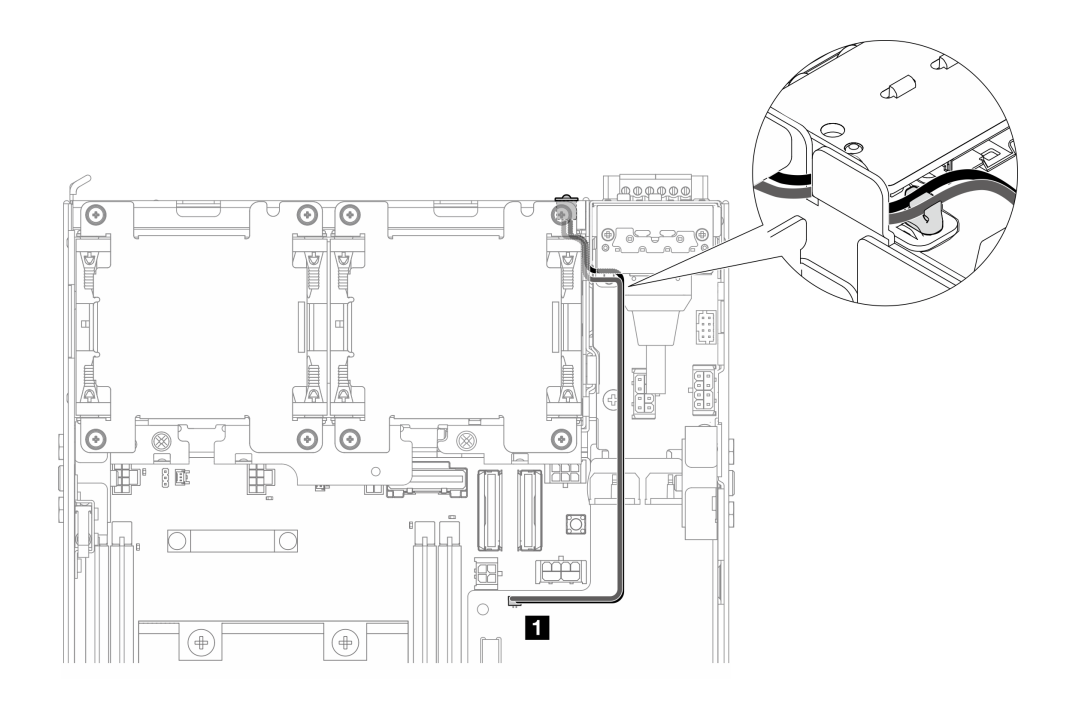

*รูปภาพ 208. สายไฟ LED PMB*

**<sup>1</sup>** ขั้วต�อไฟ LED แสดงสถานะ PMB บนแผงโมดูลพลังงาน

# ขั้นตอนที่ 3. คลายสกรูสามตัวที่ยึดแผงโมดูลพลังงาน

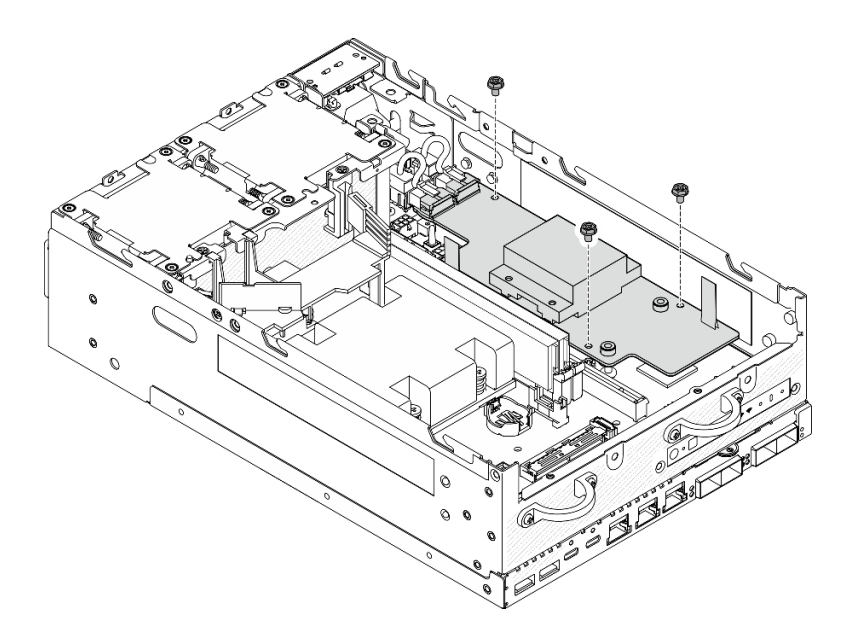

*รูปภาพ 209. การคลายสกรู*

ขั้นตอนที่ 4. ถอดแผงโมดูลพลังงาน

- ือ. ◘บีบเทปดึงเพื่อยกแผงโมดูลพลังงานขึ้นเล็กน้อย แล้วบีบที่ขอบของแผงโมดูลพลังงาน และยกขึ้น เพื่อปลดออกจากตัวเครื่อง
- b. ถอดสายทั้งหมดออกจากแผงโมดูลพลังงาน และถอดแผงโมดูลพลังงานออกจากตัวเครื่อง

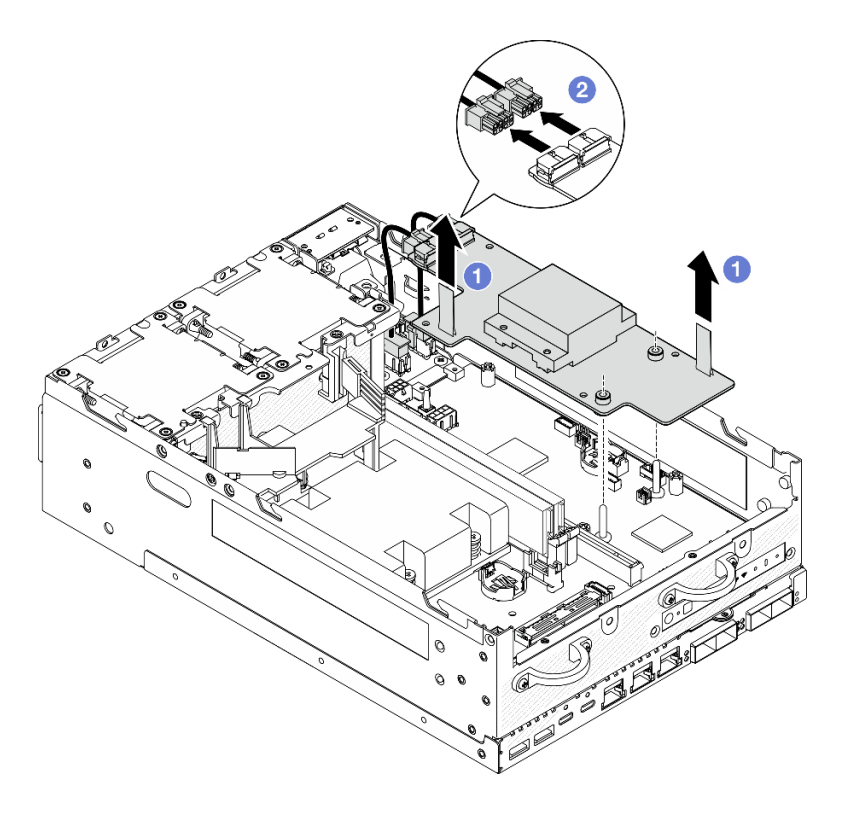

*รูปภาพ 210. การถอดแผงโมดูลพลังงาน*

- ติดตั้งชิ้นส�วนที่เปลี่ยนทดแทน ดู["ติดตั้งแผงโมดูลพลังงาน \(PMB\)" บนหน�าที่ 211](#page-220-0)
- หากคุณได้รับคำแนะนำให้ส่งคืนส่วนประกอบหรืออุปกรณ์เสริม ให้ปฏิบัติตามคำแนะนำที่มาพร้อมบรรจุภัณฑ์ ทั้งหมด และให้ใช้บรรจุภัณฑ์ใดๆ ที่ส่งมอบให้กับคุณเพื่อการจัดส่ง

## **วิดีโอสาธิต**

# [รับชมขั้นตอนบน YouTube](https://www.youtube.com/watch?v=fpUmiWHcUTQ)

# <span id="page-220-0"></span>**ติดตั้งแผงโมดูลพลังงาน (PMB)**

ทำตามคำแนะนำในส�วนนี้เพื่อติดตั้งแผงโมดูลพลังงาน (PMB)

**S002**

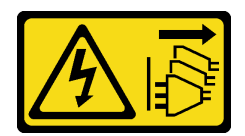

#### ข้อควรระวัง:

ปุ่มควบคุมพลังงานบนอุปกรณ์และสวิตช์เปิดเครื่องบนแหล่งจ่ายไฟไม่ได้ตัดกระแสไฟฟ้าที่จ่ายให้กับอุปกรณ์ ้อุปกรณ์อาจมีสายไฟมากกว่าหนึ่งเส้น หากต้องการตัดกระแสไฟฟ้าจากอุปกรณ์ โปรดตรวจสอบให้แน่ใจว่าได้ ถอดสายไฟทั้งหมดออกจากแหล่งพลังงานแล้ว

เกี่ยวกับงานนี้

## ข้อควรพิจารณา:

- อ่าน "คู่มือการติดตั้ง" บนหน้าที่ 1 และ "รายการตรวจสอบความปลอดภัย" บนหน้าที่ 3 เพื่อให้แน่ใจว่าคุณจะ ทำงานได้อย่างปลอดภัย
- นำบรรจุภัณฑ์แบบมีการป้องกันไฟฟ้าสถิตที่มีส่วนประกอบไปแตะที่พื้นผิวโลหะที่ไม่ทาสีบนเซิร์ฟเวอร์ แล้วจึงนำส่วน ประกอบออกจากบรรจุภัณฑ์ และวางลงบนพื้นผิวป้องกันไฟฟ้าสถิต

#### ขั้นตอน

ขั้นตอนที่ 1. ตรวจสอบให้แน่ใจว่าสายสัญญาณระหว่างแผงตัวดำเนินการด้านหน้าและแผงตัวดำเนินการด้านหลังอยู่ ด้านนคกตัวเครื่อง

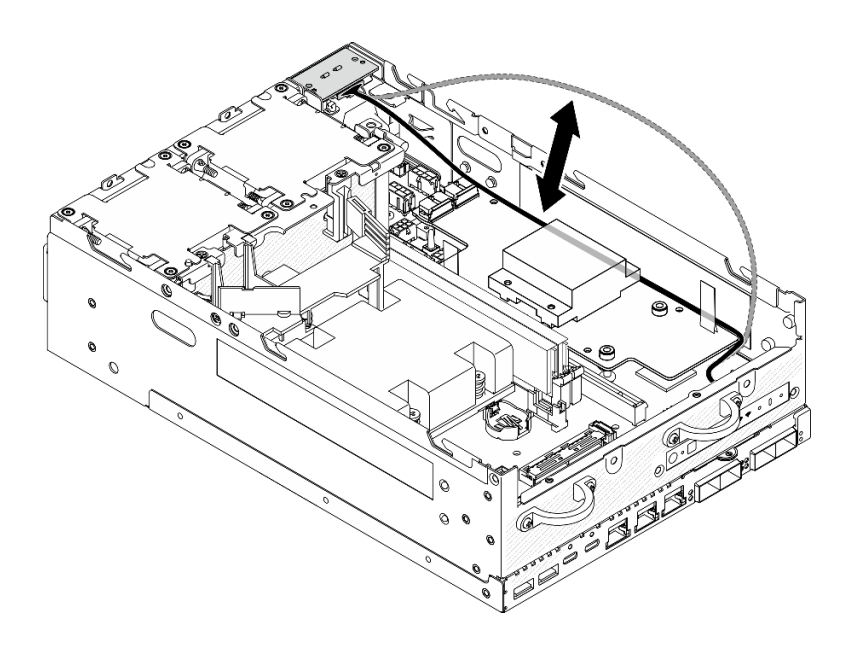

รูปภาพ 211. การวางสายสัญญาณ

ขั้นตอนที่ 2. ติดตั้งแผงโมดูลพลังงาน

- O ต่อสายไฟโมดูล PIB ไปยังแผงโมดูลพลังงาน a.
- ื่อ จัดแผงโมดูลพลังงานให้ตรงกับบัสบาร์บนแผงระบบ แล้ววางแผงโมดูลพลังงานลงจนกว่าจะแน่น  $b<sub>1</sub>$ เข้าที่

**ข้อสำคัญ**: ตรวจสอบให้แน่ใจว่าบัสบาร์อยู่ในรูของแผงโมดูลจ่ายไฟตามที่แสดงในภาพประกอบ

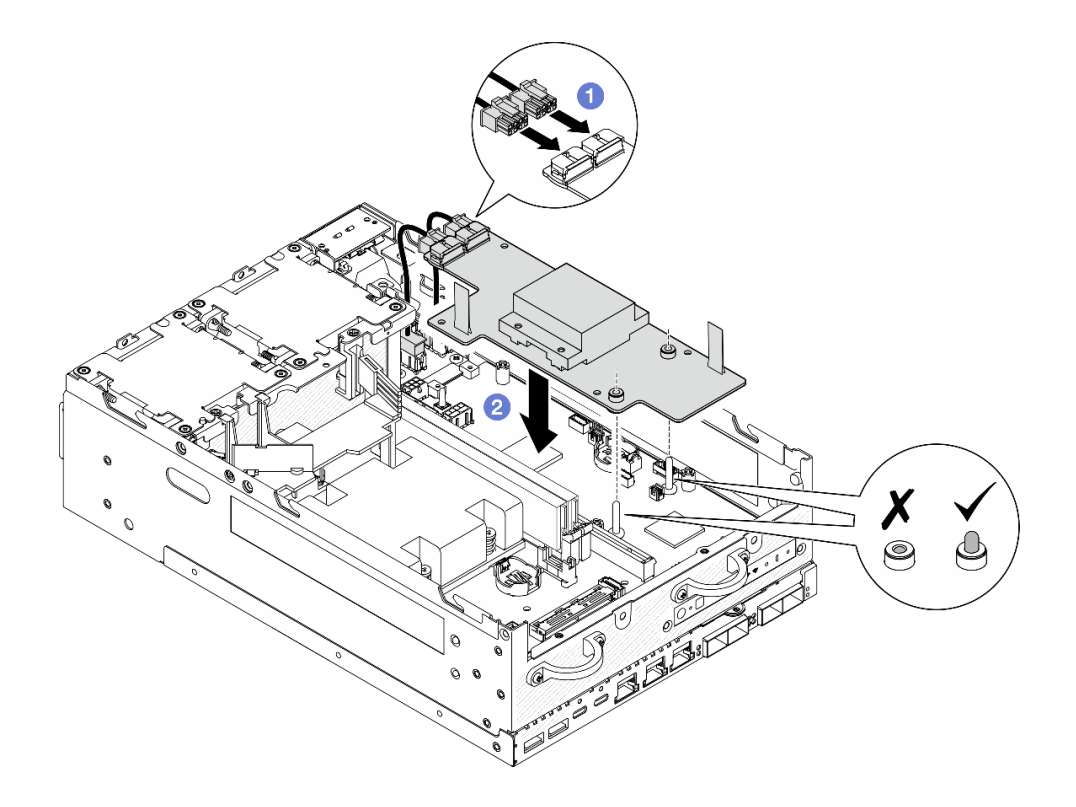

รูปภาพ 212. การติดตั้งแผงโมดูลพลังงาน

#### หมายเหตุ:

- ้อย่าปล่อยให้เทปดึงงอหรือถูกปิดทับ ตรวจสอบให้แน่ใจว่าเทปดึงอยู่ด้านบนบนของแผงโมดูลพลังงาน
- ิตรวจสอบให้แน่ใจว่าช่องเสียบของแผ่นกั้นลม PMB ไม่กีดขวางสายระหว่างแผงโมดูลพลังงานและ โมดูล PIB

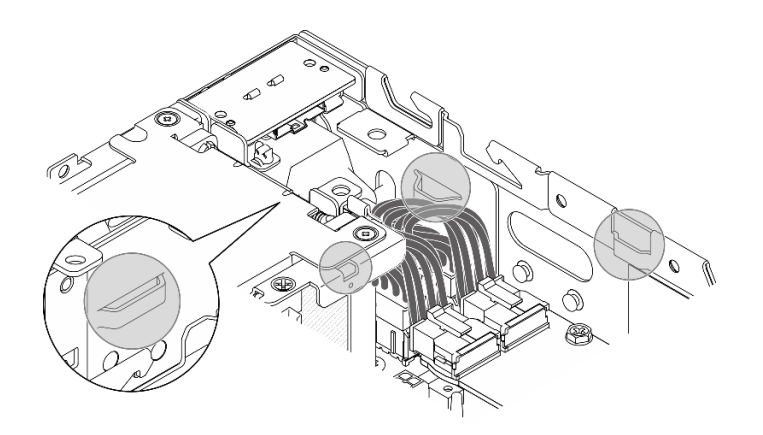

*รูปภาพ 213. ช่องเสียบสำหรับแผ่นกั ้นลม PMB*

# ขั้นตอนที่ 3. ยึดแผงโมดูลด�วยสกรูสามตัว

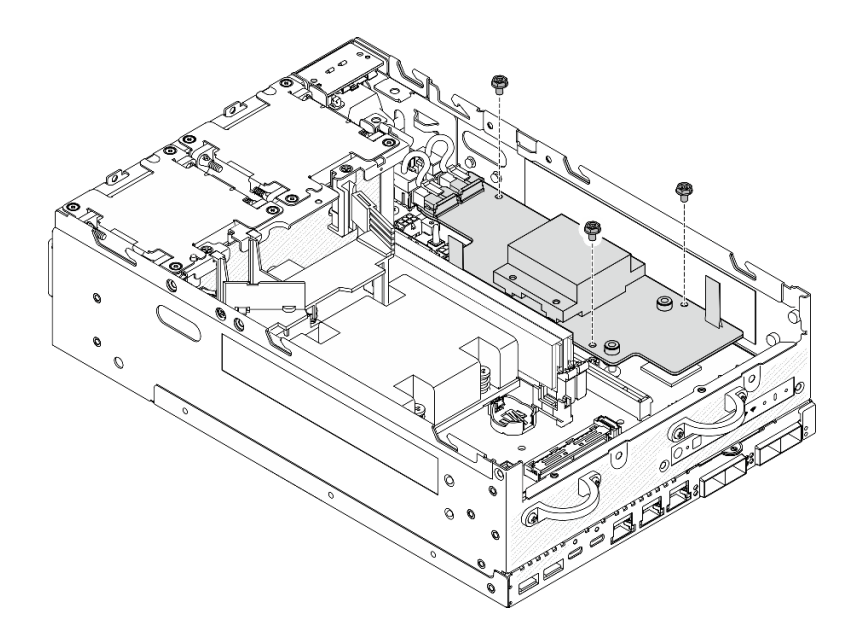

*รูปภาพ 214. การยึดแผงโมดูลพลังงาน*

ขั้นตอนที่ 4. ต่อสายไฟ LED PMB เข้ากับแผงโมดูลพลังงาน

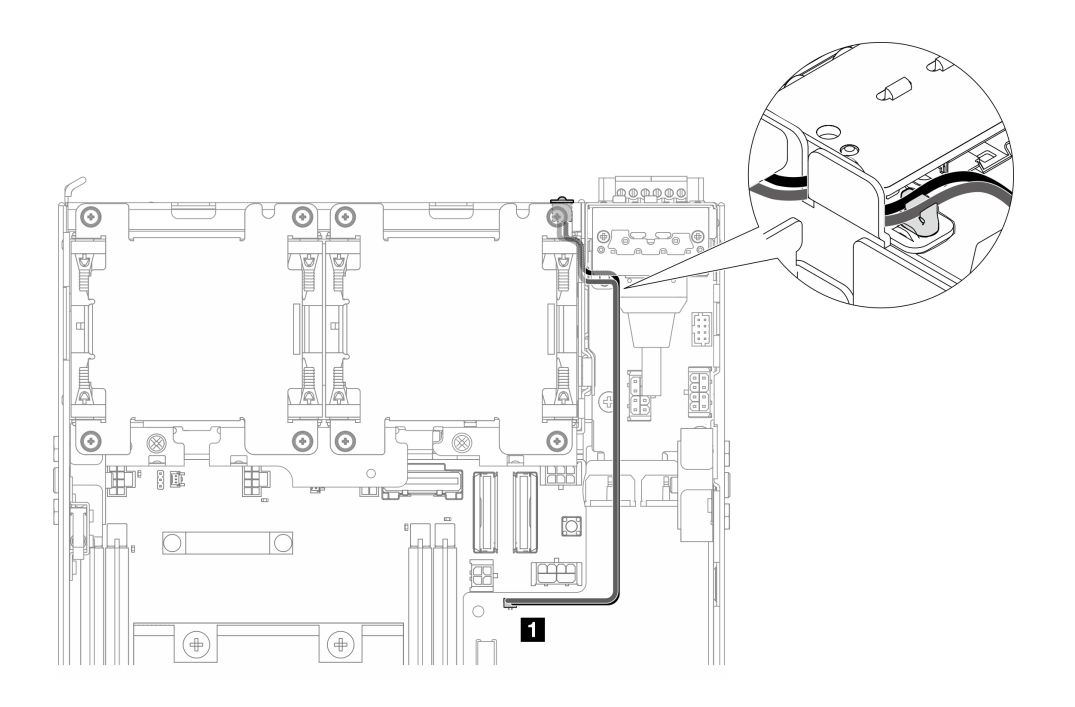

*รูปภาพ 215. สายไฟ LED PMB*

**<sup>1</sup>** ขั้วต�อไฟ LED แสดงสถานะ PMB บนแผงโมดูลพลังงาน

## **หลังจากงานนี้เสร็จสิ้น**

1. วางสายสัญญาณระหว่างแผงตัวดำเนินการด้านหน้าและแผงตัวดำเนินการด้านหลังกลับลงในตัวเครื่อง

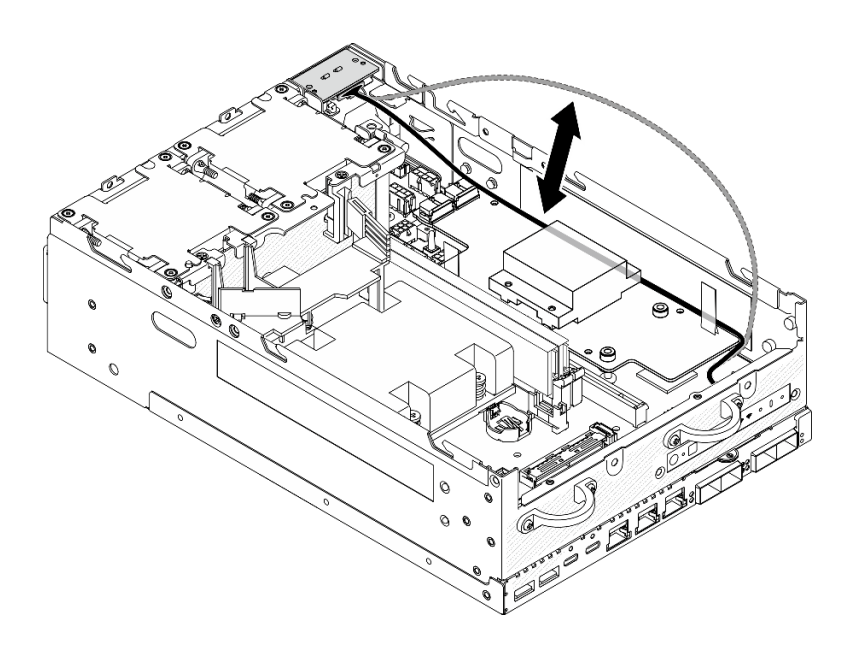

รูปภาพ 216. การวางสายสัญญาณ

2. ดำเนินการเปลี่ยนชิ้นส่วนให้เสร็จสมบูรณ์ ดู "ดำเนินการเปลี่ยนชิ้นส่วนให้เสร็จสมบูรณ์" บนหน้าที่ 337

### วิดีโคสาธิต

## ้รับชมขั้นตคนบน YouTube

# การเปลี่ยนโปรเซสเซอร์ตัวระบายความร้อน

ทำตามคำแนะนำในส่วนนี้เพื่อถอดและติดตั้งโปรเซสเซอร์ตัวระบายความร้อน

**ข้อควรพิจารณา**: ก่อนนำโปรเซสเซอร์หรือตัวระบายความร้อนกลับมาใช้ใหม่ ตรวจสอบให้แน่ใจว่าคุณใช้แผ่นทำความ ้ สะอาดที่มีแอลกอฮอล์และครีมระบายความร้อนที่ได้รับการพิสูจน์แล้วของ Lenovo

**ข้อสำคัญ**: โปรเซสเซอร์ในเซิร์ฟเวอร์ของคุณสามารถจำกัดและลดความเร็วลงชั่วคราวเพื่อลดการจ่ายความร้อน เพื่อให้ สอดคล้องกับสภาพอุณหภูมิ ในกรณีที่เวลาการจำกัดแกนโปรเซสเซอร์เป็นระยะเวลาที่สั้นมาก (100 มิลลิวินาทีหรือน้อย ึกว่า) อาจมีการระบุรายการเพียงรายการเดียวในบันทึกเหตุการณ์ระบบปฏิบัติการ โดยไม่มีรายการสอดคล้องกันในบันทึก ี เหตุการณ์ระบบ XCC หากสถานการณ์นี้เกิดขึ้น เหตุการณ์สามารถละเว้นได้ และไม่จำเป็นต้องเปลี่ยนชิ้นส่วน โปรเศสเศคร์

# ถอดตัวระบายความร้อนโปรเซสเซอร์

ทำตามคำแนะนำในส่วนนี้เพื่อถอดตัวระบายความร้อนโปรเซสเซอร์ ขั้นตอนนี้ต้องดำเนินการโดยช่างเทคนิคที่ได้รับการ คาเรม

#### S002

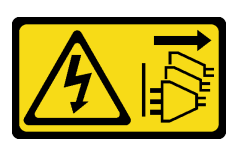

ข้อควรระวัง:

ปุ่มควบคุมพลังงานบนอุปกรณ์และสวิตช์เปิดเครื่องบนแหล่งจ่ายไฟไม่ได้ตัดกระแสไฟฟ้าที่จ่ายให้กับอุปกรณ์ ้อุปกรณ์อาจมีสายไฟมากกว่าหนึ่งเส้น หากต้องการตัดกระแสไฟฟ้าจากอุปกรณ์ โปรดตรวจสอบให้แน่ใจว่าได้ ถอดสายไฟทั้งหมดออกจากแหล่งพลังงานแล้ว

S012

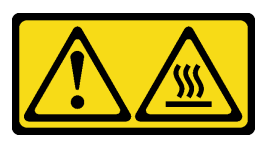

ข้อควรระวัง: พื้นผิวที่มีความร้อนซึ่งอยู่ใกล้เคียง

เกี่ยวกับงานนี้

### ข้อควรพิจารณา∙

- ้ อ่าน "คู่มือการติดตั้ง" บนหน้าที่ 1 และ "รายการตรวจสอบความปลอดภัย" บนหน้าที่ 3 เพื่อให้แน่ใจว่าคุณจะ ทำงานได้คย่างปลคดภัย
- ปิดเซิร์ฟเวอร์และอุปกรณ์ต่อพ่วง แล้วถอดสายไฟและสายภายนอกทั้งหมดออก ดู "ปิดเซิร์ฟเวอร์" บนหน้าที่ 11
- ้ ป้องกันการสัมผัสไฟฟ้าสถิตที่อาจทำให้ระบบหยุดการทำงานและสูญเสียข้อมูลได้ ด้วยการเก็บส่วนประกอบที่ไวต่อ ้ไฟฟ้าสถิตไว้ในบรรจุภัณฑ์แบบมีการป้องกันไฟฟ้าสถิตจนถึงเวลาทำการติดตั้ง และใช้งานอุปกรณ์เหล่านี้ด้วยสายรัด ข้อมือป้องกันการคายประจุไฟฟ้าสถิตหรือระบบเดินสายดินอื่นๆ
- ้ อย่าให้ครีมระบายความร้อนบนโปรเซสเซอร์หรือตัวระบายความร้อนสัมผัสกับสิ่งใด การสัมผัสกับพื้นผิวใดๆ อาจลด ทอนประสิทธิภาพของครีมระบายความร้อน ครีมระบายความร้อนอาจทำให้ส่วนประกอบเสียหาย เช่น ขั้วต่อไฟฟ้า ในช่คงเสียบโปรเตสเตคร์
- หากโหนดได้รับการติดตั้งในช่องใส่หรือมีติดเอาไว้ ให้ถอดโหนดออกจากช่องใส่หรือตัวยึด ดู "คู่มือการกำหนดค่า" <u> บนหน้าที่</u> 12

#### คับตลบ

ขั้นตอนที่ 1. เตรียมการลำหรับงานนี้

a. หากจำเป็น ให้ถอดเสาอากาศ WLAN ทั้งหมดออก ดู "ถอดเสาอากาศ WLAN" บนหน้าที่ 308

- <u>ถอดฝาครอบด้านบน ดู "ถอดฝาครอบด้านบน" บนหน้าที่ 186</u>  $b<sub>1</sub>$
- ถอดแผ่นกั้นลม PMB ดู "ถอดแผ่นกั้นลม PMB" บนหน้าที่ 79  $C<sub>1</sub>$
- ียกส่วนประกอบตัวยกขึ้นจากโหนด ดู "ถอดส่วนประกอบตัวยกออกจากโหนด" บนหน้าที่ 224 d.
- ถอดแผ่นกั้นลมของโปรเซสเซอร์ ดู "ถอดแผ่นกั้นลมของโปรเซสเซอร์และแผงเซนเซอร์วัดระดับการ e. ไหลเวียนของอากาศ" บนหน้าที่ 83
- ิถอดโมดูลหน่วยความจำทั้งหมด ดู "ถอดโมดูลหน่วยความจำ" บนหน้าที่ 174 f.
- ขั้นตคนที่ 2. ถคดตัวระบายความร้อนโปรเซสเซอร์
	- 0 ให้คลายสกรูยึดสี่ตัวบนตัวระบายความร้อนจนสุด *โดยทำตามลำดับการถอดที่แสดง*บนป้ายตัว  $\mathcal{A}$ ระบายความรัคน
	- b. **2** ยกตัวระบายความร้อนขึ้นเท่าๆ ทุกด้านกันเพื่อถอดออกจากเซิร์ฟเวอร์

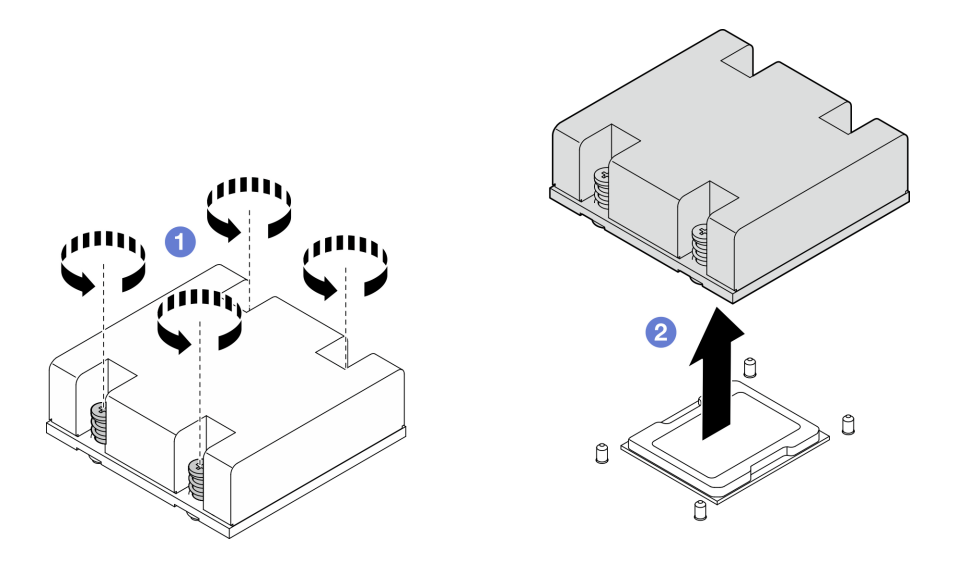

รูปภาพ 217. การถอดตัวระบายความร้อนโปรเซสเซอร์

- ติดตั้งชิ้นส่วนที่เปลี่ยนทดแทน ดู "ติดตั้งตัวระบายความร้อนโปรเซสเซอร์" บนหน้าที่ 219
- หากคุณได้รับคำแนะนำให้ส่งคืนส่วนประกอบหรืออุปกรณ์เสริม ให้ปฏิบัติตามคำแนะนำที่มาพร้อมบรรจุภัณฑ์ ้ทั้งหมด และให้ใช้บรรจุภัณฑ์ใดๆ ที่ส่งมอบให้กับคุณเพื่อการจัดส่ง

#### วิดีโอสาธิต

## ้<br>รับชมขั้นตคนบน YouTube

# <span id="page-228-0"></span>ติดตั้งตัวระบายความร้อนโปรเซสเซอร์

้ทำตามคำแนะนำในส่วนนี้เพื่อติดตั้งตัวระบายความร้อนโปรเซสเซอร์ ขั้นตอนนี้ต้องดำเนินการโดยช่างเทคนิคที่ได้รับการ อบรม

S002

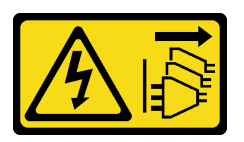

ข้อควรระวัง:

ปุ่มควบคุมพลังงานบนอุปกรณ์และสวิตช์เปิดเครื่องบนแหล่งจ่ายไฟไม่ได้ตัดกระแสไฟฟ้าที่จ่ายให้กับอุปกรณ์ อุปกรณ์อาจมีสายไฟมากกว่าหนึ่งเส้น หากต้องการตัดกระแสไฟฟ้าจากอุปกรณ์ โปรดตรวจสอบให้แน่ใจว่าได้ ถอดสายไฟทั้งหมดออกจากแหล่งพลังงานแล้ว

S012

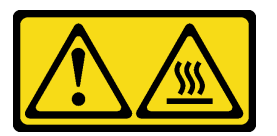

ข้อควรระวัง: พื้นผิวที่มีความร้อนซึ่งอยู่ใกล้เคียง

เกี่ยวกับงานนี้

## ข้อควรพิจารณา:

- ้อ่าน "คู่มือการติดตั้ง" บนหน้าที่ 1 และ "รายการตรวจสอบความปลอดภัย" บนหน้าที่ 3 เพื่อให้แน่ใจว่าคุณจะ ทำงานได้อย่างปลอดภัย
- ี ปิดเซิร์ฟเวอร์และอุปกรณ์ต่อพ่วง แล้วถอดสายไฟและสายภายนอกทั้งหมดออก ดู "ปิดเซิร์ฟเวอร์" บนหน้าที่ 11
- ้ป้องกันการสัมผัสไฟฟ้าสถิตที่อาจทำให้ระบบหยุดการทำงานและสูญเสียข้อมูลได้ ด้วยการเก็บส่วนประกอบที่ไวต่อ ไฟฟ้าสถิตไว้ในบรรจุภัณฑ์แบบมีการป้องกันไฟฟ้าสถิตจนถึงเวลาทำการติดตั้ง และใช้งานอุปกรณ์เหล่านี้ด้วยสายรัด ข้อมือป้องกันการคายประจุไฟฟ้าสถิตหรือระบบเดินสายดินอื่นๆ
- ้อย่าให้ครีมระบายความร้อนบนโปรเซสเซอร์หรือตัวระบายความร้อนสัมผัสกับสิ่งใด การสัมผัสกับพื้นผิวใดๆ อาจลด ทอนประสิทธิภาพของครีมระบายความร้อน ครีมระบายความร้อนอาจทำให้ส่วนประกอบเสียหาย เช่น ขั้วต่อไฟฟ้า ในช่องเสียบโปรเซสเซอร์

ขั้นตลบ

## ์ขั้นตกนที่ 1. เตรียมการสำหรับงานนี้

หากมีครีมระบายความร้อนอันเก่าอยู่บนตัวประมวลผล ให้ค่อยๆ ทำความสะอาดด้านบนของตัว a. ้ ประมวลผลโดยใช้แผ่นทำความสะอาดที่มีแอลกอฮอล์ นำแผ่นทำความสะอาดไปทิ้งหลังจากเช็ดครีม ระบายความร้อนออกหมดแล้ว

หมายเหตุ: ตรวจสอบให้แน่ใจว่าแอลกอฮอล์ระเหยหมดแล้วก่อนทาครีมระบายความร้อนใหม่

- b. เพื่อให้ได้รับประสิทธิภาพที่ดีที่สุด ให้ตรวจสอบวันที่ผลิตบนตัวระบายความร้อนใหม่และตรวจสอบ ให้แน่ใจว่าไม่เกิน 2 ปี หรือเช็ดครีมระบายความร้อนเดิมออกจากตัวระบายความร้อนใหม่ และทา ครีมระบายความร้อนใหม่ลงบนโปรเซสเซอร์เพื่อประสิทธิภาพการระบายความร้อนที่ดีที่สุด
- c. ใช้ไซริงค์หยอดครีมระบายความร้อนลงบนโปรเซสเซอร์ให้เป็นสี่หยดซึ่งห่างเท่าๆ กัน โดยแต่ละหยดมี ครีมระบายความร้อนประมาณ 0.1 มล.

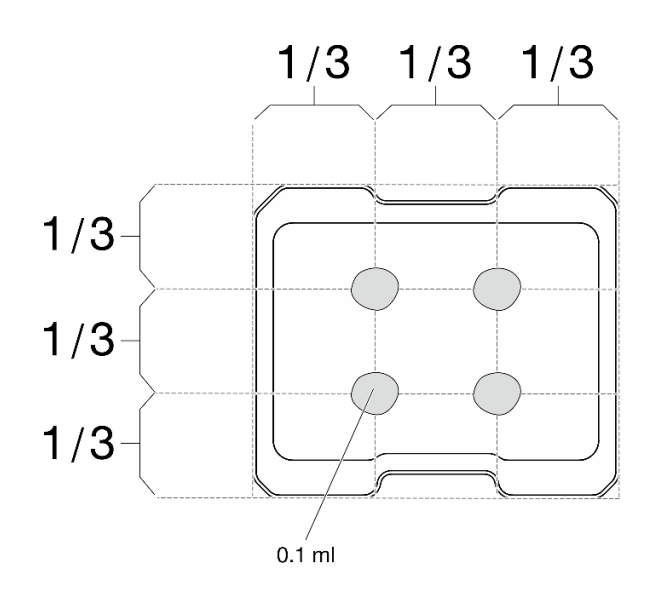

รูปภาพ 218. ลักษณะการหยดครีมระบายความร้อนที่เหมาะสม

- ์ขั้นตคนที่ 2. ติดตั้งตัวระบายความร้อนโปรเซสเซอร์
	- a. จัดตัวระบายความร้อนให้ตรงกับหมุนนำร่องบนแผงระบบ แล้ววางตัวระบายความร้อนจนกว่าจะ แน่นเข้าที่
	- b. ขึ้นสกรูยึดสี่ตัวยึดให้แน่นสนิท*ตามลำดับการติดตั้งที่แสดง*บนป้ายตัวระบายความร้อน ขันสกรูจน แน่น จากนั้นตรวจสอบด้วยสายตาเพื่อดูให้แน่ใจว่าไม่มีช่องว่างระหว่างหัวสกรูที่อยู่ใต้ตัวระบาย ้ ความร้อนและแผงระบบ (แรงบิดอ้างอิงที่ต้องใช้ในการขันสกรูยึดให้แน่นคือ 1.4-1.6 นิวตันเมตร หรือ 12-14 ปอนด์นิ้ว)

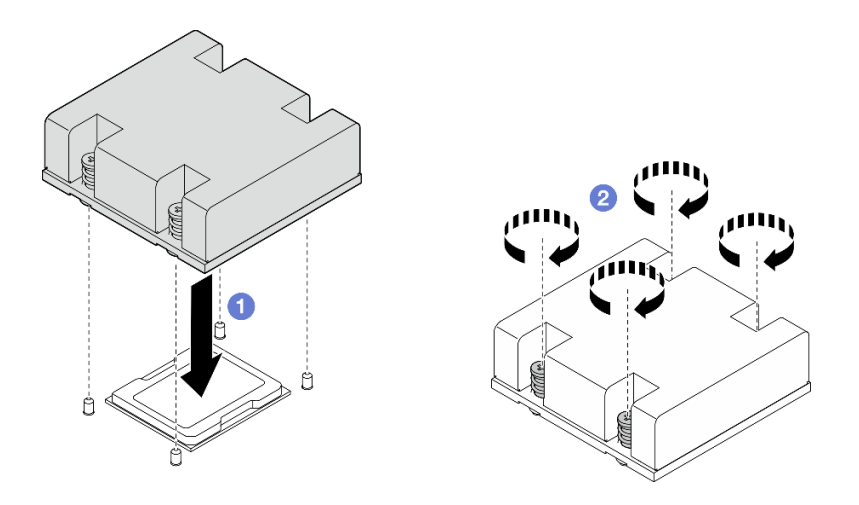

รูปภาพ 219. การติดตั้งตัวระบายความร้อนโปรเซสเซอร์

้ดำเนินการเปลี่ยนชิ้นส่วนให้เสร็จสมบูรณ์ ดู "ดำเนินการเปลี่ยนชิ้นส่วนให้เสร็จสมบูรณ์" บนหน้าที่ 337

## วิดีโอสาธิต

# รับชมขั้นตอนบน YouTube

# การเปลี่ยนแผงตัวดำเนินการด้านหลัง

ทำตามคำแนะนำในส่วนนี้เพื่อถอดและติดตั้งโมดูลแผงตัวดำเนินการด้านหลัง

# ถอดแผงตัวดำเนินการด้านหลัง

ทำตามคำแนะนำในส่วนนี้เพื่อถอดแผงตัวดำเนินการด้านหลัง

เกี่ยวกับงานนี้

S002

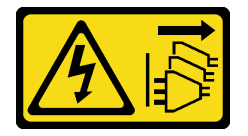

ข้อควรระวัง:

้ปุ่มควบคุมพลังงานบนอุปกรณ์และสวิตช์เปิดเครื่องบนแหล่งจ่ายไฟไม่ได้ตัดกระแสไฟฟ้าที่จ่ายให้กับอุปกรณ์ ้อุปกรณ์อาจมีสายไฟมากกว่าหนึ่งเส้น หากต้องการตัดกระแสไฟฟ้าจากอุปกรณ์ โปรดตรวจสอบให้แน่ใจว่าได้ ถอดสายไฟทั้งหมดออกจากแหล่งพลังงานแล้ว

#### ข้อควรพิจารณา:

- ้อ่าน "คู่มือการติดตั้ง" บนหน้าที่ 1 และ "รายการตรวจสอบความปลอดภัย" บนหน้าที่ 3 เพื่อให้แน่ใจว่าคุณจะ  $\bullet$ ทำงานได้อย่างปลอดภัย
- ้ ปิดเซิร์ฟเวอร์และอุปกรณ์ต่อพ่วง แล้วถอดสายไฟและสายภายนอกทั้งหมดออก ดู "ปิดเซิร์ฟเวอร์" บนหน้าที่ 11
- หากโหนดได้รับการติดตั้งในช่องใส่หรือมีติดเอาไว้ ให้ถอดโหนดออกจากช่องใส่หรือตัวยึด ดู "คู่มือการกำหนดค่า" บนหน้าที่ 12

## ขั้นตคน

- ์<br>ขั้นตคนที่ 1 เตรียมการสำหรับงานนี้
	- หากจำเป็น ให้ถอดเสาอากาศ WLAN ทั้งหมดออก ดู "ถอดเสาอากาศ WLAN" บนหน้าที่ 308  $a.$
	- ิถอดฝาครอบด้านบน ดู "ถอดฝาครอบด้านบน" บนหน้าที่ 186 b.
	- ิถอดแผ่นกั้นลม PMB ดู "ถอดแผ่นกั้นลม PMB" บนหน้าที่ 79 C.
- ์ขั้นตอนที่ 2. คลายสกรสองตัวที่ยึดแผงตัวดำเนินการด้านหลัง แล้วถอดแผงตัวดำเนินการด้านหลังออกจากตัวเครื่อง

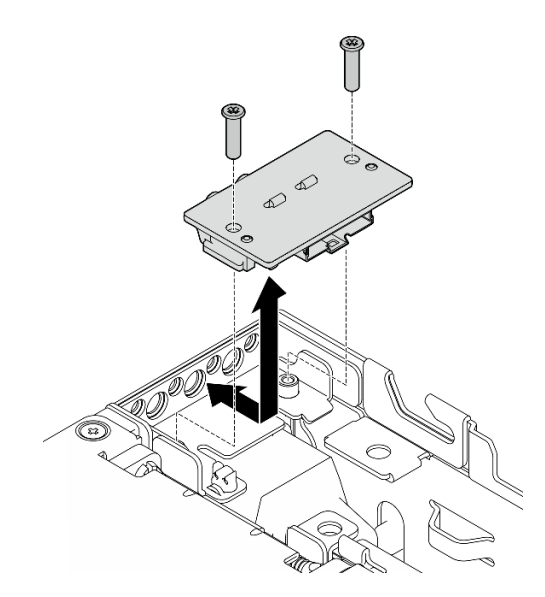

รูปภาพ 220. การถอดแผงตัวดำเนินการด้านหลัง

ขั้นตอนที่ 3. ถอดสายออกจากแผงตัวดำเนินการด้านหลัง

- ติดตั้งชิ้นส่วนที่เปลี่ยนทดแทน ดู "ติดตั้งแผงตัวดำเนินการด้านหลัง" บนหน้าที่ 223
- หากคุณได้รับคำแนะนำให้ส่งคืนส่วนประกอบหรืออุปกรณ์เสริม ให้ปฏิบัติตามคำแนะนำที่มาพร้อมบรรจุภัณฑ์ ้ทั้งหมด และให้ใช้บรรจุภัณฑ์ใดๆ ที่ส่งมอบให้กับคุณเพื่อการจัดส่ง

## วิดีโดสาธิต

## รับชมขั้นตคนบน YouTube

# <span id="page-232-0"></span>ติดตั้งแผงตัวดำเนินการด้านหลัง

ทำตามคำแนะนำในส่วนนี้เพื่อติดตั้งแผงตัวดำเนินการด้านหลัง

S002

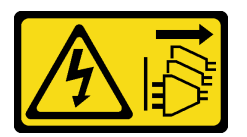

ข้อควรระวัง∙

ปุ่มควบคุมพลังงานบนอุปกรณ์และสวิตช์เปิดเครื่องบนแหล่งจ่ายไฟไม่ได้ตัดกระแสไฟฟ้าที่จ่ายให้กับอุปกรณ์ ้อุปกรณ์อาจมีสายไฟมากกว่าหนึ่งเส้น หากต้องการตัดกระแสไฟฟ้าจากอุปกรณ์ โปรดตรวจสอบให้แน่ใจว่าได้ ถอดสายไฟทั้งหมดออกจากแหล่งพลังงานแล้ว

เกี่ยวกับงานนี้

### ข้อควรพิจารณา∙

- ้ อ่าน "คู่มือการติดตั้ง" บนหน้าที่ 1 และ "รายการตรวจสอบความปลอดภัย" บนหน้าที่ 3 เพื่อให้แน่ใจว่าคุณจะ ทำงานได้อย่างปลอดภัย
- นำบรรจุภัณฑ์แบบมีการป้องกันไฟฟ้าสถิตที่มีส่วนประกอบไปแตะที่พื้นผิวโลหะที่ไม่ทาสีบนเซิร์ฟเวอร์ แล้วจึงนำส่วน ประกอบออกจากบรรจุภัณฑ์ และวางลงบนพื้นผิวป้องกันไฟฟ้าสถิต

### ม้าเตลบ

- ์ขั้นตคนที่ 1. ต่อสายจากแผงตัวดำเนินการด้านหน้าเข้ากับแผงตัวดำเนินการด้านหลัง
- ์ขั้นตอนที่ 2. เสียบแผงตัวดำเนินการด้านหลังลงในตัวเครื่อง
- ขั้นตอนที่ 3. ยึดแผงตัวดำเนินการด้านหลังให้แน่นด้วยสกรูสองตัว

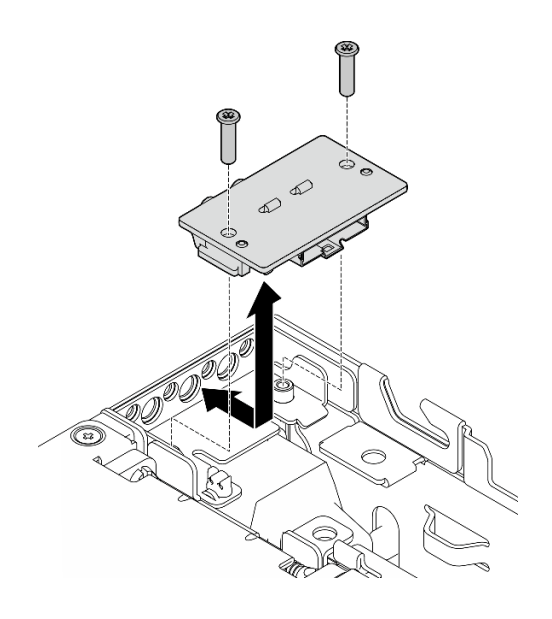

รูปภาพ 221. การติดตั้งแผงตัวดำเนินการด้านหลัง

้ดำเนินการเปลี่ยนชิ้นส่วนให้เสร็จสมบูรณ์ ดู "ดำเนินการเปลี่ยนชิ้นส่วนให้เสร็จสมบูรณ์" บนหน้าที่ 337

## วิดีโอสาธิต

## ้<br>รับชมขั้นตคนบน YouTube

# การเปลี่ยนส่วนประกอบตัวยก

ทำตามคำแนะนำในส่วนนี้เพื่อถอดและติดตั้งส่วนประกอบตัวยก

# <span id="page-233-0"></span>ถอดส่วนประกอบตัวยกออกจากโหนด

ทำตามคำแนะนำในส่วนนี้เพื่อถอดส่วนประกอบตัวยกออกจากโหนด

เกี่ยวกับงานนี้

S002

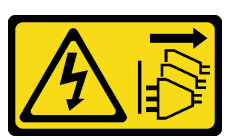

ข้อควรระวัง:

ปุ่มควบคุมพลังงานบนอุปกรณ์และสวิตช์เปิดเครื่องบนแหล่งจ่ายไฟไม่ได้ตัดกระแสไฟฟ้าที่จ่ายให้กับอุปกรณ์ ้อุปกรณ์อาจมีสายไฟมากกว่าหนึ่งเส้น หากต้องการตัดกระแสไฟฟ้าจากอุปกรณ์ โปรดตรวจสอบให้แน่ใจว่าได้ ถอดสายไฟทั้งหมดออกจากแหล่งพลังงานแล้ว

#### ข้อควรพิจารณา:

- ้อ่าน "คู่มือการติดตั้ง" บนหน้าที่ 1 และ "รายการตรวจสอบความปลอดภัย" บนหน้าที่ 3 เพื่อให้แน่ใจว่าคุณจะ ทำงานได้อย่างปลอดภัย
- ้ ปิดเซิร์ฟเวอร์และอุปกรณ์ต่อพ่วง แล้วถอดสายไฟและสายภายนอกทั้งหมดออก ดู "ปิดเซิร์ฟเวอร์" บนหน้าที่ 11
- หากโหนดได้รับการติดตั้งในช่องใส่หรือมีติดเอาไว้ ให้ถอดโหนดออกจากช่องใส่หรือตัวยึด ดู "คู่มือการกำหนดค่า" บนหน้าที่ 12

#### ม้าเตลบ

์<br>ขั้นตคนที่ 1 เตรียมการสำหรับงานนี้

- ือ. หากมี ให้ถอดไดรฟ์ขนาด 7 มม. ทั้งหมดออก ดู "ถอดไดรฟ์แบบ Hot-swap ขนาด 7 มม." บน หน้าที่ 70
- หากจำเป็น ให้ถอดเสาอากาศ WLAN ทั้งหมดออก ดู "ถอดเสาอากาศ WLAN" บนหน้าที่ 308 b.
- ถอดฝาครอบด้านบน ดู "ถอดฝาครอบด้านบน" บนหน้าที่ 186 C.
- ิถอดแผ่นกั้นลม PMB ดู "ถอดแผ่นกั้นลม PMB" บนหน้าที่ 79 d.
- ์ขั้นตอนที่ 2. ปลดส่วนประกอบตัวยกออกจากโหนด
	- คลายตะปุควงสองตัวที่ด้านหน้าของส่วนประกอบตัวยก a.
	- b. **2** คลายสกรูสามตัวบนโหนดทั้งสองข้าง
	- คลายสกรูยึดสามตัวที่ด้านบนของส่วนประกอบตัวยก C.

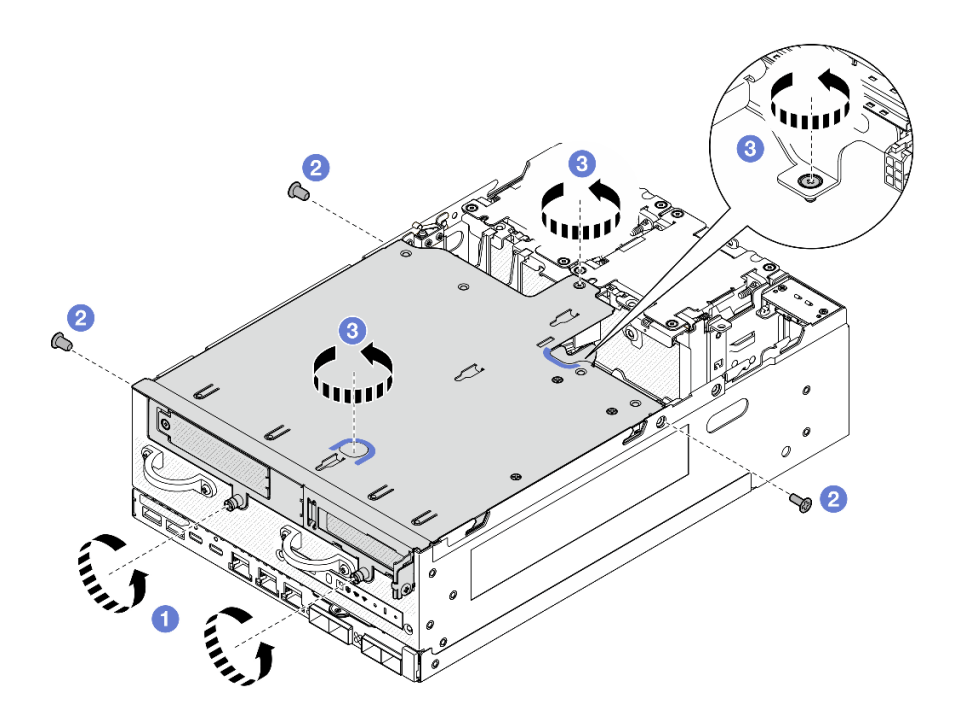

*รูปภาพ 222. การปลดส่วนประกอบตัวยก*

ขั้นตอนที่ 3. ยกส่วนประกอบตัวยกขึ้นจากโหนด

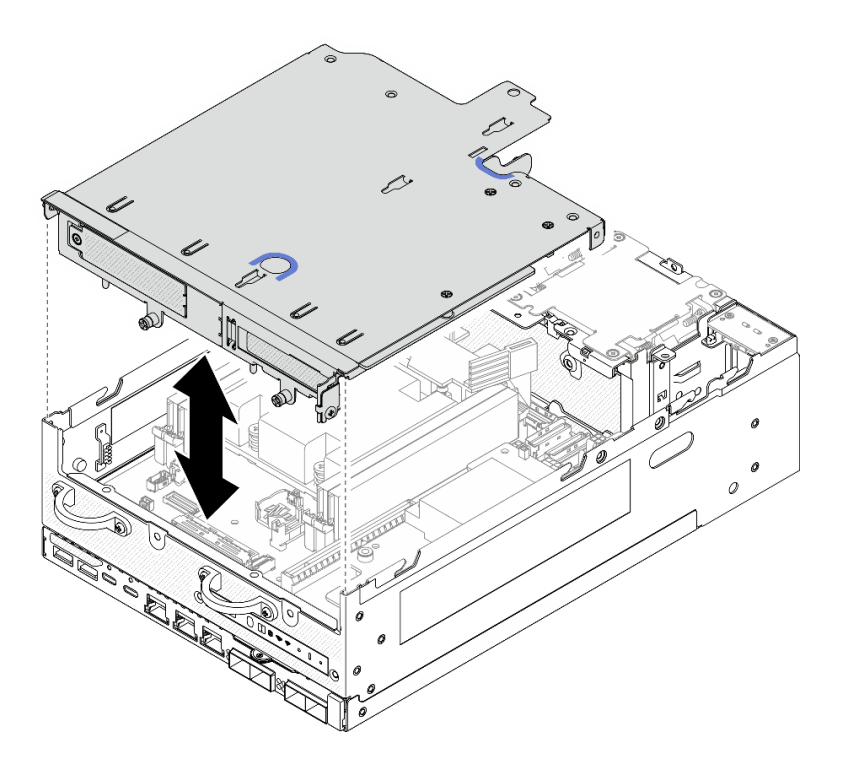

*รูปภาพ 223. การยกส่วนประกอบตัวยก*

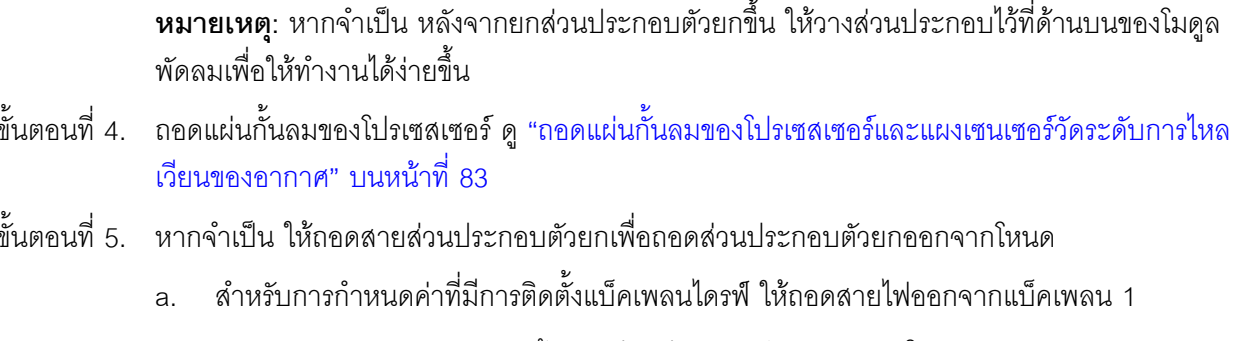

## b. ถอดสายออกจากแผงระบบ แล้วถอดส่วนประกอบตัวยกออกจากโหนด

#### หลังจากงานนี้เสร็จสิ้น

ในการถอดส่วนประกอบของส่วนประกอบตัวยก ให้ไปที่ส่วนที่เกี่ยวข้องกับส่วนประกอบที่จะถอดออก:

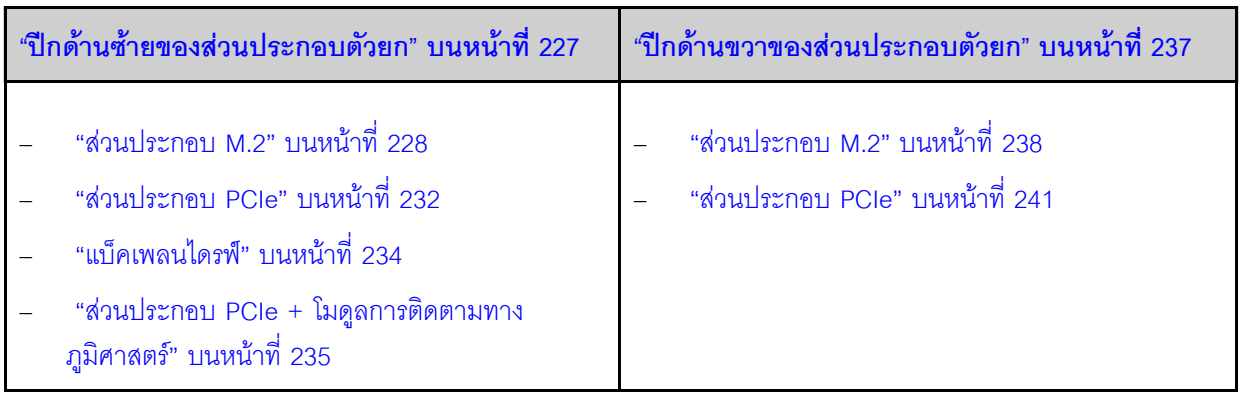

- ในการติดตั้งส่วนประกอบตัวยกกับโหนดอีกครั้ง โปรดดูที่ "ติดตั้งส่วนประกอบตัวยกกับโหนด" บนหน้าที่ 261
- หากคุณได้รับคำแนะนำให้ส่งคืนส่วนประกอบหรืออุปกรณ์เสริม ให้ปฏิบัติตามคำแนะนำที่มาพร้อมบรรจุภัณฑ์ ้ทั้งหมด และให้ใช้บรรจุภัณฑ์ใดๆ ที่ส่งมอบให้กับคุณเพื่อการจัดส่ง

### วิดีโคสาธิต

## รับชมขั้นตอนบน YouTube

# <span id="page-236-0"></span>ถอดส่วนประกอบออกจากปีกด้านซ้ายของส่วนประกอบตัวยก

ทำตามคำแนะนำในส่วนนี้เพื่อถอดส่วนประกอบออกจากปีกซ้ายของส่วนประกอบตัวยก

#### เกี่ยวกับงานนี้

S002

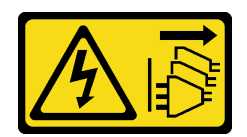

#### ข้อควรระวัง∙

้ปุ่มควบคุมพลังงานบนอุปกรณ์และสวิตช์เปิดเครื่องบนแหล่งจ่ายไฟไม่ได้ตัดกระแสไฟฟ้าที่จ่ายให้กับอุปกรณ์ ้อุปกรณ์อาจมีสายไฟมากกว่าหนึ่งเส้น หากต้องการตัดกระแสไฟฟ้าจากอุปกรณ์ โปรดตรวจสอบให้แน่ใจว่าได้ ถคดสายไฟทั้งหมดออกจากแหล่งพลังงานแล้ว

## ข้อควรพิจารณา∙

- ้อ่าน "ค่มือการติดตั้ง" บนหน้าที่ 1 และ "รายการตรวจสอบความปลอดภัย" บนหน้าที่ 3 เพื่อให้แน่ใจว่าคณจะ ทำงานได้คย่างปลคดภัย
- ปิดเซิร์ฟเวอร์และอุปกรณ์ต่อพ่วง แล้วถอดสายไฟและสายภายนอกทั้งหมดออก ดู "ปิดเซิร์ฟเวอร์" บนหน้าที่ 11
- หากโหนดได้รับการติดตั้งในช่องใส่หรือมีติดเอาไว้ ให้ถอดโหนดออกจากช่องใส่หรือตัวยึด ด "ค่มือการกำหนดค่า" <u> 1111311้าที่</u> 12

### ขั้นตอน

ขั้นตอนที่ 1. เตรียมการลำหรับงานนี้

- ือ. หากมี ให้ถอดไดรฟ์ขนาด 7 มม. ทั้งหมดออก ดู "ถอดไดรฟ์แบบ Hot-swap ขนาด 7 มม." บน หบ้าที่ 70
- หากจำเป็น ให้ถอดเสาอากาศ WLAN ทั้งหมดออก ดู "ถอดเสาอากาศ WLAN" บนหน้าที่ 308  $b_{1}$
- ิถอดฝาครอบด้านบน ดู "ถอดฝาครอบด้านบน" บนหน้าที่ 186 C.
- ิถอดแผ่นกั้นลม PMB ดู "ถอดแผ่นกั้นลม PMB" บนหน้าที่ 79 d.
- ถอดส่วนประกอบตัวยก (ก่อนที่จะถอดสายของส่วนประกอบตัวยก ให้ถอดแผ่นกั้นลมของ  $e<sub>1</sub>$ โปรเซสเซอร์ออก) ดู "ถอดส่วนประกอบตัวยกออกจากโหนด" บนหน้าที่ 224 และ "ถอดแผ่นกั้นลม ี ของโปรเซสเซอร์และแผงเซนเซอร์วัดระดับการใหลเวียนของอากาศ" บนหน้าที่ 83
- ์ขั้นตอนที่ 2. ไปที่ส่วนที่เกี่ยวข้องกับส่วนประกอบที่จะถอดออก:
	- "ส่วนประกอบ M.2" บนหน้าที่ 228  $\overline{a}$
	- ้ "ส่วนประกอบ PCIe" บนหน้าที่ 232
	- "แบ็คเพลนไดรฟ์" บนหน้าที่ 234
	- "ส่วนประกอบ PCIe + โมดูลการติดตามทางภูมิศาสตร์" บนหน้าที่ 235

#### <span id="page-237-0"></span>ถอดส่วนประกอบ M2

ขั้นตอน

## ์ขั้นตอนที่ 1. ถอดอะแดปเตอร์ที่มีสาย M.2 ออกจากตัวครอบตัวยก

ือ. ถอดสายสัญญาณออกจากอะแดปเตอร์ที่มีสาย M.2 ยกเลิกการเชื่อมต่อ ■ ขั้วต่อ MCIO 2 จากนั้น ยกเลิกการเชื่อมต่อ **๓** ขั้วต่อ MCIO 1

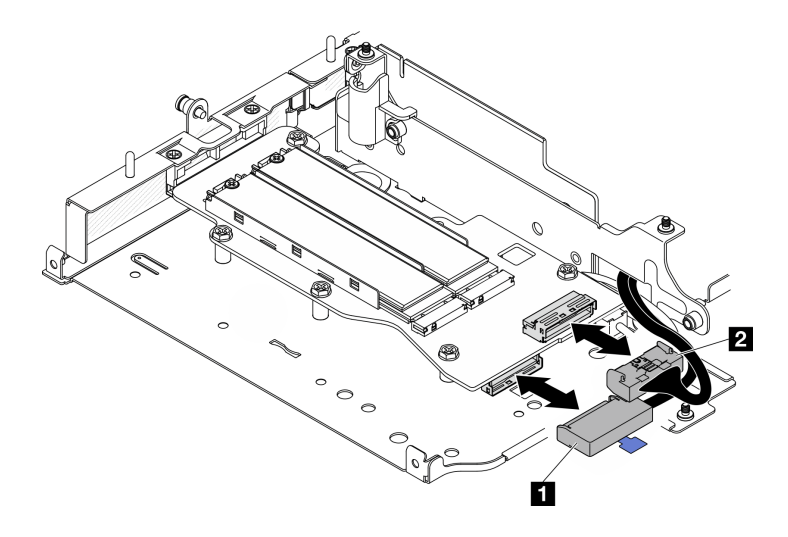

รูปภาพ 224. การถอดสายสัญญาณ

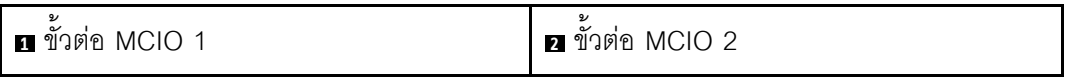

b. คลายสกรูหกตัวที่ยึดอะแดปเตอร์ที่มีสาย M.2 แล้วเลื่อนอะแดปเตอร์ออกด้านนอกเพื่อถอดออกจาก ตัวครอบตัวยก

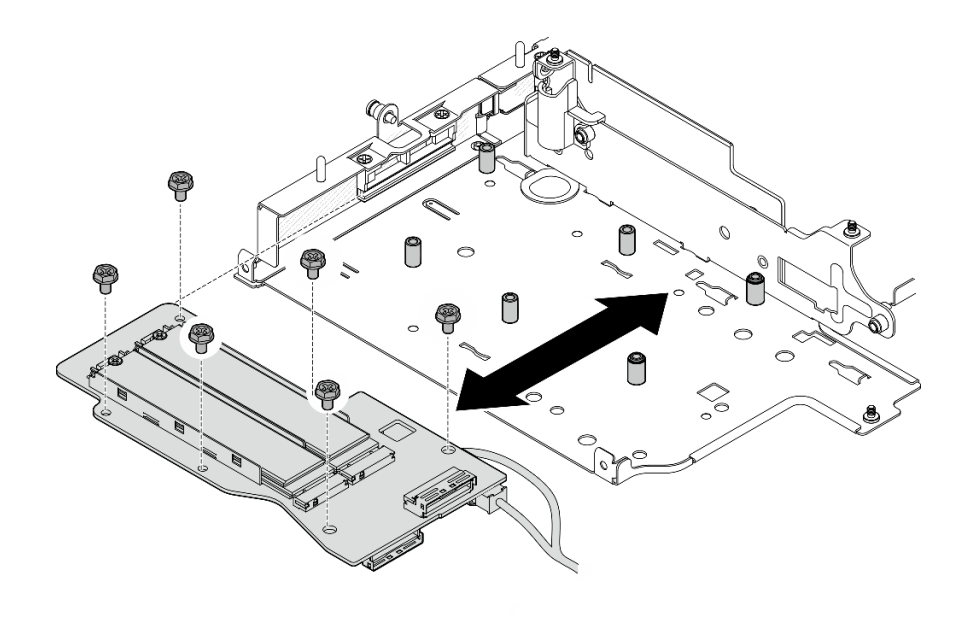

รูปภาพ 225. การถอดอะแดปเตอร์ที่มีสาย M.2

ิถอดสายไฟออกจาก **อ** ขั้วต่อไฟฟ้า 1 และ **อ** ขั้วต่อไฟฟ้า 2 บนอะแดปเตอร์แบบมีสาย M.2 C.

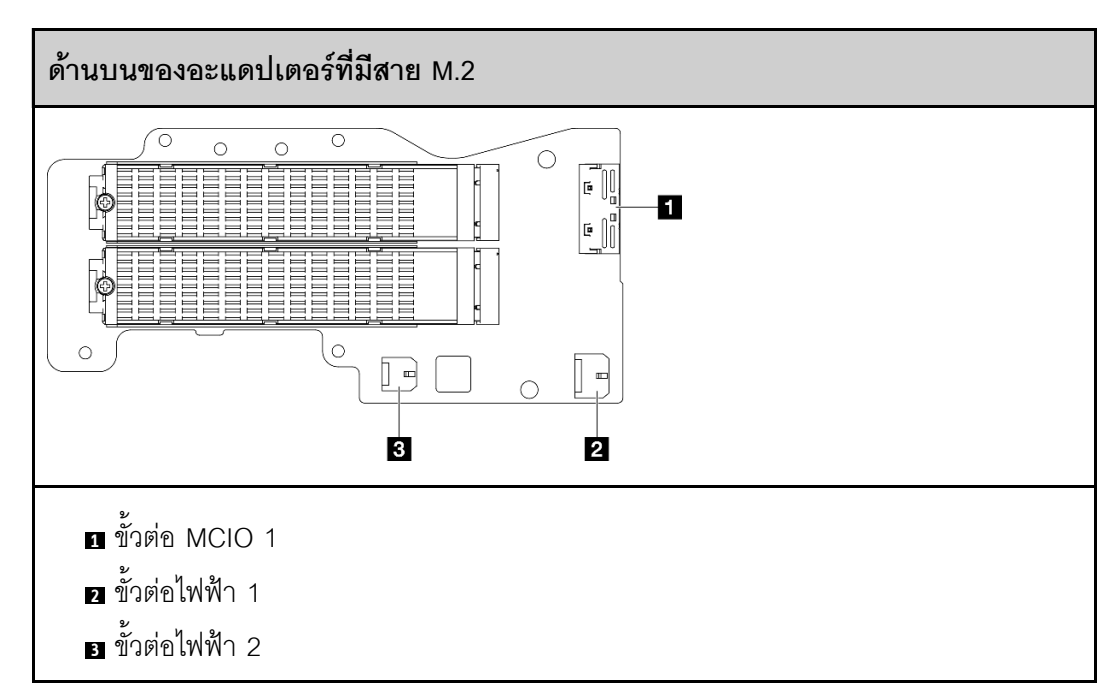

- ์ขั้นตอนที่ 2. ถอดไดรฟ์ M.2 ออกจากอะแดปเตอร์ที่มีสาย M.2
	- ค้นหาไดรฟ์ M.2 ที่ต้องการถอด a.

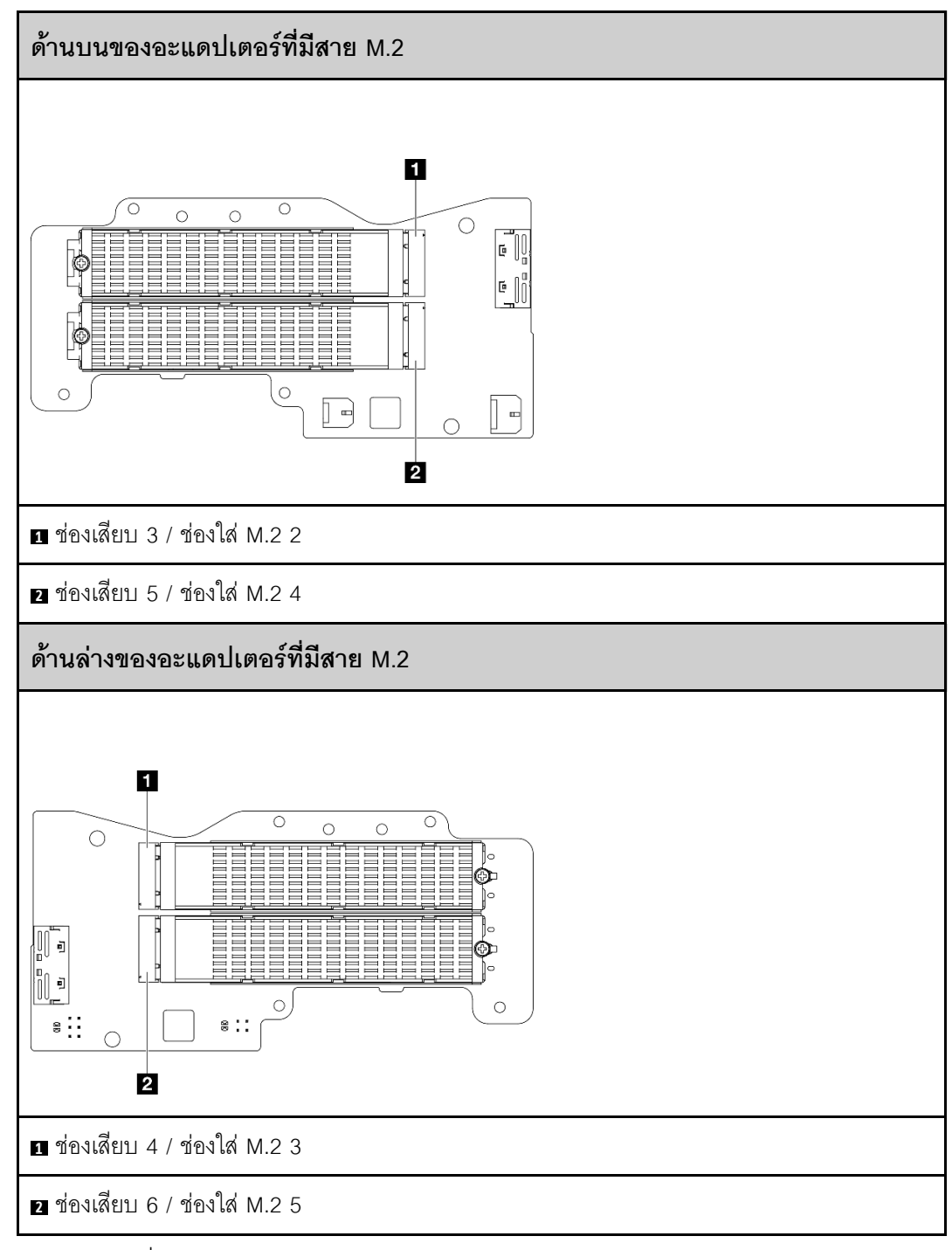

- $\bullet$  คลายสกรูที่ยึดไดรฟ์ M.2 b.
- ู2 หมุนด้านหลังของไดรฟ์ M.2 ออกจากอะแดปเตอร์ M.2  $\mathsf{c}$ .
- 0 ถอดไดรฟ์ M.2 ออกจากช่องเสียบ d.

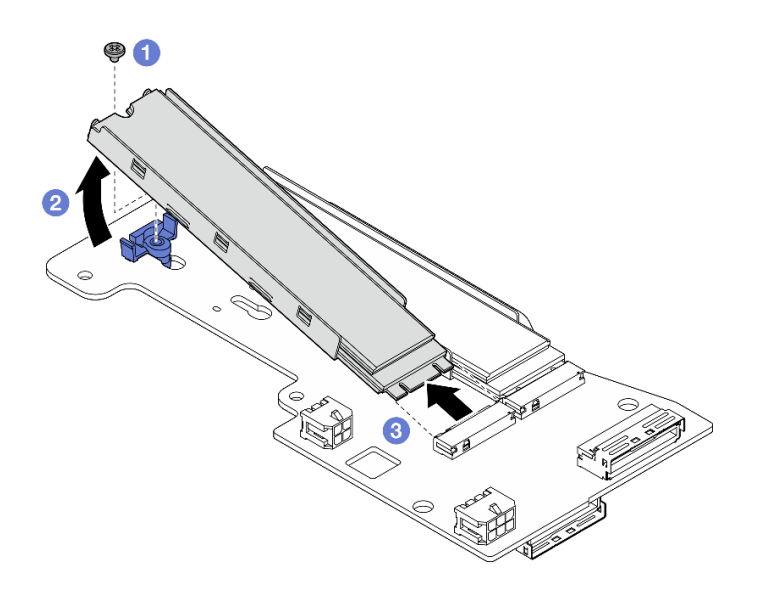

รูปภาพ 226. การถอดไดรฟ์ M.2

**หมายเหต**ุ: หากจำเป็น ให้ทำซ้ำขั้นตอนนี้กับไดรฟ์ M.2 อีกตัวที่ต้องการถอด

### หลังจากงานนี้เสร็จสิ้น

- ติดตั้งขึ้นส่วนที่เปลี่ยนทดแทน ดู "ติดตั้งส่วนประกอบไปยังปีกด้านซ้ายของส่วนประกอบตัวยก" บนหน้าที่ 248
- หากคุณได้รับคำแนะนำให้ส่งคืนส่วนประกอบหรืออุปกรณ์เสริม ให้ปฏิบัติตามคำแนะนำที่มาพร้อมบรรจุภัณฑ์ ้ทั้งหมด และให้ใช้บรรจุภัณฑ์ใดๆ ที่ส่งมอบให้กับคุณเพื่อการจัดส่ง

#### <span id="page-241-0"></span>ถอดส่วนประกอบ PCIe

#### ขั้นตลบ

- ขั้นตอนที่ 1. ถอดอะแดปเตอร์ PCIe ออกจากตัวครอบตัวยก
	- 0 คลายสกรูที่ยึดตัวยึด แล้วถอดตัวยึดออก a.
	- 2 คลายสกรูที่ยึดอะแดปเตอร์ PCIe  $b.$
	- 0 เลื่อนอะแดปเตอร์ PCIe ออกด้านนอกเพื่อถอดออก C.

#### หมายเหตุ:

- หากไม่มีการติดตั้งอะแดปเตอร์ PCIe ในช่องเสียบนี้ ให้เสียบแผงครอบ PCIe และยึดให้แน่นด้วยสกรู หนึ่งตัว
- หากไม่มีการติดตั้งอะแดปเตอร์ PCIe ในช่องเสียบนี้ ให้เสียบตัวยึดลงในช่องเสียบบนตัวครอบตัวยก  $\bullet$ แล้วยึดตัวยึดด้วยสกรูหนึ่งตัว เพื่อเก็บตัวยึดไว้ใช้งานในอนาคต

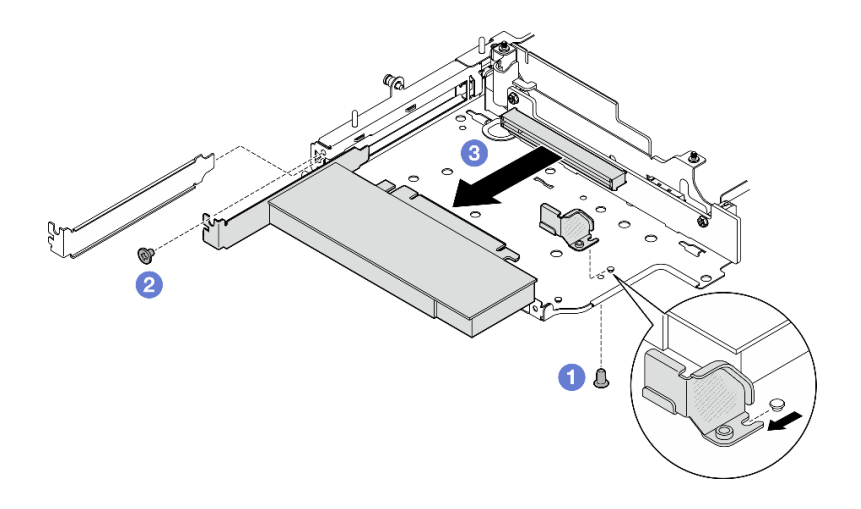

รูปภาพ 227. การถอดอะแดปเตอร์ PCIe

- ขั้นตอนที่ 2. ถอดสายทั้งหมดออกจากการ์ดตัวยกที่มีสาย PCIe
- ขั้นตอนที่ 3. ถอดการ์ดตัวยกที่มีสาย PCIe ออกจากตัวครอบตัวยก PCIe
	- คลายสกรูสองตัวที่ยึดการ์ดตัวยก a.
	- b. ถอดการ์ดตัวยก

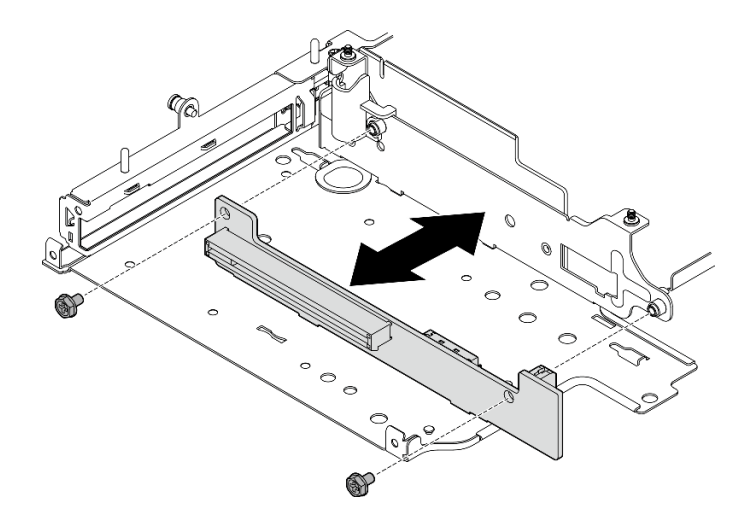

รูปภาพ 228. การถอดการ์ดตัวยก

- ติดตั้งชิ้นส่วนที่เปลี่ยนทดแทน ดู "ติดตั้งส่วนประกอบไปยังปีกด้านซ้ายของส่วนประกอบตัวยก" บนหน้าที่ 248
- หากคุณได้รับคำแนะนำให้ส่งคืนส่วนประกอบหรืออุปกรณ์เสริม ให้ปฏิบัติตามคำแนะนำที่มาพร้อมบรรจุภัณฑ์ ้ทั้งหมด และให้ใช้บรรจุภัณฑ์ใดๆ ที่ส่งมอบให้กับคุณเพื่อการจัดส่ง

## <span id="page-243-0"></span>**ถอดแบ็คเพลนไดรฟ�**

**ขั้นตอน**

ขั้นตอนที่ 1. ถอดสายทั้งหมดออกจากแบ็คเพลน

ขั้นตอนที่ 2. คลายสกรูสี่ตัวที่ยึดแบ็คเพลน 2 แล้วยกแบ็คเพลน 2 ขึ้นเพื่อถอดออก

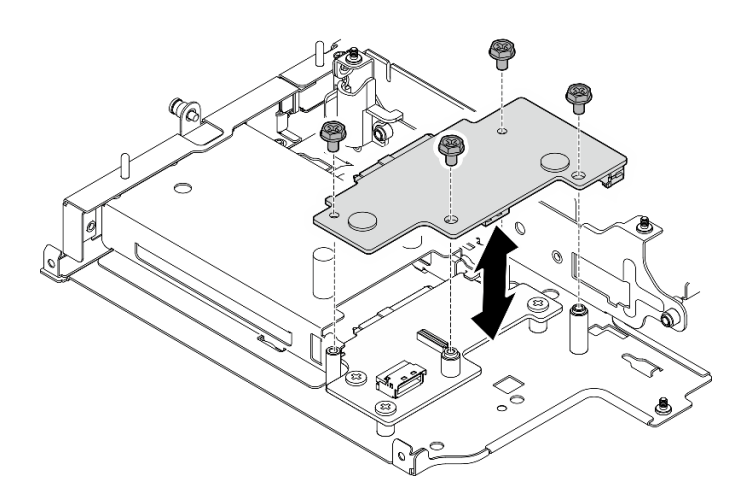

*รูปภาพ 229. การถอดแบ็คเพลน 2*

ขั้นตอนที่ 3. คลายสกรูสามตัวที่ยึดแบ็คเพลน 1 แล้วยกแบ็คเพลน 1 ขึ้นเพื่อถอดออก

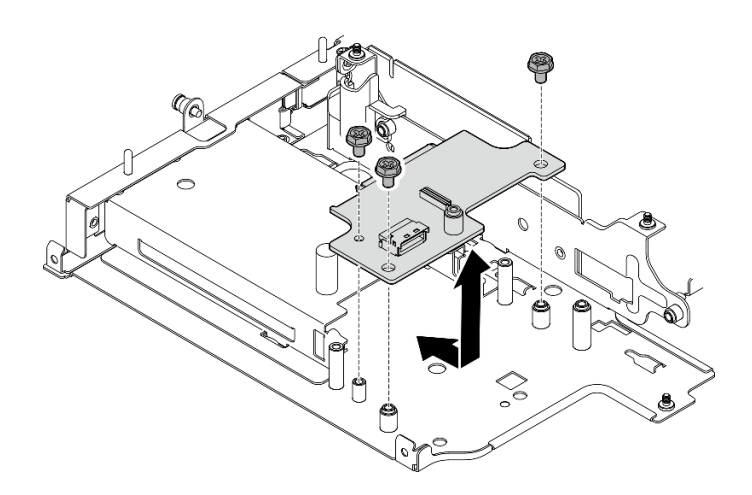

*รูปภาพ 230. การถอดแบ็คเพลน 1*

#### **หลังจากงานนี้เสร็จสิ้น**

• ติดตั้งชิ้นส�วนที่เปลี่ยนทดแทน ดู["ติดตั้งส�วนประกอบไปยังป�กด�านซ�ายของส�วนประกอบตัวยก" บนหน�าที่ 248](#page-257-0)

่ หากคุณได้รับคำแนะนำให้ส่งคืนส่วนประกอบหรืออุปกรณ์เสริม ให้ปฏิบัติตามคำแนะนำที่มาพร้อมบรรจุภัณฑ์ ้ทั้งหมด และให้ใช้บรรจุภัณฑ์ใดๆ ที่ส่งมอบให้กับคุณเพื่อการจัดส่ง

# <span id="page-244-0"></span>ถอดส่วนประกอบ PCIe + <mark>โมดูลการติดตามทางภูมิศาสตร์</mark>

**ข้อสำคัญ**: โมดูลการติดตามทางภูมิศาสตร์ เป็นอุปกรณ์ของบริษัทภายนอก ด้วยเหตุนี้ ตัวเลือกของบุคคลที่สามจึงไม่ รวมอยู่ในรายละเอียดเกี่ยวกับการรับประกันแบบจำกัดของ Lenovo มีส่วนร่วมกับบริษัทภายนอกเพื่อรับการสนับสนุน คู *ThinkEdge SE360 V2 คู่มือผลิตภัณฑ์* บน https://lenovopress.lenovo.com/ สำหรับข้อมูลเพิ่มเติม

#### ขั้นตอน

์ขั้นตอนที่ 1. ถอด โมดูลการติดตามทางภูมิศาสตร์

- ดันสลักเพื่อปลด โมคูลการติดตามทางภูมิศาสตร์ a.
- 2 ยก โมดูลการติดตามทางภูมิศาสตร์ ออกจากตัวครอบ  $b<sub>1</sub>$

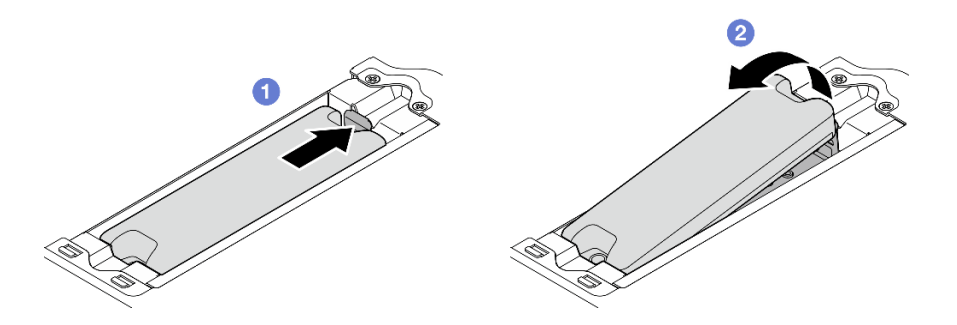

รูปภาพ 231. การถอด โมดูลการติดตามทางภูมิศาสตร์

- ขั้นตอนที่ 2. ถอด ตัวครอบโมดูลการติดตามทางภูมิศาสตร์
	- ้ คลายสกรูสองตัวที่ยึด ตัวครอบโมดูลการติดตามทางภูมิศาสตร์ a.

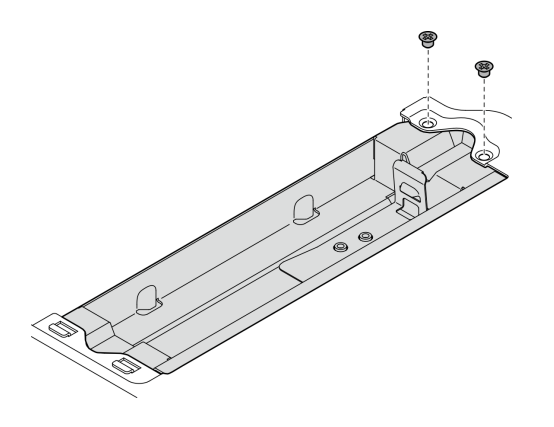

รูปภาพ 232. การถอด ตัวครอบโมดูลการติดตามทางภูมิศาสตร์

- b. ดัน ตัวครอบโมดูลการติดตามทางภูมิศาสตร์ ตามภาพเพื่อปลดแถบออกจากช่องเสียบ
- c. 0 เลื่อน ตัวครอบโมดูลการติดตามทางภูมิศาสตร์ ออกด้านนอกเพื่อถอดออกจากตัวครอบตัวยก

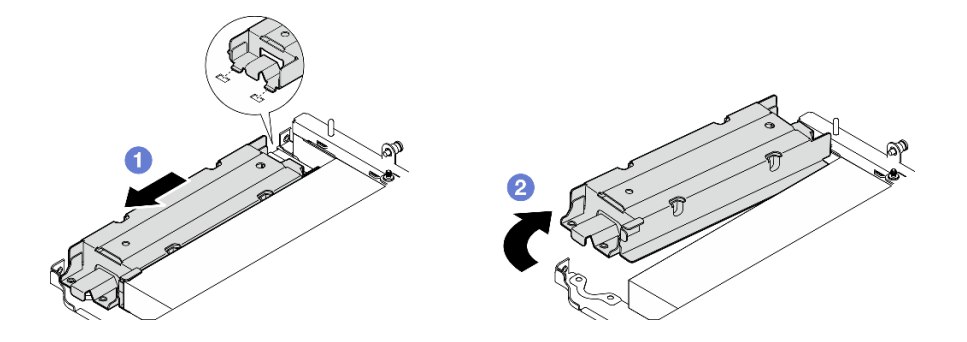

*รูปภาพ 233. การถอด ตัวครอบโมดูลการติดตามทางภูมิศาสตร์*

- ขั้นตอนที่ 3. ถอดอะแดปเตอร์ PCIe ออกจากตัวครอบตัวยก
	- a. คลายสกรูที่ยึดอะแดปเตอร์ PCIe
	- b. เลื่อนอะแดปเตอร์ PCIe ออกด้านนอกเพื่อถอดออก

**หมายเหตุ:** หากไม�มีการติดตั้งอะแดปเตอร� PCIe ในช�องเสียบนี้ ให�เสียบแผงครอบ PCIe และยึดให�แน�น ด�วยสกรูหนึ่งตัว

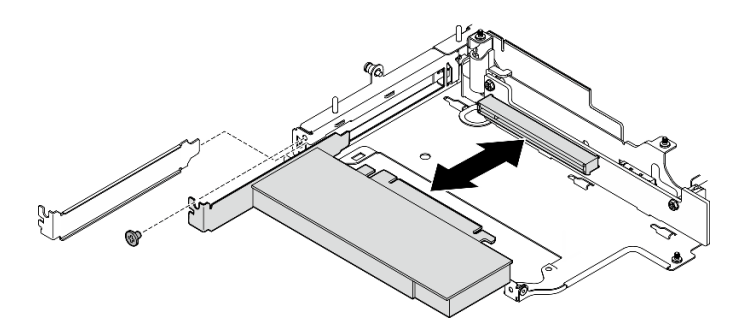

*รูปภาพ 234. การถอดอะแดปเตอร์PCIe*

- ขั้นตอนที่ 4. ถอดสายทั้งหมดออกจากการ์ดตัวยกที่มีสาย PCIe
- ขั้นตอนที่ 5. ถอดการ์ดตัวยกที่มีสาย PCIe ออกจากตัวครอบตัวยก PCIe
	- a. คลายสกรูสองตัวที่ยึดการ์ดตัวยก
	- b. ถอดการ�ดตัวยก

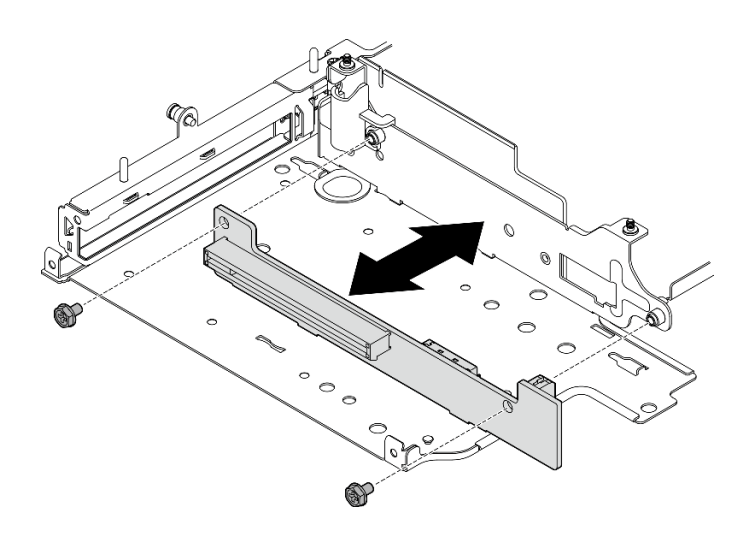

รูปภาพ 235. การถอดการ์ดตัวยก

- ติดตั้งชิ้นส่วนที่เปลี่ยนทดแทน ดู "ติดตั้งส่วนประกอบไปยังปีกด้านซ้ายของส่วนประกอบตัวยก" บนหน้าที่ 248
- หากคุณได้รับคำแนะนำให้ส่งคืนส่วนประกอบหรืออุปกรณ์เสริม ให้ปฏิบัติตามคำแนะนำที่มาพร้อมบรรจุภัณฑ์ ้ทั้งหมด และให้ใช้บรรจุภัณฑ์ใดๆ ที่ส่งมอบให้กับคุณเพื่อการจัดส่ง

## วิดีโคสาธิต

## รับชมขั้นตคนบน YouTube

# <span id="page-246-0"></span>ถอดส่วนประกอบออกจากปีกด้านขวาของส่วนประกอบตัวยก

ทำตามคำแนะนำในส่วนนี้เพื่อถอดส่วนประกอบออกจากปีกขวาของส่วนประกอบตัวยก

เกี่ยวกับงานนี้

S002

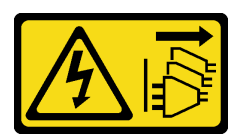

ข้อควรระวัง:

ปุ่มควบคุมพลังงานบนอุปกรณ์และสวิตช์เปิดเครื่องบนแหล่งจ่ายไฟไม่ได้ตัดกระแสไฟฟ้าที่จ่ายให้กับอุปกรณ์ ้อุปกรณ์อาจมีสายไฟมากกว่าหนึ่งเส้น หากต้องการตัดกระแสไฟฟ้าจากอุปกรณ์ โปรดตรวจสอบให้แน่ใจว่าได้ ิ<br>ถอดสายไฟทั้งหมดออกจากแหล่งพลังงานแล้ว

## ข้อควรพิจารณา∙

- อ่าน "คู่มือการติดตั้ง" บนหน้าที่ 1 และ "รายการตรวจสอบความปลอดภัย" บนหน้าที่ 3 เพื่อให้แน่ใจว่าคุณจะ ทำงานได้อย่างปลอดภัย
- ้ ปิดเซิร์ฟเวอร์และอุปกรณ์ต่อพ่วง แล้วถอดสายไฟและสายภายนอกทั้งหมดออก ดู "ปิดเซิร์ฟเวอร์" บนหน้าที่ 11
- หากโหนดได้รับการติดตั้งในช่องใส่หรือมีติดเอาไว้ ให้ถอดโหนดออกจากช่องใส่หรือตัวยึด ดู "คู่มือการกำหนดค่า" บนหน้าที่ 12

#### ม้าตลบ

์ขั้นตคนที่ 1 เตรียมการสำหรับงานนี้

- ือ. หากมี ให้ถอดไดรฟ์ขนาด 7 มม. ทั้งหมดออก ดู "ถอดไดรฟ์แบบ Hot-swap ขนาด 7 มม." บน หน้าที่ 70
- ี หากจำเป็น ให้ถอดเสาอากาศ WLAN ทั้งหมดออก ดู "ถอดเสาอากาศ WLAN" บนหน้าที่ 308  $b<sub>1</sub>$
- ิถอดฝาครอบด้านบน ดู "ถอดฝาครอบด้านบน" บนหน้าที่ 186  $C.$
- ิถอดแผ่นกั้นลม PMB ดู "ถอดแผ่นกั้นลม PMB" บนหน้าที่ 79  $d_{-}$
- ิถอดส่วนประกอบตัวยก (ก่อนที่จะถอดสายของส่วนประกอบตัวยก ให้ถอดแผ่นกั้นลมของ  $e<sub>1</sub>$ โปรเซสเซอร์ออก) ดู "ถอดส่วนประกอบตัวยกออกจากโหนด" บนหน้าที่ 224 และ "ถอดแผ่นกั้นลม ี ของโปรเซสเซอร์และแผงเซนเซอร์วัดระดับการไหลเวียนของอากาศ" บนหน้าที่ 83
- ขั้นตอนที่ 2. ไปที่ส่วนที่เกี่ยวข้องกับส่วนประกอบที่จะถอดออก:
	- "ส่วนประกอบ M.2" บนหน้าที่ 238
	- "ส่วนประกอบ PCIe" บนหน้าที่ 241

#### <span id="page-247-0"></span>ถอดส่วนประกอบ M.2

ขั้นตอน

- ์ ขั้นตอนที่ 1. ถอดอะแดปเตอร์ M.2 ออกจากตัวครอบตัวยก
	- 0 คลายสกรูที่ด้านล่างของอะแดปเตอร์ M.2 a.
	- 0 คลายสกรูสองตัวที่ด้านบนของอะแดปเตอร์ M.2  $b<sub>1</sub>$
	- 0 เลื่อนอะแดปเตอร์ M.2 ออกด้านนอกเพื่อถอดออก  $\mathsf{C}$

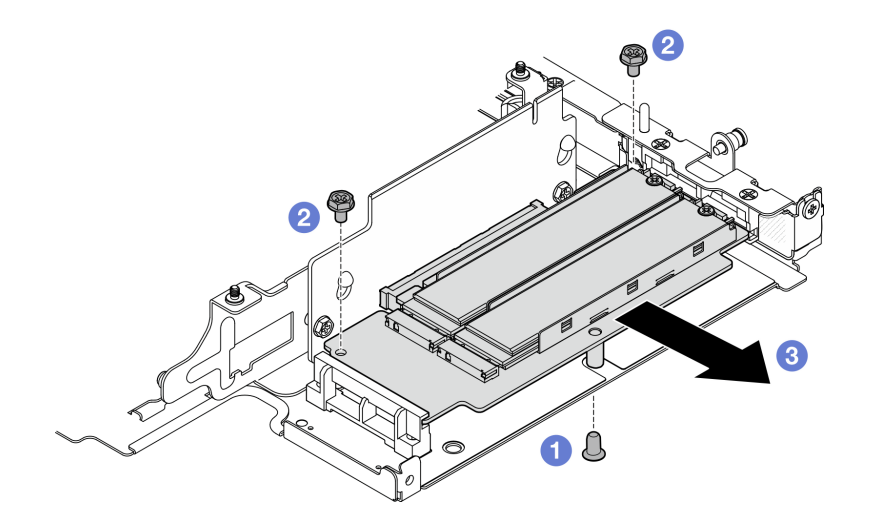

รูปภาพ 236. การถอดอะแดปเตอร์ M.2

- ขั้นตอนที่ 2. ถอดการ์ดตัวยก M.2 ออกจากตัวครอบตัวยก
	- a. คลายสกรูสองตัวที่ยึดการ์ดตัวยก
	- b. เลื่อนการ์ดตัวยกขึ้นด้านบนจนกว่าหมุดนำร่องจะเข้าที่ในช่องรูกุญแจขนาดใหญ่ แล้วถอดการ์ดตัว ยกออกจากตัวครอบตัวยก

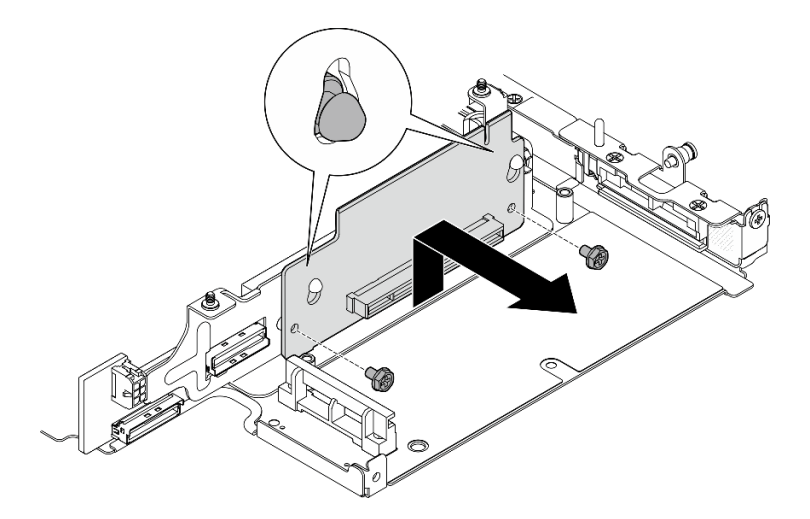

รูปภาพ 237. การถอดการ์ดตัวยก

- ขั้นตอนที่ 3. ถอดไดรฟ์ M.2 ออกจากอะแดปเตอร์ M.2
	- a. ค้นหาไดรฟ์ M.2 ที่ต้องการถอด

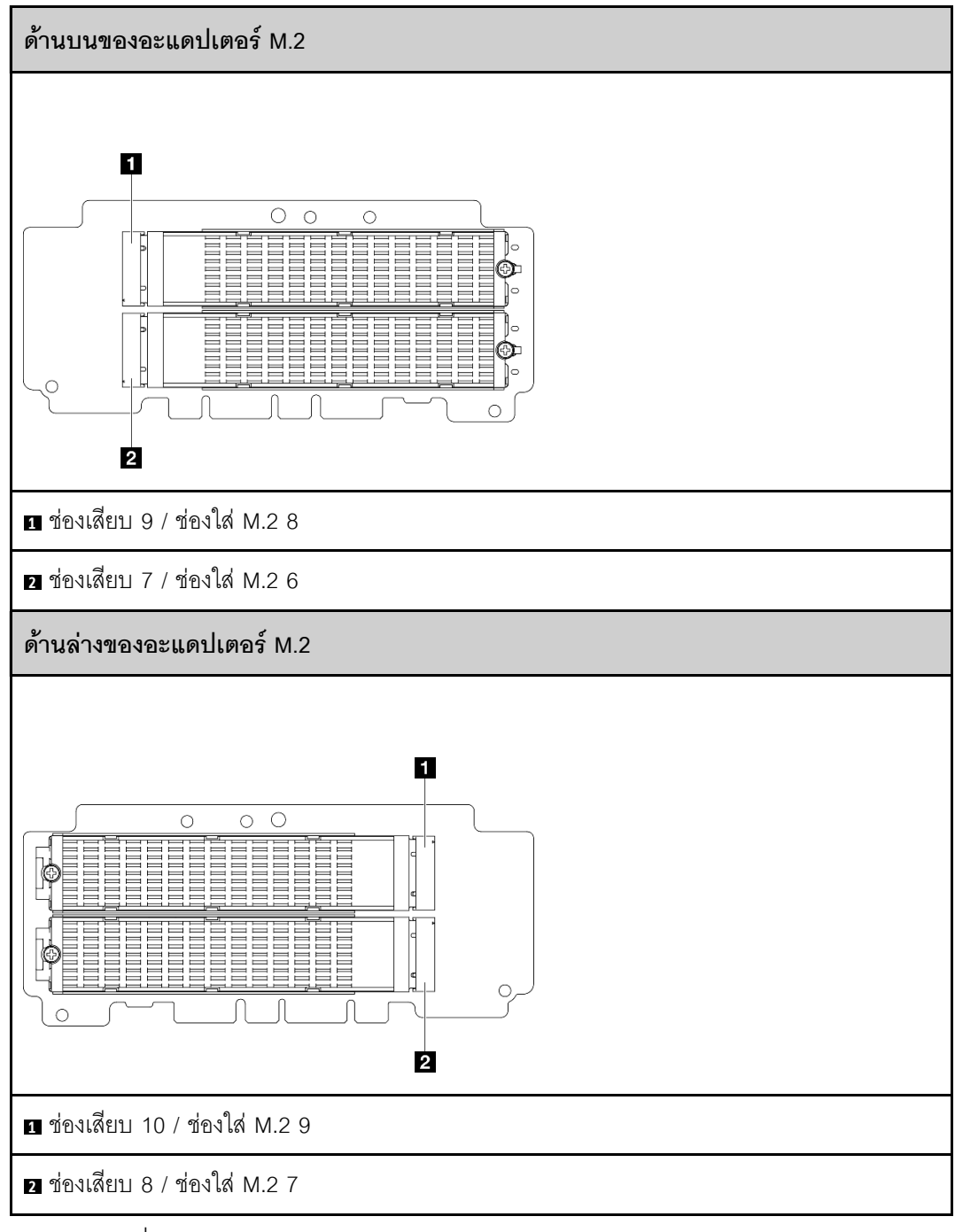

- $\bullet$  คลายสกรูที่ยึดไดรฟ์ M.2 b.
- 2 หมุนด้านหลังของไดรฟ์ M.2 ออกจากอะแดปเตอร์ M.2 C.
- 0 ถอดไดรฟ์ M.2 ออกจากช่องเสียบ d.

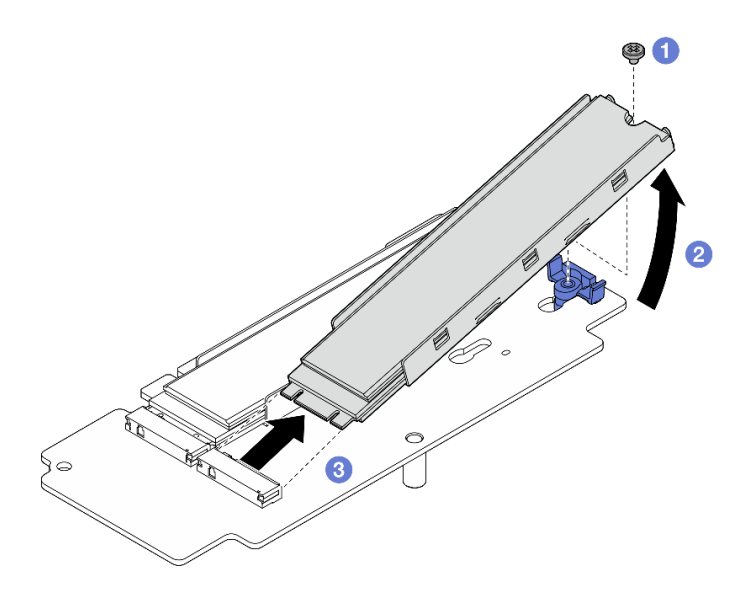

รูปภาพ 238. การถอดไดรฟ์ M.2

**หมายเหต**ุ: หากจำเป็น ให้ทำซ้ำขั้นตอนนี้กับไดรฟ์ M.2 อีกตัวที่ต้องการถอด

### หลังจากงานนี้เสร็จสิ้น

- ติดตั้งชิ้นส่วนที่เปลี่ยนทดแทน ดู "ติดตั้งส่วนประกอบไปยังปีกด้านขวาของส่วนประกอบตัวยก" บนหน้าที่ 243
- หากคุณได้รับคำแนะนำให้ส่งคืนส่วนประกอบหรืออุปกรณ์เสริม ให้ปฏิบัติตามคำแนะนำที่มาพร้อมบรรจุภัณฑ์ ้ทั้งหมด และให้ใช้บรรจุภัณฑ์ใดๆ ที่ส่งมอบให้กับคุณเพื่อการจัดส่ง

## <span id="page-250-0"></span>ถอดส่วนประกอบ PCIe

### ขั้นตอน

- ขั้นตอนที่ 1. ถอดอะแดปเตอร์ PCIe ออกจากตัวครอบตัวยก
	- O คลายสกรูที่ยึดอะแดปเตอร์ PCIe a.
	- 2 เลื่อนอะแดปเตอร์ PCIe ออกด้านนอกเพื่อถอดออก  $b<sub>1</sub>$

หมายเหตุ: หากไม่มีการติดตั้งอะแดปเตอร์ PCIe ในช่องเสียบนี้ ให้เสียบแผงครอบ PCIe และยึด ให้แน่นด้วยสกรูหนึ่งตัว

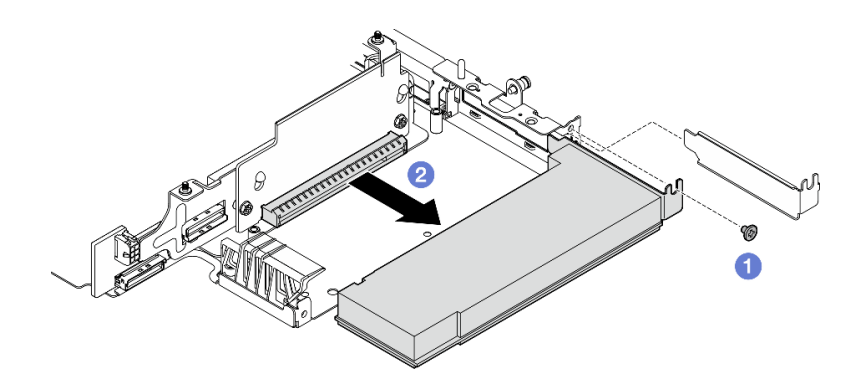

รูปภาพ 239. การถอดอะแดปเตอร์ PCIe

- ์ขั้นตอนที่ 2. ถอดการ์ดตัวยก PCIe ออกจากตัวครอบตัวยก
	- คลายสกรูสองตัวที่ยึดการ์ดตัวยก a.
	- เลื่อนการ์ดตัวยกขึ้นด้านบนจนกว่าหมุดนำร่องจะเข้าที่ในช่องรูกุญแจขนาดใหญ่ แล้วถอดการ์ดตัว  $b<sub>1</sub>$ ยกออกจากตัวครอบตัวยก

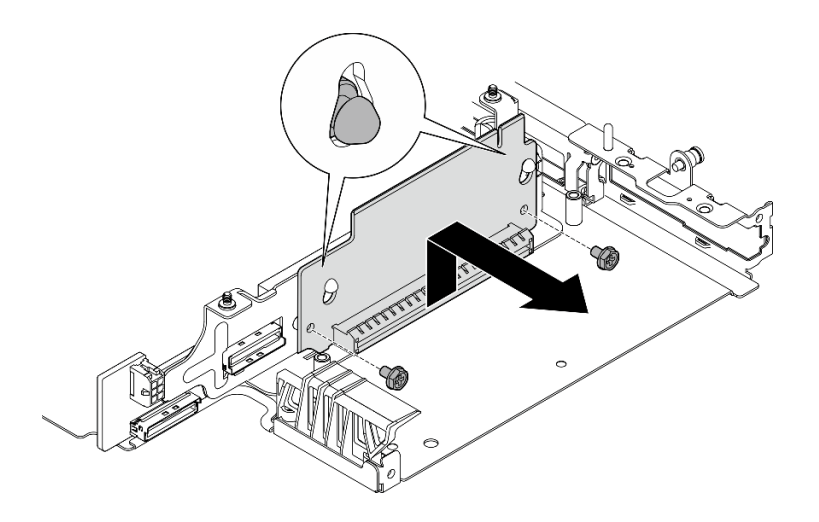

รูปภาพ 240. การถอดการ์ดตัวยก

- ติดตั้งชิ้นส่วนที่เปลี่ยนทดแทน ดู "ติดตั้งส่วนประกอบไปยังปีกด้านขวาของส่วนประกอบตัวยก" บนหน้าที่ 243  $\bullet$
- หากคุณได้รับคำแนะนำให้ส่งคืนส่วนประกอบหรืออุปกรณ์เสริม ให้ปฏิบัติตามคำแนะนำที่มาพร้อมบรรจุภัณฑ์ ้ทั้งหมด และให้ใช้บรรจุภัณฑ์ใดๆ ที่ส่งมอบให้กับคุณเพื่อการจัดส่ง

#### วิดีโคสาธิต
# รับชมขั้นตอนบน YouTube

# ติดตั้งส่วนประกอบไปยังปีกด้านขวาของส่วนประกอบตัวยก

ทำตามคำแนะนำในส่วนนี้เพื่อติดตั้งส่วนประกอบไปยังปีกขวาของส่วนประกอบตัวยก

#### เกี่ยวกับงานนี้

#### S002

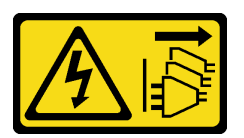

#### ข้อควรระวัง:

ปุ่มควบคุมพลังงานบนอุปกรณ์และสวิตช์เปิดเครื่องบนแหล่งจ่ายไฟไม่ได้ตัดกระแสไฟฟ้าที่จ่ายให้กับอุปกรณ์ ้อุปกรณ์อาจมีสายไฟมากกว่าหนึ่งเส้น หากต้องการตัดกระแสไฟฟ้าจากอุปกรณ์ โปรดตรวจสอบให้แน่ใจว่าได้ ถอดสายไฟทั้งหมดออกจากแหล่งพลังงานแล้ว

#### ข้อควรพิจารณา:

- ้อ่าน "คู่มือการติดตั้ง" บนหน้าที่ 1 และ "รายการตรวจสอบความปลอดภัย" บนหน้าที่ 3 เพื่อให้แน่ใจว่าคุณจะ ทำงานได้คย่างปลคดภัย
- ปิดเซิร์ฟเวอร์และอุปกรณ์ต่อพ่วง แล้วถอดสายไฟและสายภายนอกทั้งหมดออก ดู "ปิดเซิร์ฟเวอร์" บนหน้าที่ 11
- นำบรรจุภัณฑ์แบบมีการป้องกันไฟฟ้าสถิตที่มีส่วนประกอบไปแตะที่พื้นผิวโลหะที่ไม่ทาสีบนเซิร์ฟเวอร์ แล้วจึงนำส่วน ประกอบออกจากบรรจุภัณฑ์ และวางลงบนพื้นผิวป้องกันไฟฟ้าสถิต

# ไปที่ส่วนที่เกี่ยวข้องกับส่วนประกอบที่จะติดตั้ง:

- "ส่วนประกอบ M.2" บนหน้าที่ 243
- "ส่วนประกอบ PCIe" บนหน้าที่ 246

# <span id="page-252-0"></span>ติดตั้งส่วนประกอบ M.2

**หมายเหต**ุ: ตรวจสอบให้แน่ใจว่าคุณปฏิบัติตามกฎและลำดับการติดตั้งใน "กฎและลำดับการติดตั้งไดรฟ์จัดเก็บ M.2" <u>าเบหบ้าที่</u> 9

#### ขั้นตอน

- ์ขั้นตคนที่ 1. ติดตั้งไดรฟ์ M.2 ลงในคะแดปเตคร์ M.2
	- a ค้นหาช่องเสียบที่จะติดตั้งไดรฟ์ M 2

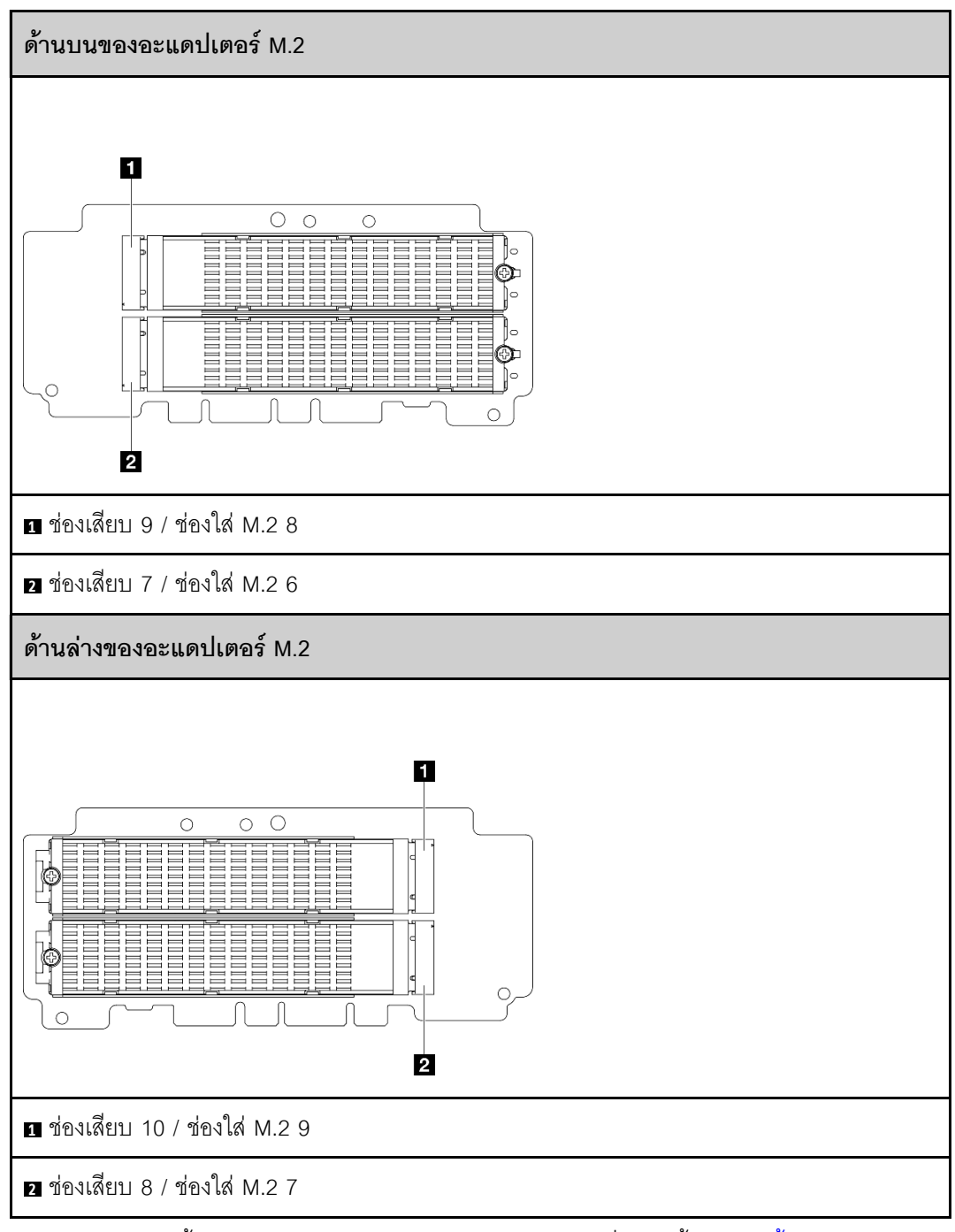

- b. หากจำเป็น ให้ติดตั้งตัวระบายความร้อน M.2 ลงในไดรฟ์ M.2 ที่จะติดตั้ง ดู "ติดตั้งตัวระบายความ ร้อน M.2" บนหน้าที่ 173
- c. หากจำเป็น ให้ปรับตัวยึดเพื่อรองรับขนาดของไดรฟ์ M.2 ที่จะติดตั้ง ดู "ปรับตัวยึดบนอะแดปเตอร์ M.2" บนหน้าที่ 105
- 0 จับไดรฟ์ M.2 ให้ตรงมุม แล้วเสียบไดรฟ์ลงในช่องเสียบ M.2 d.
- 2 วางด้านหลังของไดรฟ์ M.2 ลงในอะแดปเตอร์ M.2 e.
- 0 ยึดไดรฟ์ M.2 ด้วยสกรูหนึ่งตัว f.

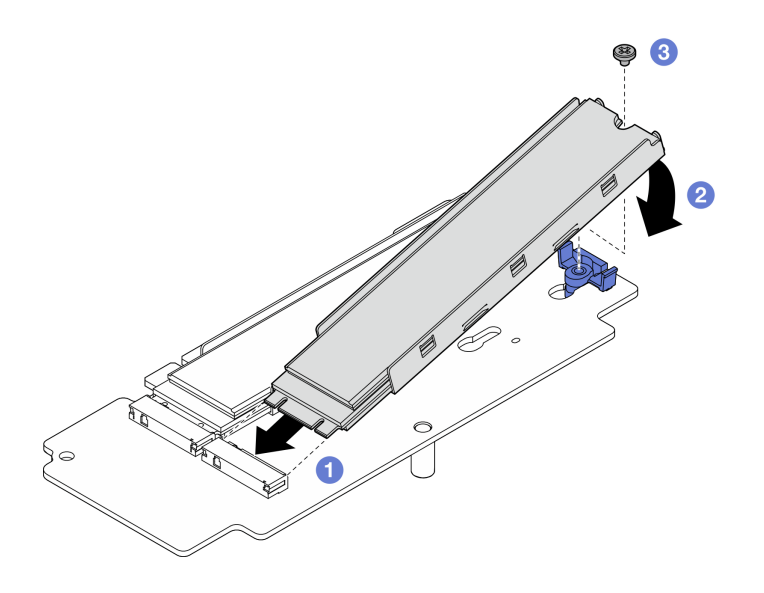

รูปภาพ 241. การติดตั้งไดรฟ์ M.2:

**หมายเหตุ**: หากจำเป็น ให้ทำซ้ำขั้นตอนนี้กับไดรฟ์ M.2 อีกตัวที่จะติดตั้ง

- ขั้นตอนที่ 2. ติดตั้งการ์ดตัวยก M.2 กับตัวครอบตัวยก
	- จัดการ์ดตัวยกให้ตรงกับหมุดนำร่องบนตัวครอบตัวยก แล้วเสียบและเลื่อนการ์ดตัวยกลงจนกว่าหมุด a. นำร่องจะเข้าที่ในช่องเล็กๆ ของรูกุญแจ
	- b. ยึดการ์ดตัวยกด้วยสกรูสองตัว

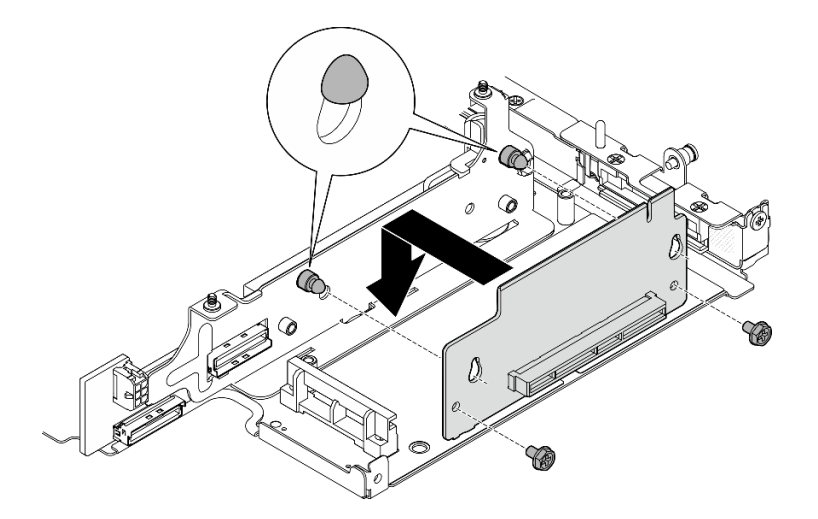

รูปภาพ 242. การติดตั้งการ์ดตัวยก

- ์ขั้นตอนที่ 3. ติดตั้งอะแดปเตอร์ M.2 ลงในตัวครอบตัวยก
	- จัดอะแดปเตอร์ M.2 ให้ตรงกับช่องเสียบ แล้วเลื่อนอะแดปเตอร์ลงในช่องเสียบจนกว่าจะเข้าที่  $a.$
- 2 ขันสกรูสองตัวที่ด้านบนของอะแดปเตอร์ M.2  $b<sub>1</sub>$
- ู ขันสกรูหนึ่งตัวที่ด้านล่างของอะแดปเตอร์ M.2  $C<sub>1</sub>$

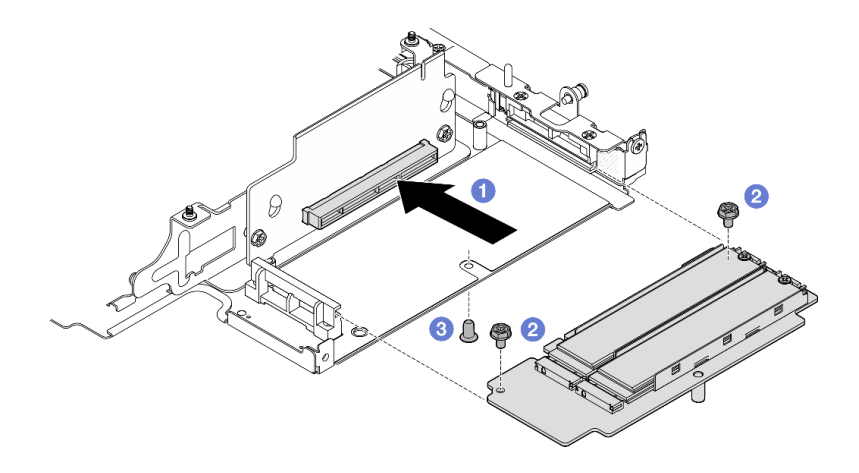

รูปภาพ 243. การติดตั้งอะแดปเตอร์ M.2

- ติดตั้งส่วนประกอบตัวยกเข้ากับโหนดอีกครั้ง โปรดดู "ติดตั้งส่วนประกอบตัวยกกับโหนด" บนหน้าที่ 261
- หากคุณได้รับคำแนะนำให้ส่งคืนส่วนประกอบหรืออุปกรณ์เสริม ให้ปฏิบัติตามคำแนะนำที่มาพร้อมบรรจุภัณฑ์ ้ทั้งหมด และให้ใช้บรรจุภัณฑ์ใดๆ ที่ส่งมอบให้กับคุณเพื่อการจัดส่ง

#### วิดีโคสาธิต

#### ้รับชมขั้นตอนบน YouTube

# <span id="page-255-0"></span>ติดตั้งส่วนประกอบ PCIe

ขั้นตอน

- ์<br>ขั้นตคนที่ 1. ติดตั้งการ์ดตัวยก PCIe บนตัวครอบตัวยก
	- ้จัดการ์ดตัวยกให้ตรงกับหมุดนำร่องบนตัวครอบตัวยก แล้วเสียบและเลื่อนการ์ดตัวยกลงจนกว่าหมุด a. นำร่องจะเข้าที่ในช่องเล็กๆ ของรูกุญแจ
	- ยึดการ์ดตัวยกด้วยสกรูสองตัว  $b<sub>1</sub>$

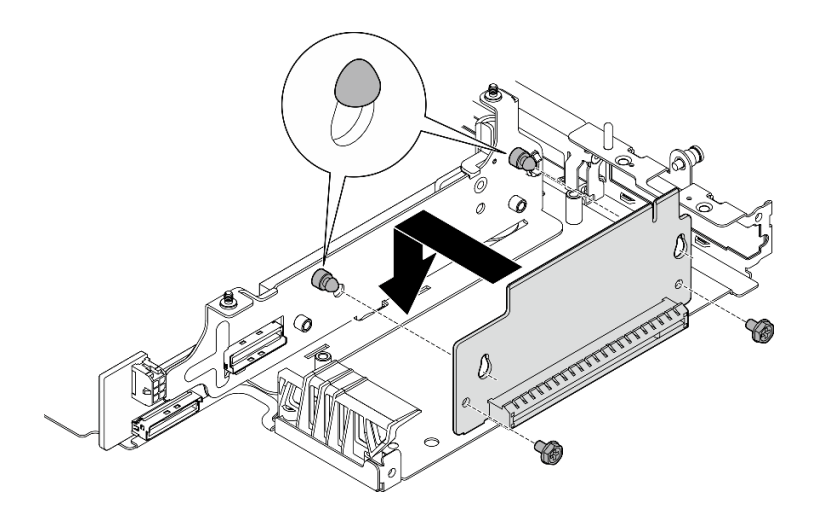

รูปภาพ 244. การติดตั้งการ์ดตัวยก

- ขั้นตอนที่ 2. ติดตั้งอะแดปเตอร์ PCIe ลงในตัวครอบตัวยก
	- ้<br>(ขั้นตอนเสริม) หากมีการติดตั้งแผงครอบ PCIe ในช่องเสียบ ให้คลายสกรูที่ยึดแผงครอบ แล้วถอด  $a.$ แผงครอบออก เก็บแผงครอบไว้ใช้ในอนาคต
	- b. จัดอะแดปเตอร์ PCIe ให้ตรงกับช่องเสียบ แล้วค่อยๆ เลื่อนอะแดปเตอร์ลงในช่องเสียบจนกว่าจะ เข้าที่
	- c. 2 ยึดอะแดปเตอร์ PCIe ด้วยสกรูหนึ่งตัว

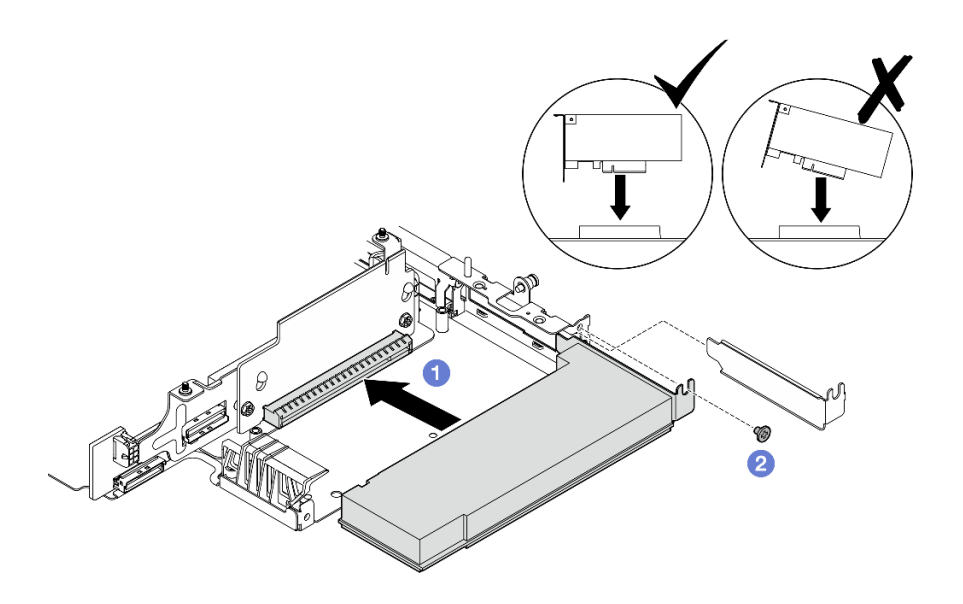

รูปภาพ 245. การติดตั้งอะแดปเตอร์ PCIe

- ์ ติดตั้งส่วนประกอบตัวยกเข้ากับโหนดอีกครั้ง โปรดดู "ติดตั้งส่วนประกอบตัวยกกับโหนด" บนหน้าที่ 261
- หากคุณได้รับคำแนะนำให้ส่งคืนส่วนประกอบหรืออุปกรณ์เสริม ให้ปฏิบัติตามคำแนะนำที่มาพร้อมบรรจุภัณฑ์ ้ทั้งหมด และให้ใช้บรรจุภัณฑ์ใดๆ ที่ส่งมอบให้กับคุณเพื่อการจัดส่ง

#### วิดีโคสาธิต

### รับชมขั้นตอนบน YouTube

# ติดตั้งส่วนประกอบไปยังปีกด้านซ้ายของส่วนประกอบตัวยก

ทำตามคำแนะนำในส่วนนี้เพื่อติดตั้งส่วนประกอบไปยังปีกซ้ายของส่วนประกอบตัวยก

#### เกี่ยวกับงานนี้

S002

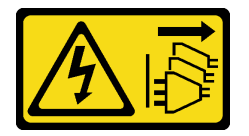

ข้อควรระวัง∙

้ปุ่มควบคุมพลังงานบนอุปกรณ์และสวิตช์เปิดเครื่องบนแหล่งจ่ายไฟไม่ได้ตัดกระแสไฟฟ้าที่จ่ายให้กับอุปกรณ์ ้อุปกรณ์อาจมีสายไฟมากกว่าหนึ่งเส้น หากต้องการตัดกระแสไฟฟ้าจากอุปกรณ์ โปรดตรวจสอบให้แน่ใจว่าได้ ถคดสายไฟทั้งหมดออกจากแหล่งพลังงานแล้ว

# ข้อควรพิจารณา∙

- อ่าน "คู่มือการติดตั้ง" บนหน้าที่ 1 และ "รายการตรวจสอบความปลอดภัย" บนหน้าที่ 3 เพื่อให้แน่ใจว่าคุณจะ ทำงานได้คย่างปลคดภัย
- ปิดเซิร์ฟเวอร์และอุปกรณ์ต่อพ่วง แล้วถอดสายไฟและสายภายนอกทั้งหมดออก ดู "ปิดเซิร์ฟเวอร์" บนหน้าที่ 11
- นำบรรจุภัณฑ์แบบมีการป้องกันไฟฟ้าสถิตที่มีส่วนประกอบไปแตะที่พื้นผิวโลหะที่ไม่ทาสีบนเซิร์ฟเวอร์ แล้วจึงนำส่วน ประกอบออกจากบรรจุภัณฑ์ และวางลงบนพื้นผิวป้องกันไฟฟ้าสถิต

# ไปที่ส่วนที่เกี่ยวข้องกับส่วนประกอบที่จะติดตั้ง

- "ส่วนประกอบ M.2" บนหน้าที่ 249  $\bullet$
- "ส่วนประกอบ PCIe" บนหน้าที่ 253
- "แบ็คเพลนไดรฟ์" บนหน้าที่ 255
- "ส่วนประกอบ PCIe + โมดูลการติดตามทางภูมิศาสตร์" บนหน้าที่ 257

# <span id="page-258-0"></span>ติดตั้งส่วนประกอบ M 2

**หมายเหตุ**: ตรวจสอบให้แน่ใจว่าคุณปฏิบัติตามกฎและลำดับการติดตั้งใน "กฎและลำดับการติดตั้งไดรฟ์จัดเก็บ M.2" บนหน้าที่ 9

### ขั้งเตลบ

- ขั้นตอนที่ 1. ติดตั้งไดรฟ์ M.2 ลงในอะแดปเตอร์ที่มีสาย M.2
	- a ด้นหาช่องเสียบที่จะติดตั้งไดรฟ์ M 2

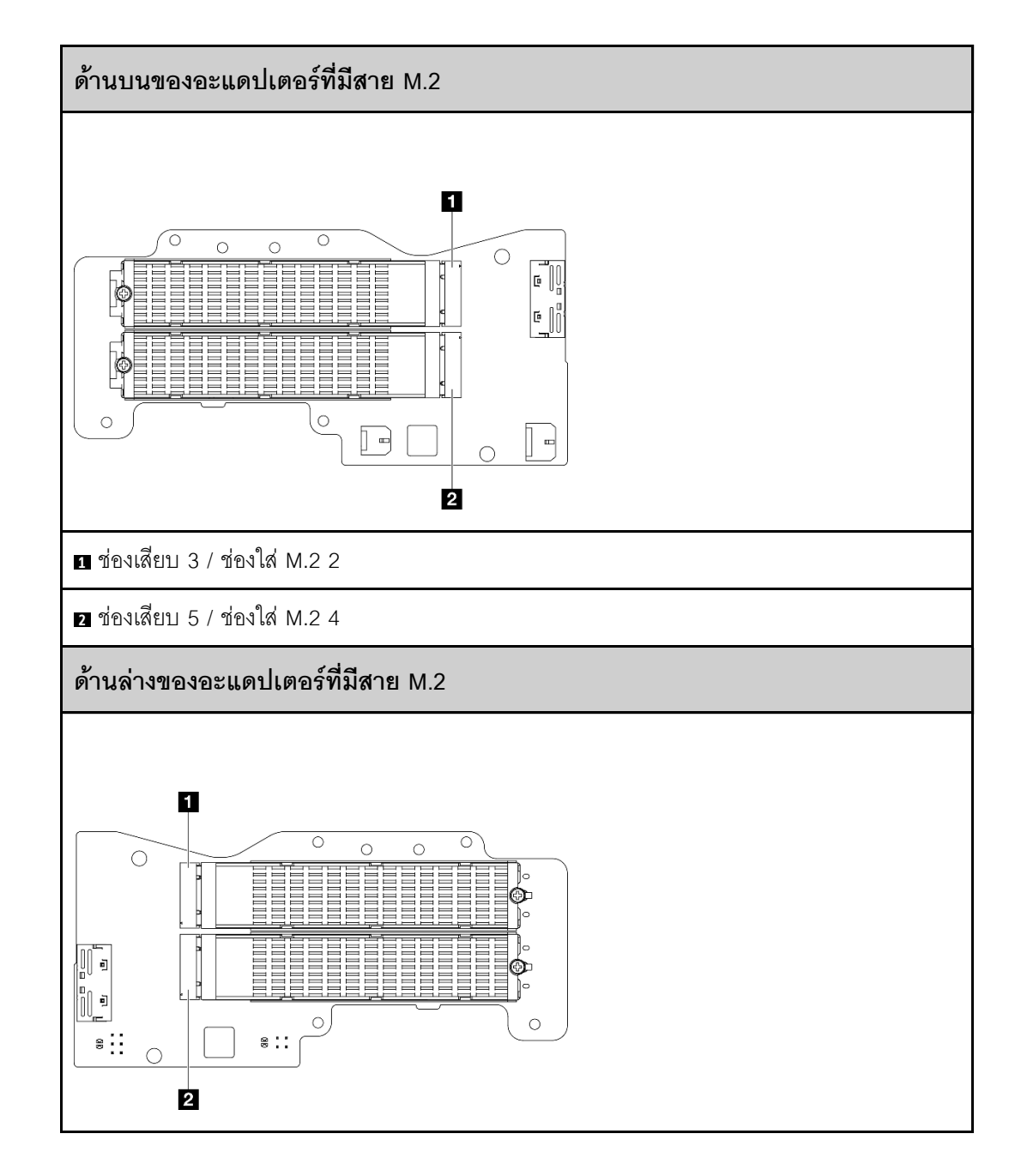

**น** ช่องเสียบ 4 / ช่องใส่ M.2 3

**อ** ช่องเสียบ 6 / ช่องใส่ M.2 5

- b. หากจำเป็น ให้ติดตั้งตัวระบายความร้อน M.2 ลงในไดรฟ์ M.2 ที่จะติดตั้ง ดู "ติดตั้งตัวระบายความ ร้อน M.2" บนหน้าที่ 173
- หากจำเป็น ให้ปรับตัวยึดเพื่อรองรับขนาดของไดรฟ์ M.2 ที่จะติดตั้ง ดู "ปรับตัวยึดบนอะแดปเตอร์ C. M.2" บนหน้าที่ 105
- 0 จับไดรฟ์ M.2 ให้ตรงมุม แล้วเสียบไดรฟ์ลงในช่องเสียบ M.2 d.
- 2 วางด้านหลังของไดรฟ์ M.2 ลงในอะแดปเตอร์ M.2  $e.$
- 0 ยึดไดรฟ์ M.2 ด้วยสกรุหนึ่งตัว  $f_{\perp}$

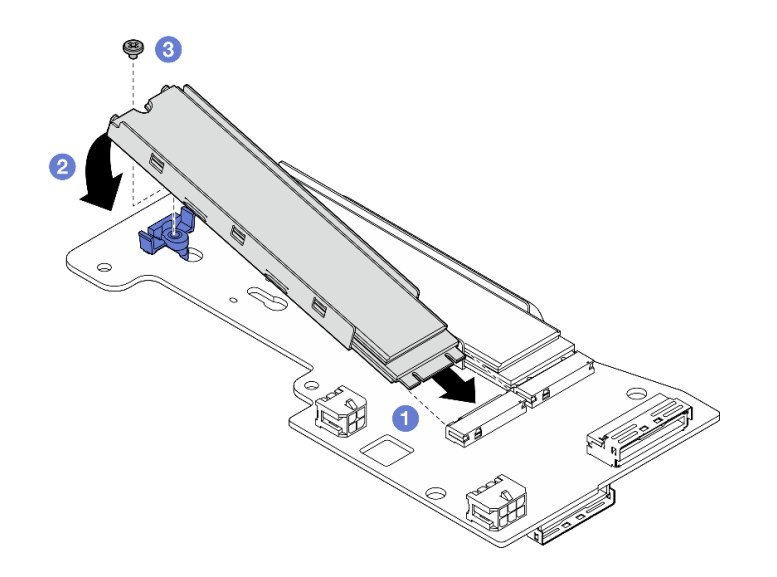

รูปภาพ 246. การติดตั้งไดรฟ์ M.2:

**หมายเหตุ**: หากจำเป็น ให้ทำซ้ำขั้นตอนนี้กับไดรฟ์ M.2 อีกตัวที่จะติดตั้ง

- ์ ติดตั้งอะแดปเตอร์ที่มีสาย M.2 เข้ากับตัวครอบตัวยก ขั้นตคนที่ 2
	- เดินสายสัญญาณของอะแด็ปเตอร์แบบมีสาย M.2 ผ่านรูที่อยู่ตรงกลางของตัวครอบตัวยก a.

**หมายเหตุ**: เพื่อให้ดำเนินการได้ง่ายขึ้น ให้กำหนดเส้นทางของขั้วต่อ MCIO 1 ก่อน จากนั้นกำหนด เส้นทางของขั้วต่อ MCIO 2

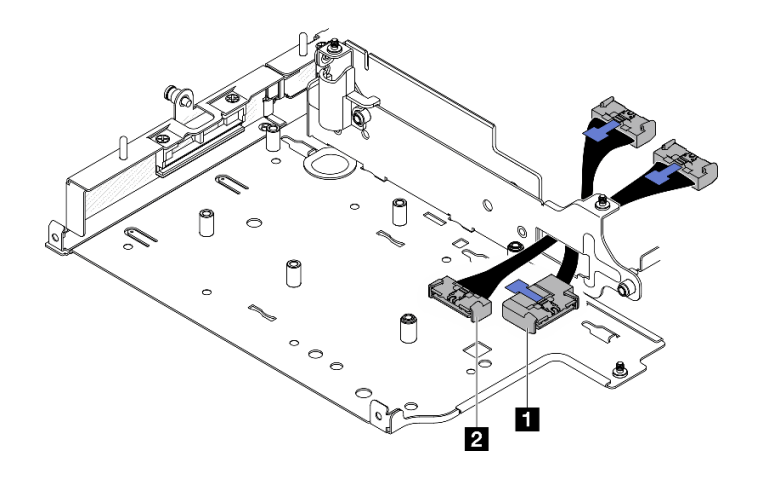

รูปภาพ 247. สายสัญญาณอะแด็ปเตอร์แบบมีสาย M.2

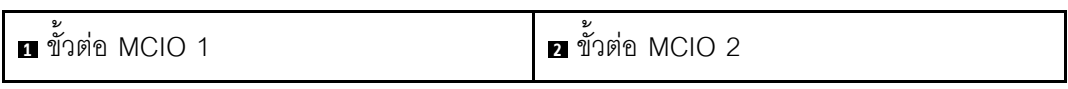

ต่อสายไฟเข้ากับ **อ** ขั้วต่อไฟฟ้า 1 และ **อ** ขั้วต่อไฟฟ้า 2 บนอะแดปเตอร์แบบมีสาย M.2 b.

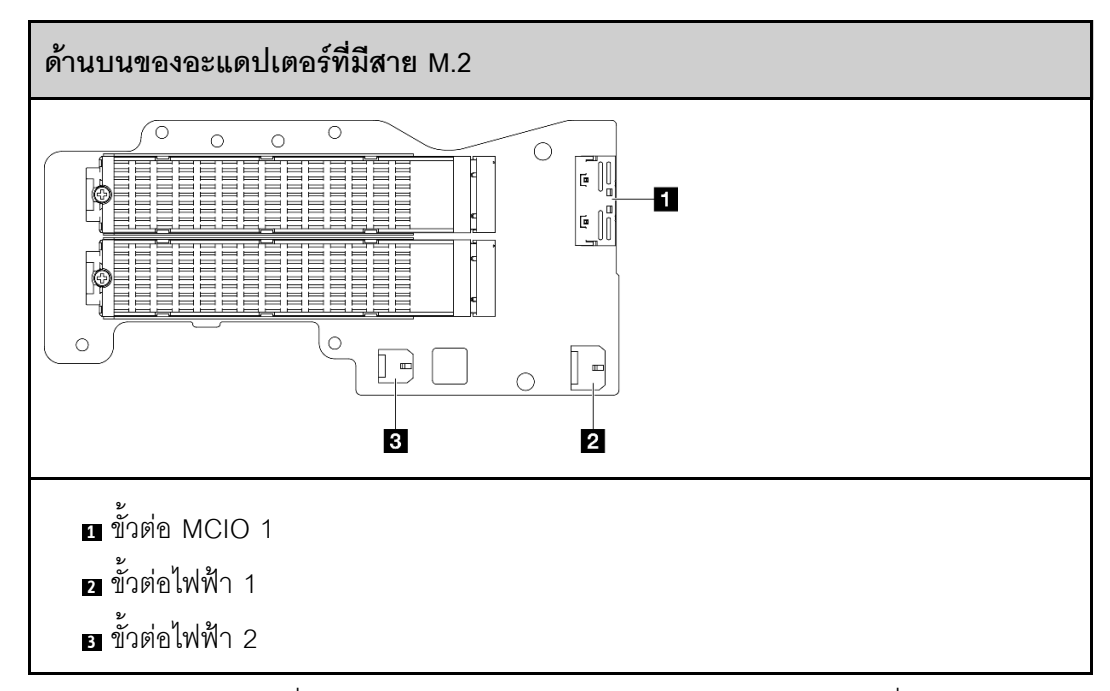

- ้ จัดตำแหน่งอะแดปเตอร์ที่มีสาย M.2 ให้ตรงกับช่องเสียบบนตัวครอบตัวยก แล้วเลื่อนอะแดปเตอร์  $C.$ ลงในช่องเสียบจนกว่าจะเข้าที่
- d. ยึดอะแดปเตอร์ที่มีสาย M.2 ด้วยสกรูหกตัว

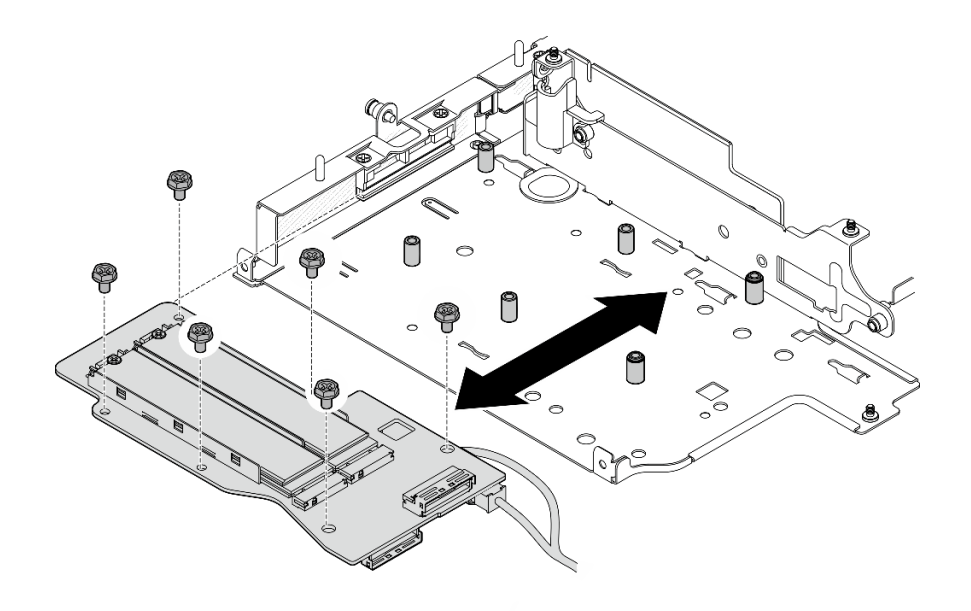

รูปภาพ 248. การติดตั้งอะแดปเตอร์ M.2

e. ต่อสายสัญญาณเข้ากับอะแดปเตอร์ที่มีสาย M.2 เชื่อมต่อ ■ ขั้วต่อ MCIO 1 จากนั้นเชื่อมต่อ ■ ขั้ว ต่อ MCIO 2

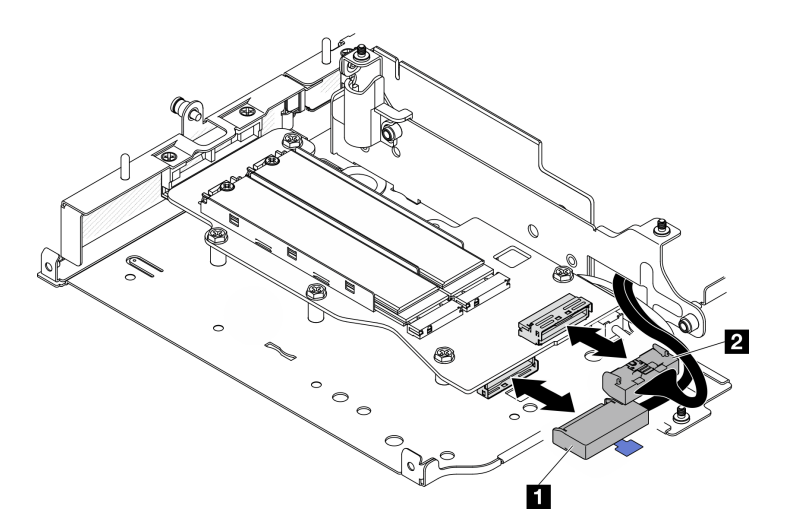

รูปภาพ 249. การถอดสายสัญญาณ

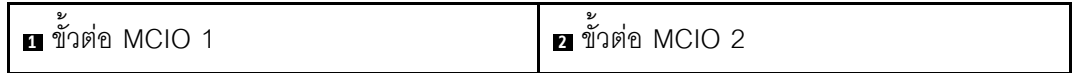

#### หลังจากงานนี้เสร็จสิ้น

์ ติดตั้งส่วนประกอบตัวยกเข้ากับโหนดอีกครั้ง โปรดดู "ติดตั้งส่วนประกอบตัวยกกับโหนด" บนหน้าที่ 261  $\ddot{\phantom{0}}$ 

หากคุณได้รับคำแนะนำให้ส่งคืนส่วนประกอบหรืออุปกรณ์เสริม ให้ปฏิบัติตามคำแนะนำที่มาพร้อมบรรจุภัณฑ์ ้ทั้งหมด และให้ใช้บรรจุภัณฑ์ใดๆ ที่ส่งมอบให้กับคุณเพื่อการจัดส่ง

#### วิดีโอสาธิต

# รับชมขั้นตอนบน YouTube

### <span id="page-262-0"></span>ติดตั้งส่วนประกอบ PCIe

#### ผู้บดลบ

ขั้นตอนที่ 1. ติดตั้งการ์ดตัวยกที่มีสาย PCIe บนตัวครอบตัวยก

- a. จัดตำแหน่งการ์ดตัวยกให้ตรงกับหมุดนำร่องบนตัวครอบตัวยก แล้วดันการ์ดตัวยกไปทางตัวครอบตัว ยกจนกว่าจะเข้าที่
- b. ยึดการ์ดตัวยกด้วยสกรูสองตัว

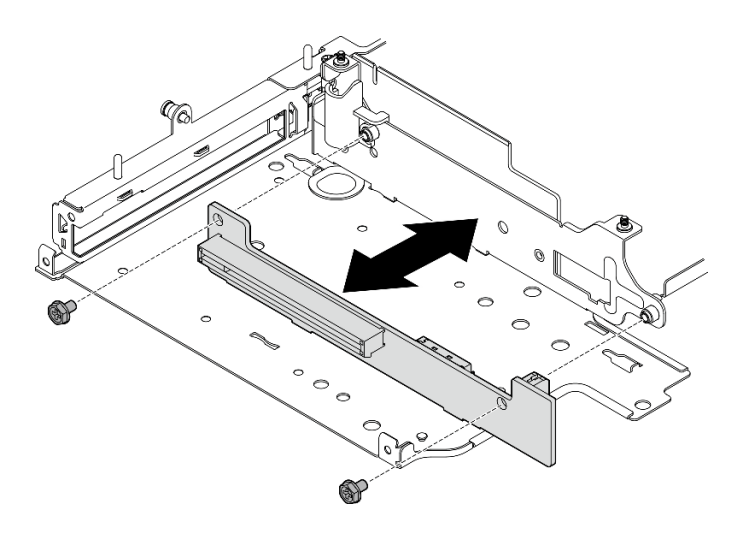

รูปภาพ 250. การติดตั้งการ์ดตัวยก

- ขั้นตคนที่ 2 ติดตั้งอะแดปเตอร์ PCIe ลงในตัวครอบตัวยก
	- (ขั้นตอนเสริม) หากมีการติดตั้งแผงครอบ PCIe ในช่องเสียบ ให้คลายสกรูที่ยึดแผงครอบ แล้วถอด a. แผงครอบออก เก็บแผงครอบไว้ใช้ในอนาคต
	- b. (ขั้นตอนเสริม) หากยึดตัวยึดบนตัวครอบตัวยกแล้ว ให้คลายสกรูที่ยึดตัวยึด แล้วถอดและเก็บตัวยึด ไว้ใช้ในภายหลัง
	- c. จัดอะแดปเตอร์ PCIe ให้ตรงกับช่องเสียบ แล้วค่อยๆ เลื่อนอะแดปเตอร์ลงในช่องเสียบจนกว่าจะ เข้าที่

หมายเหตุ: อย่าให้อะแดปเตอร์สัมผัสกับขอบของตัวครอบตัวยก

- 2 ยึดอะแดปเตอร์ PCIe ด้วยสกรูหนึ่งตัว d.
- เสียบตัวยึดลงในช่องเสียบที่ตรงกันเพื่อปิดมุมของอะแดปเตอร์ PCIe แล้วยึดตัวยึดด้วยสกรูหนึ่ง  $e.$ ตัว

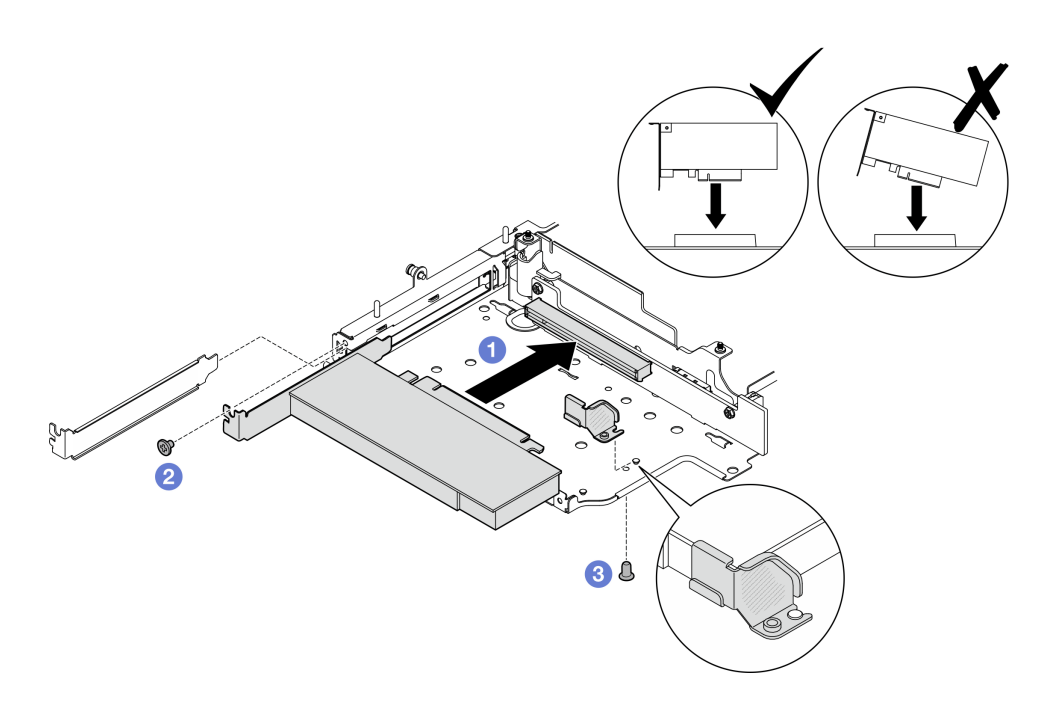

รูปภาพ 251. การติดตั้งอะแดปเตอร์ PCIe

ขั้นตอนที่ 3. เชื่อมต่อสายกับการ์ดตัวยกที่มีสาย PCIe

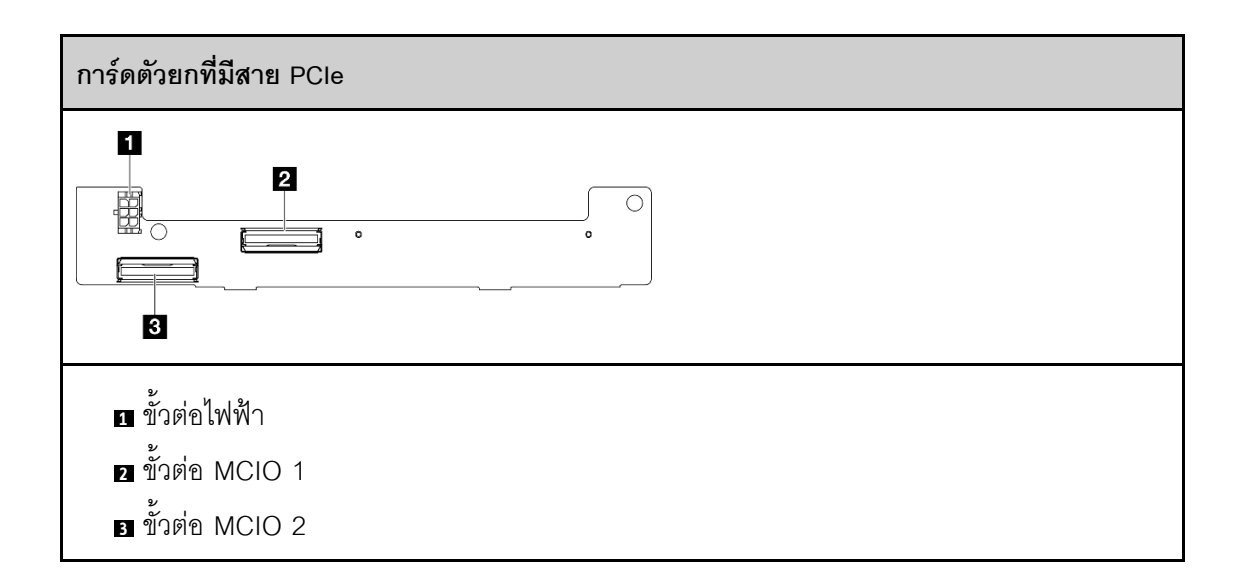

#### หลังจากงานนี้เสร็จสิ้น

- ์ ติดตั้งส่วนประกอบตัวยกเข้ากับโหนดอีกครั้ง โปรดดู "ติดตั้งส่วนประกอบตัวยกกับโหนด" บนหน้าที่ 261  $\ddot{\phantom{a}}$
- หากคุณได้รับคำแนะนำให้ส่งคืนส่วนประกอบหรืออุปกรณ์เสริม ให้ปฏิบัติตามคำแนะนำที่มาพร้อมบรรจุภัณฑ์ ้ทั้งหมด และให้ใช้บรรจุภัณฑ์ใดๆ ที่ส่งมอบให้กับคุณเพื่อการจัดส่ง

#### วิดีโคสาธิต

## รับชมขั้นตอนบน YouTube

# <span id="page-264-0"></span>ติดตั้งแบ็คเพลนไดรฟ์

#### ขั้นตอน

์ขั้นตคนที่ 1. ติดตั้งแบ็คเพลน 1

- ้ จัดตำแหน่งแบ็คเพลน 1 ให้ตรงกับหมุดนำร่องบนตัวครอบตัวยก แล้วกดแบ็คเพลน 1 ลงบนตัว a. ครอบตัวยกจนกว่าจะเข้าที่
- b. ยึดแบ็คเพลน 1 ด้วยสกรูสามตัว

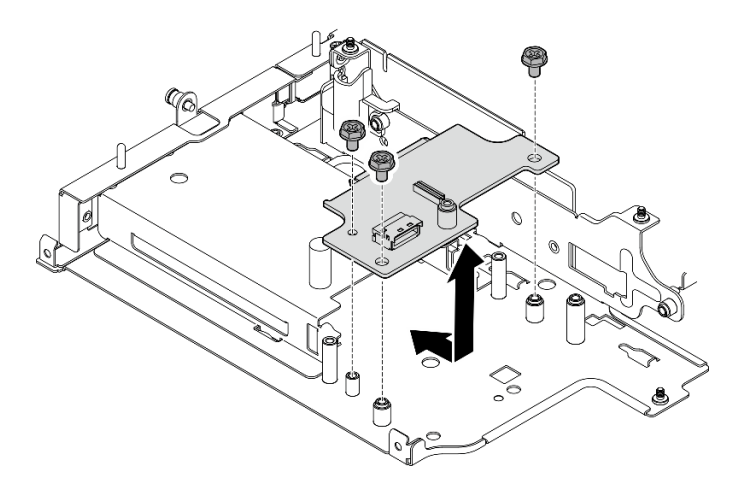

รูปภาพ 252. การติดตั้งแบ็คเพลน 1

ขั้นตอนที่ 2. เชื่อมต่อสายสัญญาณกับชุดแบ็คเพลน

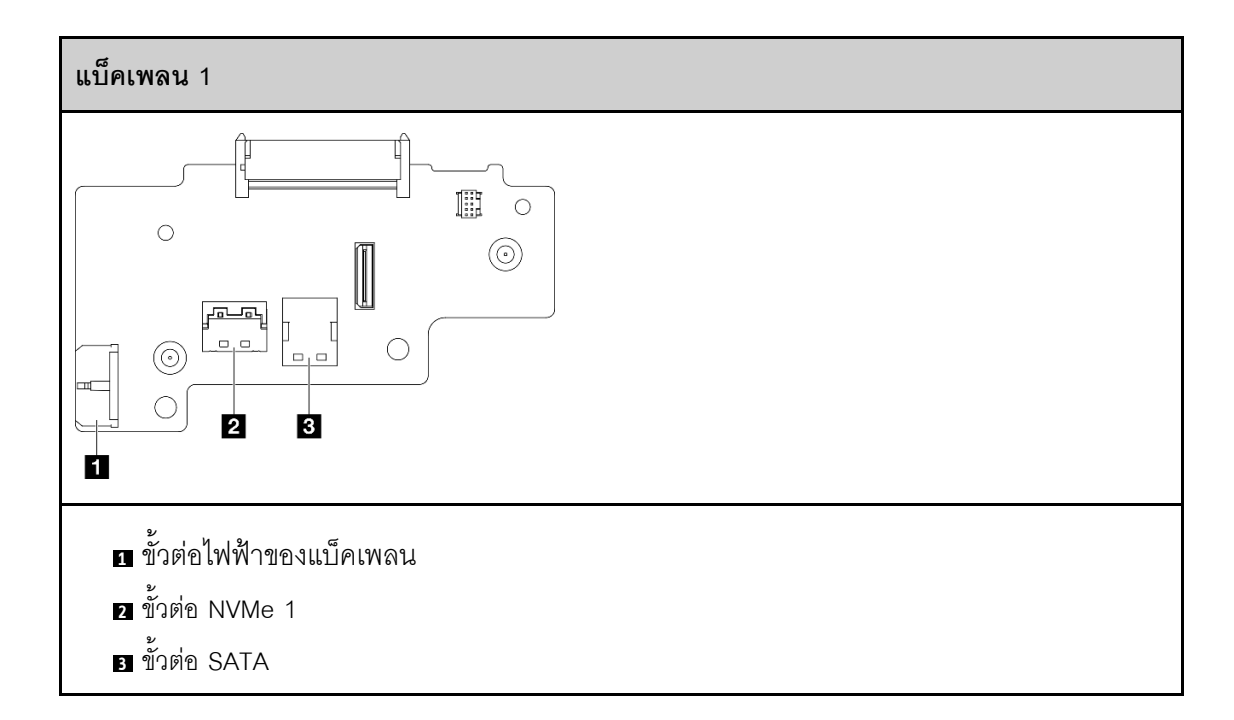

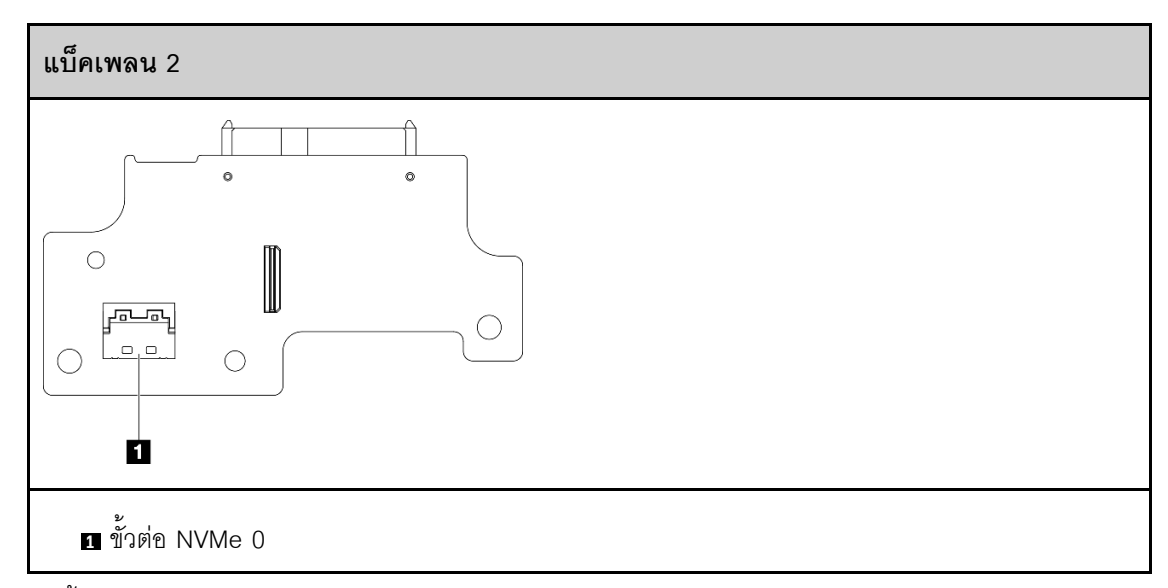

ขั้นตอนที่ 3. ติดตั้งแบ็คเพลน 2

- ้จัดตำแหน่งแบ็คเพลน 2 ให้ตรงกับหมุดนำร่อง แล้วกดแบ็คเพลน 2 ลงบนตัวครอบตัวยกจนกว่าจะ a. เข้าที่
- ยึดแบ็คเพลน 2 ด้วยสกรูสี่ตัว b.

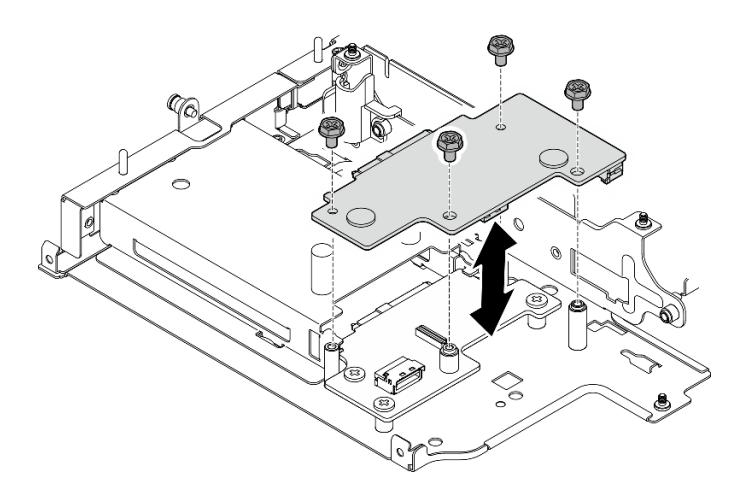

รูปภาพ 253. การติดตั้งแบ็คเพลน 2

- ติดตั้งส่วนประกอบตัวยกเข้ากับโหนดอีกครั้ง โปรดดู "ติดตั้งส่วนประกอบตัวยกกับโหนด" บนหน้าที่ 261
- ่ หากคุณได้รับคำแนะนำให้ส่งคืนส่วนประกอบหรืออุปกรณ์เสริม ให้ปฏิบัติตามคำแนะนำที่มาพร้อมบรรจุภัณฑ์ ้ทั้งหมด และให้ใช้บรรจุภัณฑ์ใดๆ ที่ส่งมอบให้กับคุณเพื่อการจัดส่ง

#### วิดีโคสาธิต

### รับชมขั้นตอนบน YouTube

# <span id="page-266-0"></span>ติดตั้งส่วนประกอบ PCIe + โมดูลการติดตามทางภูมิศาสตร์

**ข้อสำคัญ**: โมดูลการติดตามทางภูมิศาสตร์ เป็นอุปกรณ์ของบริษัทภายนอก ด้วยเหตุนี้ ตัวเลือกของบุคคลที่สามจึงไม่ รวมอยู่ในรายละเอียดเกี่ยวกับการรับประกันแบบจำกัดของ Lenovo มีส่วนร่วมกับบริษัทภายนอกเพื่อรับการสนับสนุน ดู *ThinkEdge SE360 V2 คู่มือผลิตภัณฑ์* บน https://lenovopress.lenovo.com/ สำหรับข้อมูลเพิ่มเติม

#### ขั้นตลบ

- ขั้นตคนที่ 1 ์ ติดตั้งการ์ดตัวยกที่มีสาย PCIe บนตัวครอบตัวยก
	- ้จัดตำแหน่งการ์ดตัวยกให้ตรงกับหมุดนำร่องบนตัวครอบตัวยก แล้วดันการ์ดตัวยกไปทางตัวครอบตัว a. ยกจนกว่าจะเข้าที่
	- ยึดการ์ดตัวยกด้วยสกรูสองตัว b.

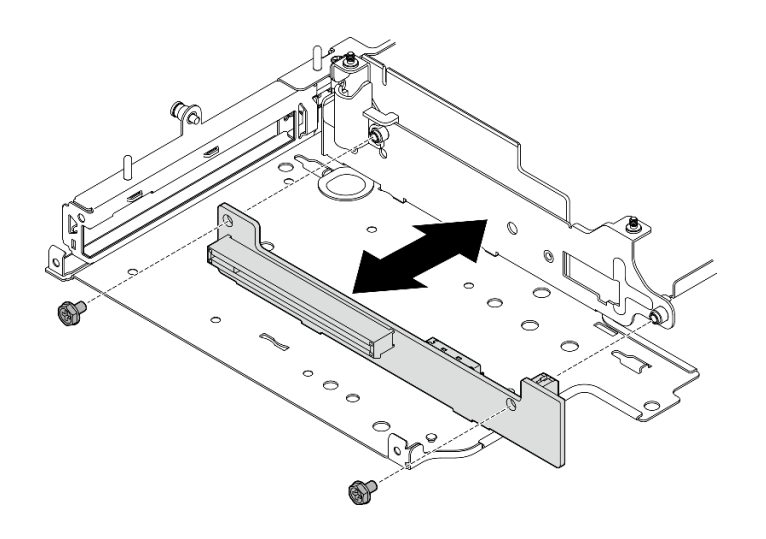

รูปภาพ 254. การติดตั้งการ์ดตัวยก

- ขั้นตอนที่ 2. ติดตั้งอะแดปเตอร์ PCIe ลงในตัวครอบตัวยก
	- (ขั้นตอนเสริม) หากมีการติดตั้งแผงครอบ PCIe ในช่องเสียบ ให้คลายสกรูที่ยึดแผงครอบ แล้วถอด a. แผงครอบออก เก็บแผงครอบไว้ใช้ในอนาคต
	- b. จัดอะแดปเตอร์ PCIe ให้ตรงกับช่องเสียบ แล้วค่อยๆ เลื่อนอะแดปเตอร์ลงในช่องเสียบจนกว่าจะ เข้าที่

หมายเหตุ: อย่าให้อะแดปเตอร์สัมผัสกับขอบของตัวครอบตัวยก

0 ยึดอะแดปเตอร์ PCIe ด้วยสกรุหนึ่งตัว  $C.$ 

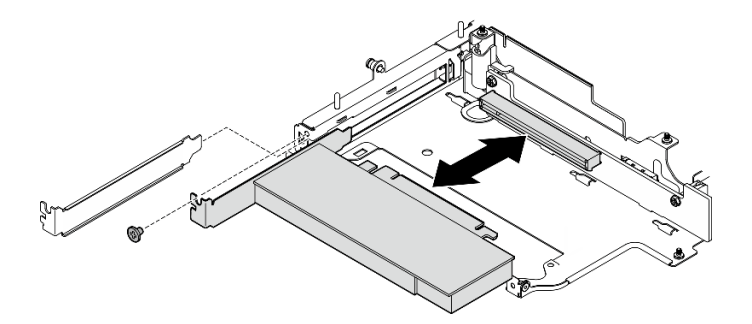

รูปภาพ 255. การติดตั้งอะแดปเตอร์ PCIe

- ขั้นตอนที่ 3. ติดตั้ง ตัวครอบโมคูลการติดตามทางภูมิศาสตร์
	- ้จัดตำแหน่งแถบสองตัวของ ตัวครอบโมดูลการติดตามทางภูมิศาสตร์ ให้ตรงกับช่องเสียบบนตัว a. ้ ครอบตัวยก แล้วดัน ตัวครอบโมดูลการติดตามทางภูมิศาสตร์ ไปทางตัวครอบตัวยกจนกว่าจะเข้าที่

ควรเสียบขอบของ ตัวครอบโมดูลการติดตามทางภูมิศาสตร์ ระหว่างอะแดปเตอร์ PCIe และตัว ครอบตัวยก

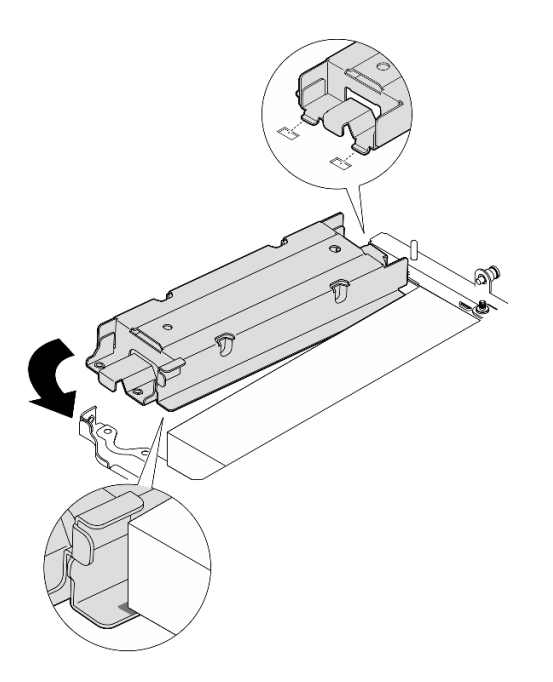

*รูปภาพ 256. การติดตั ้ง ตัวครอบโมดูลการติดตามทางภูมิศาสตร์*

b. ดัน ตัวครอบโมดูลการติดตามทางภูมิศาสตร์ ตามภาพจนกว่าแถบทั้งสองจะยึดเข้าที่ในช่องเสียบ

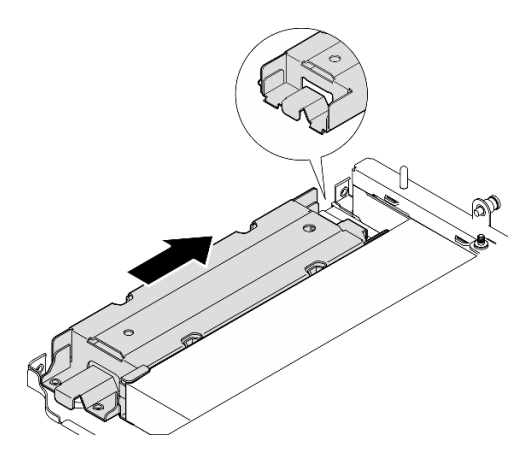

*รูปภาพ 257. การติดตั ้ง ตัวครอบโมดูลการติดตามทางภูมิศาสตร์*

c. ยึด ตัวครอบโมดูลการติดตามทางภูมิศาสตร์ ด้วยสกรูสองตัว

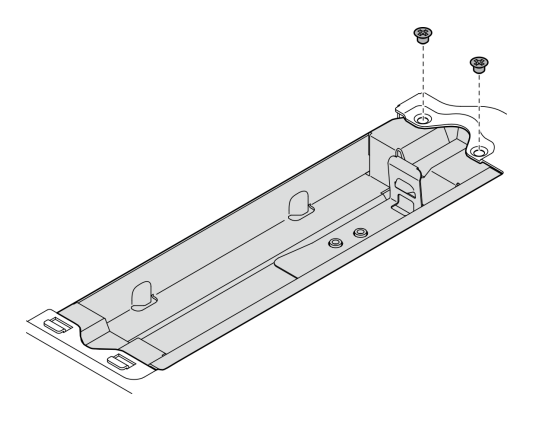

*รูปภาพ 258. การติดตั ้ง ตัวครอบโมดูลการติดตามทางภูมิศาสตร์*

- ขั้นตอนที่ 4. ติดตั้ง โมดูลการติดตามทางภูมิศาสตร์
	- a. 0 วางปลายด้านหนึ่งของ โมดูลการติดตามทางภูมิศาสตร์ ลงใน ตัวครอบโมดูลการติดตามทาง ภูมิศาสตร�
	- b. 2 กดปลายอีกด้านของ โมดูลการติดตามทางภูมิศาสตร์ ลงใน ตัวครอบโมดูลการติดตามทาง ภูมิศาสตร์ จนกว่าจะคลิกเข้าที่

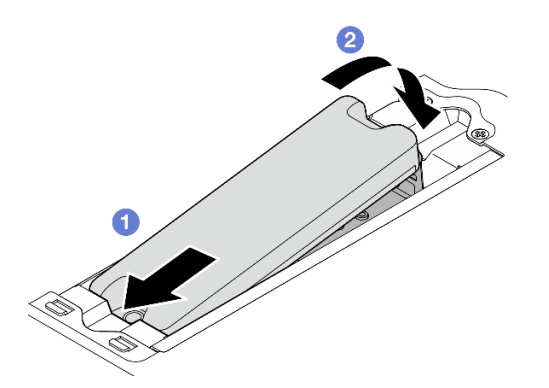

*รูปภาพ 259. การติดตั ้ง โมดูลการติดตามทางภูมิศาสตร์*

ขั้นตอนที่ 5. เชื่อมต่อสายกับการ์ดตัวยกที่มีสาย PCIe

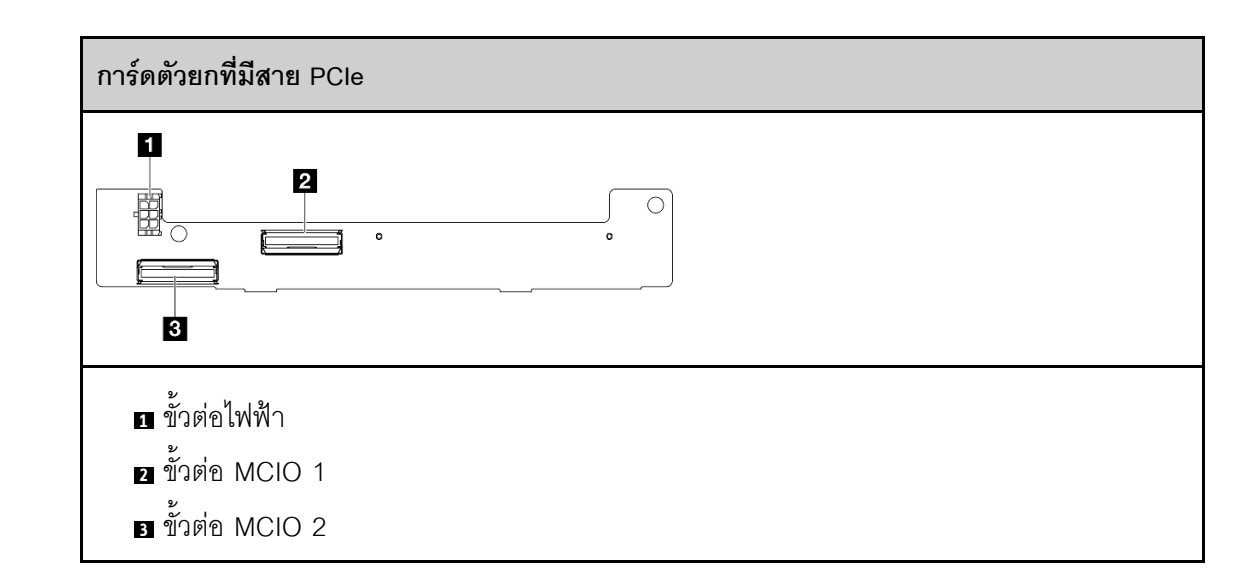

- ์ติดตั้งส่วนประกอบตัวยกเข้ากับโหนดอีกครั้ง โปรดดู "ติดตั้งส่วนประกอบตัวยกกับโหนด" บนหน้าที่ 261
- หากคุณได้รับคำแนะนำให้ส่งคืนส่วนประกอบหรืออุปกรณ์เสริม ให้ปฏิบัติตามคำแนะนำที่มาพร้อมบรรจุภัณฑ์ ้ทั้งหมด และให้ใช้บรรจุภัณฑ์ใดๆ ที่ส่งมอบให้กับคุณเพื่อการจัดส่ง

## วิดีโคสาธิต

# รับชมขั้นตอนบน YouTube

# <span id="page-270-0"></span>ติดตั้งส่วนประกอบตัวยกกับโหนด

ทำตามคำแนะนำในส่วนนี้เพื่อติดตั้งส่วนประกอบตัวยกไปยังโหนด

#### เกี่ยวกับงานนี้

S002

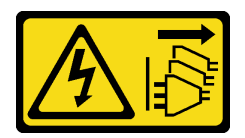

ข้อควรระวัง:

ปุ่มควบคุมพลังงานบนอุปกรณ์และสวิตช์เปิดเครื่องบนแหล่งจ่ายไฟไม่ได้ตัดกระแสไฟฟ้าที่จ่ายให้กับอุปกรณ์ ้อุปกรณ์อาจมีสายไฟมากกว่าหนึ่งเส้น หากต้องการตัดกระแสไฟฟ้าจากอุปกรณ์ โปรดตรวจสอบให้แน่ใจว่าได้ ถอดสายไฟทั้งหมดออกจากแหล่งพลังงานแล้ว

ข้อควรพิจารณา:

- อ่าน "คู่มือการติดตั้ง" บนหน้าที่ 1 และ "รายการตรวจสอบความปลอดภัย" บนหน้าที่ 3 เพื่อให้แน่ใจว่าคุณจะ ทำงานได้คย่างปลคดภัย
- ปิดเซิร์ฟเวอร์และอุปกรณ์ต่อพ่วง แล้วถอดสายไฟและสายภายนอกทั้งหมดออก ดู "ปิดเซิร์ฟเวอร์" บนหน้าที่ 11
- นำบรรจุภัณฑ์แบบมีการป้องกันไฟฟ้าสถิตที่มีส่วนประกอบไปแตะที่พื้นผิวโลหะที่ไม่ทาสีบนเซิร์ฟเวอร์ แล้วจึงนำส่วน ประกอบออกจากบรรจุภัณฑ์ และวางลงบนพื้นผิวป้องกันไฟฟ้าสถิต

้ดำเนินการต่อไปยังส่วนที่สอดคล้องกับการกำหนดค่าที่เลือกบน **ปีกด้านซ้าย** ของส่วนประกอบตัวยก:

- "การกำหนดค่าส่วนประกอบ PCIe" บนหน้าที่ 262  $\ddot{\phantom{0}}$
- "การกำหนดค่าแบ็คเพลนไดรฟ์ 7 มม." บนหน้าที่ 266
- "การกำหนดค่าส่วนประกอบ M.2" บนหน้าที่ 270

#### <span id="page-271-0"></span>การกำหนดค่าส่วนประกอบ PCIe

#### ขั้นตลบ

- ขั้นตอนที่ 1. หากมีการติดตั้งอะแดปเตอร์ M.2 แบบมีสายด้านล่าง ตรวจสอบให้แน่ใจว่าสายของอะแดปเตอร์ M.2 แบบมีสายด้านล่างเชื่อมต่อกับแผงระบบอย่างถูกต้อง ดู การเดินสายสำหรับอะแดปเตอร์ M.2 แบบมีสาย ด้านล่าง
- ขั้นตอนที่ 2. เทื่อมต่อสายส่วนประกอบตัวยก

**หมายเหต**ุ: หากจำเป็น ให้ถอดโมคูลหน่วยความจำออกจากช่องเสียบ DIMM 3 และ 4 เพื่อให้การ ้ทำงานง่ายขึ้น ดู "ถอดโมดูลหน่วยความจำ" บนหน้าที่ 174

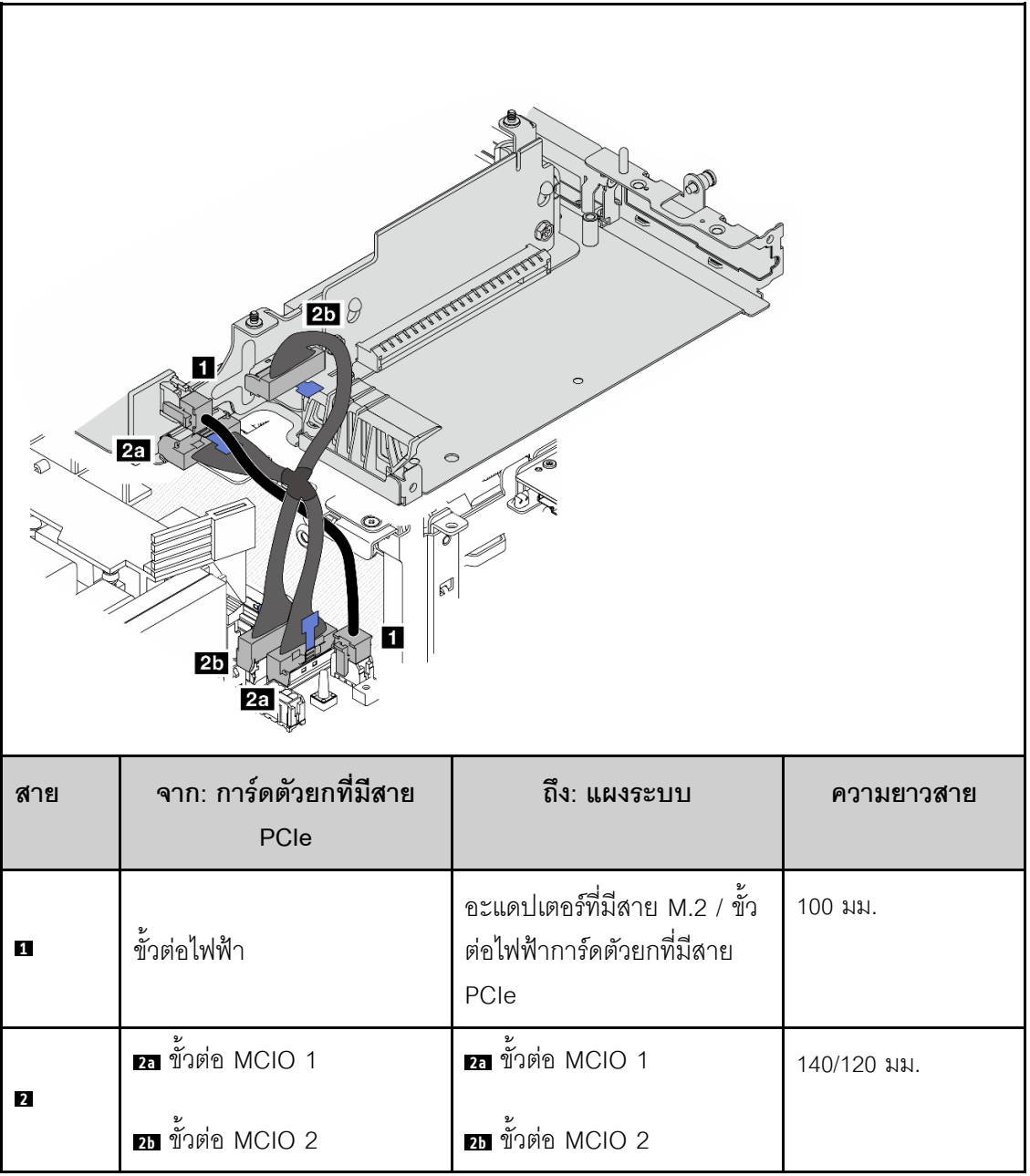

**หมายเหตุ**: ตรวจสอบให้แน่ใจว่าได้เดินสายตามที่แสดงในภาพประกอบ

- ต่อ ย สายไฟเข้ากับแผงระบบ a.
- เชื่อมต่อ **อา** สายสัญญาณการ์ดตัวยก MCIO2 เข้ากับแผงระบบ b.
- c. เชื่อมต่อ **อา** สายสัญญาณการ์ดตัวยก MCIO1 เข้ากับแผงระบบ
- ์ขั้นตอนที่ 3. ติดตั้งแผ่นกั้นลมของโปรเซสเซอร์อีกครั้ง โปรดดู "ติดตั้งแผ่นกั้นลมของโปรเซสเซอร์และแผงเซนเซอร์วัด *ระด*ับการไหลเวียนของอากาศ" บนหน้าที่ 87

หมายเหตุ: ตรวจสอบว่าปรับแผ่นกั้นลมของโปรเซสเซอร์ตามการกำหนดค่า

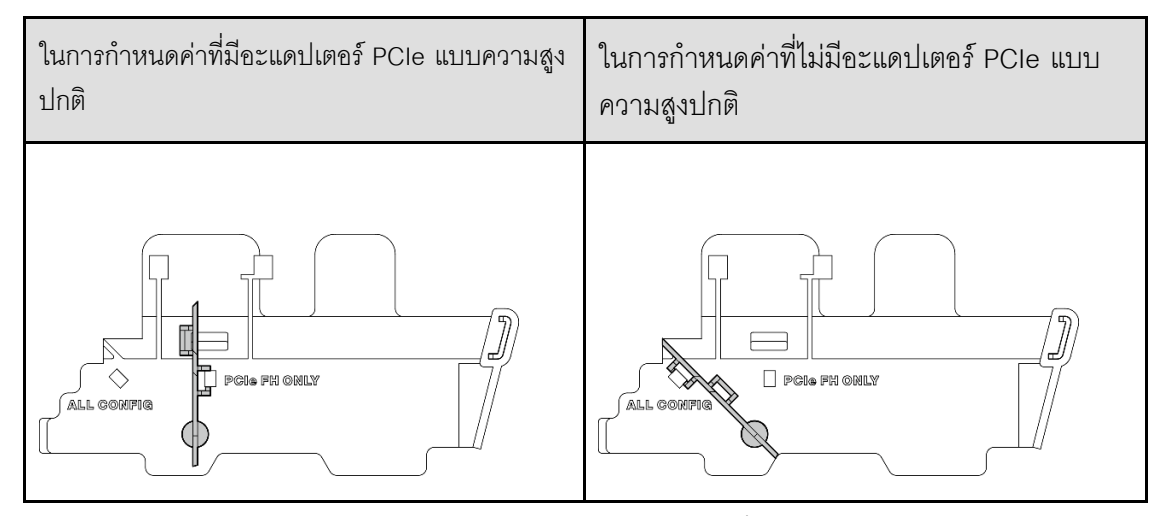

ขั้นตคนที่ 4. ้จัดตำแหน่งด้านหน้าของส่วนประกอบตัวยกให้ตรงกับขอบของตัวเครื่อง แล้วกดส่วนประกอบตัวยกลงใน โหนด

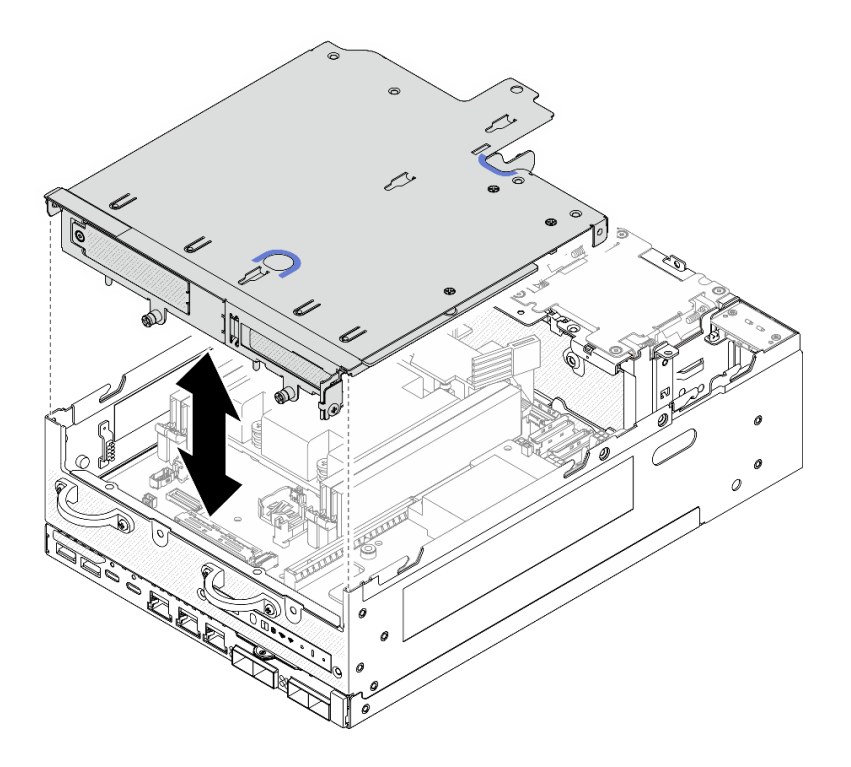

รูปภาพ 260. การกดส่วนประกอบตัวยก

- ขั้นตอนที่ 5. ยึดส่วนประกอบตัวยกเข้ากับโหนด
	- 0 ขันสกรูยึดสามตัวที่ด้านบนของส่วนประกอบตัวยก a.
	- **อ** ขันสกรูสามตัวบนโหนดทั้งสองข้าง  $b.$
	- 0 ขันตะปูควงสองตัวที่ด้านหน้าของส่วนประกอบตัวยก C.

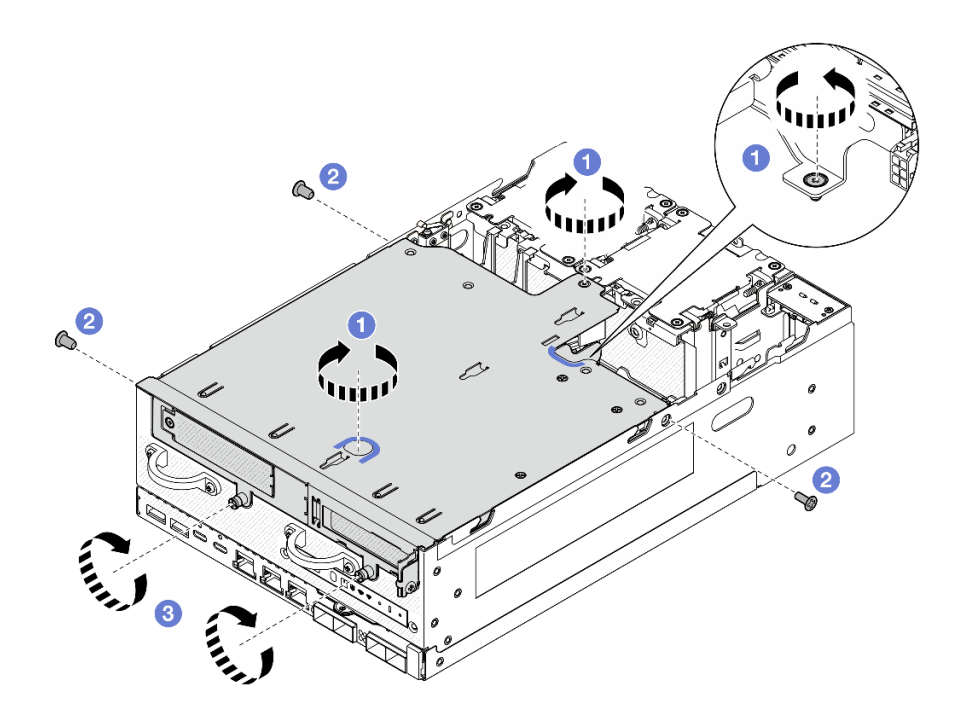

รูปภาพ 261. การยึดส่วนประกอบตัวยก

์ขั้นตอนที่ 6. มัดสายส่วนประกอบตัวยกเข้าด้วยกันโดยใช้สายรัดตีนตุ๊กแก จากนั้นดันสายไปทางการ์ดตัวยก

หมายเหตุ: เพื่อให้แน่ใจว่ามีการระบายความร้อนของระบบอย่างเพียงพอ ควรเดินสายออกจากพื้นที่ของ แผ่นกั้นลม PMB

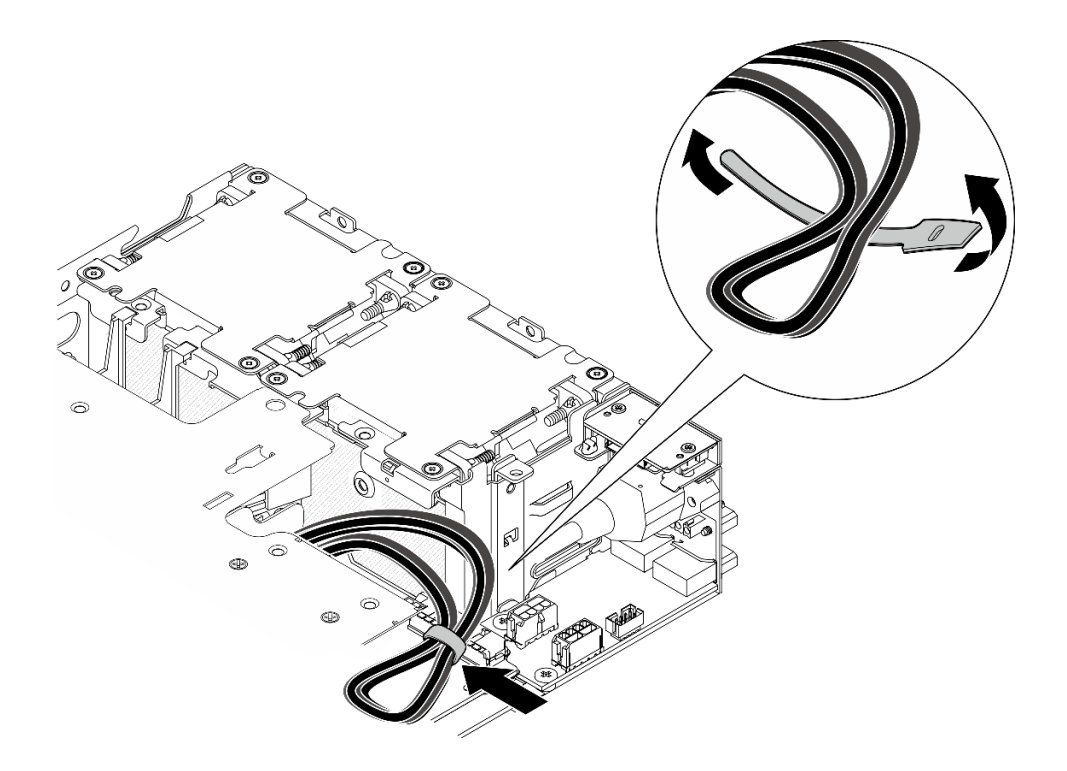

รูปภาพ 262. การเดินสายสำหรับส่วนประกอบตัวยก

้ดำเนินการเปลี่ยนชิ้นส่วนให้เสร็จสมบูรณ์ ดู "ดำเนินการเปลี่ยนชิ้นส่วนให้เสร็จสมบูรณ์" บนหน้าที่ 337

#### วิดีโอสาธิต

# ้ รับชมขั้นตคนบน YouTube

# <span id="page-275-0"></span>การกำหนดค่าแบ็คเพลนไดรฟ์ 7 มม.

#### ขั้นตลบ

ขั้นตอนที่ 1. เชื่อมต่อสายส่วนประกอบตัวยก

**หมายเหตุ**: หากจำเป็น ให้ถอดโมดูลหน่วยความจำออกจากช่องเสียบ DIMM 3 และ 4 เพื่อให้การ ์ ทำงานง่ายขึ้น ดู "ถอดโมดูลหน่วยความจำ" บนหน้าที่ 174

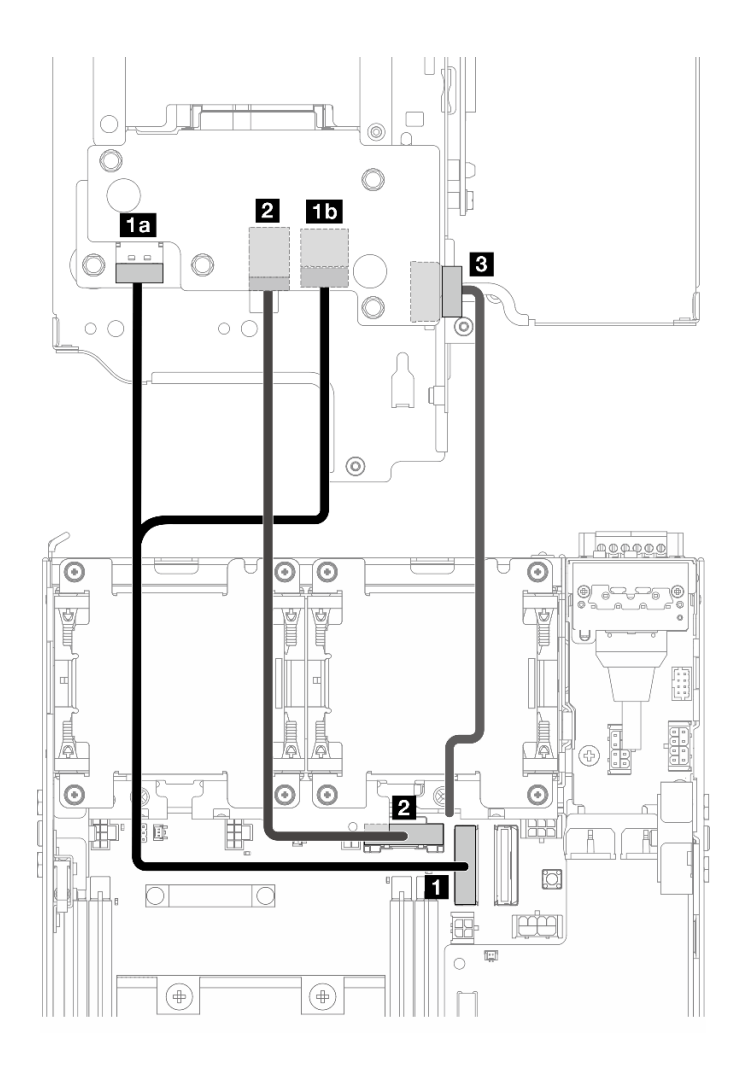

- เชื่อมต่อสายสัญญาณ NVMe เข้ากับ **๓** ขั้วต่อ PCIe Gen 4 MCIO 1 บนแผงระบบ a.
- เชื่อมต่อสายสัญญาณ SATA เข้ากับ **อ** ขั้วต่อ PCIe Gen 3 / SATA บนแผงระบบ  $b.$
- ์ต่อสายไฟเข้ากับ ⊠ ขั้วต่อไฟฟ้าของแบ็คเพลน บนแบ็คเพลน 1  $\mathsf{C}$ .
- ติดตั้งแผ่นกั้นลมของโปรเซสเซอร์อีกครั้ง โปรดดู "ติดตั้งแผ่นกั้นลมของโปรเซสเซอร์และแผงเซนเซอร์วัด ขั้นตอนที่ 2. ระดับการไหลเวียนของอากาศ" บนหน้าที่ 87

หมายเหตุ: ตรวจสอบว่าปรับแผ่นกั้นลมของโปรเซสเซอร์ตามการกำหนดค่า

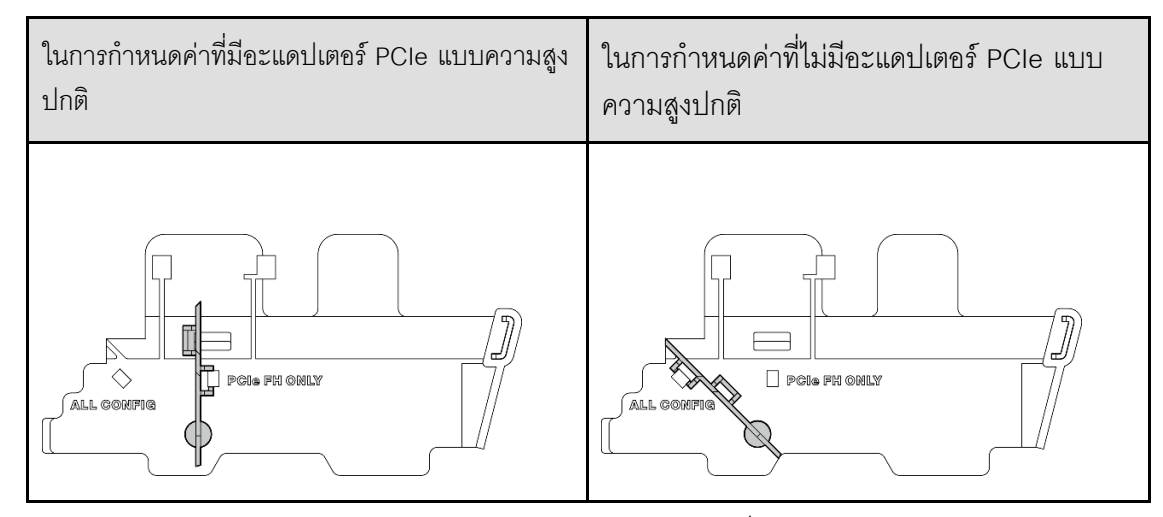

ขั้นตอนที่ 3. ้จัดตำแหน่งด้านหน้าของส่วนประกอบตัวยกให้ตรงกับขอบของตัวเครื่อง แล้วกดส่วนประกอบตัวยกลงใน โหนด

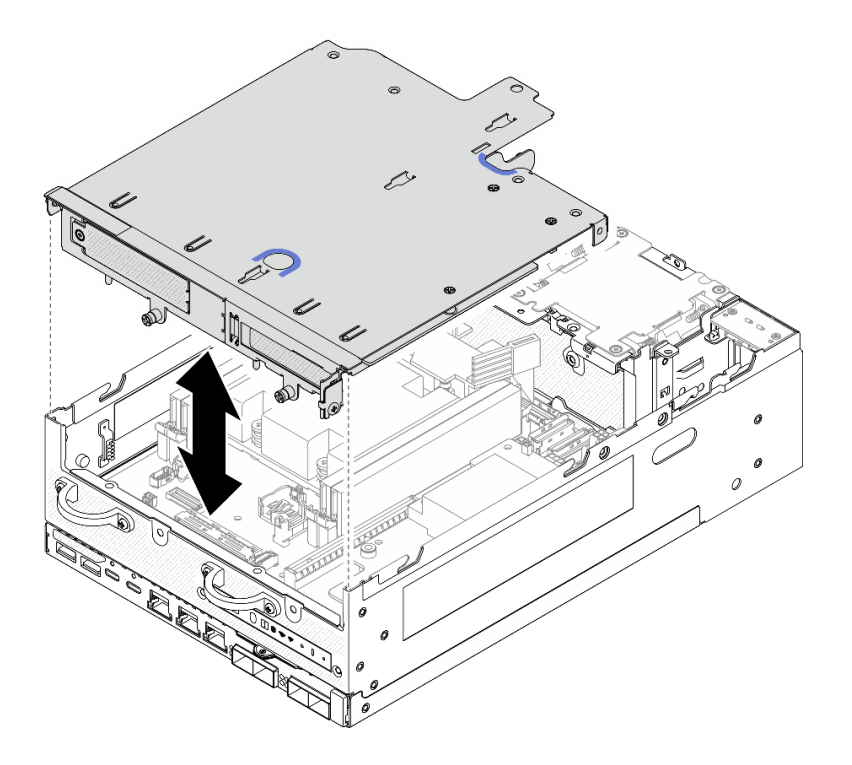

รูปภาพ 263. การกดส่วนประกอบตัวยก

- ทำการเดินสายระหว่างตัวครอบตัวยกและแผ่นกั้นลมของโปรเซสเซอร์ ขั้นตอนที่ 4.
	- ดันสายไปทางตัวครอบตัวยกจนกระทั่งสายเข้าที่ตรงรอยบากของตัวครอบตัวยก a.
	- กดส่วนยางของแผ่นกั้นลมของโปรเซสเซอร์เพื่องอจนชิดกับสาย  $b.$

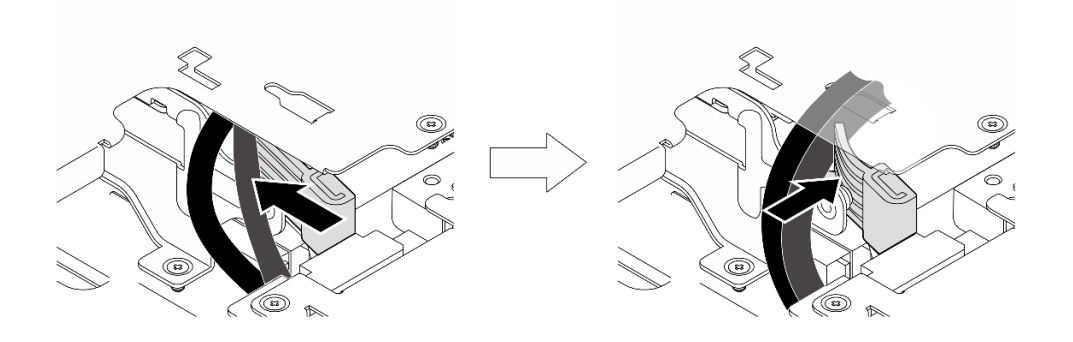

รูปภาพ 264. การเดินสาย

- ขั้นตอนที่ 5. ยึดส่วนประกอบตัวยกเข้ากับโหนด
	- 0 ขันสกรูยึดสามตัวที่ด้านบนของส่วนประกอบตัวยก a.
	- **อ** ขันสกรูสามตัวบนโหนดทั้งสองข้าง  $b.$
	- ขันตะปูควงสองตัวที่ด้านหน้าของส่วนประกอบตัวยก C.

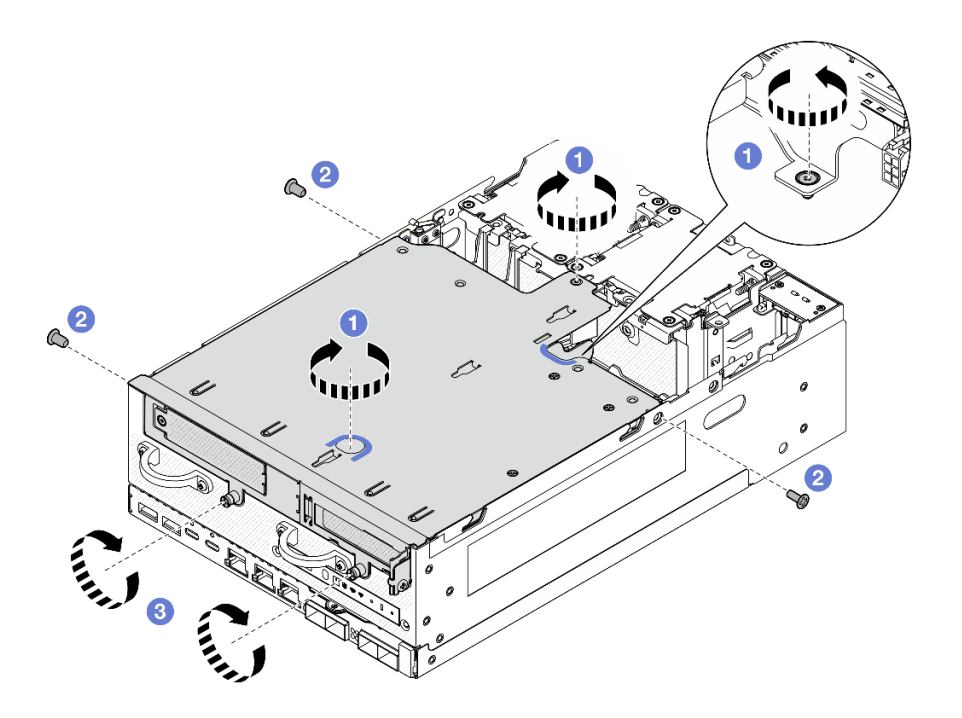

รูปภาพ 265. การยึดส่วนประกอบตัวยก

ขั้นตอนที่ 6. ดันสายไฟของแบ็คเพลน 1 เข้าหาแผงโมดูลพลังงาน

หมายเหตุ: เพื่อให้แน่ใจว่ามีการระบายความร้อนของระบบอย่างเพียงพอ ควรเดินสายออกจากพื้นที่ของ แผ่นกั้นลม PMB

้ดำเนินการเปลี่ยนชิ้นส่วนให้เสร็จสมบูรณ์ ดู "ดำเนินการเปลี่ยนชิ้นส่วนให้เสร็จสมบูรณ์" บนหน้าที่ 337

#### วิดีโอสาธิต

รับชมขั้นตอนบน YouTube

#### <span id="page-279-0"></span>การกำหนดค่าส่วนประกอบ M.2

ขั้นตอน

ขั้นตอนที่ 1. เชื่อมต่อสายส่วนประกอบตัวยก

**หมายเหตุ**: หากจำเป็น ให้ถอดโมดูลหน่วยความจำออกจากช่องเสียบ DIMM 3 และ 4 เพื่อให้การ ์ ทำงานง่ายขึ้น ดู "ถอดโมดูลหน่วยความจำ" บนหน้าที่ 174

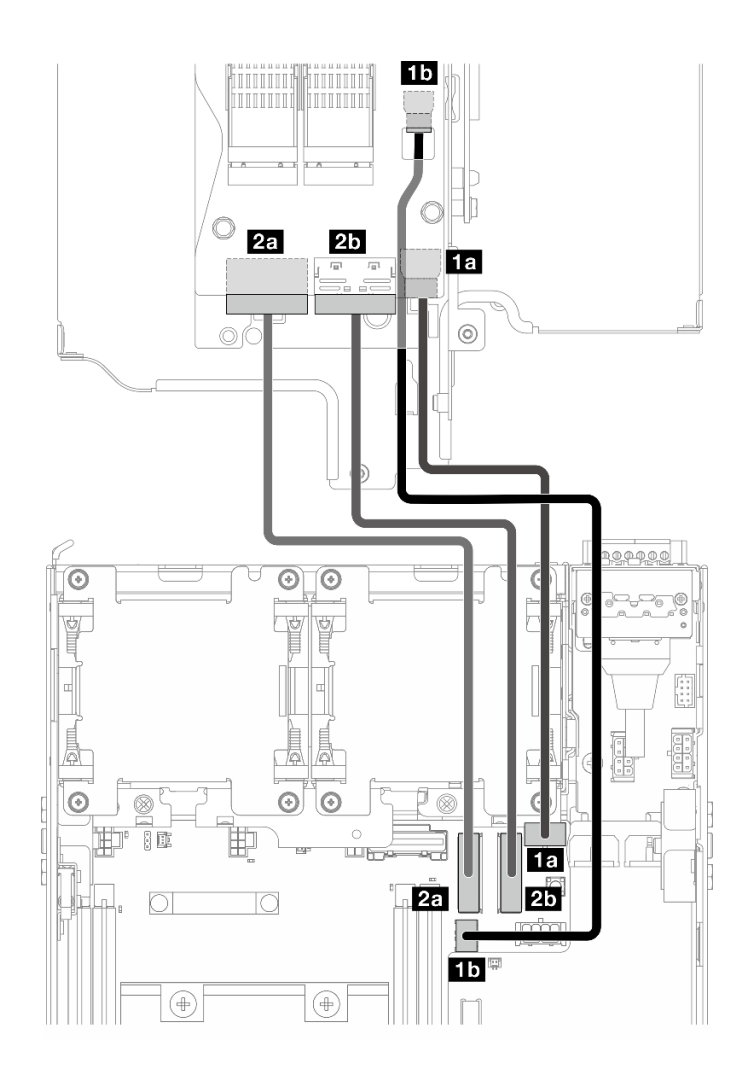

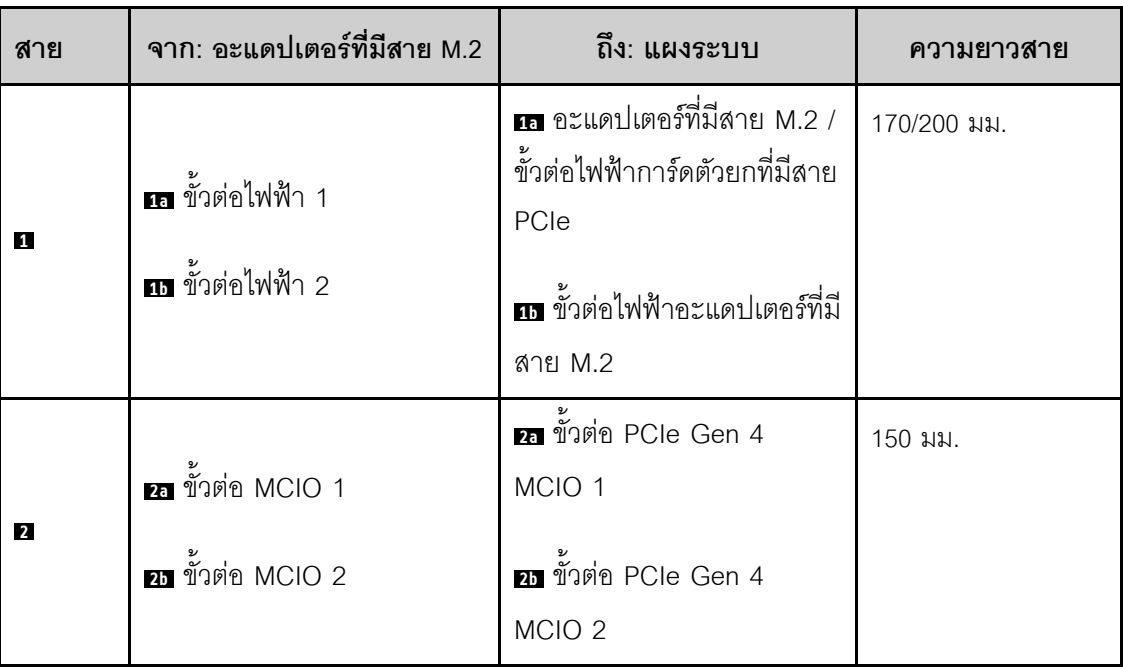

เชื่อมต่อสายสัญญาณเข้ากับ **เล** อะแดปเตอร์ที่มีสาย M.2 / ขั้วต่อไฟฟ้าการ์ดตัวยกที่มีสาย PCIe a. และ **กา** ขั้วต่อไฟฟ้าอะแดปเตอร์ที่มีสาย M.2 บนแผงระบบ

- b. เชื่อมต่อสายสัญญาณเข้ากับ **อา** ขั้วต่อ PCIe Gen 4 MCIO 1 บนแผงระบบ
- c. เชื่อมต่อสายสัญญาณเข้ากับ **อะ** ขั้วต่อ PCIe Gen 4 MCIO 2 บนแผงระบบ
- ์ขั้นตอนที่ 2. ติดตั้งแผ่นกั้นลมของโปรเซสเซอร์อีกครั้ง โปรดดู "ติดตั้งแผ่นกั้นลมของโปรเซสเซอร์และแผงเซนเซอร์วัด ระดับการไหลเวียนของอากาศ" บนหน้าที่ 87

หมายเหตุ: ตรวจสอบว่าปรับแผ่นกั้นลมของโปรเซสเซอร์ตามการกำหนดค่า

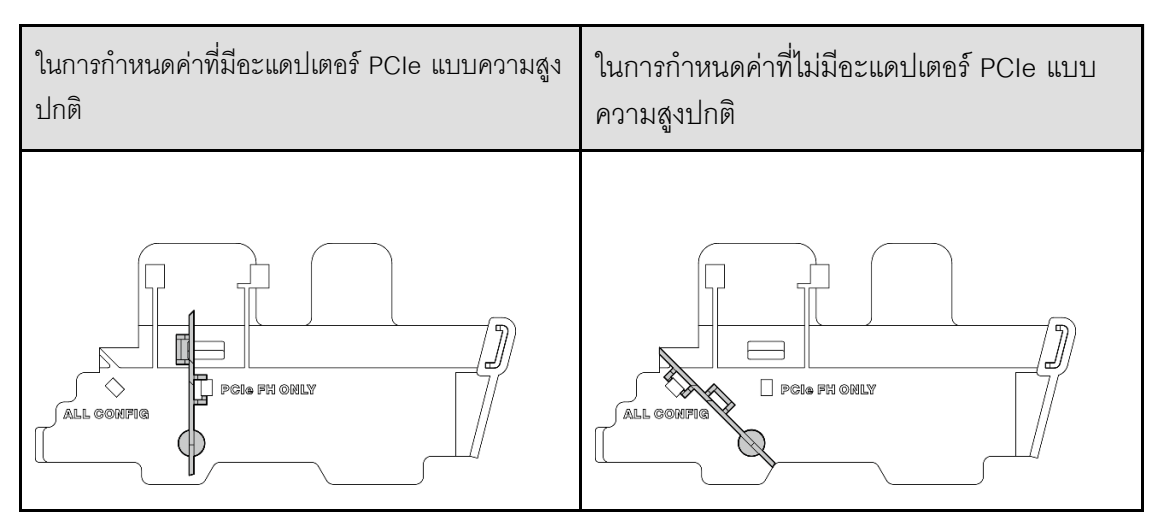

ขั้นตอนที่ 3. ้จัดตำแหน่งด้านหน้าของส่วนประกอบตัวยกให้ตรงกับขอบของตัวเครื่อง แล้วกดส่วนประกอบตัวยกลงใน โหนด

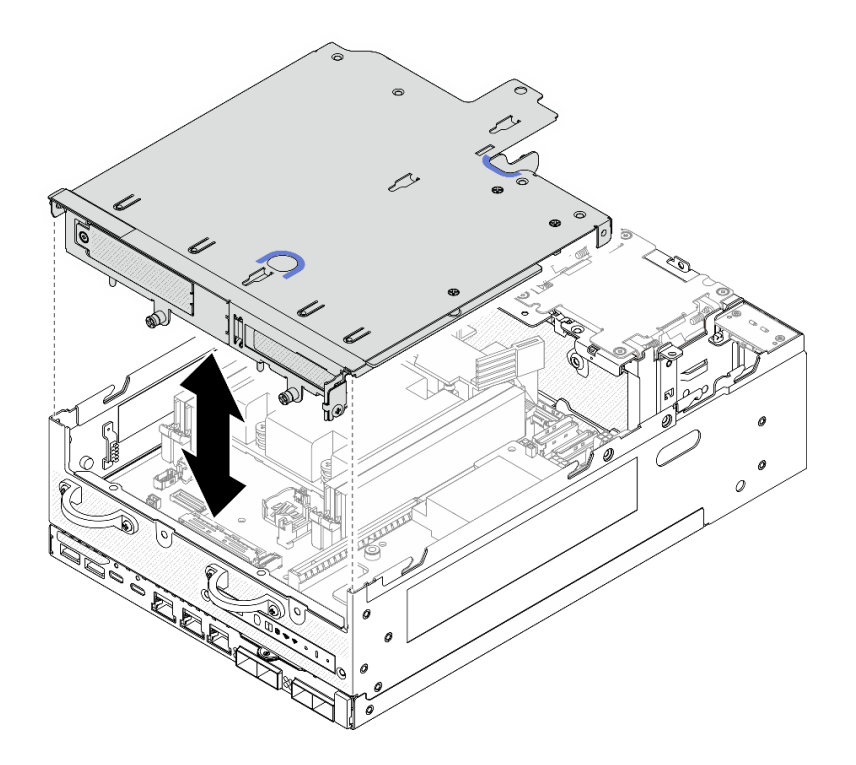

รูปภาพ 266. การกดส่วนประกอบตัวยก

ขั้นตอนที่ 4. ทำการเดินสายระหว่างตัวครอบตัวยกและแผ่นกันลมของโปรเซสเซอร์

- ดันสายไปทางตัวครอบตัวยกจนกระทั่งสายเข้าที่ตรงรอยบากของตัวครอบตัวยก a.
- กดส่วนยางของแผ่นกั้นลมของโปรเซสเซอร์เพื่องอจนชิดกับสาย  $b.$

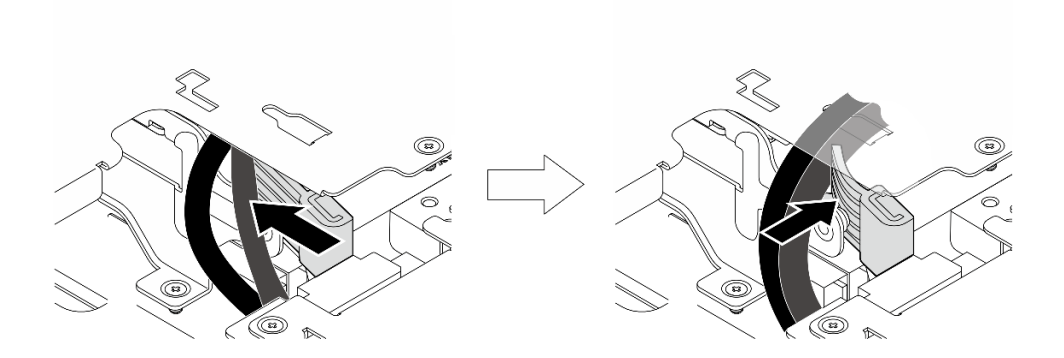

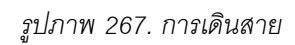

- ขั้นตอนที่ 5. ยึดส่วนประกอบตัวยกเข้ากับโหนด
	- 0 ขันสกรูยึดสามตัวที่ด้านบนของส่วนประกอบตัวยก a.
	- **อ** ขันสกรูสามตัวบนโหนดทั้งสองข้าง b.

● ขันตะปูควงสองตัวที่ด้านหน้าของส่วนประกอบตัวยก C.

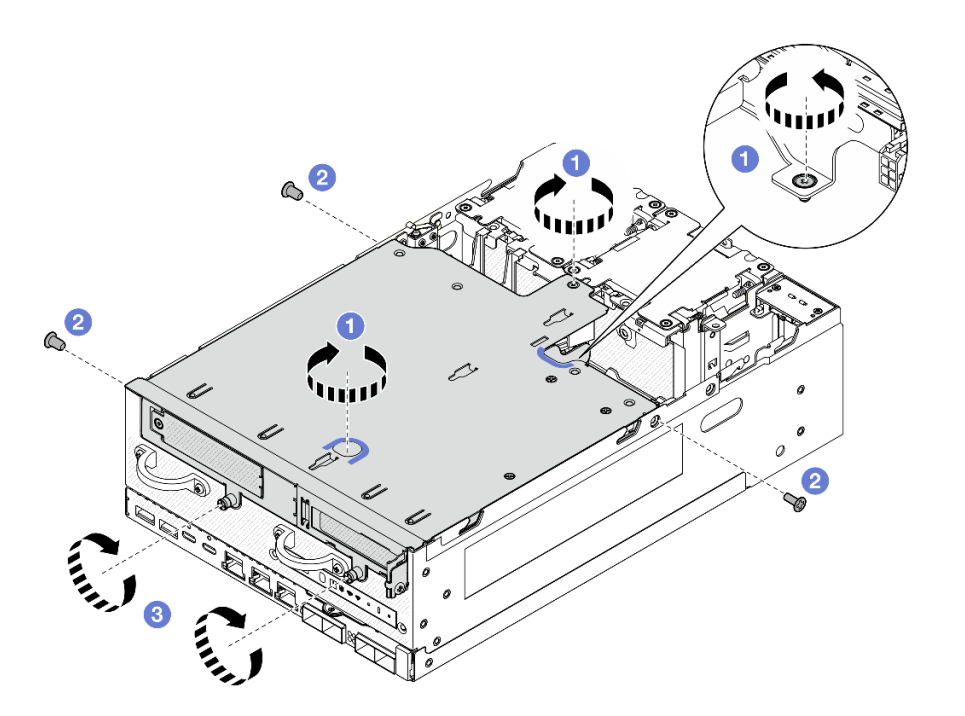

รูปภาพ 268. การยึดส่วนประกอบตัวยก

ขั้นตอนที่ 6. มัดสายส่วนประกอบตัวยกเข้าด้วยกันโดยใช้สายรัดตีนตุ๊กแก จากนั้นดันสายไปทางการ์ดตัวยก

**หมายเหตุ**: เพื่อให้แน่ใจว่ามีการระบายความร้อนของระบบอย่างเพียงพอ ควรเดินสายออกจากพื้นที่ของ แผ่นกั้นลม PMB

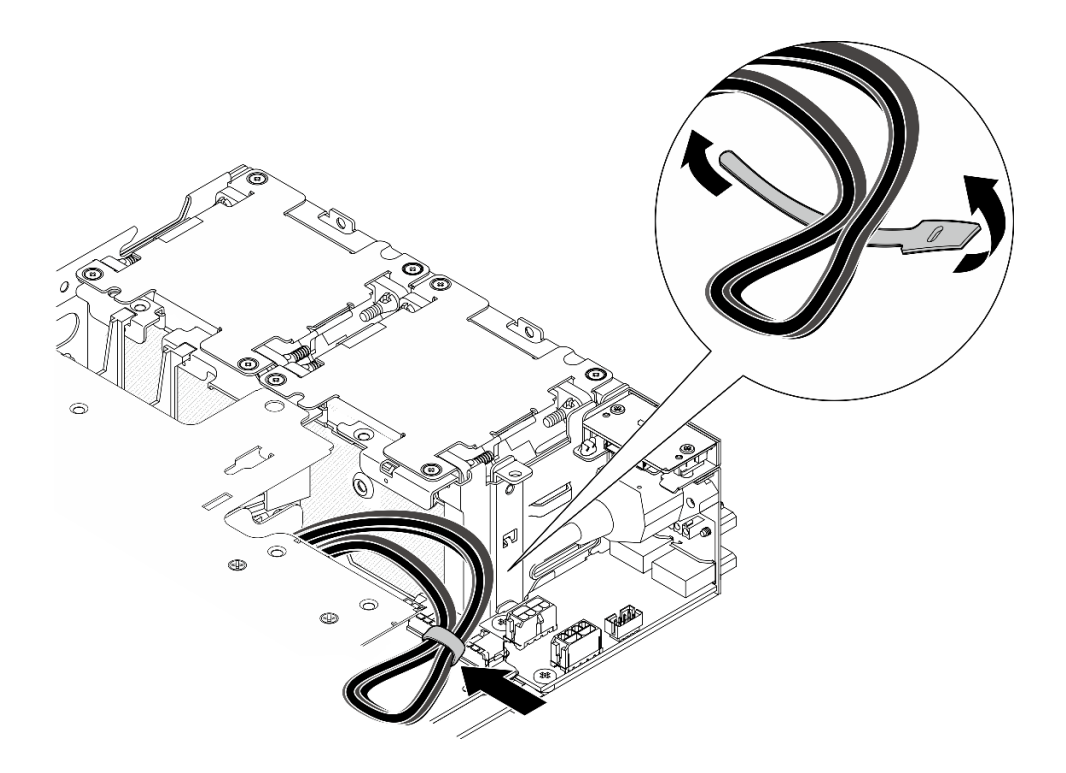

รูปภาพ 269. การเดินสายสำหรับส่วนประกอบตัวยก

ดำเนินการเปลี่ยนชิ้นส่วนให้เสร็จสมบูรณ์ ดู "ดำเนินการเปลี่ยนชิ้นส่วนให้เสร็จสมบูรณ์" บนหน้าที่ 337

### วิดีโอสาธิต

# ้รับชมขั้นตคนบน YouTube

# การเปลี่ยนยางรองฐาน

ทำตามคำแนะนำในส่วนนี้เพื่อถอดและติดตั้งยางรองฐาน

#### ถอดยางรองฐาน

์<br>ทำตามคำแนะนำในส่วนนี้เพื่อถอดยางรองฐาน

### เกี่ยวกับงานนี้

# ข้อควรพิจารณา:

• อ่าน "คู่มือการติดตั้ง" บนหน้าที่ 1 และ "รายการตรวจสอบความปลอดภัย" บนหน้าที่ 3 เพื่อให้แน่ใจว่าคุณจะ ทำงานได้อย่างปลอดภัย

ตั้นตลบ

ขั้นตอนที่ 1. หันด้านล่างของโหนดขึ้น

ขั้นตอนที่ 2. ดึงยางรองฐานเพื่อถอดออก

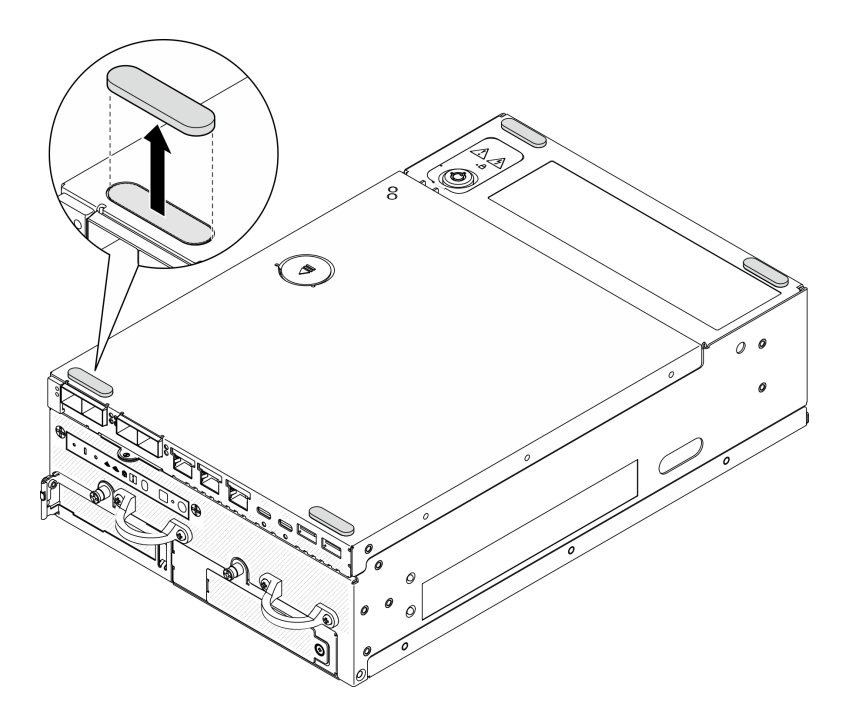

รูปภาพ 270. การถอดยางรองฐาน

#### หลังจากงานนี้เสร็จสิ้น

- ติดตั้งชิ้นส่วนที่เปลี่ยนทดแทน ดู "ติดตั้งยางรองฐาน" บนหน้าที่ 275
- หากคุณได้รับคำแนะนำให้ส่งคืนส่วนประกอบหรืออุปกรณ์เสริม ให้ปฏิบัติตามคำแนะนำที่มาพร้อมบรรจุภัณฑ์ ้ทั้งหมด และให้ใช้บรรจุภัณฑ์ใดๆ ที่ส่งมอบให้กับคุณเพื่อการจัดส่ง

#### วิดีโคสาธิต

# รับชมขั้นตอนบน YouTube

<span id="page-284-0"></span>ติดตั้งยางรองฐาน ทำตามคำแนะนำในส่วนนี้เพื่อติดตั้งยางรองฐาน

เกี่ยวกับงานนี้

ข้อควรพิจารณา:

อ่าน "คู่มือการติดตั้ง" บนหน้าที่ 1 และ "รายการตรวจสอบความปลอดภัย" บนหน้าที่ 3 เพื่อให้แน่ใจว่าคุณจะ ทำงานได้อย่างปลอดภัย

#### ขั้นตคน

 $\ddot{\phantom{0}}$ 

- ขั้นตอนที่ 1. หันด้านล่างของโหนดขึ้น
- ขั้นตอนที่ 2. ถอดแผ่นฟิล์มที่ยางรองฐาน
- ขั้นตอนที่ 3. ติดยางรองฐานไปยังโหนดตามภาพ

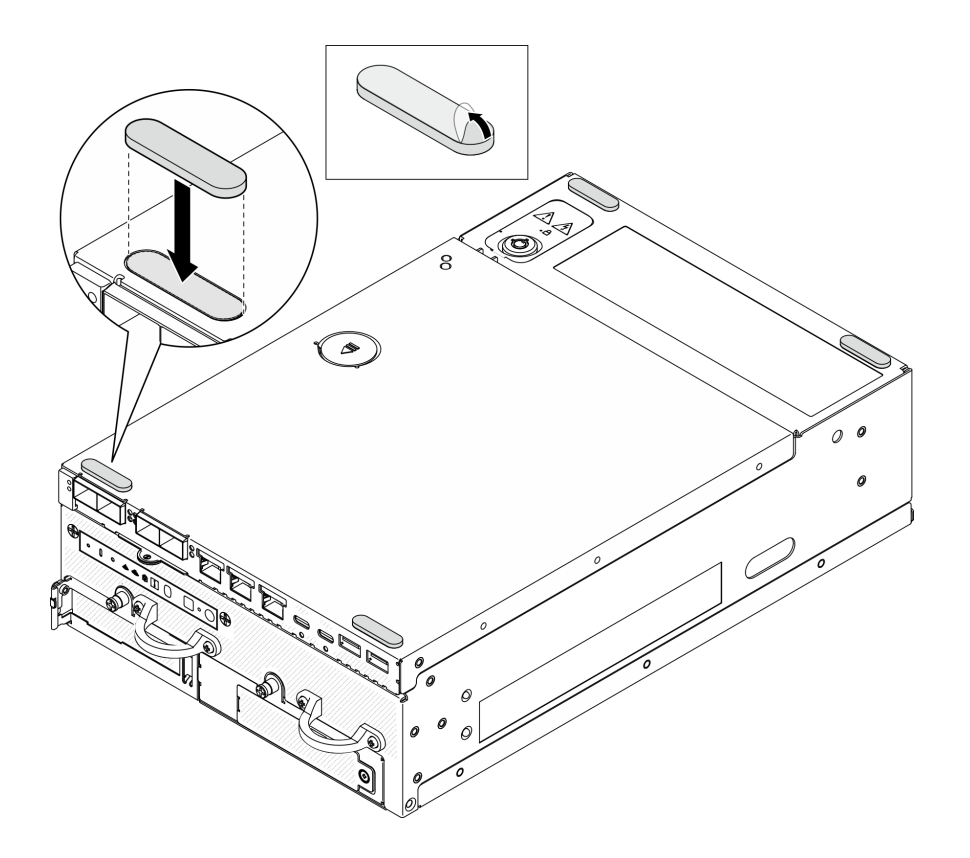

รูปภาพ 271. การติดตั้งยางรองฐาน

#### หลังจากงานนี้เสร็จสิ้น

ดำเนินการเปลี่ยนชิ้นส่วนให้เสร็จสมบูรณ์ ดู "ดำเนินการเปลี่ยนชิ้นส่วนให้เสร็จสมบูรณ์" บนหน้าที่ 337

#### วิดีโอสาธิต

# รับชมขั้นตอนบน YouTube

# การเปลี่ยนแผงระบบ (เฉพาะช่างเทคนิคที่ได้รับการฝึกอบรมเท่านั้น)

ทำตามคำแนะนำในส่วนนี้เพื่อกอดและติดตั้งแผงระบบ

**ข้อสำคัญ**: งานนี้ต้องดำเนินการโดยช่างเทคนิคที่ได้รับการอบรมเท่านั้น

ข้อควรระวัง:

ชิ้นส่วนเคลื่อนไหวที่เป็นอันตราย ระวังอย่ายื่นนิ้วมือหรือส่วนต่าง ๆ ของร่างกายเข้าไปใกล้

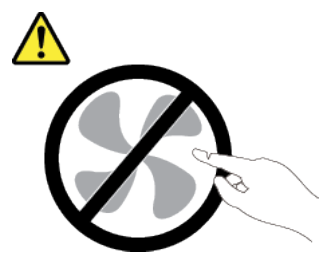

ข้อควรระวัง:

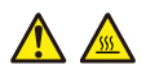

# ตัวระบายความร้อนและโปรเซสเซอร์อาจร้อนมาก ปิดเซิร์ฟเวอร์ และรอสักพักเพื่อให้เซิร์ฟเวอร์เย็นลงก่อนที่ จะถอดฝาครอบเซิร์ฟเวอร์

# จัดการข้อมูล Self Encryption Drive Authentication Key (SED AK)

สำหรับ ThinkEdge SE360 V2 ที่ติดตั้ง SED แล้ว จะสามารถจัดการ SED AK ใน Lenovo XClarity Controller หลัง จากตั้งค่าเซิร์ฟเวอร์หรือเปลี่ยนแปลงการกำหนดค่า ต้องทำการสำรองข้อมูล SED AK เพื่อป้องกันข้อมูลสูญหายในกรณี ที่ฮาร์ดแวร์ทำงานขัดข้อง

ผู้จัดการ SED Authentication Key (AK)

เข้าสู่ระบบเว็บอินเทอร์เฟซ Lenovo XClarity Controller และไปที่ BMC Configuration → Security → SED Authentication Key (AK) Manager เพื่อจัดการ SED AK

**หมายเหตุ**: ไม่อนุญาตการดำเนินการของผู้จัดการ SED AK Manager ในเงื่อนไขต่อไปนี้:

- โหมดจำกัดการเข้าถึงระบบอยู่ในสถานะ **ใช้งานอยู่** SED AK จะถูกล็อคไว้จนกว่าระบบจะเปิดใช้งานหรือปลดล็อค ดู "เปิดใช้งานหรือปลดล็อคระบบ" ใน *คู่มือผู้ใช้ หร*ือ *คู่มือการกำหนดค่าระบบ* เพื่อเปิดใช้งานหรือปลดล็อคระบบ
- ผู้ใช้ปัจจุบันไม่มีสิทธิ์จัดการ SED AK
	- ในการสร้าง สำรองข้อมูล และกู้คืน SED AK ด้วยวลีรหัสผ่านหรือไฟล์สำรองข้อมูล บทบาทของผู้ใช้ XCC ควร เป็น ผู้ดูแลระบบ
	- ในการกู้คืน SED AK จากการสำรองข้อมูลอัตโนมัติ บทบาทของผู้ใช้ XCC ควรเป็น **ผู้ดูแลระบบ+**

## การเข้ารหัส SFD

สถานะของการเข้ารหัส SED สามารถเปลี่ยนจากปิดใช้งานเป็นเปิดใช้งานได้ ดำเนินการขั้นตอนต่อไปนี้ในการเปิดใช้ งานการเข้ารหัส SED

- 1. กดป่ม เปิดใช้งาน
- 2. เลือกวิธีการสร้าง SED AK:
	- สร้างคีย์โดยใช้วลีรหัสผ่าน: ตั้งรหัสผ่านและป้อนรหัสผ่านอีกครั้งเพื่อยืนยัน
	- สร้างคีย์แบบสุ่ม: จะมีการสร้าง SED AK แบบสุ่ม
- 3. กดปุ่ม ใช้

## ข้อควรพิจารณา∙

- ้<br>เมื่อการเข้ารหัส SED มีสถานะเป็นเปิดใช้งาน จะไม่สามารถเปลี่ยนแปลงกลับไปเป็นปิดใช้งานได้
- ้ เมื่อเปิดใช้งานการเข้ารหัส SED แล้ว จะต้องรีบตระบบหลังจากติดตั้งไดรฟ์ หากไม่รีบต ระบบปฏิบัติการโฮสต์จะ ไม่รู้จักไดรฟ์

# เปลี่ยน SFD AK

- สร้างคีย์โดยใช้วลีรหัสผ่าน: ตั้งรหัสผ่านและป้อนรหัสผ่านอีกครั้งเพื่อยืนยัน คลิก สร้างใหม่ เพื่อรับ SFD AK ใหม่
- สร้าง SED AK แบบสุ่ม: คลิก สร้างใหม่ เพื่อรับ SED AK แบบสุ่ม

# สำรองข้อมูล SED AK

์ตั้งรหัสผ่านและป้อนรหัสผ่านใหม่เพื่อยืนยัน คลิก **เริ่มสำรองข้อมูล** เพื่อสำรองข้อมูล SED AK จากนั้นให้ดาวโหลดไฟล์ SED AK และเก็บรักษาไว้เพื่อใช้ในอนาคต

**หมายเหต**ุ: หากคุณใช้ไฟล์ SED AK สำรองเพื่อกู้คืนข้อมูลการกำหนดค่า ระบบจะขอให้คุณใส่รหัสผ่านที่ตั้งไว้ที่นี่

# กู้คืนข้อมูล SED AK

- กู้คืนข้อมูล SED AK โดยใช้วลีรหัสผ่าน: ใช้รหัสผ่านที่ตั้งในโหมด สร้างคีย์โดยใช้วลีรหัสผ่าน เพื่อกู้คืนข้อมูล **SED AK**
- กู้**คืนข้อมูล SED AK จากไฟล์สำรอง**: อัปโหลดไฟล์สำรองข้อมูลที่สร้างขึ้นในโหมด **สำรองข้อมูล SED AK** และ ป้อนรหัสผ่านไฟล์สำรองเพื่อกู้คืน SED AK
- **กู้คืน SED AK จากการสำรองข้อมูลอัตโนมัติ**: หลังจากเปลี่ยนแผงระบบ ให้ใช้การสำรองข้อมูลอัตโนมัติในการกู้ คืน SED AK ของ SED ที่ติดตั้ง

หมายเหตุ: ในการกู้คืน SED AK จากการสำรองข้อมูลอัตโนมัติ บทบาทของผู้ใช้ XCC ควรเป็น **ผู้ดูแลระบบ+**
#### ถอดแผงระบบ

ทำตามคำแนะนำในส่วนนี้เพื่อถอดแผงระบบ

#### เกี่ยวกับงานนี้

### ข้อสำคัญ:

- การถอดและติดตั้งส่วนประกอบนี้ต้องอาศัยช่างเทคนิคที่ได้รับการอบรม **ห้าม**พยายามถอดหรือติดตั้งส่วนประกอบ โดยไม่ได้รับการฝึกคบรมคย่างเหมาะสม
- ้ เมื่อจะเปลี่ยนแผงระบบ ต้องอัปเดตเซิร์ฟเวอร์เป็นเฟิร์มแวร์รุ่นล่าสุดหรือคืนค่าเฟิร์มแวร์ที่มีอยู่เดิมเสมอ ตรวจสอบให้ แน่ใจว่าคุณมีเฟิร์มแวร์ล่าสุดหรือสำเนาของเฟิร์มแวร์ที่มีอยู่เดิมก่อนที่คุณจะดำเนินการต่อ
- ้เมื่อถอดโมดูลหน่วยความจำ ให้ติดป้ายหมายเลขช่องเสียบบนโมดูลหน่วยความจำแต่ละโมดูล แล้วถอดโมดูลหน่วย ์<br>ความจำทั้งหมดออกจากแผงระบบ แล้ววางไว้ด้านข้างพื้นผิวที่มีการป้องกันไฟฟ้าสถิต เพื่อรอการติดตั้งกลับ
- ้เมื่อถอดสาย ให้ทำรายการของสายแต่ละสาย แล้วบันทึกขั้วต่อที่ต่อสายนั้น และใช้บันทึกดังกล่าวเป็น รายการตรวจสอบการเดินสายหลังจากติดตั้แผงระบบใหม่แล้ว

### ข้อควรพิจารณา∙

- ้อ่าน "คู่มือการติดตั้ง" บนหน้าที่ 1 และ "รายการตรวจสอบความปลอดภัย" บนหน้าที่ 3 เพื่อให้แน่ใจว่าคุณจะ ทำงานได้อย่างปลอดภัย
- ้ ปิดเซิร์ฟเวอร์และอุปกรณ์ต่อพ่วง แล้วถอดสายไฟและสายภายนอกทั้งหมดออก ดู "ปิดเซิร์ฟเวอร์" บนหน้าที่ 11
- หากโหนดได้รับการติดตั้งในช่องใส่หรือมีติดเอาไว้ ให้ถอดโหนดออกจากช่องใส่หรือตัวยึด ดู "คู่มือการกำหนดค่า" บนหน้าที่ 12

#### ม้าเตลบ

ขั้นตคนที่ 1. เตรียมการสำหรับงานนี้

- ิ บันทึกข้อมูลการกำหนดค่าระบบทั้งหมด เช่น ที่อยู่ IP ของ Lenovo XClarity Controller, ข้อมูล a. ้ผลิตภัณฑ์ที่สำคัญ และประเภทเครื่อง, หมายเลขรุ่น, หมายเลขประจำเครื่อง, ตัวระบุที่ไม่ซ้ำแบบ สากล และแอสเซทแท็กของเซิร์ฟเวอร์
- b. หากเปิดใช้งานการเข้ารหัส SED ให้สำรองข้อมูล SED AK ไว้ โปรดดู "จัดการข้อมูล Self Encryption Drive Authentication Key (SED AK) " บนหน้าที่ 277
- หากเป็นไปได้ ให้ส่งออกคีย์เปิดใช้งาน Lenovo Features on Demand ดูส่วน "การจัดการใบ  $C<sub>1</sub>$ อนุญาต" ในเอกสาร XCC ที่เข้ากันได้กับเซิร์ฟเวอร์ที่ https://pubs.lenovo.com/Ixcc-overview/
- บันทึกการกำหนดค่าระบบไปยังอุปกรณ์ภายนอกด้วย Lenovo XClarity Essentials d.
- บันทึกระบบบันทึกเหตุการณ์ไปยังสื่อภายนอก e.
- ้ ปิดเซิร์ฟเวอร์และอุปกรณ์ต่อพ่วง แล้วถอดสายไฟและสายภายนอกทั้งหมดออก ดู "ปิดเซิร์ฟเวอร์"  $f_{\perp}$ <u> 11 ที่</u> การเท
- ขั้นตอนที่ 2. ถอดส่วนประกอบต่อไปนี้ตามลำดับด้านล่าง
	- หากมี ให้ถอดเสาอากาศ WLAN ด "ถอดเสาอากาศ WLAN" บนหน้าที่ 308 a.
	- ิถอดฝาครอบด้านบน ดู "ถอดฝาครอบด้านบน" บนหน้าที่ 186  $b.$
	- ิถอดแผ่นกั้นลม PMB ด "ถอดแผ่นกั้นลม PMB" บนหน้าที่ 79  $\mathsf{C}$ .
	- ิถอดส่วนประกอบตัวยก (ก่อนที่จะถอดสายของส่วนประกอบตัวยก ให้ถอดแผ่นกั้นลมของ  $\mathbf{d}$ . โปรเซสเซอร์ออก) ดู "ถอดส่วนประกอบตัวยกออกจากโหนด" บนหน้าที่ 224 และ "ถอดแผ่นกั้นลม ีของโปรเซสเซอร์และแผงเซนเซอร์วัดระดับการใหลเวียนของอากาศ" บนหน้าที่ 83
	- e. ถอดส่วนประกอบ SMA หรือตัวกรอง SMA ทั้งนี้ขึ้นอยู่กับรุ่น ดู "ถอดส่วนประกอบ SMA ออก" บน หน้าที่ 309
	- ิ ถอดแผง Power Module หรือหน่วยแหล่งจ่ายไฟภายในออก ทั้งนี้ขึ้นอยู่กับการกำหนดค่า ดู "ถอด  $f_{\perp}$ แผงโมดูลพลังงาน (PMB)" บนหน้าที่ 208 หรือ "ถอดชุดแหล่งจ่ายไฟภายใน (AC PMB)" บนหน้าที่ 132
	- ิถอดโมดูลแผงพลังงานขาเข้า (PIB) ดู "ถอดโมดูล PIB" บนหน้าที่ 203  $\mathsf{q}$ .
	- ิถอดสวิตช์ป้องกันการบุกรุกด้านบนพร้อมสาย ดู "ถอดสวิตช์ป้องกันการบุกรุกด้านบนพร้อมสาย"  $h_{-}$ ำเนหน้าที่ 142
	- ิถอดโมดูลหน่วยความจำทั้งหมด ดู "ถอดโมดูลหน่วยความจำ" บนหน้าที่ 174 i.
	- หากมี ให้ถอดอะแดปเตอร์ไร้สาย ดู "ถอดอะแดปเตอร์ระบบไร้สาย" บนหน้าที่ 298 j.
	- หากมี ให้ถอดการ์ด MicroSD ออกจากแผงระบบ เพื่อติดตั้งไปยังแผงระบบใหม่ โปรดดู "ถอดการ์ด k. MicroSD" บนหน้าที่ 183
- ้ขั้นตอนที่ 3. ถอดสายทั้งหมดออกจากแผงระบบ ขณะถอดสาย ให้ทำรายการของสายแต่ละสาย แล้วบันทึกขั้วต่อที่ต่อ ี่ สายนั้น และใช้บันทึกดังกล่าวเป็นรายการตรวจสอบการเดินสายหลังจากติดต้แผงระบบใหม่แล้ว
- ขั้นตอนที่ 4. คลายขาตั้งเจ็ดตัวและสกรูสองตัวที่ยึดแผงระบบ

หมายเหตุ: คลายที่ยึดออกด้วยไขควง Phillips หรือไขควงปากแบน

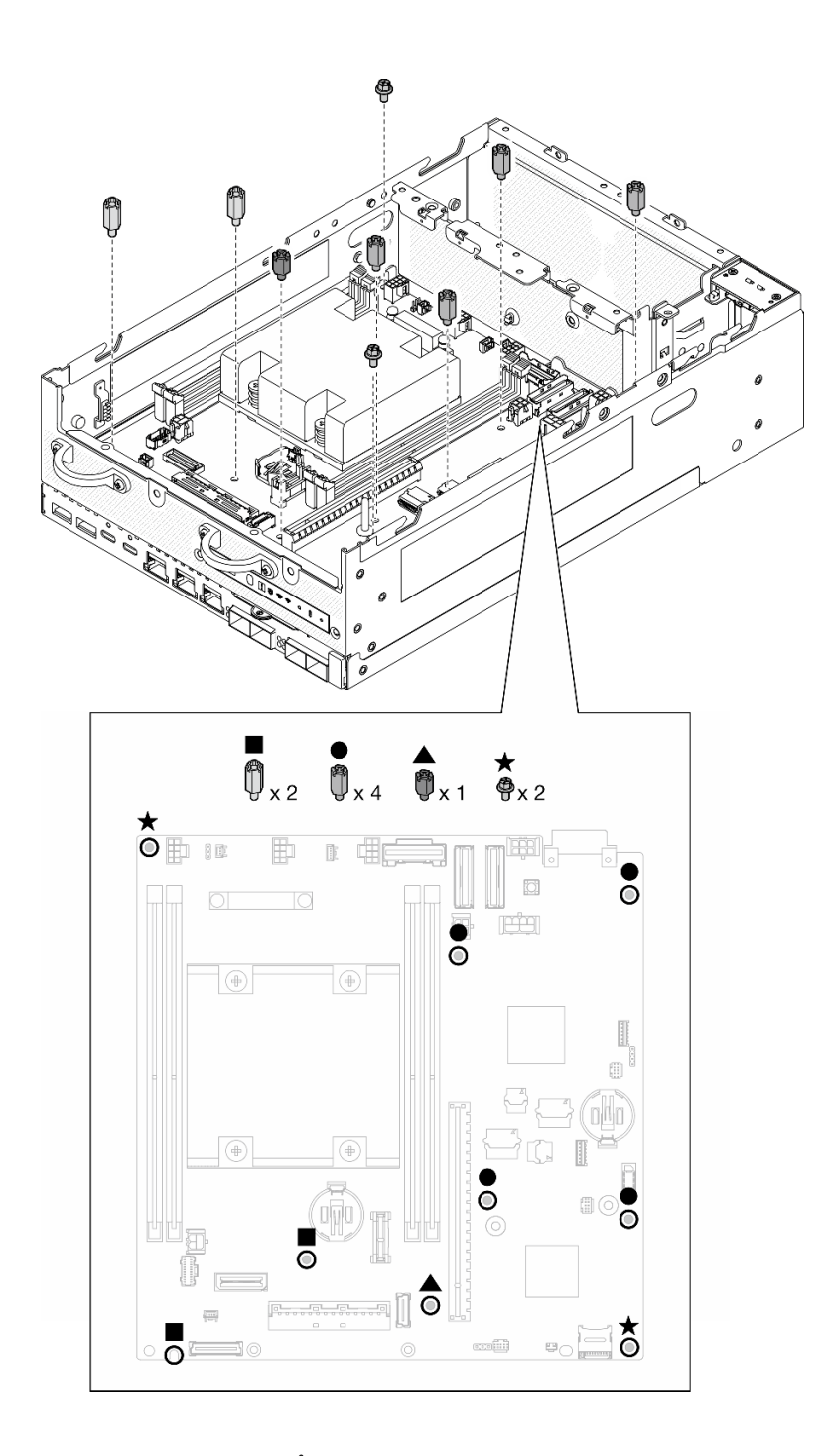

*รูปภาพ 272. สกรูและขาตั ้งบนแผงระบบ*

ขั้นตอนที่ 5. ยกปลายด้านขวาของแผงระบบขึ้น แล้วถอดแผงระบบออกจากตัวเครื่อง

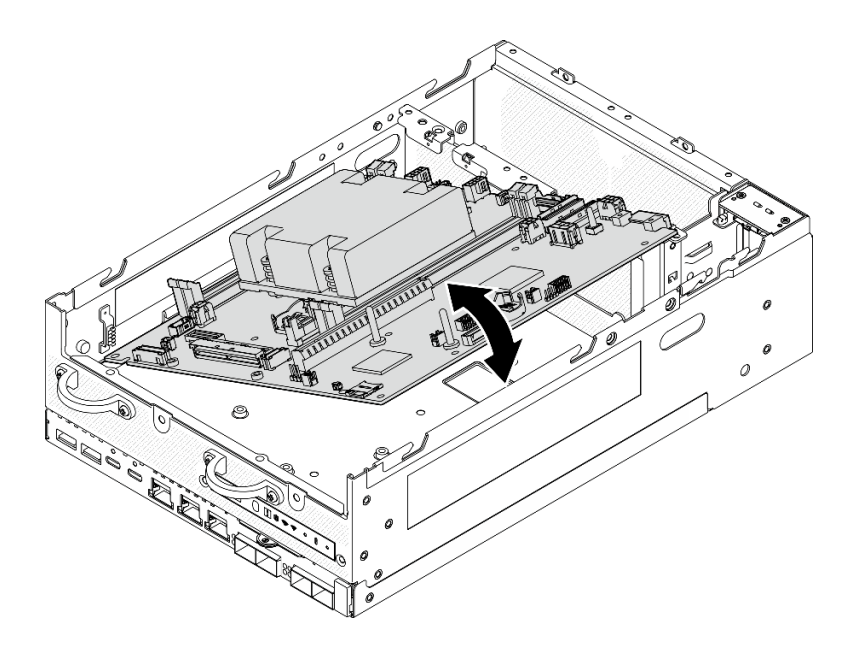

รูปภาพ 273. การถอดแผงระบบ

#### หลังจากงานนี้เสร็จสิ้น

- ติดตั้งชิ้นส่วนที่เปลี่ยนทดแทน ดู "ติดตั้งแผงระบบ" บนหน้าที่ 282
- หากคุณได้รับคำแนะนำให้ส่งคืนส่วนประกอบหรืออุปกรณ์เสริม ให้ปฏิบัติตามคำแนะนำที่มาพร้อมบรรจุภัณฑ์ ทั้งหมด และให้ใช้บรรจุภัณฑ์ใดๆ ที่ส่งมอบให้กับคุณเพื่อการจัดส่ง

### วิดีโคสาธิต

## รับชมขั้นตอนบน YouTube

## <span id="page-291-0"></span>ติดตั้งแผงระบบ

ทำตามคำแนะนำในส่วนนี้เพื่อติดตั้งแผงระบบ

#### เกี่ยวกับงานนี้

**ข้อสำคัญ**: การถอดและติดตั้งส่วนประกอบนี้ต้องอาศัยช่างเทคนิคที่ได้รับการอบรม **ห้าม**พยายามถอดหรือติดตั้งส่วน ประกอบโดยไม่ได้รับการฝึกอบรมอย่างเหมาะสม

### ข้อควรพิจารณา:

อ่าน "คู่มือการติดตั้ง" บนหน้าที่ 1 และ "รายการตรวจสอบความปลอดภัย" บนหน้าที่ 3 เพื่อให้แน่ใจว่าคุณจะ ทำงานได้อย่างปลอดภัย

นำบรรจุภัณฑ์แบบมีการป้องกันไฟฟ้าสถิตที่มีไดรฟ์ไปแตะที่พื้นผิวโลหะที่ไม่ทาสีบนเซิร์ฟเวอร์ แล้วจึงนำไดรฟ์ออก จากบรรจุภัณฑ์ และวางลงบนพื้นผิวป้องกันไฟฟ้าสถิต

<mark>การดาวน์โหลดเฟิร์มแวร์และไดรเวอร์</mark>: คุณอาจต้องอัปเดตเฟิร์มแวร์หรือไดรเวอร์หลังจากเปลี่ยนส่วนประกอบ

- ไปที่ https://datacentersupport.lenovo.com/products/servers/thinkedge/se360v2/7dam/downloads/driver-list/ เพื่อคูข้อมูลการอัปเดตเฟิร์มแวร์และไดรเวอร์ล่าสุดของเซิร์ฟเวอร์คุณ
- ้ไปที่ "ปรับปรุงเฟิร์มแวร์" ใน *คู่มือผู้ใช้ หร*ือ *คู่มือการกำหนดค่าระบบ จำหรั*บข้อมูลเพิ่มเติมเกี่ยวกับเครื่องมืออัป  $\bullet$ เดตเฟิร์มแวร์

#### คั้งเตลง

์ขั้นตอนที่ 1. วางด้านซ้ายสุดของแผงระบบลงในตัวเครื่อง จากนั้น วางส่วนด้านขวาลงในตัวเครื่อง

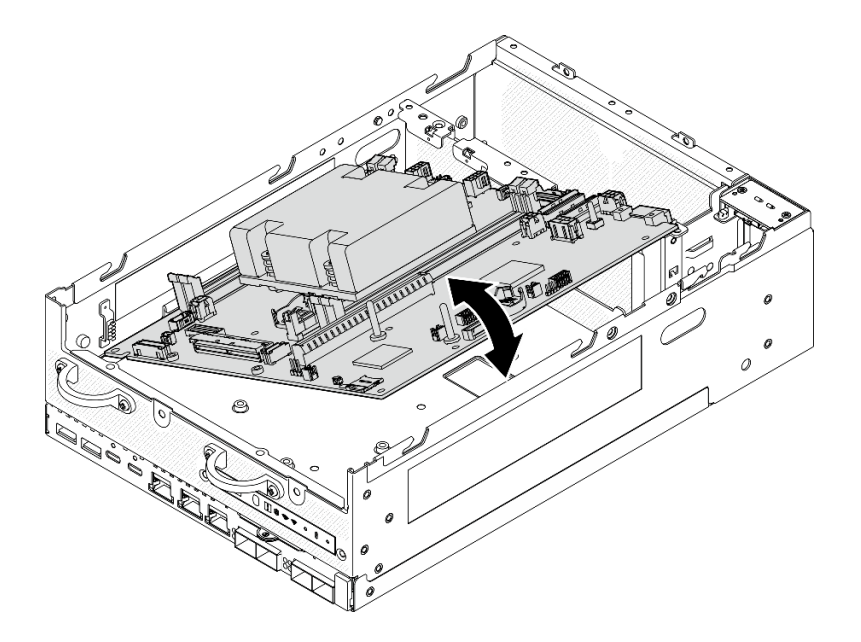

รูปภาพ 274. การติดตั้งแผงระบบ

ขั้นตอนที่ 2. ยึดแผงระบบให้แน่นด้วยสกรูสองตัวและขาตั้งเจ็ดตัว

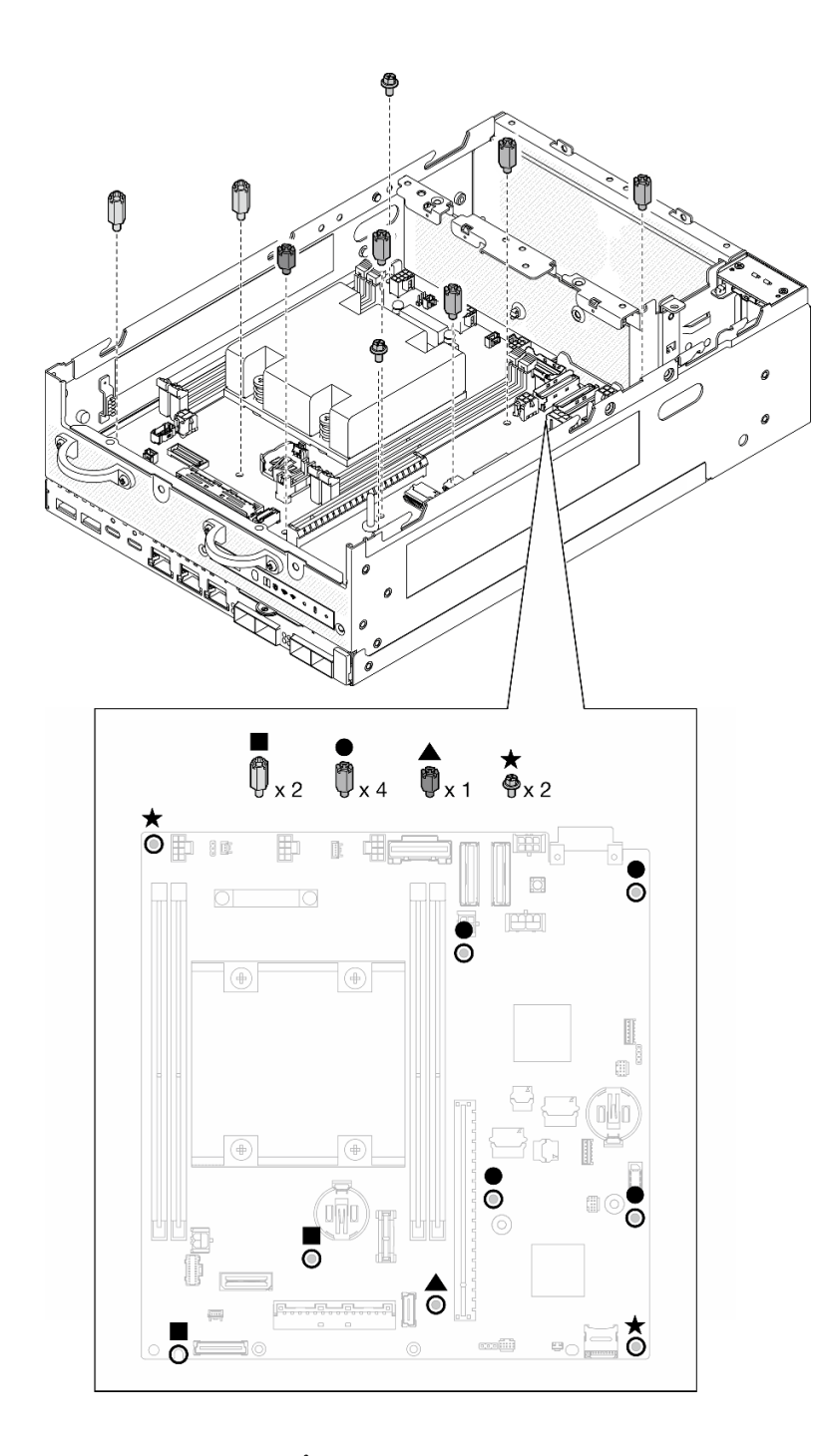

*รูปภาพ 275. สกรูและขาตั ้งบนแผงระบบ*

#### **หมายเหตุ:**

- ขาตั้งจะแสดงรายการตามความยาวในภาพประกอบ (อันซ้ายยาวที่สุด)
- ขันขาตั้งให้แน่นด้วยไขควง Phillips หรือไขควงปากแบน
- ขั้นตอนที่ 3. เชื่อมต่อสายไฟแผง I/O และสายสัญญาณกับแผงระบบ

**หมายเหตุ**: ตรวจสอบให้แน่ใจว่าได้เดินสายไฟของแผง I/O ระหว่างขาตั้งและตัวเครื่องตามภาพ

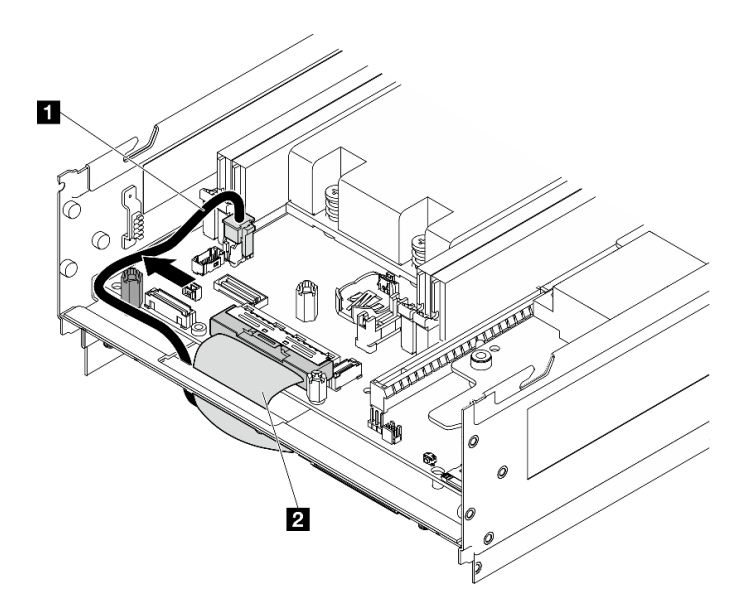

รูปภาพ 276. การเดินสายแผง I/O

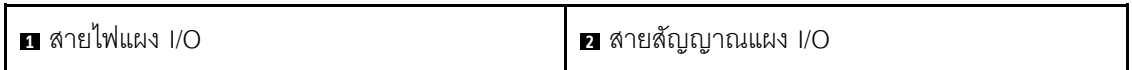

ขั้นตอนที่ 4. ลอกแผ่นป้ายการเข้าถึงเครือข่าย XClarity Controller บนตัวระบายความร้อนโปรเซสเซอร์และนำไปติดที่ แท็กการเข้าถึงเครือข่ายที่ด้านหน้าของเซิร์ฟเวอร์

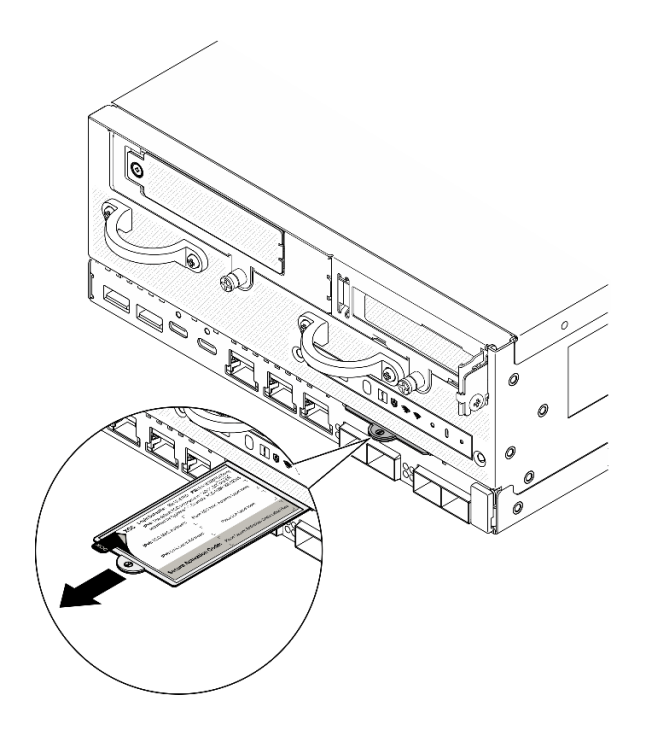

รูปภาพ 277. แผ่นป้ายการเข้าถึงเครือข่าย Lenovo XClarity Controller บนแถบข้อมูลแบบดึงออก

#### หลังจากงานนี้เสร็จสิ้น

- 1. ควรเดินสายไฟของแผง I/O และสายสัญญาณที่ด้านล่างของโหนดเพื่อเชื่อมต่อกับแผงโมดูล I/O โปรดดู "ติดตั้ง แผงโมดูล I/O และไดรฟ์บูต M.2" บนหน้าที่ 157
- 2. เชื่อมต่อสายที่ต้องการทั้งหมดเข้ากับขั้วต่อบนแผงระบบให้เหมือนกับบนแผงระบบที่บกพร่อง
- 3. หากมี ให้ติดตั้งการ์ด MicroSD ที่ถอดออกจากแผงระบบเก่าไปยังแผงระบบใหม่ ดู "ติดตั้งการ์ด MicroSD" บน หน้าที่ 184
- ี่ 4. ติดตั้งโมดูลหน่วยความจำทั้งหมดกลับเข้าที่ โปรดดู "ติดตั้งโมดูลหน่วยความจำ" บนหน้าที่ 179
- 5. ตรวจดูให้แน่ใจว่าส่วนประกอบทั้งหมดประกอบใหม่อย่างถูกต้อง และไม่มีเครื่องมือหรือสกรูที่หลวมหลงเหลืออยู่ ภายในเซิร์ฟเวอร์ของคุณ
- 6. ติดตั้งฝาครอบโหนดอีกครั้ง โปรดดู "การเปลี่ยนฝาครอบโหนด" บนหน้าที่ 186
- 7. หากจำเป็น ให้ติดตั้งโหนดกับช่องใส่หรือเมาท์อีกครั้ง ดู "คู่มือการกำหนดค่า" บนหน้าที่ 12
- 8. เชื่อมต่อสายไฟและสายเคเบิลที่คุณถอดออกกลับเข้าที่
- 9. รีเซ็ตวันที่และเวลาของระบบ
- 10. อัปเดตประเภทเครื่องและหมายเลขประจำเครื่องด้วยข้อมูลผลิตภัณฑ์ที่สำคัญ (VPD) ใหม่ ใช้ Lenovo XClarity Provisioning Manager เพื่ออัปเดตประเภทเครื่องและหมายเลขประจำเครื่อง ดู "อัปเดตข้อมูลสำคัญของ ผลิตภัณฑ์ (VPD)" บนหน้าที่ 287

**หมายเหตุ**: หากโหนดที่จะติดตั้งอยู่ใน ThinkEdge SE360 V2 ช่องใส่ 2U2N ให้เปลี่ยนประเภทเครื่องเพื่อให้ ้เครื่องดำเนินการได้อย่างเหมาะสม ดู "เปลี่ยนประเภทเครื่องในการดำเนินการในช่องใส่ (เฉพาะช่างเทคนิคที่ได้ ้รับการอบรมเท่านั้น)" บนหน้าที่ 289

- 11. อัปเดตเฟิร์มแวร์ UEFI, XCC และ LXPM เป็นเวอร์ชันเฉพาะที่เซิร์ฟเวอร์รองรับ โปรดดู "อัปเดตเฟิร์มแวร์" ใน คู่มือผู้ใช้ หรือ คู่มือการกำหนดค่าระบบ
- 12. หากเป็นไปได้ ให้ติดตั้งคีย์การเปิดใช้งาน Lenovo Features on Demand ดูส่วน "การจัดการใบอนุญาต" ใน เอกสาร XCC ที่เข้ากันได้กับเซิร์ฟเวอร์ที่ https://pubs.lenovo.com/Ixcc-overview/
- 13. อัปเดตคีย์สาธารณะ ดูส่วน "อัปเดตคีย์อุปกรณ์" ของ https://download.lenovo.com/servers\_pdf/thinkshieldweb-application-user-guide-v2.pdf สำหรับรายละเอียดเพิ่มเติม

#### หมายเหตุ:

- บทบาท Lenovo ID ควรเป็น **ผู้ใช้บำรุงรักษา** เพื่ออัปเดตคีย์สาธารณะในเว็บอินเทอร์เฟซ ThinkShield Key Vault Portal หรือแอปบนอุปกรณ์เคลื่อนที่ ThinkShield
- (บริการของ Lenovo เท่านั้น) ดูรายละเอียดได้ที่ https://glosse4lenovo.lenovo.com/wiki/glosse4lenovo/ view/How%20To/System%20related/ ThinkEdge/HowTo\_update\_PublicKey\_after\_board\_replacement/
- 14. ตั้งค่านโยบาย TPM โปรดดู "ตั้งค่านโยบาย TPM" บนหน้าที่ 290
- 15. หรือเปิดใช้งานการบูต UEFI ที่ปลอดภัย ดู "เปิดใช้งานการบูทที่ปลอดภัยของ UEFI" บนหน้าที่ 292
- 16. กำหนดค่าคุณสมบัติความปลอดภัยของ ThinkEdge ต่อไปนี้ใหม่ หากจำเป็น
	- ่ เปลี่ยนสถานะ การควบคุมโหมดจำกัดการเข้าถึงระบบ เป็น ThinkShield Portal โปรดดู "เปิดใช้งานหรือ a. ปลดล็อคระบบ" ใน คู่มือผู้ใช้ หรือ คู่มือการกำหนดค่าระบบ
	- b. เปิดใช้งานการเข้ารหัส SED โปรดดู "จัดการข้อมูล Self Encryption Drive Authentication Key (SED AK) " บนหน้าที่ 277
	- c. กู้คืน SED AK โปรดดู "จัดการข้อมูล Self Encryption Drive Authentication Key (SED AK) " บนหน้าที่ 277
	- d. เปิดใช้งานคุณลักษณะความปลอดภัย โปรดดู "โหมดล็อคระบบ" ใน *คู่มือผู้ใช้ หร*ือ *คู่มือการกำหนดค่า* ระบบ

### วิดีโอสาธิต

## รับชมขั้นตคนบน YouTube

## <span id="page-296-0"></span>อัปเดตข้อมูลสำคัญของผลิตภัณฑ์ (VPD)

ใช้หัวข้อนี้ในการอัปเดตข้อมลสำคัญของผลิตภัณฑ์ (VPD)

- **(บังคับ)** ประเภทเครื่อง
- **(บังคับ)** หมายเลขประจำเครื่อง
- (ไม�บังคับ) แอสเซทแท็ก
- (ไม�บังคับ) UUID

## **เครื่องมือที่แนะนํา:**

- Lenovo XClarity Provisioning Manager
- คำสั่ง Lenovo XClarity Essentials OneCLI

#### **การใช� Lenovo XClarity Provisioning Manager**

## **ขั้นตอน:**

- 1. เริ่มเซิร์ฟเวอร์และกดปุ่มตามคำแนะนำบนหน้าจอ อินเทอร์เฟซ Lenovo XClarity Provisioning Manager จะ แสดงตามค�าเริ่มต�น
- 2. เลือก System Summary หน้าแถบ "ข้อมูลสรุปของระบบ" จะปรากฏขึ้น
- 3. คลิก **Update VPD** แล้วทำตามคำแนะนำบนหน้าจอเพื่ออัปเดต VPD

### **การใช�คำสั่ง Lenovo XClarity Essentials OneCLI**

- การอัปเดต**ประเภทเครื่อง** onecli config set SYSTEM\_PROD\_DATA.SysInfoProdName <m/t\_model> [access\_method]
- การอัปเดต**หมายเลขประจำเครื่อง** onecli config set SYSTEM\_PROD\_DATA.SysInfoSerialNum <s/n> [access\_method]
- การอัปเดต**รุ�นระบบ** onecli config set SYSTEM\_PROD\_DATA.SysInfoProdIdentifier <system model> [access\_method] onecli config set SYSTEM\_PROD\_DATA.SysInfoProdIdentifierEx <system model> --override [access\_method]
- การอัปเดต**แอสเซทแท็ก** onecli config set SYSTEM\_PROD\_DATA.SysEncloseAssetTag <asset\_tag> [access\_method]
- การอัปเดต **UUID** onecli config createuuid SYSTEM\_PROD\_DATA.SysInfoUUID [access\_method]

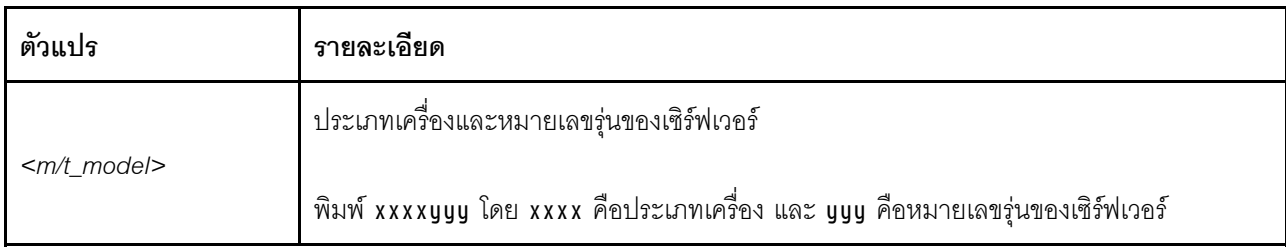

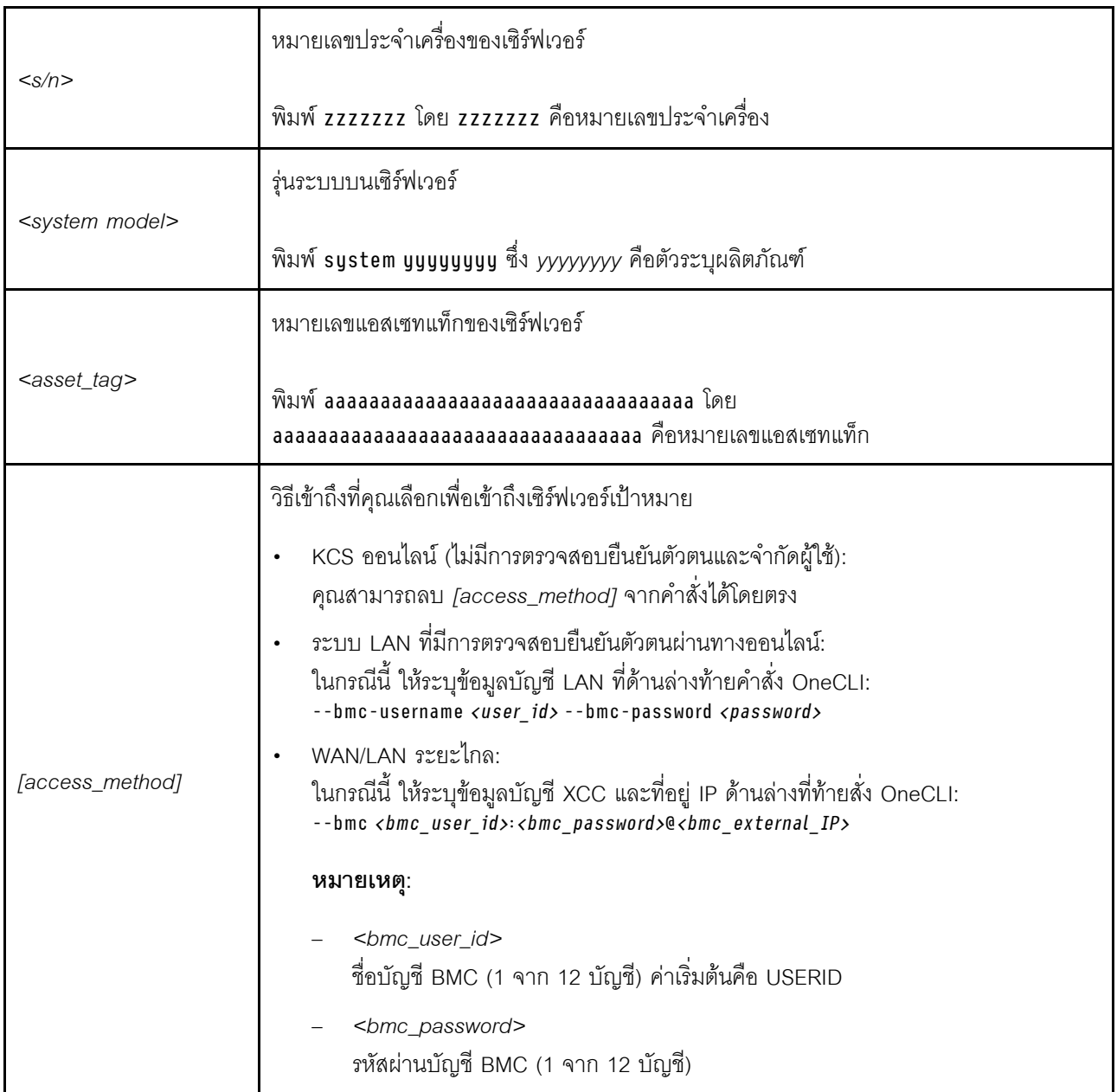

## <span id="page-298-0"></span>เปลี่ยนประเภทเครื่องในการดำเนินการในช่องใส่ (เฉพาะช่างเทคนิคที่ได้รับการอบรม เท่านั้น)

ใช้ข้อมูลต่อไปนี้เพื่อเปลี่ยนประเภทเครื่องสำหรับการใช้งานในช่องใส่

- "ลำหรับโหนดที่จะติดตั้งในช่องใส่" บนหน้าที่ 290
- "สำหรับโหนดที่ไม่ต้องติดตั้งใหม่ในช่องใส่" บนหน้าที่ 290

**ข้อสำคัญ**: งานนี้ต้องดำเนินการโดยช่างเทคนิคที่ได้รับการอบรมเท่านั้น

## <span id="page-299-1"></span>โหบดที่จะติดตั้งใบช่องใส่

หากโหนดที่จะติดตั้งอยู่ใน ช่องใส่ 2U2N ให้เปลี่ยนประเภทเครื่องเพื่อให้เครื่องดำเนินการได้อย่างเหมาะสม

หากต้องการเปลี่ยนประเภทเครื่องสำหรับการใช้งานในการกำหนดค่า ช่องใส่ 2U2N ให้ทำตามขั้นตอนต่อไปนี้:

- 1. เปิดใช้งาน IPMI บนเว็บอินเทอร์เฟซ Lenovo XClarity Controller หรือ Lenovo XClarity Essentials OneCLI
- 2 ใช้สั่ง IPMI ต่อไปนี้· ipmitool raw 0x3a 0x0c 0xE9 0x01 0x10 0x37 0x44 0x42 0x4E 0x43 0x54 0x4F 0x31 0x57 0x57
- 3. เพื่อจุดประสงค์ด้านความปลอดภัยของข้อมูล ตรวจสอบให้แน่ใจว่าได้ปิดใช้งาน IPMI อีกครั้งบนเว็บอินเทอร์เฟซ Lenovo XClarity Controller หรือ Lenovo XClarity Essentials OneCLI

## <span id="page-299-2"></span>โหนดที่ไม่ต้องติดตั้งใหม่ในช่องใส่

หากโหนดถูกถอดออกจาก ช่องใส่ 2U2N และไม่ได้จะติดตั้งใหม่ลงใน ช่องใส่ 2U2N ให้เปลี่ยนประเภทเครื่องเป็นโหมด เริ่มต้นเพื่อให้ดำเนินการได้อย่างเหมาะสม

ใบการเปลี่ยบประเภทเครื่องเป็นโหมดเริ่มต้น ให้ดำเบิบการตามขั้นตอบต่อไปบี้:

- 1. เปิดใช้งาน IPMI บนเว็บอินเทอร์เฟซ Lenovo XClarity Controller หรือ Lenovo XClarity Essentials OneCLI
- 2. ใช้สั่ง IPMI ต่อไปนี้:

ipmitool raw 0x3a 0x0c 0xE9 0x01 0x10 0x37 0x44 0x41 0x4D 0x43 0x54 0x4F 0x31 0x57 0x57

3. เพื่อจุดประสงค์ด้านความปลอดภัยของข้อมูล ตรวจสอบให้แน่ใจว่าได้ปิดใช้งาน IPMI อีกครั้งบนเว็บอินเทอร์เฟซ Lenovo XClarity Controller หรือ Lenovo XClarity Essentials OneCLI

# <span id="page-299-0"></span>้ตั้งค่านโยบาย TPM

ิตามค่าเริ่มต้น แผงระบบสำหรับการเปลี่ยนทดแทนจะส่งมาพร้อมกับตั้งค่านโยบาย TPM เป็น **ไม่ได้กำหนด** คุณต้อง แก้ไขการตั้งค่าให้ตรงกับการตั้งค่าที่ใช้แทนที่ในแผงระบบซึ่งกำลังจะถูกเปลี่ยนทดแทน

มีวิธีการที่ใช้ได้ส<sub>ั</sub>ดงวิธีในการตั้งค่านโยบาย TPM

จาก Lenovo XClarity Provisioning Manager

วิธีตั้งค่านโยบายจาก Lenovo XClarity Provisioning Manager:

- 1. เริ่มเซิร์ฟเวอร์และกดปุ่มที่ระบุในคำแนะนำบนหน้าจอเพื่อแสดงอินเทอร์เฟซ Lenovo XClarity Provisioning Manager (ดูข้อมูลเพิ่มเติมได้ที่ส่วน "เริ่มต้นระบบ" ใน LXPM เอกสารที่เข้ากันได้กับเซิร์ฟเวอร์ของคุณที่ https://pubs.lenovo.com/lxpm-overview/)
- 2. หากจำเป็นต้องใช้รหัสผ่านผู้ดูแลระบบในการเปิดเครื่อง ให้ป้อนรหัสผ่าน
- 3. จากหน้าข้อมูลสรุปของระบบ ให้คลิก Update VPD
- 4. เลือกการตั้งค่านโยบายอย่างใดอย่างหนึ่งจากตัวเลือกต่อไปนี้:
	- ี **เปิดใช้งาน** NationZ TPM 2.0 **สำหรับประเทศจีนเท่านั้น** ลูกค้าที่อยู่ในจีนแผ่นดินใหญ่ควรเลือก การตั้งค่านี้หากติดตั้งอะแดปเตอร์ NationZ TPM 2.0
	- TPM enabled ROW ลูกค้านอกจีนแผ่นดินใหญ่ควรเลือกการตั้งค่านี้
	- ์ ปิดใช้งานถาวร ลูกค้าที่อยู่ในจีนแผ่นดินใหญ่ควรใช้การตั้งค่านี้หากไม่ได้ติดตั้งอะแดปเตอร์ TPM

**หมายเหต**ุ: แม้ว่าจะมีการตั้งค่าแบบ **ไม่ได้กำหนด** ไว้สำหรับกำหนดนโยบาย แต่ไม่ควรใช้งาน

จาก Lenovo XClarity Essentials OneCLI

หมายเหตุ: โปรดทราบว่าต้องตั้งค่ารหัสผ่านและผู้ใช้ของ IPMI ในเครื่องใน Lenovo XClarity Controller เพื่อให้ สามารถเข้าถึงระบบเป้าหมายได้จากระยะไกล

วิธีตั้งค่านโยบายจาก Lenovo XClarity Essentials OneCLI:

1. อ่าน TpmTcmPolicyLock เพื่อตรวจสอบว่า TPM\_TCM\_POLICY ถูกล็อคไว้หรือไม่: OneCli.exe config show imm.TpmTcmPolicyLock --override --imm <userid>:<password>@<ip\_address>

**หมายเหตุ**: ค่า imm.TpmTcmPolicyLock ต้องมีสถานะเป็น 'Disabled' ซึ่งหมายความว่า TPM\_TCM\_ POLICY จะไม่ถูกล็อคและสามารถเปลี่ยนเป็น TPM\_TCM\_POLICY ได้ หากรหัสที่ได้รับกลับมาคือ 'Enabled' มีความหมายว่าระบบไม่อนุญาตให้มีการเปลี่ยนแปลงนโยบาย อาจมีการใช้ Planar อยู่หากการ ตั้งค่าที่ต้องการเข้ากันได้กับระบบที่มีการเปลี่ยนทดแทน

- 2. กำหนดค่า TPM\_TCM\_POLICY เป็น XCC:
	- ี สำหรับลูกค้าในจีนแผ่นดินใหญ่ที่ไม่มี TPM หรือลูกค้าที่ต้องการปิดใช้งาน TPM: OneCli.exe config set imm.TpmTcmPolicy "NeitherTpmNorTcm" --override --imm <userid>:<password>@<ip\_address>
	- ้ สำหรับลูกค้าในจีนแผ่นดินใหญ่ที่ต้องการเปิดใช้งาน TPM: OneCli.exe config set imm.TpmTcmPolicy "NationZTPM200nly" --override --imm <userid>:<password>@<ip address>
	- ้ สำหรับลูกค้านอกจีนแผ่นดินใหญ่ที่ต้องการเปิดใช้งาน TPM: OneCli.exe config set imm.TpmTcmPolicy "TpmOnly" b --imm <userid>:<password>@<ip address>
- 3. ออกคำสั่งรีเซ็ตเพื่อรีเซ็ตระบบ: OneCli.exe misc ospower reboot --imm <userid>:<password>@<ip address>
- 4. อ่านค่าเพื่อตรวจสอบว่าระบบยอมรับการเปลี่ยนแปลงหรือไม่ OneCli.exe config show imm.TpmTcmPolicy --override --imm <userid>:<password>@<ip address>

#### หมายเหตุ:

หากค่าที่อ่านตรงกัน แสดงว่า TPM\_TCM\_POLICY ได้รับการตั้งค่าอย่างถูกต้องแล้ว imm.TpmTcmPolicy ได้รับการกำหนดไว้ดังนี้:

- ้ ค่า 0 ใช้สตริง "Undefined" ซึ่งหมายถึงนโยบายที่ไม่ได้กำหนดไว้
- ค่า 1 ใช้สตริง "NeitherTpmNorTcm" ซึ่งหมายถึง TPM PERM DISABLED
- ค่า 2 ใช้สตริง "TpmOnly" ซึ่งหมายถึง TPM\_ALLOWED
- ค่า 4 ใช้สตริง "NationZTPM20Only" ซึ่งมีความหมายว่า NationZ\_TPM20\_ALLOWED
- ์ ต้องใช้ 4 ขั้นตอนด้านล่างในการ 'ล็อค' TPM\_TCM\_POLICY ขณะใช้คำสั่ง OneCli/ASU:
- 5. อ่าน TpmTcmPolicyLock เพื่อตรวจสอบว่า TPM\_TCM\_POLICY ถูกล็อคไว้หรือไม่ คำสั่งมีดังนี้: OneCli.exe config show imm.TpmTcmPolicyLock --override --imm <userid>:<password>@<ip address> ค่าต้องมีสถานะเป็น ''Disabled' ซึ่งมีความหมายว่าไม่ได้ล็อค TPM TCM POLICY ไว้และต้องได้รับการตั้ง ค่า
- 6. ล็อค TPM\_TCM\_POLICY: OneCli.exe config set imm.TpmTcmPolicyLock "Enabled"--override --imm <userid>:<password>@<ip\_address>
- 7. ออกคำสั่งรีเซ็ตเพื่อรีเซ็ตระบบ คำสั่งมีดังนี้: OneCli.exe misc ospower reboot --imm <userid>:<password>@<ip\_address>

ในระหว่างการรีเซ็ต UEFI จะอ่านค่าจาก imm.TpmTcmPolicyLock หากค่ามีสถานะเป็น 'Enabled' และ ค่า imm.TpmTcmPolicy ถูกต้อง UEFI จะล็อคการตั้งค่า TPM\_TCM\_POLICY

หมายเหตุ: ค่าที่ถูกต้องสำหรับ imm.TpmTcmPolicy ประกอบด้วย 'NeitherTpmNorTcm', 'TpmOnly' และ 'NationZTPM20Only'

หากมีการตั้งค่า imm.TpmTcmPolicyLock เป็น 'Enabled' แต่ค่า imm.TpmTcmPolicy ไม่ถูกต้อง UEFI จะปฏิเสธคำขอ 'ล็อค' และเปลี่ยนค่า imm.TpmTcmPolicyLock กลับเป็น 'Disabled'

8. อ่านค่าเพื่อตรวจสอบว่าระบบยอมรับหรือปฏิเสธคำขอ 'ล็อค' มีคำสั่งดังต่อไปนี้: OneCli.exe config show imm.TpmTcmPolicy --override --imm <userid>:<password>@<ip\_address>

หมายเหตุ: หากมีการเปลี่ยนค่าที่อ่านจาก 'Disabled' เป็น 'Enabled' แสดงว่า TPM\_TCM\_POLICY ได้รับ การล็อคเรียบร้อยแล้ว นโยบายจะปลดล็อคไม่ได้อีกทันทีที่ตั้งค่าเสร็จ นอกจากจะเปลี่ยนแผงระบบ

imm.TpmTcmPolicyLock ได้รับการกำหนดไว้ดังนี้:

้ ค่า 1 ใช้สตริง "Enabled" ซึ่งมีความหมายว่าล็อคนโยบาย ระบบจะไม่ยอมรับค่าอื่นๆ

## <span id="page-301-0"></span>้เปิดใช้งานการบูทที่ปลอดภัยของ UEFI

หรือคุณสามารถเปิดใช้งานการบุตที่ปลอดภัยของ UEFI

### มีวิธีการที่ใช้ได้สองวิธีในการเปิดใช้งานการบูตที่ปลอดภัยของ UEFI:

จาก Lenovo XClarity Provisioning Manager

ในการเปิดใช้งานการบูตที่ปลอดภัยของ UEFI จาก Lenovo XClarity Provisioning Manager:

- 1. เริ่มเซิร์ฟเวอร์และกดปุ่มที่ระบุในคำแนะนำบนหน้าจอเพื่อแสดงอินเทอร์เฟซ Lenovo XClarity Provisioning Manager (ดูข้อมูลเพิ่มเติมได้ที่ส่วน "เริ่มต้นระบบ" ใน LXPM เอกสารที่เข้ากันได้กับเซิร์ฟเวอร์ของคุณที่ https://pubs.lenovo.com/lxpm-overview/)
- 2. หากจำเป็นต้องใช้รหัสผ่านผู้ดูแลระบบในการเปิดเครื่อง ให้ป้อนรหัสผ่าน
- 3. จากหน้าการตั้งค่า UEFI ให้คลิก System Settings → Security → Secure Boot
- 4. เปิดใช้งานการบุตที่ปลอดภัยและบันทึกการตั้งค่า

**หมายเหต**ุ: หากจำเป็นต้องปิดใช้งานการบูตแบบปลอดภัยของ UEFI ให้เลือก ปิดใช้งาน ในขั้นตอนที่ 4

จาก Lenovo XClarity Essentials OneCLI

ในการเปิดใช้งานการบูตที่ปลอดภัยของ UEFI จาก Lenovo XClarity Essentials OneCLI:

1. ดาวน์โหลดและติดตั้ง Lenovo XClarity Essentials OneCLI

ในการดาวน์โหลด Lenovo XClarity Essentials OneCLI ไปที่เว็บไซต์ต่อไปนี้:

https://datacentersupport.lenovo.com/solutions/HT116433

- 2. เรียกใช้คำสั่งต่อไปนี้ เพื่อเปิดใช้งานการบูตแบบปลอดภัย: OneCli.exe config set SecureBootConfiguration.SecureBootSetting Enabled --bmc <userid>:<password>@<ip\_ address> ที่ซึ่ง·
	- <userid>:<password> คือข้อมูลประจำตัวที่ใช้ในการเข้าถึง BMC (อินเทอร์เฟซ Lenovo XClarity Controller) สำหรับเซิร์ฟเวอร์ของคุณ ID ผู้ใช้ตามค่าเริ่มต้นคือ USERID และรหัสผ่านตามค่าเริ่มต้นคือ PASSWORD (เลขศูนย์ ไม่ใช่ตัว o พิมพ์ใหญ่)
	- <*ip\_address> คื*อที่อยู่ IP ของ BMC

้ สำหรับข้อมูลเพิ่มเติมเกี่ยวกับคำสั่ง Lenovo XClarity Essentials OneCLIset ดูที่:

https://pubs.lenovo.com/lxce-onecli/onecli\_r\_set\_command

**หมายเหต**ุ: หากจำเป็นต้องปิดใช้งานการบูตแบบปลอดภัยของ UEFI ให้เรียกใช้คำสั่งต่อไปนี้: OneCli.exe config set SecureBootConfiguration.SecureBootSetting Disabled --bmc <userid>:<password>@<ip\_  $address$ 

## การเปลี่ยนอะแดปเตอร์ระบบไร้สายและโมดูล WLAN/Bluetooth

ทำตามคำแนะนำในส่วนนี้เพื่อถอดและติดตั้งอะแดปเตอร์ระบบไร้สายและโมดูล WLAN/Bluetooth

### <span id="page-302-0"></span>ถอดโมดูล WLAN/Bluetooth

้ทำตามคำแนะนำในส่วนนี้เพื่อถอดโมดูล WLAN/Bluetooth

#### S002

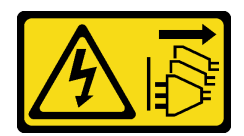

#### ข้อควรระวัง:

้ปุ่มควบคุมพลังงานบนอุปกรณ์และสวิตช์เปิดเครื่องบนแหล่งจ่ายไฟไม่ได้ตัดกระแสไฟฟ้าที่จ่ายให้กับอุปกรณ์ ้อุปกรณ์อาจมีสายไฟมากกว่าหนึ่งเส้น หากต้องการตัดกระแสไฟฟ้าจากอุปกรณ์ โปรดตรวจสอบให้แน่ใจว่าได้ ถอดสายไฟทั้งหมดออกจากแหล่งพลังงานแล้ว

เกี่ยวกับงานนี้

## ข้อควรพิจารณา:

- ้อ่าน "คู่มือการติดตั้ง" บนหน้าที่ 1 และ "รายการตรวจสอบความปลอดภัย" บนหน้าที่ 3 เพื่อให้แน่ใจว่าคุณจะ ทำงานได้อย่างปลอดภัย
- ์ ปิดเซิร์ฟเวอร์และอุปกรณ์ต่อพ่วง แล้วถอดสายไฟและสายภายนอกทั้งหมดออก ดู "ปิดเซิร์ฟเวอร์" บนหน้าที่ 11
- หากโหนดได้รับการติดตั้งในช่องใส่หรือมีติดเอาไว้ ให้ถอดโหนดออกจากช่องใส่หรือตัวยึด ดู "คู่มือการกำหนดค่า" <u> บนหน้าที่</u> 12

#### ขั้นตลบ

- ขั้นตอนที่ 1. เตรียมการลำหรับงานนี้
	- หากมี ให้ถอดเสาอากาศ WLAN ดู "ถอดเสาอากาศ WLAN" บนหน้าที่ 308 a.
	- ิถอดฝาครอบด้านบน ดู "ถอดฝาครอบด้านบน" บนหน้าที่ 186  $b.$
	- ิถอดแผ่นกั้นลม PMB ดู "ถอดแผ่นกั้นลม PMB" บนหน้าที่ 79 C.
	- ียกส่วนประกอบตัวยกขึ้นจากโหนด ดู "ถอดส่วนประกอบตัวยกออกจากโหนด" บนหน้าที่ 224  $d_{\cdot}$
- ขั้นตอนที่ 2. ค้นหาโมดูล WLAN/Bluetooth ที่จะถอดออก

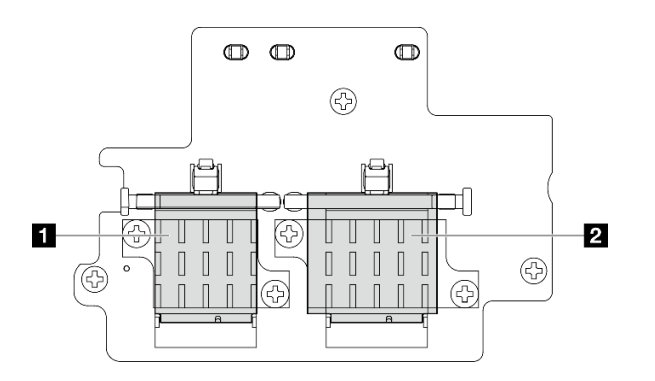

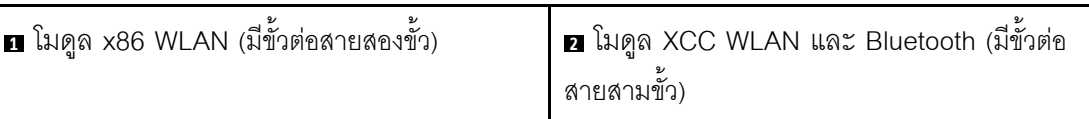

- ขั้นตอนที่ 3. ถอดสายออกจากโมดูล WLAN/Bluetooth
	- a. บีบและกดด้านข้างของตัวยึดสาย จากนั้น ยกปลายด้านหนึ่งของตัวยึดสายขึ้นจากอะแดปเตอร์ ระบบไร้สาย

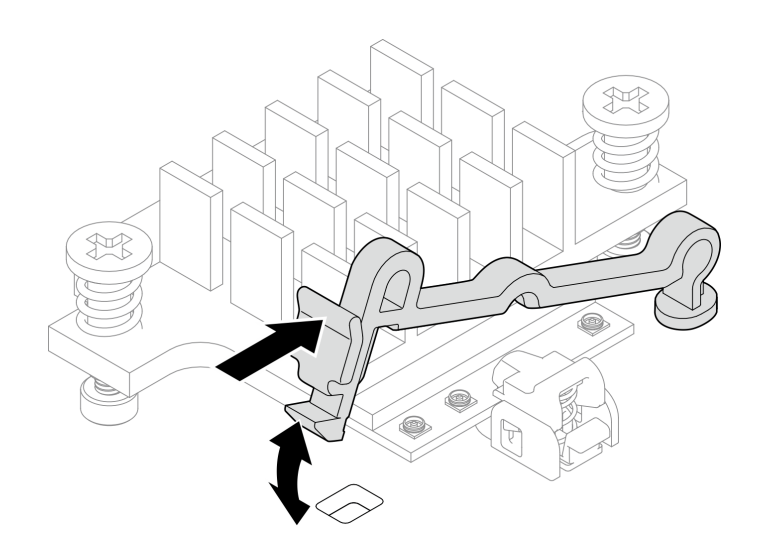

*รูปภาพ 278. การยกตัวยึดสาย*

b. หมุนตัวยึดสายไปที่ตำแหน�งปลดล็อค **<sup>2</sup>**

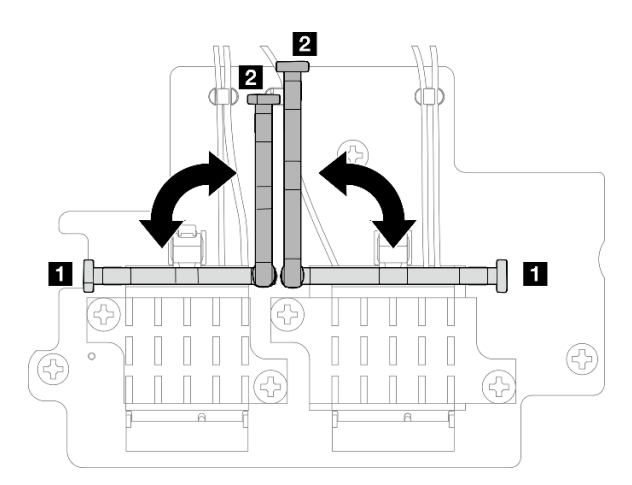

*รูปภาพ 279. การหมุนตัวยึดสาย*

c. เกี่ยวสายด้วยประแจตามที่แสดง จากนั้น ค่อยๆ ถอดสายออกจากขั้วต่อและคลิปยึดสาย

**หมายเหตุ:** ทำขั้นตอนนี้ซ้ำจนกว�าสายทั้งหมดจะถูกถอดออกจากโมดูล WLAN/Bluetooth

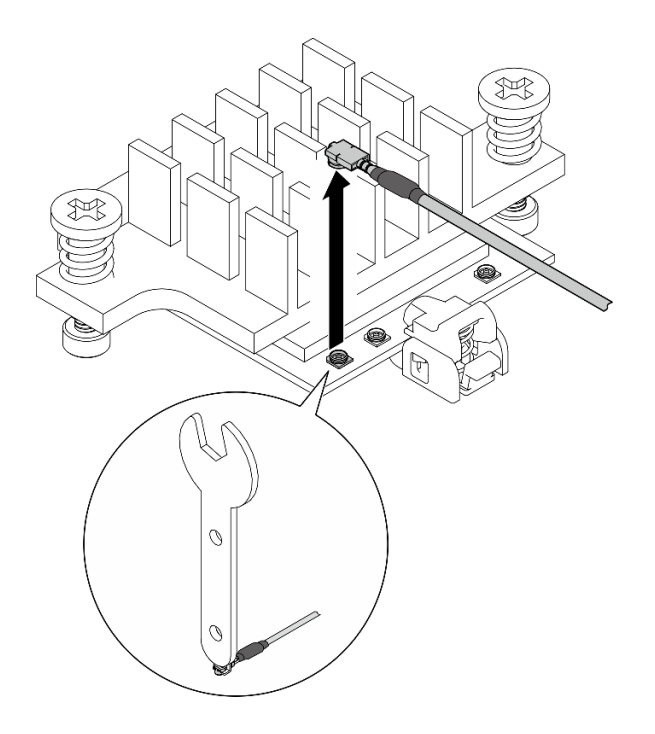

*รูปภาพ 280. การถอดสาย*

- ขั้นตอนที่ 4.  $\,$  ถอดตัวระบายความร้อนโมดูล WLAN/Bluetooth
	- a. คลายสกรูยึดสองตัวที่ยึดตัวระบายความร้อนออก
	- b. ยกตัวระบายความร้อนขึ้นเพื่อถอดออก

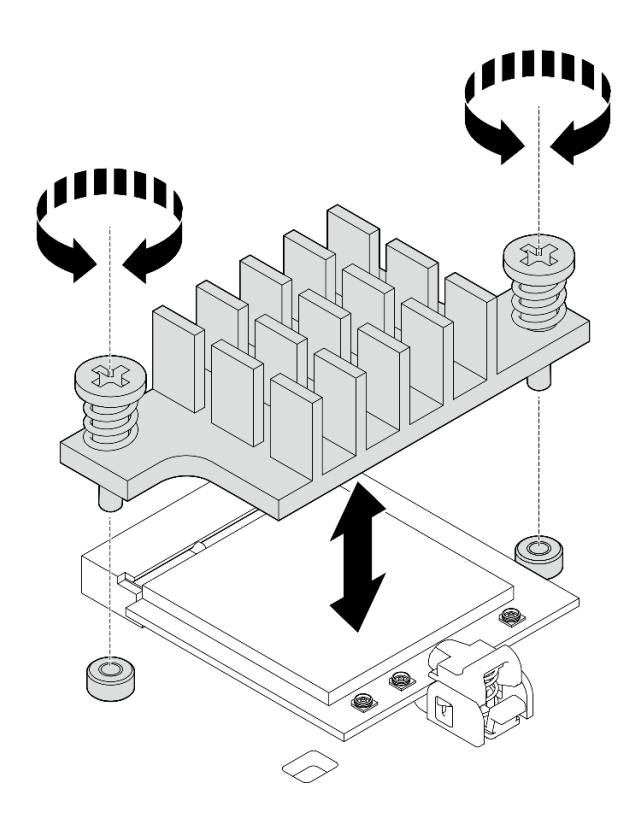

*รูปภาพ 281. การถอดตัวระบายความร้อนโมดูล WLAN/Bluetooth*

## ขั้นตอนที่ 5. ถอดโมดูล WLAN/Bluetooth

- a. กดตัวยึดเพื่อปลดโมดูล WLAN/Bluetooth
- b. ยกส�วนหน�าของโมดูล WLAN/Bluetooth ขึ้นโดยเอียงทำมุม
- c. 0 ถอดโมดูล WLAN/Bluetooth ออกจากช่องเสียบ

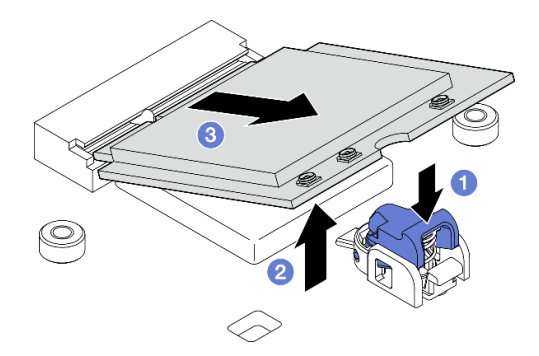

*รูปภาพ 282. การถอดโมดูล WLAN/Bluetooth*

### **หลังจากงานนี้เสร็จสิ้น**

• ติดตั้งชิ้นส�วนที่เปลี่ยนทดแทน โปรดดู["ติดตั้งโมดูล WLAN/Bluetooth" บนหน�าที่ 301](#page-310-0)

หากคุณได้รับคำแนะนำให้ส่งคืนส่วนประกอบหรืออุปกรณ์เสริม ให้ปฏิบัติตามคำแนะนำที่มาพร้อมบรรจุภัณฑ์ ้ทั้งหมด และให้ใช้บรรจุภัณฑ์ใดๆ ที่ส่งมอบให้กับคุณเพื่อการจัดส่ง

## วิดีโอสาธิต

## รับชมขั้นตอนบน YouTube

## <span id="page-307-0"></span>ถอดอะแดปเตอร์ระบบไร้สาย

ทำตามคำแนะนำในส่วนนี้เพื่อถอดอะแดปเตอร์ระบบไร้สาย

S002

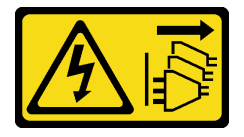

ข้อควรระวัง:

้ปุ่มควบคุมพลังงานบนอุปกรณ์และสวิตช์เปิดเครื่องบนแหล่งจ่ายไฟไม่ได้ตัดกระแสไฟฟ้าที่จ่ายให้กับอุปกรณ์ ้อุปกรณ์อาจมีสายไฟมากกว่าหนึ่งเส้น หากต้องการตัดกระแสไฟฟ้าจากอุปกรณ์ โปรดตรวจสอบให้แน่ใจว่าได้ ถคดสายไฟทั้งหมดออกจากแหล่งพลังงานแล้ว

เกี่ยวกับงานนี้

## ข้อควรพิจารณา∙

- อ่าน "คู่มือการติดตั้ง" บนหน้าที่ 1 และ "รายการตรวจสอบความปลอดภัย" บนหน้าที่ 3 เพื่อให้แน่ใจว่าคุณจะ ทำงานได้อย่างปลอดภัย
- ปิดเซิร์ฟเวอร์และอุปกรณ์ต่อพ่วง แล้วถอดสายไฟและสายภายนอกทั้งหมดออก ดู "ปิดเซิร์ฟเวอร์" บนหน้าที่ 11
- หากโหนดได้รับการติดตั้งในช่องใส่หรือมีติดเอาไว้ ให้ถอดโหนดออกจากช่องใส่หรือตัวยึด ดู "คู่มือการกำหนดค่า"

### ขั้นตอน

ขั้นตคนที่ 1. เตรียมการสำหรับงานนี้

- หากมี ให้ถอดเสาอากาศ WLAN ดู "ถอดเสาอากาศ WLAN" บนหน้าที่ 308 a.
- ์ ถอดฝาครอบด้านบน ดู "ถอดฝาครอบด้านบน" บนหน้าที่ 186  $b<sub>1</sub>$
- ิถอดแผ่นกั้นลม PMB ดู "ถอดแผ่นกั้นลม PMB" บนหน้าที่ 79 C.
- d. ยกส่วนประกอบตัวยกขึ้นจากโหนด ดู "ถอดส่วนประกอบตัวยกออกจากโหนด" บนหน้าที่ 224

ิถอดโมดูล WLAN/Bluetooth ดู "ถอดโมดูล WLAN/Bluetooth" บนหน้าที่ 293 e.

## ขั้นตอนที่ 2. ถอดอะแดปเตอร์ระบบไร้สาย

- คลายสกรูสามตัวที่ยึดอะแดปเตอร์ระบบไร้สาย  $a<sub>1</sub>$
- ยกอะแดปเตอร์ระบบไร้สายเพื่อถอดออก  $b.$

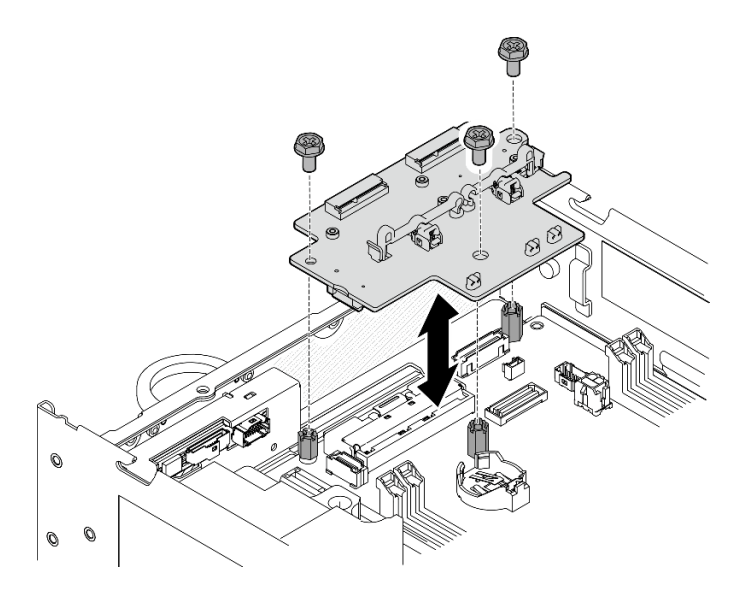

รูปภาพ 283. การถอดอะแดปเตอร์ระบบไร้สาย

## หลังจากงานนี้เสร็จสิ้น

- ติดตั้งชิ้นส่วนที่เปลี่ยนทดแทน โปรดดู "ติดตั้งอะแดปเตอร์ระบบไร้สาย" บนหน้าที่ 299
- หากคุณได้รับคำแนะนำให้ส่งคืนส่วนประกอบหรืออุปกรณ์เสริม ให้ปฏิบัติตามคำแนะนำที่มาพร้อมบรรจุภัณฑ์ ้ทั้งหมด และให้ใช้บรรจุภัณฑ์ใดๆ ที่ส่งมอบให้กับคุณเพื่อการจัดส่ง

## วิดีโอสาธิต

## รับชมขั้นตอนบน YouTube

## <span id="page-308-0"></span>ติดตั้งอะแดปเตอร์ระบบไร้สาย

ทำตามคำแนะนำในส่วนนี้เพื่อติดตั้งอะแดปเตอร์ระบบไร้สาย

S002

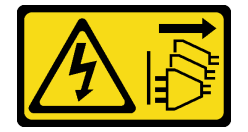

## ข้อควรระวัง:

้ปุ่มควบคุมพลังงานบนอุปกรณ์และสวิตช์เปิดเครื่องบนแหล่งจ่ายไฟไม่ได้ตัดกระแสไฟฟ้าที่จ่ายให้กับอุปกรณ์ ้อุปกรณ์อาจมีสายไฟมากกว่าหนึ่งเส้น หากต้องการตัดกระแสไฟฟ้าจากอุปกรณ์ โปรดตรวจสอบให้แน่ใจว่าได้ ถอดสายไฟทั้งหมดออกจากแหล่งพลังงานแล้ว

## เกี่ยวกับงานนี้

## ข้อควรพิจารณา:

- อ่าน "คู่มือการติดตั้ง" บนหน้าที่ 1 และ "รายการตรวจสอบความปลอดภัย" บนหน้าที่ 3 เพื่อให้แน่ใจว่าคุณจะ ทำงานได้อย่างปลอดภัย
- นำบรรจุภัณฑ์แบบมีการป้องกันไฟฟ้าสถิตที่มีส่วนประกอบไปแตะที่พื้นผิวโลหะที่ไม่ทาสีบนเซิร์ฟเวอร์ แล้วจึงนำส่วน ประกอบออกจากบรรจุภัณฑ์ และวางลงบนพื้นผิวป้องกันไฟฟ้าสถิต

## ดั้นตอน

- ์ขั้นตคนที่ 1. ติดตั้งอะแดปเตอร์ระบบไร้สาย
	- ิจัดอะแดปเตอร์ระบบไร้สายให้ตรงกับขาตั้งบนแผงระบบ แล้ววางอะแดปเตอร์ระบบไร้สายจนกว่าจะ  $a$ แบ่บเข้าที่
	- b. ยึดอะแดปเตอร์ระบบไร้สายด้วยสกรูสามตัว

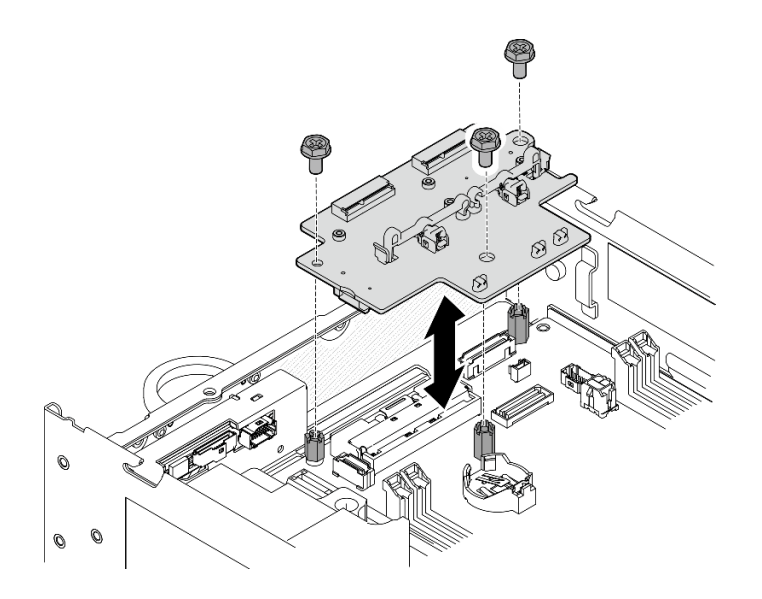

รูปภาพ 284. การติดตั้งอะแดปเตอร์ระบบไร้สาย

#### หลังจากงานนี้เสร็จสิ้น

1. ดำเนินการติดตั้งโมดูล WLAN/Bluetooth โปรดดู "ติดตั้งโมดูล WLAN/Bluetooth" บนหน้าที่ 301

- ่ 2. ดำเนินการเปลี่ยนชิ้นส่วนให้เสร็จสมบูรณ์ ดู "ดำเนินการเปลี่ยนชิ้นส่วนให้เสร็จสมบูรณ์" บนหน้าที่ 337
- 3. ดูข้อมูลเฟิร์มแวร์ได้ใน Lenovo XClarity Controller ไปที่ "ปรับปรุงเฟิร์มแวร์" ใน *คู่มือผู้ใช้ หรื*อ *คู่มือการกำหนด* ้*ค่าระบบ จำหรั*บข้อมูลเพิ่มเติมเกี่ยวกับเครื่องมืออัปเดตเฟิร์มแวร์

## วิดีโคสาธิต

## รับชมขั้นตอนบน YouTube

## <span id="page-310-0"></span>ติดตั้งโมดูล WLAN/Bluetooth

ทำตามคำแนะนำในส่วนนี้เพื่อติดตั้งโมดูล WLAN/Bluetooth

#### S002

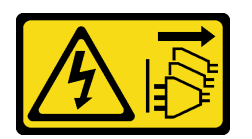

ข้อควรระวัง:

ปุ่มควบคุมพลังงานบนอุปกรณ์และสวิตช์เปิดเครื่องบนแหล่งจ่ายไฟไม่ได้ตัดกระแสไฟฟ้าที่จ่ายให้กับอุปกรณ์ ้อุปกรณ์อาจมีสายไฟมากกว่าหนึ่งเส้น หากต้องการตัดกระแสไฟฟ้าจากอุปกรณ์ โปรดตรวจสอบให้แน่ใจว่าได้ ถอดสายไฟทั้งหมดออกจากแหล่งพลังงานแล้ว

เกี่ยวกับงานนี้

## ข้อควรพิจารณา∙

- ้อ่าน "คู่มือการติดตั้ง" บนหน้าที่ 1 และ "รายการตรวจสอบความปลอดภัย" บนหน้าที่ 3 เพื่อให้แน่ใจว่าคุณจะ ทำงานได้คย่างปลคดภัย
- นำบรรจุภัณฑ์แบบมีการป้องกันไฟฟ้าสถิตที่มีส่วนประกอบไปแตะที่พื้นผิวโลหะที่ไม่ทาสีบนเซิร์ฟเวอร์ แล้วจึงนำส่วน ประกอบออกจากบรรจุภัณฑ์ และวางลงบนพื้นผิวป้องกันไฟฟ้าสถิต

### ขั้นตอน

ขั้นตอนที่ 1. ค้นหาช่องเสียบบนอะแดปเตอร์ระบบไร้สายเพื่อติดตั้งโมดูล WLAN/Bluetooth

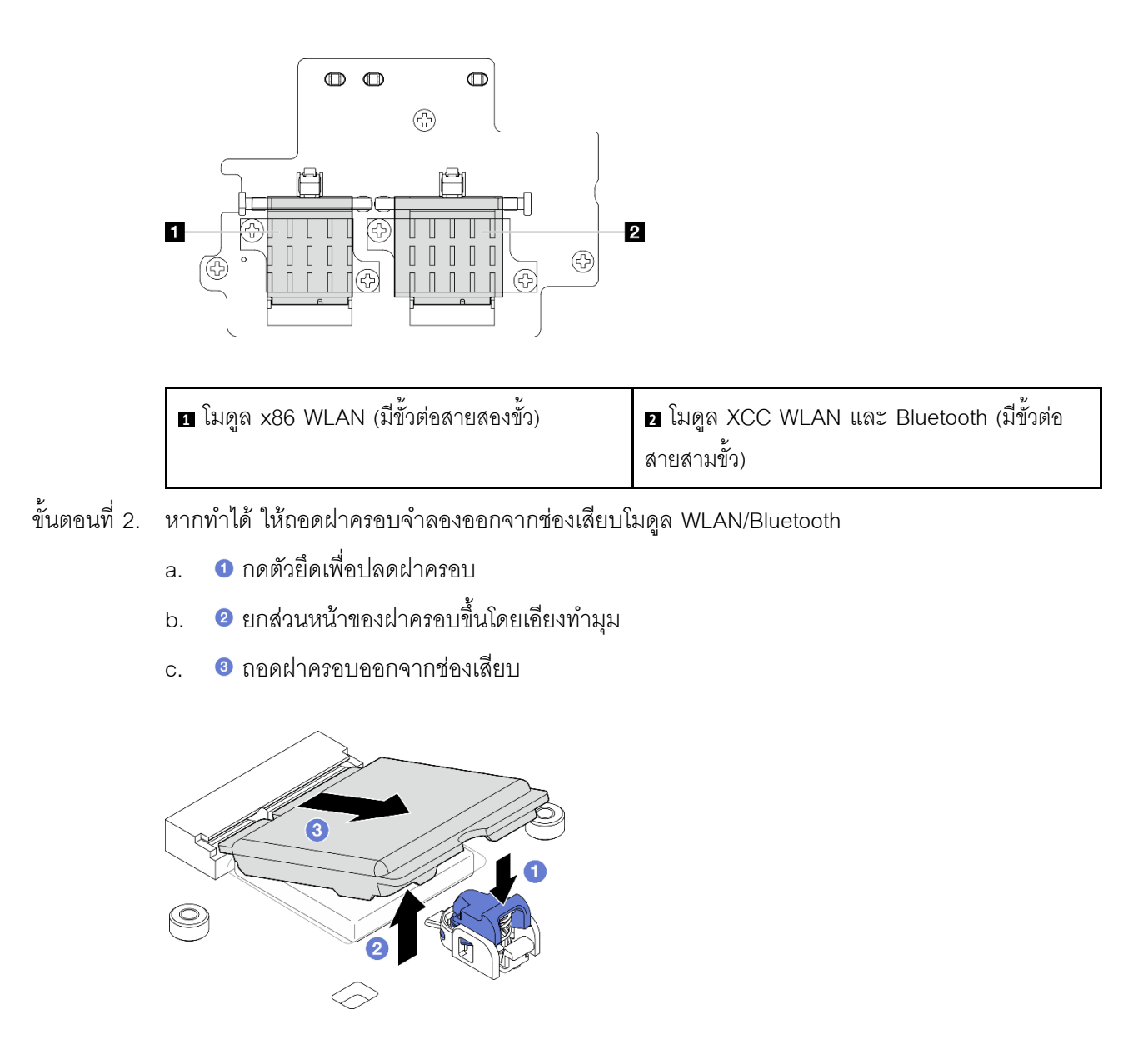

รูปภาพ 285. การถอดฝาครอบจำลอง

ขั้นตอนที่ 3. หากทำได้ ให้ลอกฟิล์มออกจากแผ่นระบายความร้อนบนอะแดปเตอร์ระบบไร้สาย

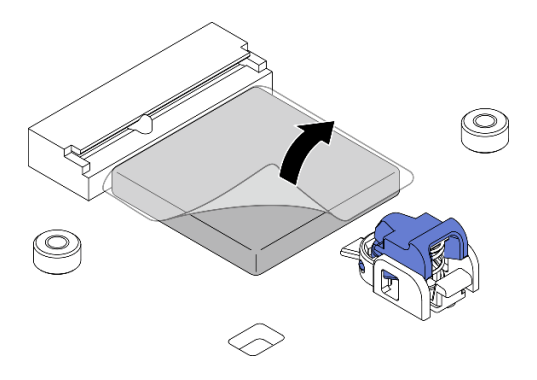

รูปภาพ 286. การลอกฟิล์มออกจากแผ่นระบายความร้อน

- ติดตั้งโมดูล WLAN/Bluetooth ขั้นตอนที่ 4.
	- 0 ใส่โมดูล WLAN/Bluetooth เข้าไปในช่องโดยเอียงทำมุม a.
	- ี 2 กดโมดูล WLAN/Bluetooth ลงจนกระทั่งคลิกเข้าที่ b.

หมายเหตุ: ตรวจสอบให้แน่ใจว่าโมดูล WLAN/Bluetooth ได้รับการยึดอย่างแน่นหนาด้วยตัวยึด หากตัวยึดไม่ติดกับโมดูล ให้กดตัวยึดแล้วปรับโมดูลจนกว่าโมดูลจะยึดแน่นดี

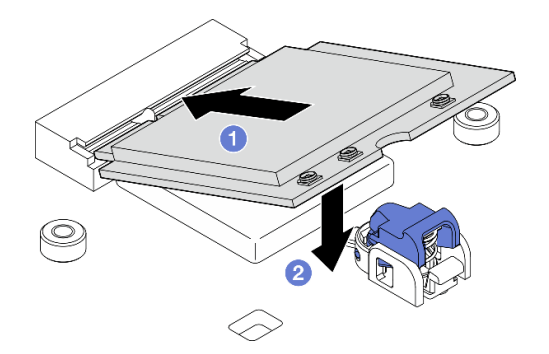

รูปภาพ 287. การติดตั้งโมดูล WLAN/Bluetooth

- ขั้นตอนที่ 5. ติดตั้งตัวระบายความร้อนโมดูล WLAN/Bluetooth
	- ิลอกฟิล์มออกจากแผ่นระบายความร้อนบนตัวระบายความร้อน a.

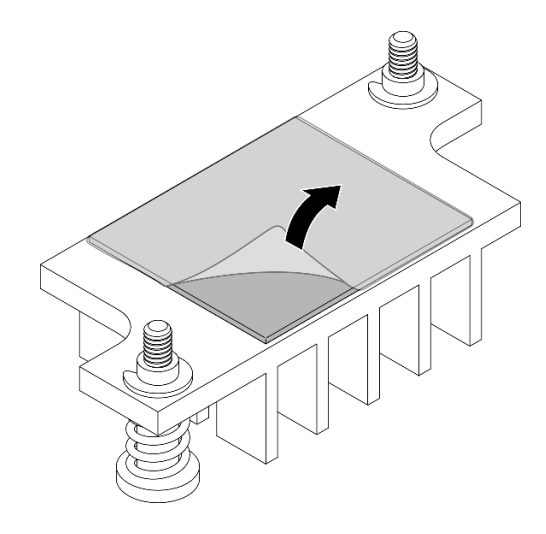

รูปภาพ 288. การลอกฟิล์มออกจากแผ่นระบายความร้อน

- จัดตัวระบายความร้อนให้ตรงกับช่องเสียบบนอะแดปเตอร์ระบบไร้สาย แล้ววางตัวระบายความร้อน  $b.$ ึจนกว่าจะแน่นเข้าที่
- ขันสกรูยึดสองตัวให้แน่นเพื่อยึดตัวระบายความร้อน C.

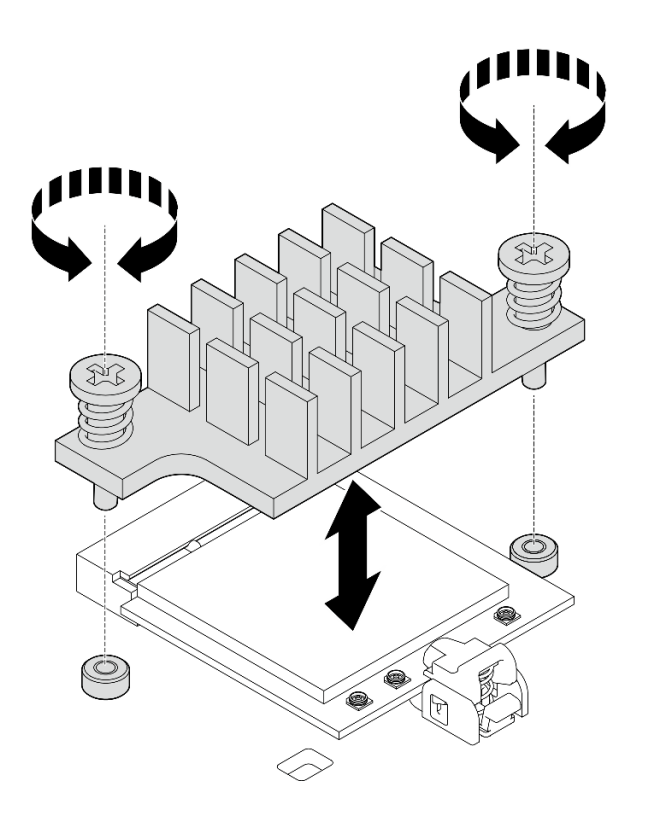

รูปภาพ 289. การติดตั้งตัวระบายความร้อนโมดูล WLAN/Bluetooth

- ขั้นตอนที่ 6.  $\,$  เชื่อมต่อสาย WLAN และสายเสาอากาศ Bluetooth เข้ากับโมดูล WLAN/Bluetooth
	- a. ค้นหาขั้วต่อที่เกี่ยวข้อง

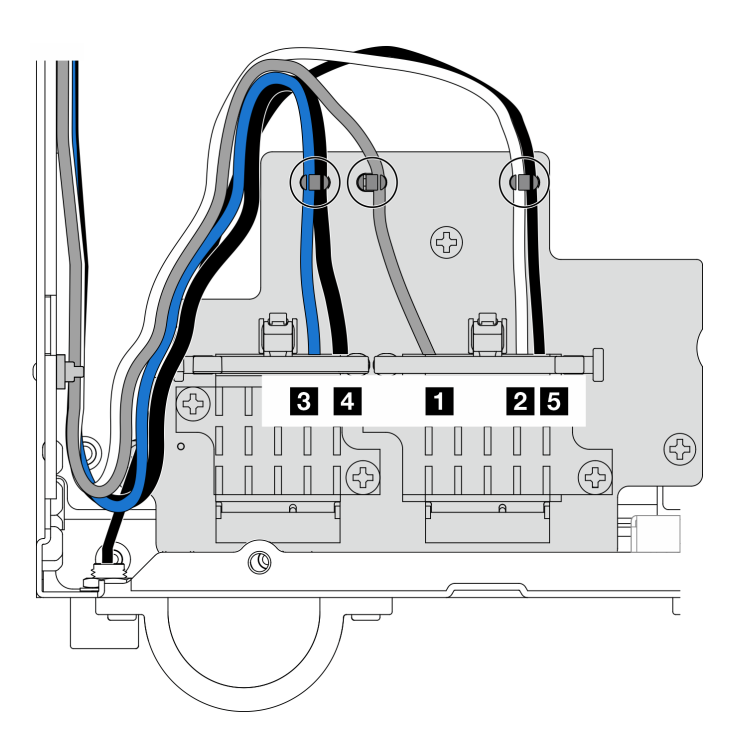

*รูปภาพ 290. การเดินสายอะแดปเตอร์ระบบไร้สาย*

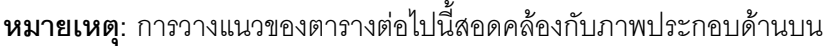

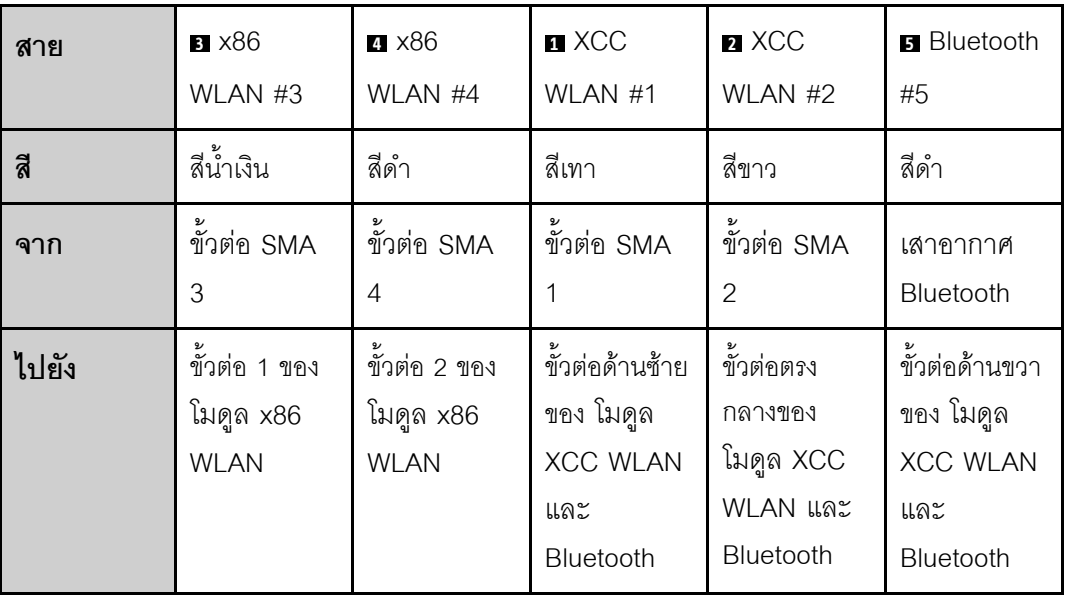

b. หากมี ให้ถอดฝาครอบป้องกันออกจากสาย

้ค่อยๆ กดขั้วต่อสายลงจนกระทั่งคลิกเข้าที่ในขั้วต่อบนโมคูล WLAN C.

**หมายเหตุ**: ทำขั้นตอนนี้ซ้ำเพื่อเชื่อมต่อสายที่จำเป็นทั้งหมดเข้ากับโมดูล WLAN/Bluetooth

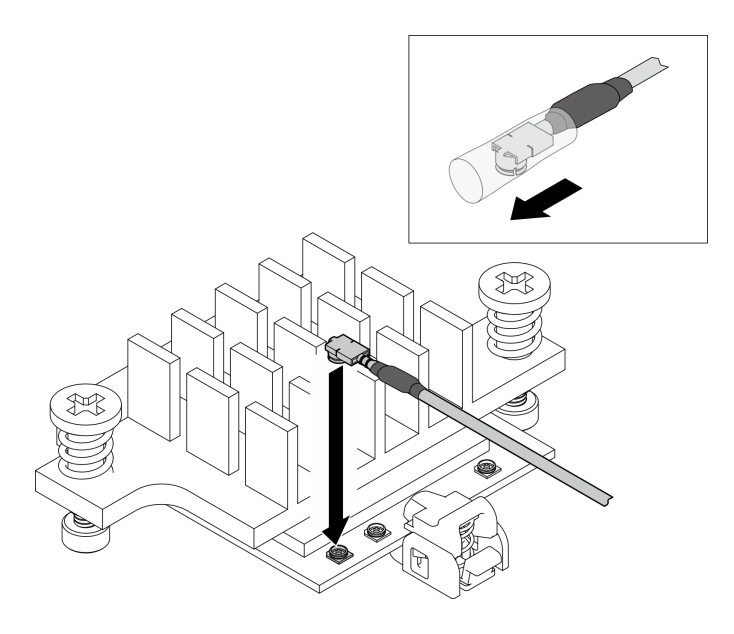

รูปภาพ 291. การเชื่อมต่อสาย

หมุนตัวยึดสายไปที่ตำแหน่งล็อค **ต** d.

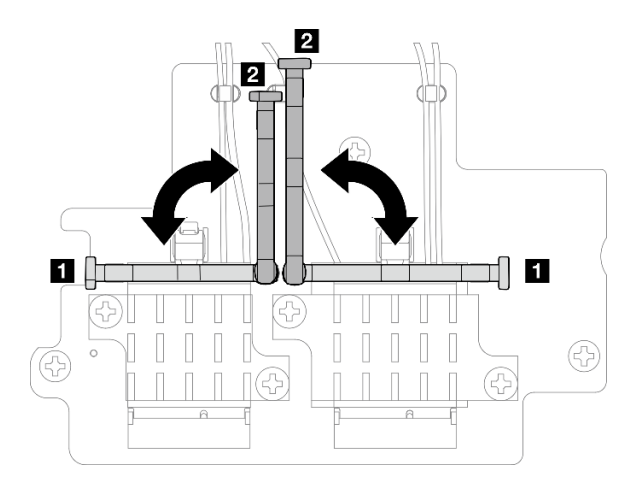

รูปภาพ 292. การหมุนตัวยึดสาย

ึกดด้านข้างของตัวยึดสาย จากนั้นเสียบตัวยึดสายเข้ากับช่องบนอะแดปเตอร์ระบบไร้สาย ตรวจสอบ e. ให้แน่ใจว่าสายยึดแน่นด้วยตัวยึดสาย

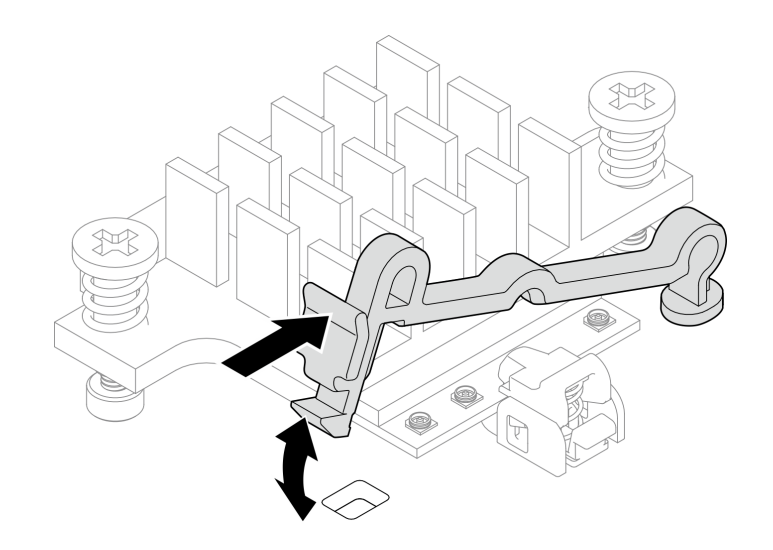

รูปภาพ 293. การเสียบตัวยึดสาย

้ยึดสายเข้ากับคลิปรัดสายบนอะแดปเตอร์ระบบไร้สาย จากนั้นเดินสายไปที่มุมของตัวเครื่อง  $f_{\rm{r}}$ 

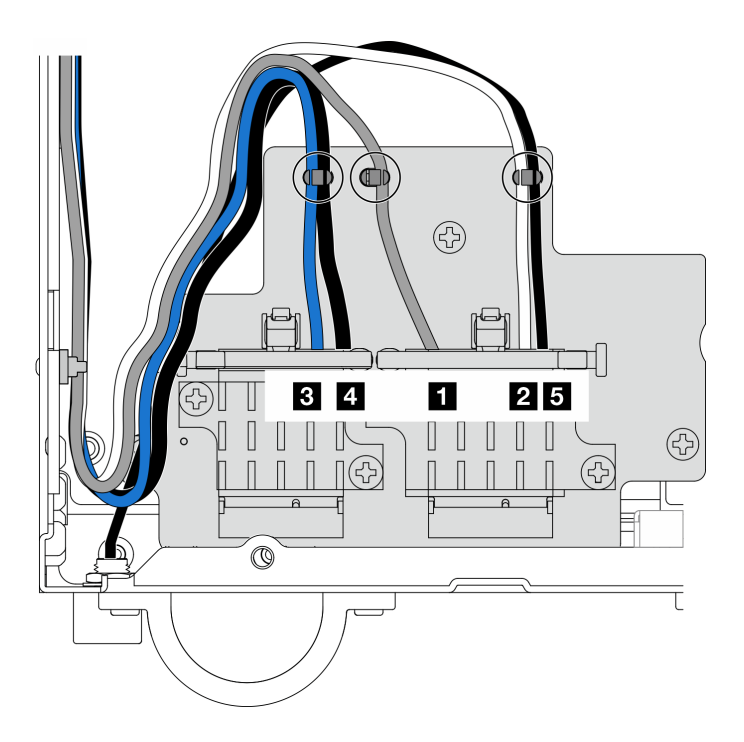

รูปภาพ 294. การเดินสายอะแดปเตอร์ระบบไร้สาย

### หลังจากงานนี้เสร็จสิ้น

ดำเนินการเปลี่ยนชิ้นส่วนให้เสร็จสมบูรณ์ ดู "ดำเนินการเปลี่ยนชิ้นส่วนให้เสร็จสมบูรณ์" บนหน้าที่ 337

#### วิดีโคสาธิต

## รับชมขั้นตอนบน YouTube

## การเปลี่ยนเสาอากาศ WLAN และส่วนประกอบ SMA

ทำตามคำแนะนำในส่วนนี้เพื่อถอดและติดตั้งเสาอากาศ WLAN และส่วนประกอบ SMA

#### <span id="page-317-0"></span>ถอดเสาอากาศ WLAN

ทำตามคำแนะนำในส่วนนี้เพื่อถอดเสาอากาศ WLAN

#### เกี่ยวกับงานนี้

### ข้อควรพิจารณา:

• อ่าน "คู่มือการติดตั้ง" บนหน้าที่ 1 และ "รายการตรวจสอบความปลอดภัย" บนหน้าที่ 3 เพื่อให้แน่ใจว่าคุณจะ ทำงานได้อย่างปลอดภัย

#### ขั้นตอน

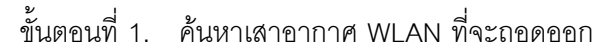

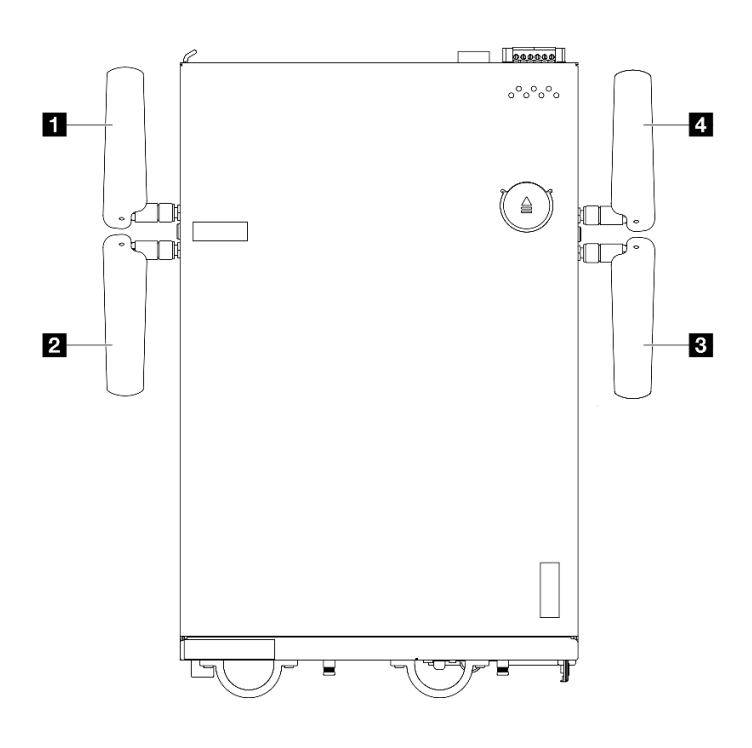

รูปภาพ 295. ตำแหน่งของเสาอากาศ WLAN

## **หมายเหตุ**: การวางแนวของตารางต่อไปนี้สอดคล้องกับภาพประกอบด้านบน

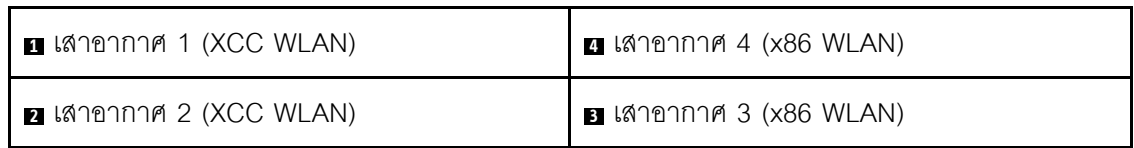

์ขั้นตอนที่ 2. หมุนเสาอากาศทวนเข็มนาฬิกาเพื่อถอดออกจากโหนด

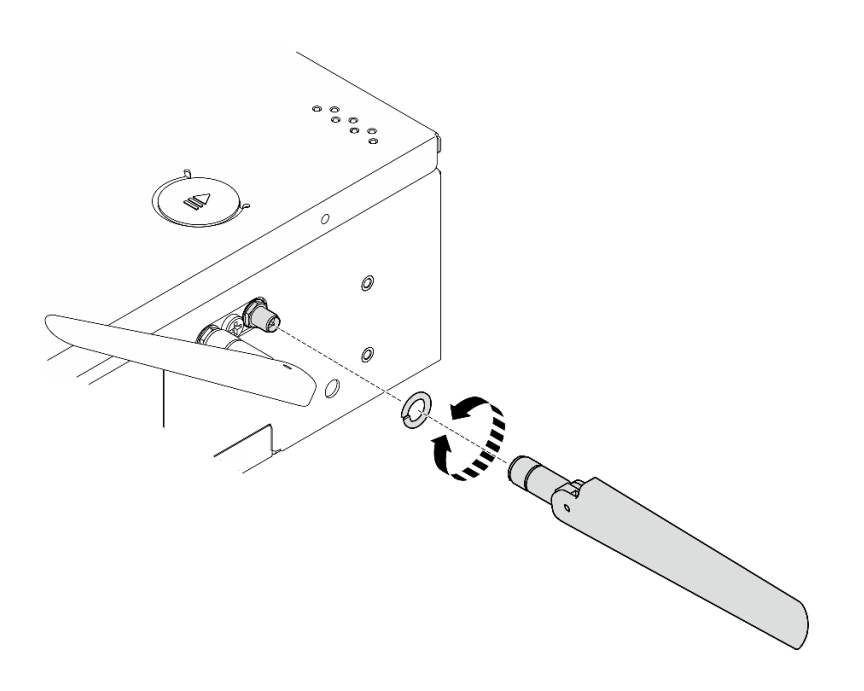

รูปภาพ 296. การถอดเสาอากาศ WLAN

#### หลังจากงานนี้เสร็จสิ้น

- ์ติดตั้งชิ้นส่วนที่เปลี่ยนทดแทน โปรดดู "ติดตั้งเสาอากาศ WLAN" บนหน้าที่ 334
- หากคุณได้รับคำแนะนำให้ส่งคืนส่วนประกอบหรืออุปกรณ์เสริม ให้ปฏิบัติตามคำแนะนำที่มาพร้อมบรรจุภัณฑ์  $\bullet$ ้ทั้งหมด และให้ใช้บรรจุภัณฑ์ใดๆ ที่ส่งมอบให้กับคุณเพื่อการจัดส่ง

### วิดีโคสาธิต

## รับชมขั้นตอนบน YouTube

## <span id="page-318-0"></span>ถอดส่วนประกอบ SMA ออก

ทำตามคำแนะนำในส่วนนี้เพื่อถอดส่วนประกอบ SMA หรือแผงครอบ SMA

#### S002

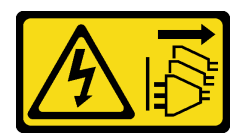

#### ข้อควรระวัง:

ปุ่มควบคุมพลังงานบนอุปกรณ์และสวิตช์เปิดเครื่องบนแหล่งจ่ายไฟไม่ได้ตัดกระแสไฟฟ้าที่จ่ายให้กับอุปกรณ์ ้อุปกรณ์อาจมีสายไฟมากกว่าหนึ่งเส้น หากต้องการตัดกระแสไฟฟ้าจากอุปกรณ์ โปรดตรวจสอบให้แน่ใจว่าได้ ถอดสายไฟทั้งหมดออกจากแหล่งพลังงานแล้ว

เกี่ยวกับงานนี้

## ข้อควรพิจารณา:

- อ่าน "คู่มือการติดตั้ง" บนหน้าที่ 1 และ "รายการตรวจสอบความปลอดภัย" บนหน้าที่ 3 เพื่อให้แน่ใจว่าคุณจะ ทำงานได้อย่างปลอดภัย
- ปิดเซิร์ฟเวอร์และอุปกรณ์ต่อพ่วง แล้วถอดสายไฟและสายภายนอกทั้งหมดออก ดู "ปิดเซิร์ฟเวอร์" บนหน้าที่ 11
- หากโหนดได้รับการติดตั้งในช่องใส่หรือมีติดเอาไว้ ให้ถอดโหนดออกจากช่องใส่หรือตัวยึด ดู "คู่มือการกำหนดค่า" <u> บนหน้าที่</u> 12

ดูส่วนที่สอดคล้องกับส่วนประกอบ SMA หรือแผงครอบ SMA ที่จะถอดออก:

- "ถอด ส่วนประกอบ SMA ด้านข้าง PMB หรือแผงครอบ SMA" บนหน้าที่ 311
- "ถอด ส่วนประกอบ SMA ด้านข้างของโปรเซสเซอร์ หรือแผงครอบ SMA" บนหน้าที่ 317

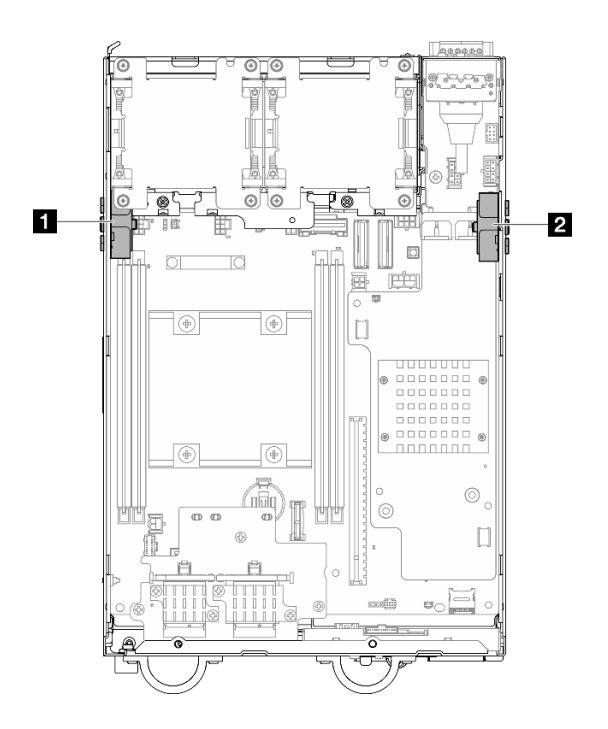

รูปภาพ 297. ตำแหน่งส่วนประกอบ SMA

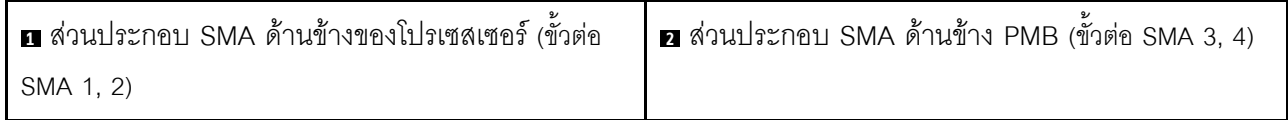

**หมายเหตุ**: งานนี้ต้องใช้ประแจ หากจำเป็น ให้ใช้ประแจที่มาพร้อมกับแผ่นกั้นลม PMB คลายสกรูที่ยึดประแจเพื่อปลด ประแจออกจากแผ่นกั้นลม

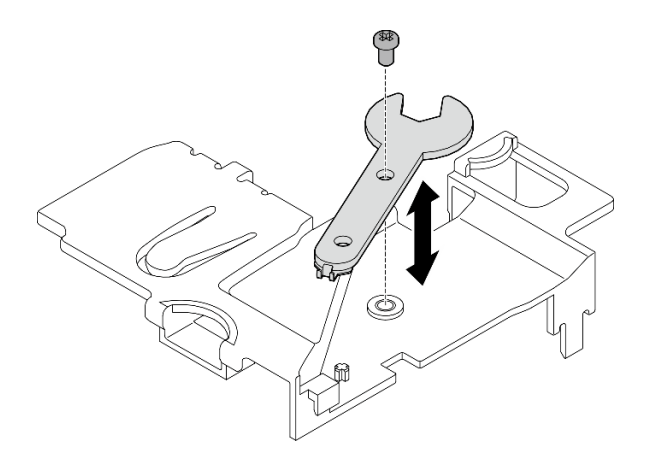

รูปภาพ 298. การปลดประแจ

# <span id="page-320-0"></span>ถอด ส่วนประกอบ SMA ด้านข้าง PMB หรือแผงครอบ SMA

ขั้นตอน

## ์ขั้นตกนที่ 1. เตรียมการสำหรับงานนี้

- หากมี ให้ถอดเสาอากาศ WLAN ดู "ถอดเสาอากาศ WLAN" บนหน้าที่ 308 a.
- ให้หมุนสกรู (หากมี) ระหว่างขั้วต่อ SMA สองตัวตามเข็มนาฬิกาเพื่อย่อขั้วต่อให้สั้นลงในแชสซี  $b.$

หมายเหตุ: ตรวจสอบให้แน่ใจว่าขั้วต่อ SMA สั้นลงในตัวเครื่องแล้ว หากขั้วต่อ SMA ถูกขยายและ ่ ออกจากตัวเครื่อง ส่วนประกอบ SMA จะไม่สามารถถอดออกได้สำเร็จ

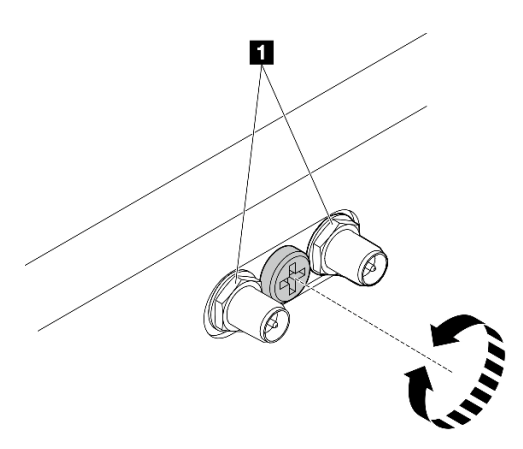

รูปภาพ 299. การทำให้ขั้วต่อ SMA สั้นลง

### $\blacksquare$ ขั้วต่อ SMA

- ิถอดฝาครอบด้านบน ดู "ถอดฝาครอบด้านบน" บนหน้าที่ 186 C.
- ถอดแผ่นกั้นลม PMB ดู "ถอดแผ่นกั้นลม PMB" บนหน้าที่ 79 d.
- ียกส่วนประกอบตัวยกขึ้นจากโหนด ดู "ถอดส่วนประกอบตัวยกออกจากโหนด" บนหน้าที่ 224 e.

ขั้นตอนที่ 2. ถอดส่วนประกอบ SMA หรือแผงครอบ SMA ทั้งนี้ขึ้นอยู่กับรุ่น

- ้ สำหรับรุ่นที่ไม่มีโมดูลไร้สาย ให้ถอดแผงครอบ SMA ออก a.
	- 1. O คลายสกรูที่ยึดแผงครอบ SMA
	- 2. 2 ยกแผงครอบ SMA เพื่อถอดออก

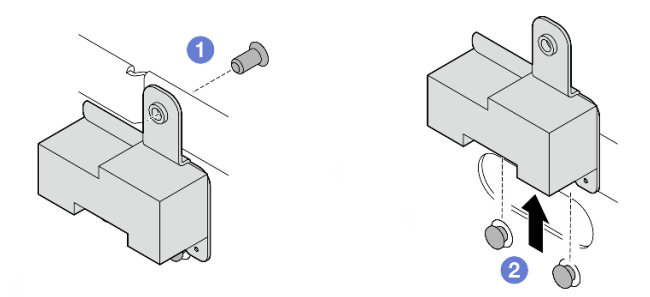

รูปภาพ 300. การถอดแผงครอบ SMA

- <span id="page-322-0"></span>ลำหรับรุ่นที่มีโมดูลไร้สาย ให้ไปที่ ขั้นตอนที่ 3 บนหน้าที่ 313 เพื่อถอดส่วนประกอบ SMA b.
- ์ขั้นตอนที่ 3. ค้นหาสายของ ส่วนประกอบ SMA ด้านข้าง PMB บนอะแดปเตอร์ระบบไร้สาย
- ขั้นตอนที่ 4. ถอดสายออกจากโมดูล WLAN/Bluetooth
	- a. ปีบและกดด้านข้างของตัวยึดสาย จากนั้น ยกปลายด้านหนึ่งของตัวยึดสายขึ้นจากอะแดปเตอร์ ระบบไร้สาย

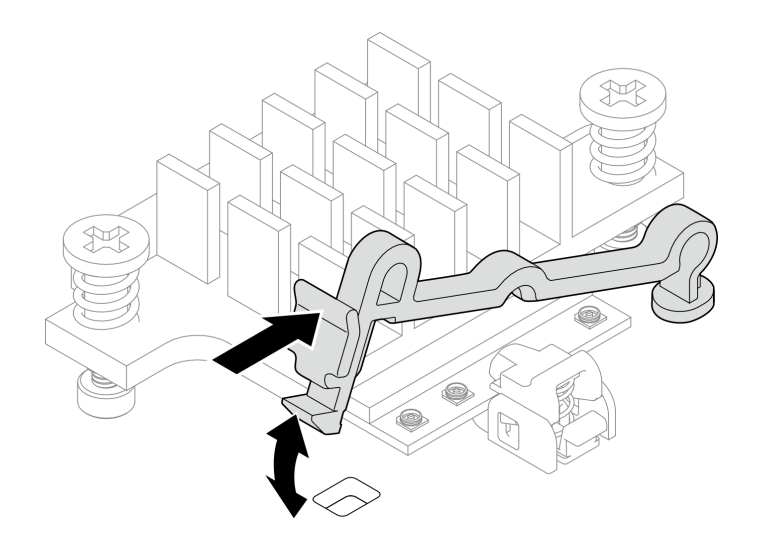

รูปภาพ 301. การยกตัวยึดสาย

b. หมุนตัวยึดสายไปที่ตำแหน่งปลดล็อค **อ** 

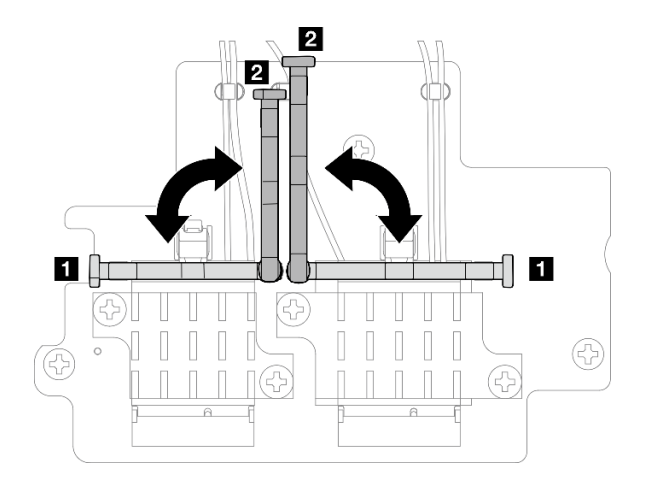

รูปภาพ 302. การหมุนตัวยึดสาย

เกี่ยวสายด้วยประแจตามที่แสดง จากนั้น ค่อยๆ ถอดสายออกจากขั้วต่อและคลิปยึดสาย C.

**หมายเหตุ**: ทำขั้นตอนนี้ซ้ำเพื่อถอดสายอีกเส้นของ ส่วนประกอบ SMA ด้านข้าง PMB ออกจากอะ แดปเตอร์ระบบไร้สาย

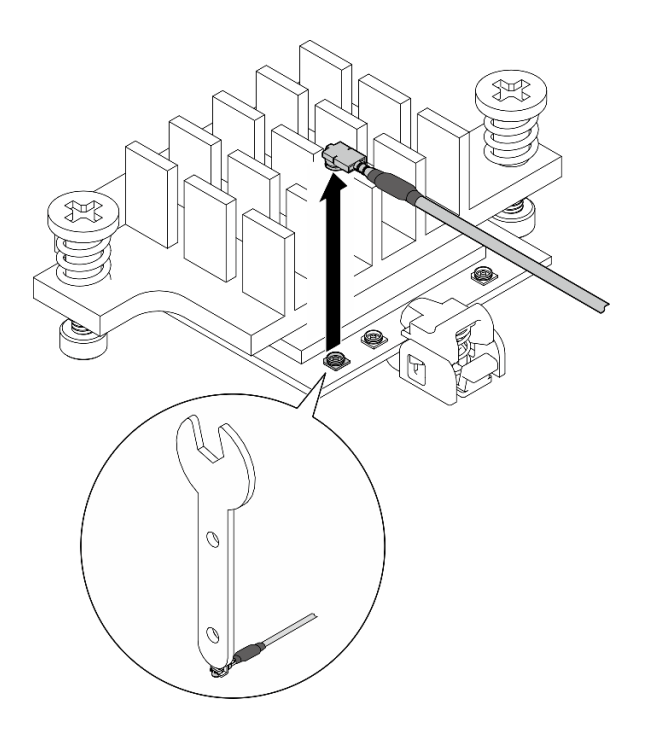

รูปภาพ 303. การถอดสาย

หมุนตัวยึดสายไปที่ตำแหน่งล็อค **ก** d.
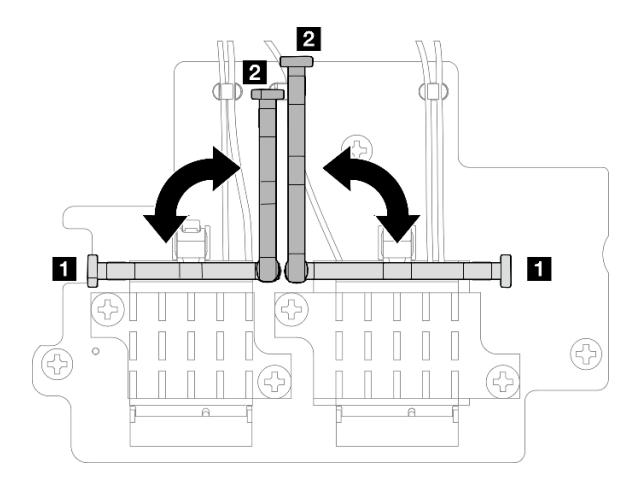

รูปภาพ 304. การหมุนตัวยึดสาย

ึกดด้านข้างของตัวยึดสาย จากนั้นเสียบตัวยึดสายเข้ากับช่องบนอะแดปเตอร์ระบบไร้สาย  $\mathsf{e}$ .

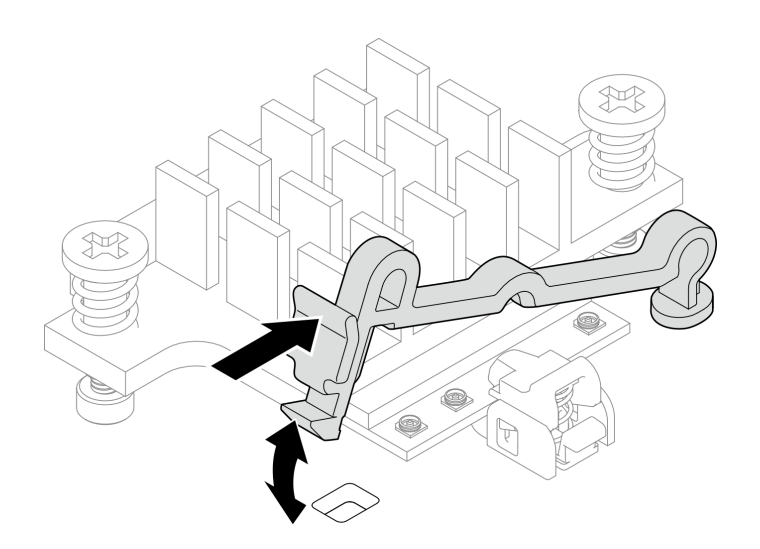

รูปภาพ 305. การเสียบตัวยึดสาย

ขั้นตอนที่ 5. ค่อยๆ ถอดสายออกจากช่องร้อยสายและคลิปยึดสายบนตัวเครื่อง

**หมายเหตุ**: หากจำเป็น ให้ถอดสายต่อไปนี้ออกจากแผงระบบเพื่อให้ทำงานได้ง่ายขึ้น

- สายพัดลม
- สายสวิตช์ทิศทางพัดลม
- สายสวิตช์ป้องกันการบุกรุก  $\bullet$
- ขั้นตอนที่ 6. ถอดส่วนประกอบ SMA ออกจากโหนด
	- $\bullet$  คลายสกรูที่ยึดส่วนประกอบ SMA a.

b.  $\bullet$  ยกส่วนประกอบ SMA เพื่อถอดออก

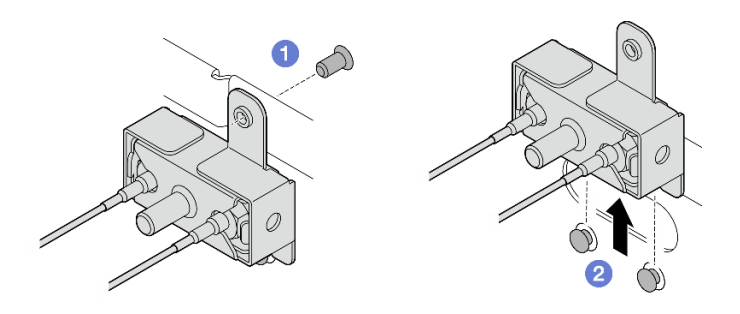

*รูปภาพ 306. การถอดส่วนประกอบ SMA*

ขั้นตอนที่ 7. คลายสกรูที่ยึดโครงยึดออก จากนั้น ให้แยกโครงยึดออกจากส่วนประกอบ SMA

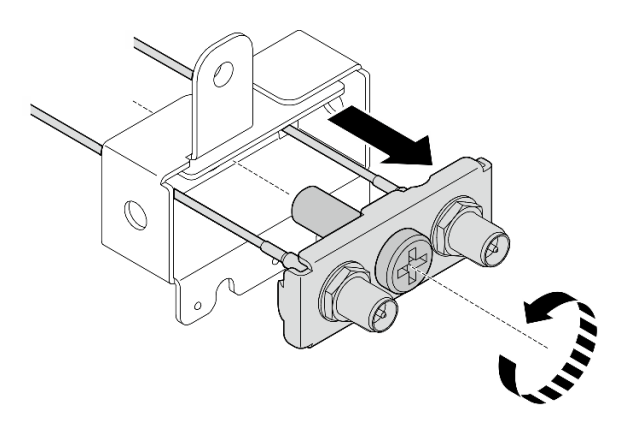

*รูปภาพ 307. การถอดโครงยึด*

ขั้นตอนที่ 8. คลายสายด้วยประแจ จากนั้นให้ถอดสายออกจากโครงยึด

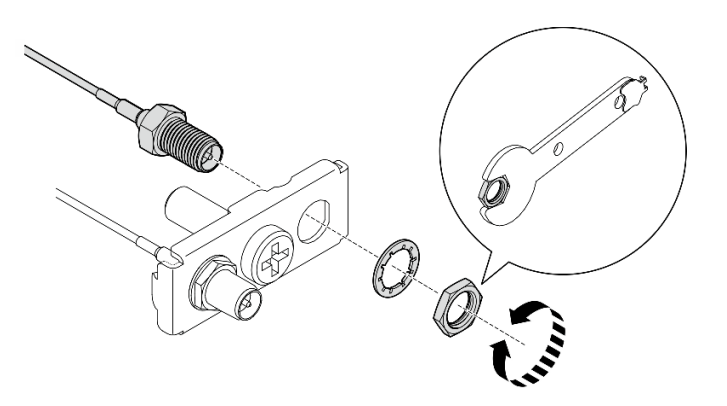

*รูปภาพ 308. การคลายสายออกจากโครงยึด*

#### หลังจากงานนี้เสร็จสิ้น

- ติดตั้งชิ้นส่วนที่เปลี่ยนทดแทน ดู "ติดตั้งส่วนประกอบ SMA" บนหน้าที่ 323
- หลังจากทำงานโดยใช้ประแจที่มาพร้อมกับแผ่นกั้นลม PMB เสร็จแล้ว ให้เก็บประแจกลับไปที่แผ่นกั้นลม PMB เพื่อ ใช้ในอนาคต และยึดประแจด้วยสกรหนึ่งตัว

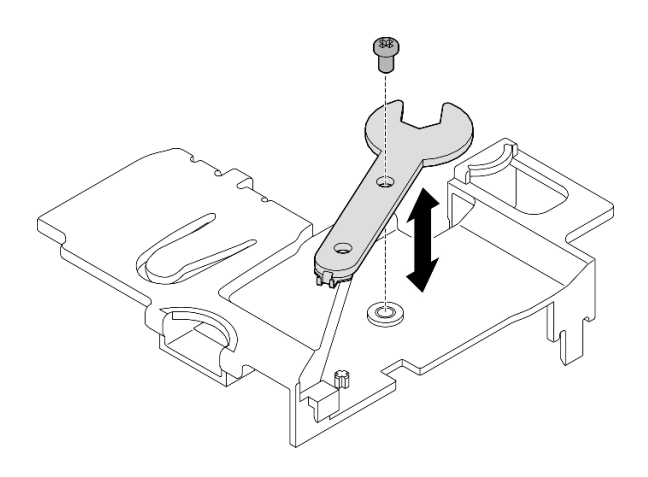

รูปภาพ 309. การเก็บประแจ

หากคุณได้รับคำแนะนำให้ส่งคืนส่วนประกอบหรืออุปกรณ์เสริม ให้ปฏิบัติตามคำแนะนำที่มาพร้อมบรรจุภัณฑ์ ้ทั้งหมด และให้ใช้บรรจุภัณฑ์ใดๆ ที่ส่งมอบให้กับคุณเพื่อการจัดส่ง

#### วิดีโคสาธิต

### รับชมขั้นตคนบน YouTube

## ถอด ส่วนประกอบ SMA ด้านข้างของโปรเซสเซอร์ หรือแผงครอบ SMA ขั้นตคน

- ขั้นตอนที่ 1. เตรียมการสำหรับงานนี้
	- a. หากมี ให้ถอดเสาอากาศ WLAN ดู "ถอดเสาอากาศ WLAN" บนหน้าที่ 308
	- b. ให้หมุนสกรู (หากมี) ระหว่างขั้วต่อ SMA สองตัวตามเข็มนาฬิกาเพื่อย่อขั้วต่อให้สั้นลงในแชสซี

หมายเหตุ: ตรวจสอบให้แน่ใจว่าขั้วต่อ SMA สั้นลงในตัวเครื่องแล้ว หากขั้วต่อ SMA ถูกขยายและ ้ออกจากตัวเครื่อง ส่วนประกอบ SMA จะไม่สามารถถอดออกได้สำเร็จ

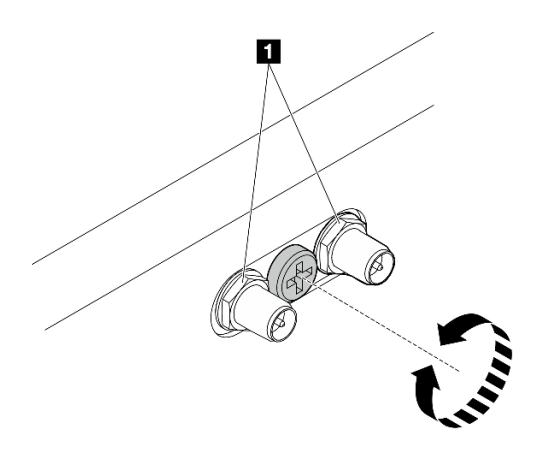

รูปภาพ 310. การทำให้ขั้วต่อ SMA สั้นลง

 $\blacksquare$ ขั้วต่อ SMA

- ถอดฝาครอบด้านบน ดู "ถอดฝาครอบด้านบน" บนหน้าที่ 186 C.
- ถอดแผ่นกั้นลม PMB ดู "ถอดแผ่นกั้นลม PMB" บนหน้าที่ 79 d.
- ียกส่วนประกอบตัวยกขึ้นจากโหนด ดู "ถอดส่วนประกอบตัวยกออกจากโหนด" บนหน้าที่ 224 е.
- ถอดแผ่นกั้นลมของโปรเซสเซอร์ ดู "ถอดแผ่นกั้นลมของโปรเซสเซอร์และแผงเซนเซอร์วัดระดับการ f. ไหลเวียนของอากาศ" บนหน้าที่ 83
- ้ถอดสวิตช์ป้องกันการบุกรุกด้านบนพร้อมสาย ดู "ถอดสวิตช์ป้องกันการบุกรุกด้านบนพร้อมสาย" g. บนหน้าที่ 142
- ถอดโมดูลหน่วยความจำออกจากช่องเสียบ DIMM 1 และช่องเสียบ DIMM 2 ดู "ถอดโมดูลหน่วย h. ้ความจำ" บนหน้าที่ 174
- ถอดส่วนประกอบ SMA หรือแผงครอบ SMA ทั้งนี้ขึ้นอยู่กับรุ่น ขั้นตอนที่ 2.
	- ้ สำหรับรุ่นที่ไม่มีโมดูลไร้สาย ให้ถอดแผงครอบ SMA ออก a.
		- 1. คลายสกรูที่ยึดแผงครอบ SMA
		- 2. 2 ยกแผงครอบ SMA เพื่อถอดออก

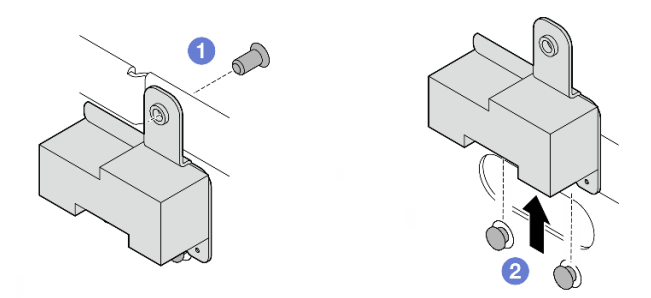

รูปภาพ 311. การถอดแผงครอบ SMA

- <span id="page-328-0"></span>ลำหรับรุ่นที่มีโมดูลไร้สาย ให้ไปที่ ขั้นตอนที่ 3 บนหน้าที่ 319 เพื่อถอดส่วนประกอบ SMA b.
- ์ขั้นตอนที่ 3. ค้นหาสายของ ส่วนประกอบ SMA ด้านข้างของโปรเซสเซอร์ บนอะแดปเตอร์ระบบไร้สาย
- ขั้นตอนที่ 4. ถอดสายออกจากโมดูล WLAN/Bluetooth
	- a. ปีบและกดด้านข้างของตัวยึดสาย จากนั้น ยกปลายด้านหนึ่งของตัวยึดสายขึ้นจากอะแดปเตอร์ ระบบไร้สาย

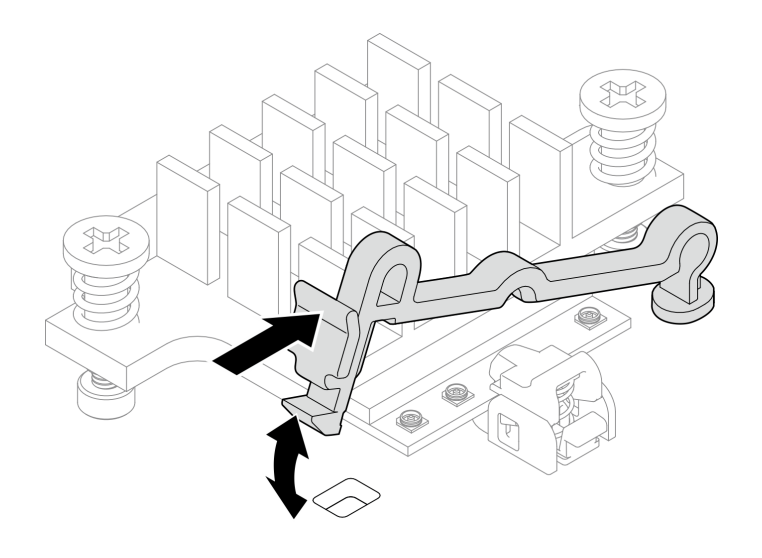

รูปภาพ 312. การยกตัวยึดสาย

b. หมุนตัวยึดสายไปที่ตำแหน่งปลดล็อค **อ** 

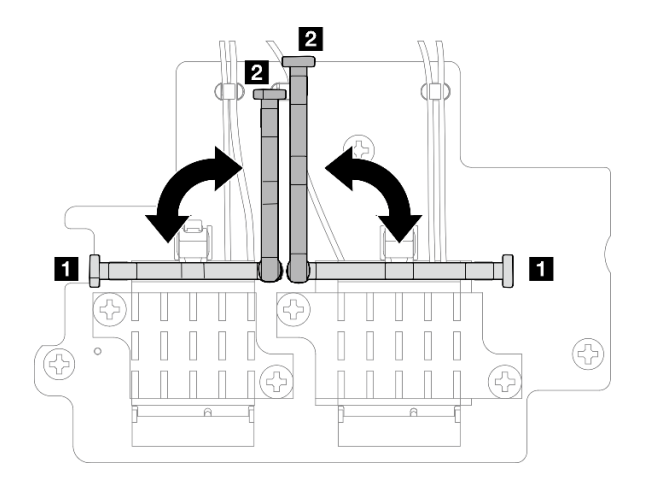

รูปภาพ 313. การหมุนตัวยึดสาย

เกี่ยวสายด้วยประแจตามที่แสดง จากนั้น ค่อยๆ ถอดสายออกจากขั้วต่อและคลิปยึดสาย C. หมายเหตุ: ทำขั้นตอนนี้ซ้ำเพื่อถอดสายอีกเส้นของ ส่วนประกอบ SMA ด้านข้างของโปรเซสเซอร์

ออกจากอะแดปเตอร์ระบบไร้สาย

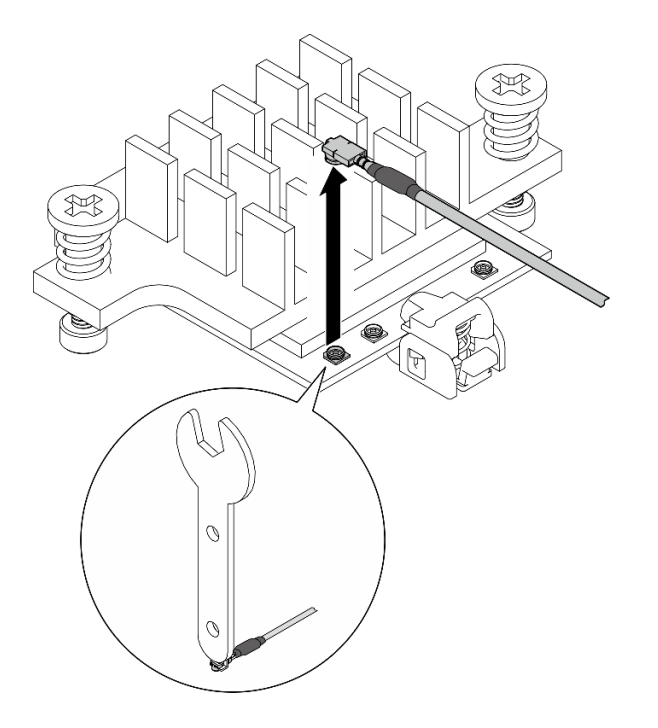

รูปภาพ 314. การถอดสาย

หมุนตัวยึดสายไปที่ตำแหน่งล็อค **ก** d.

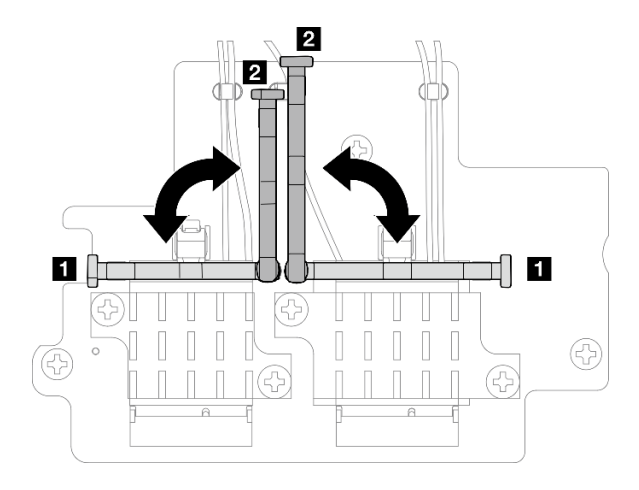

รูปภาพ 315. การหมุนตัวยึดสาย

ึกดด้านข้างของตัวยึดสาย จากนั้นเสียบตัวยึดสายเข้ากับช่องบนอะแดปเตอร์ระบบไร้สาย  $\mathsf{e}$ .

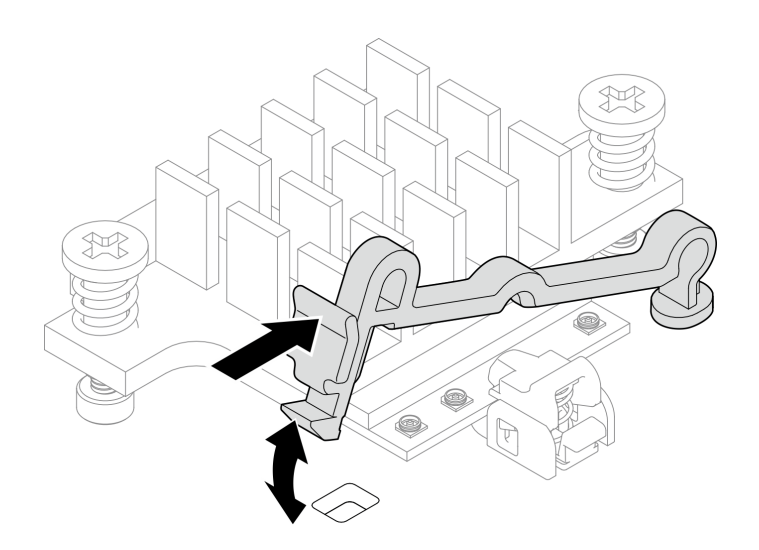

รูปภาพ 316. การเสียบตัวยึดสาย

- ขั้นตอนที่ 5. ค่อยๆ ถอดสายออกจากช่องร้อยสายและคลิปยึดสายบนตัวเครื่อง
- ขั้นตอนที่ 6. ถอดส่วนประกอบ SMA ออกจากโหนด
	- 0 คลายสกรูที่ยึดส่วนประกอบ SMA a.
	- 2 ยกล่วนประกอบ SMA เพื่อถอดออก  $b.$

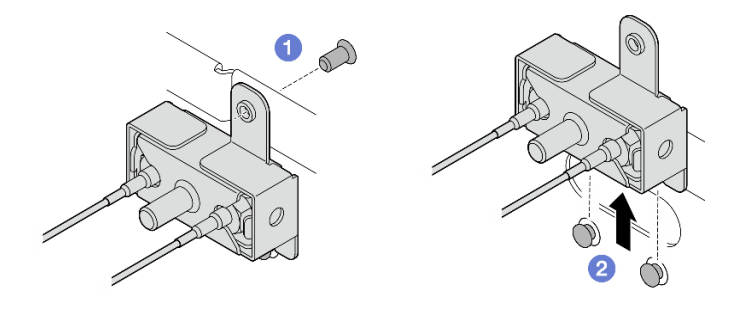

*รูปภาพ 317. การถอดส่วนประกอบ SMA*

ขั้นตอนที่ 7. คลายสกรูที่ยึดโครงยึดออก จากนั้น ให้แยกโครงยึดออกจากส่วนประกอบ SMA

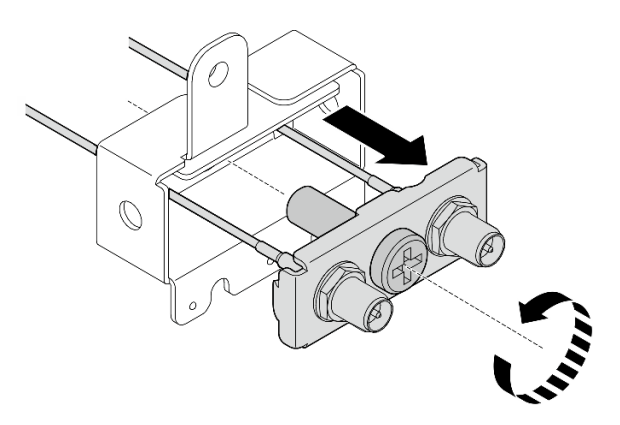

*รูปภาพ 318. การถอดโครงยึด*

ขั้นตอนที่ 8. คลายสายด้วยประแจ จากนั้นให้ถอดสายออกจากโครงยึด

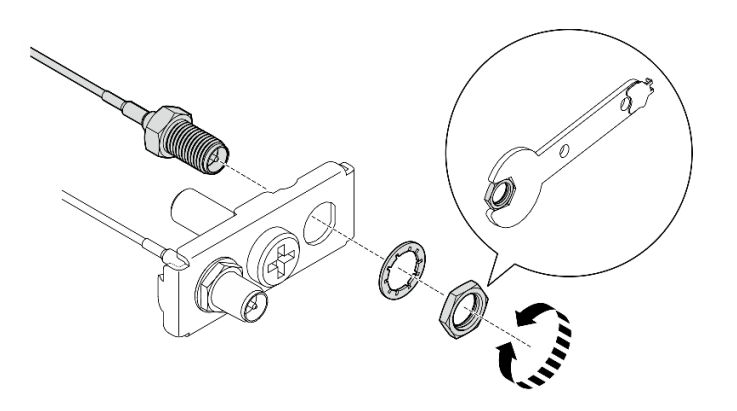

*รูปภาพ 319. การคลายสายออกจากโครงยึด*

#### **หลังจากงานนี้เสร็จสิ้น**

- ์ ติดตั้งชิ้นส่วนที่เปลี่ยนทดแทน ดู "ติดตั้งส่วนประกอบ SMA" บนหน้าที่ 323
- หลังจากทำงานโดยใช้ประแจที่มาพร้อมกับแผ่นกั้นลม PMB เสร็จแล้ว ให้เก็บประแจกลับไปที่แผ่นกั้นลม PMB เพื่อ ใช้ในอนาคต และยึดประแจด้วยสกรูหนึ่งตัว

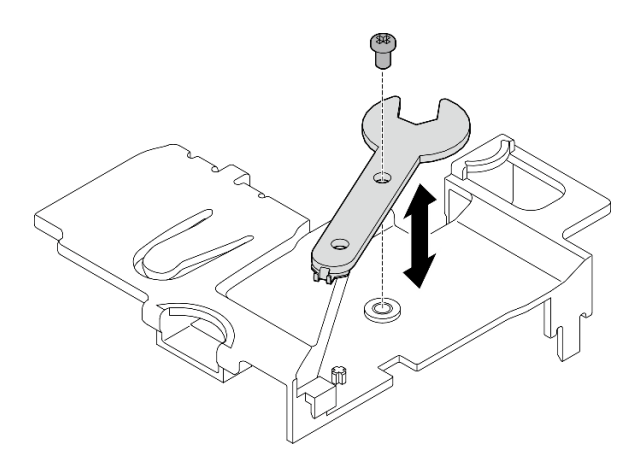

รูปภาพ 320. การเก็บประแจ

หากคุณได้รับคำแนะนำให้ส่งคืนส่วนประกอบหรืออุปกรณ์เสริม ให้ปฏิบัติตามคำแนะนำที่มาพร้อมบรรจุภัณฑ์ ้ทั้งหมด และให้ใช้บรรจุภัณฑ์ใดๆ ที่ส่งมอบให้กับคุณเพื่อการจัดส่ง

#### วิดีโคสาธิต

### รับชมขั้นตคนบน YouTube

### <span id="page-332-0"></span>ติดตั้งส่วนประกอบ SMA

ทำตามคำแนะนำในส่วนนี้เพื่อติดตั้งส่วนประกอบ SMA หรือแผงครอบ SMA

S002

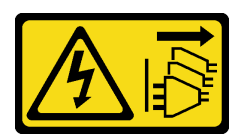

ข้อควรระวัง:

ปุ่มควบคุมพลังงานบนอุปกรณ์และสวิตช์เปิดเครื่องบนแหล่งจ่ายไฟไม่ได้ตัดกระแสไฟฟ้าที่จ่ายให้กับอุปกรณ์ ้อุปกรณ์อาจมีสายไฟมากกว่าหนึ่งเส้น หากต้องการตัดกระแสไฟฟ้าจากอุปกรณ์ โปรดตรวจสอบให้แน่ใจว่าได้ ถอดสายไฟทั้งหมดออกจากแหล่งพลังงานแล้ว

เกี่ยวกับงานนี้

### ข้อควรพิจารณา∙

- ้อ่าน "คู่มือการติดตั้ง" บนหน้าที่ 1 และ "รายการตรวจสอบความปลอดภัย" บนหน้าที่ 3 เพื่อให้แน่ใจว่าคุณจะ  $\bullet$ ทำงานได้อย่างปลอดภัย
- นำบรรจุภัณฑ์แบบมีการป้องกันไฟฟ้าสถิตที่มีส่วนประกอบไปแตะที่พื้นผิวโลหะที่ไม่ทาสีบนเซิร์ฟเวอร์ แล้วจึงนำส่วน ประกอบออกจากบรรจุภัณฑ์ และวางลงบนพื้นผิวป้องกันไฟฟ้าสถิต

#### ขั้นตลบ

- ขั้นตอนที่ 1. ติดตั้งส่วนประกอบ SMA หรือแผงครอบ SMA ทั้งนี้ขึ้นอยู่กับรุ่น
	- ้ สำหรับรุ่นที่ไม่มีโมคูลไร้สาย ให้ติดตั้งแผงครอบ SMA  $a.$ 
		- 1. จัดแนวร่องของแผงครอบ SMA ให้ตรงกับหมุดนำร่องบนตัวเครื่อง จากนั้น ค่อยๆ วาง แผงครอบ SMA ลงจนกระทั่งเข้าที่อย่างแน่นหนา
		- 2. ❷ ยึดแผงครอบ SMA ให้แน่นด้วยสกรูหนึ่งตัว

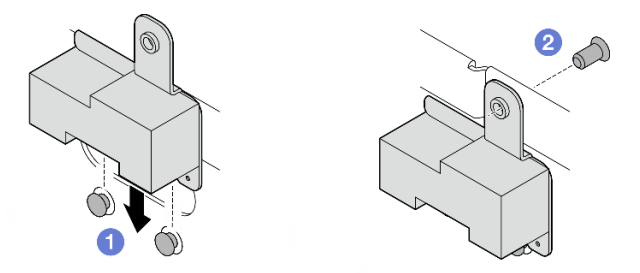

รูปภาพ 321. การติดตั้งแผงครอบ SMA

สำหรับรุ่นที่มีโมดูลไร้สาย ให้ทำตามขั้นตอนต่อไปนี้เพื่อติดตั้งส่วนประกอบ SMA a.

**หมายเหตุ**: งานนี้ต้องใช้ประแจ หากจำเป็น ให้ใช้ประแจที่มาพร้อมกับแผ่นกั้นลม PMB คลายสกรู ที่ยึดประแจเพื่อปลดประแจออกจากแผ่นกันลม

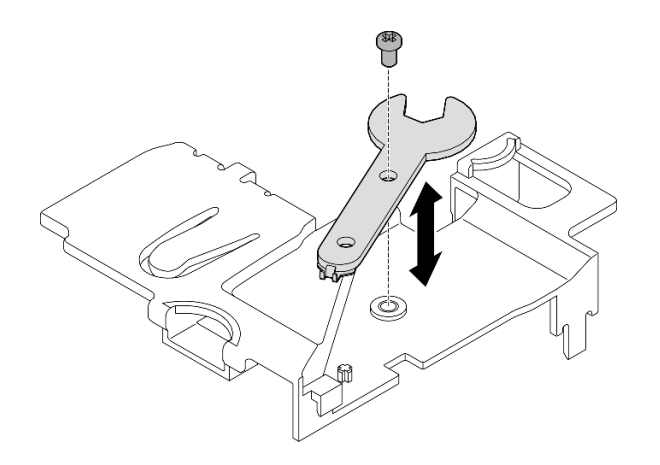

รูปภาพ 322. การปลดประแจ

ขั้นตอนที่ 2. ค้นหาส่วนประกอบ SMA ที่จะติดตั้ง:

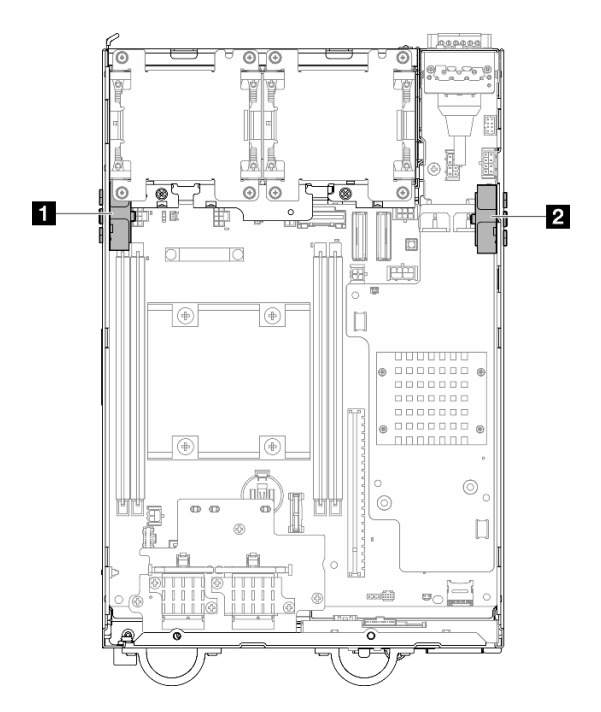

รูปภาพ 323. ตำแหน่งส่วนประกอบ SMA

| │ ◘ ส่วนประกอบ SMA ด้านข้างของโปรเซสเซอร์    │ ◘ ส่วนประกอบ SMA ด้านข้าง PMB (ขั้วต่อ |           |
|---------------------------------------------------------------------------------------|-----------|
| (ขั้วต่อ SMA 1, 2)                                                                    | SMA 3, 4) |

ขั้นตอนที่ 3. หากยึดโครงยึดถูกยึดเข้ากับส่วนประกอบ SMA ให้คลายสกรูที่ยึดโครงยึดออก จากนั้น ให้แยกโครงยึด ออกจากส่วนประกอบ SMA

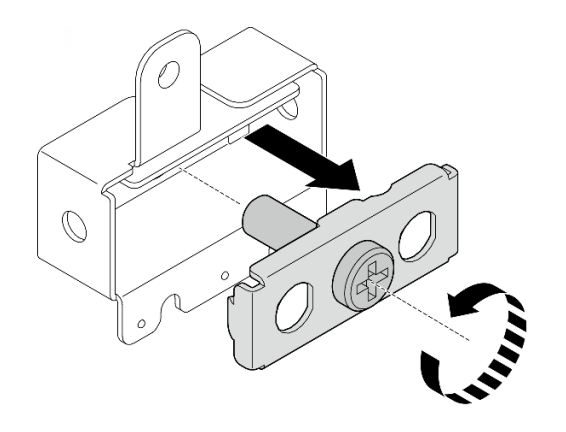

รูปภาพ 324. การถอดโครงยึด

- ขั้นตอนที่ 4. ยึดสายเข้ากับโครงยึดด้วยประแจ
	- ้ สำหรับ ส่วนประกอบ SMA ด้านข้างของโปรเซสเซอร์: ยึดสายสีเทา (XCC WLAN #1) และสายสี ขาว (XCC WLAN #2)
	- สำหรับ ส่วนประกอบ SMA ด้านข้าง PMB: ยึดสายสีน้ำเงิน (x86 WLAN #3) และสายสีดำ (x86 WLAN  $#4)$

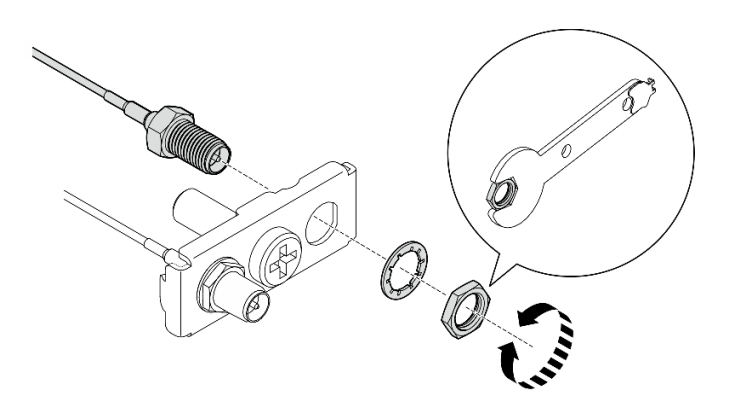

รูปภาพ 325. การยึดสายเข้ากับโครงยึด

์ขั้นตอนที่ 5. ใส่โครงยึดเข้าไปในส่วนประกอบ SMA จนกระทั่งเข้าที่อย่างแน่นหนา จากนั้นยึดโครงยึดด้วยสกรูหนึ่งตัว ข้อสำคัญ:

- ขันสกรูให้แน่นจนขั้วต่อ SMA อยู่ภายในส่วนประกอบ SMA หากขั้วต่อ SMA อยู่นอกส่วนประกอบ  $\ddot{\phantom{0}}$ ้<br>SMA จะไม่สามารถติดตั้งส่วนประกอบ SMA ได้สำเร็จ
- ตรวจสอบให้แน่ใจว่าลำดับของสายเป็นไปตามที่แสดงในภาพประกอบต่อไปนี้
	- ้ สำหรับ ส่วนประกอบ SMA ด้านข้างของโปรเซสเซอร์:

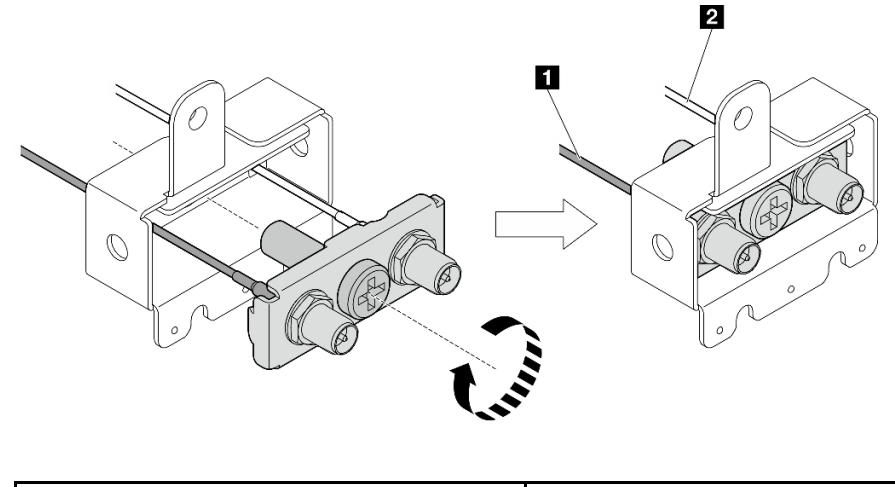

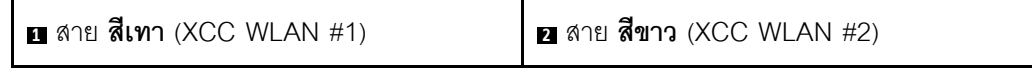

ลำหรับ ส่วนประกอบ SMA ด้านข้าง PMB:

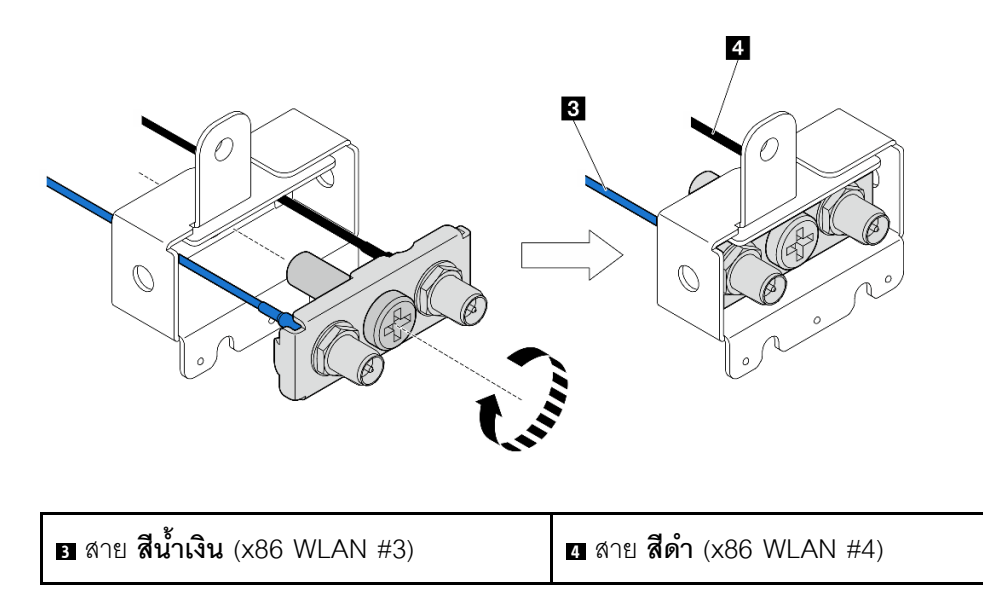

### ขั้นตอนที่ 6. ติดตั้งส่วนประกอบ SMA

- จัดแนวร่องของส่วนประกอบ SMA ให้ตรงกับหมุดนำร่องบนตัวเครื่อง จากนั้น ค่อยๆ วางส่วน a. ประกอบ SMA ลงจนกระทั่งเข้าที่อย่างแน่นหนา
- อ ยึดส่วนประกอบ SMA ให้แน่นด้วยสกรูหนึ่งตัว b.

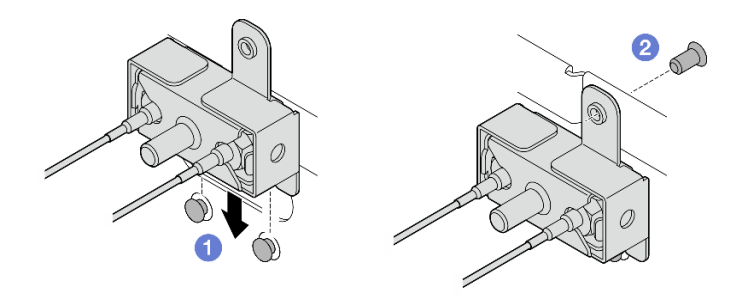

รูปภาพ 326. การติดตั้งส่วนประกอบ SMA

- ขั้นตคนที่ 7 เดินสาย
	- ้ สำหรับสายของ ส่วนประกอบ SMA ด้านข้าง PMB ให้ยึดสายเข้ากับคลิปยึดสายบนตัวเครื่อง จาก a. นั้น เดินสายเข้าไปในช่องร้อยสายที่ด้านข้างของตัวเครื่อง

**หมายเหตุ**: หากจำเป็น ให้ถอดสายต่อไปนี้ออกจากแผงระบบเพื่อให้ทำงานได้ง่ายขึ้น

- สายพัดลม  $\bullet$
- สายสวิตช์ทิศทางพัดลม
- สายสวิตช์ป้องกันการบุกรุก  $\bullet$
- b. สำหรับสายของ ส่วนประกอบ SMA ด้านข้างของโปรเซสเซอร์ ให้เดินสายเข้าไปในช่องร้อยสายที่ ด้านข้างของตัวเครื่อง
- c. ยึดสายเข้ากับคลิปยึดสายใกล้กับอะแดปเตอร์ระบบไร้สาย

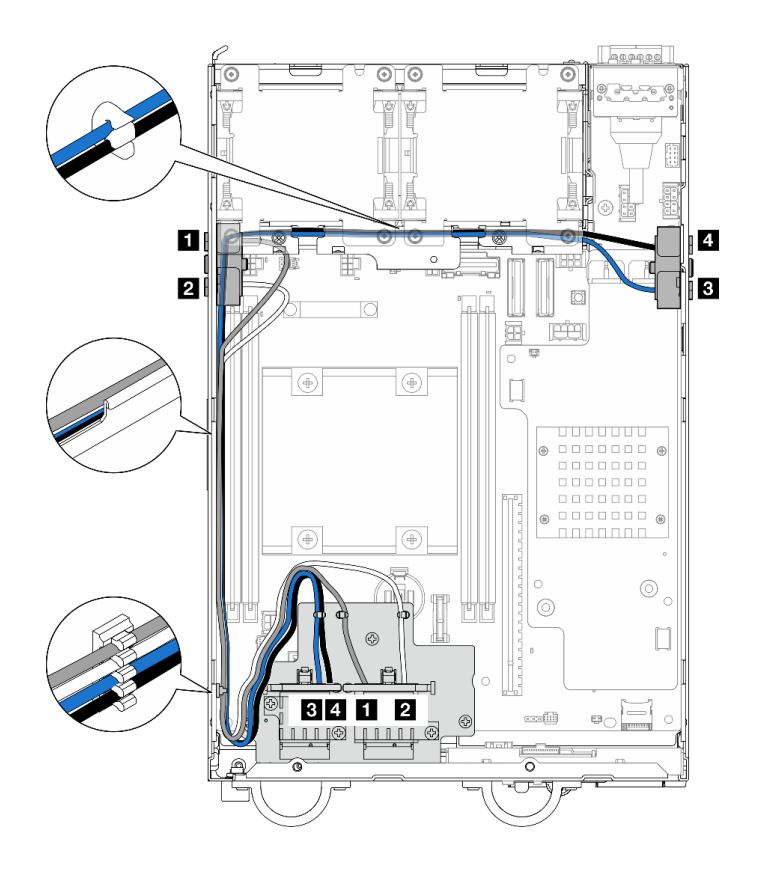

รูปภาพ 327. การเดินสายสำหรับส่วนประกอบ SMA

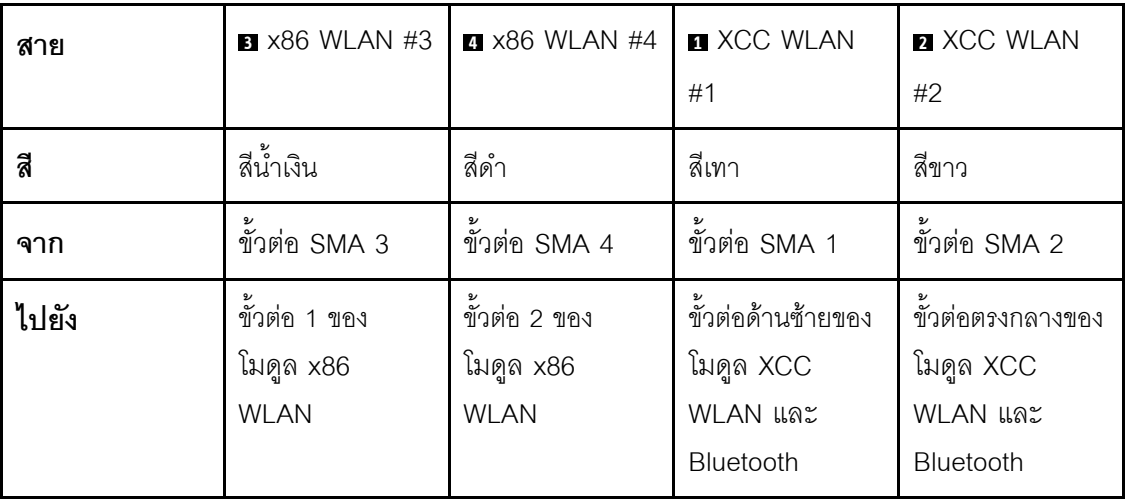

หมายเหตุ: การวางแนวของตารางต่อไปนี้สอดคล้องกับภาพประกอบด้านบน

ขั้นตอนที่ 8. เชื่อมต่อสายเข้ากับอะแดปเตอร์ระบบไร้สาย

a. บีบและกดด้านข้างของตัวยึดสาย จากนั้น ยกปลายด้านหนึ่งของตัวยึดสายขึ้นจากอะแดปเตอร์ ระบบไร้สาย

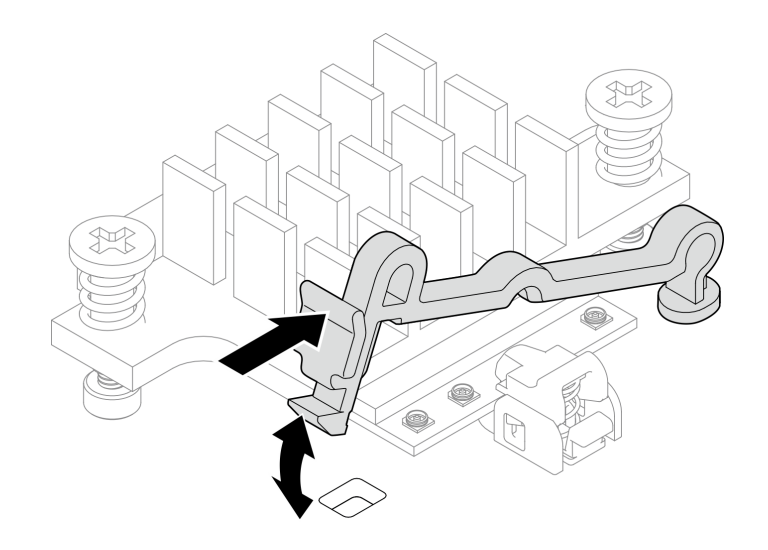

รูปภาพ 328. การยกตัวยึดสาย

หมุนตัวยึดสายไปที่ตำแหน่งปลดล็อค **อ** b.

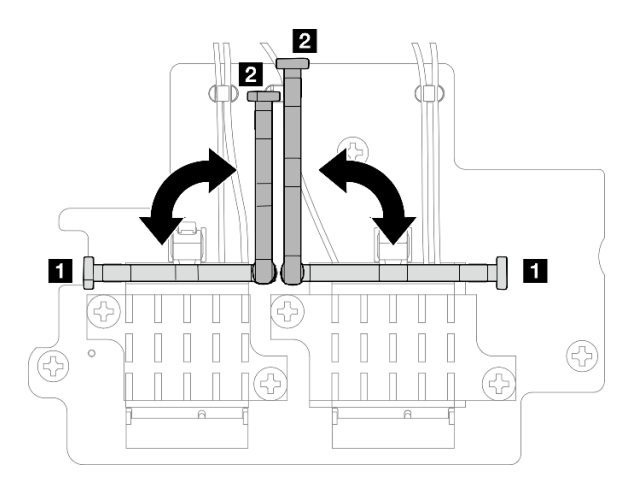

รูปภาพ 329. การหมุนตัวยึดสาย

ค้นหาขั้วต่อที่เกี่ยวข้อง  $\mathsf{C}$ .

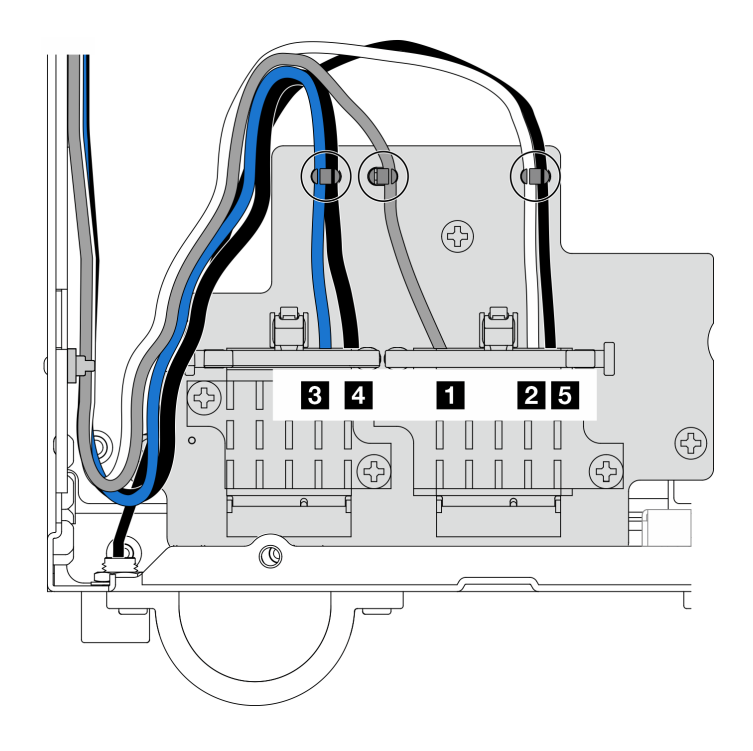

*รูปภาพ 330. การเดินสายอะแดปเตอร์ระบบไร้สาย*

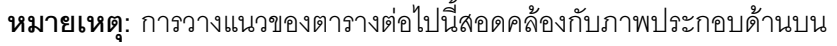

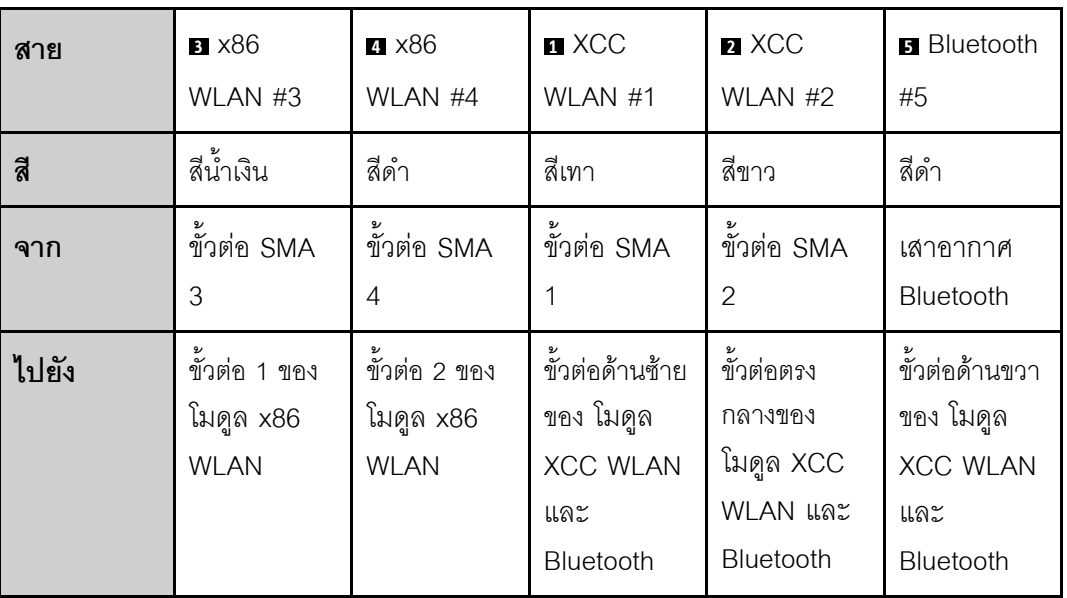

d. หากมี ให้ถอดฝาครอบป้องกันออกจากสาย

e. ค่อยๆ กดขั้วต่อสายลงจนกระทั่งคลิกเข้าที่ในขั้วต่อบนโมดูล WLAN

**หมายเหตุ:** ทำขั้นตอนนี้ซ้ำเพื่อเชื่อมต�อสายที่จำเป�นทั้งหมดเข�ากับโมดูล WLAN/Bluetooth

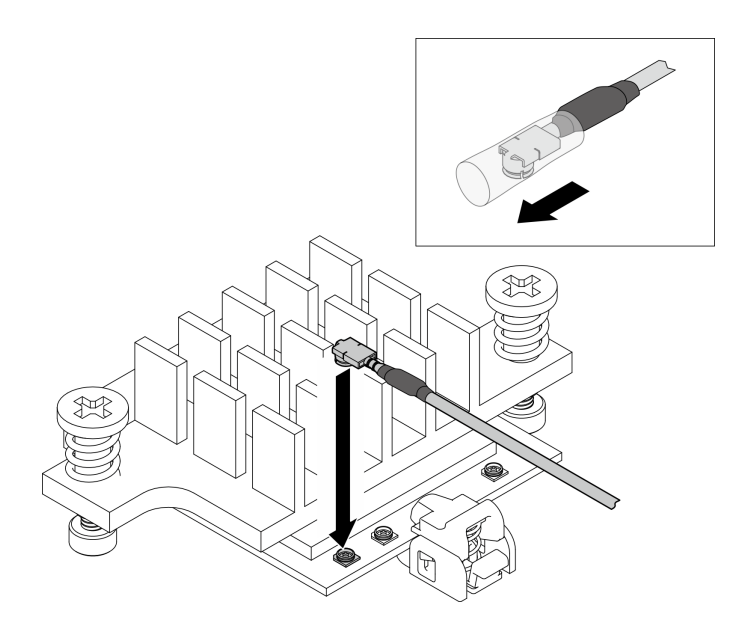

รูปภาพ 331. การเชื่อมต่อสาย

หมุนตัวยึดสายไปที่ตำแหน่งล็อค **ต**  $f<sub>r</sub>$ 

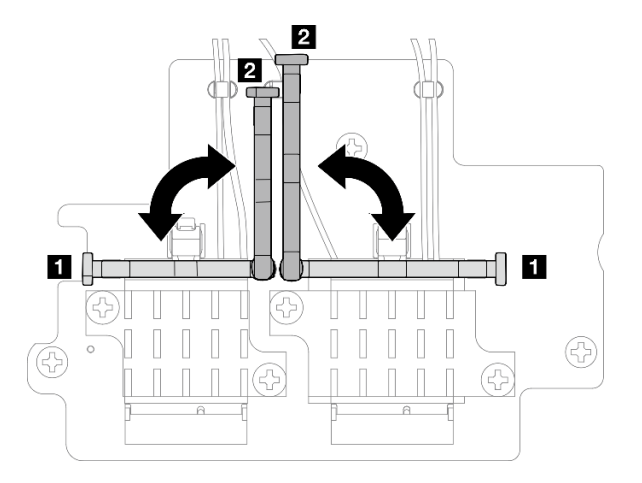

รูปภาพ 332. การหมุนตัวยึดสาย

ึกดด้านข้างของตัวยึดสาย จากนั้นเสียบตัวยึดสายเข้ากับช่องบนอะแดปเตอร์ระบบไร้สาย ตรวจสอบ g. ให้แน่ใจว่าสายยึดแน่นด้วยตัวยึดสาย

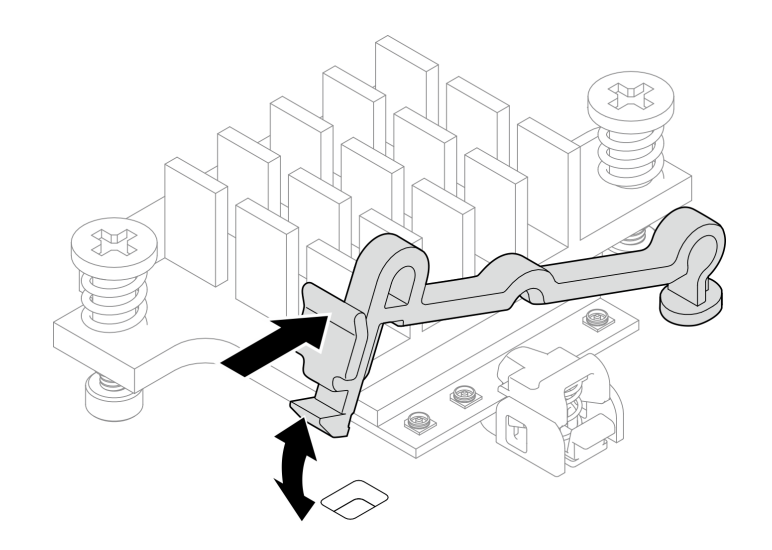

รูปภาพ 333. การเสียบตัวยึดสาย

ยึดสายเข้ากับคลิปรัดสายบนอะแดปเตอร์ระบบไร้สาย จากนั้นเดินสายไปที่มุมของตัวเครื่อง h.

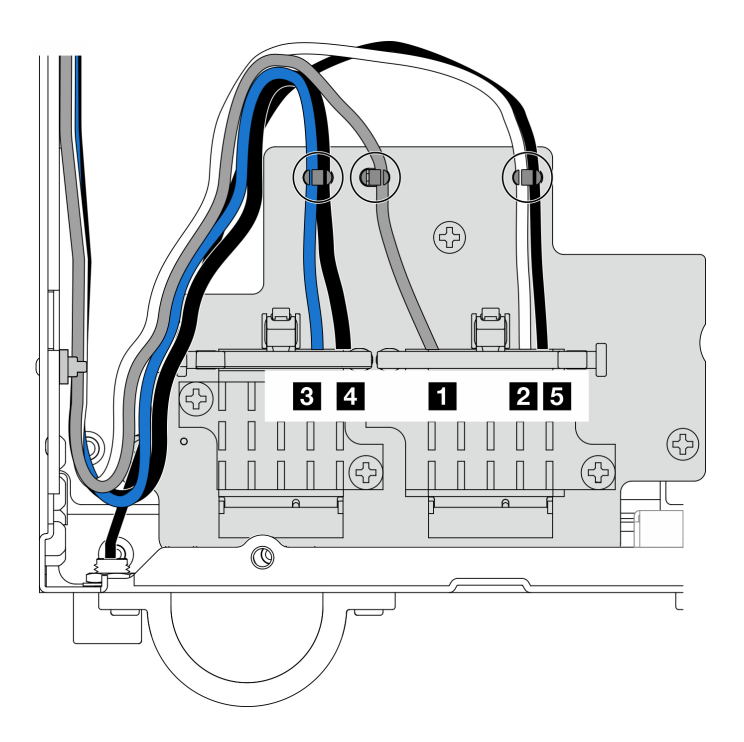

รูปภาพ 334. การเดินสายอะแดปเตอร์ระบบไร้สาย

### หลังจากงานนี้เสร็จสิ้น

หลังจากทำงานโดยใช้ประแจที่มาพร้อมกับแผ่นกั้นลม PMB เสร็จแล้ว ให้เก็บประแจกลับไปที่แผ่นกั้นลม PMB เพื่อ ใช้ในอนาคต และยึดประแจด้วยสกรูหนึ่งตัว

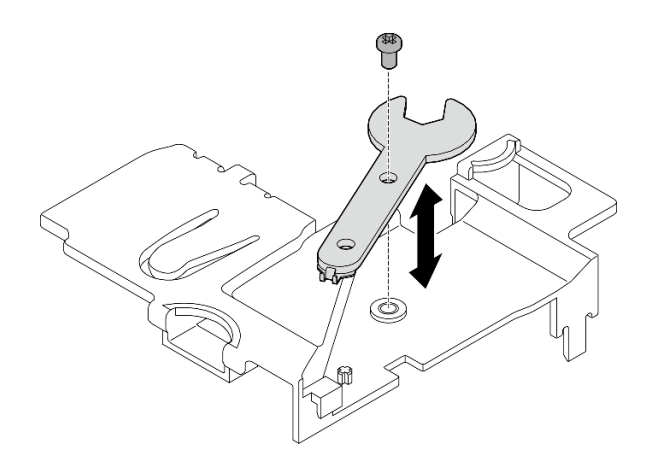

รูปภาพ 335. การเก็บประแจ

- ให้เชื่อมต่อสายต่อไปนี้อีกครั้ง หากมี
	- สายพัดลม
	- สายสวิตช์ทิศทางพัดลม
	- สายสวิตช์ป้องกันการบุกรุก  $\equiv$
- ้ ดำเนินการเปลี่ยนชิ้นส่วนให้เสร็จสมบูรณ์ ดู "ดำเนินการเปลี่ยนชิ้นส่วนให้เสร็จสมบูรณ์" บนหน้าที่ 337

#### วิดีโคสาธิต

### รับชมขั้นตอนบน YouTube

ติดตั้งเสาอากาศ WLAN ทำตามคำแนะนำในส่วนนี้เพื่อติดตั้งเสาอากาศ WI AN

#### เกี่ยวกับงานนี้

#### ข้อควรพิจารณา:

- ้อ่าน "คู่มือการติดตั้ง" บนหน้าที่ 1 และ "รายการตรวจสอบความปลอดภัย" บนหน้าที่ 3 เพื่อให้แน่ใจว่าคุณจะ  $\bullet$ ทำงานได้อย่างปลอดภัย
- นำบรรจุภัณฑ์แบบมีการป้องกันไฟฟ้าสถิตที่มีส่วนประกอบไปแตะที่พื้นผิวโลหะที่ไม่ทาสีบนเซิร์ฟเวอร์ แล้วจึงนำส่วน  $\bullet$ ประกอบออกจากบรรจุภัณฑ์ และวางลงบนพื้นผิวป้องกันไฟฟ้าสถิต

#### ขั้นตคน

์ขั้นตคนที่ 1 - ค้นหาขั้วต่อที่เกี่ยวข้องเพื่อติดตั้งเสาอากาศ WI AN

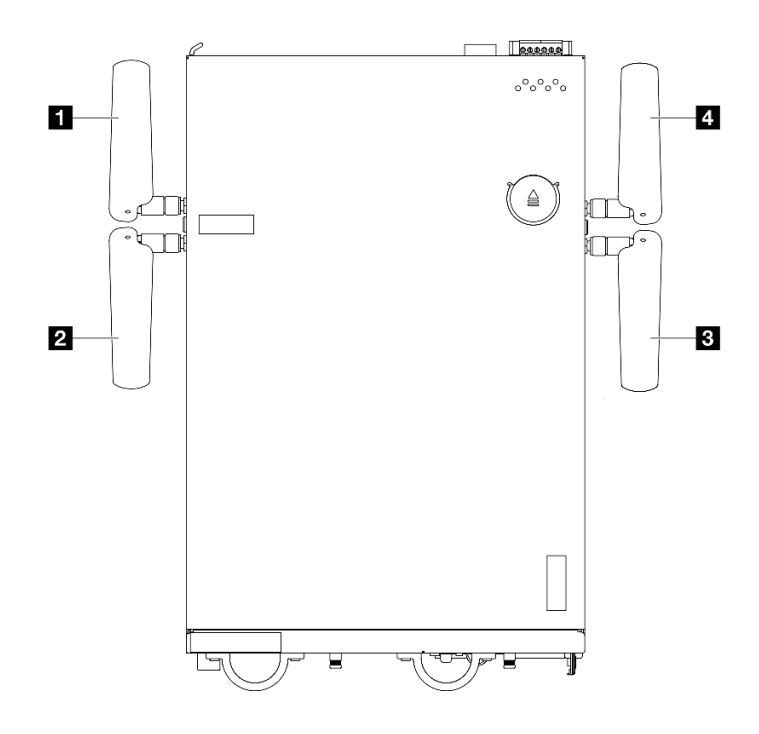

รูปภาพ 336. ตำแหน่งของเสาอากาศ WLAN

### **หมายเหตุ**: การวางแนวของตารางต่อไปนี้สอดคล้องกับภาพประกอบด้านบน

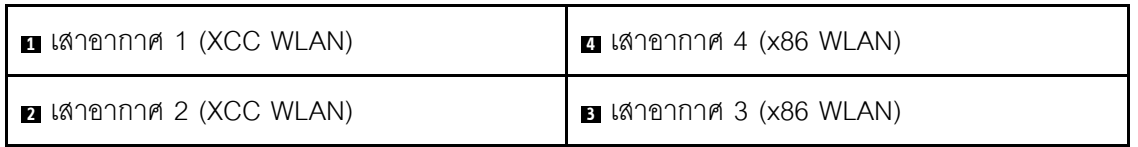

- ์ขั้นตอนที่ 2. ตรวจสอบให้แน่ใจว่าได้ติดตั้งส่วนประกอบ SMA ที่เกี่ยวข้องอย่างถูกต้อง โปรดดู "ติดตั้งส่วนประกอบ SMA" บนหน้าที่ 323
- ขั้นตอนที่ 3. ตรวจสอบให้แน่ใจว่าขั้วต่อ SMA ได้รับการขยายจนสุดแล้ว หากจำเป็น ให้หมุนสกรูระหว่างขั้วต่อ SMA สองตัวทวนเข็มนาฬิกาเพื่อขยายขั้วต่อ SMA

**ข้อสำคัญ**: เมื่อขั้วต่อ SMA ขยายออกจนสุดตามที่แสดงในภาพประกอบต่อไปนี้ ให้**หยุด**หมุนสกรูทวน เข็มนาฬิกา การหมุนสกรูมากเกินไปอาจทำให้ส่วนประกอบเสียหายได้

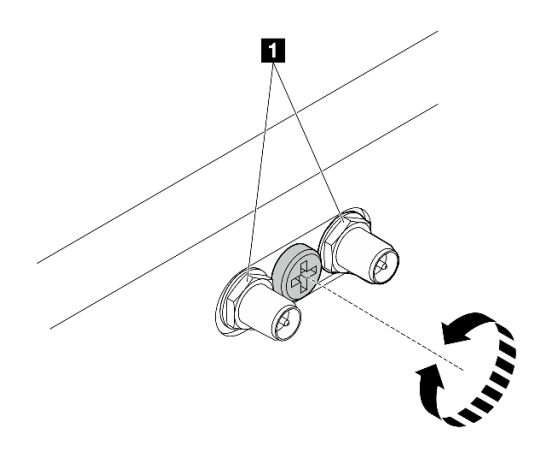

รูปภาพ 337. การขยายขั้วต่อ SMA

ขั้นตอนที่ 4. วางแหวนรองระหว่างเสาอากาศและเซิร์ฟเวอร์ หากจำเป็น แล้วหมุนเสาอากาศตามเข็มนาฬิกาจนยึดแน่น กับตัวเครื่อง

หมายเหตุ: แรงบิดที่แนะนำในการขันให้แน่นคือ 3.5 Kgf-cm

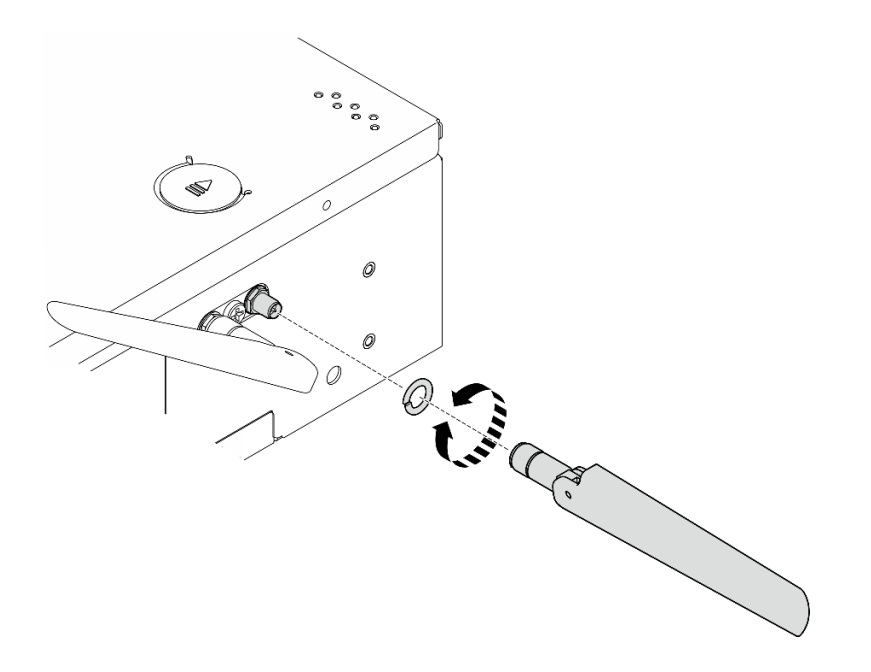

รูปภาพ 338. การติดตั้งเสาอากาศ WLAN

**หมายเหตุ**: เสาอากาศชุดเสริมมาพร้อมกับแหวนรอง อย่างไรก็ดี แหวนรองเป็นชิ้นส่วนเสริมที่ช่วยเพิ่มแรง ้เสียดทาน และไม่จำเป็นต้องใช้ในสถานการณ์ทั่วไป โปรดพิจารณาใช้เมื่อจำเป็น

#### หลังจากงานนี้เสร็จสิ้น

ปรับมุมของเสาอากาศตามสภาพแวดล้อมการทำงานเพื่อประสิทธิภาพที่ดีขึ้น

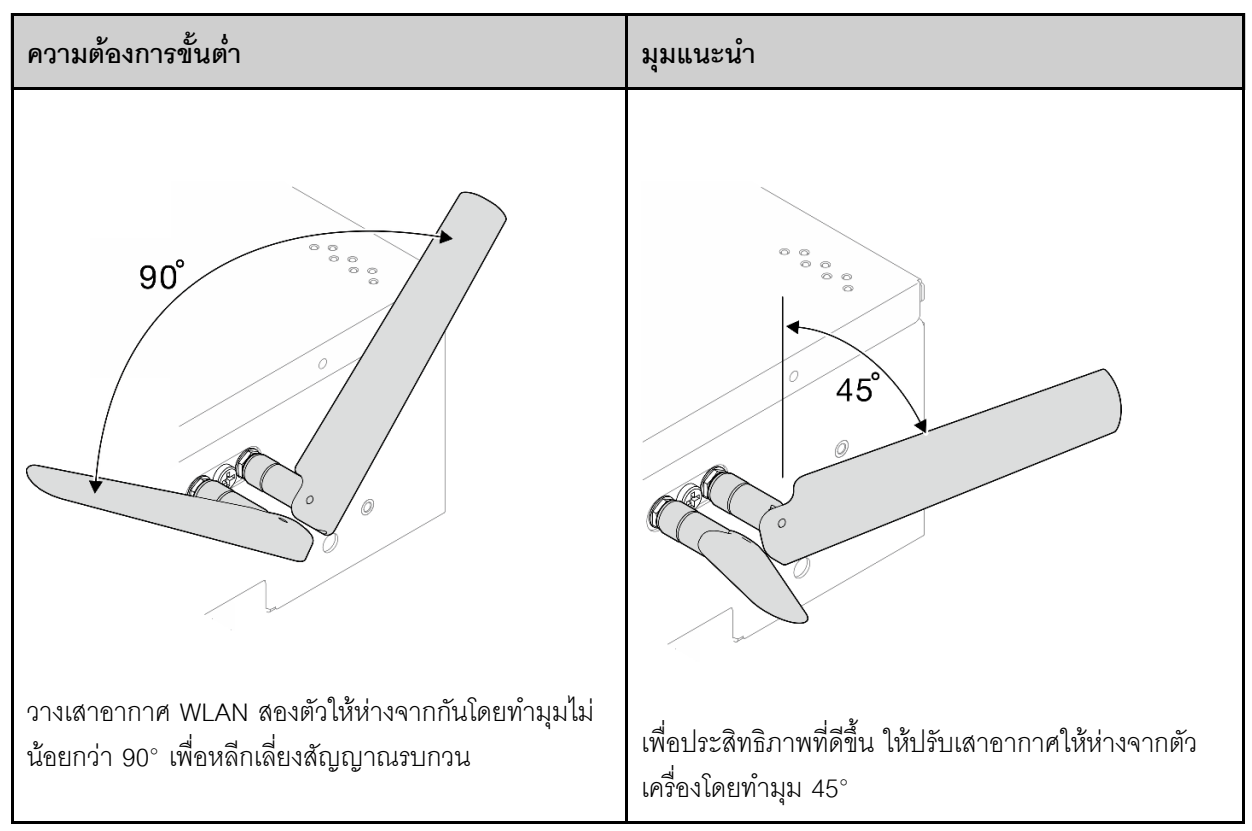

้ดำเนินการเปลี่ยนชิ้นส่วนให้เสร็จสมบูรณ์ ดู "ดำเนินการเปลี่ยนชิ้นส่วนให้เสร็จสมบูรณ์" บนหน้าที่ 337

### วิดีโคสาธิต

### รับ เช่นตอนบน YouTube

# <span id="page-346-0"></span>ดำเนินการเปลี่ยนชิ้นส่วนให้เสร็จสมบูรณ์

ตรวจสอบรายการต่อไปนี้เพื่อดำเนินการเปลี่ยนชิ้นส่วนให้เสร็จสมบูรณ์

ในการดำเนินการเปลี่ยนชิ้นส่วนให้เสร็จสมบูรณ์ ให้ดำเนินการดังนี้:

- 1. ตรวจดูให้แน่ใจว่าส่วนประกอบทั้งหมดประกอบใหม่อย่างถูกต้อง และไม่มีเครื่องมือหรือสกรูที่หลวมหลงเหลืออยู่ ภายในเซิร์ฟเวอร์ของคุณ
- 2. เดินสายและยึดสายในเซิร์ฟเวอร์อย่างถูกต้อง โปรดดูข้อมูลการเชื่อมต่อและเดินสายสำหรับแต่ละส่วนประกอบ
- ่ 3. ติดตั้งแผ่นกั้นลมกลับเข้าที่ โปรดดู "การเปลี่ยนแผ่นกั้นลมและแผงเซนเซอร์วัดระดับการไหลเวียนของอากาศ" บน หบ้าที่ 75

**หมายเหตุ**: เพื่อการระบายความร้อนและการไหลเวียนของอากาศที่เหมาะสม ให้ติดตั้งแผ่นกั้นลมกลับเข้าที่ก่อน ี ที่จะเปิดเชิร์ฟเวอร์ การใช้งานเซิร์ฟเวอร์โดยที่ถอดแผ่นกั้นลมออกอาจทำให้ส่วนประกอบเซิร์ฟเวอร์เสียหาย

- 4. ติดตั้งฝาครอบด้านบนอีกครั้ง โปรดดู "ติดตั้งฝาครอบด้านบน" บนหน้าที่ 189
- 5. ติดตั้งฝาครอบด้านล่างอีกครั้ง ดู "ติดตั้งฝาครอบด้านล่าง" บนหน้าที่ 194
- ่ 6. หากจำเป็น ให้ติดตั้งโหนดกับช่องใส่หรือเมาท์อีกครั้ง ดู "คู่มือการกำหนดค่า" บนหน้าที่ 12
- 7. เชื่อมต่อสายไฟและสายเคเบิลที่คุณถอดออกกลับเข้าที่
- 8. ติดตั้งแผงครอบ I/O เมื่อไม่ใช้ขั้วต่อ ขั้วต่ออาจเสียหายหากไม่มีการป้องกันแผงครอบที่เหมาะสม ดู "แผงครอบ I/ O ด้านหน้า" และ "แผงครอบ I/O ด้านหลัง" ใน *คู่มือผู้ใช้ หร*ือ *คู่มือการกำหนดค่าระบบ*
- 9. หากมี ให้ติดตั้งส่วนหัวเมื่อไม่ได้ใช้ขั้วต่อไฟฟ้า ขั้วต่ออาจเสียหายหากไม่มีการป้องกันที่เหมาะสม
	- ้ค้นหาขั้วต่อไฟฟ้า ดู "มุมมองด้านหลัง" ใน *คู่มือผู้ใช้ หร*ือ *คู่มือการกำหนดค่าระบบ* a.
	- เสียบส่วนหัวเข้ากับขั้วต่อไฟฟ้าที่ไม่ได้ใช้  $h$
	- ขันสกรยึดสองตัวเพื่อยึดส่วนหัว  $C.$

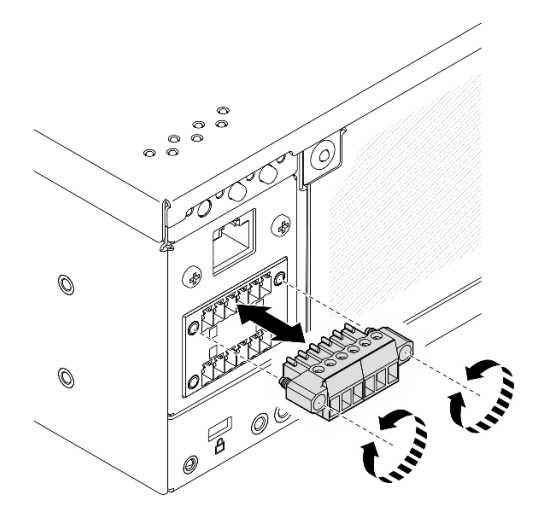

รูปภาพ 339. การติดตั้งส่วนหัว

- 10. หาก ไฟ LED แสดงการรักษาความปลอดภัย ของเซิร์ฟเวอร์กะพริบ ให้เปิดใช้งานหรือปลดล็อคระบบ ดู *เปิดใช้* งาน หรือปลดล็อคระบบ ใน คู่มือผู้ใช้ หรือ คู่มือการกำหนดค่าระบบ
- 11. เปิดเซิร์ฟเวอร์และอุปกรณ์ต่อพ่วงใดๆ ดู "เปิดเซิร์ฟเวอร์" บนหน้าที่ 11
- 12. ปรับปรงการกำหนดค่าเซิร์ฟเวอร์
	- ดาวน์โหลดและติดตั้งไดรเวอร์อุปกรณ์ล่าสุด: http://datacentersupport.lenovo.com
	- ้อัปเดตเฟิร์มแวร์ระบบ โปรดดู "อัปเดตเฟิร์มแวร์" ใน *คู่มือผู้ใช้ หร*ือ *คู่มือการกำหนดค่าระบบ*
	- อัปเดตการกำหนดค่า UEFI ดู https://pubs.lenovo.com/uefi-overview/

กำหนดค่าดิสก์อาร์เรย์ใหม่ หากคุณติดตั้งหรือถอดไดรฟ์แบบ Hot-swap หรืออะแดปเตอร์ RAID ดูเอกสาร<br>https://pubs.lenovo.com/lxpm-overview/ ที่ใช้ได้กับเซิร์ฟเวอร์ของคุณที่ LXPM  $\bullet$ 

# <span id="page-350-0"></span>บทที่ 2. การเดินสายภายใน

โปรดดูข้อมูลวิธีเดินสายเคเบิลสำหรับส่วนประกอบที่ระบุที่ส่วนนี้

**หมายเหตุ**: ปลดสลัก แถบปลด หรือตัวล็อคทั้งหมดบนขั้วต่อสายเคเบิลเมื่อคุณถอดสายออกจากแผงระบบ การไม่ปลด ้<br>สิ่งเหล่านี้ก่อนถอดสายจะทำความเสียหายแก่ช่องเสียบสายบนแผงระบบซึ่งมีความเปราะบาง ช่องเสียบสายที่ชำรุดเสีย หายอาจทำให้ต้องเปลี่ยนแผงระบบ

# การระบุขั้วต่อ

โปรดดูวิธีระบุและค้นหาตำแหน่งขั้วต่อบนแผงระบบไฟฟ้าที่ส่วนนี้

## ขั้วต่อแผงระบบเพื่อการเดินสาย

ภาพประกอบต่อไปนี้แสดงขั้วต่อภายในที่อยู่บนแผงระบบที่ใช้เพื่อการเดินสายภายใน

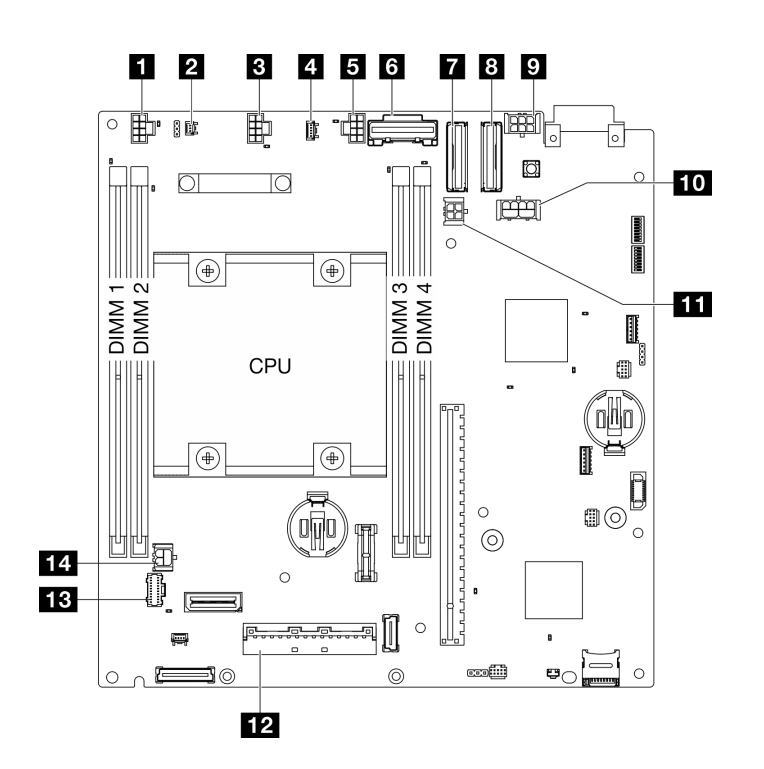

รูปภาพ 340. ขั้วต่อของแผงระบบ

ตาราง 6. ขั้วต่อของแผงระบบ

| ■ ขั้วต่อสวิตช์การไหลเวียนของอากาศ              | ย ขัวต่อ PCIe Gen 4 MCIO 2                             |
|-------------------------------------------------|--------------------------------------------------------|
| ■ ขั้วต่อสวิตช์ป้องกันการบุกรุก                 | อ อะแดปเตอร์ที่มีสาย M.2 / ขั้วต่อไฟฟ้าการ์ดตัวยกที่มี |
|                                                 | สาย PCIe                                               |
| <b>อ</b> ขั้วต่อพัดลม 1                         | m ขั้วต่อไฟฟ้า GPU                                     |
| ◘ ขั้วต่อแผงเซนเซอร์วัดระดับการไหลเวียนของอากาศ | m ขั้วต่อไฟฟ้าอะแดปเตอร์ที่มีสาย M.2                   |
| <b>อ</b> ขั้วต่อพัดลม 2                         | <b>m</b> ขั้วต่อสัญญาณแผงโมดูล I/O                     |
| ซี ขั้วต่อ PCIe Gen 3 / SATA                    | <b>1</b> ขั้วต่อแผงตัวดำเนินการ                        |
| ชีวิต่อ PCIe Gen 4 MCIO 1                       | <b>น</b> ขั้วต่อไฟฟ้าแผงโมดูล I/O                      |

# ขั้วต่อของแบ็คเพลนไดรฟ์

ดูส่วนนี้เพื่อค้นหาขั้วต่อบนแบ็คเพลนไดรฟ์

- ้"แบ็คเพลน 1" บนหน้าที่ 342  $\ddot{\phantom{0}}$ 
	- "แบ็คเพลน 2" บนหน้าที่ 343

### <span id="page-351-0"></span>แบ็คเพลน 1

ดูส่วนนี้เพื่อค้นหาขั้วต่อบนแบ็คเพลน 1

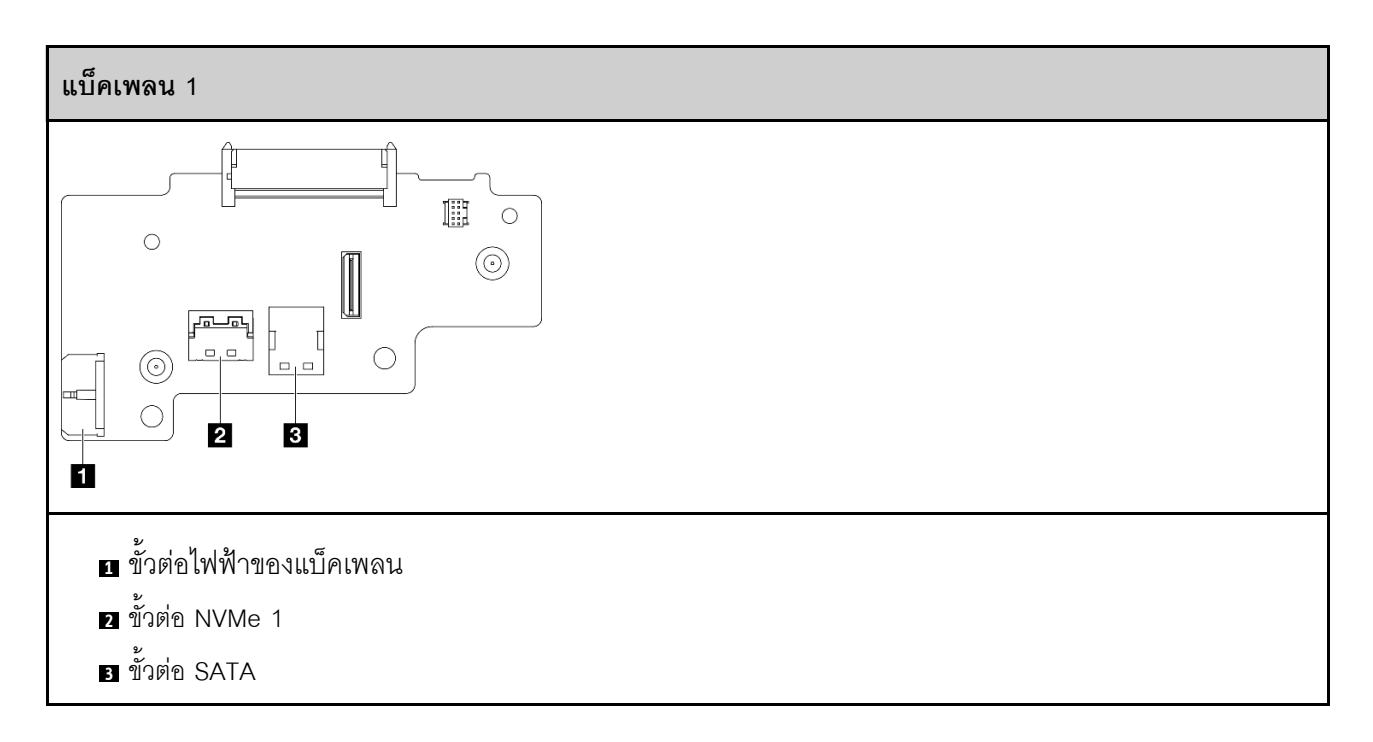

### <span id="page-352-0"></span>แบ็คเพลน 2

ดูส่วนนี้เพื่อค้นหาขั้วต่อบนแบ็คเพลน 2

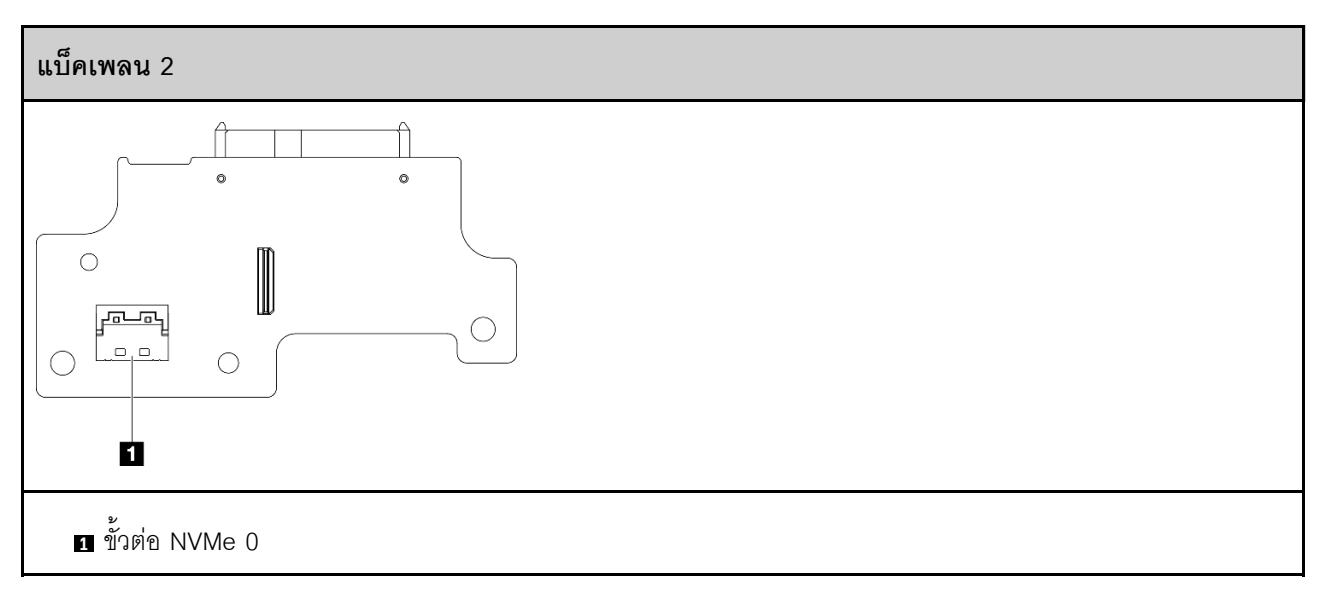

# ขั้วต่อแผงโมดูล I/O

ดูส่วนนี้เพื่อค้นหาขั้วต่อบนแผงโมดูล I/O

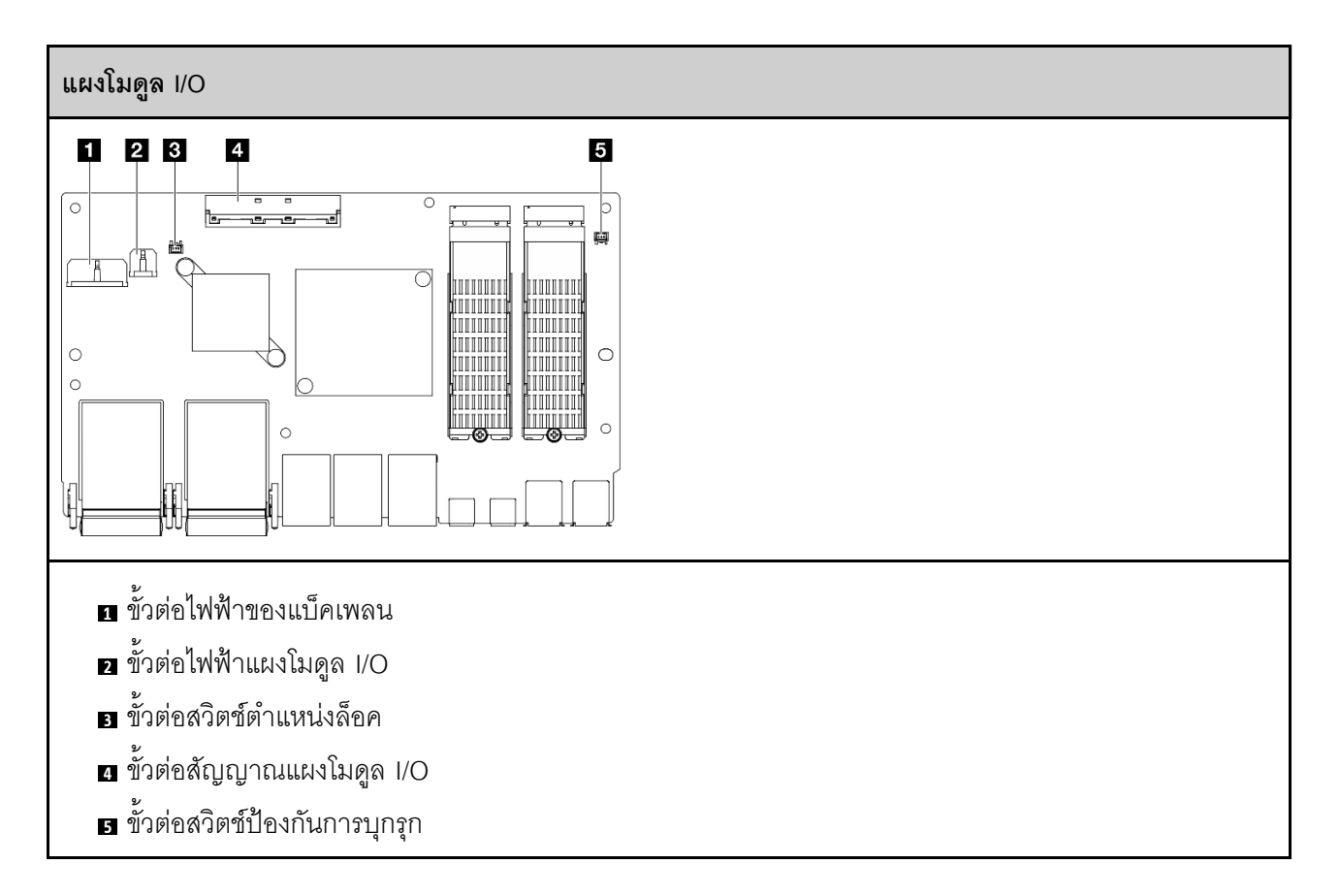

# ขั้วต่ออะแดปเตอร์ที่มีสาย M.2

ดูส่วนนี้เพื่อค้นหาขั้วต่อในอะแดปเตอร์สาย M.2

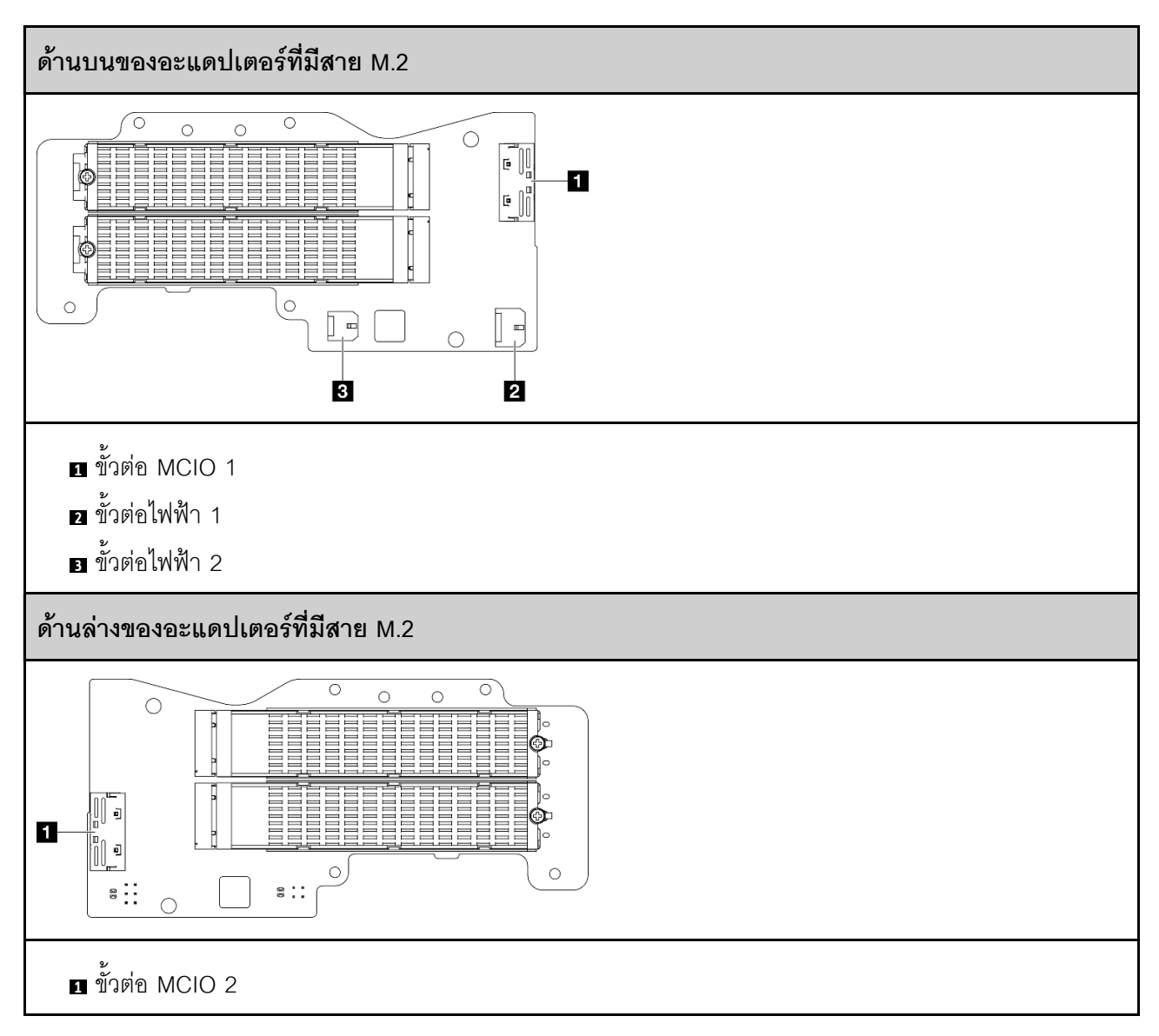

# ขั้วต่อการ์ดตัวยกที่มีสาย PCIe

ดูส่วนนี้เพื่อค้นหาขั้วต่อในการ์ดตัวยกที่มีสาย PCIe

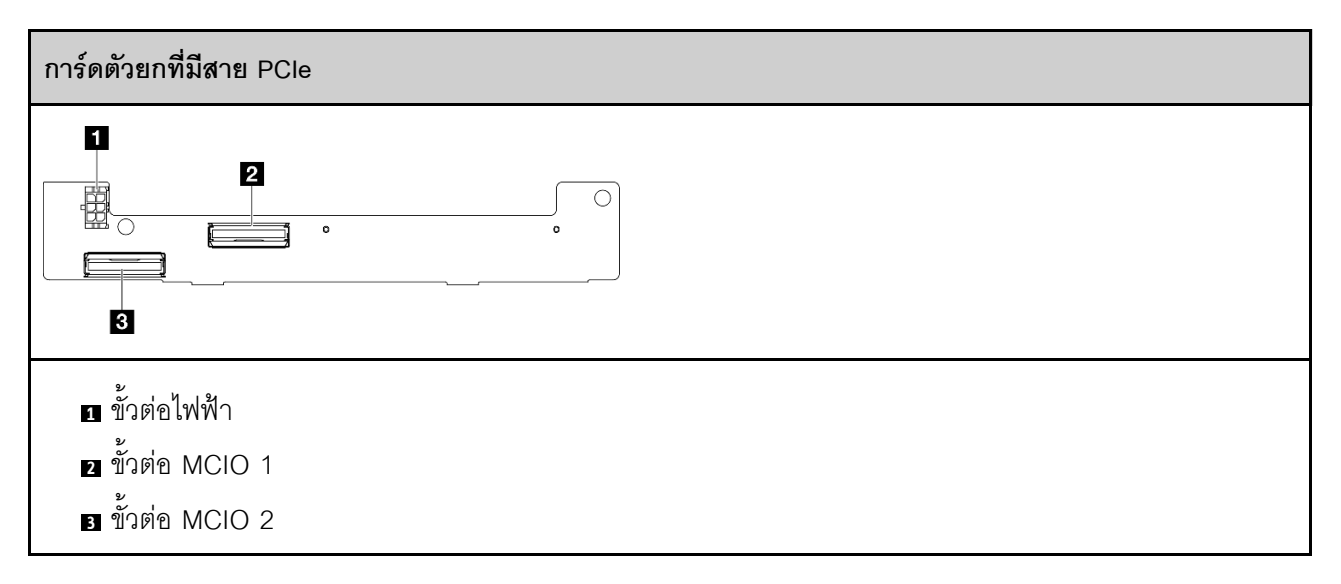

# ขั้วต่อไฟฟ้าแผงโมดูลพลังงาน (PMB)

ดูส่วนนี้เพื่อค้นหาขั้วต่อบนแผงโมดูลพลังงาน

- "แผง DC Power Module (DC PMB)" บนหน้าที่ 346
- "แหล่งจ่ายไฟภายใน (AC PMB)" บนหน้าที่ 347

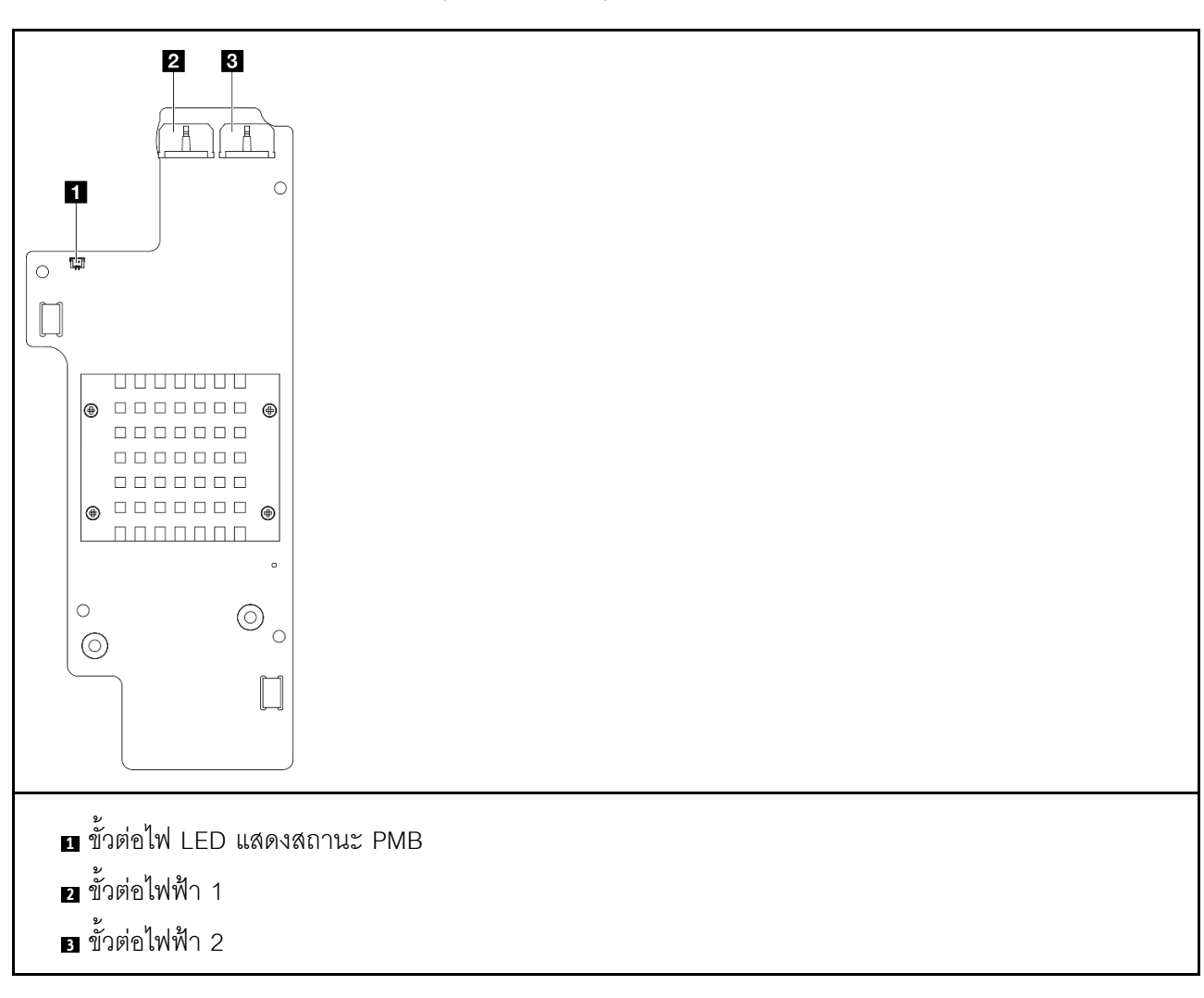

### <span id="page-355-0"></span>แผง DC Power Module (DC PMB)

### <span id="page-356-0"></span>หน่วยแหล่งจ่ายไฟภายใน (AC PMB)

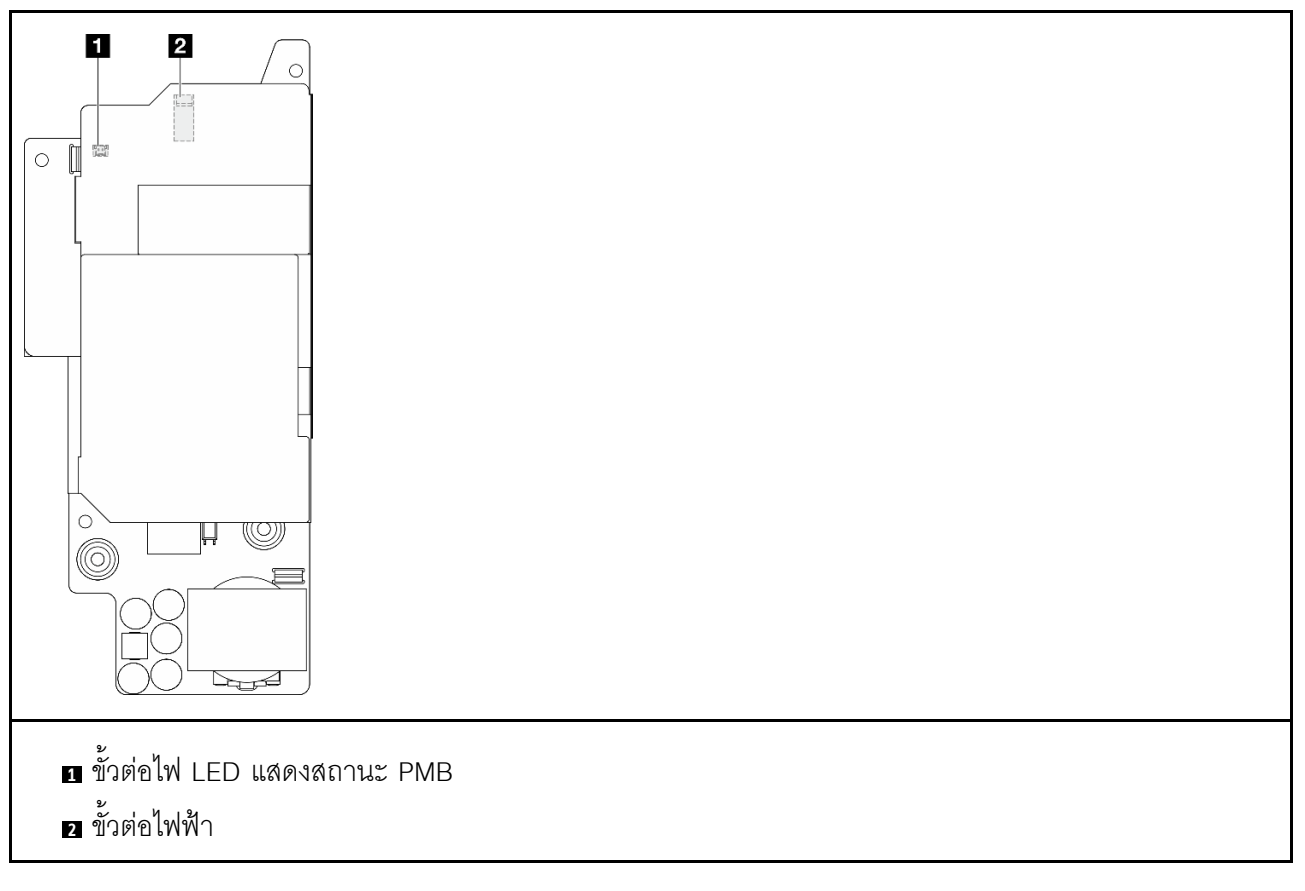

# ขั้วต่อโมดูลแผงพลังงานขาเข้า DC (PIB)

ดูส่วนนี้เพื่อค้นหาขั้วต่อในโมดูล DC PIB

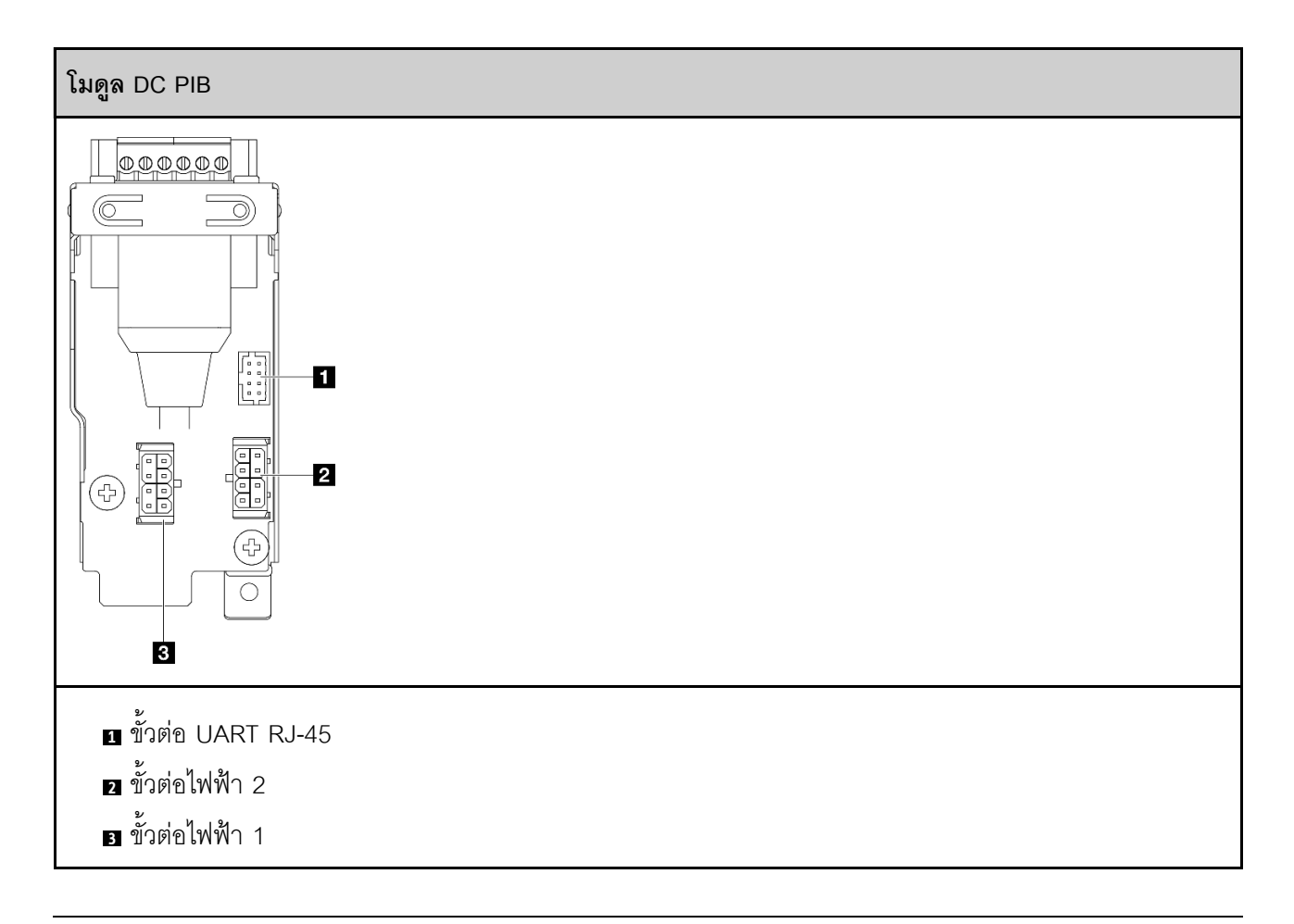

## การเดินสายไฟแผงเซนเซอร์วัดระดับการไหลเวียนของอากาศและสวิตช์ทิศทาง พัดลม

ดูส่วนนี้เพื่อเรียนรู้วิธีการเดินสายแผงเซนเซอร์วัดระดับการไหลเวียนของอากาศและสวิตช์ทิศทางพัดลม

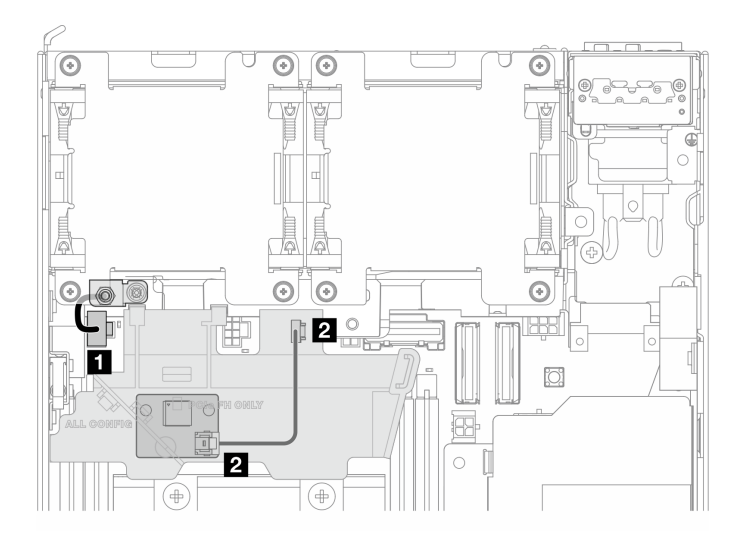

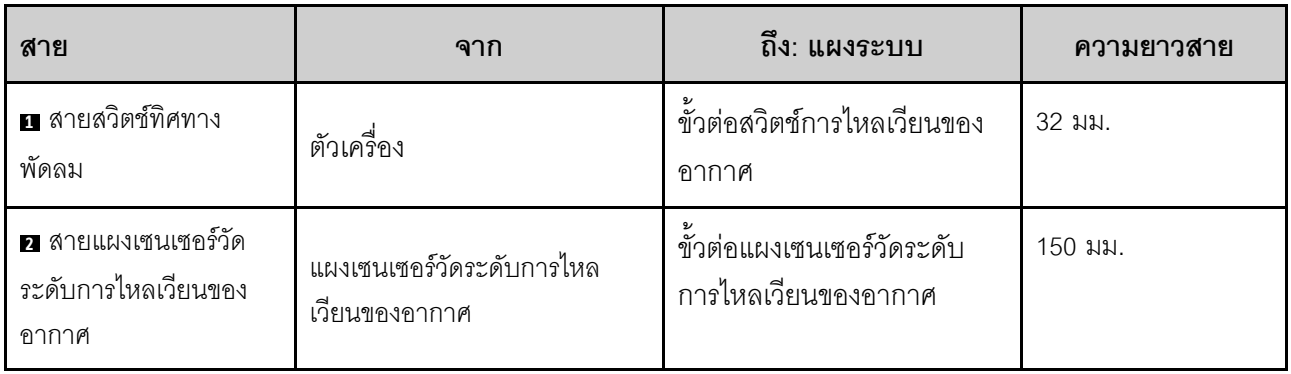

# **การเดินสายโมดูลพัดลม**

ดูส�วนนี้เพื่อเรียนรู�วิธีการเดินสายสำหรับโมดูลพัดลม

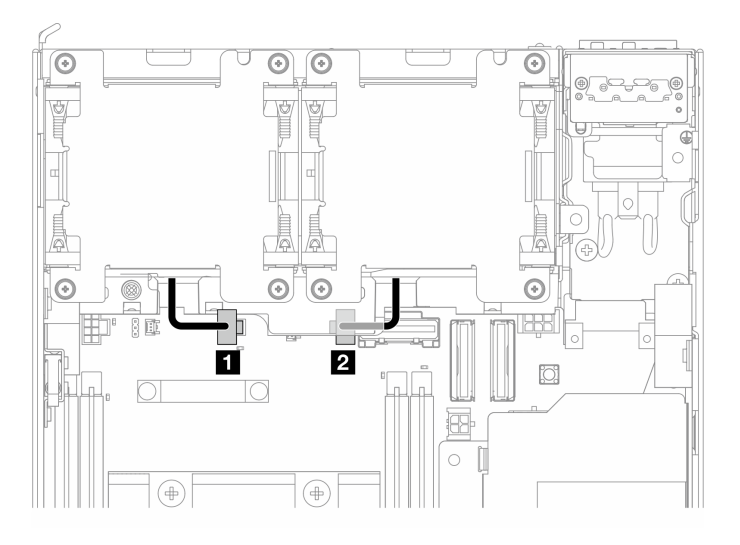

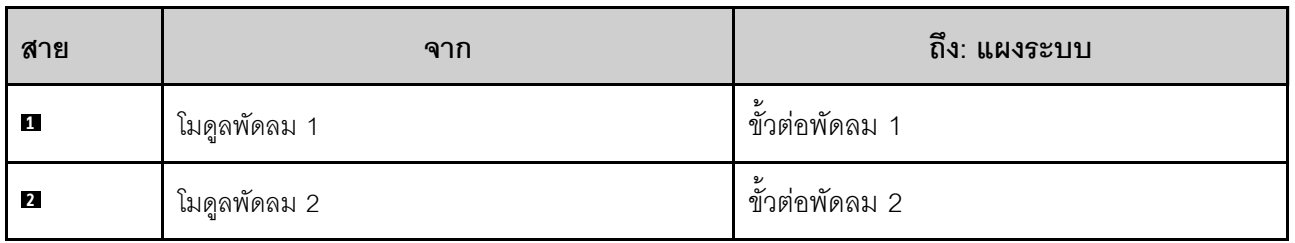

# **การเดินสายสวิตช�ป�องกันการบุกรุก**

ดูส่วนนี้เพื่อเรียนรู้วิธีการเดินสายสำหรับสวิตช์การป้องกันการบุกรุก

"สวิตช์ป้องกันการบุกรุกด้านบน" บนหน้าที่ 350

### "สวิตช์ป้องกันการบุกรุกด้านล่าง" บนหน้าที่ 351

### <span id="page-359-0"></span>สวิตช์ป้องกันการบุกรุกด้านบน

 $\bullet$ 

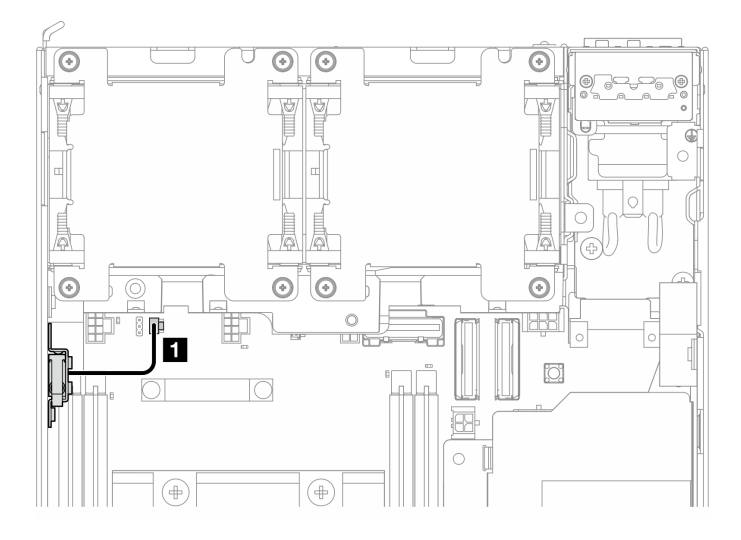

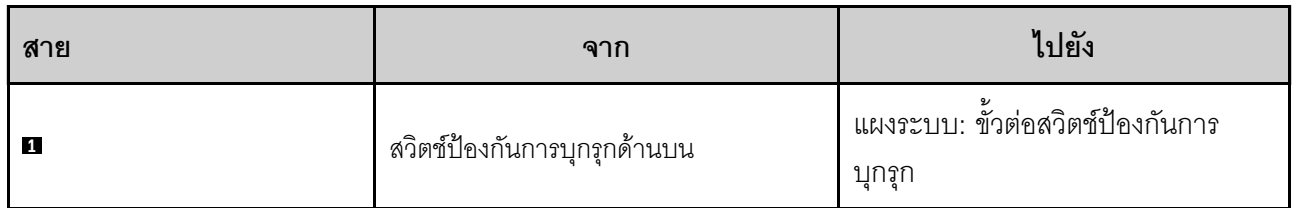
## สวิตช์ป้องกันการบุกรุกด้านล่าง

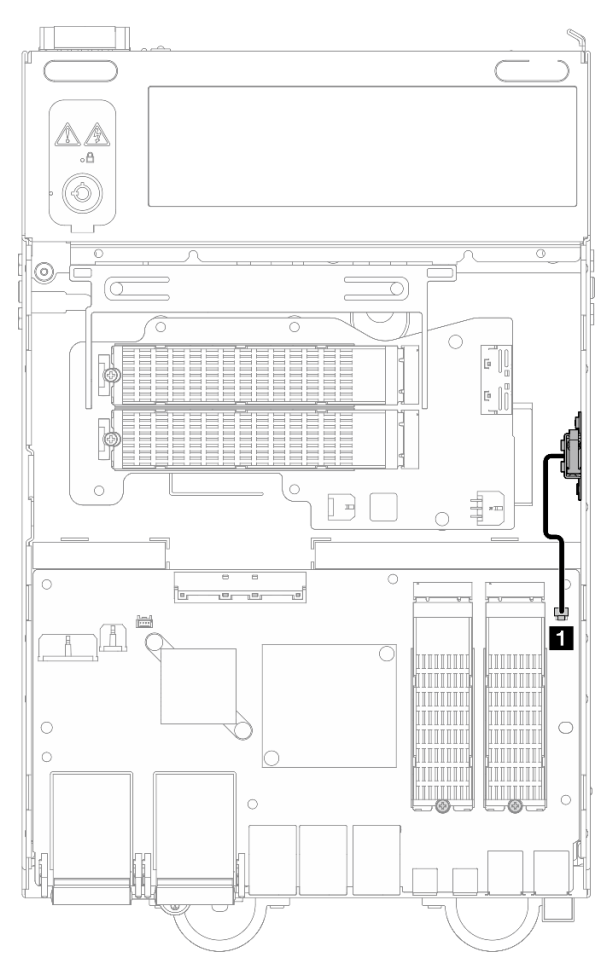

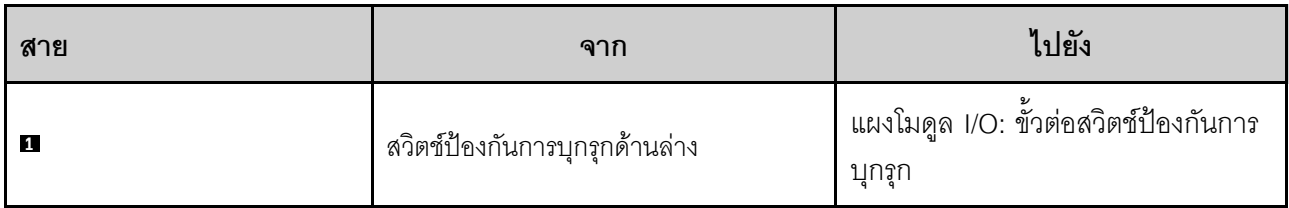

# การเดินสายแผงโมดูล I/O

ดูส่วนนี้เพื่อเรียนรู้วิธีการเดินสายสำหรับแผง I/O

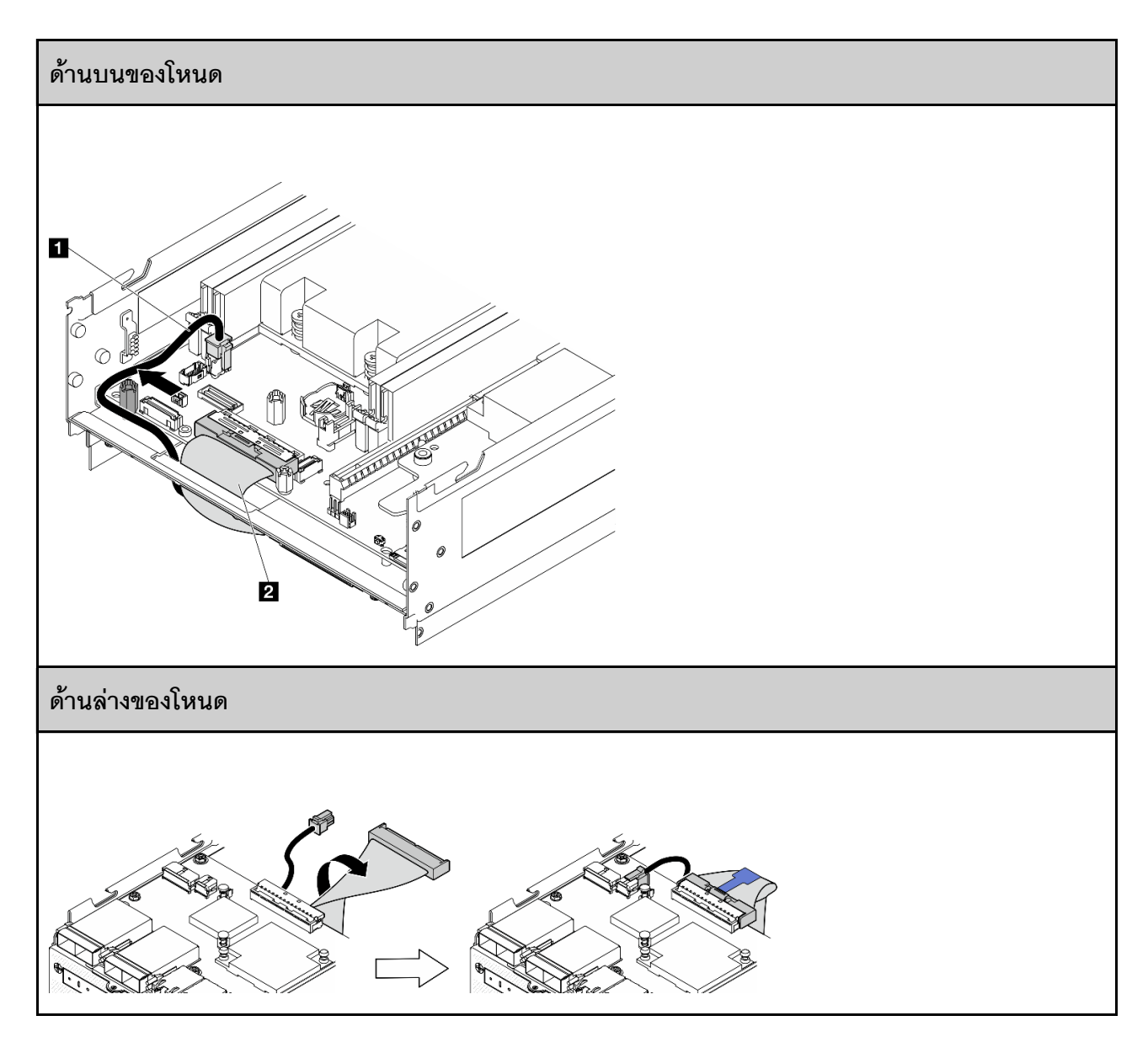

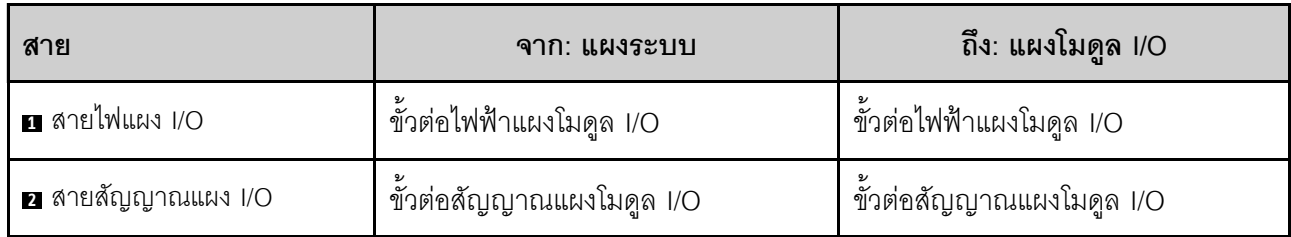

**หมายเหตุ**: ดู "ติดตั้งแผงโมดูล I/O และไดรฟ์บูต M.2" บนหน้าที่ 157 สำหรับขั้นตอนทั้งหมดของการเดินสายแผงโมดูล  $I/O$ 

# การเดินสายสวิตช์ตำแหน่งล็อค

ดูส่วนนี้เพื่อเรียนรู้วิธีการเดินสายสำหรับสายสวิตข์ตำแหน่งล็อค

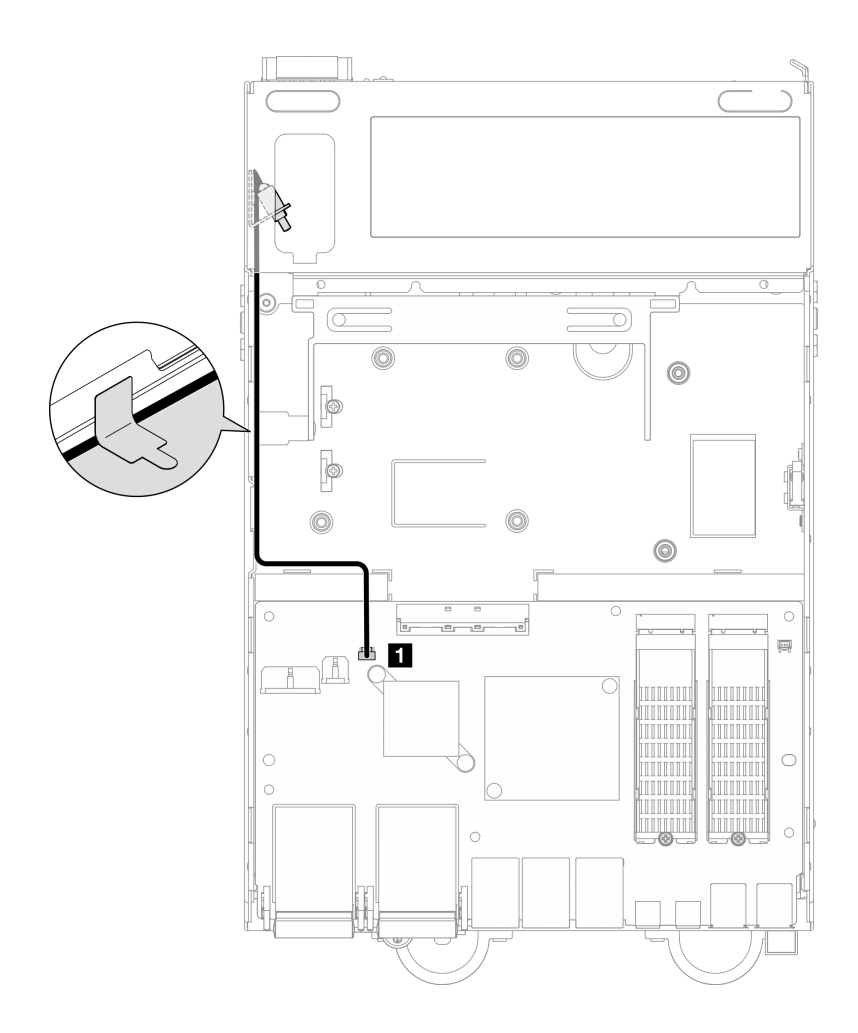

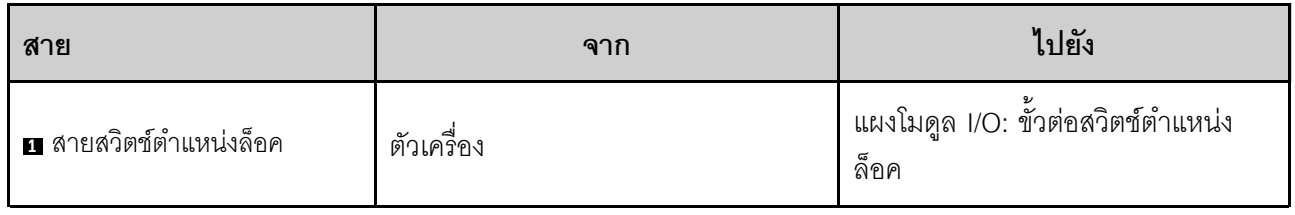

# การเดินสายแผงตัวดำเนินการ

ดูส่วนนี้เพื่อเรียนรู้วิธีเดินสายสำหรับตัวดำเนินการด้านหน้าและแผงตัวดำเนินการด้านหลัง

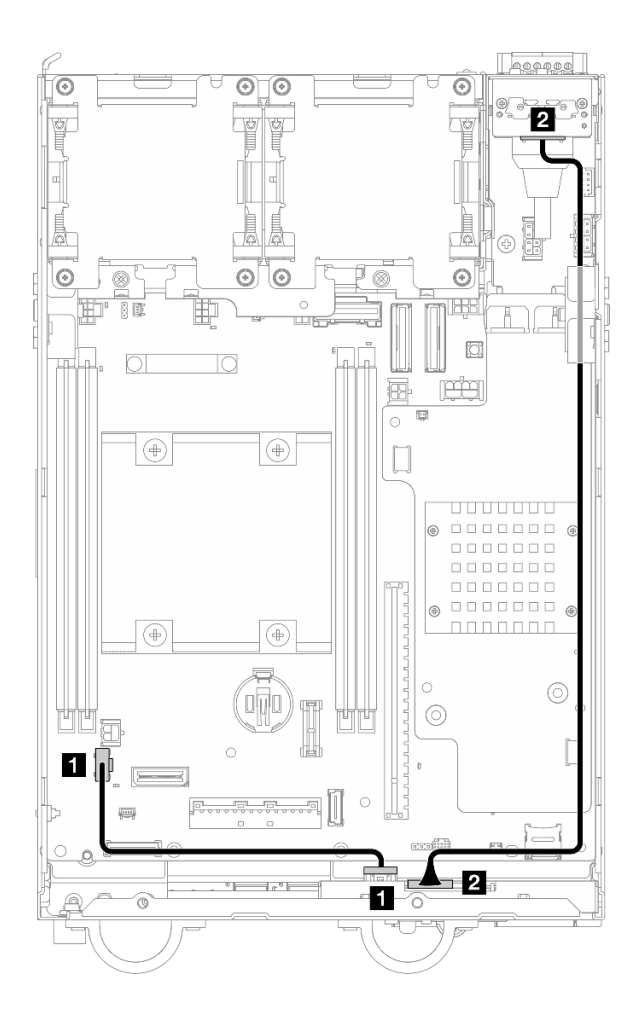

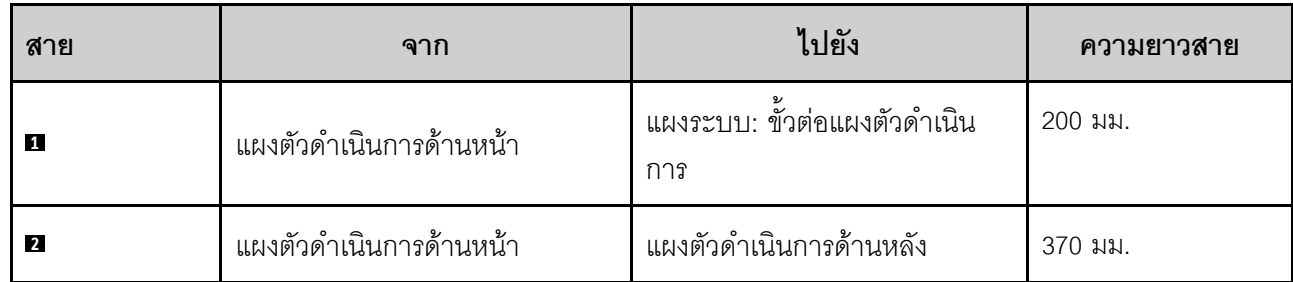

**หมายเหตุ**: กดสาย **๓** ลงช่องว่างระหว่างขาตั้งและตัวเครื่อง แล้วเดินสายไปตามตัวเครื่องตามภาพ

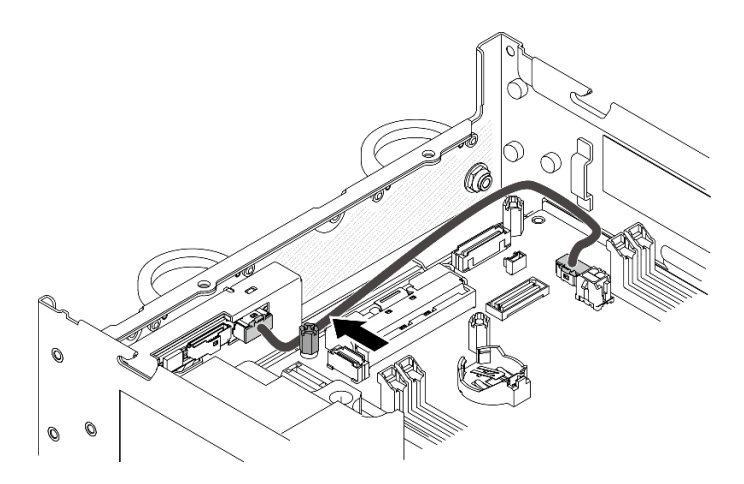

*รูปภาพ 341. การเดินสายแผงตัวดำเนินการด้านหน้า*

# **การเดินสายแผงโมดูลพลังงานและโมดูลแผงพลังงานขาเข�า**

ดูส่วนนี้เพื่อเรียนรู้วิธีเดินสายสำหรับโมดูลแผงสายโมดูลพลังงาน (PMB) และโมดูลแผงพลังงานขาเข้า (PIB)

## **โมดูล DC PIB และแผง DC Power Module (DC PMB)**

- "สายโมดูล PIB" บนหน้าที่ 355
- ["สายไฟ LED แสดงสถานะ PMB" บนหน�าที่ 356](#page-365-0)

## <span id="page-364-0"></span>**สายโมดูล PIB**

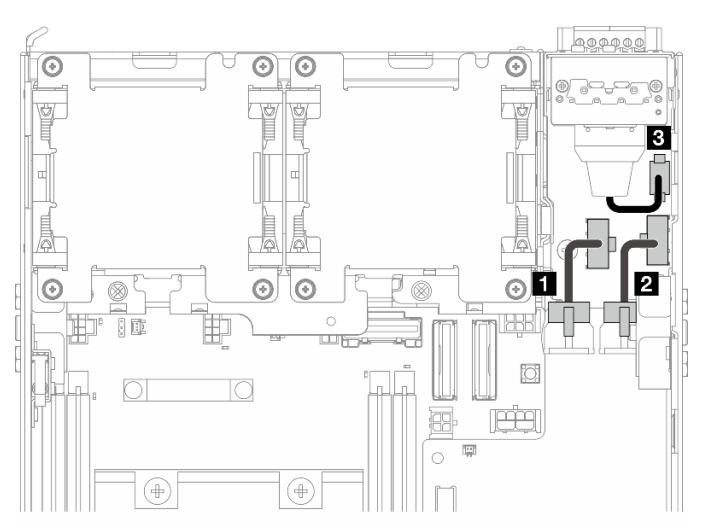

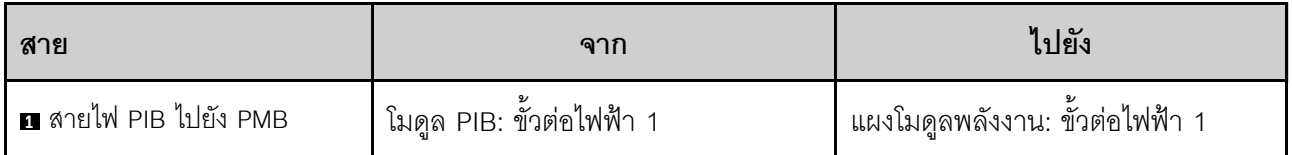

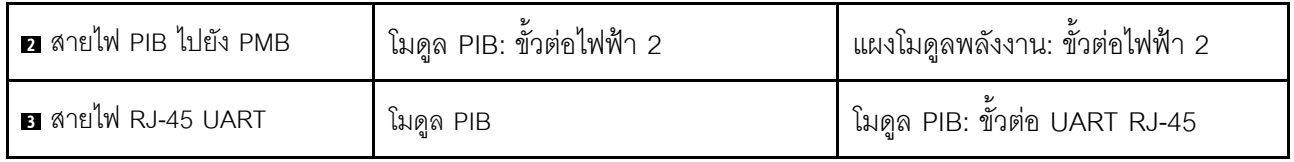

## <span id="page-365-0"></span>**สายไฟ LED แสดงสถานะ PMB**

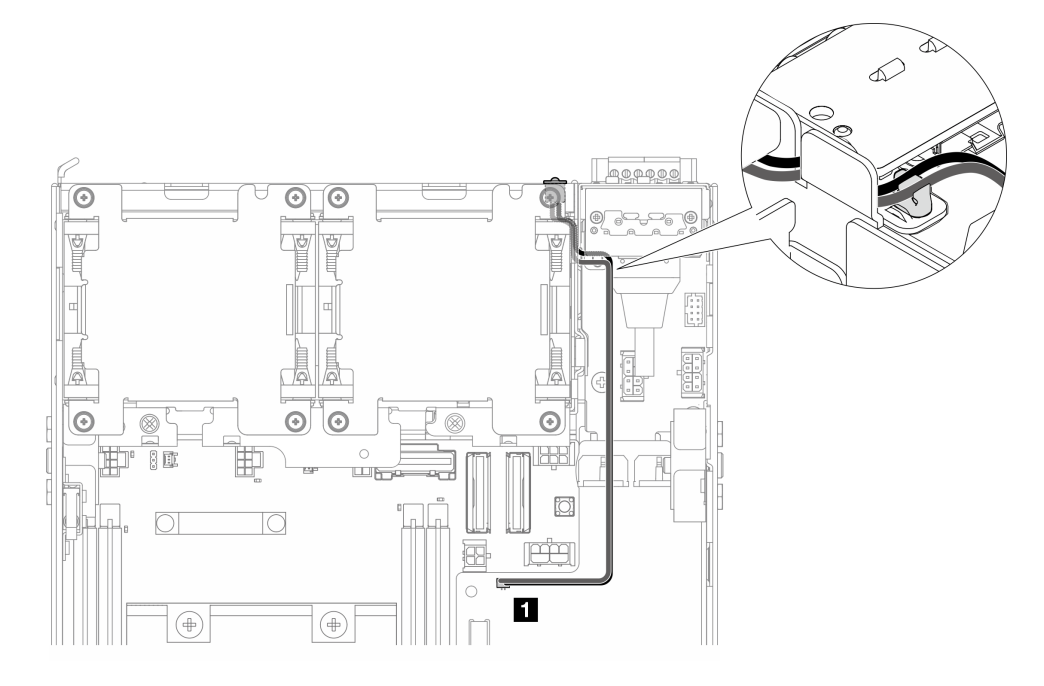

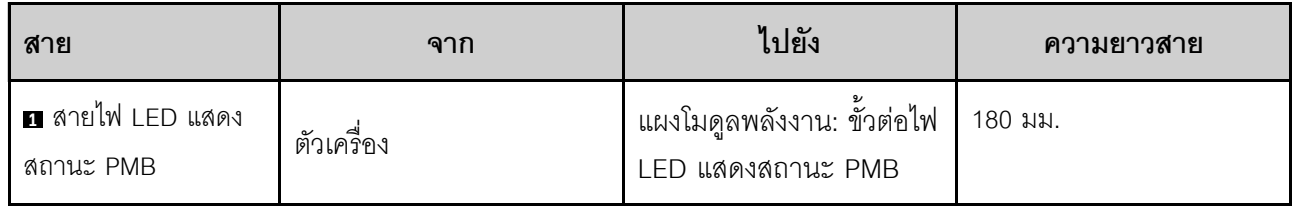

# โมดูล AC PIB และหน่วยแหล่งจ่ายไฟภายใน (AC PMB)

- "สายดินของโมดูล AC PIB" บนหน้าที่ 357
- "สายไฟ" บนหน้าที่ 357
- "สายไฟ LED แสดงสถานะ PMB" บนหน้าที่ 358

## <span id="page-366-0"></span>สายดินของโมดูล AC PIB

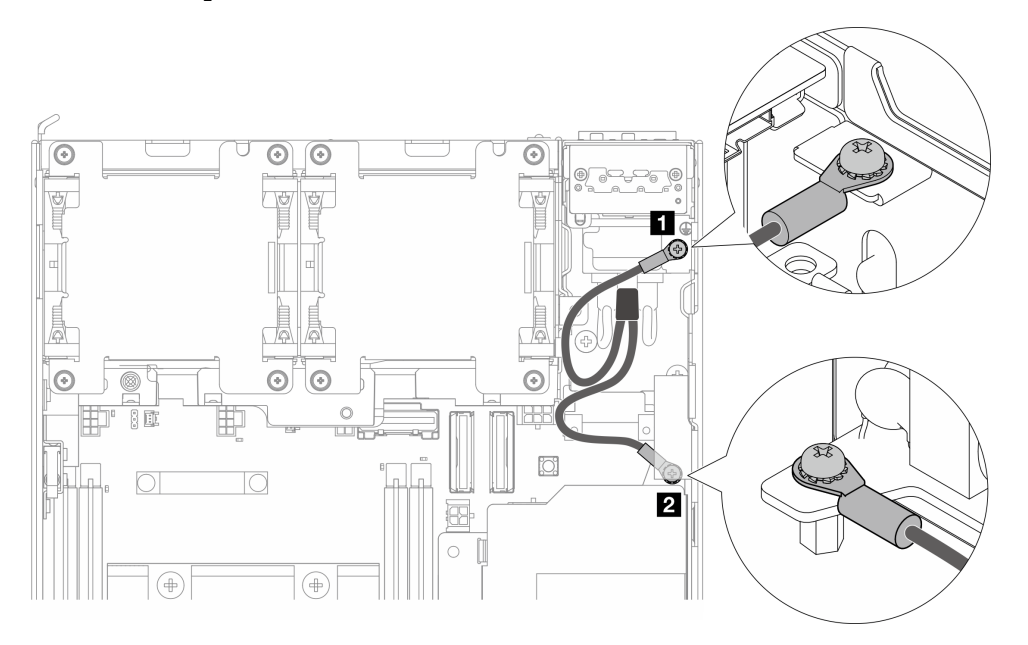

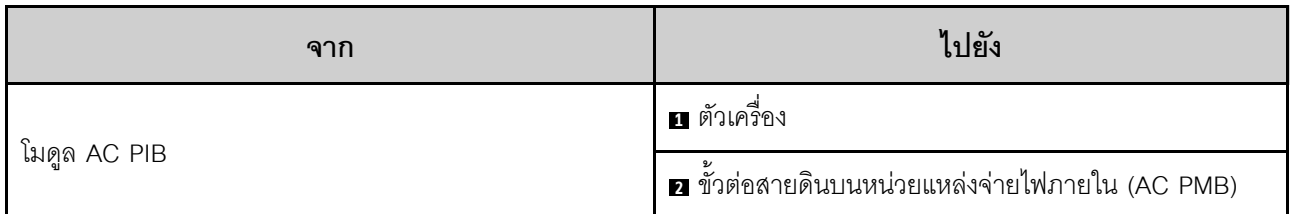

## <span id="page-366-1"></span>สายไฟ

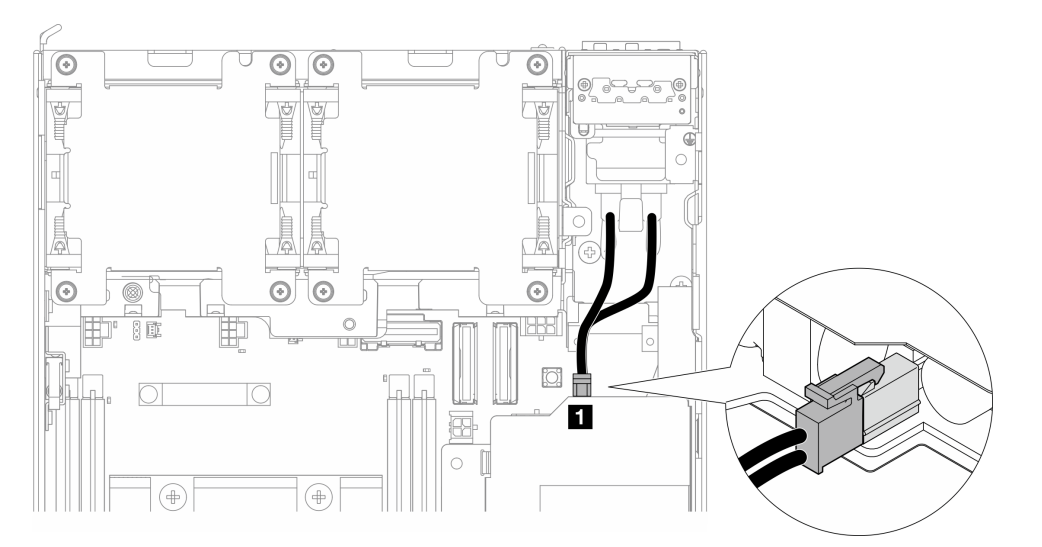

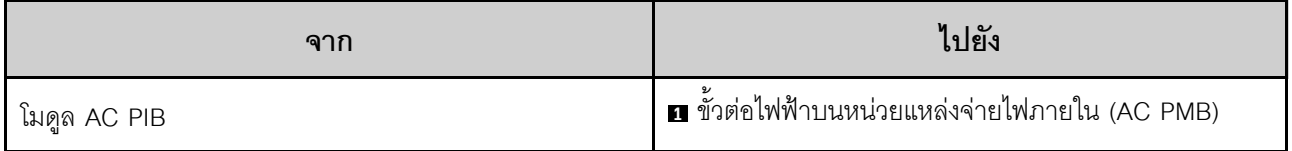

### <span id="page-367-0"></span>สายไฟ I FD แสดงสถานะ PMB

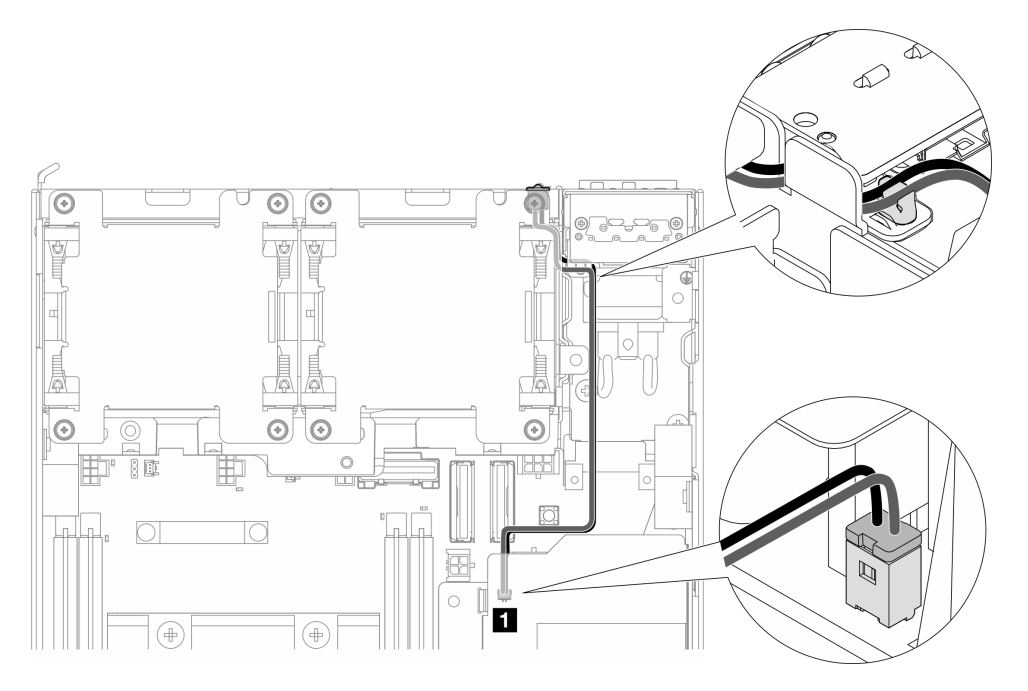

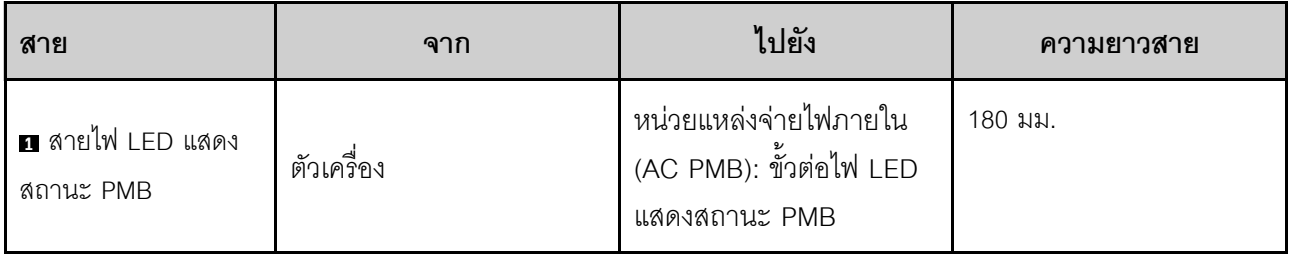

# ส่วนประกอบตัวยกและการเดินสายอะแดปเตอร์ที่มีสาย M.2 ด้านล่าง

ดูส่วนนี้เพื่อเรียนรู้วิธีการเดินสายสำหรับส่วนประกอบตัวยกและอะแดปเตอร์ที่มีสาย M.2 ด้านล่าง

้ดำเนินการต่อไปยังส่วนที่สอดคล้องกับการกำหนดค่าที่เลือกบน **ปีกด้านซ้าย** ของส่วนประกอบตัวยก:

- "การกำหนดค่าส่วนประกอบ PCIe" บนหน้าที่ 358
- "การกำหนดค่าแบ็คเพลนไดรฟ์ 7 มม." บนหน้าที่ 362
- "การกำหนดค่าส่วนประกอบ M.2" บนหน้าที่ 364

<span id="page-367-1"></span>การกำหนดค่าส่วนประกอบ PCIe

ส่วนประกอบตัวยกไปยังแผงระบบ

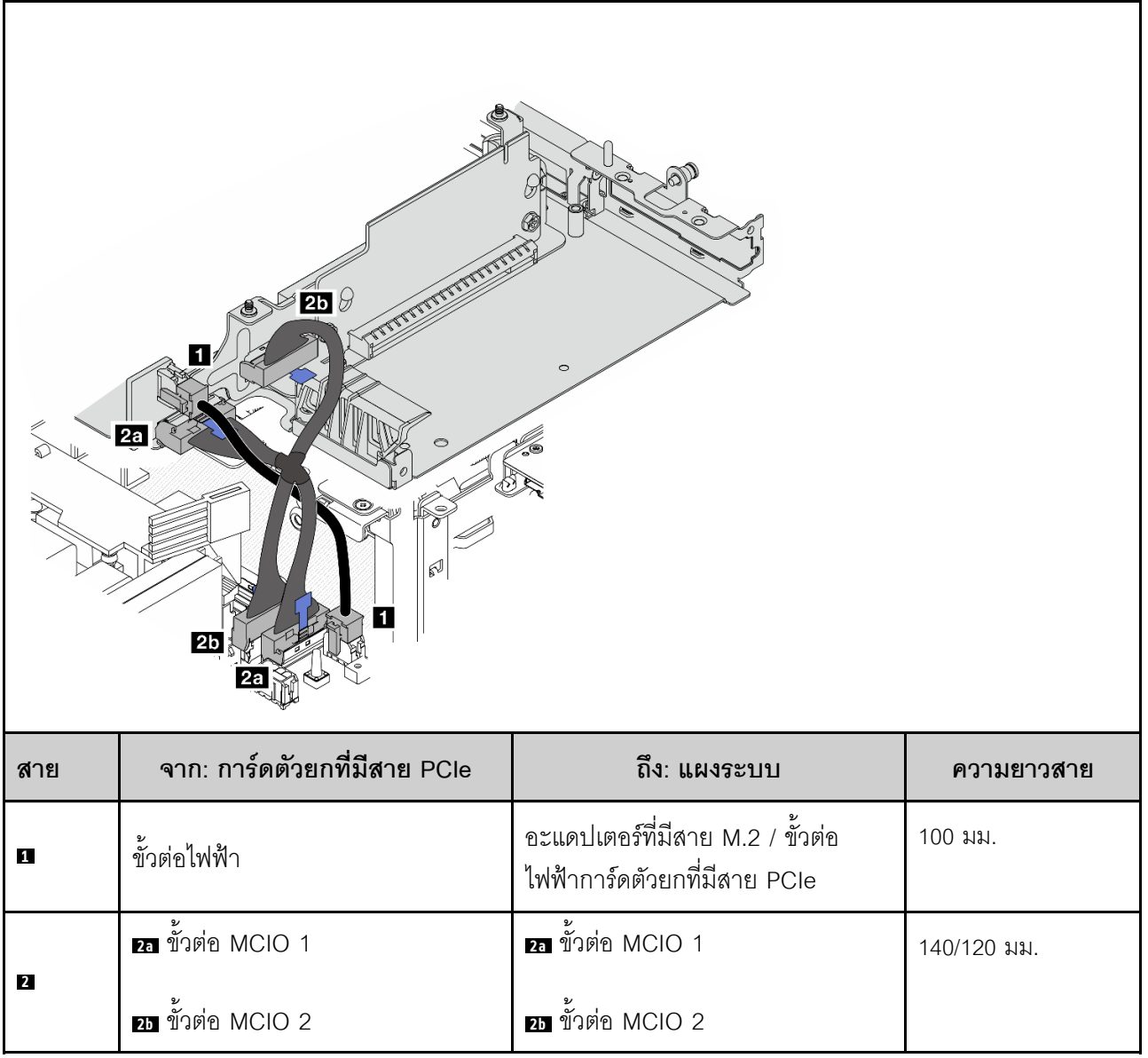

แผงระบบไปยังอะแดปเตอร์ที่มีสาย M.2 ด้านล่าง

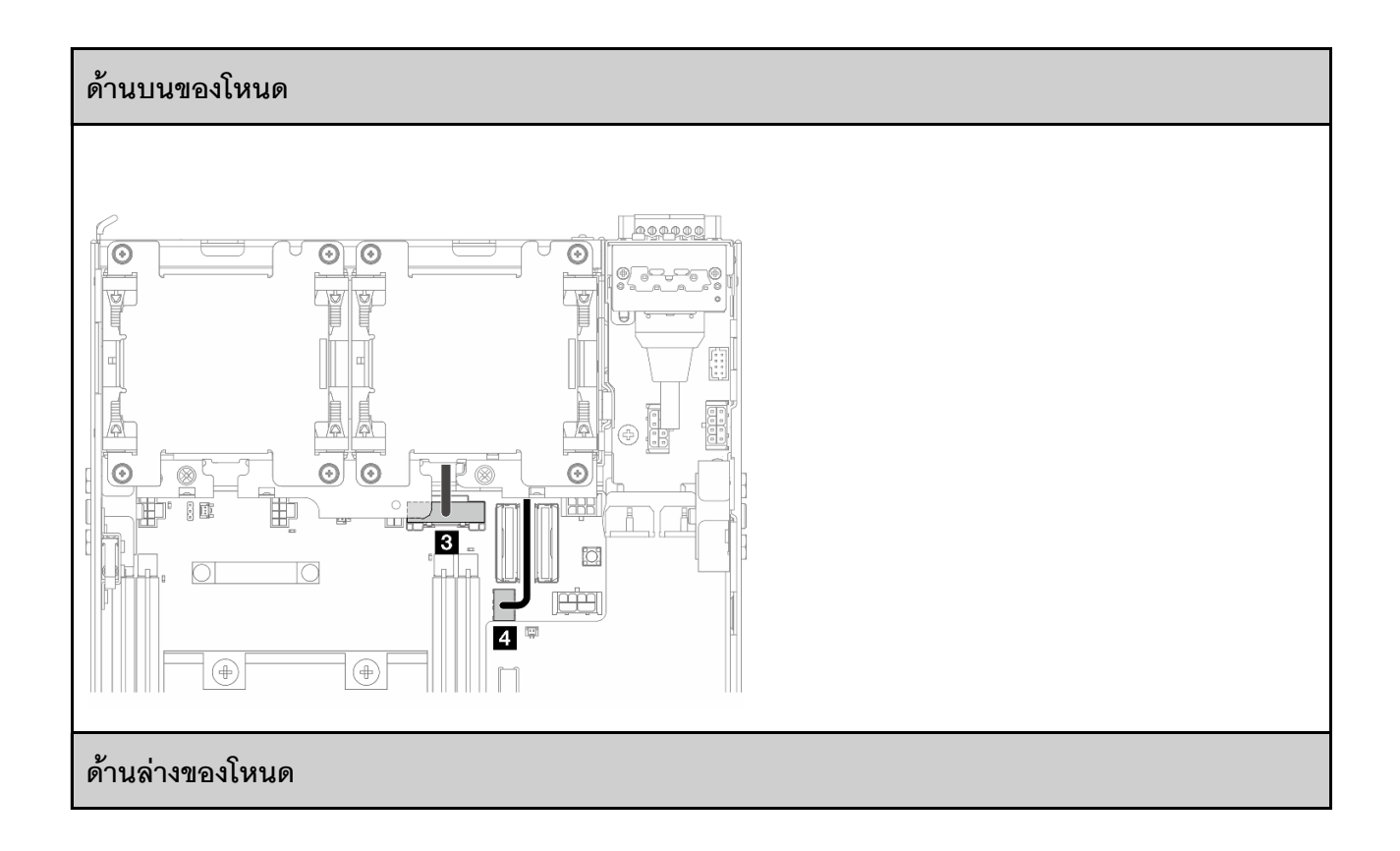

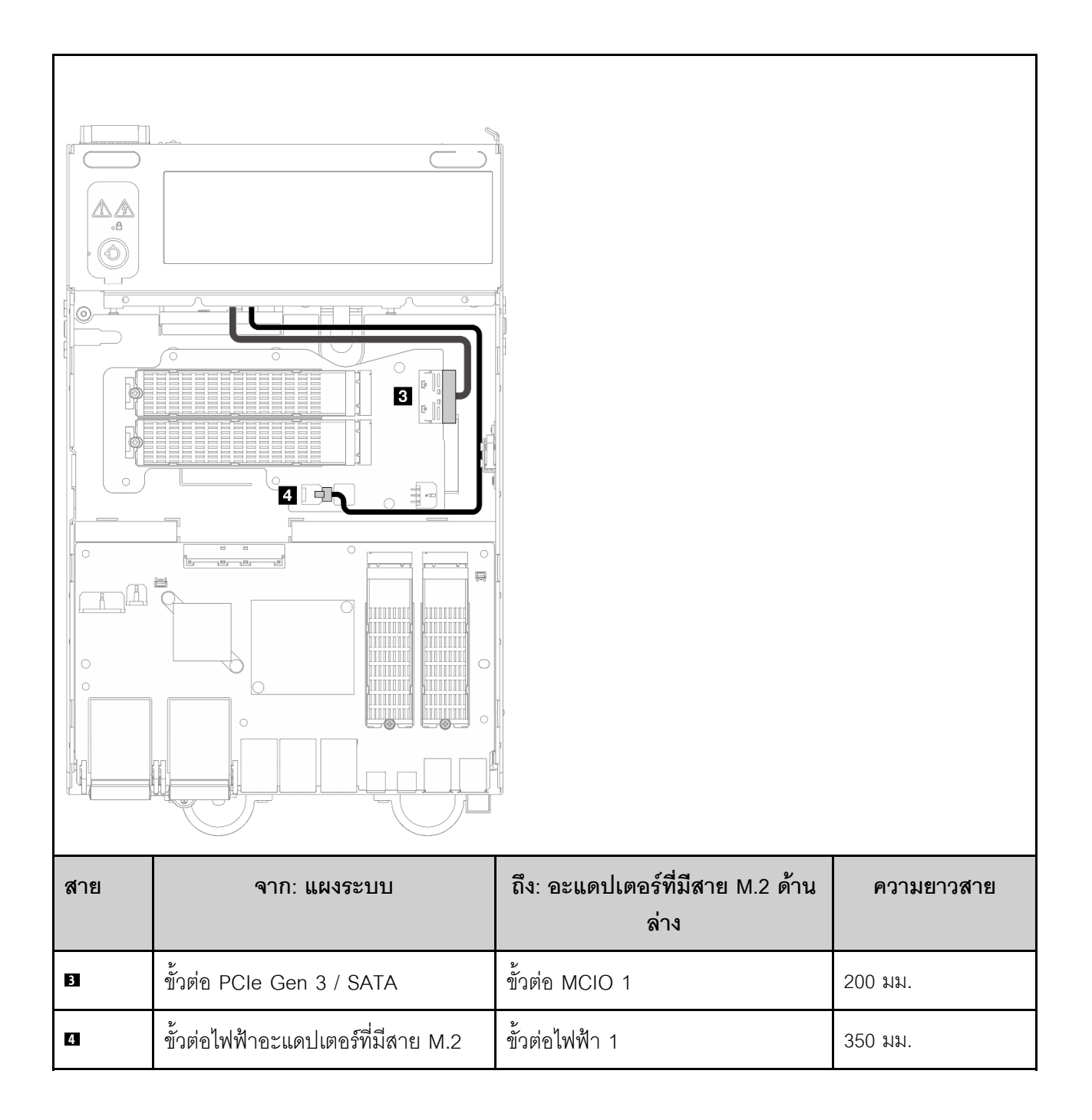

## <span id="page-371-0"></span>การกำหนดค่าแบ็คเพลนไดรฟ์ 7 มม.

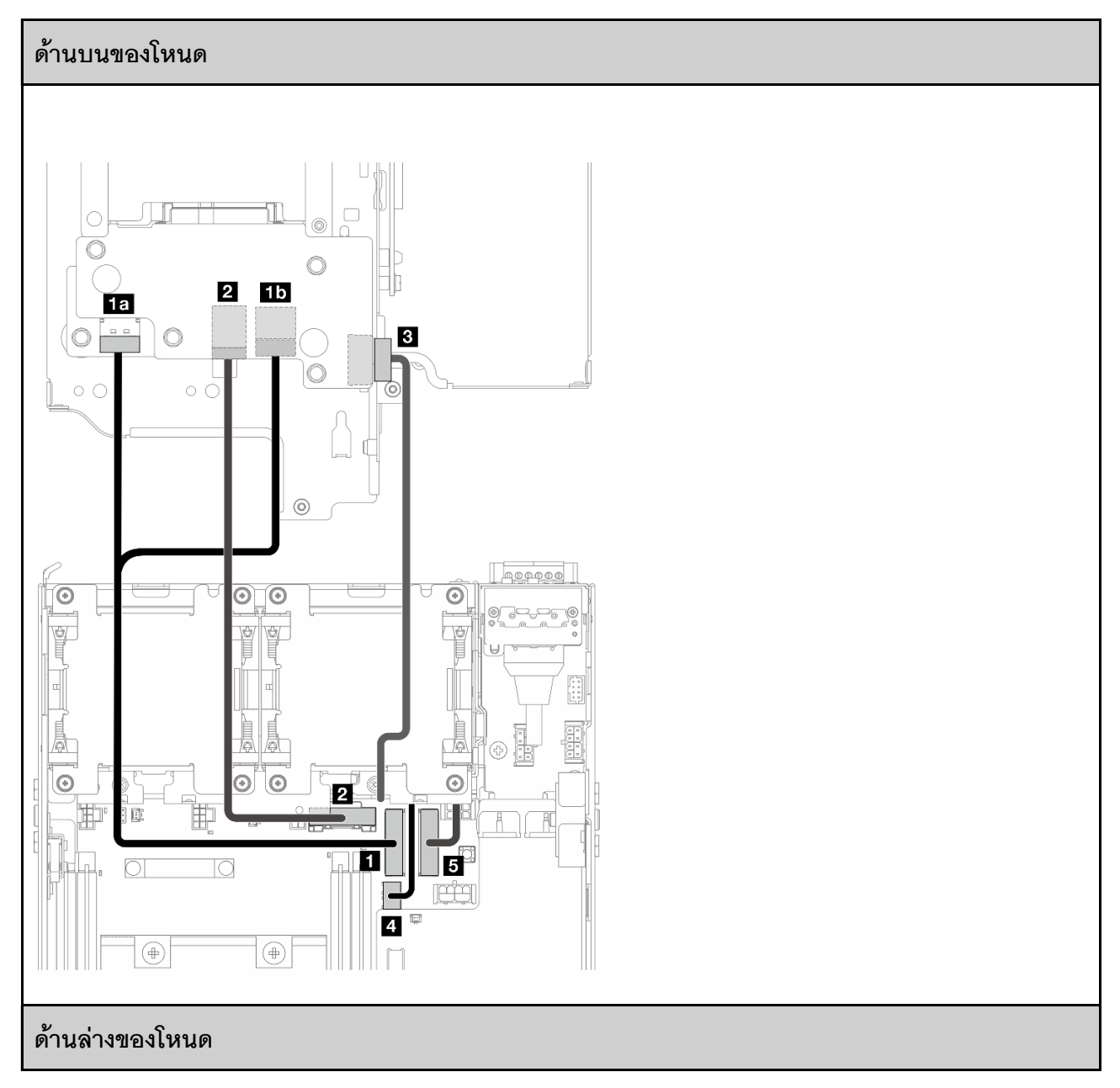

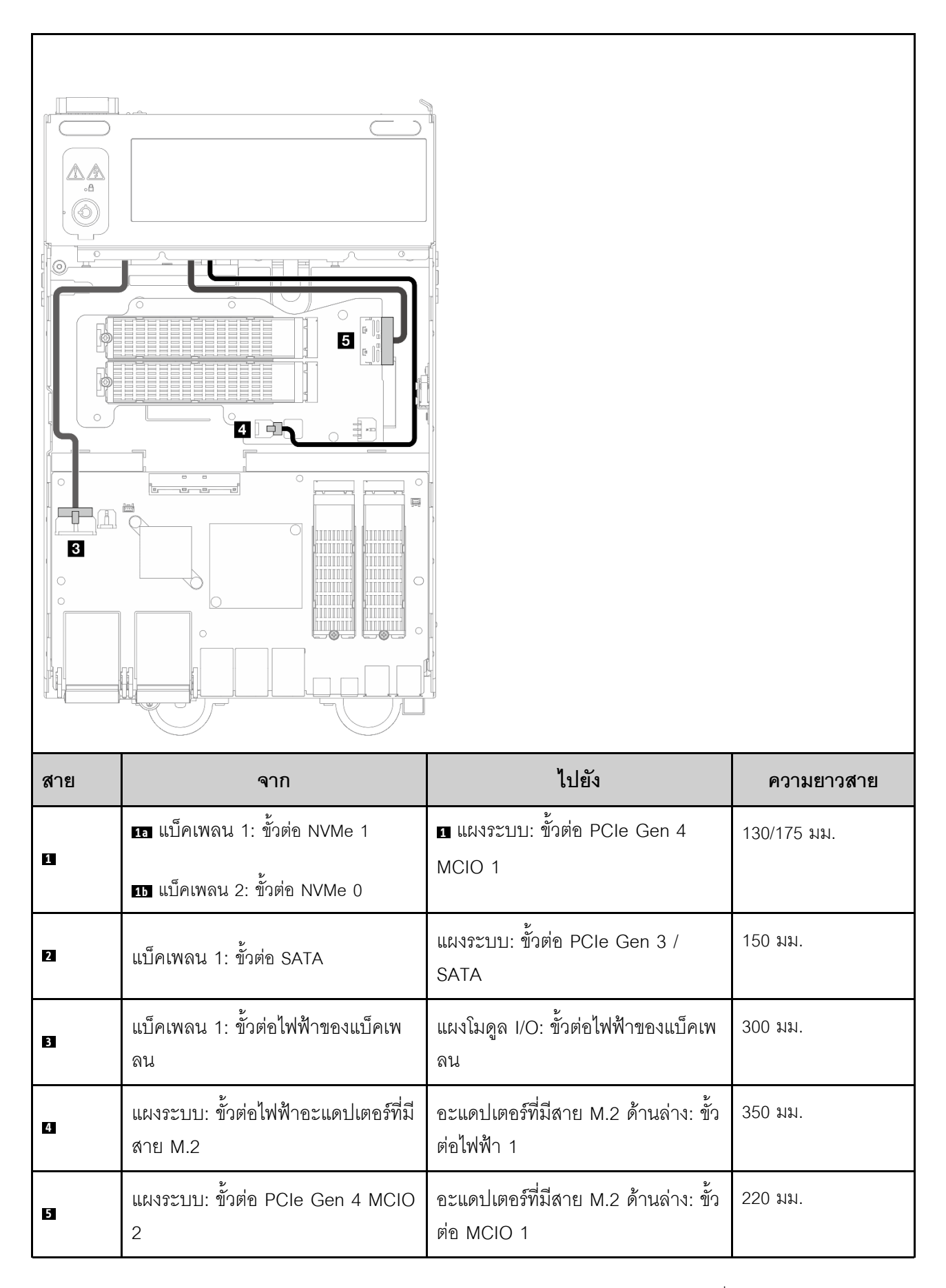

## <span id="page-373-0"></span>การกำหนดค่าส่วนประกอบ M.2

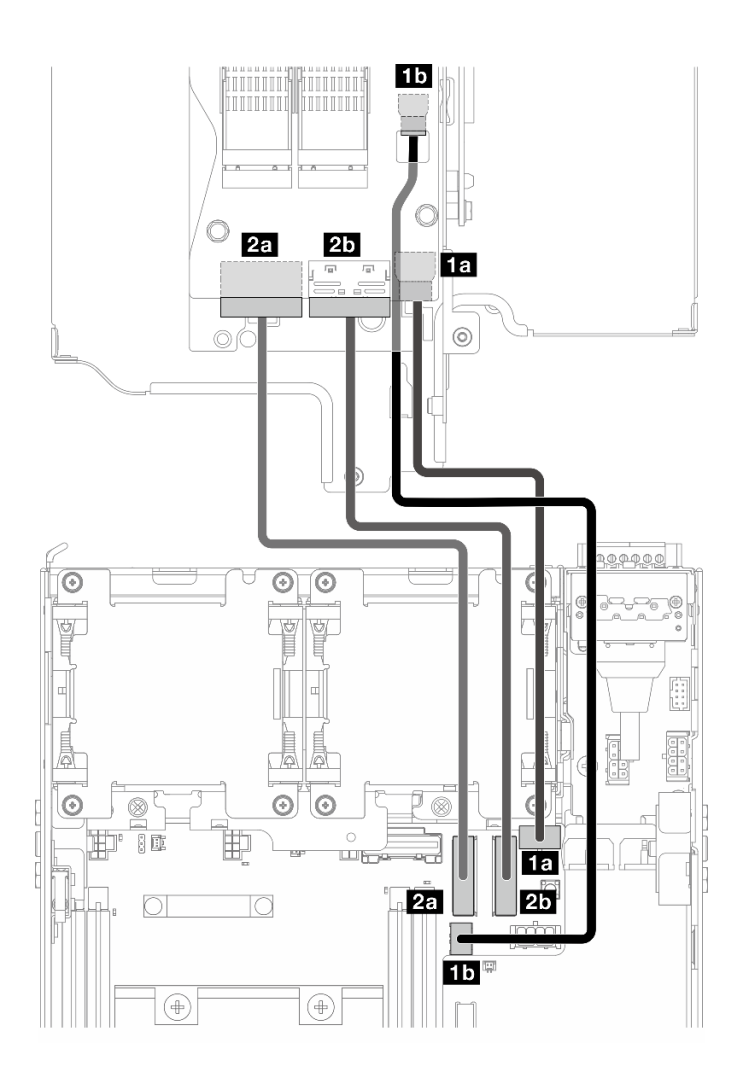

หมา<mark>ยเหตุ</mark>: เมื่อเชื่อมต่อสาย **อ** กับอะแดปเตอร์ที่มีสาย M.2 ให้ทำตามขั้นตอนใน "ติดตั้งส่วนประกอบ M.2" บนหน้าที่ 249 เพื่อเดินสายให้ถูกต้อง

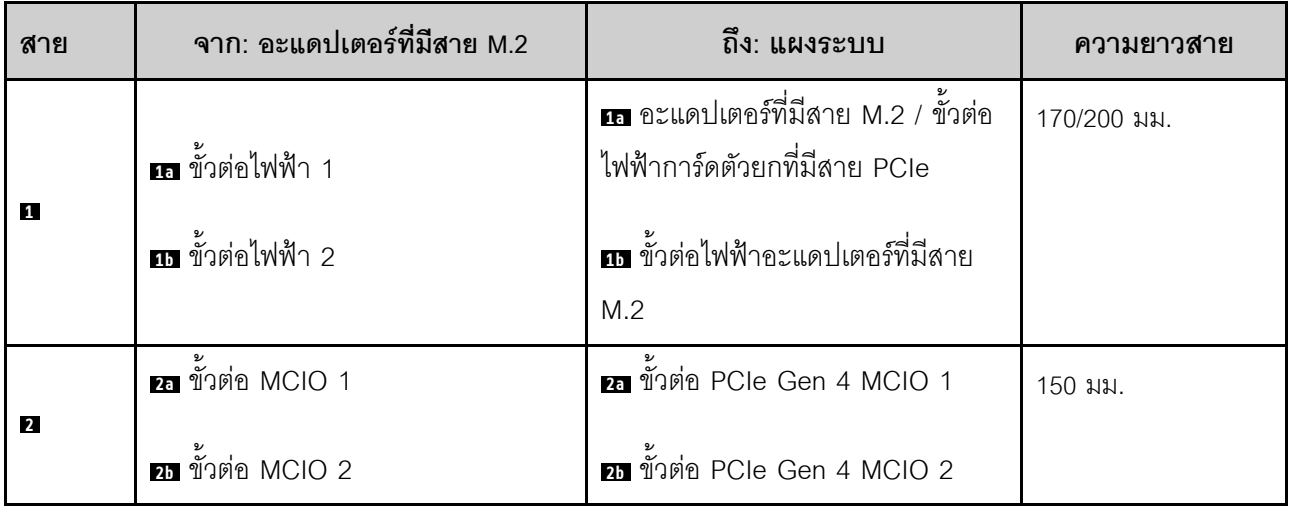

# **การเดินสายเสาอากาศ WLAN และเสาอากาศ Bluetooth**

ดูส�วนนี้เพื่อเรียนรู�วิธีการเดินสายสำหรับเสาอากาศ WLAN และเสาอากาศ Bluetooth

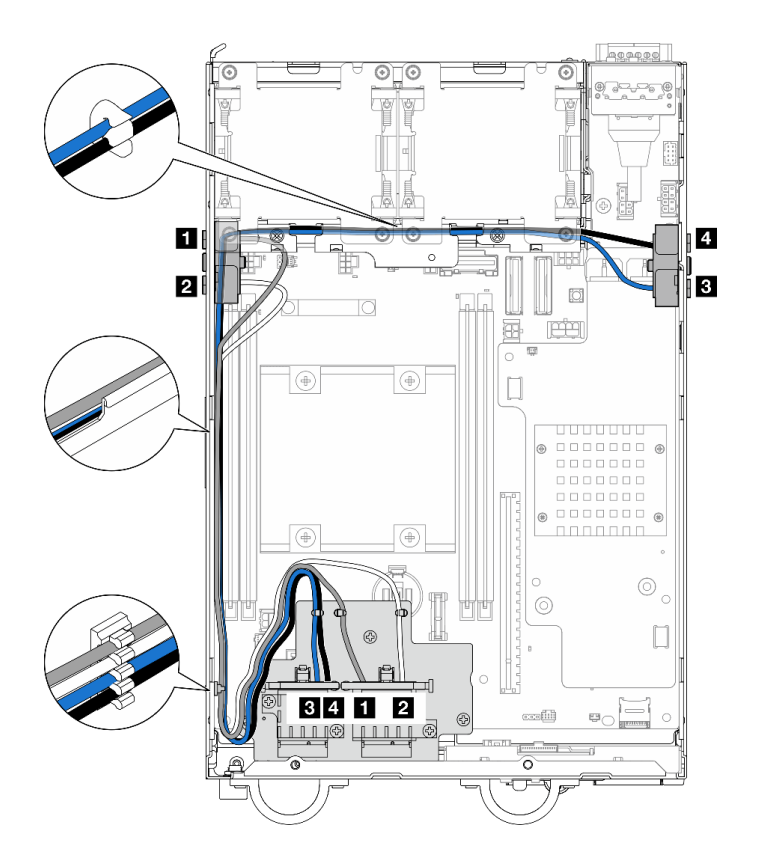

*รูปภาพ 342. การเดินสายเสาอากาศ WLAN*

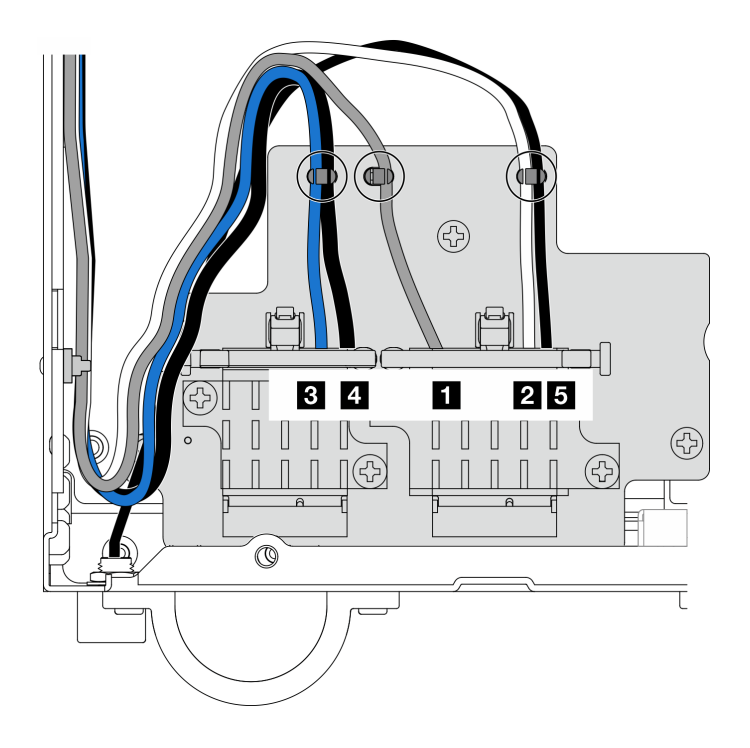

*รูปภาพ 343. การเดินสายเสาอากาศ WLAN และเสาอากาศ Bluetooth*

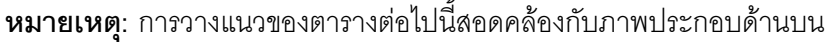

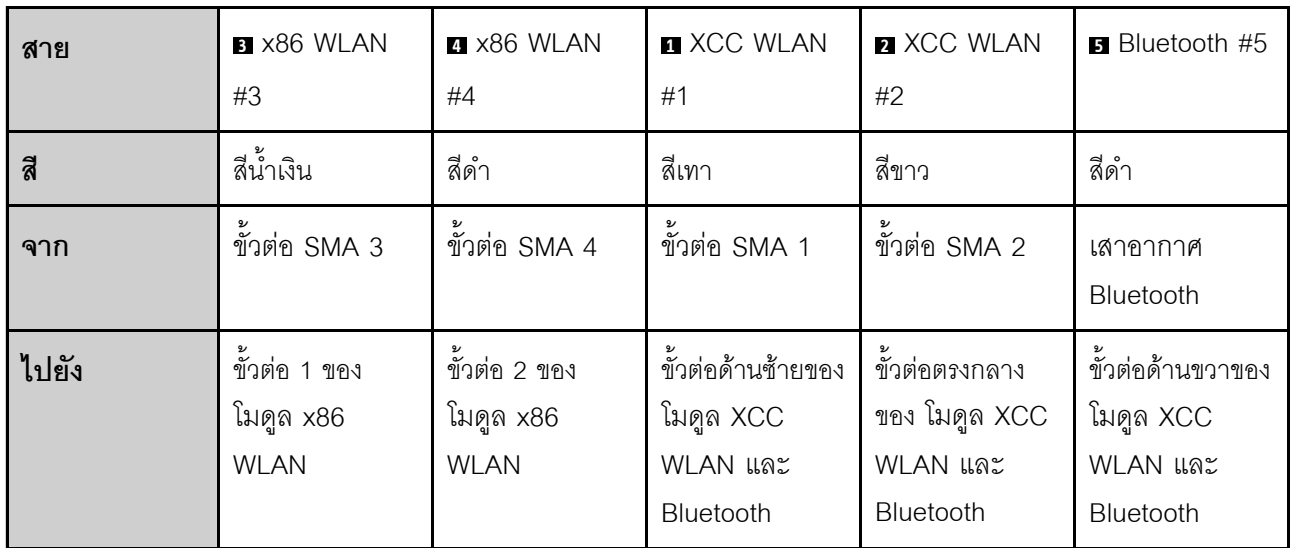

# <span id="page-376-0"></span>บทที่ 3. การระบุปัญหา

ใช้ข้อมูลในส่วนนี้เพื่อแยกแยะและแก้ไขปัญหาที่คุณอาจพบขณะใช้งานเซิร์ฟเวอร์ของคุณ

คุณสามารถกำหนดค่าเซิร์ฟเวอร์ Lenovo ให้แจ้งบริการสนับสนุนของ Lenovo โดยอัตโนมัติ หากมีเหตุการณ์บางอย่าง เกิดขึ้น คุณสามารถกำหนดค่าการแจ้งเตือนอัตโนมัติ ซึ่งเรียกว่า Call Home จากแอปพลิเคชันการจัดการ เช่น Lenovo XClarity Administrator หากคุณกำหนดค่าการแจ้งเตือนปัญหาอัตโนมัติ บริการสนับสนุนของ Lenovo จะได้รับการแจ้ง เตือนโดยอัตโนมัติเมื่อใดก็ตามที่เซิร์ฟเวอร์พบเหตุการณ์ที่อาจสำคัญ

โดยปกติแล้วในการแยกแยะปัญหา คุณควรเริ่มต้นด้วยบันทึกเหตุการณ์ของแอปพลิเคชันที่กำลังจัดการเซิร์ฟเวอร์อยู่:

- หากคุณกำลังจัดการเซิร์ฟเวอร์จาก Lenovo XClarity Administrator ให้เริ่มต้นด้วยบันทึกเหตุการณ์ Lenovo **XClarity Administrator**
- หากคุณกำลังใช้แอปพลิเคชันการจัดการอื่นๆ บางแอปพลิเคชัน ให้เริ่มต้นด้วยบันทึกเหตุการณ์ Lenovo XClarity Controller

## แหล่งข้อมูลบนเว็บ

เกร็ดแนะนำด้านเทคนิค

Lenovo อัปเดตเว็บไซต์สนับสนุนอย่างต่อเนื่องด้วยคำแนะนำและเทคนิคล่าสุดที่คุณสามารถใช้เพื่อแก้ไขปัญหาเกี่ยว กับเซิร์ฟเวอร์ที่คุณอาจพบเจอ เกร็ดแนะนำด้านเทคนิคนี้ (หรือเรียกว่าเกร็ดแนะนำเพื่อการเก็บรักษาหรือข่าวสารด้าน บริการ) มีขั้นตอนต่างๆ เพื่อแก้ไขปัญหาชั่วคราวหรือแก้ไขปัญหาเกี่ยวกับการทำงานของเซิร์ฟเวอร์คุณ ในการค้นหาเกร็ดแนะนำด้านเทคนิคที่ใช้กับเซิร์ฟเวอร์คุณ:

- 1. ไปที่ http://datacentersupport.lenovo.com และเลื่อนไปยังหน้าการสนับสนุนสำหรับเซิร์ฟเวอร์ของคุณ
- 2. คลิกที่ How To's จากบานหน้าต่างนำทาง
- 

ปฏิบัติตามคำแนะนำบนหน้าจอเพื่อเลือกหมวดต่างๆ ลำหรับปัญหาที่คุณพบ

- I enovo Data Center Forum
	- ิตรวจสอบ https://forums.lenovo.com/t5/Datacenter-Systems/ct-p/sv\_eg ว่ามีบุคคลอื่นประสบปัญหาที่ คล้ายคลึงกันหรือไม่

# บันทึกเหตุการณ์

*การแจ้งเตือน ค*ือข้อความหรือการระบุอื่นๆ ที่แสดงถึงเหตุการณ์หรือเหตุการณ์ที่กำลังจะเกิดขึ้น การแจ้งเตือนถูกสร้างขึ้น โดย Lenovo XClarity Controller หรือโดย UEFI ในเซิร์ฟเวอร์ การแจ้งเตือนเหล่านี้ถูกจัดเก็บไว้ในบันทึกเหตุการณ์ Lenovo XClarity Controller หากเซิร์ฟเวอร์ได้รับการจัดการโดย Chassis Management Module 2 หรือโดย Lenovo XClarity Administrator การแจ้งเตือนจะถูกส่งต่อไปยังแอปพลิเคชันการจัดการเหล่านั้นโดยอัตโนมัติ

**หมายเหต**ุ: สำหรับรายการเหตุการณ์ ซึ่งรวมถึงการดำเนินการของผู้ใช้ที่อาจต้องใช้ในการกู้คืนจากเหตุการณ์ โปรดดู รายการอ้างอิงข้อความและรหัส ซึ่งจะอยู่ใน https://pubs.lenovo.com/se360-v2/pdf\_files

### บันทึกเหตุการณ์ Lenovo XClarity Administrator

หากคุณใช้งาน Lenovo XClarity Administrator เพื่อจัดการเซิร์ฟเวอร์ เครือข่าย และฮาร์ดแวร์การจัดเก็บข้อมูล คุณ สามารถดูเหตุการณ์ของอุปกรณ์ที่ได้รับการจัดการทั้งหมดผ่าน XClarity Administrator

#### Logs

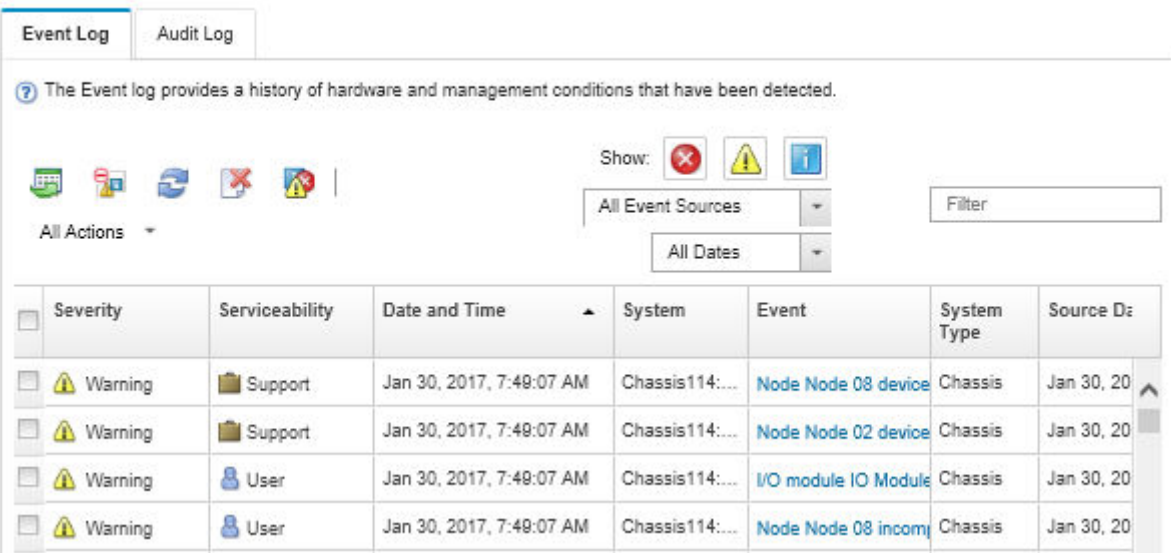

รูปภาพ 344. บันทึกเหตุการณ์ Lenovo XClarity Administrator

้ สำหรับข้อมูลเพิ่มเติมเกี่ยวกับการทำงานกับเหตุการณ์ต่างๆ จาก XClarity Administrator โปรดดู:

http://sysmgt.lenovofiles.com/help/topic/com.lenovo.lxca.doc/events\_vieweventlog.html

## บันทึกเหตุการณ์ Lenovo XClarity Controller

Lenovo XClarity Controller จะตรวจสอบสถานะตามจริงของเซิร์ฟเวอร์และส่วนประกอบของเซิร์ฟเวอร์โดยใช้เซนเซอร์ที่ ตรวจวัดตัวแปรตามจริงภายใน เช่น อุณหภูมิ แรงดันแหล่งจ่ายไฟ ความเร็วพัดลม และสถานะของส่วนประกอบ Lenovo XClarity Controller มอบอินเทอร์เฟซต่างๆ แก่ซอฟต์แวร์การจัดการระบบ และแก่ผู้ดูแลระบบและผู้ใช้ เพื่อให้สามารถ จัดการและควบคุมเซิร์ฟเวอร์ได้จากระยะไกล

Lenovo XClarity Controller จะตรวจสอบส่วนประกอบทั้งหมดของเซิร์ฟเวอร์และโพสต์เหตุการณ์ในบันทึกเหตุการณ์ Lenovo XClarity Controller

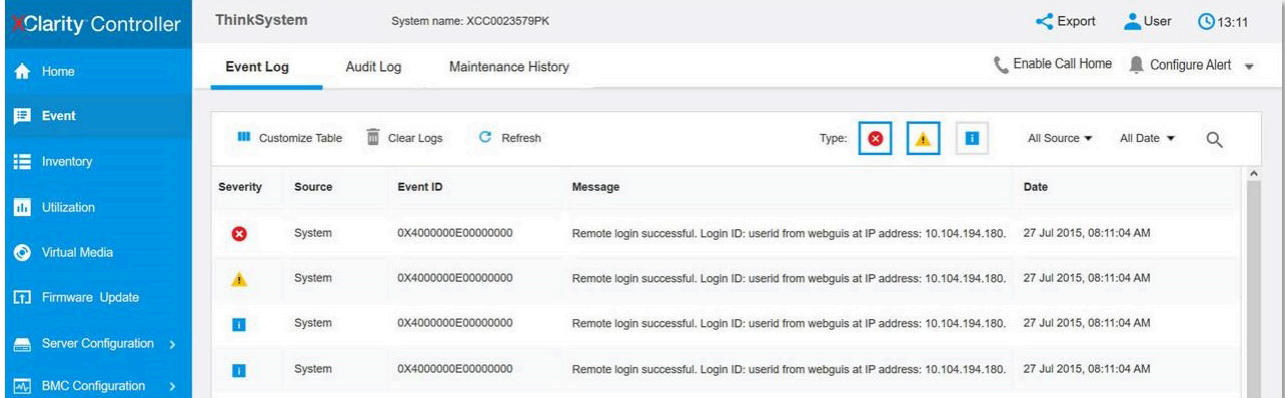

รูปภาพ 345. บันทึกเหตุการณ์ Lenovo XClarity Controller

สำหรับข้อมูลเพิ่มเติมเกี่ยวกับการเข้าถึง Lenovo XClarity Controller บันทึกเหตุการณ์ โปรดดูที่:

ส่วน "การดูบันทึกเหตุการณ์" ในเอกสาร XCC ที่ใช้ได้กับเซิร์ฟเวอร์ของคุณที่ https://pubs.lenovo.com/Ixcc-overview/

# ข้อมูลจำเพาะ

ข้อมูลสรุปคุณลักษณะและข้อมูลจำเพาะของเซิร์ฟเวอร์ คุณลักษณะบางอย่างอาจไม่มีให้ใช้งานหรือข้อมูลจำเพาะบาง ้อย่างอาจใช้ไม่ได้กับระบบของคุณ ทั้งนี้ขึ้นอยู่กับรุ่น

โปรดดูตารางด้านล่างเพื่อดูประเภทข้อมูลเฉพาะและเนื้อหาของแต่ละประเภท

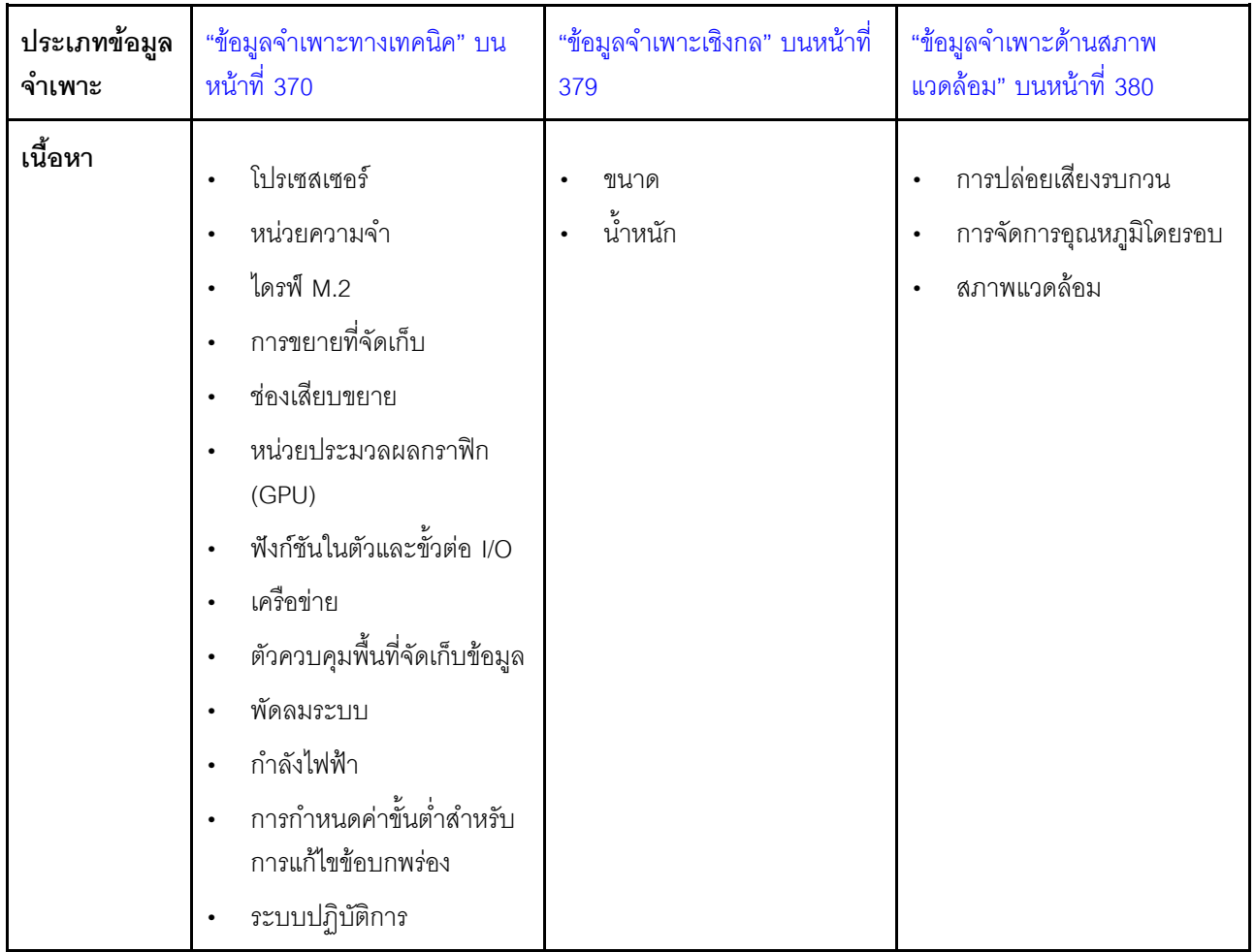

# <span id="page-379-0"></span>ข้อมูลจำเพาะทางเทคนิค

สรุปข้อมูลจำเพาะทางเทคนิคของเซิร์ฟเวอร์ คุณลักษณะบางอย่างอาจไม่มีให้ใช้งานหรือข้อมูลจำเพาะบางอย่างอาจใช้ไม่ ได้กับระบบของคุณ ทั้งนี้ขึ้นอยู่กับรุ่น

## โปรเซสเซอร์

โปรเซสเซอร์ Intel Xeon D-2700 แบบ Multi-core หนึ่งตัวในแพ็คเกจ Ball-Grid Array (BGA):

- ปรับขนาดได้ถึง 16 แกน
- รองรับ TDP สูงสุด 100W  $\ddot{\phantom{0}}$

สำหรับรายการของโปรเซสเซอร์ที่รองรับ โปรดดู: http://datacentersupport.lenovo.com

### หน่วยความจำ

ดู สำหรับข้อมูลโดยละเอียดเกี่ยวกับการกำหนดค่าและการตั้งค่าหน่วยความจำ

- ี ช่องใส่: ขั้วต่อโมดูลหน่วยความจำอินไลน์แบบคู่ (DIMM) ทั้งหมด 4 ขั้วต่อ  $\ddot{\phantom{0}}$
- ประเภทของโมดูลหน่วยความจำ:  $\ddot{\phantom{0}}$ 
	- Double-data-rate 4 (TruDDR4) รหัสแก้ไขข้อผิดพลาด (ECC) 3,200 MHz DIMM ที่ลงทะเบียน (RDIMM)  $\frac{1}{2}$

**หมายเหตุ**: หน่วยความจำใช้งานสูงสุด 2,933 MHz ทั้งนี้ขึ้นอยู่กับโปรเซสเซอร์ที่เลือก

- ความจุ:  $\ddot{\phantom{0}}$ 
	- $16$  GB (2Rx8)
	- $-$  32 GB (2Rx4, 2Rx8)
	- $64$  GB (2Rx4)
- ความจุทั้งหมด
	- ต่ำสุด: 16 GB
	- สูงสุด: 256 GB

้ สำหรับรายการโมดูลหน่วยความจำที่รองรับ โปรดดู: https://serverproven.lenovo.com

### ไดรฟ์ M.2

#### ไดรฟ์บูต M.2

ไดรฟ์บูต M.2 NVMe ขนาด 80 มม. (2,280) สูงสุดสองตัว  $\bullet$ 

### ไดรฟ์จัดเก็บ M.2

- ไดรฟ์จัดเก็บ M.2 NVMe สูงสุดแปดตัวจากฟอร์มแฟคเตอร์ไดรฟ์ต่อไปนี้:  $\bullet$ 
	- 80 มม. (2280)
	- 110 มม. (22110)

สำหรับรายชื่อฮาร์ดดิสก์ไดรฟ์ M.2 ที่รองรับ โปรดดูที่: https://serverproven.lenovo.com

## การขยายที่จัดเก็บ

การขยายพื้นที่จัดเก็บที่รองรับอาจแตกต่างกันในแต่ละรุ่น

- ไดรฟ์จัดเก็บ M.2
	- ไดรฟ์จัดเก็บ M.2 NVMe สูงสุดแปดตัวจากฟอร์มแฟคเตอร์ไดรฟ์ต่อไปนี้:
		- $-$  80 มม. (2280)
		- 110 มม. (22110)
- ไดรฟ์แบบ Hot-swap
	- ไดรฟ์ SATA/NVMe แบบ Hot-swap ขนาด 7 มม. สูงสุดสองตัว

#### ช่องเสียบขยาย

ช่องเสียบขยายที่รองรับจะแตกต่างกันไปตามรุ่น

- ช่องเสียบ 1 ถึง 2 (แผงโมดูล I/O): NVMe Gen3 x1 ไดรฟ์บูต M.2
- ี่ ช่องเสียบ 3 (ปีกด้านซ้ายของส่วนประกอบตัวยก) รองรับอย่างใดอย่างหนึ่งต่อไปนี้:
	- คะแดปเตคร์ PCIe Gen4 x16 FH/HI หนึ่งตัว
	- อะแดปเตอร์ PCIe Gen4 x16 HH/HL หนึ่งตัว
	- ไดรฟ์จัดเก็บ M.2 NVMe Gen4 x4 หนึ่งตัว
- ช่องเสียบ 4 ถึง 6 (ปีกด้านซ้ายของส่วนประกอบตัวยก): NVMe Gen4 x4 ไดรฟ์จัดเก็บ M.2
- ี่ ช่องเสียบ 7 (ปีกด้านขวาของส่วนประกอบตัวยก) รองรับอย่างใดอย่างหนึ่งต่อไปนี้:
	- อะแดปเตอร์ PCIe Gen4 x16 HH/HL หนึ่งตัว
	- ไดรฟ์จัดเก็บ M.2 NVMe Gen4 x4 หนึ่งตัว
- ช่องเสียบ 8 ถึง 10 (ปีกด้านขวาของส่วนประกอบตัวยก): NVMe Gen4 x4 ไดรฟ์จัดเก็บ M.2
- ช่องเสียบ 11 ถึง 12 (อะแดปเตอร์ที่มีสาย M.2 ด้านล่าง): NVMe Gen3 x4 ไดรฟ์จัดเก็บ M.2

**หมายเหต**: เมื่อช่องเสียบ 3 ถึง 6 รองรับ ไดรฟ์จัดเก็บ M.2 ช่องเสียบ 11 ถึง 12 จะถูกปิดใช้งาน

#### หน่วยประมวลผลกราฟิก (GPU)

รองรับอะแดปเตอร์ PCIe GPU ขนาดปกติสูงสุดสองตัว

## ฟังก์ชันในตัวและขั้วต่อ I/O

- Lenovo XClarity Controller (XCC) ซึ่งช่วยให้สามารถควบคุมโปรเซสเซอร์บริการ, ฟังก์ชันการตรวจสอบ, ตัวควบคุม วิดีโอ, และคีย์บอร์ด, วิดีโอ, เมาส์ระยะไกล และประสิทธิภาพของฮาร์ดดิสก์ไดรฟ์ระยะไกล
	- เซิร์ฟเวอร์รองรับ Lenovo XClarity Controller 2 (XCC2) ดูข้อมูลเพิ่มเติมเกี่ยวกับ Lenovo XClarity Controller 2 (XCC2) ได้ที่ https://pubs.lenovo.com/lxcc-overview/
- ขั้วต่อ I/∩ ด้านหน้า

**หมายเหต**ุ: ช่องเสียบลำหรับเสาอากาศ Bluetooth อยู่ที่ด้านหน้าของเซิร์ฟเวอร์ สำหรับรุ่นที่ไม่มีโมดูลไร้สาย ให้ติดตั้ง แผงครอบเสาอากาศ Bluetooth ในช่องเสียบที่เกี่ยวข้องเพื่อการทำงานที่เหมาะสม แผงครอบเสาอากาศ Bluetooth อยู่ในกล่องวัสดุ ดู "มุมมองด้านหน้า" ใน *คู่มือผู้ใช้ หร*ือ *คู่มือการกำหนดค่าระบบ* เพื่อค้นหาตำแหน่ง แผงครอบเสาอากาศ Bluetooth

- พอร์ตการจัดการระบบ XCC หนึ่งตัวที่ด้านหน้าสำหรับการเชื่อมต่อกับเครือข่ายการจัดการระบบ ขั้วต่อ RJ-45 นี้ใช้ งานกับฟังก์ชัน Lenovo XClarity Controller โดยเฉพาะและทำงานด้วยความเร็ว 1 GB
- ขั้วต่อ USB 3.2 Gen 1 (5 Gbps) Type-A สองตัว
- ์ขั้วต่อ USB 3.2 Gen 1 (5 Gbps) Type-C พร้อมการสนับสนุนจอแสดงผล หนึ่งพอร์ต
- ขั้วต่อ USB 2.0 Type-C พร้อมการจัดการ Lenovo XClarity Controller หนึ่งพอร์ต
- ขั้วต่อ RJ-45 2.5GbE สองตัว
- ขั้วต่ออีเทอร์เน็ตกลุ่มใดกลุ่มหนึ่งต่อไปนี้ ทั้งนี้ ขึ้นอยู่กับรุ่น:  $\equiv$ 
	- หากมีการติดตั้ง แผงโมดูล I/O 10/25GbE: ขั้วต่อ SFP28 10/25GbE สี่ตัว
		- **หมายเหต**ุ: ความเร็วในการรับส่งข้อมูลของขั้วต่อ SFP28 อาจเป็น 10 Gbps หรือ 25 Gbps ทั้งนี้ขึ้นอยู่กับ โปรเซสเซอร์ที่เลือก โปรเซสเซอร์ที่มีอย่างน้อย 16 แกน รองรับความเร็วในการรับส่งข้อมูลที่ 25 Gbps
	- หากมีการติดตั้ง แผงโมดูล I/O 1GbE: ขั้วต่อ RJ-45 1GbE สี่ตัว
- ขั้วต่อ I/O ด้านหลัง
	- ขั้วต่อคอนโซลอนุกรม RJ-45 RS-232 หนึ่งพอร์ต

## เครือข่าย

## ขั้วต่ออีเทอร์เน็ต

- ขั้วต่อ RJ-45 2.5GbE สองตัว
- ขั้วต่ออีเทอร์เน็ตกล่มใดกล่มหนึ่งต่อไปนี้ ทั้งนี้ ขึ้นอย่กับร่น:
	- หากมีการติดตั้ง แผงโมดูล I/O 10/25GbE: ขั้วต่อ SFP28 10/25GbE สี่ตัว
		- หมายเหตุ: ความเร็วในการรับส่งข้อมูลของขั้วต่อ SFP28 อาจเป็น 10 Gbps หรือ 25 Gbps ทั้งนี้ขึ้นอยู่กับ โปรเซสเซอร์ที่เลือก โปรเซสเซอร์ที่มีอย่างน้อย 16 แกน รองรับความเร็วในการรับส่งข้อมูลที่ 25 Gbps
	- หากมีการติดตั้ง แผงโมดูล I/O 1GbE: ขั้วต่อ RJ-45 1GbE สี่ตัว

## คะแดงใเตคร์คีเทคร์เน็ต

อะแดปเตอร์อีเทอร์เน็ต PCIe ขนาดปกติสูงสุดสองตัว

## โมดูลไร้สาย

## รุ่นที่มีโมดูลไร้สายรองรับต่อไปนี้:

- ์โมดูล x86 WLAN (Intel AX210) หนึ่งพอร์ต
	- ด้วยคุณลักษณะของ x86 WLAN SE360 V2 จะสามารถเชื่อมต่อกับเครือข่ายไร้สายได้ การเชื่อมต่อ WLAN ที่สร้างโดย x86 WLAN จะทำหน้าที่ในการเชื่อมต่อเครือข่ายหลักหรือการเชื่อมต่อเครือข่ายสำรองของระบบ ได้ การเชื่อมต่อ x86 WI AN และการเชื่อมต่อเครือข่ายแบบใช้สายสามารถเป็นการเชื่อมต่อสำรองซึ่งกันและ กับได้

## หมายเหตุ:

- โมดูล x86 WLAN (Intel AX210) รองรับระบบปฏิบัติการ Microsoft Windows Server อย่างเป็นทางการ
- ระบบปฏิบัติการที่ไม่ใช่ Windows บางระบบ ซึ่งมีไดรเวอร์กล่องจดหมายที่เกี่ยวข้อง อาจสามารถรองรับ โมดูล x86 WLAN (Intel AX210) ได้ สำหรับรายชื่อระบบปฏิบัติการที่รองรับ Intel AX210 โปรดดูที่ ThinkEdge SE360 V2 คู่มือผลิตภัณฑ์ ใน https://lenovopress.lenovo.com/
- โมดูล XCC WLAN และ Bluetooth หนึ่งพอร์ต
	- ่ ด้วยคุณลักษณะของ XCC WLAN SE360 V2 จะรองรับการจัดการระยะไกลด้วยการเชื่อมต่อ WLAN ก่อนเชื่อมต่อ XCC เข้ากับ WLAN ให้ตั้งค่าการเชื่อมต่อเครือข่ายลำหรับ XCC เพื่อเข้าถึงและเปิดใช้งานคุณลักษณะ XCC WLAN ดู "การกำหนดค่า XCC WLAN" ใน *คู่มือผู้ใช้ หรือ คู่มือการกำหนดค่าระบบ* สำหรับข้อมูลเพิ่มเติม
	- รองรับ Bluetooth 5.3
	- ี สามารถสร้างการเชื่อมต่อ Bluetooth กับระบบได้ด้วย แอป ThinkShield Edge Mobile Management และใช้เพื่อ

### เครือข่าย

ดำเนินการขั้นตอนการเปิดใช้งานแอปบนอุปกรณ์เคลื่อนที่ให้เสร็จสิ้น ดู "เปิดใช้งานหรือปลดล็อคระบบ" ใน *คู่มือ นู้ใช้ หรือ คู่มือการกำหนดค่าระบบ จำหรั*บข้อมูลเพิ่มเติม

## ตัวควบคุมพื้นที่จัดเก็บข้อมูล

### RAID ซอฟต์แวร์

- Intel VROC SATA RAID: รองรับ RAID ระดับ 0. 1
- Intel VROC NVMe RAID  $\ddot{\phantom{0}}$ 
	- VROC Standard: รองรับระดับ RAID 0. 1. 10 และต้องมีคีย์เปิดการเรียกใช้งาน
	- VROC Premium: รองรับระดับ RAID 0, 1, 5, 10 และต้องมีคีย์เปิดการเรียกใช้งาน
- ด้วย Intel VROC SE360 V2 จะรองรับการกำหนดค่า RAID ต่อไปนี้:
	- ไดรฟ์บูต M.2: NVMe RAID (RAID ระดับ 0, 1)
	- คุปกรณ์จัดเก็บข้อมูล:
		- SATA RAID (RAID ระดับ 0, 1) สำหรับไดรฟ์จัดเก็บ SATA ขนาด 7 มม.
		- NVMe RAID (RAID ระดับ 0, 1, 5, 10) สำหรับไดรฟ์จัดเก็บ NVMe ขนาด 7 มม. และไดรฟ์จัดเก็บ M.2 **NVMe**

#### หมายเหต:

- ้ไม่รองรับการผสมผสานไดรฟ์จัดเก็บกับไดรฟ์สำหรับบูตในอาร์เรย์ RAID เดียว  $\ddot{\phantom{0}}$
- รองรับไดรฟ์จัดเก็บในกลุ่มต่อไปนี้เพื่อกำหนดค่าในอาร์เรย์ RAID เดียวกับไดรฟ์ของกลุ่มเดียวกัน ไดรฟ์ในกลุ่มที่แตกต่าง  $\ddot{\phantom{a}}$ กันไม่สามารถอยู่ในอาร์เรย์ RAID เดียวกันได้
	- ไดรฟ์จัดเก็บ M.2 ที่ปีกด้านซ้ายของส่วนประกอบตัวยก (ช่องเสียบ 3 ถึง 6)
	- ไดรฟ์จัดเก็บ M.2 ที่ปีกด้านขวาของส่วนประกอบตัวยก (ช่องเสียบ 7 ถึง 10)
	- ี ไดรฟ์จัดเก็บขนาด 7 มม. (ช่อง 0. 1) และ ไดรฟ์จัดเก็บ M.2 บนอะแดปเตอร์แบบมีสาย M.2 ด้านล่าง (ช่องเสียบ  $11, 12)$
- สำหรับข้อมูลเพิ่มเติมเกี่ยวกับการกำหนดค่า RAID โปรดดู "การกำหนดค่า RAID" ใน *คู่มือผู้ใช้ หร*ือ *คู่มือการ*  $\bullet$ กำหนดค่าระบบ
- ิดข้อมลเพิ่มเติมเกี่ยวกับการรับและติดตั้งคีย์เปิดการทำงานได้ที่ https://fod.lenovo.com/lkms

#### พัดลมระบบ

- ์ พัดลมตัวหมุนแบบคู่ขนาด 80 มม. x 80 มม. x 56 มม. สองตัว รองรับทิศทางการไหลเวียนของอากาศอย่างใดอย่างหนึ่ง ต่คไปนี้:
	- ทิศทางการไหลเวียนของอากาศด้านหน้าถึงด้านหลัง
	- ทิศทางการไหลเวียนของอากาศด้านหลังถึงด้านหน้า (รองรับ คุณสมบัติการวัดตัวกรองฝุ่น)

#### หมายเหตุ:

- เมื่อติดตั้งแผงเซนเซอร์วัดระดับการไหลเวียนของอากาศ SE360 V2 BMC จะรองรับ คุณสมบัติการวัด ้ตัวกรองฝุ่น เพื่อตรวจสอบสถานะของตัวกรองฝุ่นด้านหลัง ดู "ตั้งค่าการวัดตัวกรองฝุ่น" ใน *คู่มือผู้ใช้* ้หรือ *คู่มือการกำหนดค่าระบบ* สำหรับข้อมูลเพิ่มเติม
- ตัวเลือกการติดตั้งที่จำเพาะเจาะจงของ SE360 V2 จะต้องใช้ทิศทางการไหลของลมจากพัดลมที่จำเพาะเจาะจง  $\frac{1}{2}$ ดู "คู่มือการกำหนดค่า" บนหน้าที่ 12 สำหรับข้อมูลเพิ่มเติม

## กำลังไฟฟ้า

รุ่นที่มีแผงโมดูลพลังงาน DC/DC (เอาต์พุต 12V): อย่างใดอย่างหนึ่งดังต่อไปนี้

หมายเหตุ: หากมี ก่อนเชื่อมต่อแหล่งจ่ายไฟ DC เข้ากับเซิร์ฟเวอร์ ให้ถอดส่วนหัวออกจากขั้วต่อไฟฟ้าที่เกี่ยวข้อง ดู "มุมมองด้านหลัง" ใน *คู่มือผู้ใช้ หร*ือ *คู่มือการกำหนดค่าระบบ* เพื่อค้นหาตำแหน่งขั้วต่อไฟฟ้าและถอดส่วนหัวออก

- แหล่งจ่ายไฟ DC แบบแปรผัน 12-48V แบบคู่
- ์ อุปกรณ์แปลงไฟภายนอก 300W (230V/115V) สูงสุดสองตัว

**หมายเหต**ุ: เมื่อติดตั้งอะแดปเตอร์จ่ายไฟภายนอกขนาด 300W หนึ่งหรือสองตัว ให้รักษาอุณหภูมิโดยรอบให้ต่ำ ึกว่า 40°C และจำเป็นต้องมีการกำหนดค่าต่อไปนี้

- โปรเซสเซคร์ 8 คคร์
- โมดูลหน่วยความจำ 4 ตัว
- ThinkSystem NVIDIA A2 16GB PCIe Gen4 Passive GPU ไม่เกินหนึ่งตัว
- ไดรฟ์ SATA 7 มม. สูงสุดสองตัว
- ์ติดตั้งไดรฟ์สำหรับบูต M.2 NVMe สูงสุดสองตัวบน แผงโมดูล I/O 1GbE
- รคงรับตัวยึดเดสก์ท็คป

รุ่นที่มีแหล่งจ่ายไฟภายใน (แผง Power Module AC):

แหล่งจ่ายไฟ AC เดี่ยวขนาด 500W (230V/115V)

### อุปกรณ์แปลงไฟภายนอกที่รองรับ:

ตามที่กำหนดโดยกฎระเบียบคณะกรรมาธิการ (สหภาพยุโรป) ที่ 2019/1782 ลงวันที่ 1 ตุลาคม 2019 ที่มีการวางข้อ ้ กำหนด Ecodesign สำหรับแหล่งจ่ายไฟภายนอกตามระเบียบบังคับที่ 2009/125/EC ของรัฐสภายุโรปและของคณะ ้มนตรี โดยมีผลบังคับใช้แทนกฎระเบียบคณะกรรมาธิการ (EC) ที่ 278/2009 (ErP Lot7) สำหรับแหล่งจ่ายไฟ ภายนอกของผลิตภัณฑ์

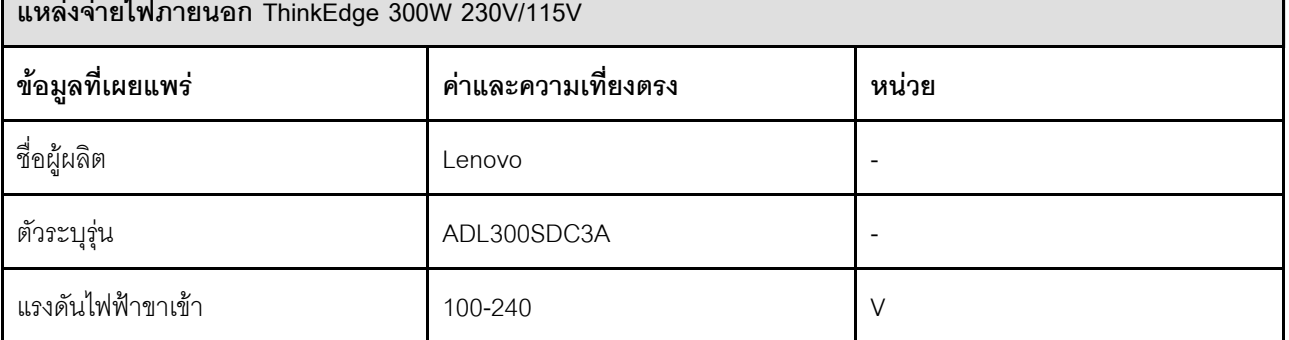

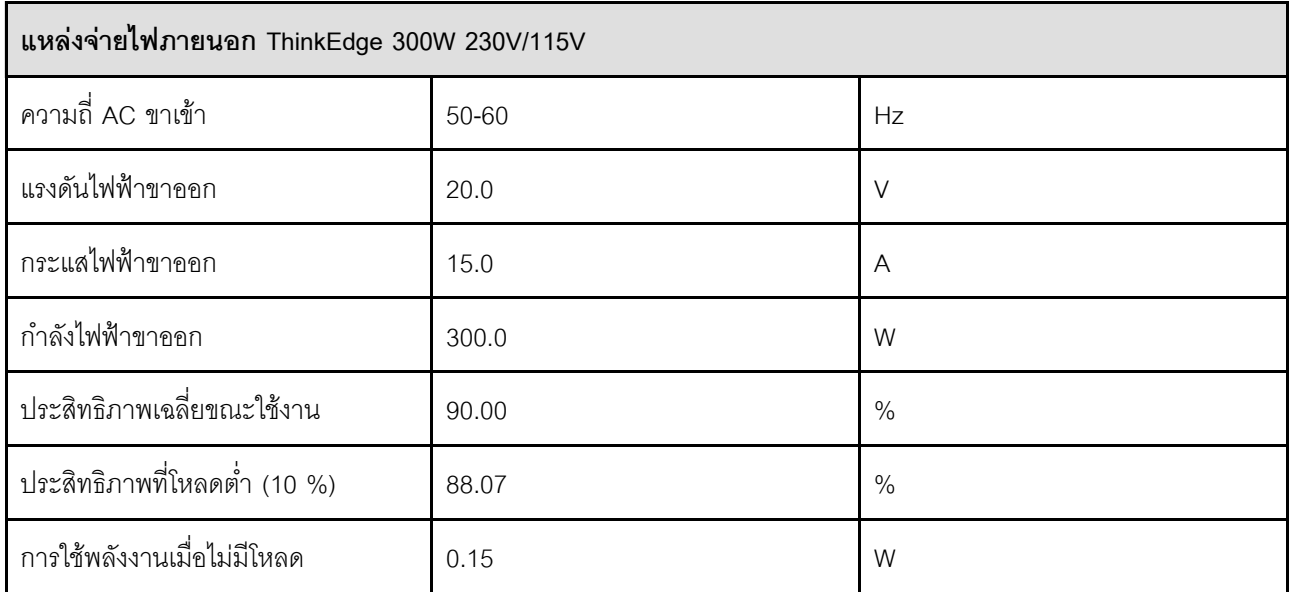

## การกำหนดค่าขั้นต่ำสำหรับการแก้ไขข้อบกพร่อง

- โมดูลหน่วยความจำ DRAM หนึ่งตัวในช่องใส่ DIMM 1  $\ddot{\phantom{0}}$
- ้แหล่งพลังงานอย่างใดอย่างหนึ่งต่อไปนี้ ขึ้นอยู่กับรุ่น:  $\ddot{\phantom{0}}$ 
	- อุปกรณ์แปลงไฟภายนอก 300W หนึ่งตัว
	- แหล่งจ่ายไฟ AC
	- แหล่งจ่ายไฟ DC
- ไดรฟ์ NVMe M.2 2,280 หนึ่งตัวในช่องเสียบ 1 บนแผงโมดูล I/O  $\ddot{\phantom{0}}$
- พัดลมระบบสองตัว

### ระบบปฏิบัติการ

ระบบปฏิบัติการที่รองรับและได้รับการรับรอง:

- Microsoft Windows Server  $\ddot{\phantom{0}}$
- **VMware ESXi**  $\ddot{\phantom{0}}$
- $\ddot{\phantom{0}}$ Red Hat Enterprise Linux
- **SUSE Linux Enterprise Server**  $\bullet$

#### หมายเหต:

- โมดูล x86 WLAN (Intel AX210) รองรับระบบปฏิบัติการ Microsoft Windows Server อย่างเป็นทางการ  $\ddot{\phantom{0}}$
- ระบบปฏิบัติการที่ไม่ใช่ Windows บางระบบ ซึ่งมีไดรเวอร์กล่องจดหมายที่เกี่ยวข้อง อาจสามารถรองรับ โมดูล x86  $\ddot{\phantom{0}}$ WLAN (Intel AX210) ได้ สำหรับรายชื่อระบบปฏิบัติการที่รองรับ Intel AX210 โปรดดูที่ *ThinkEdge SE360 V2 คู่มือ* ผลิตภัณฑ์ ใน https://lenovopress.lenovo.com/

ข้อมลอ้างอิง:

- รายการระบบปฏิบัติการที่ใช้ได้ทั้งหมด: https://lenovopress.lenovo.com/osig
- ดูคำแนะนำการปรับใช้ระบบปฏิบัติการได้ที่ "ปรับใช้ระบบปฏิบัติการ" ใน *คู่มือผู้ใช้ หรือ คู่มือการกำหนดค่าระบบ*

# <span id="page-388-0"></span>ข้อมูลจำเพาะเชิงกล

สรุปข้อมูลจำเพาะเชิงกลของเซิร์ฟเวอร์ คุณลักษณะบางอย่างอาจไม่มีให้ใช้งานหรือข้อมูลจำเพาะบางอย่างอาจใช้ไม่ได้ กับระบบของคุณ ทั้งนี้ขึ้นอยู่กับรุ่น

#### ขนาด

#### โหนด

- สูง: 84.5 มม. (3.33 นิ้ว)  $\ddot{\phantom{0}}$
- ึ กว้าง: 212 มม. (8.35 นิ้ว)  $\ddot{\phantom{0}}$
- ลึก: 317.5 มม. (12.5 นิ้ว)  $\bullet$

### โหนดที่มีปลอกสวมโหนด

- สูง: 95.95 มม. (3.78 นิ้ว)
- ึ กว้าง: 295 มม. (11.61 นิ้ว)
- ลึก: 345.7 มม. (13.61 นิ้ว)

#### ช่องใส่

- สูง: 87 มม. (3.43 นิ้ว)  $\ddot{\phantom{0}}$
- กว้าง: 482.1 มม. (18.98 นิ้ว)  $\ddot{\phantom{0}}$
- ลึก: 466 มม. (18.35 นิ้ว)

### น้ำหนัก

#### โหนด

สูงสุด: 6.5 กก. (14.33 ปอนด์)

โหนดที่มีปลคกสวมโหบด

สูงสุด: 9.54 กก. (21.03 ปอนด์)  $\bullet$ 

ช่องใส่

สูงสุด (พร้อมติดตั้งโหนดสองตัว): 16.66 กก. (36.73 ปอนด์)

# <span id="page-389-0"></span>ข้อมูลจำเพาะด้านสภาพแวดล้อม

สรุปข้อมูลจำเพาะด้านสภาพแวดล้อมของเซิร์ฟเวอร์ คุณลักษณะบางอย่างอาจไม่มีให้ใช้งานหรือข้อมูลจำเพาะบางอย่าง ้อาจใช้ไม<sup>่</sup>ได้กับระบบของคุณ ทั้งนี้ขึ้นอยู่กับรุ่น

### **การปล�อยเสียงรบกวน**

เซิร�ฟเวอร�มีการประกาศเกี่ยวกับการปล�อยเสียงรบกวนดังต�อไปนี้:

- ระดับพลังเสียง (LWAd)
	- ไม่มีการใช้งาน:
		- ต่ำสุด: 5.4 เบล
		- ปกติ: 5.4 เบล
		- สูงสุด: 5.5 เบล
	- การทำงาน:
		- ต่ำสุด: 5.7 เบล
		- ปกติ: 6.1 เบล
		- สูงสุด: 7.2 เบล
- ระดับความดันเสียง (LpAm):
	- ไม่มีการใช้งาน:
		- ต่ำสุด: 43.6 dBA
		- ปกติ: 43.5 dBA
		- สูงสุด: 44.5 dBA
	- การทำงาน:
		- ต่ำสุด: 45.8 dBA
		- ปกติ: 50.0 dBA
		- สูงสุด: 61.1 dBA

### **หมายเหตุ:**

- ระดับเสียงเหล่านี้วัดในสภาพแวดล้อมระบบเสียงที่มีการควบคุมตามขั้นตอนที่ระบุไว้โดย ISO7779 และได้รับการรายงาน ตามมาตรฐาน ISO 9296
- ระดับเสียงรบกวนที่ระบุไว้อ้างอิงจากการกำหนดค่าที่ระบุ ซึ่งอาจมีการเปลี่ยนแปลงขึ้นอยู่กับการกำหนดค่า/เงื่อนไข
	- ต่ำสุด: 1x 80W CPU, 2x 16GB RDIMM, แผงโมดูล I/O 1GbE, 1 x ไดรฟ�บูต NVMe M.2, 2x SATA SSD, 2x ไดรฟ์ข้อมูล NVMe M.2, แผงโมดูลพลังงาน DC (PMB), ไม่มีตัวกรองฝุ่น, ทิศทางพัดลมด้านหลังไปด้านหน้า
	- ปกติ: 1x 80W CPU, 4x 16GB RDIMM, แผงโมดูล I/O 10/25GbE, 1 x ไดรฟ�บูต NVMe M.2, 1x NVIDIA A2 GPU, 4x ไดรฟ์ข้อมูล NVMe M.2, ไม่มีตัวกรองฝุ่น, แผงโมดูลพลังงาน DC (PMB), ทิศทางพัดลมด้านหลังไปด้าน หน้า

### การปล่อยเสียงรบกวน

- สูงสุด: 1x 100W CPU, 4x 64GB RDIMM, แผงโมดูล I/O 10/25GbE, 2 x ไดรฟ์บูต NVMe M.2, 2x NVIDIA A2 GPU, 2x ไดรฟ์ข้อมูล NVMe M.2, แผงโมดูลพลังงาน DC (PMB), มีตัวกรองฝุ่น, ทิศทางพัดลมด้านหลังไปด้าน หน้า
- ึ กฎข้อบังคับของภาครัฐ (เช่น กฎข้อบังคับที่กำหนดโดย OSHA หรือข้อบังคับของประชาคมยุโรป) อาจครอบคลุมการได้ ้รับระดับเสียงรบกวนในสถานที่ทำงาน และอาจมีผลบังคับใช้กับคุณและการติดตั้งเซิร์ฟเวอร์ของคุณ ระดับความดันเสียง ึ จริงที่วัดในการติดตั้งของคุณจะขึ้นอยู่กับหลายปัจจัย ซึ่งรวมถึงจำนวนแร็คในการติดตั้ง ขนาด วัสดุ และการปรับแต่งห้อง รวมถึงระดับเสียงรบกวนจากอุปกรณ์อื่นๆ อุณหภูมิแวดล้อมของห้อง และตำแหน่งของพนักงานที่สัมพันธ์กับอุปกรณ์ ้นอกจากนี้ การปฏิบัติตามกฎข้อบังคับของภาครัฐดังกล่าวจะขึ้นอยู่กับปัจจัยเพิ่มเติมหลายประการ รวมถึงระยะเวลาการ ส้มผัสและการสวมอุปกรณ์ป้องกันเสียงของพนักงาน Lenovo ขอแนะนำให้คุณปริกษาผู้เชี่ยวชาญที่มีคุณสมบัติเหมาะ สมในด้านนี้เพื่อระบุว่าคุณต้องปฏิบัติตามกฎข้อบังคับที่ใช้บังคับหรือไม่

### โหมดลดเสียงรบกวน

ThinkEdge SE360 V2 รองรับโหมดลดเสียงรบกวนสามโหมดที่มีประสิทธิภาพลดเสียงรบกวนแตกต่างกัน

- ์ **ปิดใช้งาน**: เซิร์ฟเวคร์จะทำงานที่ความเร็วพัดลมตามค่าเริ่มต้น
- **ิโหมด** 1: การทำงานของพัดลมระบบได้รับการปรับให้เหมาะสมเพื่อลดระดับเสียงรบกวนโดยรวมของเซิร์ฟเวอร์
	- โหมด 1 รองรับอณหภมิโดยรอบที่ต่ำกว่า 35°C
	- ในโหมด 1 นี้ เซิร์ฟเวอร์จะทำงานด้วยระดับความดันเสียง 50 dBA ที่ 25°C
	- าไระสิทธิภาพการทำงานคาจลดลงได้หากมีเวิร์กโหลดจำนวนมาก
- **โหมด 2**: การทำงานของพัดลมระบบได้รับการปรับให้เหมาะสมเพื่อลดระดับเสียงรบกวนโดยรวมของเซิร์ฟเวอร์มากกว่า โหมด 1
	- โหมด 2 จะรองรับการกำหนดค่าที่มีโปรเซสเซอร์แบบ 4 คอร์ หรือ 8 คอร์ ที่อุณหภูมิโดยรอบต่ำกว่า 35°C
	- ในโหมด 2 นี้ เซิร์ฟเวอร์จะทำงานด้วยระดับความดันเสียง 45 dBA ที่ 25°C
	- ประสิทธิภาพการทำงานอาจลดลงได้หากมีเวิร์กโหลดจำนวนมาก

หากต้องการเปลี่ยนโหมดลดเสียงรบกวน ให้เข้าสู่ Setup Utility และไปที่ System settings → Operating Modes → Acoustic mode

### การจัดการอุณหภูมิโดยรอบ

- ึ การกำหนดค่า SE360 V2 ส่วนใหญ่จะรองรับการทำงานที่อุณหภูมิไม่เกิน 55°C การกำหนดค่าที่จำเพาะเจาะจงจะรองรับ ึ การทำงานที่อุณหภูมิ -20°C ถึง 65°C ดู "สภาพแวดล้อม" บนหน้าที่ สำหรับรายละเอียดของการกำหนดค่าที่สามารถ รองรับอณหภมิการทำงานได้มากขึ้น
- ส่วนประกอบต่อไปนี้สามารถทำงานได้ที่อุณหภูมิ 55°C หรือต่ำกว่า และต้องการอุณหภูมิโดยรอบที่เหมาะสมเพื่อป้องกัน การเสื่อมประสิทธิภาพ:
	- เมื่อทำการติดตั้งส่วนประกอบอย่างใดอย่างหนึ่งต่อไปนี้ ให้รักษาอุณหภูมิโดยรอบให้ต่ำกว่า 45°C เพื่อการทำงานที่ เหมาะสม หากอุณหภูมิโดยรอบสูงเกิน 45°C ประสิทธิภาพการทำงานอาจเสื่อมลง หรือระบบอาจทำงานอย่างจำกัด
		- โปรเศสเศคร์ 16 คคร์
		- ไดรฟ์ NVMe M.2
		- ใดรฟ์ NVMe U.3
	- เมื่อติดตั้งไดรฟ์ตัวใดตัวหนึ่งต่อไปนี้ในช่องเสียบ 7 ถึง 10 (ช่อง M.2 6 ถึง 9) ที่มีเวิร์กโหลดหนัก ให้รักษาอุณหภูมิ โดยรอบให้ต่ำกว่า 40°C เพื่อการทำงานที่เหมาะสม หากอุณหภูมิโดยรอบสูงเกิน 40°C ประสิทธิภาพการทำงานอาจ เสื่อมลง หรือระบบอาจทำงานอย่างจำกัด
		- ไดรฟ์ NVMe M.2
		- ไดรฟ์ NVMe U.3
	- นมื่อติดตั้งอุปกรณ์แปลงไฟภายนอกขนาด 300W ให้รักษาอุณหภูมิโดยรอบให้ต่ำกว่า 40°C เพื่อป้องกันไม่ให้ ประสิทธิภาพลดลง หากคุณหภูมิโดยรอบสูงเกิน 40°C ประสิทธิภาพการทำงานอาจเสื่อมลง หรือระบบอาจทำงาน อย่างจำกัด
- ี ส่วนประกอบต่อไปนี้สามารถทำงานได้ที่อุณหภูมิไม่เกิน 50°C รักษาอุณหภูมิโดยรอบให้ต่ำกว่า 45°C เพื่อป้องกันไม่ให้ ประสิทธิภาพลดลง
	- ThinkSystem NVIDIA A2 16GB PCIe Gen4 Passive GPU
	- ThinkSystem NVIDIA L4 PCIe Gen4 Passive GPU
- ThinkSystem Qualcomm Cloud AI 100 สามารถทำงานได้ที่อุณหภูมิไม่เกิน 45°C

### <span id="page-393-0"></span>สภาพแวดล้อม

ThinkEdge SE360 V2 สอดคล้องกับข้อกำหนด ASHRAE ประเภท A4 ประสิทธิภาพของระบบอาจได้รับผลกระทบเมื่อ ้ อุณหภูมิการทำงานไม่เป็นไปตามข้อกำหนดของ ASHRAE A4 หรือสถานะการทำงานของพัดลมล้มเหลวเนื่องจากอุณหภูมิ โดยรอบสูงกว่า 25°C ThinkEdge SE360 V2 ได้รับการสนับสนุนในสภาพแวดล้อมดังต่อไปนี้

- ้ คุณหภูมิห้อง:
	- การทำงาน
		- ASHARE ประเภท H1: 5°C ถึง 25°C (41°F ถึง 77°F); อุณหภูมิโดยรอบลดลงสูงสุดลงที่ละ 1°C ทุกๆ 500 ม. (1,640 ฟุต) เพิ่มระดับความสูงเกินกว่า 900 ม. (2,953 ฟุต)
		- ASHARE ประเภท A2: 10°C ถึง 35°C (50°F ถึง 95°F); อุณหภูมิโดยรอบลดลงสูงสุดลงที่ละ 1°C ทุกๆ 300 ิม. (984 ฟุต) เพิ่มระดับความสูงเกินกว่า 900 ม. (2,953 ฟุต)
		- ASHARE ประเภท A3: 5°C ถึง 40°C (41°F ถึง 104°F); อุณหภูมิโดยรอบลดลงสูงสุดลงที่ละ 1 °C ทุกๆ 175 ิม. (574 ฟุต) เพิ่มระดับความสูงเกินกว่า 900 ม. (2,953 ฟุต)
		- ASHARE ประเภท A4: 5°C ถึง 45°C (41°F ถึง 113°F); อุณหภูมิโดยรอบลดลงสูงสุดลงทีละ 1 °C ทุกๆ 125 ม. (410 ฟุต) เพิ่มระดับความสูงเกินกว่า 900 ม. (2,953 ฟุต)
	- เซิร์ฟเวอร์ปิด: 5°C ถึง 45°C (41°F ถึง 113°F)
	- ้ช่วงคุณหภูมิการทำงานเพิ่มเติม (ในการกำหนดค่าที่จำกัด):
		- เปิดเซิร์ฟเวอร์: -20°C ถึง 65°C (-4°F ถึง 149°F) ถึง 70°C เป็นเวลา 16 ชั่วโมง (158°F)
		- เซิร์ฟเวอร์ปิด: -20°C ถึง 65°C (-4°F ถึง 149°F)
		- **หมายเหต**ุ: การกำหนดค่าที่ร<sub>้</sub>องรับอุณหภูมิการทำงานที่ขยายออกไปนั้นต้องใช้:
		- โปรเซสเซคร์ 12 คคร์
		- พัดลมที่มีทิศทางการไหลเวียนของอากาศด้านหน้าถึงด้านหลัง
		- นำไฟฟ้าเข้าด้วยอุปกรณ์อย่างใดอย่างหนึ่งต่อไปนี้:
			- แหล่งจ่ายไฟ DC แบบแปรผัน 12-48V แบบค่
			- ิ แหล่งจ่ายไฟ AC เดี่ยวขนาด 500W (230V/115V)
		- DIMM ที่ติดตั้งทั้งหมดเป็นแบบ RDIMM Extended Temperature
		- ไดรฟ์ M.2 ที่ติดตั้งทั้งหมดคือ M.2 SSD (อตสาหกรรม)
		- ้ไม่ได้ติดตั้งอะแดปเตอร์ GPU หรืออะแดปเตอร์อีเทอร์เน็ต
	- การจัดส่ง/การจัดเก็บ: -40°C ถึง 65°C (-40°F ถึง 140°F)
- ระดับความสูงสูงสุด: 3,050 ม. (10,000 ฟุต)
- ความขึ้นสัมพัทธ์ (ไม่กลั่นตัว):
	- การทำงาน: 8% ถึง 90%, จุดน้ำค้างสูงสุด: 24°C (75.2°F)
	- ิการจัดส่ง/เก็บรักษา: 8% ถึง 90%, จุดน้ำค้างสูงสุด: 27°C (80.6°F)
	- การจัดเก็บที่ไม่มีการทำงาน (เก็บอยู่ในบรรจุภัณฑ์) สามารถอยู่ในสภาวะต่อไปนี้ได้: อุณหภูมิกระเปาะแห้งสูงสุด 5% ถึง 95% ที่ 38.7°C (101.7°F) เป็นเวลา 48 ชั่วโมง
- การปนเปื้อนของอนุภาค
	- SE360 V2 รองรับตัวกรองฝุ่นที่ติดตั้งไว้ที่ด้านหลังของโหนด ตัวกรองฝุ่นมี Minimum Efficiency Rating Value (MERV) ที่ 5 ต่อ ASHRAE 52.2-2017 / 80% Average Arrestance ต่อ ASHRAE 52.1-1992

## สภาพแวดล้อม

- SE360 V2 ช่องใส่ 2U2N รองรับชุดตัวกรองฝุ่นที่ติดตั้งในโครงยึดสำหรับการจัดส่งด้านหน้า ชุดตัวกรองฝุ่นมี Minimum Efficiency Rating Value (MERV) ที่ 5 ต่อ ASHRAE 52.2-2017 / 80% Average Arrestance ต่อ ASHRAE 52.1-1992
- SE360 V2 สอดคล้องกับ IP3X Ingress Protection ตาม ANSI/IEC60529-2020 Degrees of Protection Provided by Enclosures (IP Code)

**หมายเหตุ**: การกำหนดค่าด้วยอะแดปเตอร์ PCIe ตัวใดตัวหนึ่งต่อไปนี้ไม่เป็นไปตามมาตรฐาน IP3X:

- ThinkSystem Qualcomm Cloud Al 100
- ThinkSystem Intel Flex 140 12GB Gen4 Passive GPU
- ThinkSystem Intel X710-T4L 10GBase-T 4-Port PCIe Ethernet Adapter
- ThinkSystem Intel E810-DA2 10/25GbE SFP28 2-Port PCIe Ethernet Adapter

**ข้อควรพิจารณา**: อนุภาคที่ลอยในอากาศและกลุ่มก๊าซที่มีความไวในการทำปฏิกิริยาเพียงอย่างเดียวหรือร่วมกันกับ ้ปัจจัยด้านสิ่งแวดล้อมอื่นๆ เช่น ความขึ้นหรืออุณหภูมิ อาจเป็นต้นเหตุที่ทำให้เซิร์ฟเวอร์เกิดความเสี่ยง สำหรับข้อมูลเพิ่ม ้เติมเกี่ยวกับข้อกำหนดสำหรับอนุภาคและก๊าซ โปรดดูที่ "การปนเปื้อนของอนุภาค" บนหน้าที่ 387

# ข้อมูลจำเพาะเกี่ยวกับการกระแทกและการสั่นสะเทือน

ข้อมูลต่อไปนี้เป็นการสรุปข้อมูลจำเพาะเกี่ยวกับการกระแทกและการสั่นสะเทือนของเซิร์ฟเวอร์ คุณลักษณะบางอย่างอาจ ไม่มีให้ใช้งานหรือข้อมูลจำเพาะบางอย่างอาจใช้ไม่ได้กับระบบของคุณ ทั้งนี้ขึ้นอยู่กับรุ่น

| ประเภทการติดตั้ง<br>ThinkEdge SE360<br>V <sub>2</sub> | การกระแทก<br>(เมื่อเซิร์ฟเวอร์กำลัง<br>ทำงาน)             | การกระแทก<br>(หากเซิร์ฟเวอร์ไม่ได้<br>ทำงานอยู่ เช่น อยู่<br>ระหว่างการจัดส่ง)              | การสั่นสะเทือน<br>(เมื่อเซิร์ฟเวอร์กำลัง<br>ทำงาน)                      | การสั่นสะเทือน<br>(หากเซิร์ฟเวอร์ไม่ได้<br>ทำงานอยู่ เช่น อยู่<br>ระหว่างการจัดส่ง) |
|-------------------------------------------------------|-----------------------------------------------------------|---------------------------------------------------------------------------------------------|-------------------------------------------------------------------------|-------------------------------------------------------------------------------------|
| การติดตั้งเด<br>สก์ท็อป (แบบ<br>สแตนด์อโลน)           | คลื่นครึ่งไซน์, 15G<br>11ms                               | คลื่นสี่เหลี่ยมคางหมู,<br>50G 167 นิ้ว/วินาที                                               | 5-100 Hz, 0.15<br>Grms, 30 นาที                                         | 2-200 Hz, 1.04<br>Grms, 15 นาที                                                     |
| การติดตั้งแร็ค (ใน<br>ช่องใส่ 2U2N)                   | คลื่นครึ่งไซน์, 15G<br>3 <sub>ms</sub>                    | ความสูงของการตก<br>อย่างอิสระ: 100 มม.<br>การกระแทกเทียบเท่า:<br>152 นิ้ว/วินาที, 2-3<br>ms | 5-500 Hz, 0.21<br>Grms, 15 นาที                                         | 2-200 Hz, 0.8 Grms,<br>15 นาที                                                      |
| การติดตั้งราง DIN                                     | คลื่นครึ่งไซน์, 15G<br>11ms                               | ไม่สามารถใช้งานได้                                                                          | 5-100 Hz, 0.15<br>Grms, 30 นาที                                         | ไม่สามารถใช้งานได้                                                                  |
| ดิดตั้งแบบผนัง                                        | คลื่นครึ่งไซน์,<br>40G 6ms<br>คลื่นครึ่งไซน์,<br>30G 11ms | ไม่สามารถใช้งานได้                                                                          | 1.91 Grms, 10-<br>500 Hz, 30<br>นาที<br>1.04 Hrms, 10-<br>500 Hz, 1 ซม. | ไม่สามารถใช้งานได้                                                                  |
| การติดตั้งบน<br>เพดาน                                 | ไม่สามารถใช้งานได้                                        | ไม่สามารถใช้งานได้                                                                          | 1.91 Grms, 10-<br>500 Hz, 30<br>นาที<br>1.04 Hrms, 10-<br>500 Hz, 1 ซม. | ไม่สามารถใช้งานได้                                                                  |

ตาราง 7. ข้อมูลจำเพาะเกี่ยวกับการกระแทกและการสั่นสะเทือน
# การปนเปื้อนของอนุภาค

**ข้อคำนึง**: อนุภาคที่ลอยในอากาศ (รวมถึงเกล็ดหรืออนุภาคโลหะ) และกลุ่มก๊าซที่มีความไวในการทำปฏิกิริยาเพียงอย่าง เดียวหรือร่วมกันกับปัจจัยด้านสิ่งแวดล้อมอื่นๆ เช่น ความขึ้นหรืออุณหภูมิ อาจเป็นต้นเหตุที่ทำให้อุปกรณ์เกิดความเสี่ยง ดังที่คลิบายไว้ในเคกสารฉบับนี้

ความเสี่ยงที่เกิดจากการมีระดับอนุภาคสูงจนเกินไปหรือมีปริมาณความเข้มข้นของก๊าซที่เป็นอันตราย สร้างความเสียหาย ที่อาจทำให้อุปกรณ์ทำงานผิดปกติหรือหยุดทำงาน ข้อกำหนดนี้จึงระบุถึงข้อจำกัดสำหรับอนุภาคและก๊าซ ซึ่งมีไว้เพื่อหลีก เลี่ยงจากความเสียหายดังกล่าว อย่างไรก็ดี ข้อจำกัดนี้จะต้องไม่นำไปพิจารณาหรือใช้เป็นข้อกำหนดขั้นสุดท้าย เนื่องจาก ยังมีปัจจัยอื่นๆ มากมาย เช่น อุณหภูมิหรือปริมาณความขึ้นของอากาศ ที่อาจส่งผลกระทบต่อการแพร่ของอนุภาคหรือ สารกัดกร่อนทางสิ่งแวดล้อมและสิ่งปนเปื้อนที่เป็นก๊าซ หากข้อกำหนดที่เฉพาะเจาะจงนี้ไม่มีระบุไว้ในเอกสารฉบับนี้ คุณ จำเป็นต้องนำแนวปฦิบัติมาใช้เพื่อรักษาระดับอนุภาคและก๊าซให้สอดคล้องกับข้อกำหนดในการป้องกันสุขภาพและความ ปลอดภัยของมนุษย์ หาก Lenovo พิจารณาว่าระดับของอนุภาคหรือก๊าซในสภาพแวดล้อมระบบของคุณทำให้อุปกรณ์ เกิดความเสียหาย Lenovo อาจกำหนดเงื่อนไขการซ่อมแซมหรือเปลี่ยนอุปกรณ์หรือขึ้นส่วนเพื่อดำเนินมาตรการแก้ไขที่ เหมาะสมในการบรรเทาการปนเปื้อนทางสิ่งแวดล้อมดังกล่าว โดยการดำเนินมาตรการแก้ไขที่เหมาะสมดังกล่าวนั้นเป็น ความรับผิดชอบของลูกค้า

#### ตาราง 8. ข้อกำหนดสำหรับอนุภาคและก๊าซ

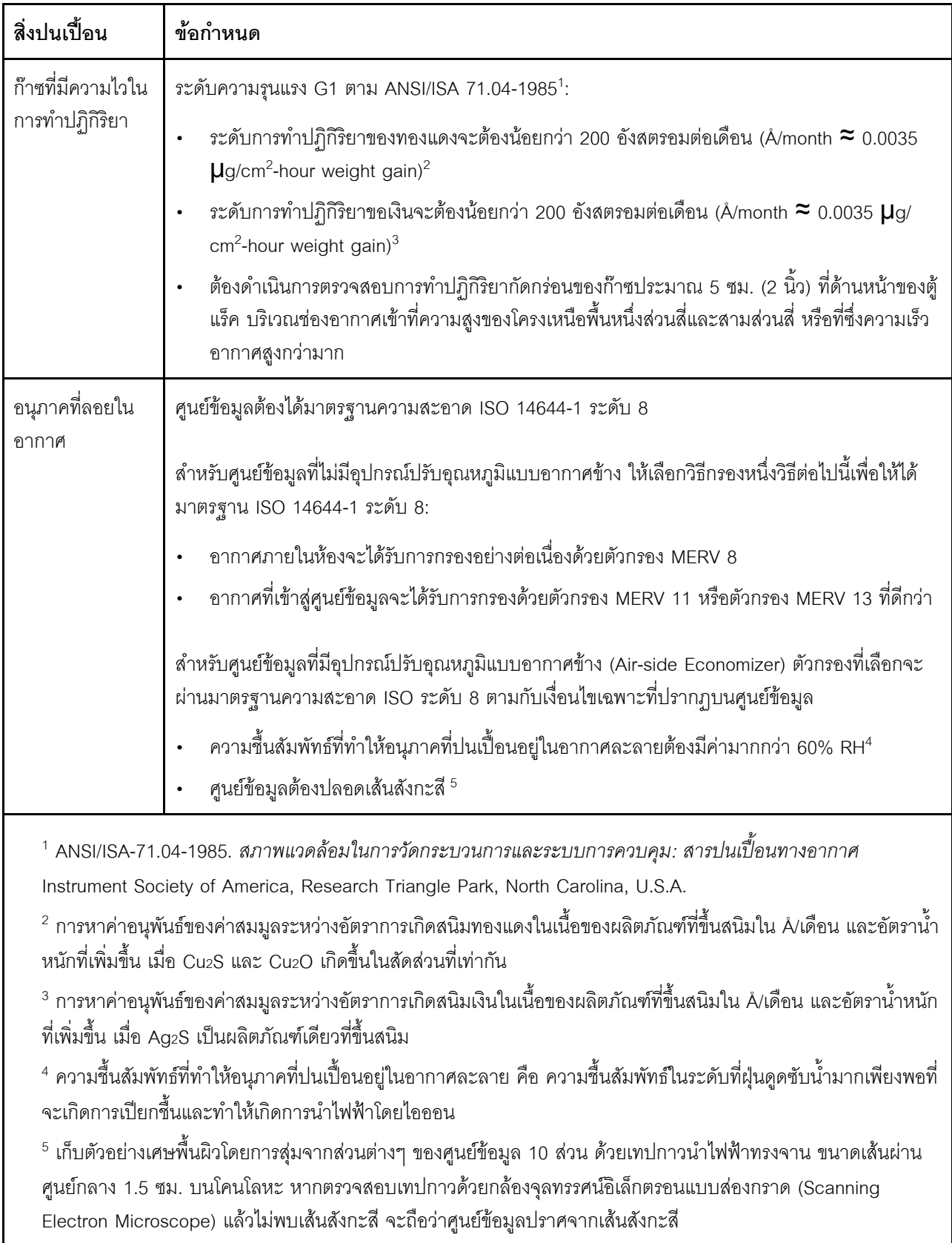

# ขั้วต่อของแผงระบบ

ภาพประกอบต่อไปนี้แสดงขั้วต่อภายในที่อยู่บนแผงระบบ

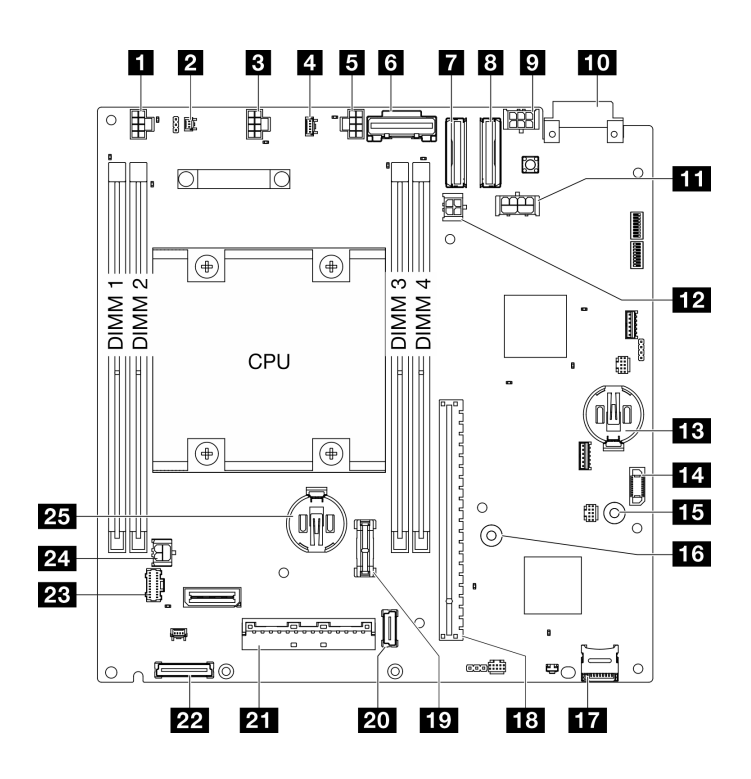

รูปภาพ 346. ขั้วต่อของแผงระบบ

ตาราง 9. ขั้วต่อของแผงระบบ

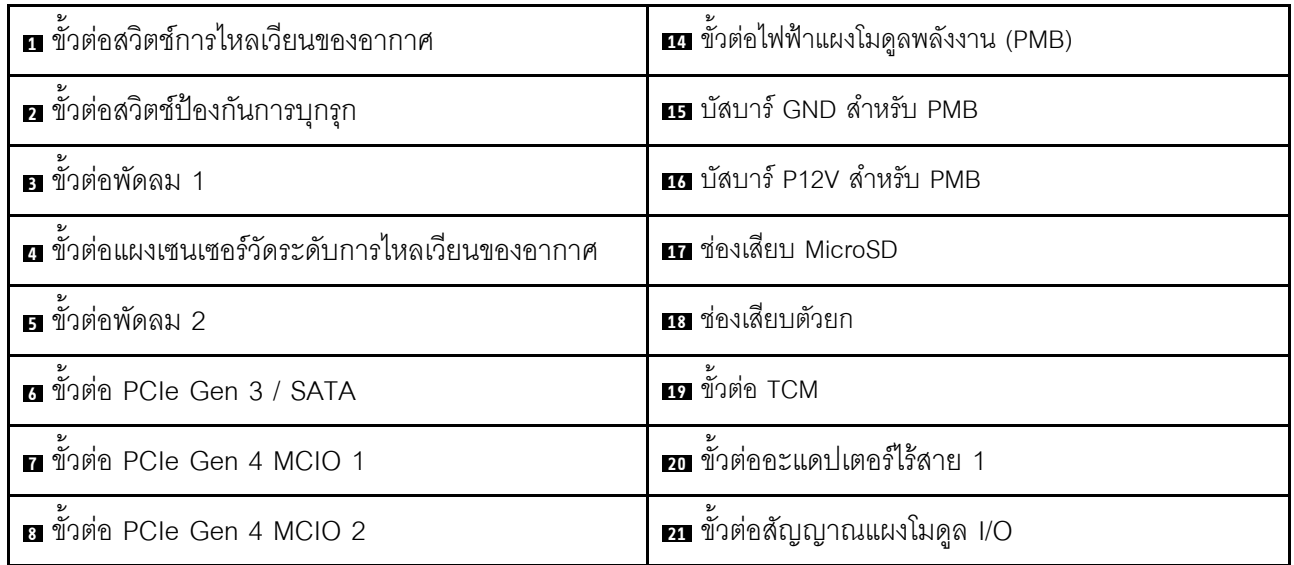

ตาราง 9. ขั้วต่อของแผงระบบ (มีต่อ)

| ◘ อะแดปเตอร์ที่มีสาย M.2 / ขั้วต่อไฟฟ้าการ์ดตัวยกที่มี | 2 ขั้วต่ออะแดปเตอร์ไร้สาย 2           |
|--------------------------------------------------------|---------------------------------------|
| สาย PCIe                                               |                                       |
| <b>10</b> ขัวต่อ PIB                                   | <b>23 </b> ขั้วต่อแผงตัวดำเนินการ     |
| m ขั้วต่อไฟฟ้า GPU                                     | <b>z:</b> ขั้วต่อไฟฟ้าแผงโมดูล I/O    |
| อ ขั้วต่อไฟฟ้าอะแดปเตอร์ที่มีสาย M.2                   | <b>น แ</b> บตเตอรี่นิรภัย 3V (CR2032) |
| E แบตเตอรี่ของระบบ 3V (CR2032)                         |                                       |

## <span id="page-399-0"></span>การแก้ไขปัญหาโดยไฟ LED ระบบ

โปรดดูส่วนต่อไปนี้เพื่อดูข้อมูลเกี่ยวกับไฟ LED ระบบ

## ไฟ LED ของไดรฟ์

หัวข้อนี้แสดงข้อมูลเกี่ยวกับไฟ LED ไดรฟ์

ตารางต่อไปนี้อธิบายปัญหาต่างๆ ที่ระบุได้โดยไฟ LED แสดงกิจกรรมไดรฟ์และไฟ LED แสดงสถานะของไดรฟ์

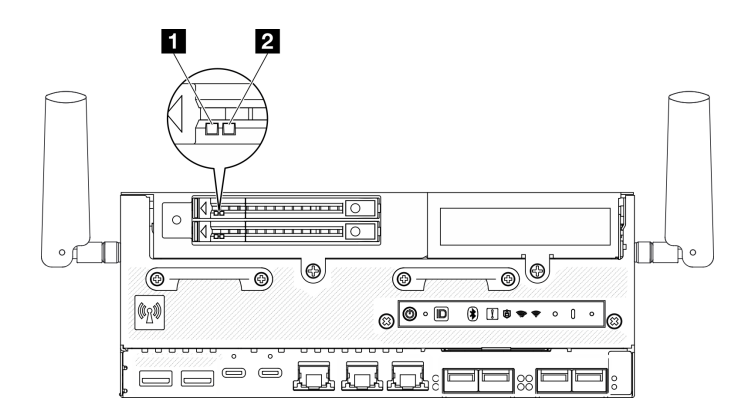

รูปภาพ 347. ไฟ LED ของไดรฟ์

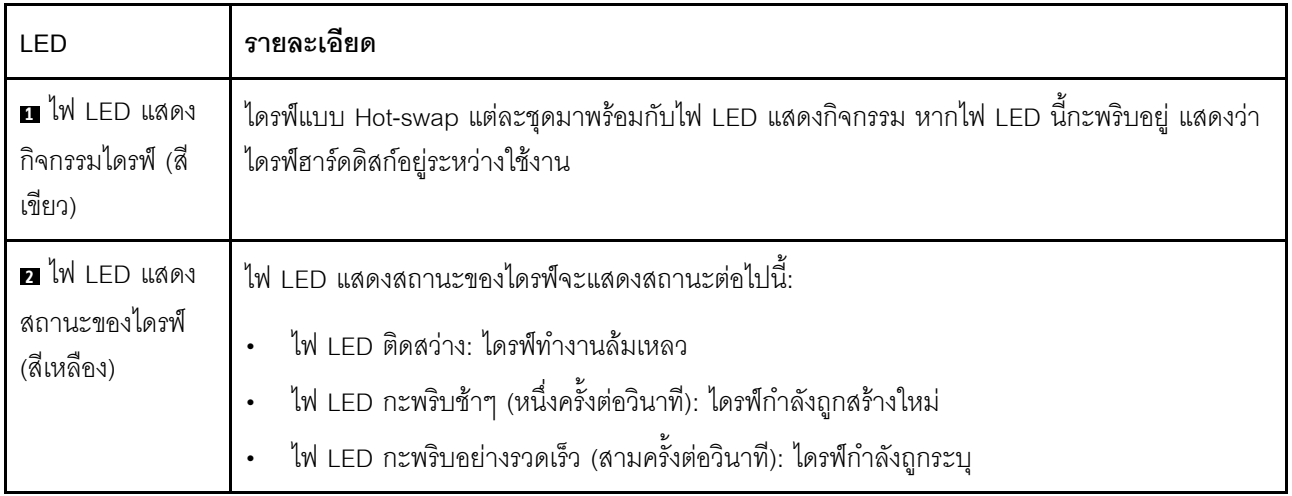

# ไฟ LED แผงตัวดำเนินการด้านหน้า

แผงตัวดำเนินการด้านหน้าของเซิร์ฟเวอร์มอบการควบคุมและแสดงไฟ LED

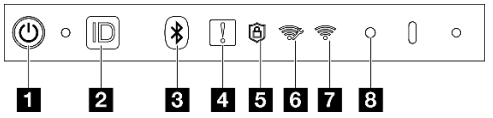

รูปภาพ 348. ไฟ LED แผงตัวดำเนินการด้านหน้า

ตาราง 10. ไฟ LED แผงตัวดำเนินการด้านหน้า

| ย "ปุ่มเปิด/ปิดเครื่องพร้อมไฟ LED แสดงสถานะเปิด/ปิด           | • "ไฟ LED แสดงการรักษาความปลอดภัย (สีเขียว)" บน            |
|---------------------------------------------------------------|------------------------------------------------------------|
| เครื่อง (สีเขียว)" บนหน้าที่ 391                              | หน้าที่ 393                                                |
| ◘ "ปุ่ม ID ระบบพร้อมไฟ LED แสดง ID ระบบ (สีน้ำเงิน)"          | a "ไฟ LED แสดงกิจกรรม XCC WLAN (สีเขียว)" บนหน้าที่        |
| บนหน้าที่ 392                                                 | 393                                                        |
| ย "ปุ่ม Bluetooth ที่มีไฟ LED (สีน้ำเงิน)" บนหน้าที่ 392      | 7 "ไฟ LED แสดงกิจกรรม x86 WLAN (สีเขียว)" บนหน้าที่<br>393 |
| อ "ไฟ LED แสดงข้อผิดพลาดของระบบ (สีเหลือง)" บน<br>หน้าที่ 392 | ื่อ "ปุ่ม NMI" บนหน้าที่ 394                               |

### <span id="page-400-0"></span>ย ปุ่มเปิด/ปิดเครื่องพร้อมไฟ LED แสดงสถานะเปิด/ปิดเครื่อง (สีเขียว)

เมื่อตั้งค่าเซิร์ฟเวอร์เรียบร้อยแล้ว คุณสามารถกดปุ่มเปิด/ปิดเครื่องเพื่อเปิดเซิร์ฟเวอร์ได้ นอกจากนี้ คุณสามารถกดปุ่ม ้<br>ควบคุมพลังงานค้างไว้สักครู่เพื่อปิดเซิร์ฟเวอร์ หากคุณไม่สามารถปิดเซิร์ฟเวอร์จากระบบปฏิบัติการได้ สถานะของไฟ LED แสดงสถานะเปิดเครื่อง มีดังนี้:

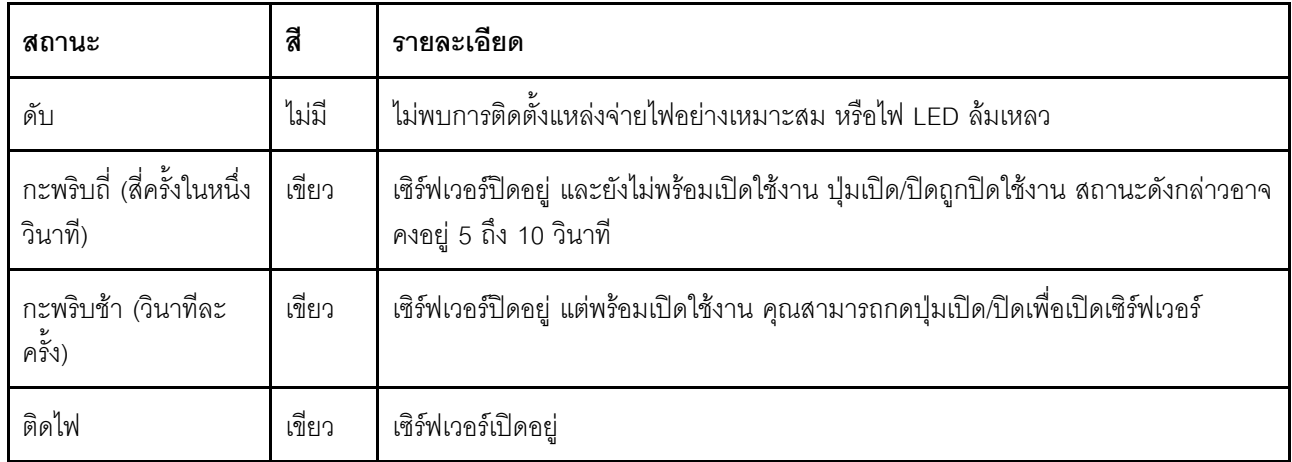

#### <span id="page-401-0"></span>ย ปุ่ม ID ระบบพร้อมไฟ LED แสดง ID ระบบ (สีน้ำเงิน)

ใช้ปุ่ม ID ระบบและไฟ LED สีน้ำเงินแสดง ID ระบบเพื่อแสดงให้เห็นตำแหน่งของเซิร์ฟเวอร์ แต่ละครั้งที่คุณกดปุ่ม ID ระบบ สถานะของไฟ LED แสดง ID ระบบจะเปลี่ยนแปลง สามารถเปลี่ยนไฟ LED เป็นติด กะพริบ หรือดับ คุณยัง ี่ สามารถใช้ Lenovo XClarity Controller หรือโปรแกรมจัดการจากระยะไกลในการเปลี่ยนสถานะของไฟ LED แสดง ID ้ระบบ เพื่อช่วยระบุตำแหน่งเซิร์ฟเวอร์ท่ามกลางเซิร์ฟเวอร์อื่นๆ ด้วยสายตา

#### <span id="page-401-1"></span>ย ปุ่ม Bluetooth ที่มีไฟ LED (สีน้ำเงิน)

ึกดปุ่ม Bluetooth เพื่อเปิดใช้งาน Bluetooth หลังจากกดปุ่ม Bluetooth แล้ว หาก SE360 V2 ไม่ได้จับคู่กับอุปกรณ์ Bluetooth ใดๆ ภายใน 10 นาที Bluetooth จะถูกปิดใช้งานโดยอัตโนมัติ ระบุสถานะของ Bluetooth ด้วยไฟ LED ของ Bluetooth

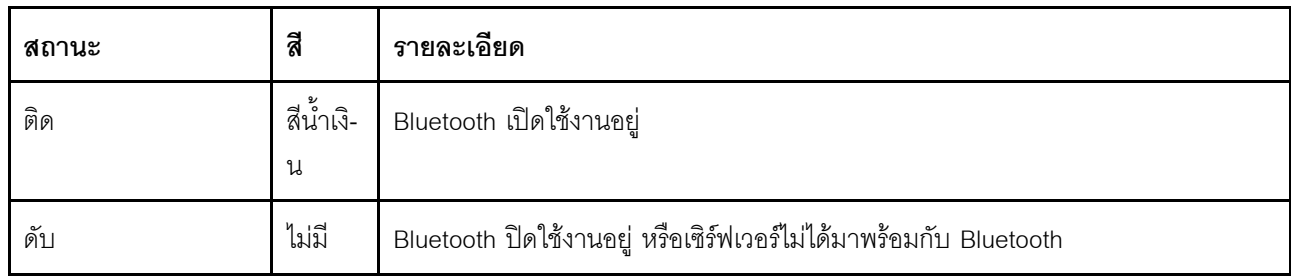

#### <span id="page-401-2"></span>ย ไฟ LED แสดงข้อผิดพลาดของระบบ (สีเหลือง)

ไฟ LED แสดงข้อผิดพลาดของระบบช่วยให้คุณทราบว่ามีข้อผิดพลาดของระบบหรือไม่

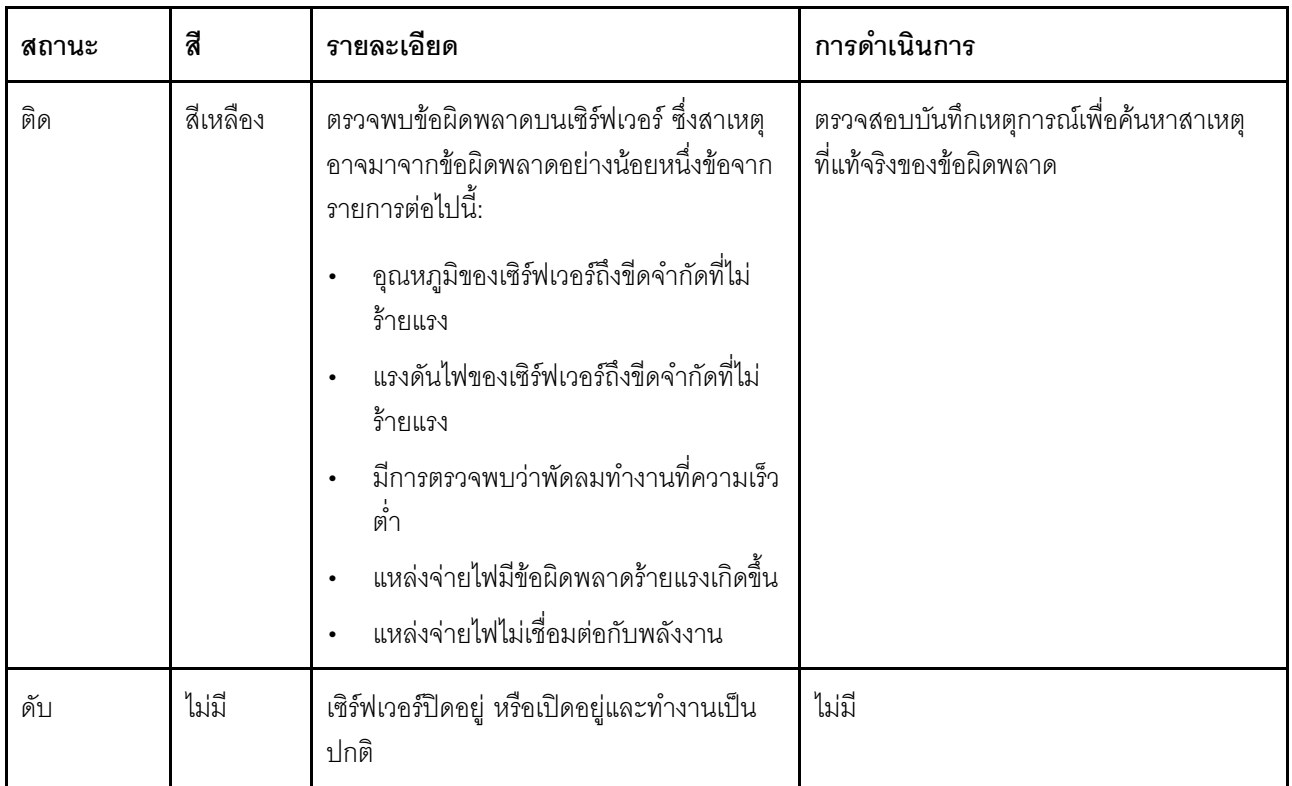

#### <span id="page-402-0"></span>**ย** ไฟ LED แสดงการรักษาความปลอดภัย (สีเขียว)

สถานะของ ไฟ LED แสดงการรักษาความปลอดภัย มีดังนี้:

ี สว่างนิ่ง: เซิร์ฟเวอร์กำลังทำงานโดยมีการเปิดใช้งานคุณลักษณะการรักษาความปลอดภัย

**กะพริบ**: เซิร์ฟเวอร์อยู่ในโหมดจำกัดการเข้าถึงระบบ เปิดใช้งานหรือปลดล็อคระบบเพื่อใช้งาน ดู *เปิดใช้งาน หรือ* ปลดล็อคระบบ ใน คู่มือผู้ใช้ หรือ คู่มือการกำหนดค่าระบบ

ดับ: ไม่มีการเปิดใช้งานคุณลักษณะการรักษาความปลอดภัยบนเซิร์ฟเวอร์

#### <span id="page-402-1"></span>u ไฟ LED แสดงกิจกรรม XCC WLAN (สีเขียว)

ไฟ LED แสดงกิจกรรม WLAN ช่วยให้คุณระบุสถานะของการเชื่อมต่อ WLAN ได้

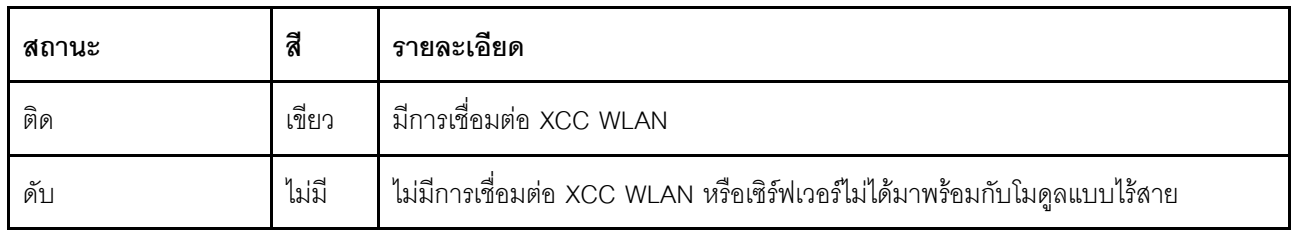

#### <span id="page-402-2"></span>u ไฟ LED แสดงกิจกรรม x86 WLAN (สีเขียว)

ไฟ LED แสดงกิจกรรม WLAN ช่วยให้คุณระบุสถานะของการเชื่อมต่อ WLAN ได้

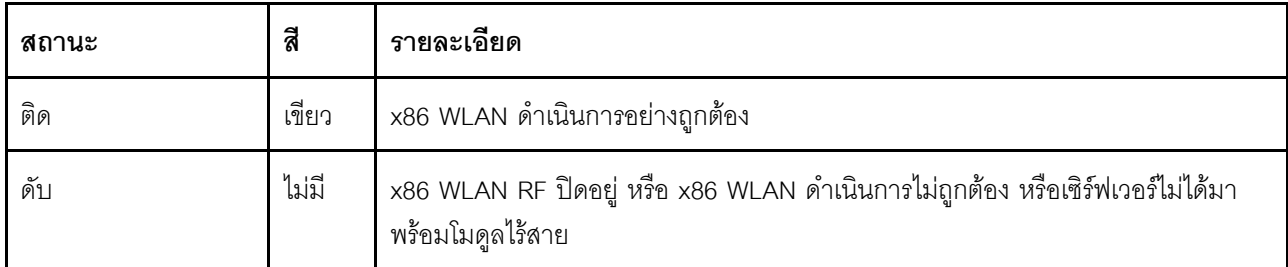

#### <span id="page-403-0"></span>ย ปุ่ม NMI

ึกดปุ่มนี้เพื่อบังคับให้เกิดสัญญาณขัดจังหวะความสำคัญสูงที่โปรเซสเซอร์ คุณอาจต้องใช้ปากกาหรือปลายของคลิปหนีบ ้ กระดาษที่ยืดออกเป็นเส้นตรงเพื่อกดปุ่ม คุณยังสามารถใช้เพื่อบังคับให้ถ่ายโอนข้อมูลหน่วยความจำของหน้าจอสีฟ้า ใช้ ปุ่มนี้เมื่อคุณได้รับคำแนะนำให้ดำเนินการจากบริการสนับสนุนของ Lenovo เท่านั้น

### ไฟ LED แสดงสถานะ PMB

หัวข้อนี้แสดงข้อมูลเกี่ยวกับไฟ LED แสดงสถานะ PMB และคำแนะนำเกี่ยวกับการดำเนินการที่สอดคล้องกัน

**หมายเหตุ**: เซิร์ฟเวอร์ของคุณอาจแตกต่างจากภาพประกอบเล็กน้อย ทั้งนี้ขึ้นอยู่กับรุ่น

เซิร์ฟเวอร์จำเป็นต้องมีส่วนประกอบขั้นต่ำดังต่อไปนี้เพื่อการเริ่มทำงาน:

- โมดูลหน่วยความจำ DRAM หนึ่งตัวในช่องใส่ DIMM 1
- แหล่งพลังงานอย่างใดอย่างหนึ่งต่อไปนี้ ขึ้นอยู่กับรุ่น:
	- $\mathbf{r}$
	- แหล่งจ่ายไฟ AC
	- แหล่งจ่ายไฟ DC
- ไดรฟ์ NVMe M.2 2,280 หนึ่งตัวในช่องเสียบ 1 บนแผงโมดูล I/O
- พัดลมระบบสองตัว

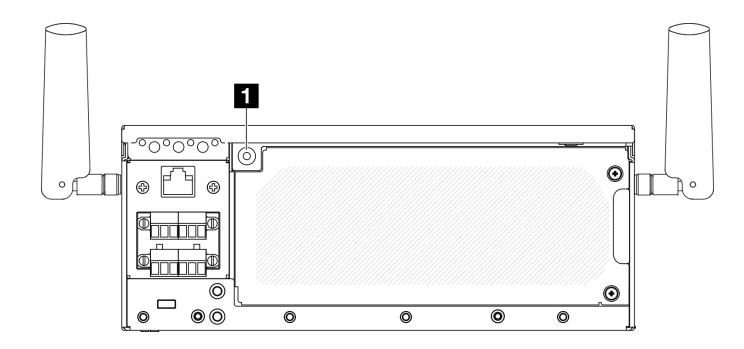

รูปภาพ 349. ไฟ LED แสดงสถานะ PMB

#### 1ฟ LED แสดงสถานะ PMB

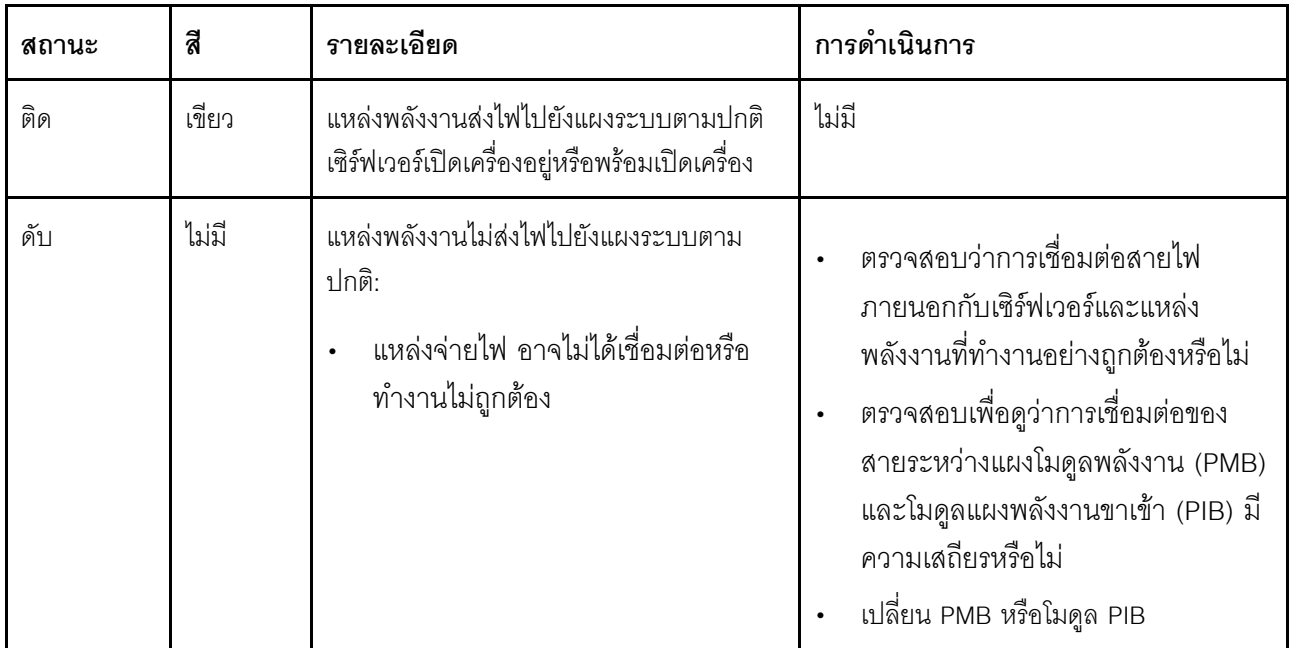

## ไฟ LED แผงตัวดำเนินการด้านหลัง

แผงตัวดำเนินการด้านหลังของเซิร์ฟเวอร์มีการควบคุมและชุดไฟ LED

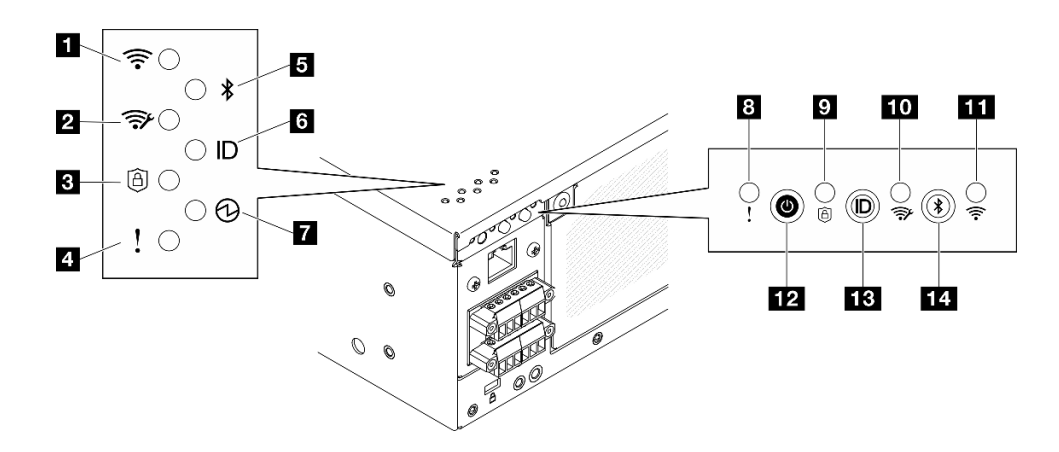

รูปภาพ 350. ไฟ LED แผงตัวดำเนินการด้านหลัง

ตาราง 11. ไฟ LED แผงตัวดำเนินการด้านหลัง

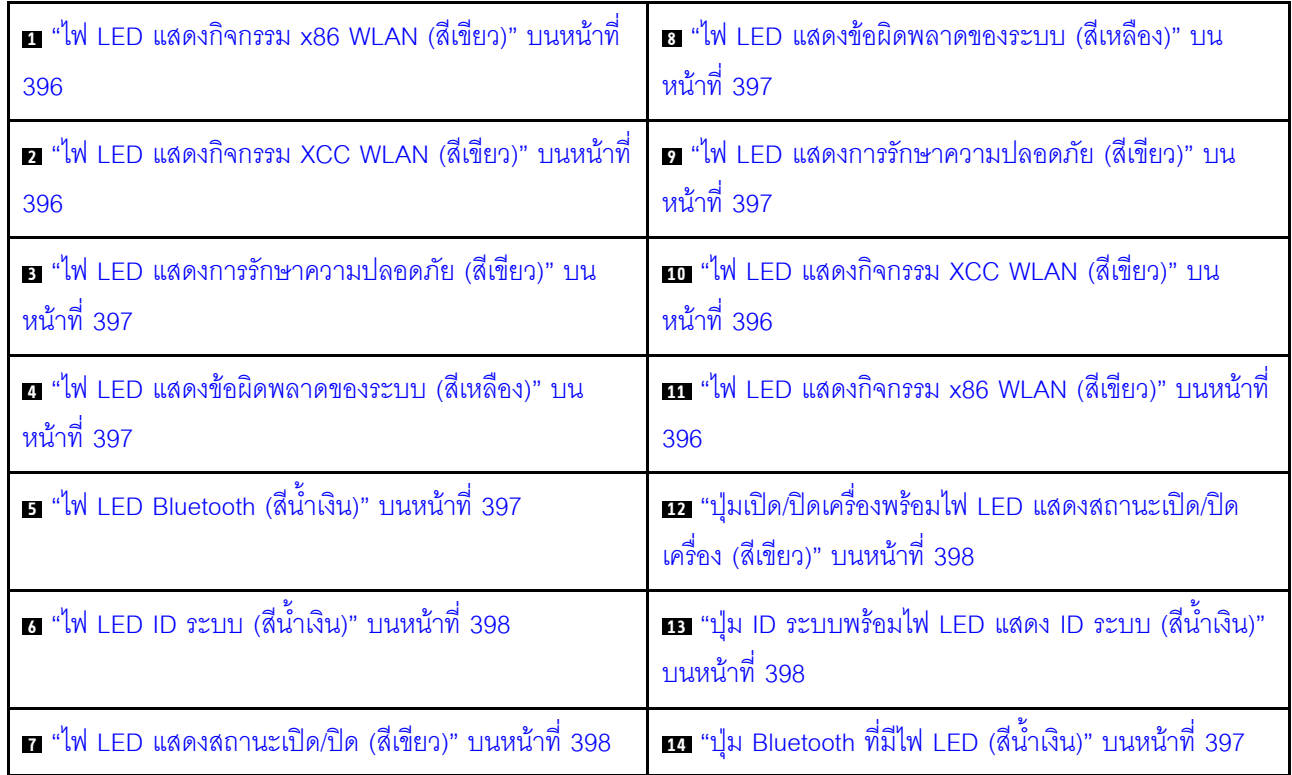

#### <span id="page-405-0"></span>m M ไฟ LED แสดงกิจกรรม x86 WLAN (สีเขียว)

ไฟ LED แสดงกิจกรรม WLAN ช่วยให้คุณระบุสถานะของการเชื่อมต่อ WLAN ได้

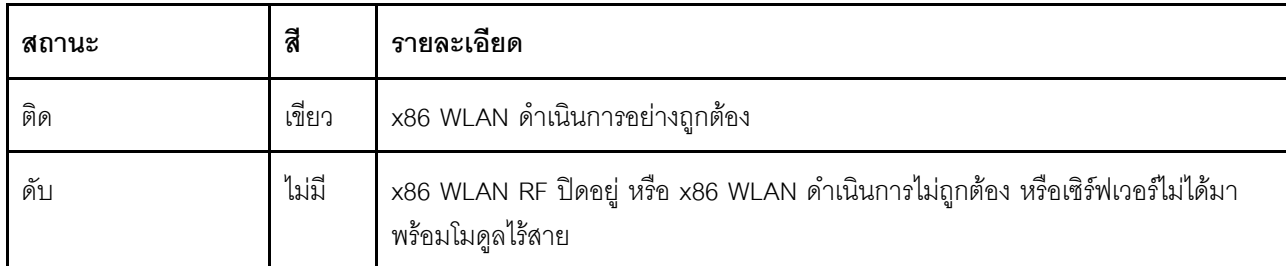

#### <span id="page-405-1"></span>z m ไฟ LED แสดงกิจกรรม XCC WLAN (สีเขียว)

ไฟ LED แสดงกิจกรรม WLAN ช่วยให้คุณระบุสถานะของการเชื่อมต่อ WLAN ได้

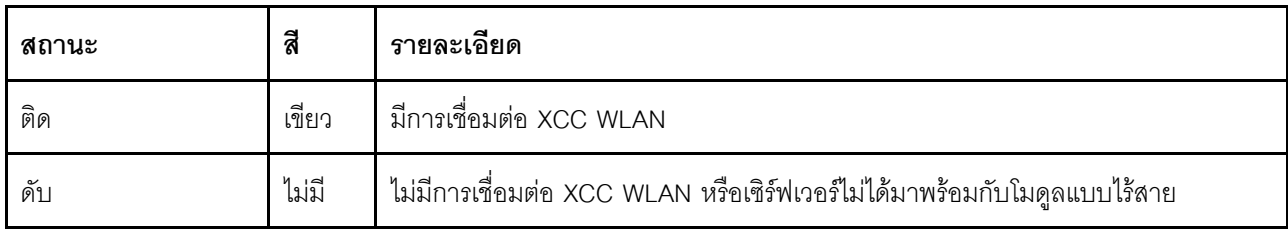

#### <span id="page-406-1"></span>**ฮ ต ไ**ฟ LED แสดงการรักษาความปลอดภัย (สีเขียว)

ี สถานะของ ไฟ LED แสดงการรักษาความปลอดภัย มีดังนี้:

ี สว่างนิ่ง: เซิร์ฟเวอร์กำลังทำงานโดยมีการเปิดใช้งานคุณลักษณะการรักษาความปลอดภัย **กะพริบ**: เซิร์ฟเวอร์อยู่ในโหมดจำกัดการเข้าถึงระบบ เปิดใช้งานหรือปลดล็อคระบบเพื่อใช้งาน ดู *เปิดใช้งาน หรือ* ปลดล็อคระบบ ใน คู่มือผู้ใช้ หรือ คู่มือการกำหนดค่าระบบ

ดับ: ไม่มีการเปิดใช้งานคุณลักษณะการรักษาความปลอดภัยบนเซิร์ฟเวอร์

#### <span id="page-406-0"></span>u u ไฟ LED แสดงข้อผิดพลาดของระบบ (สีเหลือง)

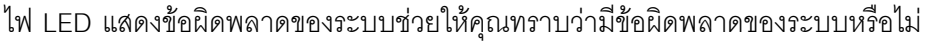

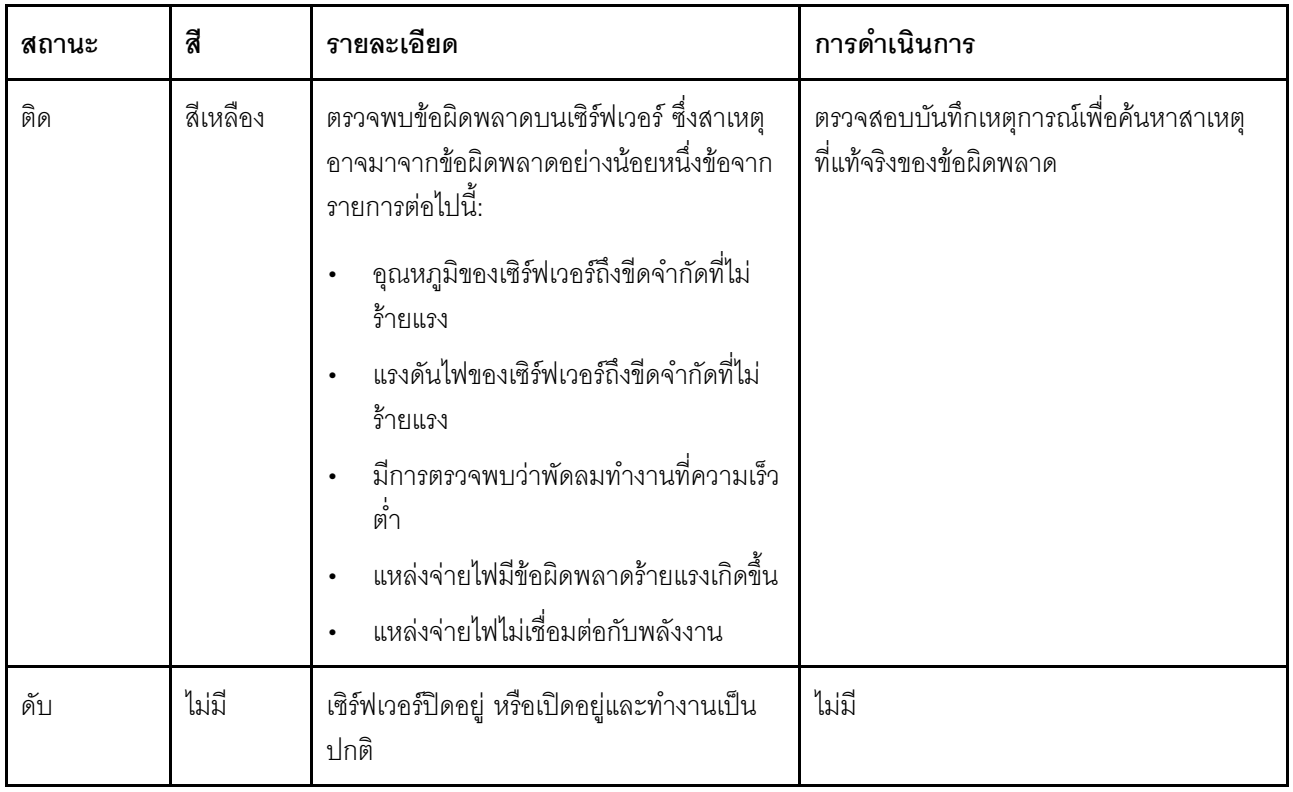

#### <span id="page-406-2"></span>ย ไฟ LED Bluetooth (สีน้ำเงิน) ஊ ปุ่มพร้อมด้วยไฟ LED Bluetooth (สีน้ำเงิน)

ึกดปุ่ม Bluetooth เพื่อเปิดใช้งาน Bluetooth หลังจากกดปุ่ม Bluetooth แล้ว หาก SE360 V2 ไม่ได้จับคู่กับอุปกรณ์ Bluetooth ใดๆ ภายใน 10 นาที Bluetooth จะถูกปิดใช้งานโดยอัตโนมัติ ระบุสถานะของ Bluetooth ด้วยไฟ LED ของ Bluetooth

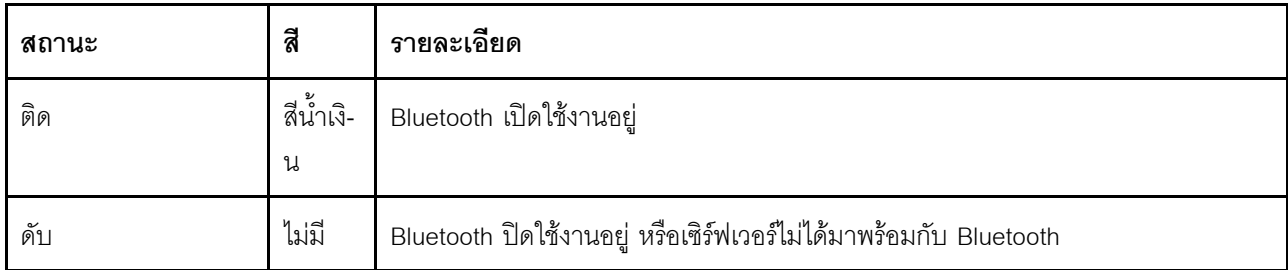

#### <span id="page-407-1"></span>◘ ไฟ LED ID ระบบ (สีน้ำเงิน) **छ** บุ่ม ID ระบบพร้อมไฟ LED ID ระบบ (สีน้ำเงิน)

ใช้ปุ่ม ID ระบบและไฟ LED สีน้ำเงินแสดง ID ระบบเพื่อแสดงให้เห็นตำแหน่งของเซิร์ฟเวอร์ แต่ละครั้งที่คุณกดปุ่ม ID ระบบ สถานะของไฟ LED แสดง ID ระบบจะเปลี่ยนแปลง สามารถเปลี่ยนไฟ LED เป็นติด กะพริบ หรือดับ คุณยัง ี สามารถใช้ Lenovo XClarity Controller หรือโปรแกรมจัดการจากระยะไกลในการเปลี่ยนสถานะของไฟ LED แสดง ID ้ระบบ เพื่อช่วยระบุตำแหน่งเซิร์ฟเวอร์ท่ามกลางเซิร์ฟเวอร์อื่นๆ ด้วยสายตา

### <span id="page-407-0"></span>n ไฟ LED แสดงสถานะเปิด/ปิดเครื่อง (สีเขียว) m ปุ่มเปิด/ปิดเครื่องพร้อมไฟ LED แสดงสถานะเปิด/ปิด เครื่อง (สีเขียว)

เมื่อตั้งค่าเซิร์ฟเวอร์เรียบร้อยแล้ว คุณสามารถกดปุ่มเปิด/ปิดเครื่องเพื่อเปิดเซิร์ฟเวอร์ได้ นอกจากนี้ คุณสามารถกดปุ่ม ้ ควบคุมพลังงานค้างไว้สักครู่เพื่อปิดเซิร์ฟเวอร์ หากคุณไม่สามารถปิดเซิร์ฟเวอร์จากระบบปฏิบัติการได้ สถานะของไฟ TED แสดงสถานะเปิดเครื่อง มีดังนี้:

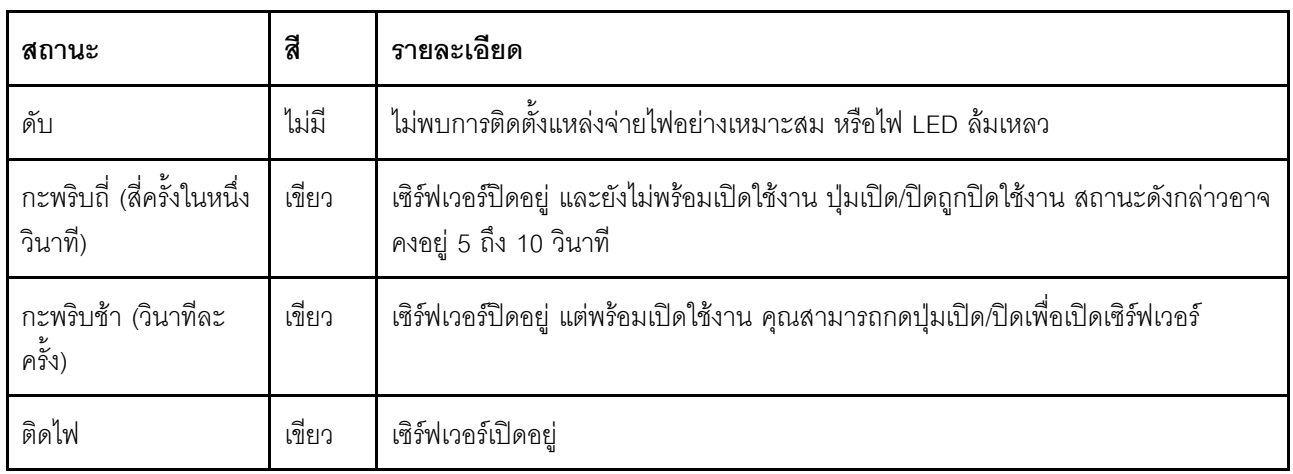

### LED บนแผงระบบ

ภาพประกอบต่อไปนี้แสดงไดโอดเปล่งแสง (LED) ที่อยู่บนแผงระบบ

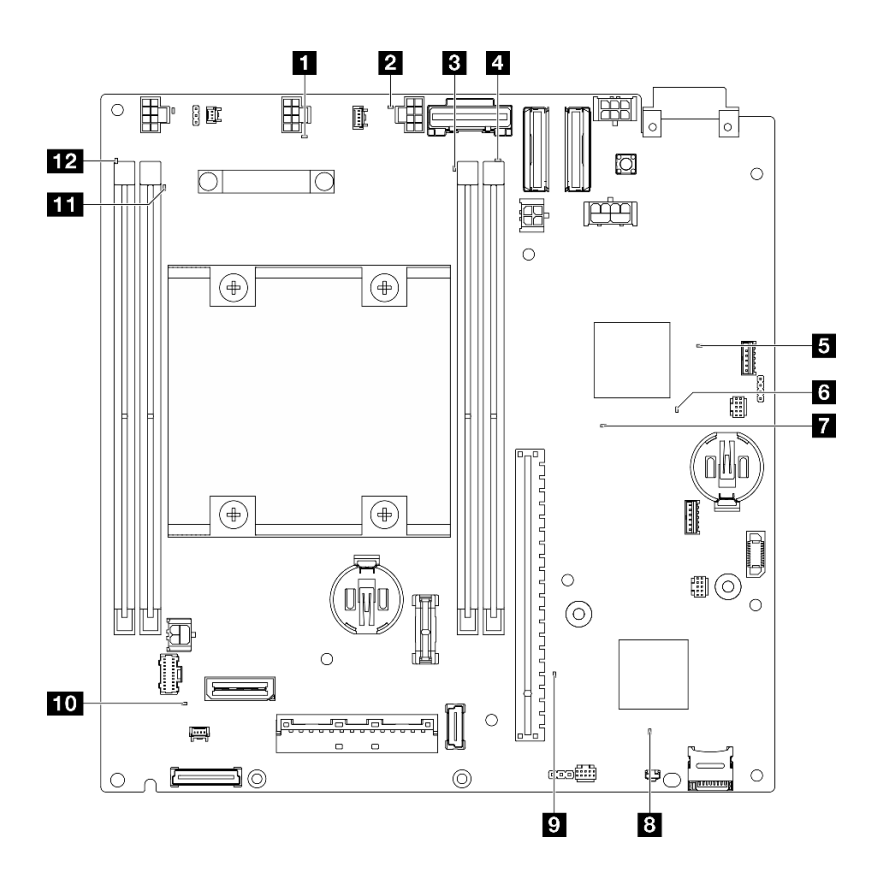

รูปภาพ 351. LED บนแผงระบบ

ตาราง 12. คำอธิบายและการดำเนินการของไฟ LED แผงระบบ

| <b>LED</b>                                              | คำอธิบายและการดำเนิน                                                                                                    |
|---------------------------------------------------------|----------------------------------------------------------------------------------------------------|
| น ไฟ LED แสดงข้อผิดพลาดเกี่ยวกับพัดลม                   | LED ติดสว่าง: เกิดข้อผิดพลาดกับพัดลมตัวที่ระบุโดยไฟ LED ดังกล่าว                                                                 |
| อ ไฟ LED แสดงข้อผิดพลาดเกี่ยวกับพัดลม<br>$\overline{2}$ |                                                                                                    |
| ย ไฟ LED แสดงข้อผิดพลาด DIMM 3                          | LED ติดสว่าง: เกิดข้อผิดพลาดกับ DIMM ตัวที่ระบุโดยไฟ LED ดังกล่าว                                                                |
| น ไฟ LED แสดงข้อผิดพลาด DIMM 4                          |                                                                                                    |
| B ไฟ LED แสดงสถานะเปิด/ปิด FPGA (สี<br>เขียว)           | ไฟ LED แสดงการเปิด/ปิด FPGA ช่วยระบุข้อผิดพลาด FPGA ต่างๆ<br>ไฟ LED กะพริบถี่ ๆ (สี่ครั้งต่อวินาที): สิทธิ์การใช้งาน FPGA ล่าช้า |
|                                                         | ไฟ LED กะพริบช้าๆ (วินาทีละครั้ง): FPGA พร้อมเปิดเครื่อง<br>ไฟ LED ติดสว่าง: FPGA เปิดอยู่                                       |

ตาราง 12. คำอธิบายและการดำเนินการของไฟ LED แผงระบบ (มีต่อ)

| LED                                         | คำอธิบายและการดำเนิน                                                                                                    |
|---------------------------------------------|----------------------------------------------------------------------------------------------------|
| น ไฟ LED แสดงการทำงานของ FPGA (สี<br>เขียว) | LED นี้บอกถึงลำดับการเปิดเครื่องและปิดเครื่อง<br>LED กะพริบ: ระบบทำงานอย่างเหมาะสมและไม่จำเป็นต้องดำเนิน<br>การใดๆ<br>LED ไม่กะพริบ: เปลี่ยนแผงระบบ (เฉพาะช่างเทคนิคที่ได้รับการอบรม<br>้เท่านั้น) โปรดดู "การเปลี่ยนแผงระบบ (เฉพาะช่างเทคนิคที่ได้รับ<br>การฝึกอบรมเท่านั้น)" บนหน้าที่ 277                                                                                                    |
| n ไฟ LED แสดงการเปิดปิดเครื่อง              | สถานะของไฟ LED แสดงการเปิดปิดเครื่องมีดังนี้:<br>ปิด: ไม่พบการติดตั้งแหล่งจ่ายไฟอย่างเหมาะสม หรือไฟ LED ล้มเหลว<br>ึ <b>กะพริบถี่ (สี่ครั้งในหนึ่งวินาที</b> ): เซิร์ฟเวอร์ถูกปิด และยังไม่พร้อมที่จะ<br>เปิด ปุ่มควบคุมการเปิด/ปิด ถูกปิดใช้งาน สถานะดังกล่าวอาจคงอยู่ 5<br>ถึง 10 วินาที<br><b>กะพริบช้า (วินาทีละครั้ง</b> ): เซิร์ฟเวอร์ถูกปิด และพร้อมที่จะเปิด กดปุ่ม<br>ควบคุมการเปิด/ปิดเพื่อเปิดเซิร์ฟเวอร์<br>On: เซิร์ฟเวอร์เปิดอยู่ |
| m ไฟ LED แสดงสถานะ XCC                      | สถานะของไฟ LED แสดงสถานะ XCC มีดังนี้:<br>ติด: XCC ทำงานอยู่<br>์ <b>ดับ</b> : XCC ยังไม่พร้อมหรือไม่ทำงาน ไฟ LED จะอยู่ในสถานะนี้เมื่อ<br>เซิร์ฟเวอร์เชื่อมต่อกับแหล่งพลังงานเป็นครั้งแรก จะไม่เปิดเครื่องจนกว่า<br>SSP (Synchronous Serial Port) จะพร้อม                                                                                                    |
| น ไฟ LED แสดงการทำงานของ XCC (สี<br>เขียว)  | ไฟ LED นี้ระบุการทำงานและกระบวนการบูตของ XCC:<br>LEDกระพริบเร็ว: รหัส XCC อยู่ในกระบวนการโหลด<br>LED ดับชั่วขณะ แล้วเริ่มกะพริบช้าๆ: XCC ทำงานอย่างเต็มรูปแบบ<br>แล้ว ตอนนี้คุณสามารถกดปุ่มควบคุมการเปิด/ปิดเพื่อเปิดเซิร์ฟเวอร์ได้<br>แล้ว                                                                                                    |

ตาราง 12. คำอธิบายและการดำเนินการของไฟ LED แผงระบบ (มีต่อ)

| <b>LED</b>                                                               | คำอธิบายและการดำเนิน                                                                                                    |
|--------------------------------------------------------------------------|----------------------------------------------------------------------------------------------------|
| m ไฟ LED แสดงข้อผิดพลาดของระบบ (สี<br>เหลือง)                            | <b>ไฟ</b> LED ติดสว่าง: เกิดข้อผิดพลาด ทำขั้นตอนต่อไปนี้ให้ครบถ้วน:<br>ตรวจสอบไฟ LED ระบุสถานะและไฟ LED ตรวจสอบบันทึก แล้วทำ<br>ตามคำแนะนำ<br>ิ ตรวจสอบบันทึกเหตุการณ์ Lenovo XClarity Controller และบันทึกข้อ<br>นิดพลาดของระบบเพื่อดูข้อมูลเกี่ยวกับข้อผิดพลาด<br>้ เก็บบันทึกไว้หากจำเป็น และทำการล้างบันทึกหลังจากนั้น |
| m ไฟ LED แสดงข้อผิดพลาด DIMM 2<br><b>12</b> ไฟ LED แสดงข้อผิดพลาด DIMM 1 | LED ติดสว่าง: เกิดข้อผิดพลาดกับ DIMM ตัวที่ระบุโดยไฟ LED ดังกล่าว                                                                                                    |

## ไฟ LED พอร์ตการจัดการระบบ XCC และพอร์ต LAN

หัวข้อนี้แสดงข้อมูลเกี่ยวกับไฟ LED ของ พอร์ตการจัดการระบบ XCC และพอร์ต LAN

พอร์ต LAN ของ ThinkEdge SE360 V2 จะแตกต่างกันขึ้นอยู่กับรุ่น โปรดดูข้อมูลต่อไปนี้เพื่อระบุ พอร์ตการจัดการ ระบบ XCC และไฟ LED พอร์ต LAN:

- "ไฟ LED พอร์ต LAN ของ แผงโมดูล I/O 1GbE" บนหน้าที่ 401
- "ไฟ LED พอร์ต LAN ของ แผงโมดูล I/O 10/25GbE" บนหน้าที่ 403

### <span id="page-410-0"></span>ไฟ LED พอร์ต LAN ของ **แผงโมดูล I/O 1GbE**

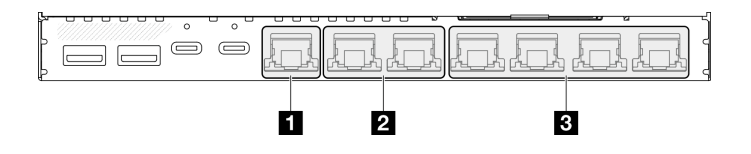

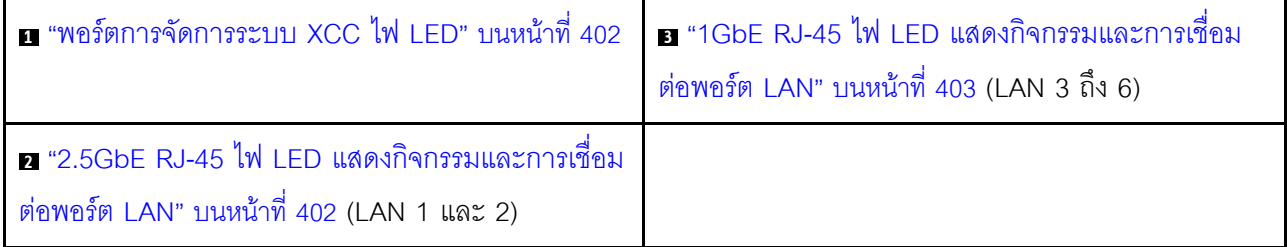

# <span id="page-411-0"></span>n พอร์ตการจัดการระบบ XCC ไฟ LED

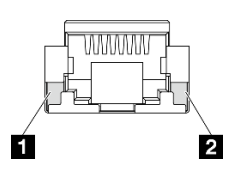

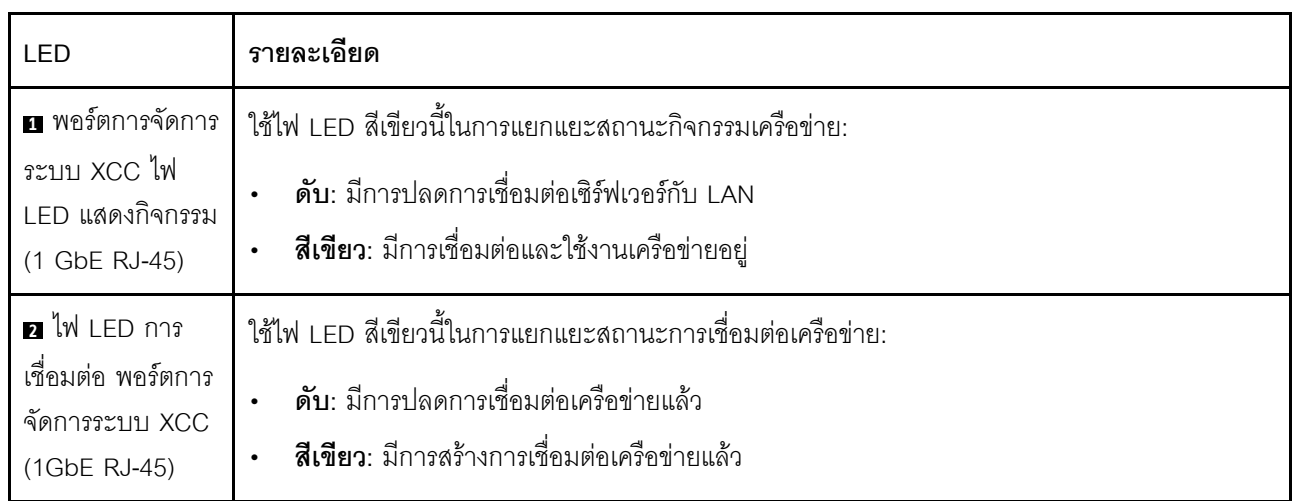

### <span id="page-411-1"></span>■ 2.5GbE RJ-45 ไฟ LED แสดงกิจกรรมและการเชื่อมต่อพอร์ต LAN

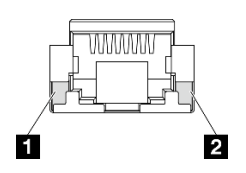

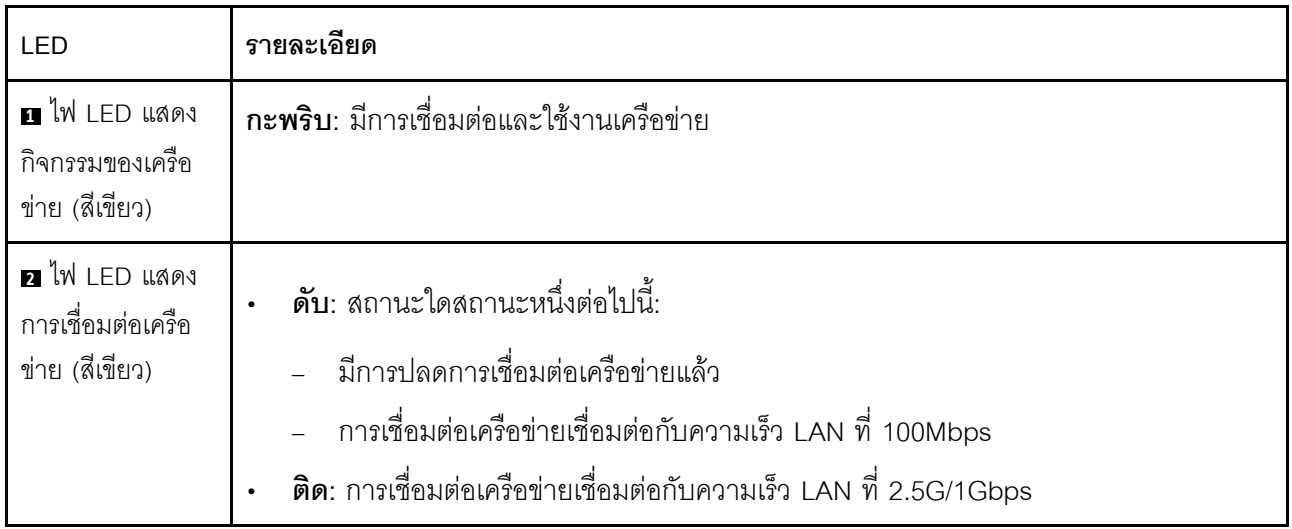

### <span id="page-412-1"></span>■ 1GbE RJ-45 ไฟ LED แสดงกิจกรรมและการเชื่อมต่อพอร์ต LAN

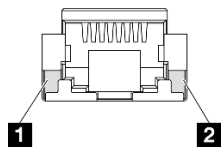

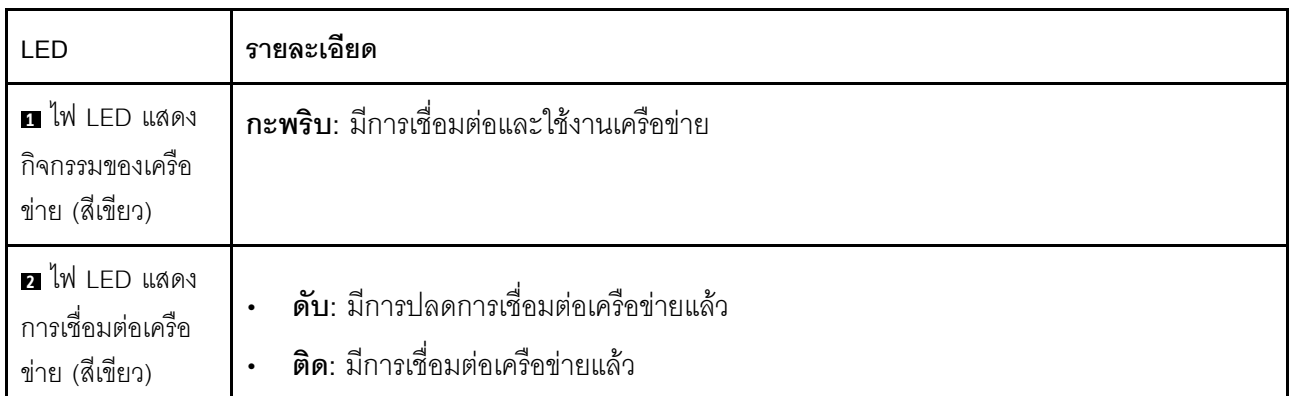

# <span id="page-412-0"></span>ไฟ LED พอร์ต LAN ของ **แผงโมดูล I/O 10/25GbE**

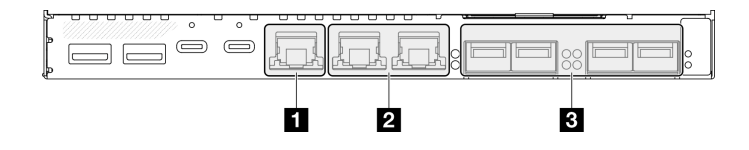

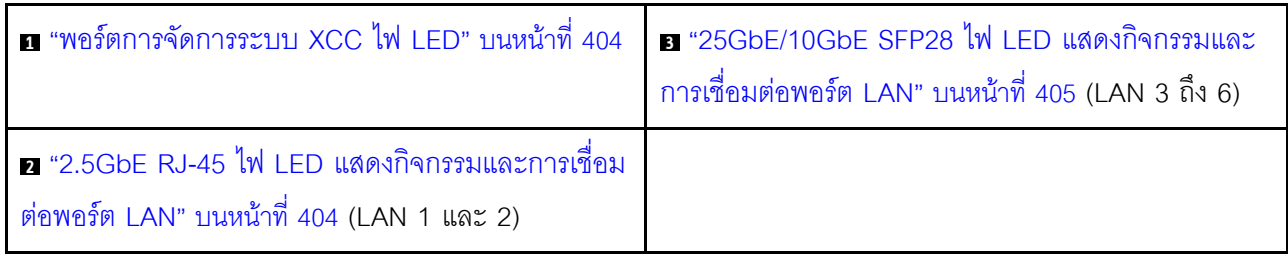

# <span id="page-413-0"></span>n พอร์ตการจัดการระบบ XCC ไฟ LED

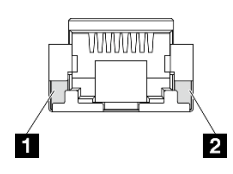

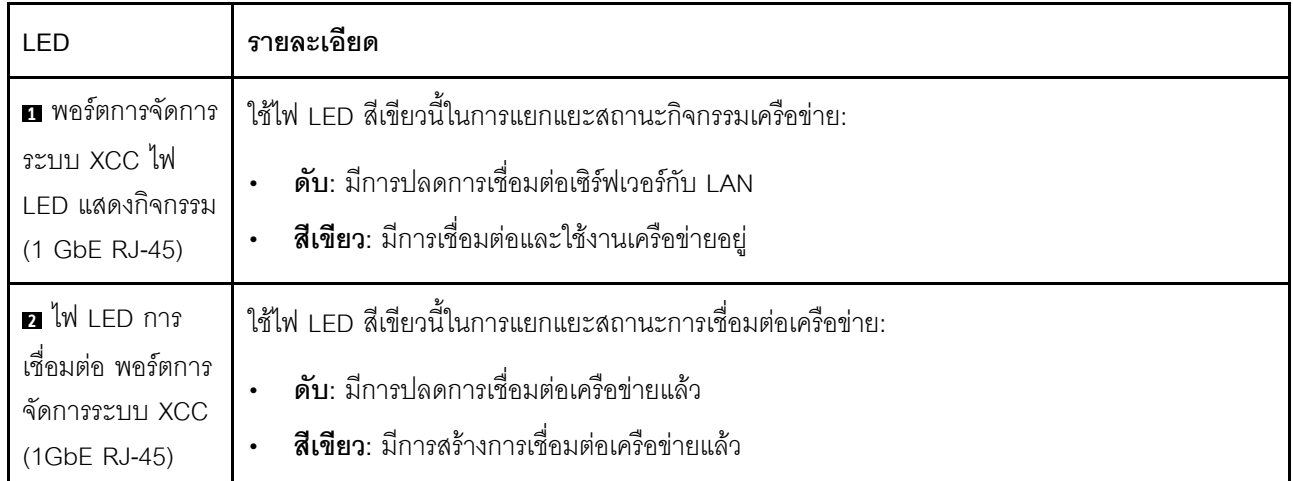

### <span id="page-413-1"></span>■ 2.5GbE RJ-45 ไฟ LED แสดงกิจกรรมและการเชื่อมต่อพอร์ต LAN

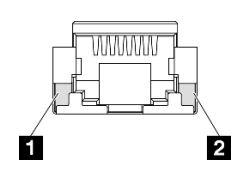

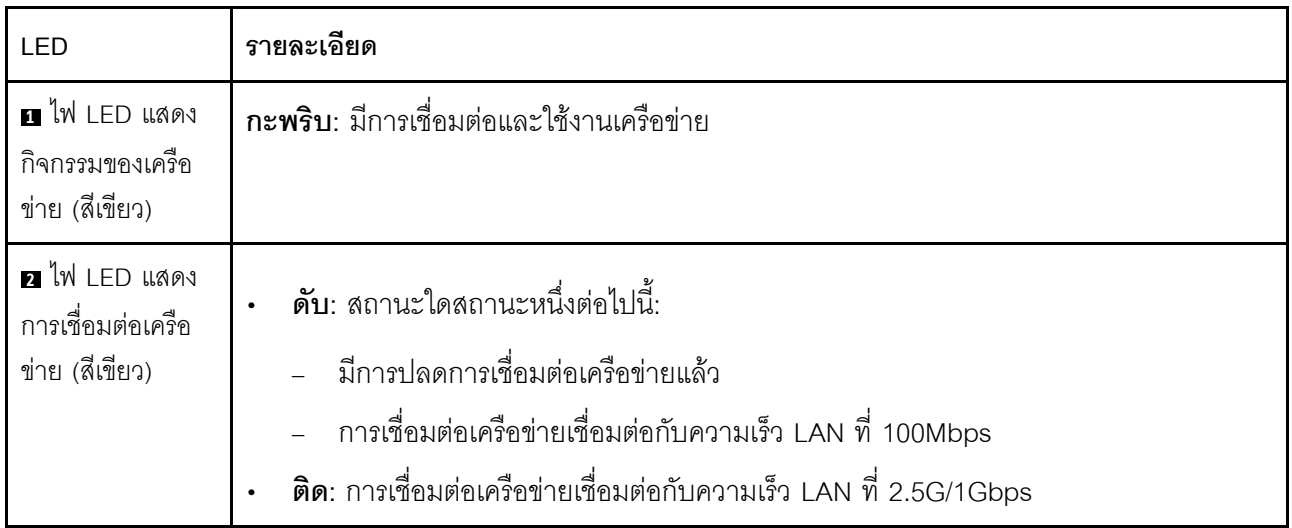

### <span id="page-414-0"></span>ย 25GbE/10GbE SFP28 ไฟ LED แสดงกิจกรรมและการเชื่อมต่อพอร์ต LAN

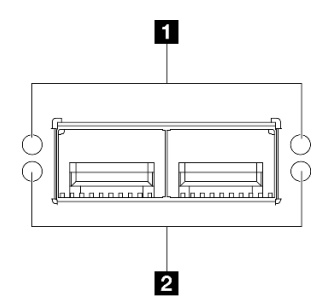

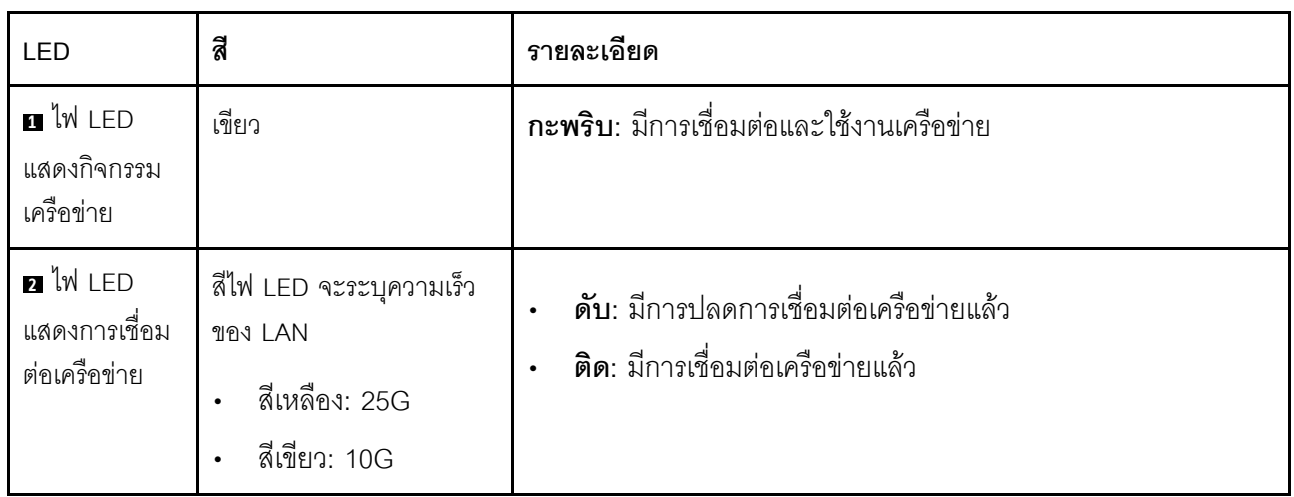

# ้<br>ขั้นตอนการระบุปัญหาทั่วไป

ใช้ข้อมูลในส่วนนี้เพื่อแก้ไขปัญหา หากบันทึกเหตุการณ์ไม่มีข้อผิดพลาดเฉพาะหรือเซิร์ฟเวอร์ไม่ทำงาน

หากคุณไม่แน่ใจเกี่ยวกับสาเหตุของปัญหาและแหล่งจ่ายไฟเชื่อมต่ออย่างถูกต้อง ให้ดำเนินการขั้นตอนต่อไปนี้เพื่อแก้ไข ปัญหา:

- 1 ปิดเซิร์ฟเวคร์
- 2. ตรวจสอบให้แน่ใจว่าได้เดินสายต่างๆ ของเซิร์ฟเวอร์อย่างถูกต้องแล้ว
- 3. ถอดหรือปลดการเชื่อมต่ออุปกรณ์เหล่านี้ทีละตัว หากมี จนกว่าจะพบสาเหตุของการทำงานล้มเหลว เปิดและ กำหนดค่าเซิร์ฟเวอร์ทุกครั้งที่คุณถอดหรือตัดการเชื่อมต่ออุปกรณ์
	- อปกรณ์ภายนอกต่างๆ  $\bullet$
	- อุปกรณ์ป้องกันไฟกระชาก (ในเซิร์ฟเวอร์)
	- เครื่องพิมพ์ เมาส์ และอุปกรณ์อื่นๆ ที่ไม่ใช่ของ Lenovo
	- อะแดปเตอร์
	- ฮาร์ดดิสก์ไดรฟ์
	- โมดูลหน่วยความจำ จนกว่าคุณจะดำเนินการจนถึงการกำหนดค่าขั้นต่ำสำหรับการแก้ไขข้อบกพร้องที่ได้รับ การรคงรับสำหรับเซิร์ฟเวคร์

ดูการกำหนดค่าขั้นต่ำสำหรับเซิร์ฟเวอร์ของคุณ ได้ที่ "การกำหนดค่าขั้นต่ำสำหรับการแก้ไขข้อบกพร่อง" ใน "ข้อมลจำเพาะทางเทคนิค" บนหน้าที่ 370

4. เปิดเซิร์ฟเวคร์

หากสามารถแก้ปัญหาได้เมื่อคุณถอดอะแดปเตอร์ออกจากเซิร์ฟเวอร์ แต่ปัญหาเกิดขึ้นอีกเมื่อคุณติดตั้งอะแดปเตอร์ตัว ้เดิมอีกครั้ง ให้สงสัยว่าปัญหาเกิดจากอะแดปเตอร์ หากปัญหาเกิดขึ้นอีกเมื่อคุณเปลี่ยนอะแดปเตอร์ด้วยอะแดปเตอร์ตัว ใหม่ ให้ลคงใช้ช่อง PCIe ช่องอื่น

หากปัญหากลายเป็นปัญหาเกี่ยวกับระบบเครือข่าย และเซิร์ฟเวอร์ผ่านการทดสอบระบบหมดทุกรายการ ให้สงสัยว่าเป็น ้ปัญหาการเดินสายเครือข่ายที่อยู่ภายนอกเซิร์ฟเวอร์

# การแก้ปัญหาที่สงสัยว่าเกิดจากพลังงาน

้ปัญหาพลังงานอาจเป็นปัญหาที่แก้ไขได้ยาก ตัวอย่างเช่น สามารถเกิดไฟฟ้าลัดวงจรได้ทุกส่วนของบัสการกระจาย ้พลังงาน โดยปกติแล้ว ไฟฟ้าลัดวงจรจะเป็นสาเหตุให้ระบบย่อยของพลังงานหยุดทำงาน เนื่องจากสภาวะกระแสไฟเกิน

```
้ทำตามขั้นตอนด้านล่างให้เสร็จสมบูรณ์ เพื่อวิเคราะห์และแก้ไขปัญหาที่สงสัยว่าเกิดจากพลังงาน
ขั้นตอนที่ 1.    ตรวจสอบบันทึกเหตุการณ์ และแก้ไขข้อผิดพลาดใดๆ ที่เกี่ยวข้องกับพลังงาน
```
**หมายเหต**ุ: เริ่มต้นด้วยบันทึกเหตุการณ์ของแอปพลิเคชันที่กำลังจัดการเซิร์ฟเวอร์ สำหรับข้อมูลเพิ่มเติม เกี่ยวกับบันทึกเหตุการณ์ ดู "บันทึกเหตุการณ์" บนหน้าที่ 368

์ขั้นตอนที่ 2. ตรวจดูปัญหาไฟฟ้าลัดวงจรต่างๆ เช่น ดูว่าสกรูหลวมเป็นสาเหตุให้เกิดไฟฟ้าลัดวงจรที่แผงวงจรหรือไม่

- ์ขั้นตอนที่ 3. ถอดอะแดปเตอร์ แล้วปลดสายเคเบิลและสายไฟที่เชื่อมต่อกับอุปกรณ์ภายในและภายนอกทั้งหมด และ เหลือไว้เฉพาะส่วนประกอบขั้นต่ำที่เซิร์ฟเวอร์จำเป็นต้องใช้ในการเริ่มการทำงานเพื่อแก้ไขข้อบกพร่อง ดู ึการกำหนดค่าขั้นต่ำสำหรับเซิร์ฟเวอร์ของคุณ ได้ที่ "การกำหนดค่าขั้นต่ำสำหรับการแก้ไขข้อบกพร่อง" ใน "ข้อมูลจำเพาะทางเทคนิค" บนหน้าที่ 370
- ์ขั้นตอนที่ 4. เชื่อมต่อสายไฟทั้งหมดอีกครั้ง แล้วเปิดเซิร์ฟเวอร์ หากเซิร์ฟเวอร์เริ่มการทำงานได้สำเร็จ ให้เชื่อมต่ออะแด ปเตอร์และอุปกรณ์ต่างๆ อีกครั้งที่ละตัวจนกว่าจะทราบว่าปัญหาเกิดขึ้นกับอุปกรณ์ส่วนใด

หากเซิร์ฟเวอร์ไม่สามารถเริ่มการทำงานได้เมื่อใช้องค์ประกอบขั้นต่ำสุด ให้เปลี่ยนอุปกรณ์ของส่วนประกอบขั้นต่ำทีละตัว จนกว่าจะทราบว่าปัญหาเกิดขึ้นกับอุปกรณ์ส่วนใด

### การแก้ปัญหาที่สงสัยว่าเกิดจากตัวควบคุมอีเทอร์เน็ต

้วิธีที่คุณใช้ทดสอบตัวควบคุมอีเทอร์เน็ต ขึ้นอยู่กับระบบปฏิบัติการที่คุณใช้ สำหรับข้อมูลเพิ่มเติมเกี่ยวกับตัวควบคุม อีเทอร์เน็ต และไฟล์ readme ของไดรเวอร์อุปกรณ์ตัวควบคุมอีเทอร์เน็ต โปรดดูที่เอกสารเกี่ยวกับระบบปฏิบัติการ

้ทำตามขั้นตอนด้านล่างให้เสร็จสมบูรณ์ เพื่อพยายามแก้ไขปัญหาที่สงสัยว่าเกิดจากตัวควบคุมอีเทอร์เน็ต

- ขั้นตอนที่ 1. ตรวจสอบให้แน่ใจว่าได้ติดตั้งไดรเวอร์อุปกรณ์ที่ถูกต้องซึ่งมาพร้อมกับเซิร์ฟเวอร์เรียบร้อยแล้ว และไดรเวอร์ ทุกตัวอยู่ในระดับล่าสุดเหมือนกัน
- ขั้นตอนที่ 2. ตรวจสอบให้แน่ใจว่าได้ติดตั้งสายอีเทอร์เน็ตไว้อย่างถูกต้องแล้ว
	- การเชื่อมต่อสายทั้งหมดต้องแน่นดีแล้ว หากเชื่อมต่อสายแล้วแต่ปัญหายังคงอยู่ ให้ลองใช้สายเส้นอื่น
	- หากคุณกำหนดตัวควบคุมอีเทอร์เน็ต ให้ทำงานที่ 100 Mbps หรือ 1000 Mbps คุณต้องใช้สาย หมาดที่ 5
- ขั้นตอนที่ 3. ตรวจดูว่าฮับรองรับฟังก์ชันการแลกเปลี่ยนข้อมูลกันโดยอัตโนมัติหรือไม่ หากไม่รองรับ ให้ลองกำหนด ค่าตัวควบคุมอีเทอร์เน็ต ในตัวด้วยตนเอง เพื่อปรับตั้งความเร็วและโหมดการสื่อสารสองทิศทางของฮับให้ สอดคล้องกัน
- ์ขั้นตอนที่ 4. ตรวจสอบไฟ LED ของตัวควบคุมอีเทอร์เน็ตบนเซิร์ฟเวอร์ ไฟ LED เหล่านี้จะแสดงให้เห็นว่ามีปัญหาเกิด ้ขึ้นที่ขั้วต่อ สายเคเบิล หรือฮับหรือไม่

้ตำแหน่งไฟ LED ของตัวควบคุมอีเทอร์เน็ตมีระบุไว้ใน "การแก้ไขปัญหาโดยไฟ LED ระบบ" บนหน้าที่ 390

• ไฟ LED สถานะการเชื่อมต่ออีเทอร์เน็ต จะติดสว่างเมื่อตัวควบคุมอีเทอร์เน็ต ได้รับสัญญาณพัลส์การ เชื่อมต่อจากฮับ หากไฟ LED ไม่ติดแสดงว่าขั้วต่อหรือสายอาจชำรุด หรือมีปัญหาที่ฮับ

- ไฟ LED แสดงการส่ง/รับข้อมูลของอีเทอร์เน็ต จะติดสว่างเมื่อตัวควบคุมอีเทอร์เน็ต ส่งหรือได้รับ ข้อมูลผ่านเครือข่ายอีเทอร์เน็ต หากไฟแสดงการส่ง/รับข้อมูลของอีเทอร์เน็ตไม่ติด ตรวจสอบให้แน่ใจ ว่าฮับและเครือข่ายทำงานปกติ และติดตั้งไดรเวอร์อุปกรณ์ถูกต้องแล้ว
- ์ขั้นตอนที่ 5. ตรวจสอบไฟ LED แสดงกิจกรรมเครือข่ายบนเซิร์ฟเวอร์ ไฟ LED แสดงกิจกรรมเครือข่ายจะติดสว่างเมื่อมี การใช้งานข้อมูลในเครือข่ายอีเทอร์เน็ต ไฟ LED แสดงกิจกรรมเครือข่ายไม่ติด ตรวจสอบให้แน่ใจว่าฮับ และเครือข่ายทำงานปกติ และติดตั้งไดรเวอร์อุปกรณ์ถูกต้องแล้ว

้ตำแหน่งไฟ LED แสดงกิจกรรมเครือข่ายมีระบุไว้ใน "การแก้ไขปัญหาโดยไฟ LED ระบบ" บนหน้าที่ 390

- ขั้นตอนที่ 6. ตรวจสอบสาเหตุเฉพาะของปัญหาสำหรับแต่ละระบบปฏิบัติการ และตรวจสอบให้มั่นใจว่ามีการติดตั้ง ไดรเวอร์ระบบปฏิบัติการอย่างถกต้อง
- ขั้นตอนที่ 7. ตรวจสอบให้แน่ใจว่าไดรเวอร์อุปกรณ์บนเครื่องไคลเอ็นต์และเซิร์ฟเวอร์ใช้โปรโตคอลเดียวกัน

หากตัวควบคุมอีเทอร์เน็ต ยังคงเชื่อมต่อกับเครือข่ายไม่ได้ แต่ฮาร์ดแวร์ยังคงทำงานได้เป็นปกติ ผู้ดูแลระบบเครือข่ายต้อง ้ตรวจหาสาเหตุของข้อผิดพลาดที่เป็นไปได้อื่นๆ

### การแก้ไขปัญหาตามอาการ

ใช้ข้อมูลต่อไปนี้เพื่อหาแนวทางแก้ปัญหาที่ระบุอาการได้

ในการใช้ข้อมูลการแก้ไขปัญหาตามอาการที่ระบุไว้ในส่วนนี้ ให้ทำตามขั้นตอนด้านล่างต่อไปนี้ให้ครบถ้วน:

- 1. ตรวจสอบบันทึกเหตุการณ์ของแอปพลิเคชันที่กำลังจัดการเซิร์ฟเวอร์อยู่ และปฏิบัติตามการดำเนินการที่แนะนำ เพื่อแก้ไขรหัสเหตุการณ์ใดๆ
	- หากคุณกำลังจัดการเซิร์ฟเวอร์จาก Lenovo XClarity Administrator ให้เริ่มต้นด้วยบันทึกเหตุการณ์ Lenovo XClarity Administrator
	- หากคุณกำลังใช้แอปพลิเคชันการจัดการอื่นๆ บางแอปพลิเคชัน ให้เริ่มต้นด้วยบันทึกเหตุการณ์ Lenovo **XClarity Controller**

้สำหรับข้อมูลเพิ่มเติมเกี่ยวกับบันทึกเหตุการณ์ (ดู "บันทึกเหตุการณ์" บนหน้าที่ 368)

- ่ 2. ตรวจดูส่วนนี้เพื่อค้นหาอาการที่คุณพบ และปฏิบัติตามการดำเนินการที่แนะนำเพื่อแก้ไขปัญหา
- 3. หากปัญหายังคงอยู่ โปรดติดต่อฝ่ายสนับสนุน (โปรดดู "การติดต่อฝ่ายสนับสนุน" บนหน้าที่ 438)

# ปัญหาเกี่ยวกับพัดลม

โปรดดูวิธีแก้ไขปัญหาพัดลมที่ส่วนนี้

#### "ความเร็วรอบพัดลมสูงผิดปกติ (รอบการหมุนต่อนาที)" บนหน้าที่ 409

#### <span id="page-418-0"></span>ความเร็วรอบพัดลมสูงผิดปกติ (รอบการหมุนต่อนาที)

ทำขั้นตอนต่อไปนี้ให้ครบถ้วนจนกว่าปัญหาจะได้รับการแก้ไข

- 1. เมื่อติดตั้งแผงเซนเซอร์วัดระดับการไหลเวียนของอากาศ SE360 V2 BMC จะรองรับ คุณสมบัติการวัดตัวกรองฝุ่น เพื่อตรวจสอบสถานะของตัวกรองฝุ่นด้านหลัง เข้าสู่ระบบ Lenovo XClarity Controller อินเทอร์เฟซเว็บ และไปที่ ุการใช้งาน → ความเร็วพัดลม (RPM) → การวัดตัวกรองฝุ่น เพื่อทำการวัดโดยเลือก ดำเนินการทันที ้ (**ครั้งเดียว**) หรือโดยการกำหนดตารางเวลาปกติ เมื่อทำการวัดค่า พัดลมจะทำงานที่ความเร็วพัดลมเต็มกำลัง ประมาณ 30 วินาที ตรวจสอบให้แน่ใจว่าความเร็วรอบพัดลมสูงไม่มีสาเหตุมาจากการวัดตัวกรองฝุ่น
- ่ 2. ตรวจสอบเพื่อดูว่ารูอากาศเข้าหรือตัวระบายความร้อนระบบมีสิ่งอุดตันหรือไม่
- ่ 3. ตรวจสอบให้แน่ใจว่าแผ่นกั้นลมทั้งหมดติดตั้งในเซิร์ฟเวอร์อย่างถูกต้อง
- 4. ตรวจสอบครีมระบายความร้อนบนโปรเซสเซอร์ และตรวจสอบให้แน่ใจว่าไม่มีสิ่งสกปรกปนเปื้อน

# ปัญหาที่เกิดขึ้นเป็นครั้งคราว

ใช้ข้อมูลนี้ในการแก้ไขปัญหาที่เกิดขึ้นเป็นครั้งคราว

- "ปัญหาเกี่ยวกับอุปกรณ์ภายนอกที่เกิดขึ้นเป็นครั้งคราว" บนหน้าที่ 409
- "ปัญหาเกี่ยวกับ KVM ที่เกิดขึ้นเป็นครั้งคราว" บนหน้าที่ 410
- "การรีบูตที่ไม่คาดคิดที่เกิดขึ้นเป็นครั้งคราว" บนหน้าที่ 410

#### <span id="page-418-1"></span>ปัญหาเกี่ยวกับอุปกรณ์ภายนอกที่เกิดขึ้นเป็นครั้งคราว

ทำขั้นตอนต่อไปนี้ให้ครบถ้วนจนกว่าปัญหาจะได้รับการแก้ไข

- 1. อัปเดตเฟิร์มแวร์ UEFI และ XCC เป็นเวอร์ชันล่าสุด
- ่ 2. ตรวจสอบให้แน่ใจว่าได้ติดตั้งไดรเวอร์อุปกรณ์ที่ถูกต้อง ดูเอกสารจากเว็บไซต์ของผู้ผลิต
- 3. สำหรับอปกรณ์ USB:
	- ตรวจสอบให้แน่ใจว่าอุปกรณ์ได้รับการกำหนดค่าอย่างถูกต้อง a.

์ รีสตาร์ทเซิร์ฟเวอร์และกดปุ่มตามคำแนะนำบนหน้าจอเพื่อแสดงอินเทอร์เฟซการตั้งค่าระบบ LXPM (สำหรับ ข้อมูลเพิ่มเติม โปรดดูส่วน "เริ่มต้นระบบ" ในเอกสาร LXPM ที่ใช้ได้กับเซิร์ฟเวอร์ของคุณที่ https:// pubs.lenovo.com/lxpm-overview/) จากนั้น คลิก System Settings → Devices and I/O Ports → **USB Configuration** 

เชื่อมต่ออุปกรณ์กับพอร์ตอื่น หากใช้งานฮับ USB ให้ถอดฮับออกและเชื่อมต่ออุปกรณ์กับเซิร์ฟเวอร์โดยตรง b. ตรวจสอบให้แน่ใจว่าอุปกรณ์ได้รับการกำหนดค่าสำหรับพอร์ตอย่างถูกต้อง

### <span id="page-419-0"></span>ปัญหาเกี่ยวกับ KVM ที่เกิดขึ้นเป็นครั้งคราว

#### ทำขั้นตอนต่อไปนี้ให้ครบถ้วนจนกว่าปัญหาจะได้รับการแก้ไข

#### ปัญหาเกี่ยวกับวิดีโอ:

- 1. ตรวจสอบให้แน่ใจว่าเชื่อมต่อสายทั้งหมดและสายเคเบิลคอนโซลเบรกเอาท์อย่างเหมาะสมและแน่นดีแล้ว
- 2. ตรวจสอบให้แน่ใจว่าจอภาพทำงานอย่างเหมาะสมโดยการทดสอบจอภาพบนเซิร์ฟเวอร์อื่น
- .3. ทดสอบสายเคเบิลคอนโซลเบรกเอาท์บนเซิร์ฟเวอร์ที่ทำงานเพื่อให้แน่ใจว่าสายเคเบิลทำงานอย่างเหมาะสม เปลี่ยนสายเคเบิลคอนโซลเบรกเอาท์ หากชำรุด

#### ปัญหาเกี่ยวกับคีย์บอร์ด:

ตรวจสุดบให้แน่ใจว่าเชื่อมต่อสายทั้งหมดและสายเคเบิลคอนโซลเบรกเอาท์อย่างเหมาะสมและแน่นดีแล้ว

#### ปัญหาเกี่ยวกับเมาส์:

ตรวจสุดบให้แน่ใจว่าเชื่อมต่อสายทั้งหมดและสายเคเบิลคอนโซลเบรกเอาท์อย่างเหมาะสมและแน่นดีแล้ว

#### <span id="page-419-1"></span>การรีบตที่ไม่คาดคิดที่เกิดขึ้นเป็นครั้งคราว

**หมายเหตุ**: ข้อผิดพลาดที่แก้ไขไม่ได้บางอย่างกำหนดให้เซิร์ฟเวอร์ต้องรีบูตเพื่อให้สามารถปิดใช้งานอุปกรณ์ เช่น DIMM หน่วยความจำ หรือโปรเซสเซอร์ เพื่อทำให้เครื่องสามารถเริ่มต้นระบบได้อย่างเหมาะสม

1. หากการรีเซ็ตเกิดขึ้นระหว่าง POST และมีการเปิดใช้งานตัวตั้งเวลาโปรแกรมเฝ้าระวัง POST ตรวจสอบให้แน่ใจ ว่ามีการให้เวลาที่เพียงพอในค่าหมดเวลาของโปรแกรมเฝ้าระวัง (ตัวตั้งเวลาโปรแกรมเฝ้าระวัง POST)

่ ในการตรวจสอบเวลาเฝ้าระวัง POST ให้รีสตาร์ทเซิร์ฟเวอร์และกดป่มตามคำแนะนำบนหน้าจอเพื่อแสดงอินเท ้อร์เฟซการตั้งค่าระบบ LXPM (สำหรับข้อมูลเพิ่มเติม โปรดดูส่วน "เริ่มต้นระบบ" ในเอกสาร LXPM ที่ใช้ได้กับ เซิร์ฟเวอร์ของคุณที่ https://pubs.lenovo.com/lxpm-overview/) จากนั้น คลิก BMC Settings → POST Watchdog Timer

- ่ 2. หากการรีเซ็ตเกิดขึ้นหลังจากระบบปฏิบัติการเริ่มทำงาน ให้ดำเนินการอย่างใดอย่างหนึ่งดังต่อไปนี้:
	- เข้าสู่ระบบปฏิบัติการเมื่อระบบดำเนินการเป็นปกติและตั้งค่ากระบวนการถ่ายโอนข้อมูลเคอร์เนลของระบบ ปฏิบัติการ (ระบบปฏิบัติการ Windows และ Linux จะใช้วิธีการที่แตกต่างกัน) เข้าสู่เมนูการตั้งค่า UEFI และปิดใช้งานคุณสมบัติ หรือปิดใช้งานด้วยคำสั่ง OneCli ต่อไปนี้oneCli.exe config set<br>SystemRecovery.RebootSystemOnNMI Disable --bmc XCC\_USER:XCC\_PASSWORD@XCC\_IPAddress
	- ปิดใช้งานยูทิลิตี Automatic Server Restart (ASR) ใดๆ เช่น Automatic Server Restart IPMI Application สำหรับ Windows หรืออุปกรณ์ ASR ใดๆ ที่ติดตั้ง

3. ดู Management Controller Event Log เพื่อตรวจดูรหัสเหตุการณ์ที่ระบุการรีบูต ดูข้อมูลเกี่ยวกับการดูบันทึก ้<br>เหตุการณ์ได้ที่ "บันทึกเหตุการณ์" บนหน้าที่ 368 หากคุณใช้ระบบปฏิบัติการ Linux ให้รวบรวมบันทึกทั้งหมด ึ กลับไปให้ฝ่ายสนับสนุนของ Lenovo เพื่อตรวจสอบเพิ่มเติม

## ปัญหาเกี่ยวกับคีย์บอร์ด เมาส์ สวิตช์ KVM หรืออุปกรณ์ USB

ใช้ข้อมูลนี้ในการแก้ไขปัญหาเกี่ยวกับคีย์บอร์ด เมาส์ สวิตช์ KVM หรืออุปกรณ์ USB

- "ปุ่มคีย์บอร์ดทุกปุ่มหรือบางปุ่มไม่ทำงาน" บนหน้าที่ 411
- "เมาส์ไม่ทำงาน" บนหน้าที่ 411
- "ปัญหาเกี่ยวกับสวิตช์ KVM" บนหน้าที่ 411
- "อุปกรณ์ USB ไม่ทำงาน" บนหน้าที่ 412

#### <span id="page-420-0"></span>ปุ่มคีย์บอร์ดทุกปุ่มหรือบางปุ่มไม่ทำงาน

- 1 ตรวจสคบให้แน่ใจว่า
	- สายของคีย์บอร์ดเสียบแน่นดีแล้ว
	- เซิร์ฟเวอร์และจอภาพเปิดอยู่  $\bullet$
- 2. หากคุณกำลังใช้งานคีย์บอร์ด USB ให้เรียกใช้ Setup Utility และสามารถทำงานโดยไม่มีคีย์บอร์ดได้
- 3. หากคณกำลังใช้งานคีย์บอร์ด USB และเชื่อมต่อกับฮับ USB ให้ถอดคีย์บอร์ดออกจากฮับ และเชื่อมต่อเข้ากับ เซิร์ฟเาคร์โดยตรง
- 4. เปลี่ยนคีย์บคร์ด

#### <span id="page-420-1"></span>เมาส์ไม่ทำงาน

- 1. ตรวจสอบให้แน่ใจว่า:
	- ี<br>สายของเมาส์เชื่อมต่อกับเซิร์ฟเวอร์แน่นดีแล้ว
	- มีการติดตั้งโปรแกรมควบคุมเมาส์อย่างถูกต้อง
	- เซิร์ฟเวอร์และจอภาพเปิดอยู่
	- เปิดใช้งานตัวเลือกเมาส์แล้วใน Setup Utility  $\bullet$
- 2. หากคุณกำลังใช้งานเมาส์ USB และเชื่อมต่อกับฮับ USB ให้ถอดเมาส์ออกจากฮับ และเชื่อมต่อเข้ากับเซิร์ฟเวอร์ โดยตรง
- 3 เปลี่ยบเบาส์

#### <span id="page-420-2"></span>ปัญหาเกี่ยวกับสวิตช์ KVM

1 ตรวจสคบให้แบ่ใจว่าเซิร์ฟเวคร์รคงรับสวิตช์ KVM

- 2. ตรวจสอบให้แน่ใจว่าสวิตช์ KVM เปิดอยู่อย่างถูกต้อง
- 3 หากคีย์บคร์ดพ์ เมาส์ หรือจอภาพสามารถทำงานได้ตามปกติโดยใช้การเชื่อมต่อกับเซิร์ฟเวอร์โดยตรง ให้เปลี่ยน สกิตช์ KVM

#### <span id="page-421-0"></span>อุปกรณ์ USB ไม่ทำงาน

- 1. ตรวจสอบให้แน่ใจว่า:
	- มีการติดตั้งไดรเวอร์อุปกรณ์ USB ที่ถูกต้อง
	- ระบบปฏิบัติการรองรับอุปกรณ์ USB
- 2. ตรวจสอบให้แน่ใจว่าตัวเลือกการกำหนดค่า USB ได้รับการตั้งค่าอย่างถูกต้องในการตั้งค่าระบบ ์ รีสตาร์ทเซิร์ฟเวอร์และกดปุ่มตามคำแนะนำบนหน้าจอเพื่อแสดงอินเทอร์เฟซการตั้งค่าระบบ LXPM (สำหรับข้อมูล เพิ่มเติม โปรดดูส่วน "เริ่มต้นระบบ" ในเอกสาร LXPM ที่ใช้ได้กับเซิร์ฟเวอร์ของคุณที่ https://pubs.lenovo.com/ Ixpm-overview/) จากนั้น คลิก System Settings → Devices and I/O Ports → USB Configuration
- 3. หากคุณกำลังใช้งานฮับ USB ให้ถอดอุปกรณ์ USB ออกจากฮับ และเชื่อมต่อเข้ากับเซิร์ฟเวอร์โดยตรง

## ปัญหาเกี่ยวกับหน่วยความจำ

โปรดดูวิธีแก้ไขปัญหาเกี่ยวกับหน่วยความจำที่ส่วนนี้

#### ปัญหาทั่วไปเกี่ยวกับหน่วยความจำ

- "หน่วยความจำระบบที่แสดงน้อยกว่าหน่วยความจำจริงที่ติดตั้ง" บนหน้าที่ 412
- "ตรวจพบการรวบรวมหน่วยความจำที่ไม่ถูกต้อง" บนหน้าที่ 413

#### <span id="page-421-1"></span>หน่วยความจำระบบที่แสดงน้อยกว่าหน่วยความจำจริงที่ติดตั้ง

ทำขั้นตอนต่อไปนี้ให้ครบถ้วนเพื่อแก้ไขปัญหา

#### **หมายเหต**ุ: ทุกครั้งที่คุณติดตั้งหรือถอดโมดูลหน่วยความจำ คุณต้องถอดเซิร์ฟเวอร์ออกจากแหล่งพลังงาน จากนั้นรอ 10 วินาทีแล้วจึงเริ่มระบบของเซิร์ฟเวอร์ใหม่

- 1. ตรวจสอบให้แน่ใจว่า
	- ไฟ LED แสดงข้อผิดพลาดไม่ติดสว่าง ดู "การแก้ไขปัญหาโดยไฟ LED ระบบ" บนหน้าที่ 390
	- ไฟ LED แสดงข้อผิดพลาดของโมดูลหน่วยความจำบนแผงระบบไม่ติดสว่าง (ส่วนประกอบแผงระบบ)
	- Mirrored-Channel ของหน่วยความจำไม่อธิบายความขัดแย้ง
	- เสียบโมดูลหน่วยความจำอย่างถูกต้อง
	- ้ คุณได้ติดตั้งโมดูลหน่วยความจำประเภทที่ถูกต้อง (โปรดดูข้อกำหนดได้ที่ "กฎและลำดับการติดตั้งโมดูล หน่วยความจำ" บนหน้าที่ 6 )
- หลังจากเปลี่ยนโมดูลหน่วยความจำ การกำหนดค่าหน่วยความจำจะถูกอัปเดตใน Setup Utility ตามไปด้วย  $\bullet$
- ้ เปิดใช้แบงค์หน่วยความจำครบทกกล่มแล้ว เซิร์ฟเวอร์อาจปิดใช้งานแบงค์หน่วยความจำโดยอัตโนมัติเมื่อ ตรวจพบปัญหา หรือมีการปิดใช้งานแบงค์หน่วยความจำด้วยตนเอง
- ไม่พบหน่วยความจำที่ไม่ตรงกันเมื่อเซิร์ฟเวอร์กำหนดค่าหน่วยความจำขั้นต่ำ
- 2. ใส่โมดูลหน่วยความจำให้แน่น แล้วรีสตาร์ทเซิร์ฟเวอร์
- 3. ตรวจสอบบันทึกข้อผิดพลาด POST:
	- หากโมดูลหน่วยความจำถูกปิดใช้งานโดยการรบกวนการจัดการระบบ (SMI) ให้เปลี่ยนโมดูลหน่วยความจำ
	- ี หากโมดูลหน่วยความจำถูกปิดใช้งานโดยผู้ใช้หรือโดย POST ให้เสียบโมดูลหน่วยความจำอีกครั้ง จากนั้น เรียกใช้ Setup Utility แล้วจึงเปิดใช้งานโมดูลหน่วยความจำ
- 4. เปิดใช้งานโมดูลหน่วยความจำทั้งหมดอีกครั้งโดยใช้ Setup Utility แล้วเริ่มระบบเซิร์ฟเวอร์ใหม่
- 5. (ช่างเทคนิคที่ได้รับการฝึกอบรมเท่านั้น) เปลี่ยนแผงระบบ (ส่วนประกอบแผงระบบ)

#### <span id="page-422-0"></span>ตรวจพบการรวบรวมหน่วยความจำที่ไม่ถูกต้อง

หากข้อความเตือนนี้ปรากฎขึ้น ให้ทำตามขั้นตอนต่อไปนี้:

Invalid memory population (unsupported DIMM population) detected. Please verify memory configuration is valid.

- 1. ดู "กฎและลำดับการติดตั้งโมดูลหน่วยความจำ" บนหน้าที่ 6 เพื่อให้แน่ใจว่าระบบรองรับลำดับการติดตั้งโมดูล หน่วยความจำปัจจุบัน
- 2. หากแน่ใจว่าระบบรองรับลำดับปัจจุบันแล้ว ให้ดูว่าโมดูลใดแสดงเป็น "ปิดใช้งาน" ใน Setup Utility
- 3. เสียบโมดูลหน่วยความจำที่แสดงเป็น "ปิดใช้งาน" ใหม่ แล้วรีบูตระบบ
- 4. หากยังพบปัญหาอยู่ ให้เปลี่ยนโมดูลหน่วยความจำ

# ปัญหาเกี่ยวกับจอภาพและวิดีโอ

ใช้ข้อมูลนี้ในการแก้ไขปัญหาเกี่ยวกับจอภาพหรือวิดีโอ

- "มีการแสดงอักขระที่ไม่ถูกต้อง" บนหน้าที่ 413
- ้"หน้าจอว่างเปล่า" บนหน้าที่ 414
- "หน้าจอว่างเปล่าเมื่อคุณเริ่มโปรแกรมแอปพลิเคชันบางตัว" บนหน้าที่ 414
- "จอภาพมีหน้าจอสั่นไหว หรือภาพบนจอเป็นเส้นหยัก ไม่สามารถอ่านได้ เลื่อนไปมา หรือบิดเบี้ยว" บนหน้าที่ 414
- "อักขระที่ไม่ถูกต้องปรากฦบนหน้าจอ" บนหน้าที่ 415

#### <span id="page-422-1"></span>มีการแสดงอักขระที่ไม่ถูกต้อง

ทำขั้นตคนต่คไปนี้ให้ครบถ้วน:

- 1. ตรวจสอบว่ามีการตั้งค่าภาษาและท้องถิ่นอย่างถูกต้องสำหรับคีย์บอร์ดและระบบปฏิบัติการ
- ่ 2. หากภาษาที่ไม่ถูกต้องปรากฎบนหน้าจอ ให้อัปเดตเฟิร์มแวร์ของเซิร์ฟเวอร์เป็นระดับล่าสุด ดู "อัปเดตเฟิร์มแวร์" ใน คู่มือผู้ใช้ หรือ คู่มือการกำหนดค่าระบบ

#### <span id="page-423-0"></span>หน้าจอว่างเปล่า

**หมายเหต**ุ: ตรวจสอบให้แน่ใจว่าโหมดการบูตที่คาดไว้ไม่มีการเปลี่ยนแปลงจาก UEFI เป็นแบบดั้งเดิมหรือในทางกลับ กัน

- 1. หากเซิร์ฟเวอร์เชื่อมต่อกับสวิตช์ KVM ให้หลีกเลี่ยงสวิตช์ KVM เพื่อไม่ให้เป็นสาเหตุของปัญหา โดยการเชื่อมต่อ สายไฟของจอภาพกับขั้วต่อที่ถูกต้องบนด้านหลังของเซิร์ฟเวอร์โดยตรง
- 2. ฟังก์ชัน Remote Presence ของ Management Controller ถูกปิดใช้งาน หากคุณติดตั้งอะแดปเตอร์วิดีโอเสริม ในการใช้ฟังก์ชัน Remote Presence ของ Management Controller ให้ถอดอะแดปเตอร์วิดีโอเสริมออก
- 3. หากเซิร์ฟเวอร์ติดตั้งพร้อมกับอะแดปเตอร์กราฟิกขณะเปิดเซิร์ฟเวอร์ โลโก้ Lenovo จะแสดงบนหน้าจอหลังผ่าน ไปประมาณ 3 นาที นี่เป็นการทำงานปกติขณะระบบทำการโหลด
- 4. ตรวจสอบให้แน่ใจว่า:
	- เซิร์ฟเวอร์เปิดอยู่ และมีการจ่ายไฟให้กับเซิร์ฟเวอร์
	- สายไฟของจอภาพเชื่อมต่ออย่างถูกต้อง
	- จอภาพเปิดอยู่และมีการปรับการควบคุมความสว่างและความคมชัดอย่างถูกต้อง
- 5. ตรวจสอบให้แน่ใจว่าเซิร์ฟเวอร์ที่ควบคุมจอภาพนั้นถูกต้อง หากมี
- 6. ตรวจสอบให้แน่ใจว่าเอาต์พุตวิดีโอจะไม่ได้รับผลกระทบจากเฟิร์มแวร์ของเซิร์ฟเวอร์ที่เสียหาย ดู "อัป เดตเฟิร์มแวร์" ใน คู่มือผู้ใช้ หรือ คู่มือการกำหนดค่าระบบ
- 7. หากยังคงมีปัญหาอยู่ โปรดติดต่อบริการสนับสนุนของ Lenovo

#### <span id="page-423-1"></span>หน้าจอว่างเปล่าเมื่อคุณเริ่มโปรแกรมแอปพลิเคชันบางตัว

- 1. ตรวจสอบให้แน่ใจว่า:
	- โปรแกรมแอปพลิเคชันไม่ได้ตั้งค่าโหมดการแสดงผลให้สูงกว่าความสามารถของจอภาพ
	- คุณได้ติดตั้งไดรเวอร์อุปกรณ์ที่จำเป็นสำหรับแอปพลิเคชัน

#### <span id="page-423-2"></span>จอภาพมีหน้าจอสั่นไหว หรือภาพบนจอเป็นเส้นหยัก ไม่สามารถอ่านได้ เลื่อนไปมา หรือบิดเบี้ยว

1. หากระบบทดสอบตนเองของจอภาพแสดงว่าจอภาพทำงานเป็นปกติ คุณต้องพิจารณาที่ตำแหน่งของจอภาพ ี สนามแม่เหล็กที่อยู่โดยรอบอุปกรณ์อื่นๆ (เช่น ตัวแปลง อุปกรณ์เครื่องใช้ หลอดไฟฟลูออเรสเซนท์ และจอภา พอื่นๆ) สามารถทำให้หน้าจอสั่นไหว หรือภาพบนจอเป็นเส้นหยัก ไม่สามารถอ่านได้ เลื่อนไปมา หรือบิดเบี้ยวได้ หากสิ่งเหล่านี้เกิดขึ้น ให้ปิดจอภาพ

#### **ข้อควรพิจารณา**: การเคลื่อนย้ายจอภาพสีขณะเปิดใช้งานอยู่อาจทำให้หน้าจอเปลี่ยนสีได้

้ย้ายอุปกรณ์และจอภาพให้ห่างจากกันอย่างน้อย 305 มม. (12 นิ้ว) จากนั้นเปิดจอภาพ

#### หมายเหต:

- เพื่อป้องกันไม่ให้เกิดข้อผิดพลาดในการอ่าน/เขียนไดรฟ์ดิสก์เกต ตรวจสอบให้แน่ใจว่าระหว่างจอภาพและ  $a<sub>r</sub>$ ไดรฟ์ดิสก์เกตภายนอกมีระยะห่างอย่างน้อย 76 มม. (3 นิ้ว)
- ี สายไฟของจอภาพที่ไม่ใช่ของ Lenovo อาจก่อให้เกิดปัญหาที่ไม่คาดคิดได้  $b.$
- 2. เสียบสายจอภาพใหม่
- 3. เปลี่ยนส่วนประกอบต่อไปนี้ทีละชิ้นตามลำดับที่แสดง แล้วทำการเริ่มต้นระบบเซิร์ฟเวอร์ใหม่หลังถอดส่วน <u> ประก</u>คบแต่ละชิ้นคคก
	- สายจอภาพ  $\mathcal{A}$
	- b จุคภาพ
	- c. สายสัญญาณแผงโมดูล I/O
	- d. แผงโมดูล I/O
	- e. (ช่างเทคนิคที่ได้รับการฝึกอบรมเท่านั้น) แผงระบบ (ส่วนประกอบแผงระบบ)

### <span id="page-424-0"></span>อักขระที่ไม่ถูกต้องปรากฏบนหน้าจอ

ทำขั้นตอนต่อไปนี้ให้ครบถ้วนจนกว่าปัญหาจะได้รับการแก้ไข:

- 1. ตรวจสอบว่ามีการตั้งค่าภาษาและท้องถิ่นอย่างถูกต้องสำหรับคีย์บอร์ดและระบบปฏิบัติการ
- ่ 2. หากภาษาที่ไม่ถูกต้องปรากภูบนหน้าจอ ให้อัปเดตเฟิร์มแวร์ของเซิร์ฟเวอร์เป็นระดับล่าสุด ดู "อัปเดตเฟิร์มแวร์" ใน คู่มือผู้ใช้ หรือ คู่มือการกำหนดค่าระบบ

# ปัญหาเกี่ยวกับเครือข่าย

ใช้ข้อมูลนี้ในการแก้ไขปัญหาเกี่ยวกับเครือข่าย

- "ไม่สามารถเปิดเซิร์ฟเวคร์โดยใช้ Wake on I AN" บนหน้าที่ 416
- "ไม่สามารถเข้าสู่ระบบโดยใช้บัญชี LDAP ที่มีการเปิดใช้งาน SSL" บนหน้าที่ 416
- "ปัญหา WLAN ทั่วไป" บนหน้าที่ 416
- "การเชื่อมต่อ WLAN ไม่เสถียร " บนหน้าที่ 416
- "x86 WLAN ไม่ทำงาน" บนหน้าที่ 419
- "XCC WLAN ไม่ทำงาน" บนหน้าที่ 420
- "ปุ่ม Bluetooth ไม่ทำงาน" บนหน้าที่ 421

#### <span id="page-425-0"></span>ไม่สามารถเปิดเซิร์ฟเวอร์โดยใช้ Wake on I AN

ดำเนินการขั้นตอนต่อไปนี้จนกว่าปัญหาจะได้รับการแก้ไข:

- 1. ตรวจสอบล็อกเหตุการณ์ของระบบและแก้ไขปัญหาใดๆ ที่เกี่ยวข้อง เมื่อต้องการดูล็อกเหตุการณ์ของระบบ ให้ไป ที่ Setup Utility และเลือก Security → System Event Log → View System Event Log
- 2. เปลี่ยนการตั้งค่า Wake on LAN ไปที่ Setup Utility และเลือก Power → Automatic Power On → Wake on LAN การตั้งค่าเริ่มต้นคือ อัตโนมัติ เปลี่ยนการตั้งค่านี้เป็น รายการหลัก
- 3. ถอดแผงโมดูล I/O หรืออะแดปเตอร์เครือข่ายออก แล้วติดตั้งใหม่ ทั้งนี้ขึ้นอยู่กับวิธีการใช้ Wake on LAN
- 4. ปิดเซิร์ฟเวคร์และถอดออกจากแหล่งพลังงาน จากนั้นรอ 10 วินาทีแล้วจึงเริ่มระบบของเซิร์ฟเวอร์ใหม่
- 5. หากปัญหายังคงอยู่ ให้เปลี่ยนแผงโมดูล I/O หรืออะแดปเตอร์เครือข่าย ทั้งนี้ขึ้นอยู่กับวิธีการใช้ Wake on LAN

#### <span id="page-425-1"></span>ไม่สามารถเข้าสู่ระบบโดยใช้บัญชี LDAP ที่มีการเปิดใช้งาน SSL

ดำเนินการขั้นตอนต่อไปนี้จนกว่าปัญหาจะได้รับการแก้ไข:

- 1. ตรวจสอบว่ากุญแจอนุญาตถูกต้องหรือไม่
- 2. สร้างกุญแจอนุญาตใหม่และเข้าใช้งานอีกครั้ง

#### <span id="page-425-2"></span>ปัญหา WLAN ทั่วไป

ข้อมลต่อไปนี้มีคำแนะนำที่เป็นประโยชน์ในการแก้ปัญหา WLAN ทั่วไป

- [วิดีโอ] วิธีเชื่อมต่อกับเครือข่ายไร้สาย https://support.lenovo.com/videos/vid100761
- [วิดีโอ] ปัญหาในการเชื่อมต่ออินเทอร์เน็ตหรือเครือข่ายไร้สาย https://support.lenovo.com/videos/vid100753
- [วิดีโอ] เคล็ดลับ ทำไมอินเทอร์เน็ตของฉันถึงช้า https://support.lenovo.com/videos/vid500118
- ้เปิดหรือปิดโหมดใช้งานบนเครื่องบิน https://support.lenovo.com/solutions/msh500061

#### <span id="page-425-3"></span>การเชื่อมต่อ WI AN ไม่เสถียร

่ ความแรงของสัญญาณ WLAN อาจถูกกีดขวางเมื่อวาเซิร์ฟเวอร์ไว้ที่ "มุมอาคาร/มุมแผนก" หรือในสภาพแวดล้อมที่มี "สัญญาณรบกวน WLAN"

วิธีปรับปรุงความแรงของสัญญาณ:

ปรับทิศทางของเสาอากาศ x86 WLAN

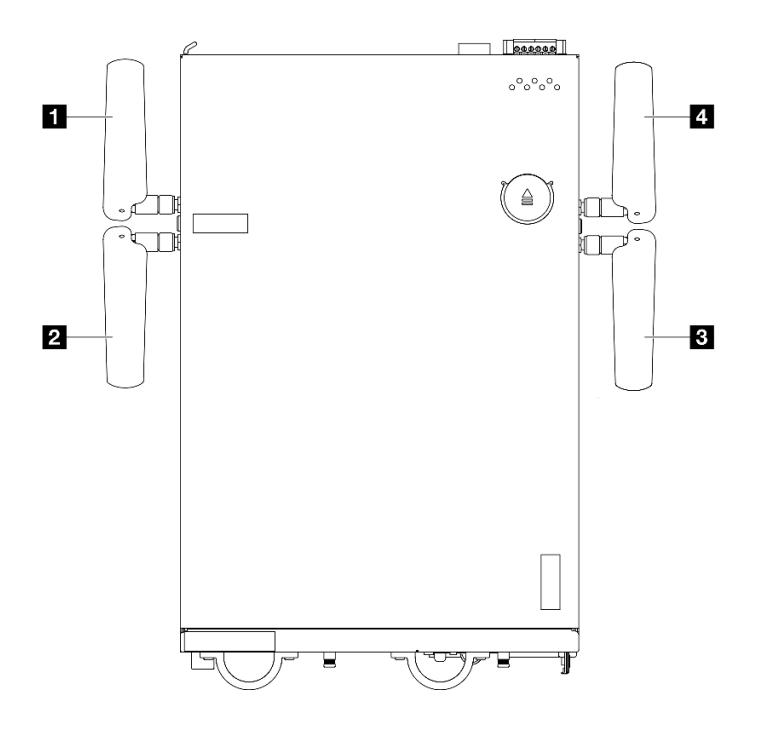

*รูปภาพ 352. ตำแหน่งของเสาอากาศ WLAN*

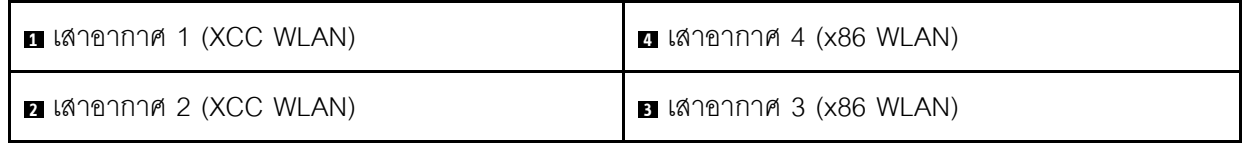

ปรับมุมของเสาอากาศตามสภาพแวดล�อมการทำงานเพื่อประสิทธิภาพที่ดีขึ้น

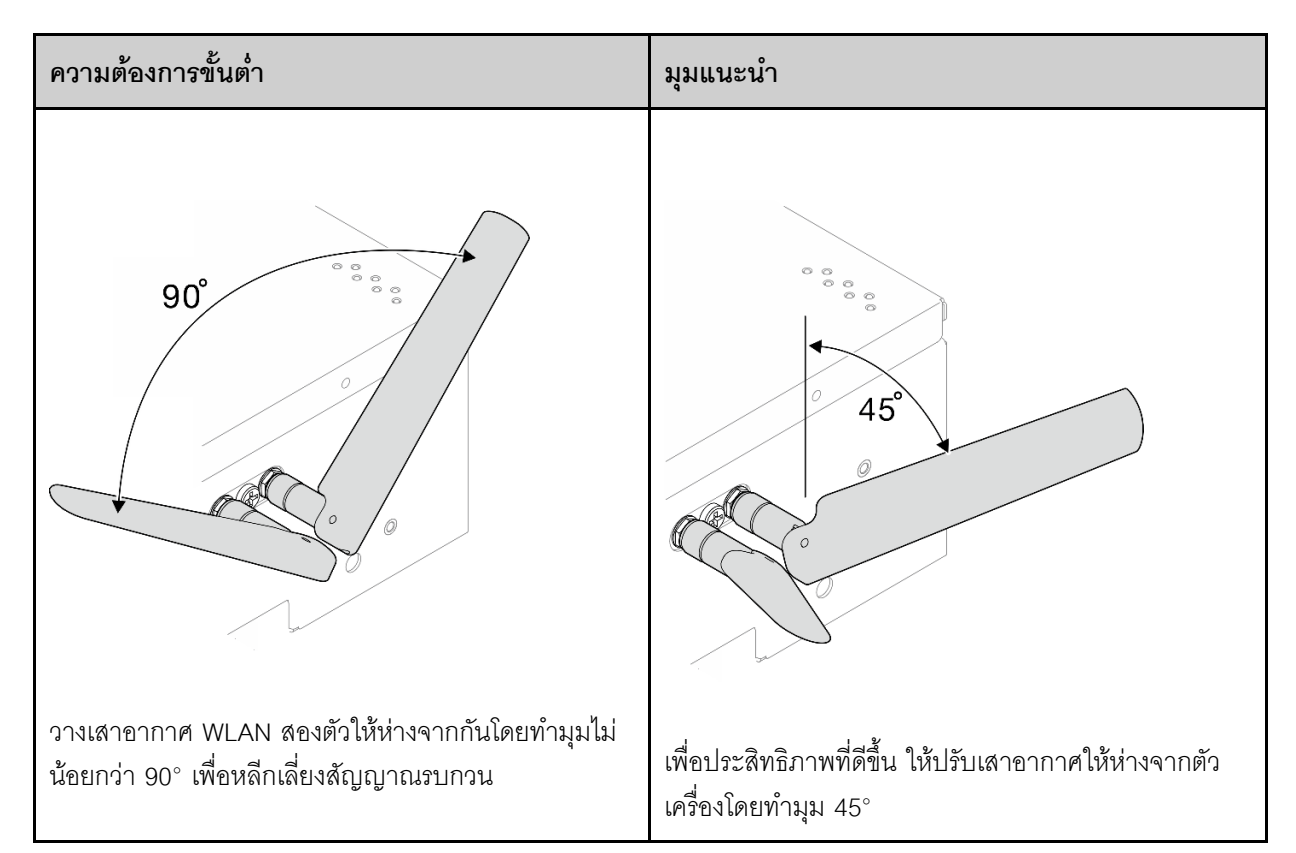

- ย้ายเซิร์ฟเวอร์ไปยังบริเวณที่มีสัญญาณรบกวน RF น้อยกว่าหรือสถานที่ที่ไม่มีตัวกั้นสัญญาณ (ชิ้นส่วนโลหะ)
- วางเซิร์ฟเวอร์ให้ใกล้กับเราเตอร์ WLAN AP มากขึ้น
- ปรับความถี่ของเราเตอร์ WLAN ให้เป็นช่องสัญญาณที่มีสัญญาณรบกวน RF น้อยลง
- ปรับทิศทางของเสาอากาศของเราเตอร์ในอยู่ในแนวตั้งหนึ่งเสาและแนวนอนหนึ่งเสา
- ประสิทธิภาพเครือข่าย WLAN จะลดลงเมื่อมีอุปกรณ์หลายเครื่องเชื่อมต่อกับช่องสัญญาณเดียวกันพร้อมกัน เปลี่ยน  $\ddot{\phantom{0}}$ ี ความถี่และช่องสัญญาณของเราเตอร์ WLAN ใช้ตัวขยายสัญญาณ WLAN เพื่อช่วยกระจายสัญญาณ หรือใช้เรา เตอร์ที่มีสัญญาณที่แรงกว่า
- หาก x86 WLAN ไม่เสถียร ให้ตรวจสอบสถานะของ โมดูล x86 WLAN (Intel AX210)

#### หมายเหตุ:

- โมดูล x86 WLAN (Intel AX210) รองรับระบบปฏิบัติการ Microsoft Windows Server อย่างเป็นทางการ
- ่ ระบบปฏิบัติการที่ไม่ใช่ Windows บางระบบ ซึ่งมีไดรเวอร์กล่องจดหมายที่เกี่ยวข้อง อาจสามารถรองรับ โมดุล x86 WLAN (Intel AX210) ได้ สำหรับรายชื่อระบบปฏิบัติการที่รองรับ Intel AX210 โปรดดูที่ *ThinkEdge* SE360 V2 คู่มือผลิตภัณฑ์ ใน https://lenovopress.lenovo.com/
	- 1. ใช้วิธีใดวิธีหนึ่งต่อไปนี้เพื่อเปิด Device Manager:
		- คั้นหา Device Manager จากแถบคั้นหา
		- ไปที่ WIN+X → Device Manager
- 2. ไปที่ **Network adapters** และค�นหา Intel AX210
- 3. ไปที่แท็ก <mark>Driver</mark> และตรวจสอบเวอร์ชันของไดรเวอร์ที่ปรากฏขึ้น หากเวอร์ชันของไดรเวอร์ไม่ใช่เวอร์ชันล่าสุด ให้ทำการอัปเดตไดรเวอร์ ดู "อัปเดตไดรเวอร์" ของ "ติดตั้งและอัปเดตไดรเวอร์สำหรับโมดูล x86 WLAN (Intel AX210)" ใน *คู่มือผู้ใช้*หรือ *คู่มือการกำหนดค่าระบบ*

หากต้องการตรวจสอบสถานะของ x86 WLAN ให้ใช้คำสั่งต่อไปนี้ในพร้อมท์คำสั่ง:

- สำหรับ Linux:
	- $-$  ipconfig // $^{**}$ check if WLAN is ready $^{**}$ //
	- ping  $-I$  wlan0 8.8.8.8 //\*\* check if WLAN connection is functioning \*\*//
- สำหรับ Microsoft Windows:
	- ping -S x86\_WLAN IP address destination IP address //\*\*For example, ping -S 192.168.7.7 8.8.8.8\*\*//

#### <span id="page-428-0"></span>**x86 WLAN ไม�ทำงาน**

ทำขั้นตอนต่อไปนี้ให้ครบถ้วนจนกว่าปัญหาจะได้รับการแก้ไข

1. ตรวจสอบสถานะของ โมดูล x86 WLAN (Intel AX210)

#### **หมายเหตุ:**

- โมดูล x86 WLAN (Intel AX210) รองรับระบบปฏิบัติการ Microsoft Windows Server อย่างเป็นทางการ
- •ระบบปฏิบัติการที่ไม่ใช่ Windows บางระบบ ซึ่งมีไดรเวอร์กล่องจดหมายที่เกี่ยวข้อง อาจสามารถรองรับ โมดูล x86 WLAN (Intel AX210) ได� สำหรับรายชื่อระบบปฏิบัติการที่รองรับ Intel AX210 โปรดดูที่ *ThinkEdge SE360 V2 คู่มือผลิตภัณฑ์*ใน <https://lenovopress.lenovo.com/>
- a. ใช้วิธีใดวิธีหนึ่งต่อไปนี้เพื่อเปิด Device Manager:
	- ค�นหา **Device Manager** จากแถบค�นหา
	- ไปที่ **WIN+X** ➙ **Device Manager**
- ี b. ไปที่ Network adapters และค้นหา Intel AX210 หาก Intel AX210 ไม่ปรากฏใน Network adapters ให้ ์ ติดตั้งไดรเวอร์สำหรับ Intel AX210 ดู "ติดตั้งไดรเวอร์" ของ "ติดตั้งและอัปเดตไดรเวอร์สำหรับโมดูล x86 WLAN (Intel AX210)" ใน *คู่มือผู้ใช้*หรือ *คู่มือการกำหนดค่าระบบ*
- c. ไปที่แท็ก **Driver** และตรวจสอบเวอร์ชันของไดรเวอร์ที่ปรากภูขึ้น หากเวอร์ชันของไดรเวอร์ไม่ใช่เวอร์ชันล่าสุด ให้ทำการอัปเดตไดรเวอร์ ดู "อัปเดตไดรเวอร์" ของ "ติดตั้งและอัปเดตไดรเวอร์สำหรับโมดูล x86 WLAN (Intel AX210)" ใน *คู่มือผู้ใช้*หรือ *คู่มือการกำหนดค่าระบบ*
- ่ 2. หาก Intel AX210 ยังไม่ปรากฏใน Device Manager หลังจากติดตั้งไดรเวอร์ ให้ติดตั้งส่วนประกอบต่อไปนี้ใหม่ที่ ิละรายการตามลำดับที่แสดง รีสตาร์ทเซิร์ฟเวอร์หลังจากติดตั้งส่วนประกอบแต่ละชิ้นใหม่แล้ว
	- คะแดงใตคร์ไร้สาย  $\mathsf{a}$
	- b. โมดูล x86 WLAN (Intel AX210)
- 3. หากปัญหายังคงอยู่ ให้ทำการเปลี่ยนส่วนประกอบต่อไปนี้ทีละขึ้นตามลำดับที่แสดง รีสตาร์ทเซิร์ฟเวอร์หลังจาก เปลี่ยนส่วนประกอบแต่ละชิ้นใหม่แล้ว
	- ล. คะแดงใเตคร์ไร้สาย
	- b. โมดูล x86 WLAN (Intel AX210)

#### <span id="page-429-0"></span>XCC WLAN ไม่ทำงาน

ทำขั้นตอนต่อไปนี้ให้ครบถ้วนจนกว่าปัญหาจะได้รับการแก้ไข

- 1. ตรวจสอบสถานะของ AP ไร้สาย
	- ตรวจสอบให้แน่ใจว่า AP ไร้สายทำงานอยู่และทำงานได้อย่างถูกต้อง a.
	- ิตรวจสอบว่าอุปกรณ์อื่นสามารถเข้าถึง AP ไร้สายได้หรือไม่ b.
- 2. ตรวจสอบสถานะของคุณลักษณะ XCC WLAN
	- a. ตรวจสอบว่าคุณลักษณะ XCC WLAN เปิดใช้งานอยู่หรือไม่
		- 1) ก่อนเชื่อมต่อ XCC เข้ากับ WLAN ให้ตั้งค่าการเชื่อมต่อเครือข่ายสำหรับ XCC เพื่อเข้าถึงและเปิดใช้ งานคุณลักษณะ XCC WLAN ดู "ตั้งค่าการเชื่อมต่อเครือข่ายสำหรับ Lenovo XClarity Controller" ใน คู่มือผู้ใช้ หรือ คู่มือการกำหนดค่าระบบ
		- 2) หากต้องการเปิดใช้งานคุณลักษณะ XCC WLAN โปรดดู "การกำหนดค่า XCC WLAN" ใน *คู่มือผู้* ใช้ หรือ คู่มือการกำหนดค่าระบบ
	- ตรวจสอบว่า XCC WLAN เชื่อมต่อกับ WLAN สำเร็จหรือไม่ ถ้าไม่สำเร็จ ให้ตรวจสอบว่าข้อมูลที่จำเป็น b. ้ สำหรับการเชื่อมต่อ WLAN นั้นถูกต้องหรือไม่
	- ี หากสร้างการเชื่อมต่อ WLAN สำเร็จแล้ว แต่ปัญหายังคงอยู่ ให้ตรวจสอบสถานะการเชื่อมต่อ WLAN เพื่อ  $C.$ ค้นหาปัญหาที่เป็นไปได้ แล้วทำการแก้ไข ไปที่ BMC Configuration → Network → WLAN → Status เพื่อดูสถานะการเชื่อมต่อ WLAN
		- 1) ตรวจสอบว่าการกำหนด IP จาก DHCP สำเร็จหรือไม่
		- 2) ตรวจสอบการตั้งค่าเครือข่าย เช่น IPv4, netmask, เกตเวย์, DNS
		- 3) ตรวจสอบว่ามีข้อขัดแย้งเกี่ยวกับที่อยู่ IP เกิดขึ้นหรือไม่
		- 4) หากปัญหายังคงอยู่แต่ฮาร์ดแวร์ดูเหมือนว่าจะใช้งานได้ ผู้ดูแลระบบเครือข่ายจะต้องตรวจสอบ สาเหตุที่อาจก่อให้เกิดปัญหาดังกล่าว

#### <span id="page-430-0"></span>ปุ่ม Bluetooth ไม่ทำงาน

ู้ ปุ่ม Bluetooth (ปุ่มหนึ่งที่ด้านหน้าและอีกปุ่มที่ด้านหลังของโหนด) สามารถปิดใช้งานได้ผ่านเว็บอินเทอร์เฟซ Lenovo XClarity Controller หรือ แอป ThinkShield Edge Mobile Management

เมื่อปิดใช้งานปุ่ม Bluetooth แล้ว ปุ่มต่างๆ จะไม่ทำงาน

ดู เปิดใช้งานระบบ ใน คู่มือผู้ใช้ หรือ คู่มือการกำหนดค่าระบบ เพื่อเปิดใช้งานระบบด้วยวิธีอื่น

## ปัญหาที่สังเกตเห็นได้

ใช้ข้อมูลนี้ในการแก้ไขปัญหาที่สังเกตเห็นได้

- "เซิร์ฟเวอร์ค้างในระหว่างกระบวนการบูต UEFI" บนหน้าที่ 421
- "เซิร์ฟเวอร์แสดง POST Event Viewer ขึ้นทันทีเมื่อเปิดใช้งาน" บนหน้าที่ 422
- "เซิร์ฟเวอร์ไม่ตอบสนอง (POST เสร็จสมบูรณ์และระบบปฏิบัติการกำลังทำงานอยู่)" บนหน้าที่ 422
- "เซิร์ฟเวอร์ไม่ตอบสนอง (POST ล้มเหลวและไม่สามารถเริ่มต้นการตั้งค่าระบบได้)" บนหน้าที่ 423
- ้ "ข้อบกพร่อง Planar แรงดันไฟฟ้าแสดงขึ้นในบันทึกเหตุการณ์" บนหน้าที่ 423
- "กลิ่นไม่ปกติ" บนหน้าที่ 423
- "เซิร์ฟเวอร์ดูเหมือนจะเกิดความร้อนขณะทำงาน" บนหน้าที่ 424
- "ชิ้นส่วนหรือตัวเครื่องแตกร้าว" บนหน้าที่ 424

#### <span id="page-430-1"></span>เซิร์ฟเวอร์ค้างในระหว่างกระบวนการบูต UEFI

หากระบบค้างระหว่างกระบวนการบูต UEFI โดยแสดงข้อความ UEFI: DXE INIT บนจอแสดงผล ตรวจสอบให้แน่ใจว่า Option ROM ไม่ได้รับการกำหนดค่าด้วยการตั้งค่าของ Legacy คุณสามารถดูการตั้งค่าปัจจุบันสำหรับ Option ROM จากระยะไกลได้ ด้วยการรันคำสั่งต่อไปนี้โดยใช้ Lenovo XClaritv Essentials OneCLI

#### onecli config show EnableDisableAdapterOptionROMSupport --bmc xcc\_userid:xcc\_password@xcc\_ipaddress

ในการกู้คืนระบบที่ค้างในระหว่างกระบวนการบูตด้วยการตั้งค่า Legacy Option ROM โปรดดูที่เกร็ดแนะนำด้านเทคนิค ต่คไปนี้·

https://datacentersupport.lenovo.com/solutions/ht506118

หากจำเป็นต้องใช้ Legacy Option Rom ห้ามตั้งค่าช่องเสียบ Option ROM เป็น Legacy บนเมนูอุปกรณ์และพอร์ต I/ O ในทางตรงกันข้าม ให้ตั้งค่าช่องเสียบ Option ROM เป็น **Auto** (ค่าเริ่มต้นการตั้งค่า), และตั้งค่าโหมดบูตระบบเป็น Legacy Mode Legacy Option ROM จะถูกเรียกขึ้นมาอย่างรวดเร็ว ก่อนที่ระบบจะบูต

### <span id="page-431-0"></span>เซิร์ฟเวอร์แสดง POST Event Viewer ขึ้นทันทีเมื่อเปิดใช้งาน

ทำขั้นตอนต่อไปนี้ให้ครบถ้วนจนกว่าปัญหาจะได้รับการแก้ไข

- 1. แก้ไขข้อผิดพลาดใดๆ ที่ระบุโดยไฟ LED ระบบและจอแสดงผลการวินิจฉัย
- ่ 2. (ช่างเทคนิคที่ได้รับการอบรมเท่านั้น) ให้เปลี่ยนแผงระบบ (ส่วนประกอบแผงระบบ) ใหม่ แล้วรีสตาร์ทเซิร์ฟเวอร์

### <span id="page-431-1"></span>เซิร์ฟเวอร์ไม่ตอบสนอง (POST เสร็จสมบูรณ์และระบบปฏิบัติการกำลังทำงานอยู่)

ทำขั้นตอนต่อไปนี้ให้ครบถ้วนจนกว่าปัญหาจะได้รับการแก้ไข

- หากคุณอยู่ในตำแหน่งเดียวกันกับโหนดคอมพิวท์ให้ดำเนินการขั้นตอนต่อไปนี้:
	- 1. หากคุณกำลังใช้งานการเชื่อมต่อ KVM ตรวจสอบให้แน่ใจว่าการเชื่อมต่อทำงานอย่างถูกต้อง หรือตรวจสอบ ให้แน่ใจว่าแป้นพิมพ์และเมาส์ทำงานอย่างถูกต้อง
	- ่ 2. หากเป็นไปได้ ให้เข้าสู่ระบบโหนดคอมพิวท์และตรวจสอบว่าแอปพลิเคชันทั้งหมดกำลังทำงานอยู่ (ไม่มีแอป พลิเคชันค้าง)
	- 3. รีสตาร์ทโหนดคอมพิวท์
	- 4. หากปัญหายังคงอยู่ ตรวจสอบให้แน่ใจว่ามีการติดตั้งและกำหนดค่าซอฟต์แวร์ใหม่ใดๆ อย่างถูกต้อง
	- 5. ติดต่อที่ที่คุณซื้อซอฟต์แวร์หรือผู้ให้บริการซอฟต์แวร์
- หากคณเข้าถึงโหนดคอมพิวท์จากตำแหน่งที่ตั้งระยะไกล ให้ดำเนินการขั้นตอนต่อไปนี้:
	- 1. ตรวจสอบให้แน่ใจว่าแอปพลิเคชันทั้งหมดกำลังทำงานอยู่ (ไม่มีแอปพลิเคชันค้าง)
	- 2. พยายามออกจากระบบและกลับเข้าสู่ระบบอีกครั้ง
	- 3. ตรวจสอบการเข้าถึงเครือข่ายโดยการ Ping หรือเรียกใช้เส้นทางการติดตามไปยังโหนดคอมพิวท์จากบรรทัด คำสั่ง
		- หากคุณไม่ได้รับการตอบสนองระหว่างการทดสอบ Ping ให้พยายาม Ping กับโหนดคอมพิวท์อื่นใน a. ช่องใส่เพื่อระบุว่าเป็นปัญหาเกี่ยวกับการเชื่อมต่อหรือปัญหาเกี่ยวกับโหนดคอมพิวท์
		- เรียกใช้เส้นทางการติดตามเพื่อระบุตำแหน่งที่การเชื่อมต่อบกพร่อง พยายามแก้ปัญหาเกี่ยวกับการ b. เชื่อมต่อด้วย VPN หรือจุดที่การเชื่อมต่อบกพร่อง
	- 4. รีสตาร์ทโหนดคอมพิวท์จากระยะไกลผ่านอินเทอร์เฟสการจัดการ
	- 5. หากปัญหายังคงอยู่ ให้ตรวจสอบว่ามีการติดตั้งและกำหนดค่าซอฟต์แวร์ใหม่ใดๆ อย่างถูกต้องหรือไม่
	- 6. ติดต่อที่ที่คุณซื้อซอฟต์แวร์หรือผู้ให้บริการซอฟต์แวร์
### เซิร์ฟเวอร์ไม่ตอบสนอง (POST ล้มเหลวและไม่สามารถเริ่มต้นการตั้งค่าระบบได้)

้การเปลี่ยนแปลงการกำหนดค่า เช่น อุปกรณ์ที่เพิ่มเข้าไปหรือการอัปเดตเฟิร์มแวร์อะแดปเตอร์ รวมถึงปัญหาเกี่ยวกับรหัส ของแอปพลิเคชันหรือเฟิร์มแวร์อาจส่งผลให้เซิร์ฟเวอร์ทำการ POST (ระบบทดสอบตนเองเมื่อเปิดเครื่อง) ล้มเหลว

หากเกิดกรณีเช่นนี้ขึ้น เซิร์ฟเวอร์จะตอบสนองด้วยวิธีต่างๆ ต่อไปนี้:

- เซิร์ฟเวคร์จะเริ่มต้นระบบใหม่และพยายามเริ่ม POST คีกครั้ง
- เซิร์ฟเวอร์ค้าง คุณต้องทำการเริ่มต้นระบบเซิร์ฟเวอร์ใหม่ด้วยตนเองเพื่อให้เซิร์ฟเวอร์พยายามเริ่ม POST อีกครั้ง

หากมีความพยายามเริ่มต้นเซิร์ฟเวอร์ใหม่ซ้ำๆ จนครบจำนวนครั้งที่ระบุ (ไม่ว่าโดยอัตโนมัติหรือโดยผู้ใช้) เซิร์ฟเวอร์กลับ ไปใช้งานค่าเริ่มต้นของการกำหนดค่า UEFI และเริ่มต้นการตั้งค่าระบบ เพื่อให้คุณทำการแก้ไขที่จำเป็นกับการกำหนดค่า และเริ่มต้นเซิร์ฟเวอร์ใหม่ หากเซิร์ฟเวอร์ไม่สามารถเริ่ม POST ได้โดยเสร็จสมบูรณ์ด้วยการกำหนดค่าเริ่มต้น แสดงว่า แผงระบบ (ส่วนประกอบแผงระบบ) อาจมีปัญหา

คณสามารถระบจำนวนครั้งของความพยายามเริ่มต้นระบบใหม่ต่อเนื่องในการตั้งค่าระบบได้ รีสตาร์ทเซิร์ฟเวอร์และกด ปุ่มตามคำแนะนำบนหน้าจอเพื่อแสดงอินเทอร์เฟซการตั้งค่าระบบ LXPM (สำหรับข้อมูลเพิ่มเติม โปรดดูส่วน "เริ่มต้น ระบบ" ในเอกสาร LXPM ที่ใช้ได้กับเซิร์ฟเวอร์ของคุณที่ https://pubs.lenovo.com/lxpm-overview/) จากนั้น ให้คลิก System Settings → Recovery and RAS → POST Attempts → POST Attempts Limit ตัวเลือกที่ใช้งานได้คือ 3. 6. 9 และปิดใช้งาน

#### ข้อบกพร่อง Planar แรงดันไฟฟ้าแสดงขึ้นในบันทึกเหตุการณ์

ดำเนินการขั้นตอนต่อไปนี้ให้ครบถ้วนจนกว่าปัญหาจะได้รับการแก้ไข

- 1. ย้อนกลับระบบไปเป็นการกำหนดค่าต่ำสุด ดู "ข้อมูลจำเพาะ" บนหน้าที่ 369 สำหรับจำนวน DIMM ขั้นต่ำที่ต้อง ใช้
- 2. รีสตาร์ทระบบ
	- หากระบบรีสตาร์ท ให้ใส่อุปกรณ์แต่ละชิ้นที่ถอดออกกลับเข้าไปทีละชิ้น แล้วตามด้วยการรีสตาร์ทระบบทุก ้ครั้งจนกว่าข้อผิดพลาดจะเกิดขึ้น เปลี่ยนอปกรณ์ชิ้นที่ทำให้เกิดข้อผิดพลาด
	- หากระบบไม่รีสตาร์ท ให้สงสัยว่าปัญหาน่าจะเกิดจากแผงระบบ (ส่วนประกอบแผงระบบ)

### กลิ่นไม่ปกติ

ทำขั้นตอนต่อไปนี้ให้ครบถ้วนจนกว่าปัญหาจะได้รับการแก้ไข

- 1. กลิ่นไม่ปกติอาจออกมาจากอปกรณ์ที่ติดตั้งใหม่
- 2. หากยังคงมีปัญหาอยู่ โปรดติดต่อบริการสนับสนุนของ Lenovo

#### เซิร์ฟเวอร์ดูเหมือนจะเกิดความร้อนขณะทำงาน

ทำขั้นตอนต่อไปนี้ให้ครบถ้วนจนกว่าปัญหาจะได้รับการแก้ไข

โหนดคอมพิวท์หลายตัวหรือตัวเครื่อง:

- 1. ตรวจสอบให้แน่ใจว่าอุณหภูมิห้องอยู่ภายในช่วงที่ระบุ (ดู "ข้อมูลจำเพาะ" บนหน้าที่ 369)
- 2. ตรวจสอบให้แน่ใจว่าได้ติดตั้งพัดลมอย่างถูกต้องแล้ว
- 3. อัปเดต UEFI และ XCC เป็นเวอร์ชันล่าสุด
- 4. ตรวจสอบให้แน่ใจว่าได้ติดตั้งแผงครอบในเซิร์ฟเวอร์อย่างถูกต้องแล้ว (ดู บทที่ 1 "ขั้นตอนการเปลี่ยนชิ้นส่วน ฮาร์ดแวร์" บนหน้าที่ 1 สำหรับขั้นตอนการติดตั้งโดยละเอี๋ยด)
- 5. ใช้คำสั่ง IPMI เพื่อปรับความเร็วพัดลมให้มีความเร็วสูงสุดเพื่อดูว่าสามารถแก้ไขปัญหาได้หรือไม่

**หมายเหตุ**: คำสั่ง IPMI raw ควรใช้โดยช่างเทคนิคที่ได้รับการอบรมเท่านั้นและระบบแต่ละตัวจะมีคำสั่ง PMI raw ที่เฉพาะเจาะจง

่ 6. ตรวจสอบบันทึกเหตุการณ์โปรเซสเซอร์การจัดการสำหรับเหตุการณ์ที่อุณหภูมิสูงขึ้น หากไม่มีเหตุการณ์ดังกล่าว แสดงว่าโหนดคอมพิวท์กำลังทำงานภายในอุณหภูมิการทำงานปกติ โปรดสังเกตว่าอุณหภูมิอาจมีการ เปลี่ยนแปลงได้

### ชิ้นส่วนหรือตัวเครื่องแตกร้าว

ติดต่อบริการสนับสนุนของ Lenovo

# ปัญหาเกี่ยวกับอุปกรณ์เสริม

ใช้ข้อมูลนี้ในการแก้ไขปัญหาเกี่ยวกับอุปกรณ์เสริม

- "ระบบไม่รู้จักอุปกรณ์ USB ภายนอก" บนหน้าที่ 424  $\bullet$
- "ระบบไม่รู้จักอะแดปเตอร์ PCIe หรืออะแดปเตอร์ไม่ทำงาน" บนหน้าที่ 425
- "ตรวจพบทรัพยากร PCIe ไม่เพียงพอ" บนหน้าที่ 425
- "อุปกรณ์เสริมของ Lenovo ที่เพิ่งติดตั้งไม่ทำงาน" บนหน้าที่ 426
- "อุปกรณ์เสริมของ Lenovo ก่อนหน้านี้ทำงานได้แต่ในขณะนี้กลับไม่ทำงาน" บนหน้าที่ 426

#### <span id="page-433-0"></span>ระบบไม่รู้จักอุปกรณ์ USB ภายนอก

ดำเนินการขั้นตอนต่อไปนี้จนกว่าปัญหาจะได้รับการแก้ไข:

1. อัปเดตเฟิร์มแวร์ UEFI เป็นเวอร์ชันล่าสุด

- ่ 2. ตรวจสอบให้แน่ใจว่ามีการติดตั้งไดรเวอร์ที่เหมาะสมบนโหนดคอมพิวท์ ดูข้อมูลเกี่ยวกับไดรเวอร์อุปกรณ์ใน เอกสารประกอบผลิตภัณฑ์สำหรับอุปกรณ์ US
- 3. ใช้ Setup Utility เพื่อตรวจสอบให้แน่ใจว่ามีการตั้งค่าอุปกรณ์อย่างถูกต้อง
- 4. หากเสียบปลั๊กอุปกรณ์ USB กับฮับหรือสายแยกคอนโซล ให้ถอดปลั๊กอุปกรณ์และเสียบเข้ากับพอร์ต USB ที่ด้าน หน้าของโหนดคอมพิวเตอร์โดยตรง

#### <span id="page-434-0"></span>ระบบไม่รู้จักอะแดปเตอร์ PCIe หรืออะแดปเตอร์ไม่ทำงาน

ดำเนินการขั้นตอนต่อไปนี้จนกว่าปัญหาจะได้รับการแก้ไข:

- 1. อัปเดตเฟิร์มแวร์ UEFI เป็นเวอร์ชันล่าสุด
- 2. ตรวจสอบบันทึกเหตุการณ์และแก้ไขปัญหาใดๆ ที่เกี่ยวข้องกับอุปกรณ์
- 3. ตรวจสอบว่าเซิร์ฟเวอร์รองรับอุปกรณ์ (โปรดดู https://serverproven.lenovo.com) ตรวจสอบให้แน่ใจว่าระดับ เฟิร์มแวร์บนอุปกรณ์เป็นระดับล่าสุดที่ได้รับการสนับสนุนและอัปเดตเฟิร์มแวร์ หากทำได้
- 4. ตรวจสอบให้แน่ใจว่าได้ติดตั้งอะแดปเตอร์ในช่องที่ถูกต้อง
- 5. ตรวจสอบให้แน่ใจว่าได้ติดตั้งไดรเวอร์อุปกรณ์ที่เหมาะสมสำหรับอุปกรณ์
- 6. แก้ไขปัญหาข้อขัดแย้งของทรัพยากรใดๆ หากเรียกใช้โหมดแบบดั้งเดิม (UEFI) ตรวจสอบคำสั่งการบูต ROM แบบดั้งเดิมและแก้ไขการตั้งค่า UEFI สำหรับ MM Config Base

**หมายเหตุ**: ตรวจสอบให้แน่ใจว่าคุณได้แก้ไขลำดับการบูต ROM ที่เกี่ยวข้องกับอะแดปเตอร์ PCIe ให้เป็นลำดับ การดำเนินการแรกแล้ว

- 7. ตรวจสอบ http://datacentersupport.lenovo.com เพื่ออ่านเกร็ดแนะนำด้านเทคนิค (หรือที่เรียกว่าคำแนะนำใน การ RETAIN หรือข่าวสารด้านบริการ) ที่อาจเกี่ยวข้องกับอะแดปเตอร์
- 8. ตรวจสอบการเชื่อมต่อภายนอกของอะแดปเตอร์ว่าถูกต้อง และตรวจดูว่าตัวขั้วต่อไม่ได้รับความเสียหาย
- 9. ตรวจสอบให้แน่ใจว่ามีการติดตั้งอะแดปเตอร์ PCIe กับระบบปฏิบัติการที่รองรับ

#### <span id="page-434-1"></span>ตรวจพบทรัพยากร PCIe ไม่เพียงพอ

หากคุณเห็นข้อความแสดงข้อผิดพลาดที่ระบุว่า "ตรวจพบทรัพยากร PCI ไม่เพียงพอ" ให้ดำเนินการตามขั้นตอนต่อไปนี้ จนกว่าปัญหาจะได้รับการแก้ไข:

- 1. กด Enter เพื่อเข้าถึง Setup Utility ของระบบ
- ่ 2. เลือก System Settings ➡ Devices and I/O Ports ➡ MM Config Base จากนั้นจึงแก้ไขการตั้งค่าเพื่อเพิ่ม ทรัพยากรของอุปกรณ์ ตัวอย่างเช่น แก้ไข 3 GB เป็น 2 GB หรือแก้ไข 2 GB เป็น 1 GB
- 3. บันทึกการตั้งค่าแล้วรีสตาร์ทระบบ
- 4. หากเกิดข้อผิดพลาดขึ้นกับการตั้งค่าทรัพยากรอุปกรณ์สูงสุด (1GB) ให้ปิดระบบและนำอุปกรณ์ PCIe บางตัว ้<br>คคก จากนั้นจึงเปิดระบบคีกครั้ง
- 5. หากการรีบูตล้มเหลว ให้ทำซ้ำขั้นตอนที่ 1 ถึงขั้นตอนที่ 4
- 6. หากยังเกิดข้อผิดพลาดอีก ให้กด Enter เพื่อเข้าถึง Setup Utility ของระบบ
- 7. เลือก System Settings → Devices and I/O Ports → PCI 64–Bit Resource Allocation จากนั้นจึงแก้ไข การตั้งค่าจาก Auto เป็น Enable
- 8. หากอุปกรณ์การบูตไม่รองรับ MMIO ที่สูงกว่า 4GB สำหรับ Legacy Boot ให้ใช้โหมดการบูต UEFI หรือถอด/ ปิดใช้งานอุปกรณ์ PCIe บางตัว
- 9. เริ่มต้นระบบกำลังไฟ DC ใหม่และตรวจสอบให้แน่ใจว่าระบบเข้าสู่เมนูการบูต UEFI หรือระบบปฏิบัติการ แล้ว รวบรวมบันทึก FFDC
- 10. โปรดติดต่อฝ่ายสนับสนุนทางเทคนิคของ Lenovo

#### <span id="page-435-0"></span>้อุปกรณ์เสริมของ Lenovo ที่เพิ่งติดตั้งไม่ทำงาน

- 1. ตรวจสอบให้แน่ใจว่า:
	- เซิร์ฟเวอร์รองรับอุปกรณ์ (โปรดดู https://serverproven.lenovo.com)
	- คุณทำตามคำแนะนำในการติดตั้งที่มาพร้อมกับอุปกรณ์และติดตั้งอุปกรณ์อย่างถูกต้อง
	- คุณยังไม่ได้ถอดอุปกรณ์เสริมหรือสายเคเบิลอื่นๆ ที่ติดตั้งไว้
	- ้ คุณอัปเดตข้อมูลการกำหนดค่าในการตั้งค่าระบบ เมื่อคุณเริ่มเซิร์ฟเวอร์และกดปุ่มตามคำแนะนำบนหน้าจอ เพื่อแสดง Setup Utility (สำหรับข้อมูลเพิ่มเติม โปรดดูส่วน "เริ่มต้นระบบ" ในเอกสาร LXPM ที่ใช้ได้กับ เซิร์ฟเวอร์ของคุณที่ https://pubs.lenovo.com/lxpm-overview/) เมื่อใดก็ตามที่คุณเปลี่ยนหน่วยความจำหรือ จุปกรณ์อื่นใด คุณต้องอัปเดตการกำหนดค่า
- 2. ใส่อุปกรณ์ที่คุณเพิ่งติดตั้ง
- 3. เปลี่ยนอุปกรณ์ที่คุณเพิ่งติดตั้ง
- 4. เสียบการเชื่อมต่อสายและดูให้แน่ใจว่าไม่มีความเสียหายบนสาย
- 5. หากสายชำรุด ให้เปลี่ยนสาย

#### <span id="page-435-1"></span>้อุปกรณ์เสริมของ Lenovo ก่อนหน้านี้ทำงานได้แต่ในขณะนี้กลับไม่ทำงาน

- 1. ตรวจสอบให้แน่ใจว่าการเชื่อมต่อสายทุกสายกับอุปกรณ์แน่นดีแล้ว
- 2. หากอุปกรณ์มาพร้อมกับคำแนะนำการทดสอบ ให้ใช้คำแนะนำดังกล่าวในการทดสอบอุปกรณ์
- ่ 3. เสียบการเชื่อมต่อสายและดูให้แน่ใจว่าไม่มีส่วนใดที่มีความเสียหาย
- 4 เปลี่ยนสาย
- 5. ใส่คุปกรณ์ที่ทำงานบกพร่องให้แน่น
- 6. เปลี่ยนอุปกรณ์ที่ทำงานบกพร่อง

## ปัญหาเกี่ยวกับประสิทธิภาพ

ใช้ข้อมูลนี้ในการแก้ไขปัญหาเกี่ยวกับประสิทธิภาพการทำงาน

- "ประสิทธิภาพด้านเครือข่าย" บนหน้าที่ 427
- "ประสิทธิภาพระบบปฏิบัติการ" บนหน้าที่ 427

#### <span id="page-436-0"></span>ประสิทธิภาพด้านเครือข่าย

ทำขั้นตอนต่อไปนี้ให้ครบถ้วนจนกว่าปัญหาจะได้รับการแก้ไข:

- 1. แยกเครือข่ายที่ทำงานช้า (เช่น การจัดเก็บข้อมูล ข้อมูล และระบบจัดการ) เครื่องมือทดสอบ ping หรือเครื่องมือ ด้านระบบปฏิบัติการต่างๆ อาทิ โปรแกรมจัดการงาน หรือโปรแกรมจัดการทรัพยากร อาจมีประโยชน์ในการ ดำเนินขั้นตคนนี้
- 2. ตรวจสอบการติดขัดของการรับส่งข้อมูลบนเครือข่าย
- 3. อัปเดตไดรเวอร์อุปกรณ์ NIC หรือไดรเวอร์อุปกรณ์ตัวควบคุมอุปกรณ์จัดเก็บข้อมูล
- 4. ใช้เครื่องมือวินิจฉัยการรับส่งข้อมูลที่มีให้บริการโดยผู้ผลิตโมดูล IO

#### <span id="page-436-1"></span>ประสิทธิภาพระบบปฏิบัติการ

ทำขั้นตอนต่อไปนี้ให้ครบถ้วนจนกว่าปัญหาจะได้รับการแก้ไข:

- 1. หากคุณเพิ่งดำเนินการเปลี่ยนแปลงใดๆ กับโหนดคอมพิวท์ (อาทิ อัปเดตไดรเวอร์อุปกรณ์ หรือติดตั้งแอปพลิเคชัน ้ ซอฟต์แวร์) ให้นำการเปลี่ยนแปลงนั้นๆ ออก
- 2. ตรวจหาปัญหาด้านเครือข่ายใดๆ
- 3. ตรวจสอบบันทึกระบบปฏิบัติการเพื่อค้นหาข้อผิดพลาดเกี่ยวกับประสิทธิภาพการทำงาน
- ่ 4. ตรวจสอบเหตุการณ์ที่เกี่ยวข้องกับอุณหภูมิสูงและปัญหาด้านพลังงาน เนื่องจากโหนดคอมพิวท์อาจถูกจำกัดเพื่อ ้ช่วยด้านระบบระบายความร้อน หากโหนดคอมพิวท์มีการจำกัด ให้ลดการใช้งานบนโหนดคอมพิวท์เพื่อช่วยเพิ่ม ประสิทธิภาพ
- 5. ตรวจสอบเหตุการณ์ที่เกี่ยวข้องกับการปิดใช้งาน DIMM หากคุณมีหน่วยความจำไม่เพียงพอสำหรับการใช้งาน แอปพลิเคชัน ระบบปฏิบัติการของคุณจะมีประสิทธิภาพการทำงานต่ำ
- 6. ตรวจสอบให้มั่นใจว่าไม่มีปริมาณการทำงานมากเกินไปสำหรับการกำหนดค่า

# ปัญหาเกี่ยวกับการเปิดเครื่องและปิดเครื่อง

ใช้ข้อมูลนี้ในการแก้ไขปัญหาเกี่ยวกับการเปิดหรือปิดเซิร์ฟเวอร์

"ปุ่มเปิด/ปิดเครื่องไม่ทำงาน (เซิร์ฟเวอร์ไม่เริ่มทำงาน)" บนหน้าที่ 428

#### "เซิร์ฟเวคร์ไม่เปิดเครื่อง" บนหน้าที่ 429

#### <span id="page-437-0"></span>ปุ่มเปิด/ปิดเครื่องไม่ทำงาน (เซิร์ฟเวอร์ไม่เริ่มทำงาน)

**หมายเหตุ**: ปุ่มเปิด/ปิดเครื่องจะไม่ทำงานจนกว่าจะผ่านไปประมาณ 1 ถึง 3 นาที หลังจากเซิร์ฟเวอร์เชื่อมต่อกับแหล่ง ้พลังงานเพื่อให้เวลา BMC ได้เริ่มต้น

ดำเนินการขั้นตอนต่อไปนี้จนกว่าปัญหาจะได้รับการแก้ไข:

- <span id="page-437-1"></span>1. ตรวจสอบให้แน่ใจว่าปุ่มเปิด/ปิดเครื่องบนเซิร์ฟเวอร์ทำงานอย่างถูกต้อง:
	- ี หากปุ่มเปิด/ปิดเครื่องบนแผงตัวดำเนินการด้านหลังไม่ทำงาน: a.
		- 1) หากปุ่มเปิด/ปิดเครื่องบนแผงตัวดำเนินการด้านหน้ามีปัญหา ให้ไปที่ b. บนหน้าที่ 428
		- 2) หากปุ่มเปิด/ปิดบนแผงตัวดำเนินการด้านหน้าทำงานได้ถูกต้อง ให้เสียบแผงตัวดำเนินการด้านหลัง และสายที่เชื่อมต่อแผงตัวดำเนินการด้านหน้าและด้านหลังอีกครั้ง แล้วเสียบสายไฟเซิร์ฟเวอร์อีกครั้ง
		- 3) หากยังพบปัญหาอยู่ ให้ไปที่ b. บนหน้าที่ 428
	- b. หากปุ่มเปิด/ปิดบนแผงตัวดำเนินการด้านหน้าไม่ทำงาน หรือปุ่มเปิด/ปิดเครื่องบนแผงตัวดำเนินการด้านหลัง ไม่ทำงานหลังจากเสร็จสิ้นขั้นตอน a:
		- 1) หากปุ่มเปิด/ปิดบนแผงตัวดำเนินการด้านหลังทำงานได้ถูกต้อง ให้เสียบแผงตัวดำเนินการด้านหน้า ์ อีกครั้ง แล้วเสียบสายไฟเซิร์ฟเวอร์อีกครั้ง
		- ่ 2) เสียบสายที่เชื่อมต่อแผงตัวดำเนินการด้านหน้าเข้ากับแผงระบบอีกครั้ง แล้วเสียบสายไฟเซิร์ฟเวอร์อีก ิดรั้ง
		- 3) หากยังพบปัญหาอยู่ ให้เปลี่ยนส่วนประกอบต่อไปนี้ทีละกลุ่ม ตามลำดับที่แสดง แล้วเสียบสายไฟ เซิร์ฟเวอร์อีกครั้งหลังจากเปลี่ยนส่วนประกอบแต่ละกลุ่มแล้ว:
			- ่ แผงตัวดำเนินการด้านหน้า และสายที่เชื่อมต่อแผงตัวดำเนินการด้านหน้าเข้ากับแผงระบบ
			- ้ แผงตัวควบคุมด้านหลัง และสายที่เชื่อมต่อแผงตัวดำเนินการด้านหน้าและด้านหลัง  $(b)$
- 2. ตรวจสอบให้แน่ใจว่า:
	- เชื่อมต่อสายไฟกับเซิร์ฟเวอร์และเต้ารับไฟฟ้าที่ทำงานให้ถูกต้อง
	- ไฟ LED แสดงสถานะเปิด/ปิดเครื่องที่ด้านหลังของเซิร์ฟเวอร์ไม่แสดงปัญหา
	- ไฟ LED ของปุ่มเปิด/ปิดเครื่องติดสว่างและกะพริบช้าๆ
	- ออกแรงดันเพียงพอและมีการตอบสนองจากปุ่ม
- 3. หากไฟ LED แสดงสถานะเปิด/ปิดเครื่องติดสว่างหรือกะพริบอย่างถูกต้อง ให้เสียบแหล่งพลังงาน, แผงโมดูล พลังงาน (PMB), โมดูล PIB และสายทั้งหมดที่เชื่อมต่อโมดูล PMB และ PIB ทั้งหมดอีกครั้ง จากนั้น ให้ตรวจ สกบไฟ I FD แสดงสถานะเปิด/ปิดเครื่องอีกครั้ง
- 4. หากคุณเพิ่งติดตั้งอุปกรณ์เสริม ให้ถอดออก แล้วเริ่มระบบเซิร์ฟเวอร์ใหม่
- 5. หากยังพบปัญหาอยู่หรือไฟ LED ของปุ่มเปิด/ปิดเครื่องไม่ติดสว่าง ให้ใช้การกำหนดค่าขั้นต่ำเพื่อตรวจสอบว่ามี ส่วนประกอบที่เฉพาะเจาะจงล็อคสิทธิ์การใช้พลังงานอยู่หรือไม่ เปลี่ยนแหล่งจ่ายไฟทีละแหล่ง และตรวจสอบการ ทำงานของปุ่มเปิด/ปิดเครื่อง
- 6. หากทำทุกอย่างแล้วและไม่สามารถแก้ไขปัญหาได้ โปรดรวบรวมข้อมูลข้อบกพร่องด้วยบันทึกของระบบไปให้ฝ่าย สนับสนุนของ Lenovo

#### <span id="page-438-0"></span>เซิร์ฟเวอร์ไม่เปิดเครื่อง

ดำเนินการขั้นตอนต่อไปนี้จนกว่าปัญหาจะได้รับการแก้ไข:

- 1. ตรวจสอบบันทึกเหตุการณ์สำหรับเหตุการณ์ที่เกี่ยวข้องกับเซิร์ฟเวอร์ไม่เปิดเครื่อง
- 2. ตรวจสอบไฟ LED ใดๆ ที่กะพริบไฟสีเหลือง
- 3. ตรวจสอบไฟ LED พลังงานบนแผงระบบ (ส่วนประกอบแผงระบบ)
- 4. ตรวจสอบว่าไฟ LED แสดงสถานะเปิด/ปิดเครื่องที่ด้านหลังของเซิร์ฟเวอร์ติดสว่างหรือไม่
- 5. เริ่มต้นระบบ AC ใหม่
- ิ 6 ถูกดูแบตเตครี่ CMOS เป็นเวลาอย่างน้อยสิบวินาที แล้วติดตั้งแบตเตครี่ CMOS ใหม่
- 7. ลองเปิดเครื่องระบบโดยคำสั่ง IPMI ผ่าน XCC หรือปุ่มเปิด/ปิดเครื่อง
- 8. ใช้การกำหนดค่าต่ำสุด
- ่ 9. เสียบแหล่งพลังงาน, แผงโมดูลพลังงาน (PMB), โมดูล PIB และสายทั้งหมดที่เชื่อมต่อโมดูล PMB และ PIB อีก ิ ครั้ง จากนั้น ให้ตรวจดูว่าไฟ LED แสดงสถานะเปิด/ปิดเครื่องที่ด้านหลังของเซิร์ฟเวอร์ติดสว่างหรือไม่
- 10. หากไม่สามารถแก้ไขปัญหาได้ด้วยการดำเนินการข้างต้น ให้ติดต่อฝ่ายบริการเพื่อตรวจสอบอาการปัญหาและดูว่า จำเป็นต้องเปลี่ยนแผงระบบ (ส่วนประกอบแผงระบบ) หรือไม่

## ปัญหาเกี่ยวกับอุปกรณ์อนุกรม

ใช้ข้อมูลนี้ในการแก้ไขปัญหาเกี่ยวกับพอร์ตหรืออุปกรณ์อนุกรม

"อุปกรณ์อนุกรมไม่ทำงาน" บนหน้าที่ 429

#### <span id="page-438-1"></span>อุปกรณ์อนุกรมไม่ทำงาน

- 1. ตรวจสอบให้แน่ใจว่า:
	- อปกรณ์ใช้งานร่วมกับเซิร์ฟเวอร์ได้
	- มีการเปิดใช้งานพอร์ตอนุกรมและระบุที่อยู่ที่ไม่ซ้ำกัน
	- ้มีการเชื่อมต่ออุปกรณ์กับขั้วต่อที่ถูกต้อง (ดู มุมมองด้านหลัง ใน *คู่มือผู้ใช้ หร*ือ *คู่มือการกำหนดค่าระบบ*)
- 2. ใส่ส่วนประกอบต่อไปนี้ให้แน่น:
- ้ ดูปกรณ์อนุกรมที่บกพร่อง a.
- b. สายอนุกรม
- 3. เปลี่ยนส่วนประกอบต่อไปนี้:
	- a. ดูปกรณ์อนุกรมที่บกพร่อง
	- b. สายอนุกรม
- 4. (ช่างเทคนิคที่ได้รับการฝึกอบรมเท่านั้น) เปลี่ยนแผงระบบ (ส่วนประกอบแผงระบบ)

# ปัญหาเกี่ยวกับซอฟต์แวร์

ใช้ข้อมูลนี้ในการแก้ไขปัญหาด้านซอฟต์แวร์

- 1. เพื่อระบุว่าปัญหาเกิดขึ้นจากซอฟต์แวร์หรือไม่ โปรดตรวจสอบให้แน่ใจว่า:
	- เซิร์ฟเวอร์มีหน่วยความจำต่ำสุดที่จำเป็นในการใช้งานซอฟต์แวร์ สำหรับข้อกำหนดเกี่ยวกับหน่วยความจำ โปรดดูข้อมูลที่มาพร้อมกับซอฟต์แวร์

**หมายเหต**ุ: หากคุณเพิ่งติดตั้งอะแดปเตอร์หรือหน่วยความจำ เซิร์ฟเวอร์อาจมีความขัดแย้งระหว่างที่อยู่กับ หน่วยความจำ

- ตคฟต์แวร์ได้รับการคคกแบบมาให้ทำงานบนเซิร์ฟเวคร์
- ซอฟต์แวร์อื่นๆ ทำงานบนเซิร์ฟเวอร์
- ซอฟต์แวร์ทำงานบนเซิร์ฟเวอร์อื่น
- ่ 2. หากคุณได้รับข้อความแสดงข้อผิดพลาดใดๆ ระหว่างใช้งานซอฟต์แวร์ ให้ดูข้อมูลที่มาพร้อมซอฟต์แวร์เพื่อดูคำ ้อธิบายข้อความ และวิธีแก้ไขปัญหาที่แนะนำ
- 3. โปรดติดต่อที่ที่คุณซื้อซอฟต์แวร์

# ้<br>ปัญหาเกี่ยวกับไดรฟ์จัดเก็บข้อมูล

ใช้ข้อมูลนี้ในการแก้ไขปัญหาเกี่ยวกับไดรฟ์จัดเก็บข้อมูล

- "เซิร์ฟเวอร์ไม่รู้จักฮาร์ดไดรฟ์" บนหน้าที่ 431  $\bullet$
- "ฮาร์ดไดรฟ์หลายตัวไม่ทำงาน" บนหน้าที่ 432
- "ฮาร์ดไดรฟ์หลายตัวออฟไลน์" บนหน้าที่ 432
- "ไม่มีการสร้างการเปลี่ยนไดรฟ์สาร์ดดิสก์ใหม่" บนหน้าที่ 432
- "ไฟ LED สีเขียวที่แสดงกิจกรรมของไดรฟ์ฮาร์ดดิสก์ไม่แสดงสถานะจริงของไดรฟ์ที่เกี่ยวข้อง" บนหน้าที่ 433
- "ไฟ I FD สีเหลืองที่แสดงสถานะของไดรฟ์ฮาร์ดดิกส์ไม่แสดงสถานะจริงของไดรฟ์ที่เกี่ยวข้อง" บนหน้าที่ 433

### <span id="page-440-0"></span>เซิร์ฟเวอร์ไม่รู้จักฮาร์ดไดรฟ์

**หมายเหตุ**: เมื่อเปิดใช้งานการเข้ารหัส SED แล้ว จะต้องรีบูตระบบหลังจากติดตั้งใดรฟ์ หากไม่รีบูต ระบบปฏิบัติการ โฮสต์จะไม่รู้จักไดรฟ์

ทำขั้นตอนต่อไปนี้ให้ครบถ้วนจนกว่าปัญหาจะได้รับการแก้ไข

- 1. ให้สังเกตไฟ I FD สีเหลืองที่แสดงสถานะของไดรฟ์ฮาร์ดดิสก์ที่เกี่ยวข้อง หากไฟ I FD ติดสว่างแสดงว่าไดรฟ์มีข้อ ผิดพลาด
- 2. หากไฟ LED แสดงสถานะติดสว่าง ให้ถอดไดรฟ์ออกจากช่อง จากนั้นรอ 45 วินาที แล้วค่อยเสียบไดรฟ์กลับ ้เข้าไปใหม่ ตรวจดูให้แน่ใจว่าส่วนประกอบไดรฟ์เชื่อมต่อกับแบ็คเพลนไดรฟ์ฮาร์ดดิสก์ หากเปิดใช้งานการเข้ารหัส SED ในระบบ ให้ริบูตระบบ
- .3. ให้สังเกตไฟ I FD สีเขียวที่แสดงกิจกรรมและสีเหลืองที่แสดงสถานะของไดรฟ์ที่เกี่ยวข้อง และดำเนินการให้ สอดคล้องกันตามสถานการณ์ต่างๆ:
	- หาก LED สีเขียวที่แสดงกิจกรรมกะพริบ และ LED สีเหลืองที่แสดงสถานะไม่ติดสว่าง แสดงว่าตัวควบคุมรู้ จักไดรฟ์และทำงานเป็นปกติ ทำการทดสอบการวินิจฉัยสำหรับไดรฟ์ฮาร์ดดิสก์ เมื่อคุณเริ่มเซิร์ฟเวอร์และกด ่ ปุ่มตามคำแนะนำบนหน้าจอ LXPM จะแสดงขึ้นตามค่าเริ่มต้น (สำหรับข้อมูลเพิ่มเติม โปรดดูส่วน "เริ่มต้น ระบบ" ในเอกสาร LXPM ที่ใช้ได้กับเซิร์ฟเวอร์ของคุณที่ https://pubs.lenovo.com/lxpm-overview/)คุณ ี สามารถดำเนินการวินิจฉัยฮาร์ดไดรฟ์จากอินเทอร์เฟซนี้ จากหน้าการวินิจฉัย ให้คลิก Run Diagnostic ➡ Disk Drive Test
	- หาก LED สีเขียวที่แสดงกิจกรรมกะพริบ และ LED สีเหลืองที่แสดงสถานะกะพริบอย่างช้าๆ แสดงว่าตัว ควบคุมรู้จักไดรฟ์และกำลังสร้างใหม่
	- หาก LED ไม่ติดสว่างหรือไม่กะพริบ ให้ตรวจสอบว่ามีการเสียบแบ็คเพลนฮาร์ดดิสก์ไดรฟ์อย่างถูกต้องหรือไม่ ้สำหรับรายละเคียด ให้ไปที่ขั้นตอนที่ 4
	- หาก I FD สีเขียวที่แสดงกิจกรรมกะพริบ และ I FD สีเหลืองที่แสดงสถานะติดสว่าง ให้เปลี่ยนไดรฟ์
- 4. ตรวจสอบให้แน่ใจว่าได้เสียบแบ็คเพลนไดรฟ์ฮาร์ดดิสก์อย่างถูกต้อง เมื่อเสียบถูกต้องแล้ว ส่วนประกอบของไดรฟ์ ึจะเชื่อมต่อกับแบ็คเพลนอย่างถูกต้องโดยไม่เอียงหรือทำให้แบ็คแพลนเคลื่อนที่ได้
- 5. เสียบสายไฟของแบ็คเพลนและทำซ้ำขั้นตอนที่ 1 ถึง 3
- 6. เสียบสายสัญญาณแบ็คเพลนและทำซ้ำขั้นตอนที่ 1 ถึง 3
- 7. หากคุณสงสัยว่าสายสัญญาณของแบ็คเพลนหรือแบ็คเพลนมีปัญหา:
	- ให้เปลี่ยนสายสัญญาณของแบ็คเพลนที่มีปัญหา
	- ให้เปลี่ยนแบ็คเพลนที่มีปัญหา
- 8. ทำการทดสอบการวินิจฉัยสำหรับไดรฟ์ฮาร์ดดิสก์ เมื่อคุณเริ่มเซิร์ฟเวอร์และกดปุ่มตามคำแนะนำบนหน้าจอ LXPM จะแสดงขึ้นตามค่าเริ่มต้น (สำหรับข้อมูลเพิ่มเติม โปรดดูส่วน "เริ่มต้นระบบ" ในเอกสาร LXPM ที่ใช้ได้กับ

เซิร์ฟเวอร์ของคุณที่ https://pubs.lenovo.com/lxpm-overview/) คุณสามารถดำเนินการวินิจฉัยฮาร์ดไดรฟ์จากอิน เทอร์เฟซนี้ จากหน้าการวินิจฉัย ให้คลิก Run Diagnostic ➡ Disk Drive Test จากการทดสอบเหล่านั้น:

- ่ หากแบ็คเพลนผ่านการทดสอบแต่ไม่รู้จักไดรฟ์ ให้เปลี่ยนสายสัญญาณของแบ็คเพลนและทำการทดสอบอีก ครั้ง
- เปลี่ยนแบ็คเพลน
- หากอะแดปเตอร์ไม่ผ่านการทดสอบ ให้ถอดสายสัญญาณแบ็คเพลนออกจากอะแดปเตอร์และทำการทดสอบ คีกครั้ง
- หากคะแดปเตคร์ไม่ผ่านการทดสคบ ให้เปลี่ยนคะแดปเตคร์ใหม่

#### <span id="page-441-0"></span>สาร์ดไดรฟ์หลายตัวไม่ทำงาน

ทำขั้นตอนต่อไปนี้ให้ครบถ้วนจนกว่าปัญหาจะได้รับการแก้ไข:

- ดูบันทึกเหตุการณ์ Lenovo XClarity Controller สำหรับเหตุการณ์ที่เกี่ยวข้องกับปัญหาแหล่งจ่ายไฟหรือการสั่น ้สะเทือน และแก้ไขปัญหาเหล่านั้น
- ตรวจสอบให้แน่ใจว่าไดรเวอร์อุปกรณ์และเฟิร์มแวร์สำหรับไดรฟ์ฮาร์ดดิสก์และเซิร์ฟเวอร์อยู่ในระดับล่าสุด  $\bullet$

**ข้อสำคัญ**: โซลูชันคลัสเตอร์บางประเภทจำเป็นต้องใช้ระดับรหัสเฉพาะหรือปรับปรุงรหัสที่ต้องใช้ หากอุปกรณ์เป็นส่วน หนึ่งของวิธีการแก้ปัญหากลุ่ม ให้ตรวจสอบว่าระดับของรหัสล่าสุดนั้นสนับสนุนวิธีการแก้ปัญหากลุ่มก่อนที่คุณจะทำการ ปรับปรุงรหัส

#### <span id="page-441-1"></span>สาร์ดไดรฟ์หลายตัวออฟไลน์

ทำขั้นตอนต่อไปนี้ให้ครบถ้วนจนกว่าปัญหาจะได้รับการแก้ไข:

- ้ ดูบันทึกเหตุการณ์ Lenovo XClarity Controller สำหรับเหตุการณ์ที่เกี่ยวข้องกับปัญหาแหล่งจ่ายไฟหรือการสั่น ี สะเทือน และแก้ไขปัญหาเหล่านั้น
- ดูบันทึกระบบย่อยของที่เก็บเพื่อดูเหตุการณ์ที่เกี่ยวข้องกับระบบย่อยของที่เก็บและแก้ไขเหตุการณ์เหล่านั้น

### <span id="page-441-2"></span>ไม่มีการสร้างการเปลี่ยนไดรฟ์สาร์ดดิสก์ใหม่

ทำขั้นตอนต่อไปนี้ให้ครบถ้วนจนกว่าปัญหาจะได้รับการแก้ไข:

- 1. ตรวจสอบให้แน่ใจว่าอะแดปเตอร์รู้จักไดรฟ์ฮาร์ดดิสก์ (ไฟ LED สีเขียวที่แสดงกิจกรรมของไดรฟ์ฮาร์ดดิสก์ กะพริบ)
- 2. ตรวจสอบเอกสารเกี่ยวกับ RAID เพื่อระบุพารามิเตอร์การกำหนดค่าและการตั้งค่าที่ถูกต้อง

#### <span id="page-442-0"></span>ไฟ I FD สีเขียวที่แสดงกิจกรรมของไดรฟ์สาร์ดดิสก์ไม่แสดงสถานะจริงของไดรฟ์ที่เกี่ยวข้อง

ทำขั้นตอนต่อไปนี้ให้ครบถ้วนจนกว่าปัญหาจะได้รับการแก้ไข:

- 1. หากไฟ LED สีเขียวที่แสดงกิจกรรมของไดรฟ์ฮาร์ดดิสก์ไม่กะพริบเมื่อมีการใช้งานไดรฟ์ ให้ทำการทดสอบวินิจฉัย ไดรฟ์ฮาร์ดดิสก์ เมื่อคณเริ่มเซิร์ฟเวอร์และกดป่มตามคำแนะนำบนหน้าจอ LXPM จะแสดงขึ้นตามค่าเริ่มต้น (สำหรับข้อมูลเพิ่มเติม โปรดดูส่วน "เริ่มต้นระบบ" ในเอกสาร LXPM ที่ใช้ได้กับเซิร์ฟเวอร์ของคุณที่ https:// pubs.lenovo.com/lxpm-overview/) คุณสามารถดำเนินการวินิจฉัยฮาร์ดไดรฟ์จากอินเทอร์เฟซนี้ จากหน้าการ วินิจฉัย ให้คลิก Run Diagnostic ➡ Disk Drive Test
- 2. หากไดรฟ์ผ่านการทดสอบ ให้เปลี่ยนแบ็คเพลน
- 3. หากไดรฟ์ล้มเหลวระหว่างการทดสุดบ ให้เปลี่ยนไดรฟ์ใหม่

#### <span id="page-442-1"></span>ไฟ LED สีเหลืองที่แสดงสถานะของไดรฟ์ฮาร์ดดิกส์ไม่แสดงสถานะจริงของไดรฟ์ที่เกี่ยวข้อง

ทำขั้นตอนต่อไปนี้ให้ครบถ้วนจนกว่าปัญหาจะได้รับการแก้ไข:

- 1 ปิดเซิร์ฟเวคร์
- 2. เสียบสายสัญญาณแบ็คเพลนและสายไฟแบ็คเพลนให้แน่น
- 3 ใส่ไดรฟ์สาร์ดดิสก์
- 4. เปิดเซิร์ฟเวอร์ แล้วสังเกตการทำงานของไฟ I FD ของไดรฟ์ฮาร์ดดิสก์

## <span id="page-444-0"></span>ิภาคผนวก A. การขอความช่วยเหลือและความช่วยเหลือด้านเทคนิค

หากคุณต้องการความช่วยเหลือ การบริการ หรือความช่วยเหลือด้านเทคนิค หรือเพียงแค่ต้องการข้อมูลเพิ่มเติมเกี่ยวกับ ผลิตภัณฑ์ Lenovo คุณจะพบว่า Lenovo นั้นมีแหล่งข้อมูลมากมายที่พร้อมจะให้ความช่วยเหลือคุณ

้ บน World Wide Web ข้อมูลล่าสุดเกี่ยวกับระบบ อุปกรณ์เสริม การให้บริการ และการสนับสนุนของ Lenovo มีให้ <u> บริการที่</u>

http://datacentersupport.lenovo.com

หมายเหตุ: IBM คือผู้ให้บริการ ThinkSystem ของ Lenovo

### ก่อนโทรศัพท์ติดต่อ

ก่อนที่คุณจะโทรศัพท์ติดต่อ มีขั้นตอนต่างๆ ดังต่อไปนี้ที่คุณสามารถทดลองเพื่อพยายามแก้ปัญหาด้วยตัวคุณเองก่อน ้อย่างไรก็ตาม หากคุณจำเป็นต้องโทรศัพท์ติดต่อเพื่อขอรับความช่วยเหลือ โปรดรวบรวมข้อมูลที่จำเป็นสำหรับช่างเทคนิค ้บริการ เพื่อให้เราสามารถแก้ไขปัญหาให้คุณได้อย่างรวดเร็ว

#### พยายามแก้ไขปัญหาด้วยตัวเอง

คุณอาจสามารถแก้ไขปัญหาได้โดยไม่ต้องขอรับความช่วยเหลือจากภายนอกโดยการทำตามขั้นตอนการแก้ไขปัญหาที่ Lenovo เตรียมไว้ให้ในวิธีใช้แบบออนไลน์หรือในเอกสารเกี่ยวกับผลิตภัณฑ์ Lenovo วิธีใช้แบบออนไลน์ยังอธิบายข้อมูล เกี่ยวกับการทดสอบการวินิจฉัยซึ่งคุณสามารถนำไปดำเนินการเองได้ เอกสารข้อมูลเกี่ยวกับระบบ ระบบปฏิบัติการ และ โปรแกรมส่วนใหญ่จะมีขั้นตอนการแก้ไขปัญหาและคำอธิบายเกี่ยวกับข้อความแสดงข้อผิดพลาดและรหัสข้อผิดพลาด หากคุณสงสัยว่าเป็นปัญหาเกี่ยวกับซอฟต์แวร์ โปรดดูเอกสารข้อมูลเกี่ยวกับระบบปฏิบัติการหรือโปรแกรม

คุณสามารถอ่านเอกสารเกี่ยวกับผลิตภัณฑ์ ThinkSystem ของคุณได้จาก:

#### https://pubs.lenovo.com/

คุณสามารถดำเนินการตามขั้นตอนดังต่อไปนี้เพื่อพยายามแก้ปัญหาด้วยตัวคุณเองก่อน:

- ตรวจสอบสายเคเบิลทั้งหมดเพื่อให้แน่ใจว่าสายทั้งหมดเชื่อมต่อเรียบร้อยแล้ว
- ตรวจสอบสวิตช์เปิดปิดเพื่อให้แน่ใจว่าระบบและอุปกรณ์เสริมเปิดอยู่
- ้ตรวจสอบว่าผลิตภัณฑ์ Lenovo ของคุณมีซอฟต์แวร์ เฟิร์มแวร์ และไดรเวอร์อุปกรณ์ระบบปฏิบัติการที่อัปเดตแล้ว (ดูลิงก์ต่อไปนี้) ข้อกำหนดและเงื่อนไขของ Lenovo Warranty ระบุให้คุณซึ่งเป็นเจ้าของผลิตภัณฑ์ Lenovo เป็นผู้รับ

นิดชอบในการบำรุงรักษาและอัปเดตซอฟต์แวร์และเฟิร์มแวร์ทั้งหมดให้กับผลิตภัณฑ์ (เว้นแต่ผลิตภัณฑ์ครอบคลุม โดยสัญญาการบำรุงรักษาเพิ่มเติม) ช่างเทคนิคบริการจะร้องขอให้คุณอัปเกรดซอฟต์แวร์และเฟิร์มแวร์ของคุณ หาก ้ปัญหาที่พบมีวิธีแก้ไขที่บันทึกไว้ในเอกสารเกี่ยวกับการอัปเกรดซอฟต์แวร์

- ดาวน์โหลดไดรเวคร์และซอฟต์แวร์
	- https://datacentersupport.lenovo.com/products/servers/thinkedge/se360v2/7dam/downloads/driverlist/
- ศูนย์บริการระบบปฏิบัติการ
	- https://datacentersupport.lenovo.com/solutions/server-os
- คำแนะนำในการติดตั้งระบบปฏิบัติการ
	- https://pubs.lenovo.com/#os-installation
- หากคุณได้ติดตั้งฮาร์ดแวร์หรือซอฟต์แวร์ใหม่ในสภาพแวดล้อมระบบของคุณ โปรดตรวจสอบ https://  $\bullet$ serverproven.lenovo.com เพื่อให้แน่ใจว่าผลิตภัณฑ์ของคุณรองรับฮาร์ดแวร์และซอฟต์แวร์ดังกล่าว
- ิ์ โปรดดู บทที่ 3 "การระบุปัญหา" บนหน้าที่ 367 ลำหรับคำแนะนำในการแยกและการแก้ไขปัญหา
- โปรดไปที่ http://datacentersupport.lenovo.com เพื่อตรวจสอบข้อมูลเพื่อช่วยคุณแก้ไขปัญหา ในการค้นหาเกร็ดแนะนำด้านเทคนิคที่ใช้กับเซิร์ฟเวอร์คุณ:
	- 1. ไปที่ http://datacentersupport.lenovo.com และเลื่อนไปยังหน้าการสนับสนุนสำหรับเซิร์ฟเวอร์ของคุณ
	- 2. คลิกที่ How To's จากบานหน้าต่างนำทาง
	- ปฏิบัติตามคำแนะนำบนหน้าจอเพื่อเลือกหมวดต่างๆ ลำหรับปัญหาที่คุณพบ
- ดูกระดานสนทนา Lenovo Data Center ที่ https://forums.lenovo.com/t5/Datacenter-Systems/ct-p/sv\_eg เพื่อดู ว่ามีบุคคลอื่นที่กำลังประสบปัญหาที่คล้ายคลึงกันหรือไม่

### รวบรวมข้อมูลที่จำเป็นในการโทรขอรับการสนับสนุน

หากคุณจำเป็นต้องขอรับบริการตามการรับประกันสำหรับผลิตภัณฑ์ Lenovo ของคุณ ช่างเทคนิคบริการจะสามารถช่วย .เหลือคุณได้อย่างมีประสิทธิภาพมากขึ้นหากคุณเตรียมข้อมูลที่เหมาะสมไว้ก่อนที่จะโทรติดต่อ คุณยังสามารถไปที่ http:// datacentersupport.lenovo.com/warrantylookup สำหรับข้อมูลเพิ่มเติมเกี่ยวกับการรับประกันผลิตภัณฑ์ของคุณ

่ รวบรวมข้อมูลต่อไปนี้เพื่อมอบให้กับช่างเทคนิคบริการ ข้อมูลนี้จะช่วยให้ช่างเทคนิคบริการสามารถแก้ไขปัญหาได้อย่าง ิ รวดเร็ว และมั่นใจว่าคุณจะได้รับการบริการตามที่ระบุไว้ในสัญญา

หมายเลขของสัญญาข้อตกลงเกี่ยวกับการบำรุงรักษาฮาร์ดแวร์และซอฟต์แวร์ หากมี

- ิ หมายเลขประเภทเครื่อง (ตัวระบุเครื่อง 4 หลักของ Lenovo) หมายเลขประเภทเครื่องสามารถดูได้บนป้าย ID โปรด ดู "การระบุเซิร์ฟเวอร์และเข้าถึง Lenovo XClarity Controller" ใน *คู่มือผู้ใช้ หร*ือ *คู่มือการกำหนดค่าระบบ*
- หมายเลขรุ่น
- หมายเลขประจำเครื่อง
- UEFI และระดับของเฟิร์มแวร์ของระบบในปัจจุบัน
- ข้อมูลที่เกี่ยวข้องอื่นๆ เช่น ข้อความแสดงข้อผิดพลาด และบันทึก

อีกทางเลือกหนึ่งนอกจากการโทรติดต่อฝ่ายสนับสนุนของ Lenovo คุณสามารถไปที่ https://support.lenovo.com/ servicerequest เพื่อเพื่อยื่นคำขอรับบริการอิเล็กทรอนิกส์ การยื่นคำขอรับบริการอิเล็กทรอนิกส์จะเป็นการเริ่ม ้กระบวนการกำหนดวิธีแก้ไขปัญหาโดยการให้ข้อมูลที่เกี่ยวข้องอื่นๆ แก่ช่างเทคนิคบริการ ช่างเทคนิคบริการของ Lenovo สามารถเริ่มหาวิธีแก้ปัญหาให้กับคุณทันทีที่คุณได้กรอกและยื่นคำขอรับบริการอิเล็กทรอนิกส์เรียบร้อยแล้ว

## การรวบรวมข้อมูลการซ่อมบำรุง

เพื่อระบุต้นตอของปัญหาเกี่ยวกับเซิร์ฟเวอร์หรือตามที่มีการร้องขอโดยฝ่ายสนับสนุนของ Lenovo คุณอาจต้องทำการ รวบรวมข้อมูลการซ่อมบำรุงที่สามารถนำไปใช้ในการวิเคราะห์ต่อไปได้ ข้อมูลการซ่อมบำรุงประกอบด้วยข้อมูล อาทิเช่น บันทึกเหตุการณ์และรายการฮาร์ดแวร์

ข้อมูลการซ่อมบำรุงสามารถรวบรวมโดยใช้เครื่องมือดังต่อไปนี้:

Lenovo XClarity Provisioning Manager

์ใช้ฟังก์ชันรวบรวมข้อมูลการซ่อมบำรุงของ Lenovo XClarity Provisioning Manager เพื่อรวบรวมข้อมูลการซ่อม ้ บำรุงระบบ คุณสามารถรวบรวมข้อมูลบันทึกระบบที่มีอยู่ หรือเรียกใช้การวินิจฉัยใหม่เพื่อรวบรวมข้อมูลใหม่

Lenovo XClarity Controller

คุณสามารถใช้เว็บอินเทอร์เฟซ Lenovo XClarity Controller หรือ CLI ในการรวบรวมข้อมูลการซ่อมบำรุงสำหรับ เซิร์ฟเวอร์ ไฟล์นี้สามารถบันทึกข้อและส่งกลับมายังฝ่ายสนับสนุนของ Lenovo

- ้ สำหรับข้อมูลเพิ่มเติมเกี่ยวกับการใช้เว็บอินเทอร์เฟซในการรวบรวมข้อมูลการซ่อมบำรุง โปรดดูส่วน "การสำรอง ข้อมูลการกำหนดค่า BMC" ในเอกสาร XCC ที่ใช้ได้กับเซิร์ฟเวอร์ของคุณที่ https://pubs.lenovo.com/lxccoverview/
- ี หรับข้อมูลเพิ่มเติมเกี่ยวกับการใช้ CLI ในการรวบรวมข้อมูลการซ่อมบำรุง โปรดดูส่วน คำสั่ง "XCC £fdc" ใน เอกสาร XCC ที่ใช้ได้กับเซิร์ฟเวอร์ของคุณที่ https://pubs.lenovo.com/Ixcc-overview/
- Lenovo XClarity Administrator

สามารถตั้งค่า Lenovo XClarity Administrator ให้เก็บรวบรวมและส่งไฟล์การวินิจฉัยไปที่ฝ่ายสนับสนุนของ Lenovo โดยอัตโนมัติ เมื่อเกิดเหตุการณ์ที่สามารถซ่อมบำรุงได้บางเหตุการณ์ใน Lenovo XClarity Administrator และปลายทางที่มีการจัดการ คุณสามารถเลือกที่จะส่งไฟล์การวินิจฉัยไปที่ บริการสนับสนุนของ Lenovo โดยใช้ Call Home หรือไปที่ผู้ให้บริการรายอื่นโดยใช้ SFTP นอกจากนี้ คุณยังสามารถเก็บรวบรวมไฟล์การวินิจฉัย เปิด บันทึกปัญหา และส่งไฟล์การวินิจฉัยไปที่บริการสนับสนุนของ Lenovo

คุณสามารถค้นหาข้อมูลเพิ่มเติมเกี่ยวกับการตั้งค่าการแจ้งเตือนปัญหาอัตโนมัติภายใน Lenovo XClarity Administrator  $\vec{\eta}$  http://sysmgt.lenovofiles.com/help/topic/com.lenovo.lxca.doc/admin\_setupcallhome.html

Lenovo XClarity Essentials OneCLI

Lenovo XClarity Essentials OneCLI มีแอปพลิเคชันรายการอุปกรณ์เพื่อรวบรวมข้อมูลการซ่อมบำรุง ซึ่งสามารถ ทำงานได้ทั้งภายในและภายนอก เมื่อทำงานภายในระบบปฏิบัติการของโฮสต์บนเซิร์ฟเวอร์ OneCLI จะสามารถ รวบรวมข้อมูลเกี่ยวกับระบบปฏิบัติการ เช่น บันทึกเหตุการณ์ของระบบปฏิบัติการ นอกเหนือจากข้อมูลการซ่อม บำรุงฮาร์ดแวร์

ในการรับข้อมูลการซ่อมบำรุง คุณสามารถเรียกใช้คำสั่ง <sub>getinfor</sub> สำหรับข้อมูลเพิ่มเติมเกี่ยวกับการเรียกใช้ getinfor โปรดดู https://pubs.lenovo.com/lxce-onecli/onecli\_r\_getinfor\_command

### การติดต่อฝ่ายสนับสนุน

คุณสามารถติดต่อฝ่ายสนับสนุนเพื่อรับความช่วยเหลือสำหรับปัญหาของคุณ

คุณสามารถรับการบริการด้านฮาร์ดแวร์ผ่านผู้ให้บริการที่ได้รับอนุญาตจาก Lenovo หากต้องการค้นหาผู้ให้บริการที่ได้รับ ่ อนุญาตจาก Lenovo ในการให้บริการรับประกัน โปรดไปที่ https://datacentersupport.lenovo.com/serviceprovider และใช้การค้นหาด้วยตัวกรองสำหรับแต่ละประเทศ โปรดดูหมายเลขโทรศัพท์ของฝ่ายสนับสนุนของ Lenovo ที่ https:// datacentersupport.lenovo.com/supportphonelist สำหรับรายละเอียดการสนับสนุนในภูมิภาคของคุณ

## <span id="page-448-0"></span>ภาคผนวก B. เอกสารและการสนับสนุน

ส่วนนี้มีเอกสารที่มีประโยชน์ การดาวน์โหลดไดร์เวอร์และเฟิร์มแวร์ และแหล่งข้อมูลสนับสนุน

### การดาวน์โหลดเอกสาร

ส่วนนี้แสดงข้อมูลเบื้องต้นและลิงก์ดาวน์โหลดเอกสารต่างๆ

#### เอกสาร

ดาวน์โหลดเอกสารเกี่ยวกับผลิตภัณฑ์ต่อไปนี้ที่:

https://pubs.lenovo.com/se360-v2/pdf\_files

- คู่มือการติดตั้งราง
	- การติดตั้งรางในตู้แร็ค
- คู่มือการเปิดใช้งาน
	- กระบวนการเปิดใช้งานและรหัสการเปิดใช้งาน
- ประกาศข้อบังคับสำหรับ ThinkEdge SE360 V2 ที่มีโมดูล WLAN
	- ข้อบังคับของผลิตภัณฑ์ในแต่ละประเทศ
- คู่มือผู้ใช้
	- ภาพรวม การกำหนดค่าระบบ การเปลี่ยนส่วนประกอบฮาร์ดแวร์ และการแก้ไขปัญหา บทที่เลือกจาก*คู่มือผู้ใช้*:
		- **คู่มือการกำหนดค่าระบบ** : ภาพรวมเซิร์ฟเวอร์ การระบุส่วนประกอบ ไฟ LED ระบบและจอแสดงผลการ -<br>วินิจฉัย การแกะกล่องผลิตภัณฑ์ การตั้งค่าและกำหนดค่าเซิร์ฟเวอร์
		- **์ คู่มือการบำรุงรักษาฮาร์ดแวร์** : การติดตั้งส่วนประกอบฮาร์ดแวร์ การเดินสาย และการแก้ไขปัญหา  $\frac{1}{2}$
- รายการค้างคิงข้อความและรหัส
	- เหตุการณ์ XClarity Controller, LXPM และ uEFI
- คู่มือ UEFI
	- ข้อมูลเบื้องต้นการตั้งค่า UEFI

# **เว็บไซต�สนับสนุน**

ส่วนนี้มีการดาวน์โหลดไดร์เวอร์และเฟิร์มแวร์ และแหล่งข้อมูลสนับสนุน

#### **การสนับสนุนและการดาวน�โหลด**

- เว็บไซต�ดาวน�โหลดไดรเวอร�และซอฟต�แวร�สำหรับ ThinkEdge SE360 V2
	- <https://datacentersupport.lenovo.com/products/servers/thinkedge/se360v2/7dam/downloads/driver-list/>
- Lenovo Data Center Forum
	- [https://forums.lenovo.com/t5/Datacenter-Systems/ct-p/sv\\_eg](https://forums.lenovo.com/t5/Datacenter-Systems/ct-p/sv_eg)
- Lenovo Data Center Support สำหรับ ThinkEdge SE360 V2
	- <https://datacentersupport.lenovo.com/products/servers/thinkedge/se360v2/7dam>
- เอกสารข�อมูลสิทธิ์การใช�งานของ Lenovo
	- <https://datacentersupport.lenovo.com/documents/lnvo-eula>
- เว็บไซต์ Lenovo Press (คู่มือผลิตภัณฑ์/แผ่นข้อมูล/เอกสารของผลิตภัณฑ์)
	- <https://lenovopress.lenovo.com/>
- คำชี้แจงเรื่องความเป�นส�วนตัวของ Lenovo
	- <https://www.lenovo.com/privacy>
- คำแนะนำการรักษาความปลอดภัยผลิตภัณฑ� Lenovo
	- [https://datacentersupport.lenovo.com/product\\_security/home](https://datacentersupport.lenovo.com/product_security/home)
- แผนการรับประกันผลิตภัณฑ�ของ Lenovo
	- <http://datacentersupport.lenovo.com/warrantylookup>
- เว็บไซต์ Lenovo Server Operating Systems Support Center
	- <https://datacentersupport.lenovo.com/solutions/server-os>
	- เว็บไซต์ Lenovo ServerProven (การตรวจสอบความเข้ากันได้ของตัวเลือก)
		- <https://serverproven.lenovo.com>
	- คำแนะนำในการติดตั้งระบบปฏิบัติการ
	- <https://pubs.lenovo.com/#os-installation>

#### • ส�ง eTicket (ขอรับบริการ)

- <https://support.lenovo.com/servicerequest>
- สมัครสมาชิกเพื่อรับการแจ้งเตือนผลิตภัณฑ์ Lenovo Data Center Group (ติดตามการอัปเดตเฟิร์มแวร์ล่าสุด)
	- <https://datacentersupport.lenovo.com/solutions/ht509500>

## <span id="page-452-0"></span>ภาคผนวก C. คำประกาศ

Lenovo อาจจะไม่สามารถจำหน่ายผลิตภัณฑ์ บริการ หรือคุณลักษณะที่กล่าวไว้ในเอกสารนี้ได้ในทุกประเทศ กรุณา ติดต่อตัวแทน Lenovo ประจำท้องถิ่นของคุณเพื่อขอข้อมูลเกี่ยวกับผลิตภัณฑ์และบริการที่มีอยู่ในปัจจุบันในพื้นที่ของคุณ

La operación de este equipo está sujeta a las siguientes dos condiciones: 1) es posible que este equipo o dispositivo no cause interferencia perjudicial y 2) este equipo debe aceptar cualquier interferencia, incluyendo la que pueda causar su operación no deseada.

การอ้างอิงใดๆ ถึงผลิตภัณฑ์, โปรแกรม หรือบริการของ Lenovo ไม่มีเจตนาในการกล่าว หรือแสดงนัยที่ว่าอาจใช้ ผลิตภัณฑ์, โปรแกรม หรือบริการของ Lenovo เท่านั้น โดยอาจใช้ผลิตภัณฑ์, โปรแกรม หรือบริการที่ทำงานได้เทียบเท่า ที่ไม่เป็นการละเมิดสิทธิเกี่ยวกับทรัพย์สินทางปัญญาของ Lenovo แทน อย่างไรก็ตาม ผู้ใช้มีหน้าที่ในการประเมิน และ ตรวจสอบความถูกต้องในการทำงานของผลิตภัณฑ์, โปรแกรม หรือบริการอื่น

Lenovo อาจมีสิทธิบัตร หรือแอปพลิเคชันที่กำลังจะขึ้นสิทธิบัตรที่ครอบคลุมเรื่องที่กล่าวถึงในเอกสารนี้ การมอบเอกสาร ฉบับนี้ให้ไม่ถือเป็นการเสนอและให้สิทธิการใช้ภายใต้สิทธิบัตรหรือแอปพลิเคชันที่มีสิทธิบัตรใดๆ คุณสามารถส่งคำถาม เป็นลายลักษณ์อักษรไปยังส่วนต่างๆ ต่อไปนี้:

Lenovo (United States), Inc. 8001 Development Drive Morrisville, NC 27560  $U.S.A.$ Attention: Lenovo Director of Licensing

LENOVO จัดเอกสารฉบับนี้ให้ "ตามที่แสดง" โดยไม่ได้ให้การรับประกันอย่างใดทั้งโดยชัดเจน หรือโดยนัย รวมถึงแต่ไม่ จำกัดเพียงการรับประกันโดยนัยเกี่ยวกับการไม่ละเมิด, การขายสินค้า หรือความเหมาะสมสำหรับวัตถุประสงค์เฉพาะทาง ้ บางขอบเขตอำนาจไม่อนุญาตให้ปฏิเสธการรับประกันโดยชัดเจน หรือโดยนัยในบางกรณี ดังนั้นข้อความนี้อาจไม่บังคับ ใช้ในกรณีของคุณ

ข้อมูลนี้อาจมีส่วนที่ไม่ถูกต้อง หรือข้อความที่ตีพิมพ์ผิดพลาดได้ จึงมีการเปลี่ยนแปลงข้อมูลในที่นี้เป็นระยะ โดยการ เปลี่ยนแปลงเหล่านี้รวมไว้ในเอกสารฉบับตีพิมพ์ครั้งใหม่ Lenovo อาจดำเนินการปรับปรุง และ/หรือเปลี่ยนแปลง ผลิตภัณฑ์ และ/หรือโปรแกรมที่อธิบายไว้ในเอกสารฉบับนี้เมื่อใดก็ได้โดยไม่ต้องแจ้งให้ทราบล่วงหน้า

ผลิตภัณฑ์ที่กล่าวถึงในเอกสารนี้ไม่ได้มีเจตนาเอาไว้ใช้ในแอปพลิเคชันที่เกี่ยวข้องกับการฝังตัวหรือการช่วยชีวิตรูปแบบอื่น ซึ่งหากทำงานบกพร่องอาจก่อให้เกิดการบาดเจ็บ หรือเสียชีวิตของบุคคลได้ ข้อมูลที่ปรากภูในเอกสารนี้ไม่มีผลกระทบ หรือเปลี่ยนรายละเอียด หรือการรับประกันผลิตภัณฑ์ Lenovo ไม่มีส่วนใดในเอกสารฉบับนี้ที่จะสามารถใช้งานได้เสมือน สิทธิโดยชัดเจน หรือโดยนัย หรือชดใช้ค่าเสียหายภายใต้สิทธิทรัพย์สินทางปัญญาของ Lenovo หรือบุคคลที่สาม ข้อมูล

้ทั้งหมดที่ปรากฦอยู่ในเอกสารฉบับนี้ได้รับมาจากสภาพแวดล้อมเฉพาะและนำเสนอเป็นภาพประกอบ ผลที่ได้รับในสภาพ แวดล้อมการใช้งานอื่นอาจแตกต่างออกไป

Lenovo อาจใช้ หรือเผยแพร่ข้อมูลที่คุณได้ให้ไว้ในทางที่เชื่อว่าเหมาะสมโดยไม่ก่อให้เกิดภาระความรับผิดต่อคุณ

ข้อมูลอ้างอิงใดๆ ในเอกสารฉบับนี้เกี่ยวกับเว็บไซต์ที่ไม่ใช่ของ Lenovo จัดให้เพื่อความสะดวกเท่านั้น และไม่ถือเป็นการ ้รับรองเว็บไซต์เหล่านั้นในกรณีใดๆ ทั้งสิ้น เอกสารในเว็บไซต์เหล่านั้นไม่ถือเป็นส่วนหนึ่งของเอกสารสำหรับผลิตภัณฑ์ Lenovo นี้ และการใช้เว็บไซต์เหล่านั้นถือเป็นความเสี่ยงของคุณเอง

ข้อมูลเกี่ยวกับการทำงานที่ปรากฏอยู่ในที่นี้ถูกกำหนดไว้ในสถานการณ์ที่ได้รับการควบคุม ดังนั้น ผลที่ได้รับจากสภาพ แวดล้อมในการใช้งานอื่นอาจแตกต่างกันอย่างมาก อาจมีการใช้มาตรการบางประการกับระบบระดับขั้นการพัฒนา และ ไม่มีการรับประกันว่ามาตรการเหล่านี้จะเป็นมาตรการเดียวกันกับที่ใช้ในระบบที่มีอยู่ทั่วไป นอกจากนั้น มาตรการบาง ประการอาจเป็นการคาดการณ์ตามข้อมูล ผลลัพธ์ที่เกิดขึ้นจริงจึงอาจแตกต่างไป ผู้ใช้เอกสารฉบับนี้ควรตรวจสอบความ ถูกต้องของข้อมูลในสภาพแวดล้อมเฉพาะของตน

## เครื่องหมายการค้า

LENOVO และ THINKSYSTEM เป็นเครื่องหมายการค้าของ Lenovo

เครื่องหมายการค้าอื่นๆ ทั้งหมดเป็นทรัพย์สินของเจ้าของชื่อนั้นๆ

# คำประกาศที่สำคัญ

้ ความเร็วของโปรเซสเซอร์จะระบุความเร็วนาฬิกาภายในของโปรเซสเซอร์ นอกจากนี้ปัจจัยอื่นๆ ยังส่งผลต่อการทำงาน ของแอปพลิเคชันอีกด้วย

้ ความเร็วของไดรพ์ซีดีหรือดีวีดีจะมีอัตราการอ่านที่ไม่แน่นอน แต่ความเร็วที่แท้จริงจะแตกต่างกันไปและมักมีอัตราน้อย กว่าความเร็วสูงสุดที่เป็นไปได้

ในส่วนของความจุของโปรเซสเซอร์ สำหรับความจุจริงและความจุเสมือน หรือปริมาณความจุของช่องหน่วยความจำ KB มีค่าเท่ากับ 1,024 ไบต์, MB มีค่าเท่ากับ 1,048,576 ไบต์ และ GB มีค่าเท่ากับ 1,073,741,824 ไบต์

ในส่วนของความจุไดรฟ์ฮาร์ดดิสก์หรือปริมาณการสื่อสาร MB มีค่าเท่ากับ 1,000,000 ไบต์ และ GB มีค่าเท่ากับ 1,000,000,000 ไบต์ ความจุโดยรวมที่ผู้ใช้สามารถเข้าใช้งานได้จะแตกต่างกันไป ขึ้นอยู่กับสภาพแวดล้อมในการใช้งาน ้ความจุไดรฟ์ฮาร์ดดิสก์ภายในสูงสุดสามารถรับการเปลี่ยนชิ้นส่วนไดรฟ์ฮาร์ดดิสก์แบบมาตรฐาน และจำนวนช่องใส่ไดรฟ์ ฮาร์ดดิกส์ทั้งหมดพร้อมไดรฟ์ที่รองรับซึ่งมี ขนาดใหญ่ที่สุดในปัจจุบันและมีให้ใช้งานจาก Lenovo

หน่วยความจำสูงสุดอาจต้องใช้การเปลี่ยนหน่วยความจำมาตรฐานพร้อมโมดูลหน่วยความจำเสริม

เซลหน่วยความจำโซลิดสเตทแต่ละตัวจะมีจำนวนรอบการเขียนข้อมูลในตัวที่จำกัดที่เซลสามารถสร้างขึ้นได้ ดังนั้น อุปกรณ์โซลิดสเตทจึงมีจำนวนรอบการเขียนข้อมูลสูงสุดที่สามารถเขียนได้ ซึ่งแสดงเป็น total bytes written (TBW) อุปกรณ์ที่เกินขีดจำกัดนี้ไปแล้วอาจไม่สามารถตอบสนองต่อคำสั่งที่ระบบสร้างขึ้นหรืออาจไม่สามารถเขียนได้ Lenovo จะ ไม่รับผิดชอบต่อการเปลี่ยนชิ้นส่วนอุปกรณ์ที่มีจำนวนรอบโปรแกรม/การลบที่รับประกันสูงสุดเกินกว่าที่กำหนดไว้ ตามที่ บันทึกในเอกสารข้อกำหนดเฉพาะที่พิมพ์เผยแพร่อย่างเป็นทางการสำหรับอุปกรณ์

Lenovo ไม่ได้ให้การเป็นตัวแทนหรือการรับประกันที่เกี่ยวกับผลิตภัณฑ์ที่ไม่ใช่ของ Lenovo การสนับสนุน (หากมี) สำหรับผลิตภัณฑ์ที่ไม่ใช่ของ Lenovo มีให้บริการโดยบุคคลที่สาม แต่ไม่ใช่ Lenovo

ซอฟต์แวร์บางอย่างอาจมีความแตกต่างกันไปตามรุ่นที่ขายอยู่ (หากมี) และอาจไม่รวมถึงคู่มือผู้ใช้หรือฟังก์ชันการทำงาน ของโปรแกรมทั้งหมด

## ประกาศเกี่ยวกับการแผ่คลื่นอิเล็กทรอนิกส์

้เมื่อคุณเชื่อมต่อจอภาพกับอุปกรณ์ คุณต้องใช้สายของจอภาพที่กำหนดและอุปกรณ์ตัดสัญญาณรบกวนๆ ใดที่ให้มา พร้คมกับจคภาพ

สามารถดูคำประกาศเกี่ยวกับการแผ่คลื่นอิเล็กทรอนิกส์เพิ่มเติมได้ที่:

https://pubs.lenovo.com/important\_notices/

## การประกาศเกี่ยวกับ BSMI RoHS ของไต้หวัน

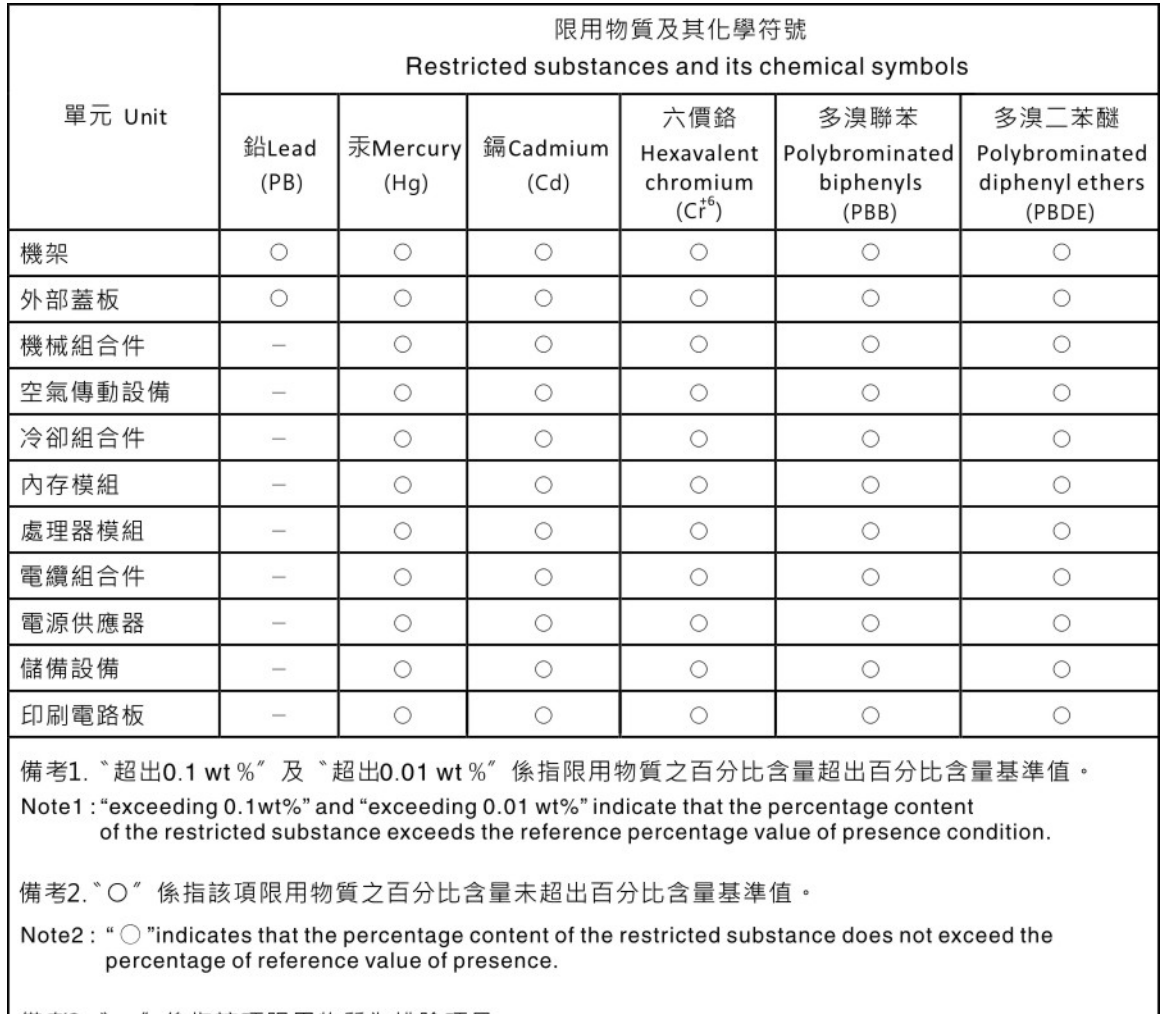

備考3. ゙- ″ 係指該項限用物質為排除項目。

Note3: The "-" indicates that the restricted substance corresponds to the exemption.

## ข้อมูลติดต่อเกี่ยวกับการนำเข้าและส่งออกสำหรับไต้หวัน

ผู้ติดต่อพร้อมให้ข้อมูลเกี่ยวกับการนำเข้าและส่งออกสำหรับไต้หวัน

# 委製商/進口商名稱: 台灣聯想環球科技股份有限公司<br>進口商地址: 台北市南港區三重路 66 號 8 樓 進口商電話: 0800-000-702

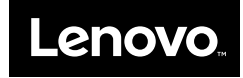